# SIEMENS

# SIMATIC S7-1200, S7-1500 Régulation PID Description fonctionnelle

Avant-propos

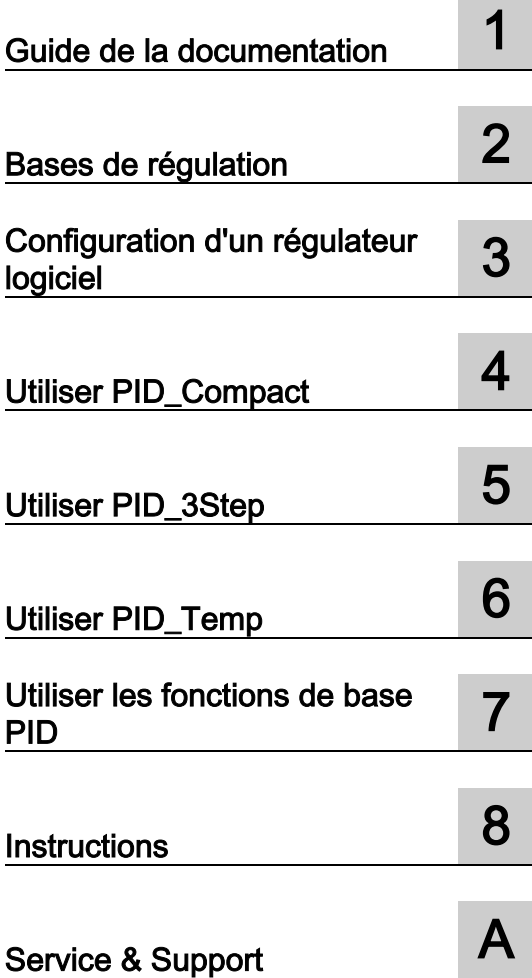

#### Mentions légales

#### Signalétique d'avertissement

Ce manuel donne des consignes que vous devez respecter pour votre propre sécurité et pour éviter des dommages matériels. Les avertissements servant à votre sécurité personnelle sont accompagnés d'un triangle de danger, les avertissements concernant uniquement des dommages matériels sont dépourvus de ce triangle. Les avertissements sont représentés ci-après par ordre décroissant de niveau de risque.

#### DANGER

signifie que la non-application des mesures de sécurité appropriées entraîne la mort ou des blessures graves.

#### $/$  $\Lambda$ TTENTION

signifie que la non-application des mesures de sécurité appropriées peut entraîner la mort ou des blessures graves.

#### **PRUDENCE**

signifie que la non-application des mesures de sécurité appropriées peut entraîner des blessures légères.

#### IMPORTANT

signifie que la non-application des mesures de sécurité appropriées peut entraîner un dommage matériel.

En présence de plusieurs niveaux de risque, c'est toujours l'avertissement correspondant au niveau le plus élevé qui est reproduit. Si un avertissement avec triangle de danger prévient des risques de dommages corporels, le même avertissement peut aussi contenir un avis de mise en garde contre des dommages matériels.

#### Personnes qualifiées

L'appareil/le système décrit dans cette documentation ne doit être manipulé que par du personnel qualifié pour chaque tâche spécifique. La documentation relative à cette tâche doit être observée, en particulier les consignes de sécurité et avertissements. Les personnes qualifiées sont, en raison de leur formation et de leur expérience, en mesure de reconnaître les risques liés au maniement de ce produit / système et de les éviter.

#### Utilisation des produits Siemens conforme à leur destination

Tenez compte des points suivants:

#### **ATTENTION**

Les produits Siemens ne doivent être utilisés que pour les cas d'application prévus dans le catalogue et dans la documentation technique correspondante. S'ils sont utilisés en liaison avec des produits et composants d'autres marques, ceux-ci doivent être recommandés ou agréés par Siemens. Le fonctionnement correct et sûr des produits suppose un transport, un entreposage, une mise en place, un montage, une mise en service, une utilisation et une maintenance dans les règles de l'art. Il faut respecter les conditions d'environnement admissibles ainsi que les indications dans les documentations afférentes.

#### Marques de fabrique

Toutes les désignations repérées par ® sont des marques déposées de Siemens AG. Les autres désignations dans ce document peuvent être des marques dont l'utilisation par des tiers à leurs propres fins peut enfreindre les droits de leurs propriétaires respectifs.

#### Exclusion de responsabilité

Nous avons vérifié la conformité du contenu du présent document avec le matériel et le logiciel qui y sont décrits. Ne pouvant toutefois exclure toute divergence, nous ne pouvons pas nous porter garants de la conformité intégrale. Si l'usage de ce manuel devait révéler des erreurs, nous en tiendrons compte et apporterons les corrections nécessaires dès la prochaine édition.

# <span id="page-2-0"></span>Avant-propos

#### Objet de cette documentation

La présente documentation a pour but de vous aider lors de la configuration et la programmation de tâches de régulation avec les systèmes d'automatisation S7-1200 et S7- 1500.

#### Connaissances de base requises

Pour bien exploiter les informations contenues dans cette documentation, les connaissances suivantes sont nécessaires :

- Connaissances générales en technique d'automatisation
- Connaissances de l'automate programmable industriel SIMATIC
- connaissances sur l'utilisation de STEP 7 (TIA Portal)

#### Domaine de validité de la documentation

Cette documentation s'applique en cas d'utilisation de régulateurs logiciels sur les CPU des systèmes d'automatisation S7-1200 et S7-1500 en jonction avec STEP 7 (TIA Portal). En cas d'utilisation de S7-300 et S7-400 avec STEP 7 (TIA Portal), d'autres régulateurs logiciels sont disponibles. Ils ne font pas l'objet de cette documentation. Le chapitre [Présentation des](#page-36-1)  [régulateurs de logiciel](#page-36-1) (Page [37\)](#page-36-1) fournit une vue d'ensemble de tous les régulateurs logiciels dans STEP 7 (TIA Portal) et de leurs possibilités de mise en œuvre.

#### **Conventions**

Tenez compte des remarques identifiées de la façon suivante :

#### **Remarque**

Un nota contient des informations importantes sur le produit décrit dans la documentation, sur la manipulation du produit ou sur la partie de la documentation qu'il faut particulièrement mettre en relief.

#### Aide supplémentaire

- Vous trouverez des informations complémentaires sur [Service & Support](#page-518-0) (Page [519\)](#page-518-0) en annexe.
- L'offre de documentation technique pour les produits et systèmes d'automatisation SIMATIC respectifs est disponible sur Internet [\(http://www.siemens.com/simatic-tech](http://www.siemens.com/simatic-tech-doku-portal)[doku-portal\)](http://www.siemens.com/simatic-tech-doku-portal).
- Vous trouverez le catalogue en ligne et le système de commande en ligne sur Internet [\(http://mall.automation.siemens.com\)](http://mall.automation.siemens.com/).

# Sommaire

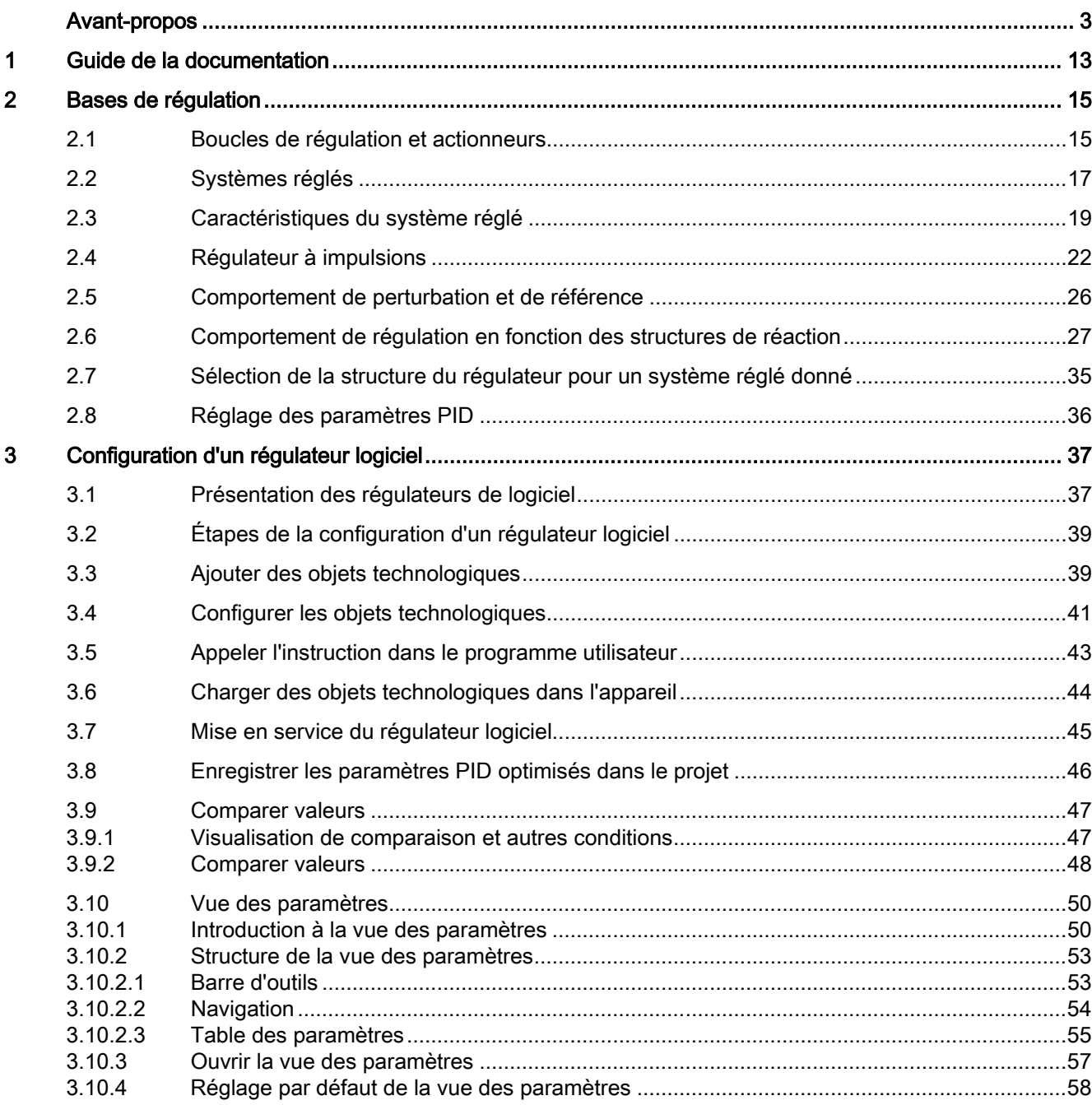

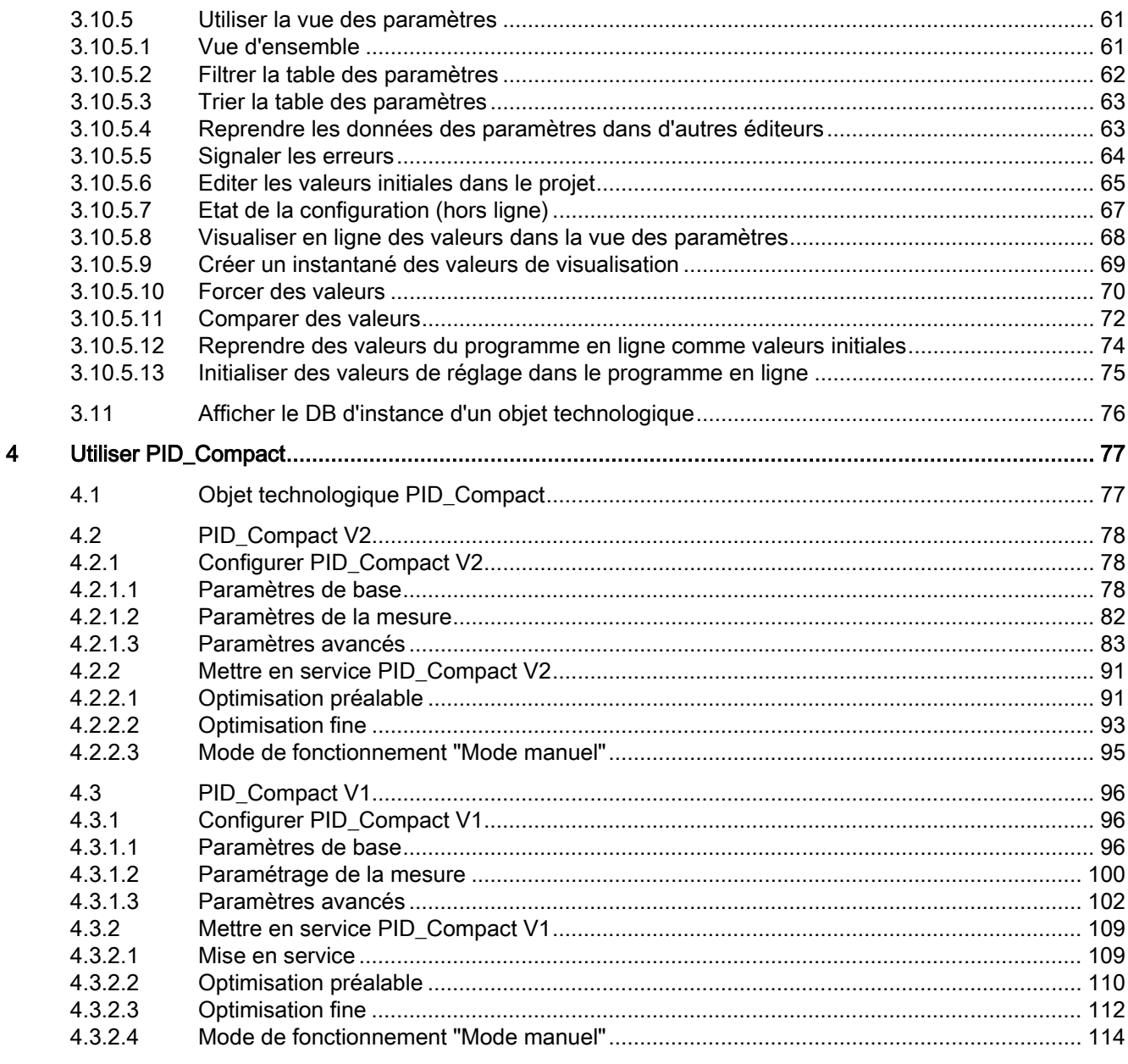

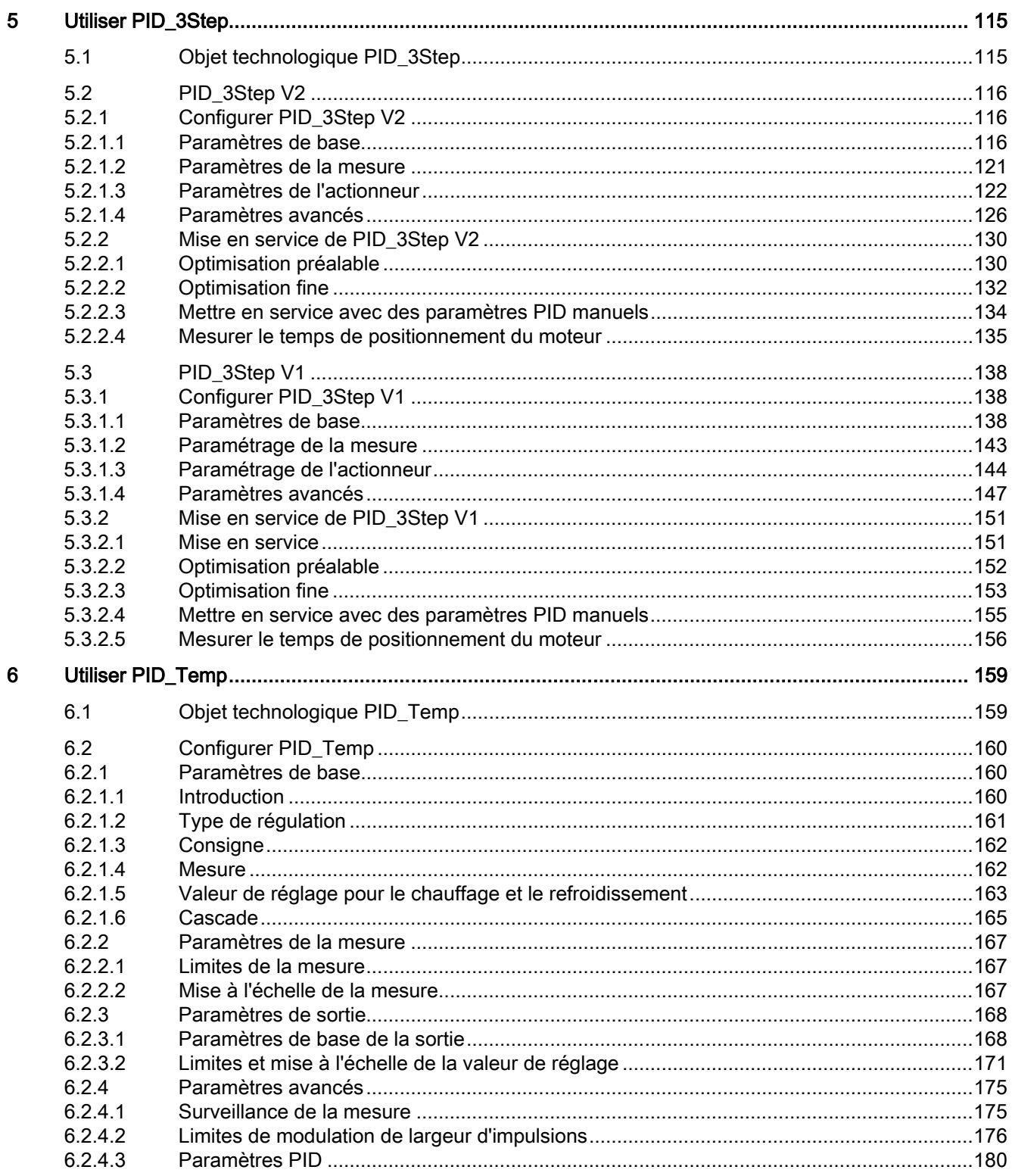

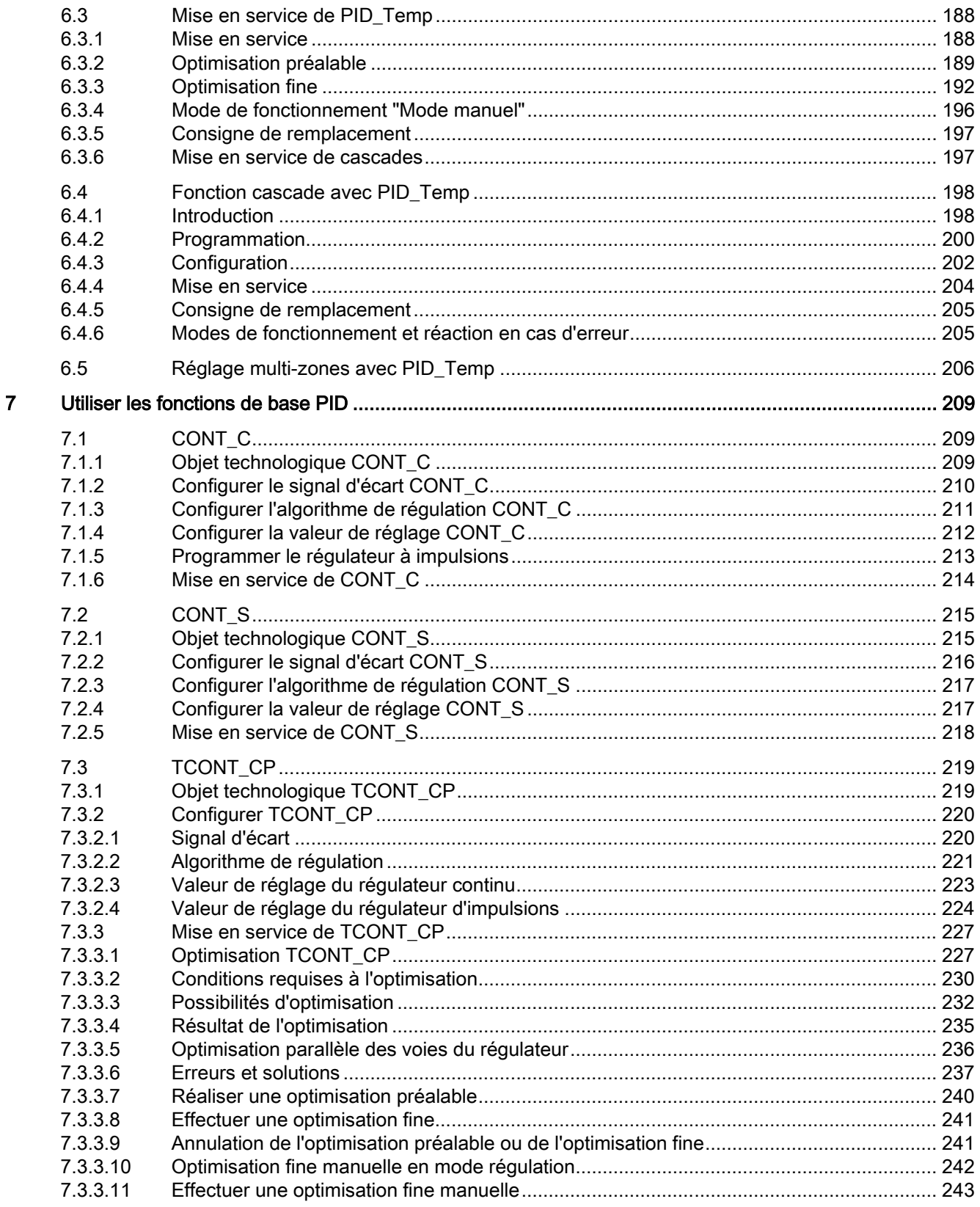

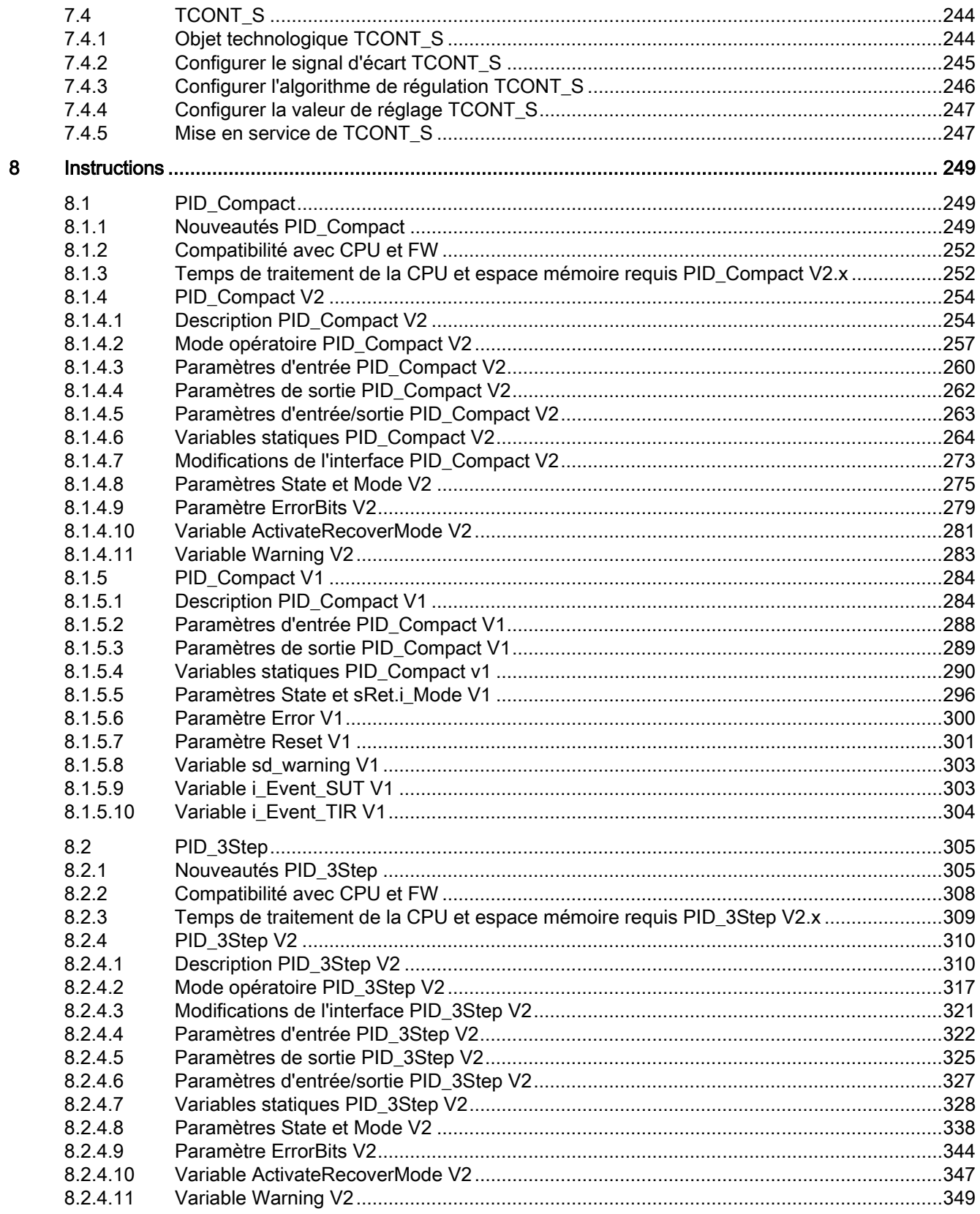

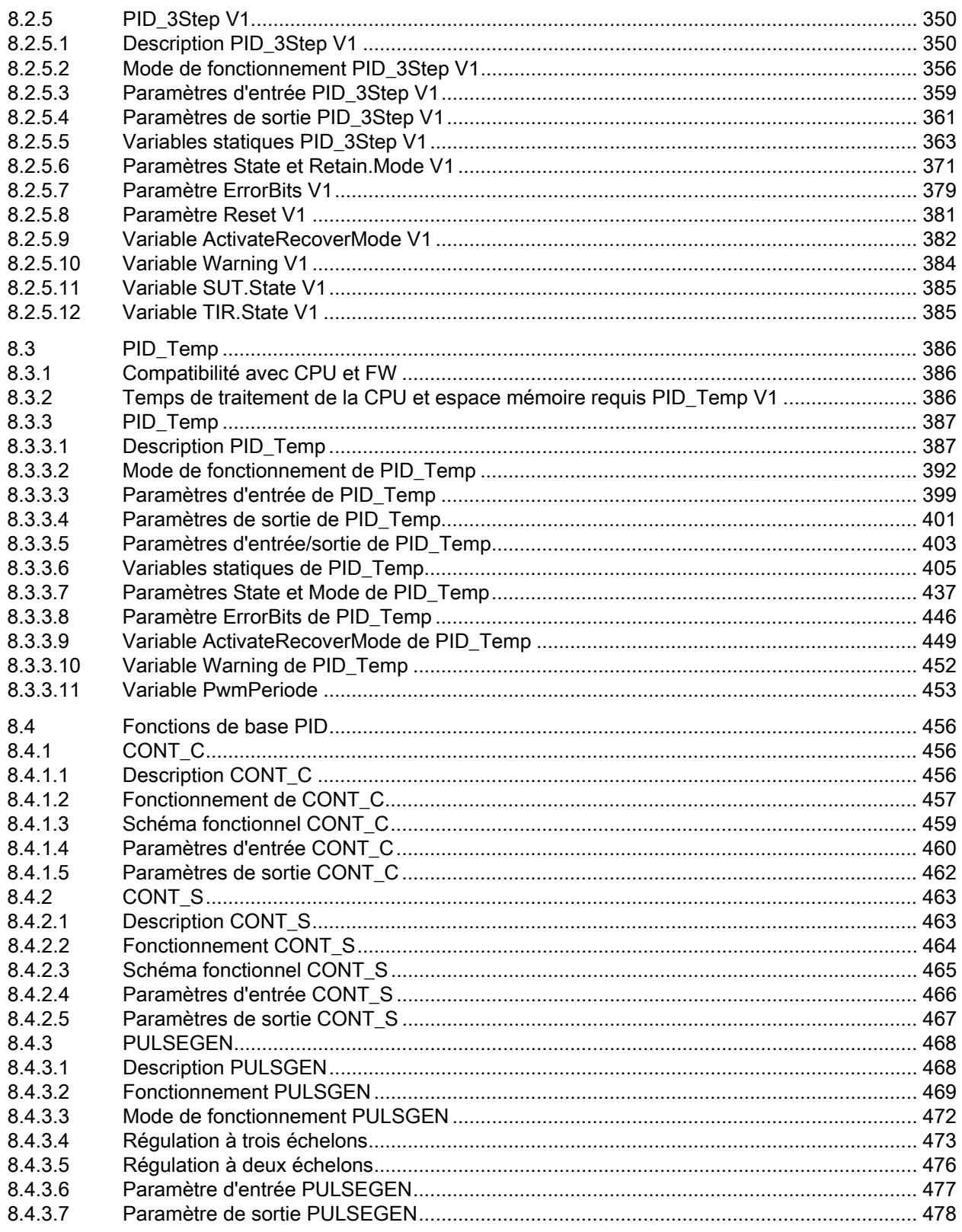

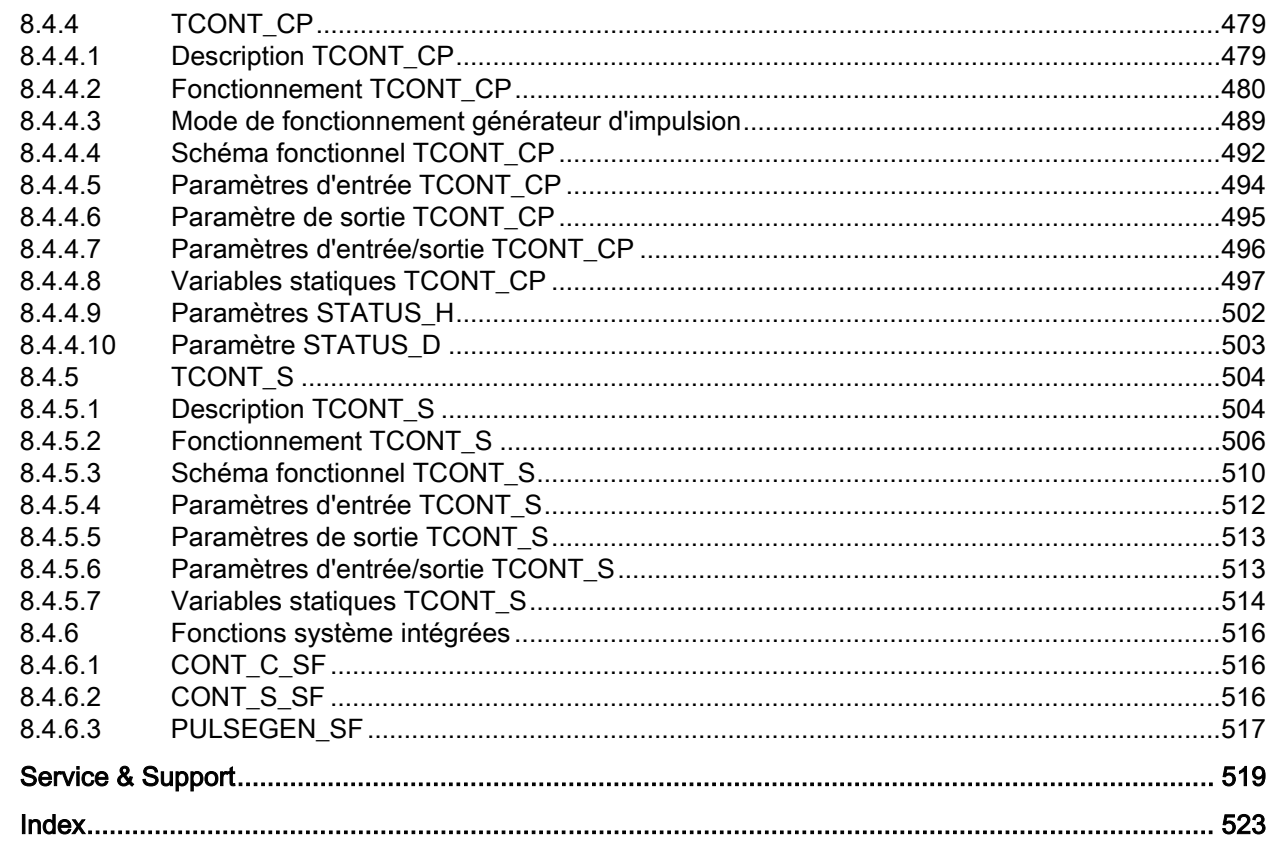

 $\overline{\mathsf{A}}$ 

**Sommaire** 

# <span id="page-12-0"></span>Guide de la documentation 1

#### Introduction

La documentation des produits SIMATIC est de conception modulaire et traite des sujets touchant à votre système d'automatisation.

La documentation complète relative aux systèmes S7-1200 et S7-1500 comprend des manuels système, des descriptions fonctionnelles et des manuels sur les appareils.

En outre, le système d'information de TIA Portal (aide en ligne) vous aidera à configurer et à programmer votre système d'automatisation.

#### Vue d'ensemble de la documentation sur le thème Régulation PID

Le tableau suivant indique les autres documentations qui complètent la présente description sur le thème Régulation PID.

| Sujet                             | Documentation                                                                                                    | Contenu principal                                                                                                    |
|-----------------------------------|----------------------------------------------------------------------------------------------------|----------------------------------------------------------------------------------------------------|
| STEP <sub>7</sub><br>(TIA Portal) | Aide en ligne pour STEP 7                                                                                                    | Configuration et programmation<br>avec le logiciel d'ingénierie                                                                                                    |
| Description du<br>système         | Manuel système<br>Système d'automatisation S7-1500<br>(http://support.automation.siemens.com/WW/<br>view/fr/59191792)                       | Planification de l'utilisation<br>$\bullet$<br>Montage<br>$\bullet$<br>Raccordement<br>$\bullet$<br>Mise en service                                                                     |
|                                   | Manuel système<br>Système d'automatisation S7-1200<br>(http://support.automation.siemens.com/WW/<br>view/fr/91696622)                       | Planification de l'utilisation<br>٠<br>Montage<br>$\bullet$<br>Raccordement<br>$\bullet$<br>Mise en service<br>Notions de programmation<br>Communication<br>Caractéristiques techniques |
|                                   | Manuel système<br>Système de périphérie décentralisée<br><b>ET 200SP</b><br>(http://support.automation.siemens.com/WW/<br>view/fr/58649293) | Planification de l'utilisation<br>٠<br>Montage<br>٠<br>Raccordement<br>٠<br>Mise en service<br>٠                                                                                        |

Tableau 1- 1 Documentation sur le thème Régulation PID

#### Manuels SIMATIC

Vous trouvez sur Internet [\(http://www.siemens.com/automation/service&support\)](http://www.siemens.com/automation/service&support) tous les manuels actuels traitant des produits SIMATIC à télécharger gratuitement.

#### My Documentation Manager

My Documentation Manager vous permet de créer votre propre manuel à partir de manuels entiers ou de parties de manuels.

Vous pouvez exporter le manuel sous forme de fichier PDF ou dans un format éditable.

Vous trouvez My Documentation Manager sur Internet [\(http://support.automation.siemens.com/WW/view/fr/38715968\)](http://support.automation.siemens.com/WW/view/fr/38715968).

#### Applications & Tools

Applications & Tools vous assiste en mettant à votre disposition des outils et des exemples pour résoudre vos tâches d'automatisation. Les solutions présentées montrent l'interaction de différents composants du système - sans se focaliser sur des produits particuliers.

Vous trouvez Applications & Tools sur Internet [\(http://support.automation.siemens.com/WW/view/fr/20208582\)](http://support.automation.siemens.com/WW/view/fr/20208582).

#### CAx-Download-Manager

Le gestionnaire de téléchargements CAx-Download-Manager vous permet d'accéder aux données actuelles du produit pour votre système CAx ou CAe.

En quelques clics de souris, vous configurez votre propre panier de téléchargement.

Vous pouvez y choisir parmi :

- des images de produit, des plans cotés bidimensionnels, des modèles tridimensionnels, des schémas de connexion des appareils, des fichiers macro EPLAN
- des manuels, des caractéristiques, des instructions de service, des certificats et
- des données de base du produit

Vous trouvez CAx-Download-Manager sur Internet [\(http://support.automation.siemens.com/WW/view/fr/42455541\)](http://support.automation.siemens.com/WW/view/fr/42455541).

## <span id="page-14-1"></span><span id="page-14-0"></span>2.1 Boucles de régulation et actionneurs

#### Boucle de régulation

Un exemple simple de boucle de régulation est la régulation de la température ambiante par un chauffage. La température ambiante est mesurée à l'aide d'un capteur et conduite à un régulateur. Celui-ci compare la température ambiante actuelle à une consigne et calcule une valeur de réglage pour l'activation du chauffage.

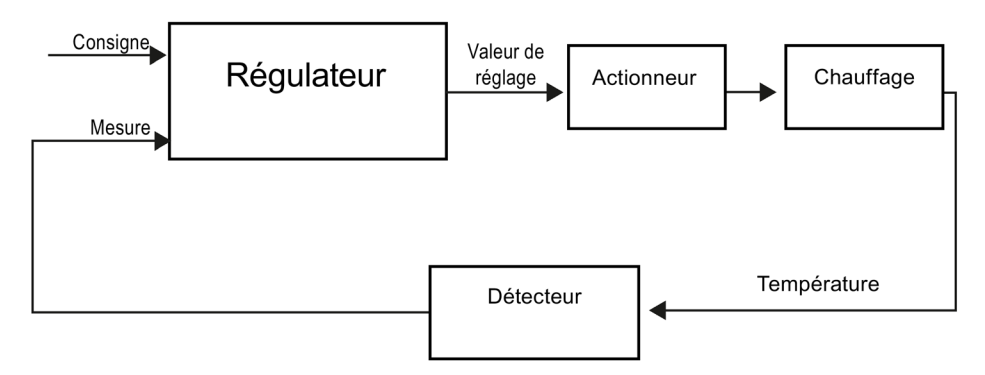

Un régulateur PID correctement réglé atteint le plus vite possible la consigne et la maintient à une valeur constante. Après une modification de la valeur de réglage, la mesure ne change souvent qu'avec un certain retard. Ce comportement doit être compensé grâce au régulateur.

#### Bases de régulation

2.1 Boucles de régulation et actionneurs

#### **Actionneurs**

L'actionneur fait partie de la boucle de régulation et est influencé par le régulateur. Le flux de masse ou énergétique se voit donc modifié

Le tableau suivant donne un aperçu sur l'utilisation des actionneurs.

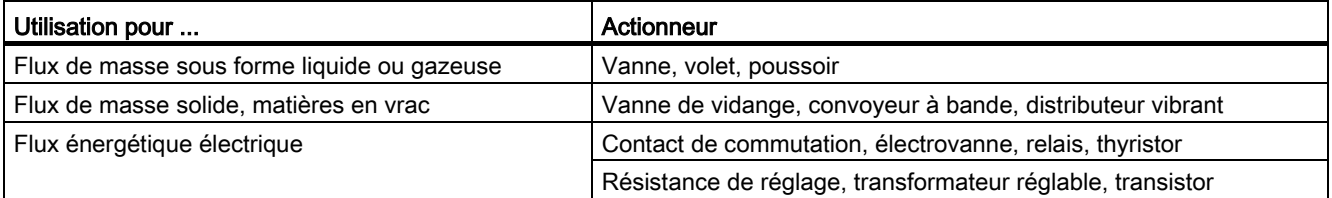

On distingue les actionneurs suivants :

● Actionneurs proportionnels avec signal de réglage constant

Les degrés d'ouverture, les écarts angulaires ou les positions sont pris proportionnellement à la valeur de réglage. La valeur de réglage a un effet analogue sur le processus au sein de la plage de réglage.

Des entraînements pneumatiques à ressort font partie des actionneurs de ce groupe, mais également des entraînements moteur avec signalisation de position pour lesquels un système réglé de position est créé.

La valeur de réglage est générée par un régulateur continu, par ex. PID\_Compact.

● Actionneurs proportionnels avec signal modulé en largeur d'impulsion

Avec ces actionneurs, une impulsion de longueur proportionnelle à la valeur de réglage est fournie suivant le temps d'échantillonnage. L'actionneur, une résistance de chauffage ou une unité de refroidissement par exemple, est activé plus ou moins longtemps de manière synchrone selon la valeur de réglage.

Le signal de réglage peut prendre de manière unipolaire les états "ON" et "OFF" ou représenter de manière bipolaire les valeurs "Ouvert/Fermé", "Avant/Arrière", "Accélérer/Freiner".

La valeur de réglage est générée par un régulateur à deux échelons, par ex. PID\_Compact avec modulation de largeur d'impulsions.

● Actionneurs à effet intégral avec signal de réglage à 3 échelons

Les actionneurs sont fréquemment utilisés par des moteurs pour lesquels le facteur de marche est proportionnel à la course de réglage de l'organe d'inductance. Les vannes, volets, poussoirs ont font par ex. partie. Malgré les différentes formes, les actionneurs possèdent un point commun : ils correspondent à l'effet d'une action I sur l'entrée du système.

La valeur de réglage est générée par un régulateur pas à pas, par ex. PID\_3Step.

# <span id="page-16-0"></span>2.2 Systèmes réglés

Les propriétés d'un système réglé sont déterminées par des critères spécifiques au procédé/à la machine concerné(e) et ne sont quasiment pas influençables. En vue d'un bon résultat de régulation, il s'impose donc de sélectionner le type de régulateur le mieux adapté à ce type de système réglé et d'adapter ce régulateur au comportement du système dans le temps. De bonnes connaissances du type et des données caractéristiques du système réglé sont donc indispensables pour la configuration de l'action P, I et D.

#### Types de systèmes réglés

Les systèmes réglés sont classés suivant leur réaction à une variation brusque de la valeur de réglage.

On distingue les types de systèmes réglés suivants :

- Systèmes réglés avec compensation
	- Systèmes réglés P
	- Systèmes réglés PT1
	- Systèmes réglés PT2
- Systèmes réglés sans compensation
- Systèmes réglés avec ou sans temps mort

#### Systèmes réglés avec compensation

#### Systèmes réglés P

Dans les systèmes réglés proportionnels, la mesure suit la valeur de réglage presque sans retard. Le rapport entre mesure et valeur de réglage est indiqué par le coefficient proportionnel Gain du système réglé.

Exemples :

- Vanne dans un système de tuyaux
- Diviseur de tension
- Rapport de réduction dans les systèmes hydrauliques

#### Systèmes réglés PT1

Dans un système réglé PT1, la mesure change d'abord proportionnellement à la modification de la valeur de réglage. Avec le temps, la mesure change plus lentement, donc de manière décalée, jusqu'à atteindre une valeur finale.

Exemples :

- Système d'amortisseurs à ressort
- Chargement de circuits RC
- Réservoir d'eau chauffé à la vapeur.

Les mêmes constantes temporelles s'appliquent fréquemment pour les opérations de chauffage ou de refroidissement ou les courbes de chargement/déchargement. Si les constantes de temps divergent, la régulation devient nettement plus difficile.

#### Systèmes réglés PT2

Dans un système réglé PT2, la mesure ne change tout d'abord pas lors d'un saut de la valeur de réglage, elle augmente ensuite selon une pente croissante et tend enfin vers la consigne selon une pente décroissante. Le système réglé affiche un comportement de transmission proportionnel avec une temporisation de second rang.

Exemples :

- Régulation de pression
- Débit
- Régulation de la température

#### Systèmes réglés sans compensation

Systèmes réglés sans compensation affichent un comportement intégral. La mesure vise une valeur infinie.

Exemple :

● Ecoulement d'un liquide dans un réservoir

#### Systèmes réglés avec temps mort

Un temps mort est toujours le temps de transport ou d'exécution jusqu'à la mesure de la modification sur l'entrée/la sortie du système.

La mesure est temporisée par le temps mort pour les systèmes réglés avec temps mort.

Exemple :

Convoyeur à bande

# <span id="page-18-0"></span>2.3 Caractéristiques du système réglé

#### Détermination de la réponse temporelle à partir de la réponse indicielle

La réponse temporelle du système réglé peut être déterminée par la courbe de la mesure x en fonction du temps après un changement brusque de la valeur de réglage. La plupart des systèmes réglés sont ceux avec compensation.

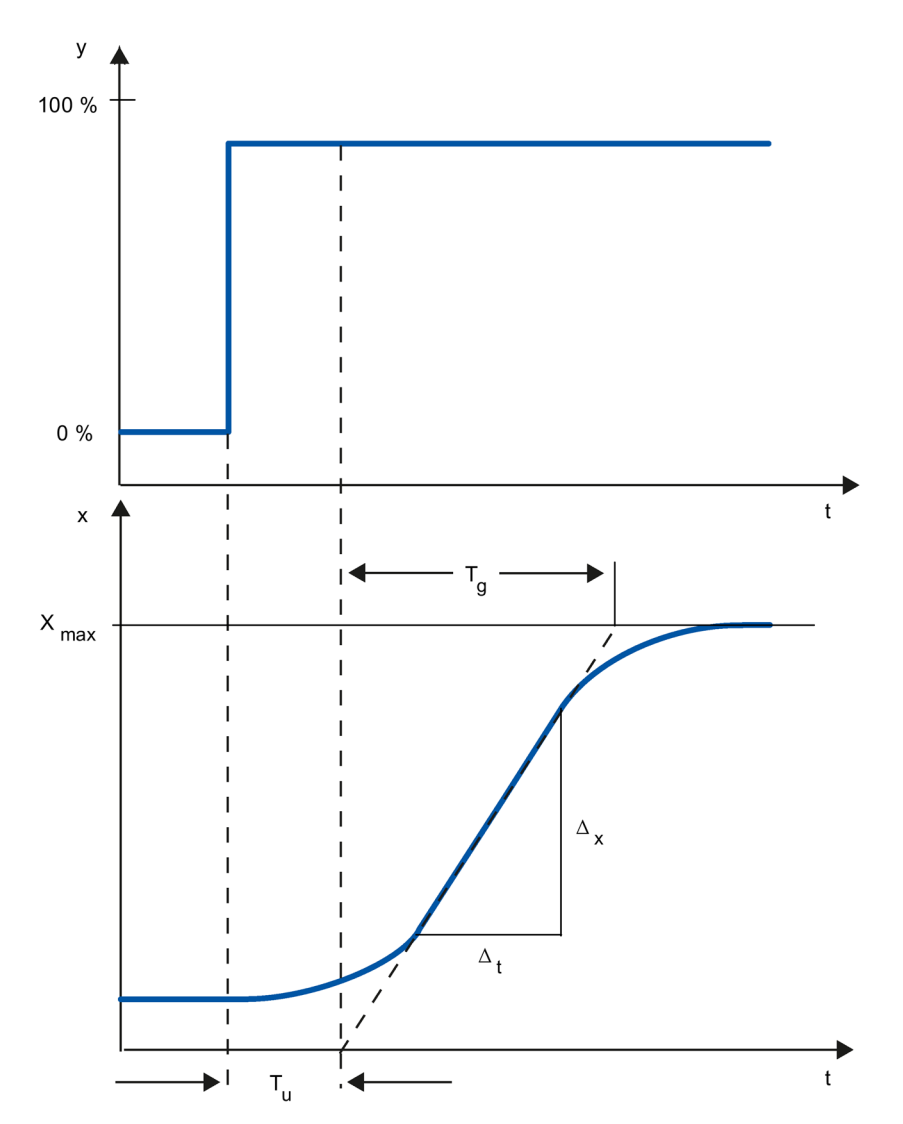

La réponse temporelle peut être définie de manière approximative par les grandeurs temps de retard T<sub>u</sub>, temps de compensation T<sub>g</sub> et valeur maximale  $X_{max}$ . Les grandeurs sont déterminées par la création de tangentes à la valeur maximale et au point d'inflexion de la réponse indicielle. Dans de nombreux cas, l'emploi de la fonction de transition jusqu'à la valeur maximale est impossible, car la mesure ne doit pas dépasser certaines valeurs. On utilise donc la vitesse de montée v<sub>max</sub> pour identifier le système réglé (v<sub>max</sub> =  $\Delta_{x}/\Delta_{t}$ ).

2.3 Caractéristiques du système réglé

Le rapport  $T_u/T_g$  ou  $T_u \times v_{max}/X_{max}$  permet d'évaluer l'aptitude à la régulation du système réglé. On a :

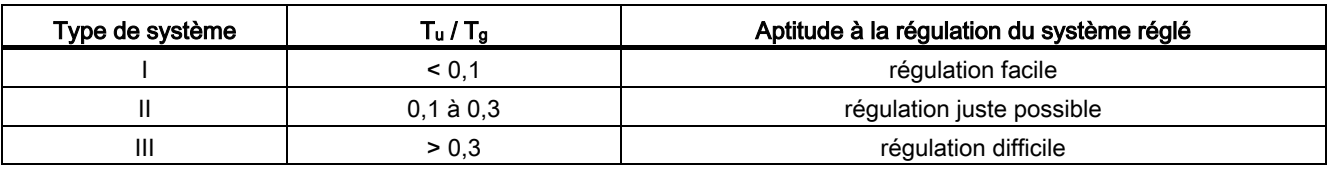

#### Influence du temps mort sur l'aptitude à la régulation du système réglé

Un système réglé avec temps mort et compensation réagit de la manière suivante à un saut de la valeur de réglage.

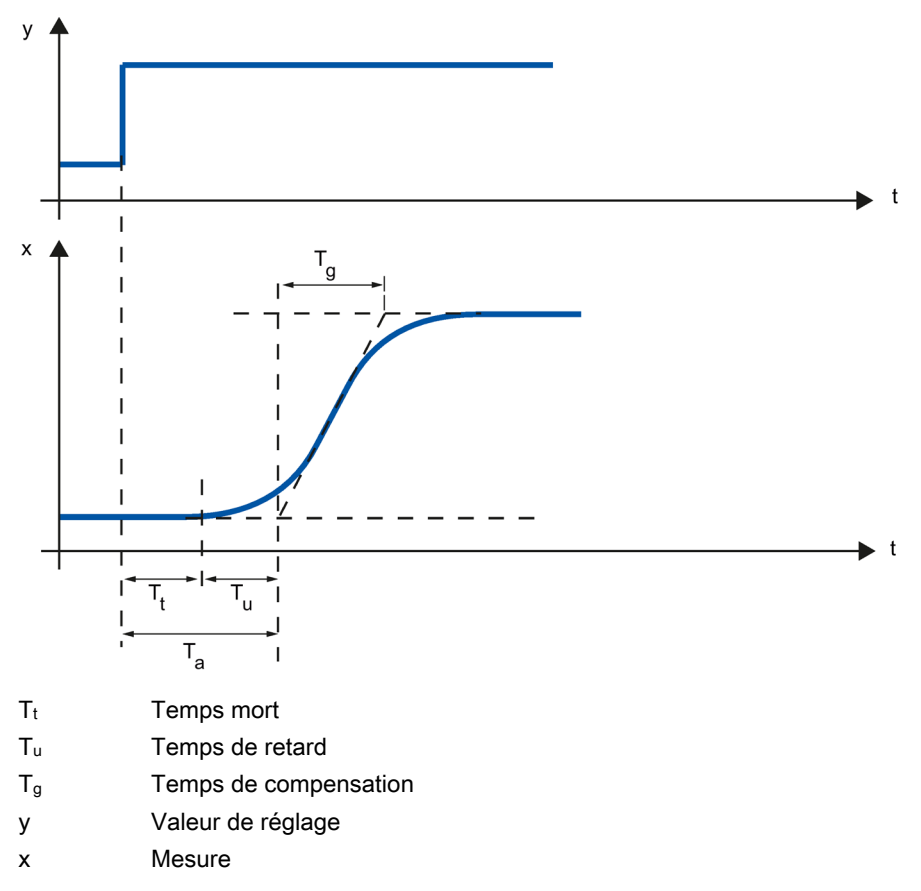

L'aptitude à la régulation du système réglé avec temps mort et compensation est déterminé par le rapport entre  $T_t$  et  $T_g$ .  $T_t$  doit être petit par rapport à  $T_g$ . Règle à appliquer :

 $T_t/T_g \leq 1$ 

#### Vitesse de réaction de systèmes réglés

Les systèmes réglés peuvent être jugés selon ces valeurs :

 $T_u$  < 0,5 min,  $T_g$  < 5 min = système réglé rapide

 $T_u > 0.5$  min,  $T_g > 5$  min = système réglé lent

#### Paramètres de certains systèmes réglés

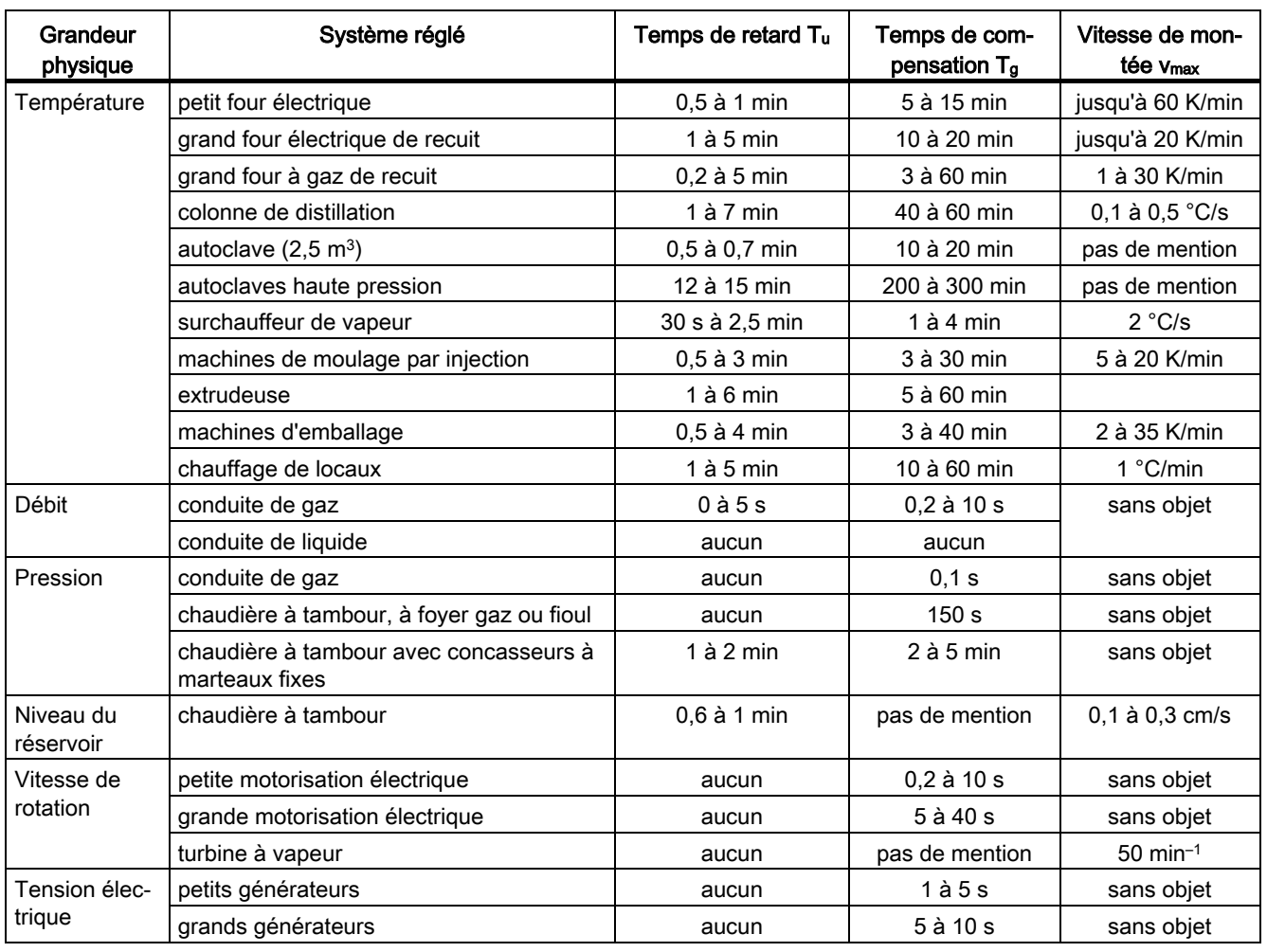

# <span id="page-21-0"></span>2.4 Régulateur à impulsions

#### Régulateur à deux échelons sans chaîne de réaction

Les régulateurs à deux échelons possèdent les états "MARCHE" et "ARRÊT" comme fonction de commutation. Cela correspond à une puissance de 100 % ou de 0 %. Ce comportement provoque une oscillation entretenue de la mesure x autour de la valeur de consigne w.

L'amplitude et la durée d'oscillation croissent avec le rapport entre le temps de retard Tu et le temps de compensation  $T<sub>g</sub>$  du système réglé. Ces régulateurs sont utilisés essentiellement pour des régulations de température simples (par exemple pour des fours à chauffage électrique direct) ou bien comme indicateur de valeur limite.

Le graphique ci-dessous illustre la courbe caractéristique d'un régulateur à deux échelons.

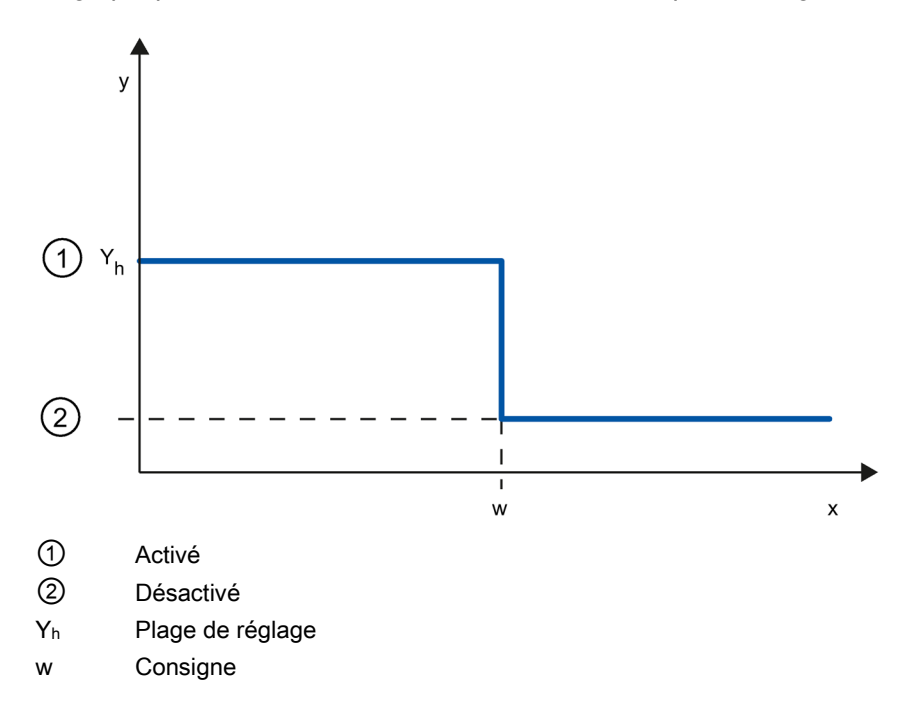

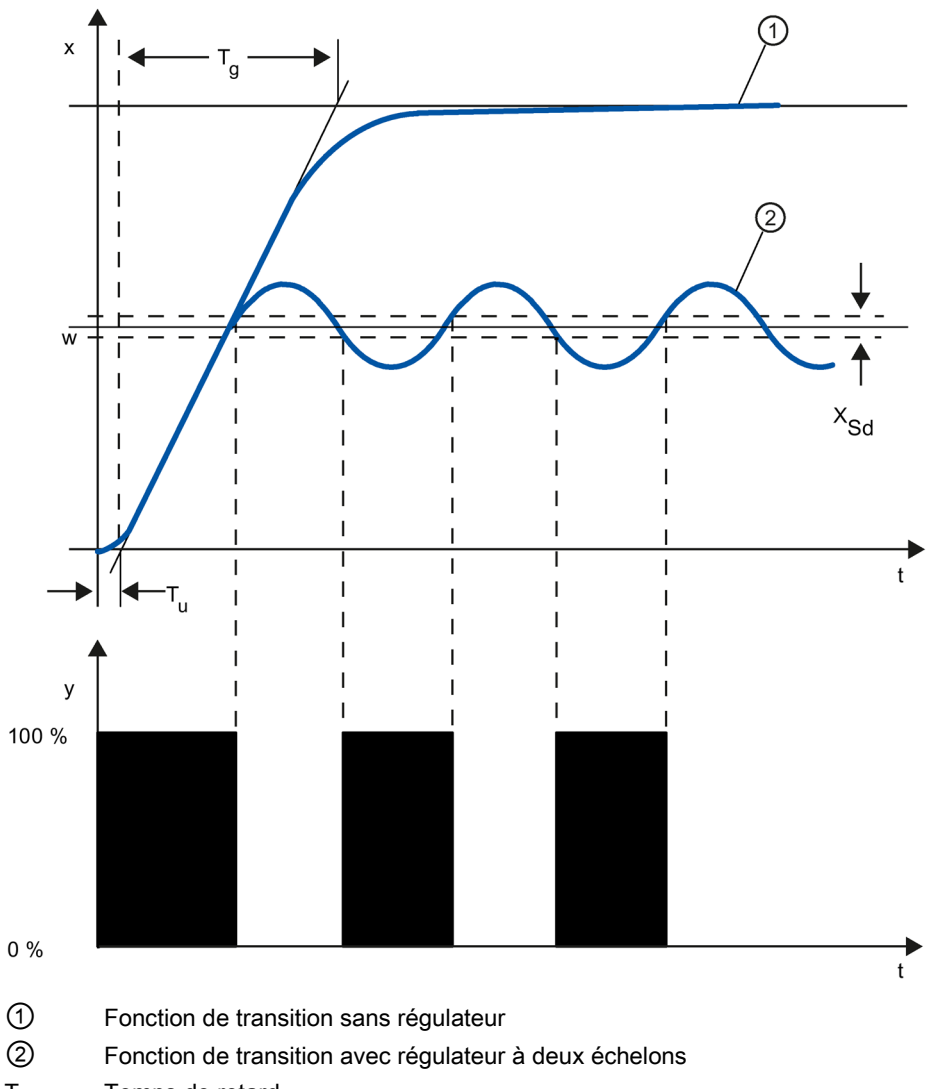

Le graphique ci-dessous illustre la fonction régulatrice d'un régulateur à deux échelons.

Tu Temps de retard

Tg Temps de compensation

XSd Différence de commutation

#### Régulateur à deux échelons avec chaîne de réaction

Le comportement de régulateurs à deux échelons pour des systèmes réglés à temps de retard plus grands, par exemple des fours dont l'enceinte est séparée du chauffage, peut être amélioré par des chaînes de réaction électroniques.

La chaîne de réaction permet d'augmenter la fréquence de commutation du régulateur et donc de réduire l'amplitude de la mesure. De plus, en mode dynamique, les résultats de la régulation seront nettement améliorés. La limite de la fréquence de commutation est définie par le niveau de sortie. Pour des actionneurs mécaniques, tels des relais et contacteurs, elle ne doit pas dépasser 1 à 5 commutations par minute. Dans le cas de sorties de tension et de courant binaires suivies d'actionneurs à thyristor ou à triac, il est possible de choisir des fréquences de commutation élevées se situant bien au-delà de la fréquence limite du système réglé.

Etant donné que les impulsions de commutation ne peuvent plus être détectées à la sortie du système réglé, on obtient des résultats comparables à ceux de régulateurs à action continue.

La valeur de réglage est générée par modulation de largeur d'impulsions de la valeur de réglage d'un régulateur continu.

Les régulateurs à deux échelons à chaîne de réaction sont utilisés pour la régulation de température dans des fours, sur des machines de transformation dans les industries des matières plastiques, textile, du papier, du caoutchouc et agroalimentaire ainsi que pour les appareillages de chauffage et de refroidissement.

#### Régulateur à trois échelons

Les régulateurs à trois échelons sont utilisés pour le chauffage/refroidissement. Ils ont comme sortie deux points de commutation. Les résultats de régulation peuvent être optimisés par des structures de réactions électroniques. Les domaines d'application de ces régulateurs sont les chambres chaudes, froides, climatiques et chauffages d'outillages pour machines de transformation de matières plastiques.

Le graphique ci-dessous illustre la courbe caractéristique d'un régulateur à trois échelons.

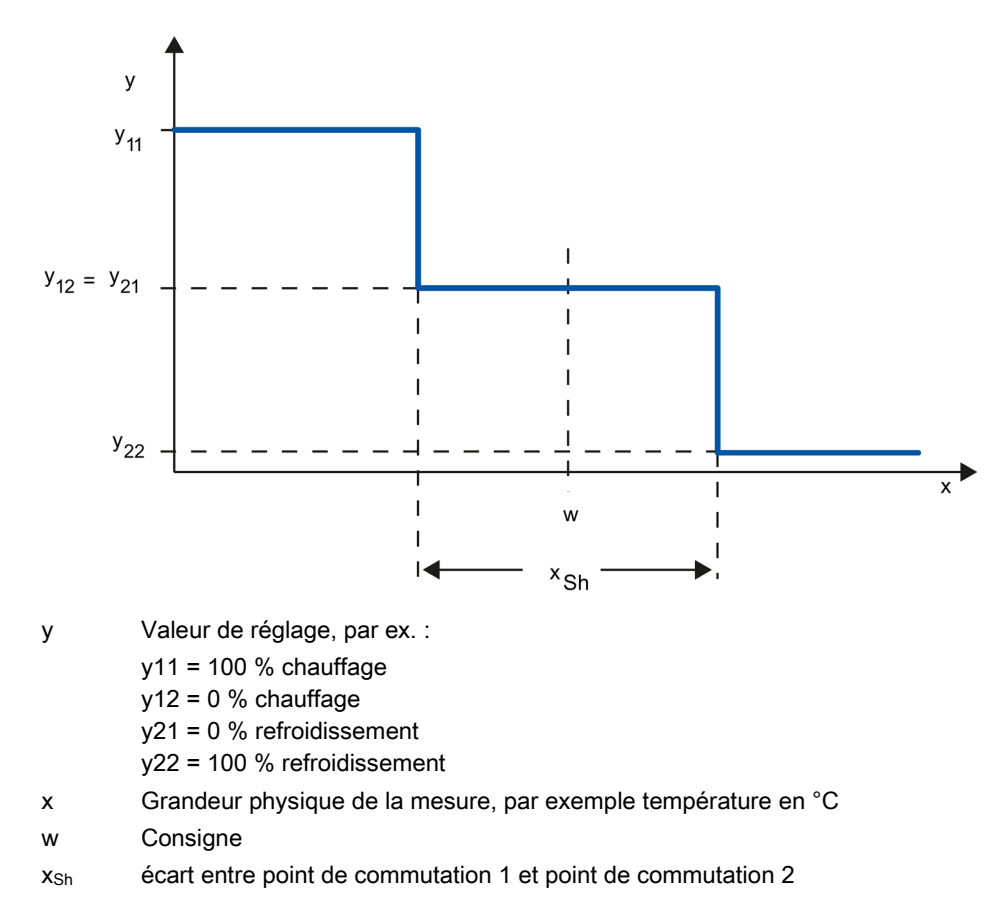

# <span id="page-25-0"></span>2.5 Comportement de perturbation et de référence

#### Comportement de référence

La mesure doit suivre le plus rapidement possible la modification de la consigne. Plus le temps durant lequel la nouvelle consigne sera atteinte est court, plus le comportement de référence sera efficace et moins importante sera l'oscillation de la mesure.

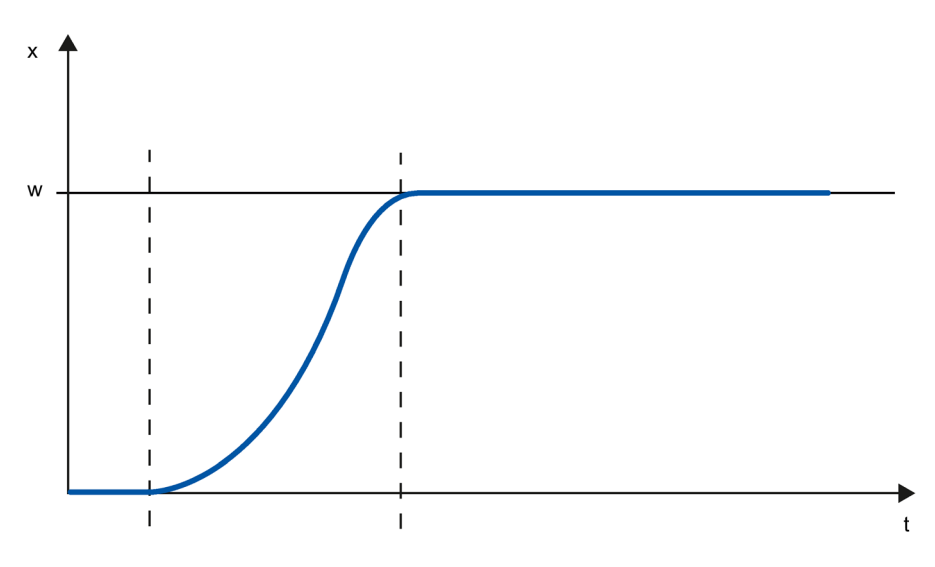

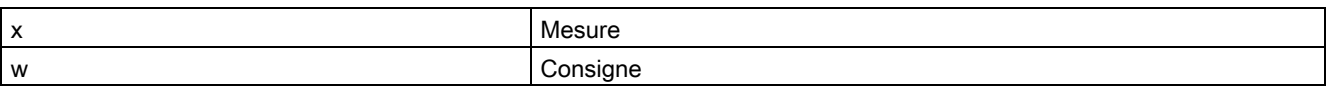

#### Comportement de perturbation

La consigne est influencée par des grandeurs perturbatrices. Le régulateur doit donc éliminer le plus vite possible le signal d'écart survenu par la suite. Plus le temps durant lequel la consigne sera atteinte est court, plus le comportement de perturbation sera efficace et moins importante sera l'oscillation de la mesure.

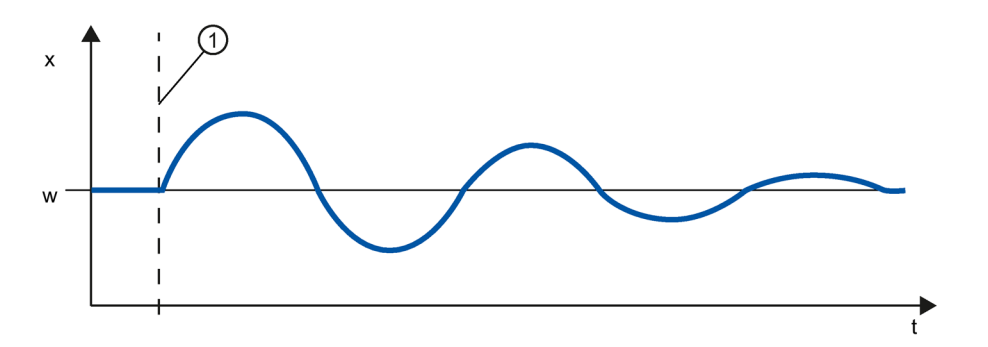

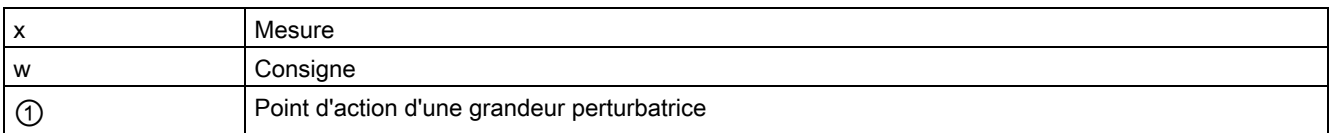

Une grandeur perturbatrice est compensée par un régulateur à l'action I. La qualité de la régulation n'est pas diminuée par une grandeur perturbatrice à effet constant, étant donné que le signal d'écart est relativement contant. Une grandeur perturbatrice dynamique influence plus la qualité de la régulation étant donné que le signal d'écart n'est jamais le même. Seule l'action I à croissance lente permet de réduire le signal d'écart.

Une grandeur perturbatrice mesurable peut entrer en compte dans le système réglé. La réaction du régulateur peut donc être nettement accélérée.

### <span id="page-26-0"></span>2.6 Comportement de régulation en fonction des structures de réaction

#### Comportements des régulateurs

Plus le régulateur est adapté au comportement temporel du système réglé, plus il sera précis lors du réglage de la consigne et réagira de manière optimale aux grandeurs perturbatrices

Le circuit de réaction peut avoir un comportement proportionnel (P), proportionnel-différentiel (PD), proportionnel- intégral (PI) ou proportionnel-intégral-différentiel (PID).

Si une fonction transitoire est émise pour le signal d'écart, différentes réponses indicielles sont générées selon le régulateur.

#### Réponse indicielle d'un régulateur PID

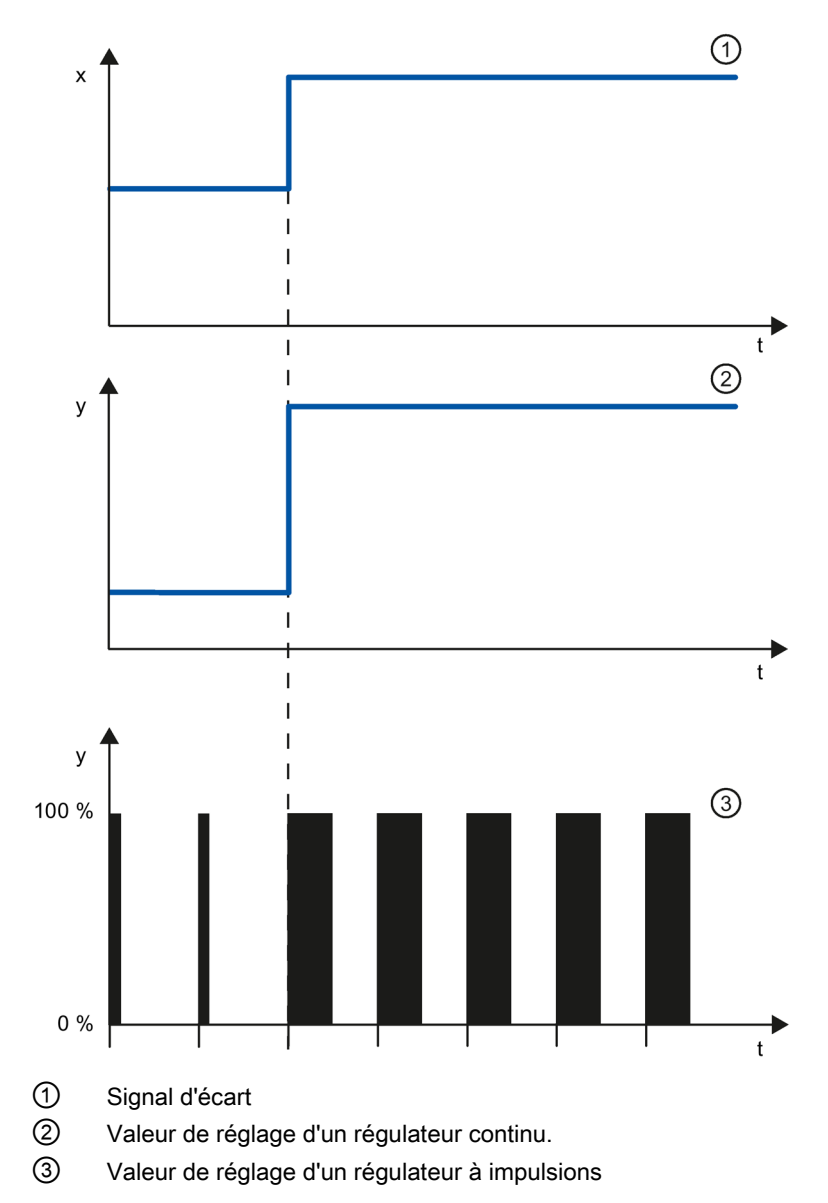

#### Formule pour régulateur P

La valeur de réglage et le signal d'écart sont directement proportionnels, à savoir :

Valeur de réglage = coefficient proportionnel × signal d'écart

 $y = GAMN \times x$ 

#### Réponse indicielle d'un régulateur PD

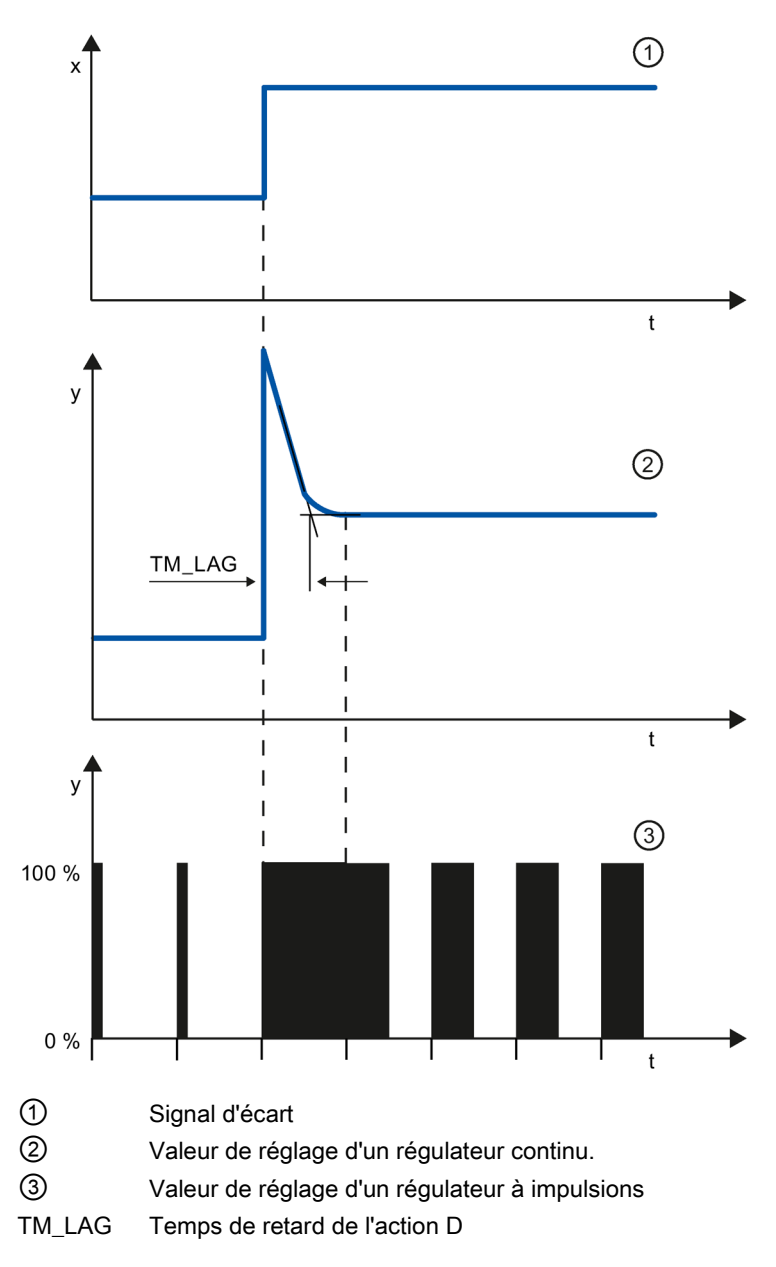

#### Formule pour régulateur PD

Pour la réponse indicielle du régulateur PD dans la plage de temps, on a :

$$
y = \text{GAN} \cdot X_W \cdot \left(1 + \frac{TD}{TM\_LAG} \cdot e\right)^{-t}
$$

t = depuis le saut du signal d'écart

L'action D génère une valeur de réglage en fonction de la vitesse à laquelle la mesure change. Une action D intégrale ne convient pas à la régulation, puisque seule une modification de la mesure provoque une modification de la valeur de réglage. Quand la mesure reste constante, la valeur de réglage ne change plus.

Combinée avec une action P, l'action D améliore le comportement de perturbation Les perturbations ne sont pas complètement éliminées. Le bon comportement dynamique est un avantage. Lors du démarrage et de la modification de consigne, on atteint une transition sans oscillations et bien amortie.

Un régulateur à action D n'est pas indiqué lorsqu'un système réglé a des grandeurs de mesure pulsatoires, par exemple pour des régulations de pression ou de débit.

#### Réponse indicielle d'un régulateur PI

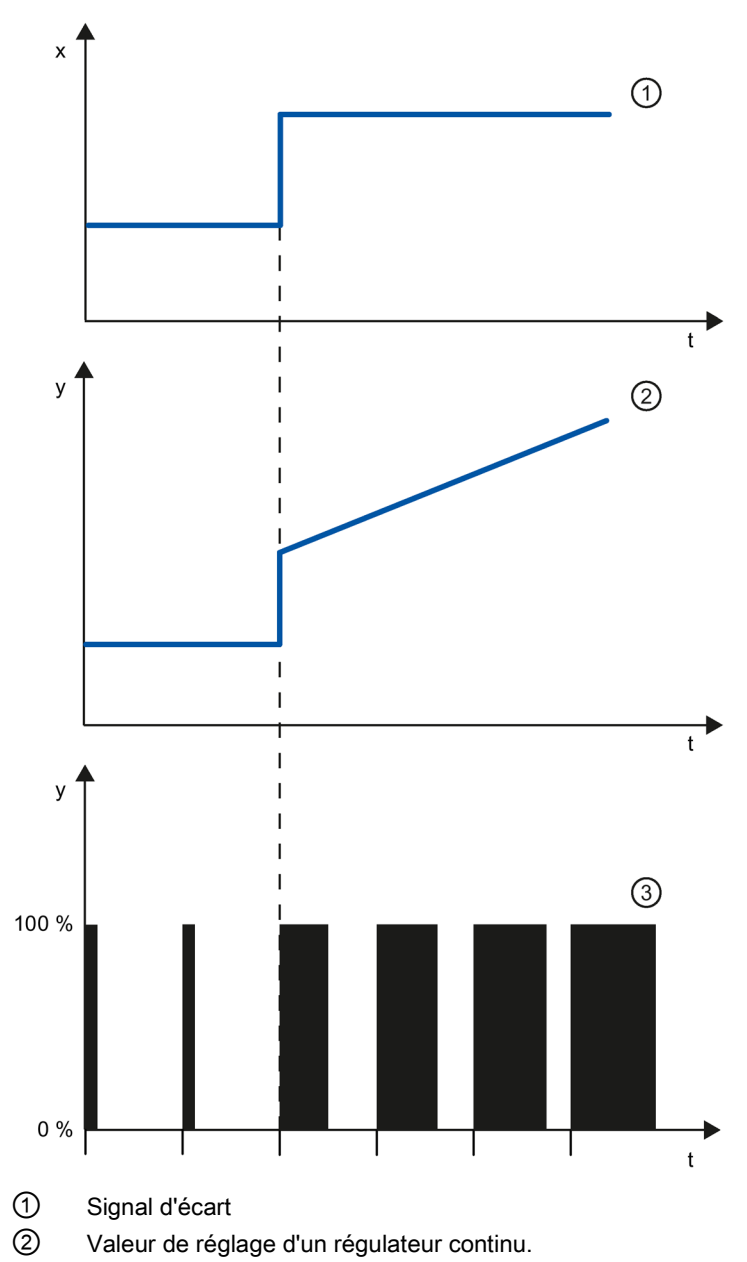

③ Valeur de réglage d'un régulateur à impulsions

Une action I dans le régulateur totalise le signal d'écart via le temps. Le régulateur ajustera donc tant que le signal d'écart n'est pas rattrapé. Un signal d'écart permanent survient en cas de régulateur à action purement P. Il peut être corrigé par une action I dans le régulateur.

Dans la pratique, en fonction des exigences imposées au comportement de régulation, une combinaison des actions P, I et D est idéale. La réponse temporelle des actions individuelles peut être décrite par les paramètres du régulateur suivants : zone proportionnelle GAIN, temps de dosage d'intégration TI (action I) et temps de dérivation TD (action D).

#### Formule pour régulateur PI

Pour la réponse indicielle du régulateur PI dans la plage de temps, on a :

$$
y = \text{GAN} \cdot X_W \cdot \left( 1 + \frac{1}{\text{T1} \cdot t} \right)
$$

t = depuis le saut du signal d'écart

#### Réponse indicielle d'un régulateur PID

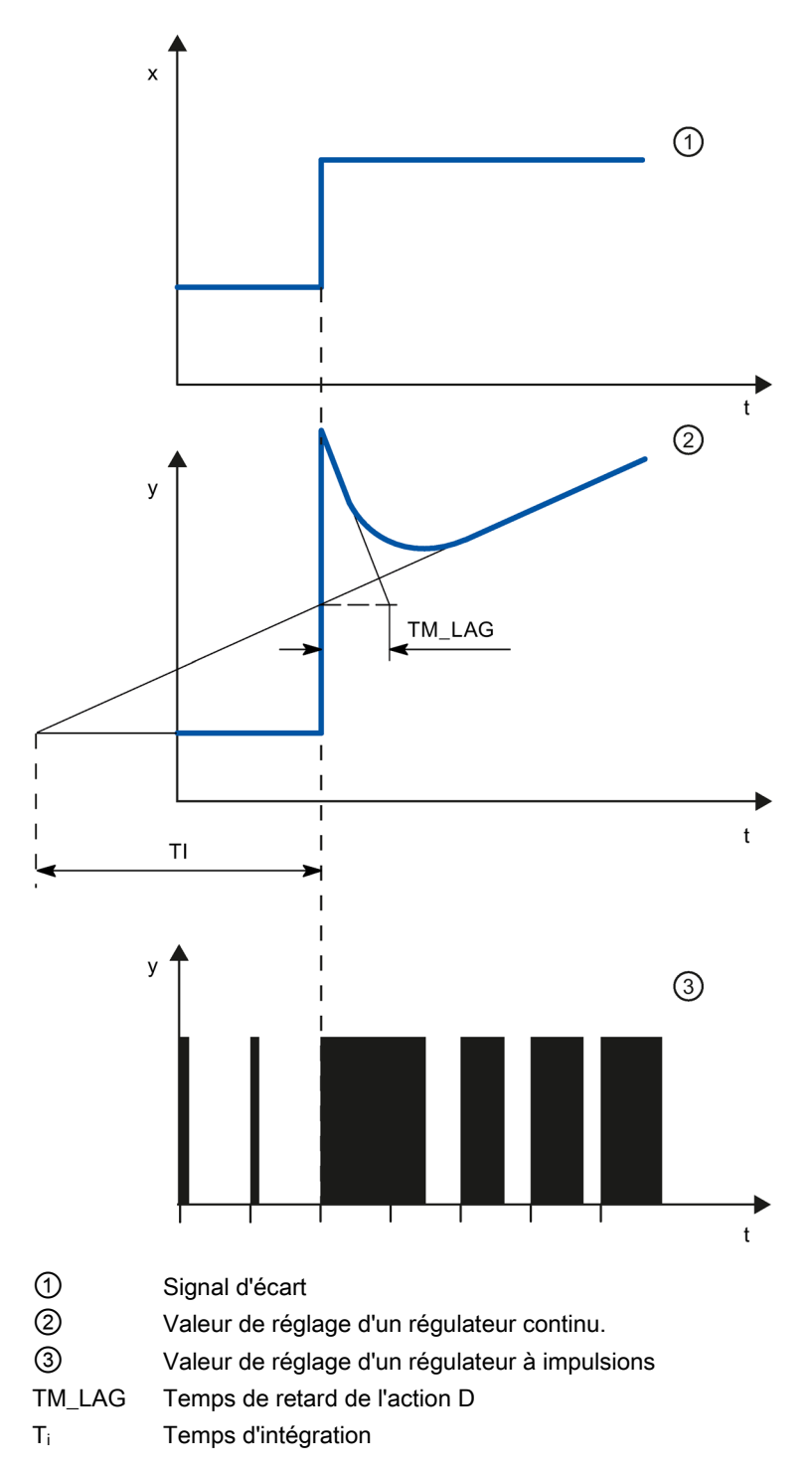

#### Formule pour régulateur PID

Pour la réponse indicielle du régulateur PID dans la plage de temps, on a :

$$
y = \text{GAN} \cdot X_{w} \cdot \left( 1 + \frac{1}{\text{Tl} \cdot t} + \frac{\text{TD}}{\text{TM}\_\text{LAG}} \cdot e \right)
$$

t = depuis le saut du signal d'écart

#### Comportement d'un système réglé pour différentes structure de régulateur

La plupart des régulations utilisées en génie des procédés peuvent être maîtrisées avec un régulateur à comportement PI. Dans le cas de systèmes réglés à grand temps de retard, par exemple les régulations de température, le résultat peut être amélioré grâce à un régulateur à comportement PID.

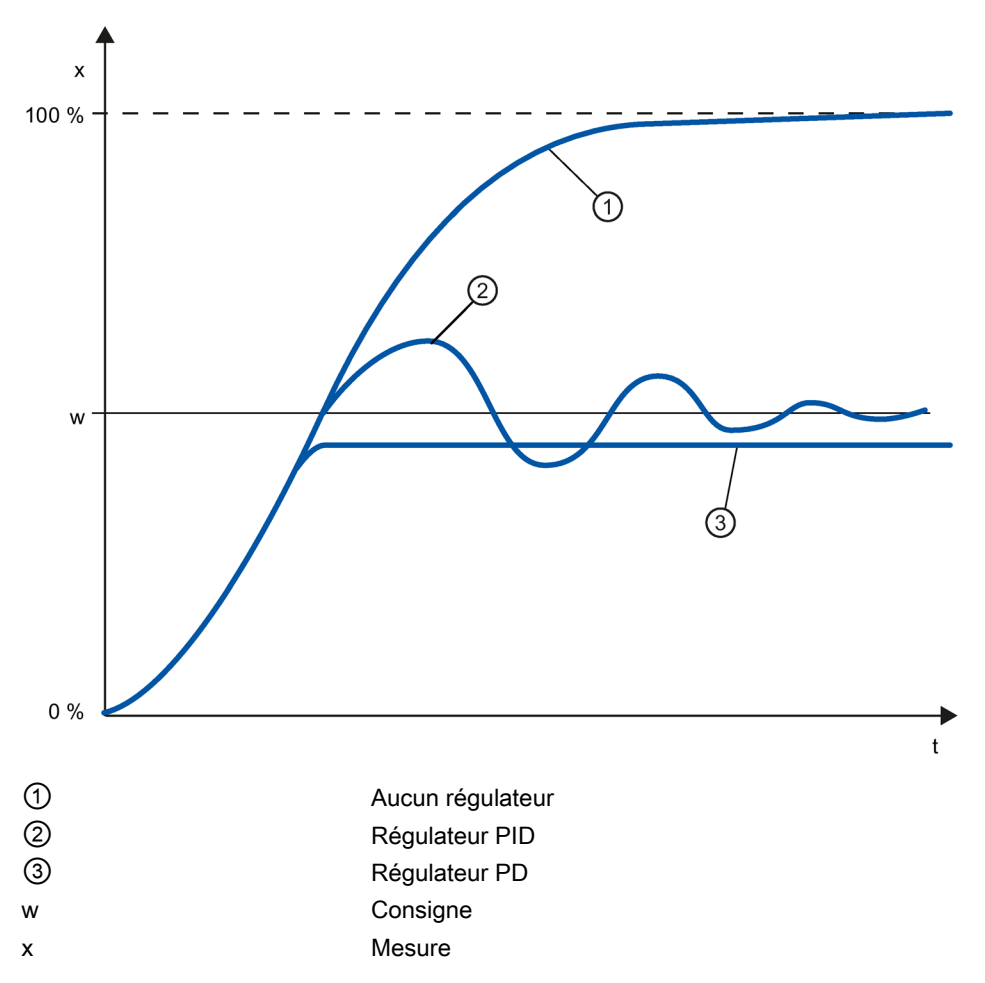

Les régulateurs à comportement PI et PID présente l'avantage qu'après le régime transitoire, la mesure ne présente pas de déviation par rapport à la consigne. La mesure oscille au démarrage via la consigne.

# <span id="page-34-0"></span>2.7 Sélection de la structure du régulateur pour un système réglé donné

#### Sélection des structures appropriées de régulateurs

Vous n'obtenez un résultat de régulation optimal que si vous sélectionnez une structure de régulateur adaptée au système réglé et pouvant être ajusté dans le cadre de certaines limites au système réglé.

Le tableau suivant indique quelle structure de régulateur convient à quel système réglé.

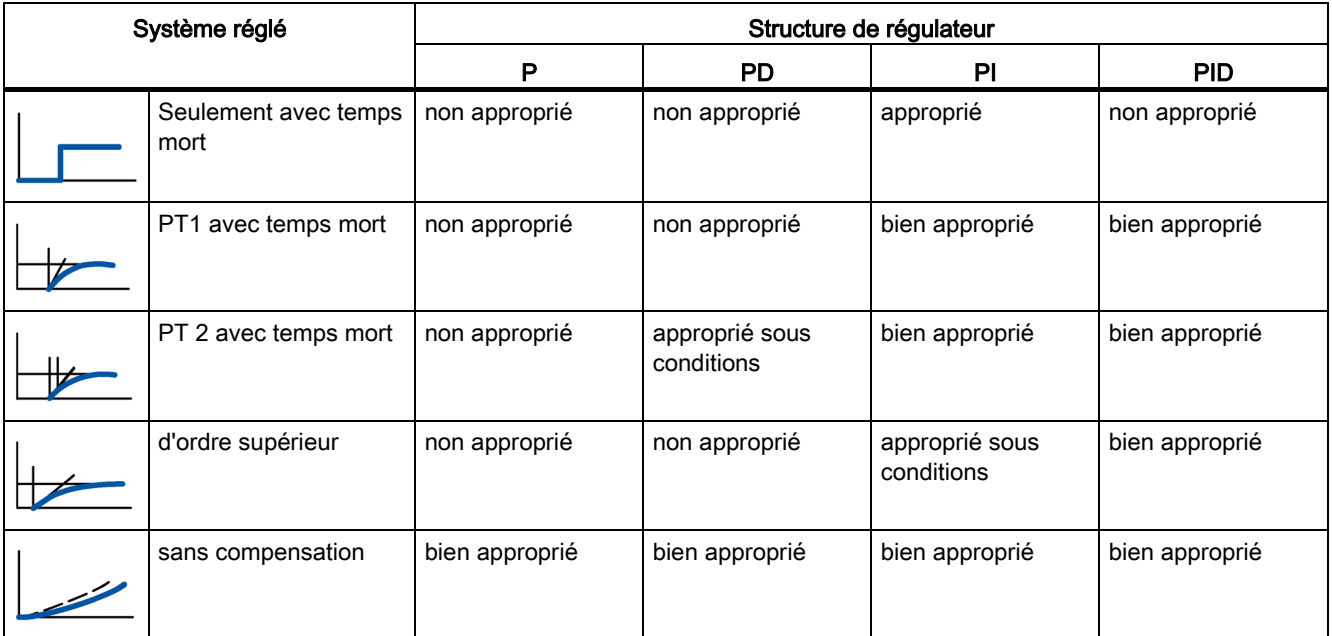

Le tableau suivant vous donne un aperçu sur les structures de régulateur adaptées aux grandeurs physiques.

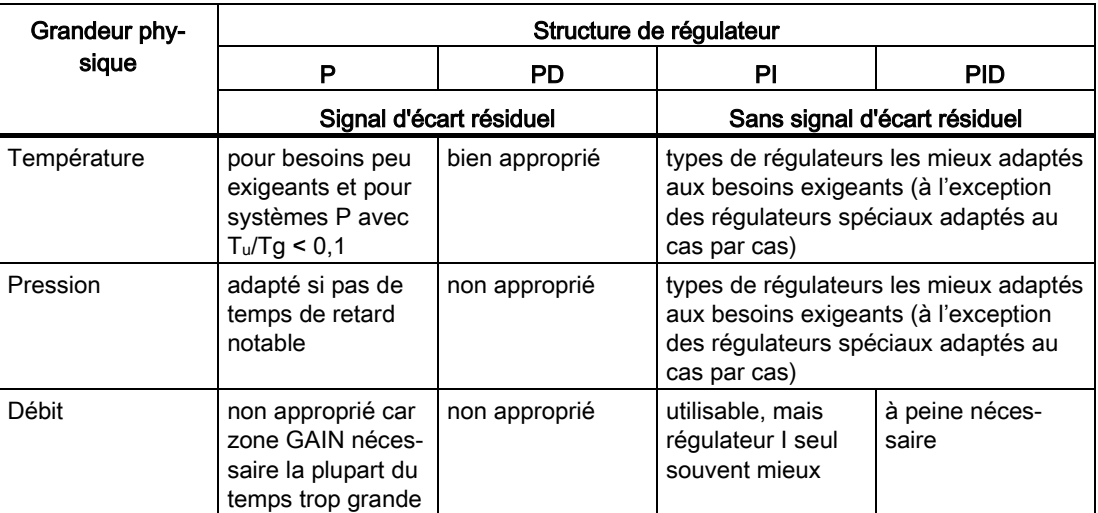

# <span id="page-35-0"></span>2.8 Réglage des paramètres PID

#### Formule essentielle pour le réglage des paramètres

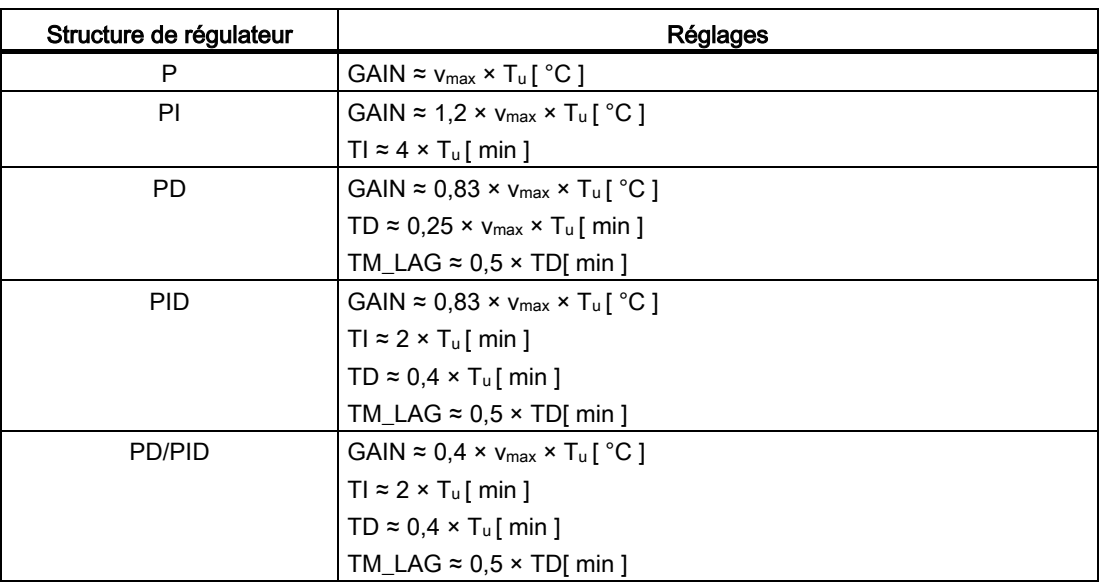

Au lieu de v<sub>max</sub> =  $\Delta_{x}$  /  $\Delta_{t}$  il est possible d'utiliser  $X_{max}$  /  $T_{g}$ .

Sur les régulateurs à structure PID, le réglage du temps de dosage d'intégration et du temps de dérivation est le plus souvent combiné.

Le rapport TI/TD se situe entre 4 et 5 et est optimal pour la plupart des systèmes réglés.

Le non-respect du temps dérivation TD est non critique pour les régulateurs PD.

Sur les régulateurs PI ou PID, des oscillations de régulation se produisent lorsque le temps d'action par intégration TI est choisi de plus de la moitié trop petit.

Un temps de dosage d'intégration trop élevé ralentit l'élimination des perturbations. On ne peut pas s'attendre à ce que les boucles de régulation fonctionnent "de manière optimale" après les premiers réglages de paramètres. L'expérience montre qu'un réajustement est toujours nécessaire lorsqu'on est en présence d'un système réglé "difficilement régulable" avec  $T_u / T_g > 0.3$ .
# 3.1 Présentation des régulateurs de logiciel

Pour configurer un régulateur de logiciel, il vous faut une instruction avec l'algorithme de réglage et un objet technologique. L'objet technologique d'un régulateur de logiciel correspond au DB d'instance de l'instruction. La configuration du régulateur est enregistrée dans l'objet technologique. À la différence des DB d'instance d'autres instructions, les objets technologiques ne sont pas classés parmi les ressources du programme, mais sous CPU > Objets technologiques.

# Objets technologiques et instructions

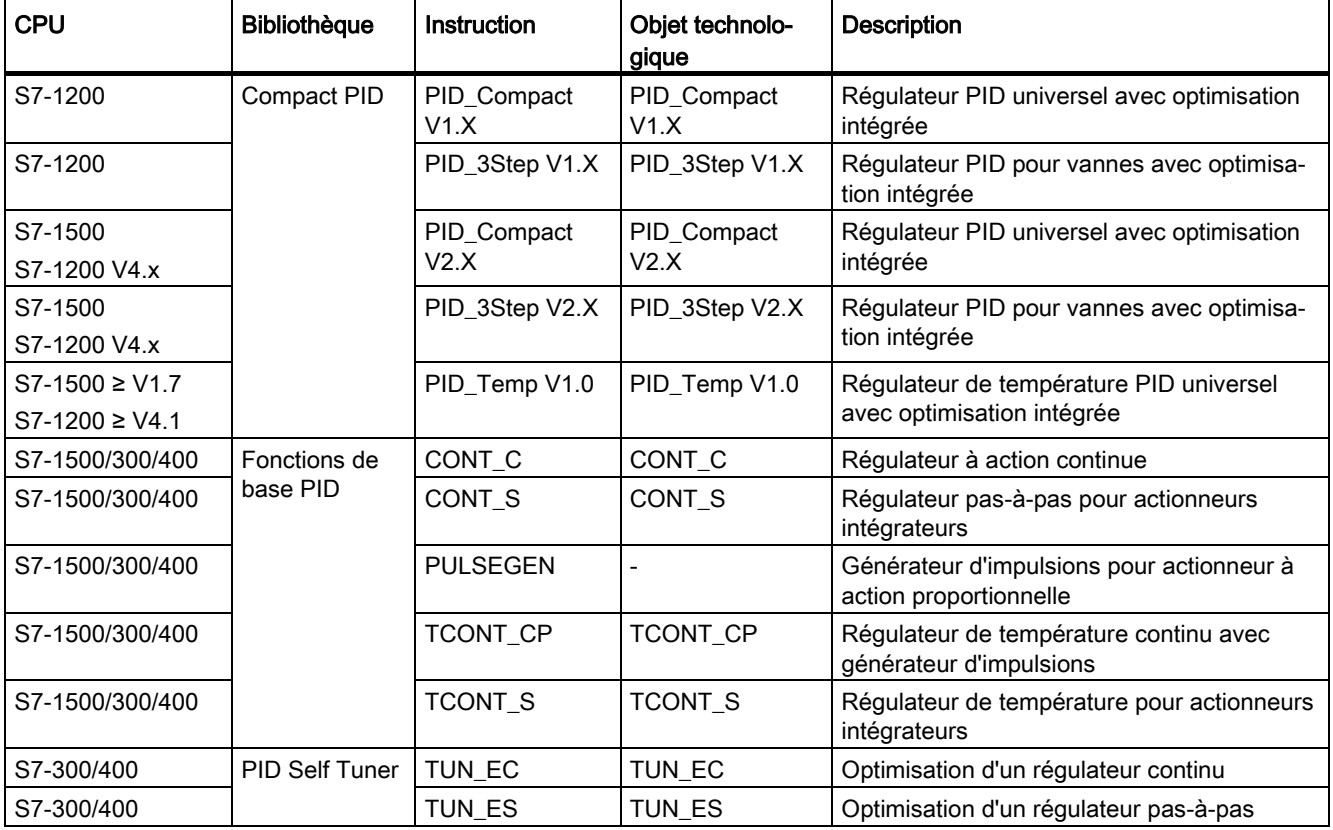

# Configuration d'un régulateur logiciel

3.1 Présentation des régulateurs de logiciel

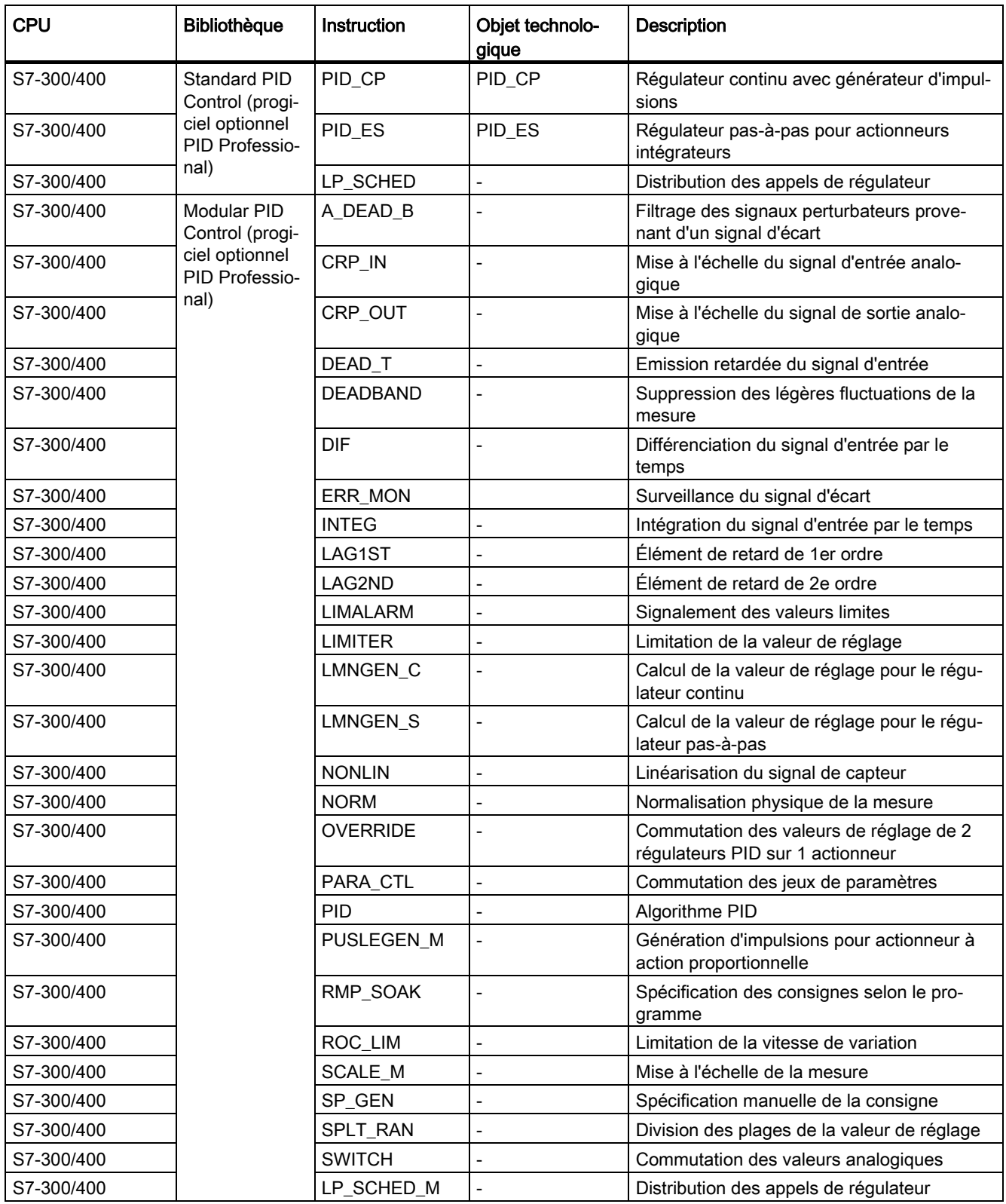

# 3.2 Étapes de la configuration d'un régulateur logiciel

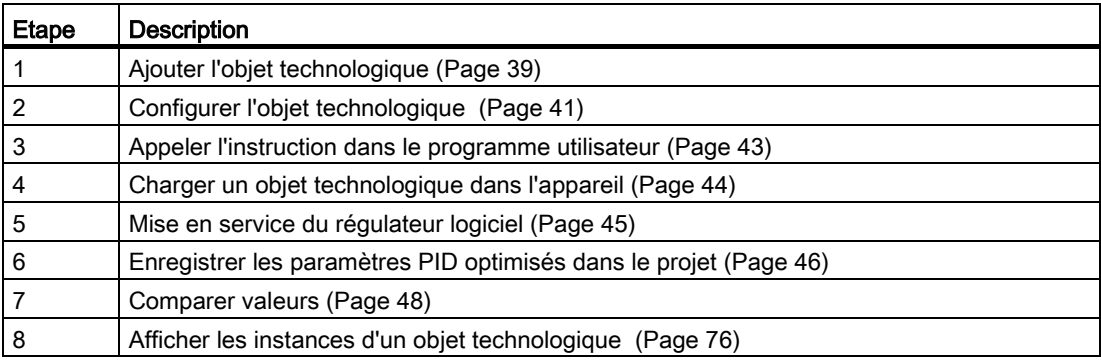

Configurez tous les régulateurs logiciels selon le même schéma :

# <span id="page-38-0"></span>3.3 Ajouter des objets technologiques

# Ajouter un objet technologique dans le navigateur de projet

Lorsque vous ajoutez un objet technologique, un DB d'instance est généré pour l'instruction de cet objet technologique. Ce DB d'instance contient la configuration de l'objet technologique.

# **Condition**

Un projet contenant une CPU est créé.

# Marche à suivre

Pour ajouter un objet technologique, procédez de la manière suivante :

- 1. Dans le navigateur du projet, ouvrez le dossier de la CPU.
- 2. Ouvrez le dossier "Objets technologiques".
- 3. Effectuez un double clic sur "Ajouter nouvel objet". La boîte de dialogue "Ajouter nouvel objet" s'ouvre.
- 4. Cliquez sur le bouton "Régulateur PID". Tous les régulateurs PID disponibles pour cette CPU s'affichent.
- 5. Sélectionnez l'instruction pour l'objet technologique, p. ex. PID\_Compact.
- 6. Entrez un nom spécifique à l'objet technologique dans le champ de saisie "Nom".
- 7. Si vous souhaitez modifier le numéro proposé pour le bloc de données du DB d'instance, sélectionnez l'option "Manuel".

3.3 Ajouter des objets technologiques

- 8. Si vous souhaitez fournir vos propres informations sur l'objet technologique, cliquez sur "Informations complémentaires".
- 9. Confirmez en cliquant sur "OK".

### Résultat

Le nouvel objet technologique est généré et rangé dans le dossier "Objets technologiques" dans le navigateur du projet. L'objet technologique est utilisé lorsque l'instruction dudit objet technologique est appelée dans un OB d'alarme cyclique.

#### Remarque

Vous pouvez cocher la case "Ajouter et ouvrir" dans le bas de la boîte de dialogue. Ainsi, dès qu'il aura été ajouté, la configuration de l'objet technologique s'ouvrira.

# <span id="page-40-0"></span>3.4 Configurer les objets technologiques

Vous pouvez configurer de deux manières les propriétés d'un objet technologique sur une CPU S7-1200.

- Dans la fenêtre d'inspection de l'éditeur de programmation
- Dans l'éditeur de configuration

Vous pouvez uniquement configurer les propriétés d'un objet technologique sur une CPU S7-300/400 dans l'éditeur de configuration.

# Fenêtre d'inspection de l'éditeur de programmation

Dans la fenêtre d'inspection de l'éditeur de programmation, vous pouvez uniquement configurer les paramètres nécessaires au fonctionnement.

En mode en ligne, les valeurs hors ligne des paramètres sont affichées. Vous pouvez uniquement modifier les valeurs en ligne dans la fenêtre Mise en service.

Pour ouvrir la fenêtre d'inspection d'un objet technologique, procédez de la manière suivante :

- 1. Dans le navigateur du projet, ouvrez le dossier "Blocs de programme".
- 2. Effectuez un double clic sur le bloc (OB d'alarme cyclique) dans lequel vous appelez l'instruction du régulateur de logiciel. Ce bloc s'ouvre dans la zone de travail.
- 3. Cliquez sur l'instruction du régulateur de logiciel.
- 4. Dans la fenêtre d'inspection, sélectionnez successivement les onglets "Propriétés" et "Configuration".

## Fenêtre de configuration

Chaque objet technologique possède une fenêtre de configuration spécifique dans laquelle vous pouvez configurer toutes les propriétés.

Pour ouvrir la fenêtre de configuration d'un objet technologique, procédez de la manière suivante :

- 1. Dans le navigateur du projet, ouvrez le dossier "Objets technologiques".
- 2. Dans le navigateur du projet, ouvrez l'objet technologique.
- 3. Effectuez un double clic sur l'objet "Configuration".

3.4 Configurer les objets technologiques

# Symboles

Dans la navigation de zone de la fenêtre de configuration et d'inspection, des symboles fournissent des détails supplémentaires sur l'intégralité de la configuration :

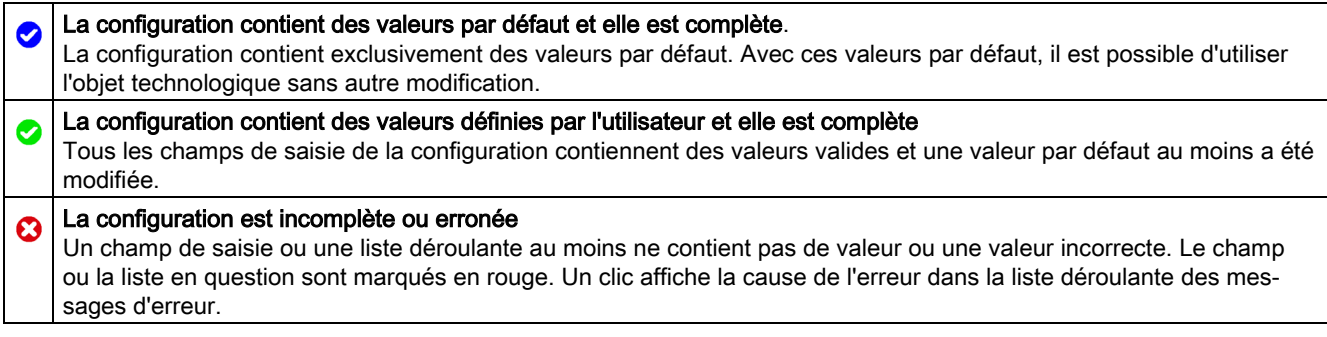

Les propriétés d'un objet technologique sont décrites en détail au chapitre relatif à l'objet technologique.

# <span id="page-42-0"></span>3.5 Appeler l'instruction dans le programme utilisateur

L'instruction du régulateur de logiciel doit être appelée dans un OB d'alarme cyclique. Le temps d'échantillonnage du régulateur de logiciel est déterminé par l'intervalle de temps entre les appels de l'OB d'alarme cyclique.

## **Condition**

L'OB d'alarme cyclique est créé et le temps de cycle de l'OB d'alarme cyclique est correctement configuré.

# Marche à suivre

Pour appeler l'instruction dans le programme utilisateur, procédez de la manière suivante :

- 1. Dans le navigateur du projet, ouvrez le dossier de la CPU.
- 2. Ouvrez le dossier "Blocs de programme".
- 3. Effectuez un double clic sur l'OB d'alarme cyclique. Le bloc s'ouvre dans la zone de travail.
- 4. Ouvrez le groupe "Technologie" et le dossier "PID Control" dans la fenêtre "Instructions". Le dossier contient toutes les instructions des régulateurs logiciels pouvant être configurés sur la CPU.
- 5. Sélectionnez une instruction et amenez-la dans votre OB d'alarme cyclique par glisserdéplacer.

La boîte de dialogue "Options d'appel" s'ouvre.

6. Dans la liste "Nom", sélectionnez un objet technologique ou entrez le nom d'un nouvel objet technologique.

## Résultat

Si l'objet technologique n'existe pas encore, il est ajouté. L'instruction est ajoutée dans l'OB d'alarme cyclique. L'objet technologique est affecté à cet appel de l'instruction.

# <span id="page-43-0"></span>3.6 Charger des objets technologiques dans l'appareil

Une configuration de l'objet technologique, qu'elle soit nouvelle ou modifiée, doit être chargée dans la CPU pour le mode de fonctionnement en ligne. Lors du chargement de données rémanentes, les particularités suivantes s'appliquent :

- Logiciel (seulement les modifications)
	- $-$  S7-1200, S7-1500 :

Les données rémanentes sont conservées.

 $-$  S7-300/400 ·

Les données rémanentes sont immédiatement actualisées. La CPU ne se met pas à l'arrêt.

- Charger le programme API dans l'appareil et le réinitialiser
	- $-$  S7-1200, S7-1500 : Les données rémanentes sont actualisées lors du prochain passage de STOP à RUN. Le programme API ne peut être chargé qu'en intégralité.
	- $-$  S7-300/400 :

Les données rémanentes sont actualisées lors du prochain passage de STOP à RUN.

#### Chargement des données rémanentes sur une CPU S7-1200 ou S7-1500

#### **Remarque**

Le chargement et la réinitialisation du programme API alors que l'installation est en fonctionnement peut entraîner des dommages matériels et corporels graves en cas de dysfonctionnement ou d'erreur de programme !

Assurez-vous qu'aucun état dangereux ne puisse se produire avant de charger et réinitialiser le programme API !

Pour charger des données rémanentes, procédez comme suit :

- 1. Sélectionnez l'entrée de la CPU dans la navigation du projet.
- 2. Dans le menu "En ligne", sélectionnez la commande "Charger le programme dans l'appareil et le réinitialiser".
	- Si vous n'aviez établi aucune liaison en ligne jusqu'à cet instant, la boîte de dialogue "Chargement élargi" s'ouvre. Définissez dans ce cas tous les paramètres nécessaires pour la liaison et cliquez sur "Charger".
	- Une fois que la liaison en ligne est définie, les données du projet sont compilées si nécessaire, et la boîte de dialogue "Aperçu chargement" s'ouvre. Cette boîte de dialogue affiche des messages et vous propose des actions requises pour le chargement.
- 3. Vérifiez les messages.

Dès que le chargement est possible, le bouton "Charger" devient actif.

4. Cliquez sur "Charger".

Le programme API est complètement chargé et la boîte de dialogue "Résultats chargement" s'ouvre. Cette boîte de dialogue affiche l'état et les actions après l'opération de chargement.

- 5. Si les modules doivent être redémarrés juste après le chargement, cochez la case "Démarrer tout".
- 6. Fermez la boîte de dialogue "Résultats chargement" en cliquant sur "Terminer".

#### Résultat

Le programme API est complètement chargé dans l'appareil. Les blocs qui existent seulement en ligne dans l'appareil, sont supprimés. Le chargement de tous les blocs concernés et la suppression des blocs inutiles dans l'appareil permettent d'éviter des incohérences entres les blocs dans le programme utilisateur.

Vous pouvez savoir si l'opération de chargement a réussi grâce aux messages figurant dans la fenêtre d'inspection "Info > Général".

# <span id="page-44-0"></span>3.7 Mise en service du régulateur logiciel

#### Marche à suivre

Pour ouvrir la zone de travail "Mise en service" d'un objet technologique, procédez de la manière suivante :

- 1. Dans le navigateur du projet, ouvrez le dossier "Objets technologiques".
- 2. Dans le navigateur du projet, ouvrez l'objet technologique.
- 3. Double-cliquez sur l'objet "Mise en service".

Les fonctions de mise en service sont décrites pour chaque régulateur, de manière spécifique.

3.8 Enregistrer les paramètres PID optimisés dans le projet

# <span id="page-45-0"></span>3.8 Enregistrer les paramètres PID optimisés dans le projet

Le régulateur logiciel est optimisé dans la CPU. Les valeurs du DB d'instance de la CPU ne correspondent plus à celles du projet.

Pour actualiser les paramètres PID du projet avec les paramètres PID optimisés de la CPU, procédez de la manière suivante :

### **Condition**

- Une connexion en ligne est établie avec la CPU et celle-ci se trouve à l'état de fonctionnement "RUN".
- Les fonctions de la fenêtre de mise en service sont validées par le bouton "Démarrage".

#### Marche à suivre

- 1. Dans le navigateur du projet, ouvrez le dossier de la CPU.
- 2. Ouvrez le dossier "Objets technologiques".
- 3. Ouvrez un objet technologique.
- 4. Effectuez un double clic sur "Mise en service".
- 5. Cliquez sur l'icône "Charger les paramètres PID".
- 6. Enregistrez le projet.

#### Résultat

Les paramètres PID actifs sont enregistrés dans les données de projet. Lors du chargement suivant des données de projet dans la CPU, les paramètres optimisés sont utilisés.

# <span id="page-46-1"></span><span id="page-46-0"></span>3.9 Comparer valeurs

### 3.9.1 Visualisation de comparaison et autres conditions

La fonction "Comparer valeurs" offre les possibilités suivantes :

- Comparaison des valeurs initiales configurées du projet avec les valeurs initiales de la CPU et les valeurs en cours
- Traitement direct des valeurs en cours et des valeurs initiales du projet
- Détection immédiate et affichage des erreurs de saisie avec aide à la correction
- Sauvegarde des valeurs en cours dans le projet
- Transmission des valeurs initiales du projet à la CPU comme valeurs en cours

## Icônes et éléments de commande

Les icônes et les éléments de commande suivants sont disponibles :

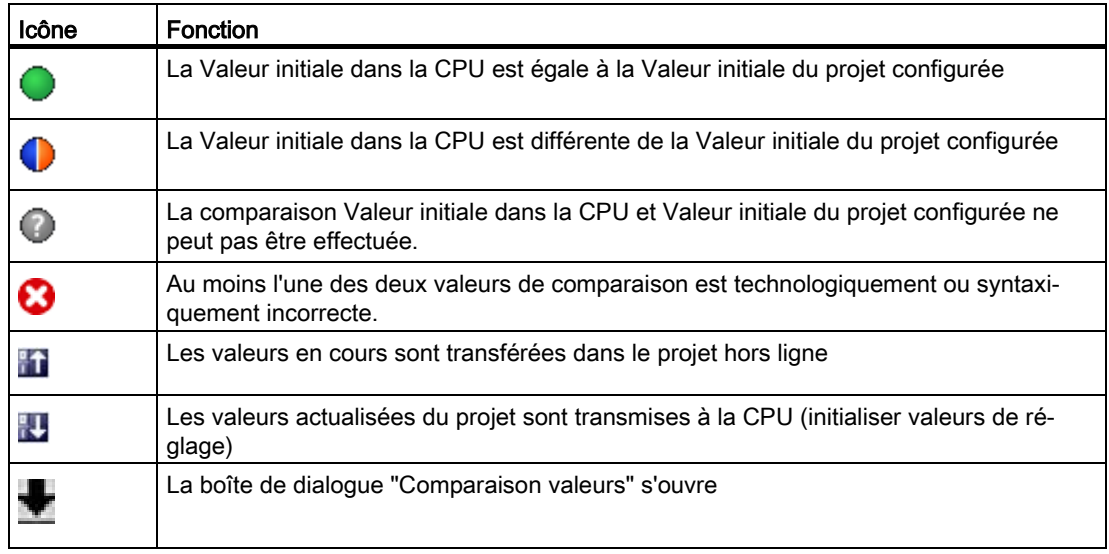

### Autres conditions

La fonction "Comparer valeurs" est disponible sans restriction pour S7-1200 et S7-1500.

La restriction suivante s'applique pour S7-300 et S7-400 :

En mode de visualisation, un S7-300/S7-400 ne peut pas transmettre les valeurs initiales dans la CPU. Ces valeurs ne peuvent pas être affichées en ligne avec "Comparer valeurs".

Les valeurs en cours de l'objet technologique s'affichent et peut être modifiées directement.

3.9 Comparer valeurs

# <span id="page-47-0"></span>3.9.2 Comparer valeurs

La marche à suivre suivante est illustrée à l'aide des "Paramètres PID".

#### Conditions préalables

- Un projet comprenant un régulateur de logiciel est configuré.
- Le projet est chargé dans la CPU.
- La boîte de dialogue de configuration est ouverte dans le navigateur du projet.

#### Marche à suivre

- 1. Dans le navigateur du projet, ouvrez le régulateur de logiciel de votre choix.
- 2. Double-cliquez sur l'objet "Configuration".
- 3. Naviguez dans la fenêtre de configuration jusqu'à la boîte de dialogue "Paramètres PID".
- 4. Cliquez sur l'icône pour activer le mode de visualisation.

Les [icônes et éléments de commande](#page-46-0) (Page [47\)](#page-46-0) de la fonction "Comparer valeurs" s'affichent derrière les paramètres.

- 5. Cliquez dans le champ de saisie du paramètre souhaité et modifiez manuellement les valeurs de paramètre par saisie directe.
	- Si l'arrière-fond du champ de saisie est grisé, les valeurs peuvent uniquement être lues, et pas modifiées.
	- Pour modifier les valeurs dans la boîte de dialogue "Paramètres PID", activez d'abord la saisie manuelle en cliquant sur la case à coher "Activer la saisie manuelle".
- 6. Cliquez sur l'icône pour ouvrir la boîte de dialogue des valeurs initiales.

Cette boîte de dialogue indique deux valeurs du paramètres :

- Valeur initiale dans la CPU : la valeur initiale dans la CPU s'affiche dans la partie supérieure.
- Valeur initiale dans le projet : la valeur initiale configurée dans le projet s'affiche dans la partie inférieure.
- 7. Inscrivez la valeur de votre choix dans le champ de saisie pour le projet.

## Détection de défaut

La saisie de valeurs incorrectes est détectée. Dans ce cas, des éléments d'aide sont proposés pour la correction.

Si vous saisissez une valeur incorrecte sur le plan syntaxique, un bandeau s'affiche sous le paramètre avec le message d'erreur correspondant. La valeur incorrecte n'est pas appliquée.

Si vous saisissez une valeur incorrecte sur le plan technologique, une boîte de dialogue signalant l'erreur s'ouvre et affiche une information relative à la correction :

- En cliquant sur "Non", vous pouvez accepter la correction et corriger votre saisie.
- En cliquant sur "OK", vous appliquez la valeur incorrecte.

## IMPORTANT

#### Dysfonctionnement du régulateur

Des valeurs incorrectes sur le plan technologique peuvent être entraîner des dysfonctionnements du régulateur.

#### Sauvegarder valeurs en cours

En cliquant sur l'icône  $\uparrow\uparrow$ , vous transférez les valeurs en cours du régulateur aux valeurs initiales de votre projet configuré.

## Transférer les valeurs de projet à la CPU

En cliquant sur l'icône  $\blacksquare$ , vous transférez les valeurs configurées de votre projet à la CPU.

# PRUDENCE

#### Attention aux blessures et dommages matériels !

Le chargement et la réinitialisation du programme utilisateur alors que l'installation est en fonctionnement peut entraîner des dommages matériels et corporels graves en cas de dysfonctionnement ou d'erreur de programme !

Assurez-vous qu'aucun état dangereux ne puisse se produire avant de charger et réinitialiser le programme utilisateur !

# 3.10.1 Introduction à la vue des paramètres

La vue des paramètres vous offre un aperçu général de tous les paramètres pertinents d'un objet technologique. Vous obtenez une vue d'ensemble sur les réglages des paramètres et vous pouvez les modifier facilement en mode hors ligne et en mode en ligne.

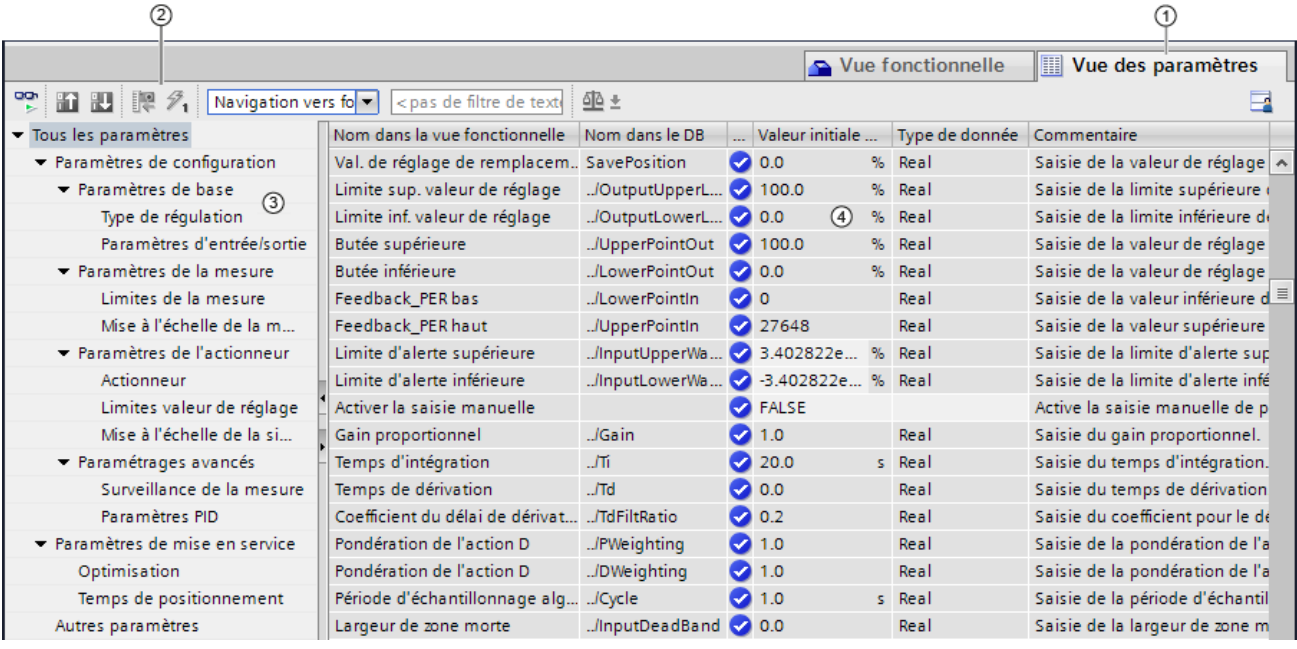

- ① Onglet "Vue des paramètres"
- ② [Barre d'outils](#page-52-0) (Page [53\)](#page-52-0)
- ③ [Navigation](#page-53-0) (Page [54\)](#page-53-0)
- ④ [Table des paramètres](#page-54-0) (Page [55\)](#page-54-0)

## Fonctions

Les fonctions suivantes sont disponibles pour analyser, visualiser de manière ciblée et forcer les paramètres des objets technologiques.

Fonctions d'affichage :

- Affichage des valeurs des paramètres en mode hors ligne et en mode en ligne
- Affichage des informations d'état des paramètres
- Affichage des écarts de valeur et possibilité de correction directe
- Affichage des erreurs de configuration
- Affichage des modifications de valeur à la suite de dépendances de paramètres
- Affichage de toutes les valeurs d'enregistrement d'un paramètre : valeur initiale dans la CPU, valeur initiale dans le projet, valeur de visualisation
- Affichage de la comparaison de paramètres des valeurs d'enregistrement d'un paramètre

Fonctions de commande :

- Navigation pour basculer rapidement entre les paramètres et les structures de paramètres.
- Filtre de texte pour trouver plus rapidement certains paramètres.
- Fonction de tri pour adapter l'ordre des paramètres et des groupes de paramètres aux besoins.
- Fonction d'enregistrement afin de sauvegarder les paramètres structurels de la vue des paramètres.
- Visualisation en ligne et forçage des valeurs des paramètres
- Enregistrement d'un instantané des valeurs des paramètres de la CPU pour représenter des situations brèves et y réagir.
- Reprise de l'instantané de valeurs de paramètres comme valeurs initiales.
- Chargement des valeurs initiales modifiées dans la CPU.
- Fonctions de comparaison pour comparer des valeurs de paramètres les unes aux autres.

# Validité

La vue des paramètres décrite ici est disponible pour les objets technologiques suivants :

- PID\_Compact
- PID\_3Step
- PID\_Temp
- CONT\_C (seulement S7-1500)
- CONT\_S (seulement S7-1500)
- TCONT\_CP (seulement S7-1500)
- TCONT\_S (seulement S7-1500)
- TO\_Axis\_PTO (S7-1200 Motion Control)
- TO\_Positioning\_Axis (S7-1200 Motion Control)
- TO\_CommandTable\_PTO (S7-1200 Motion Control)
- TO\_CommandTable (S7-1200 Motion Control)

# 3.10.2 Structure de la vue des paramètres

# <span id="page-52-0"></span>3.10.2.1 Barre d'outils

Les fonctions suivantes sont accessibles dans la barre d'outils de la vue des paramètres :

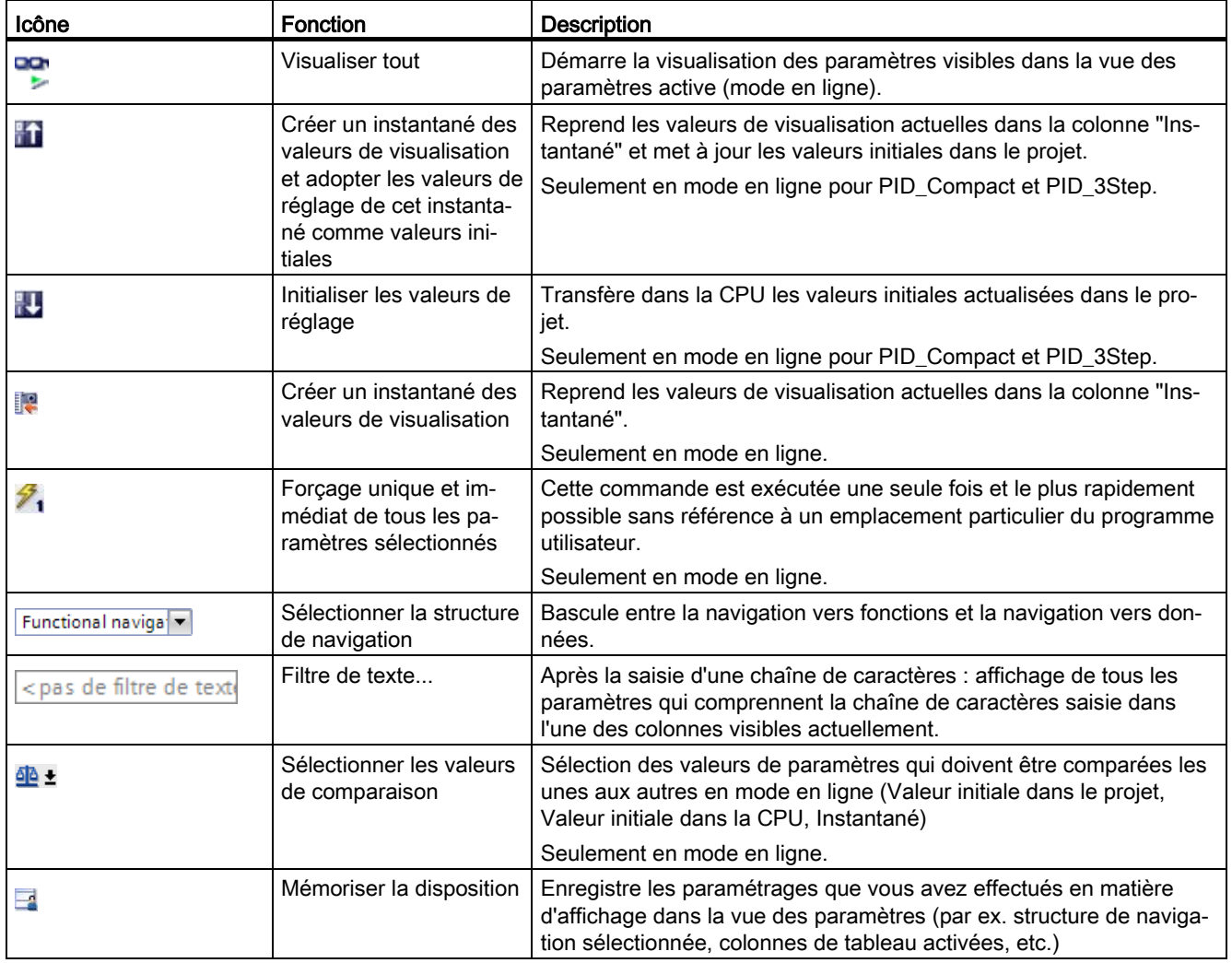

# <span id="page-53-0"></span>3.10.2.2 Navigation

Les structures de navigation suivantes peuvent être sélectionnées de manière alternative dans l'onglet "Vue des paramètres" :

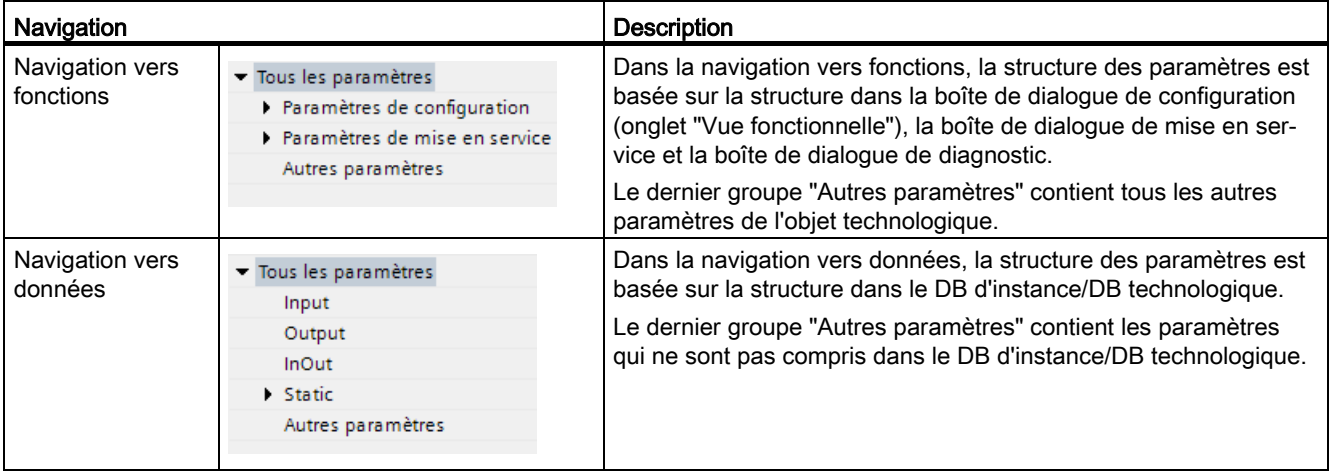

La liste déroulante "Sélectionner la structure de navigation" vous permet de changer de structure de navigation.

# <span id="page-54-0"></span>3.10.2.3 Table des paramètres

Le tableau suivant récapitule la signification des diverses colonnes de la table des paramètres. Vous pouvez afficher ou masquer les colonnes si besoin.

- Colonne "Hors ligne" =  $X$  : la colonne est visible en mode hors ligne.
- Colonne "En ligne" = X : la colonne est visible en mode en ligne (liaison en ligne à la CPU).

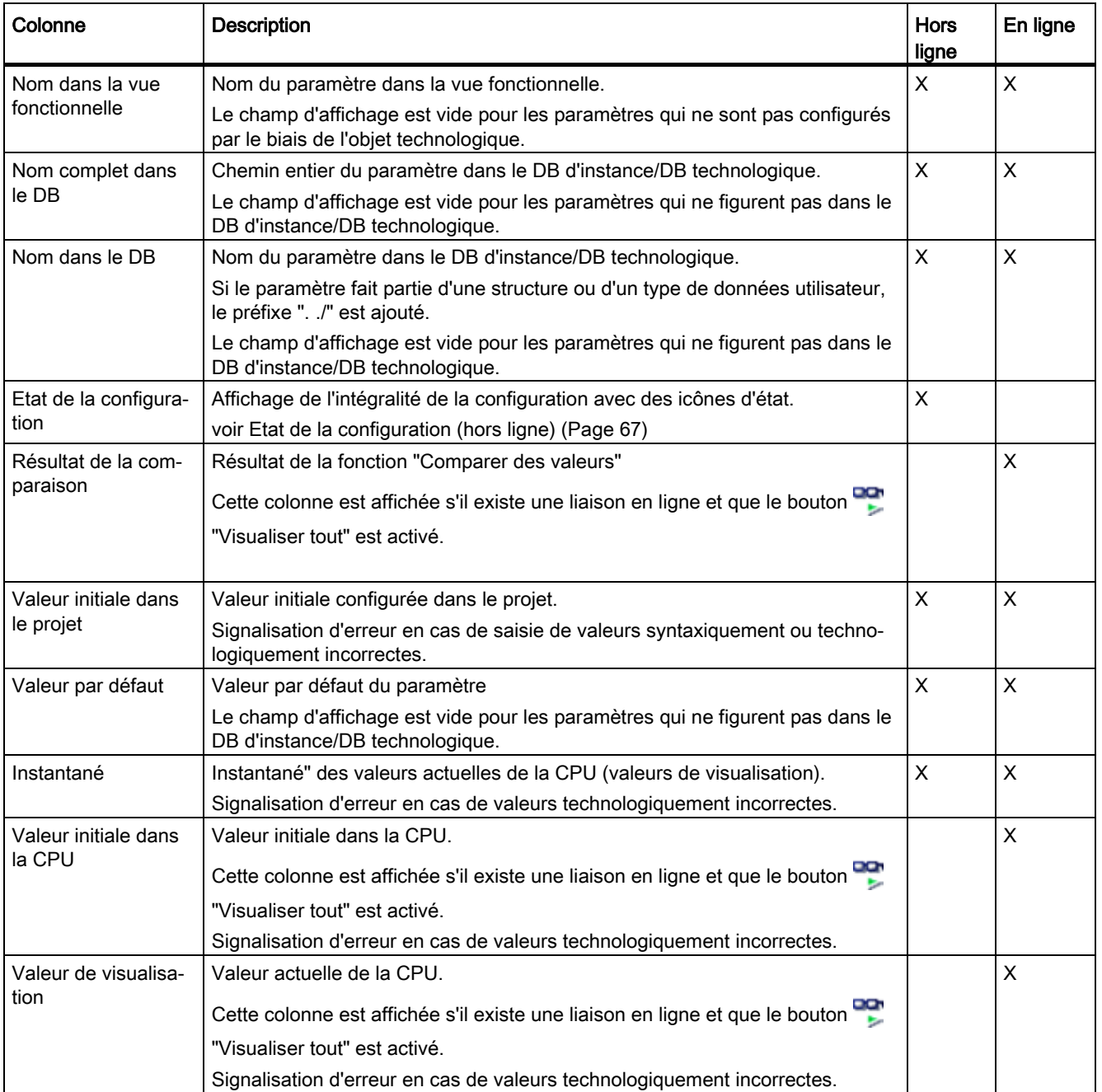

# Configuration d'un régulateur logiciel

3.10 Vue des paramètres

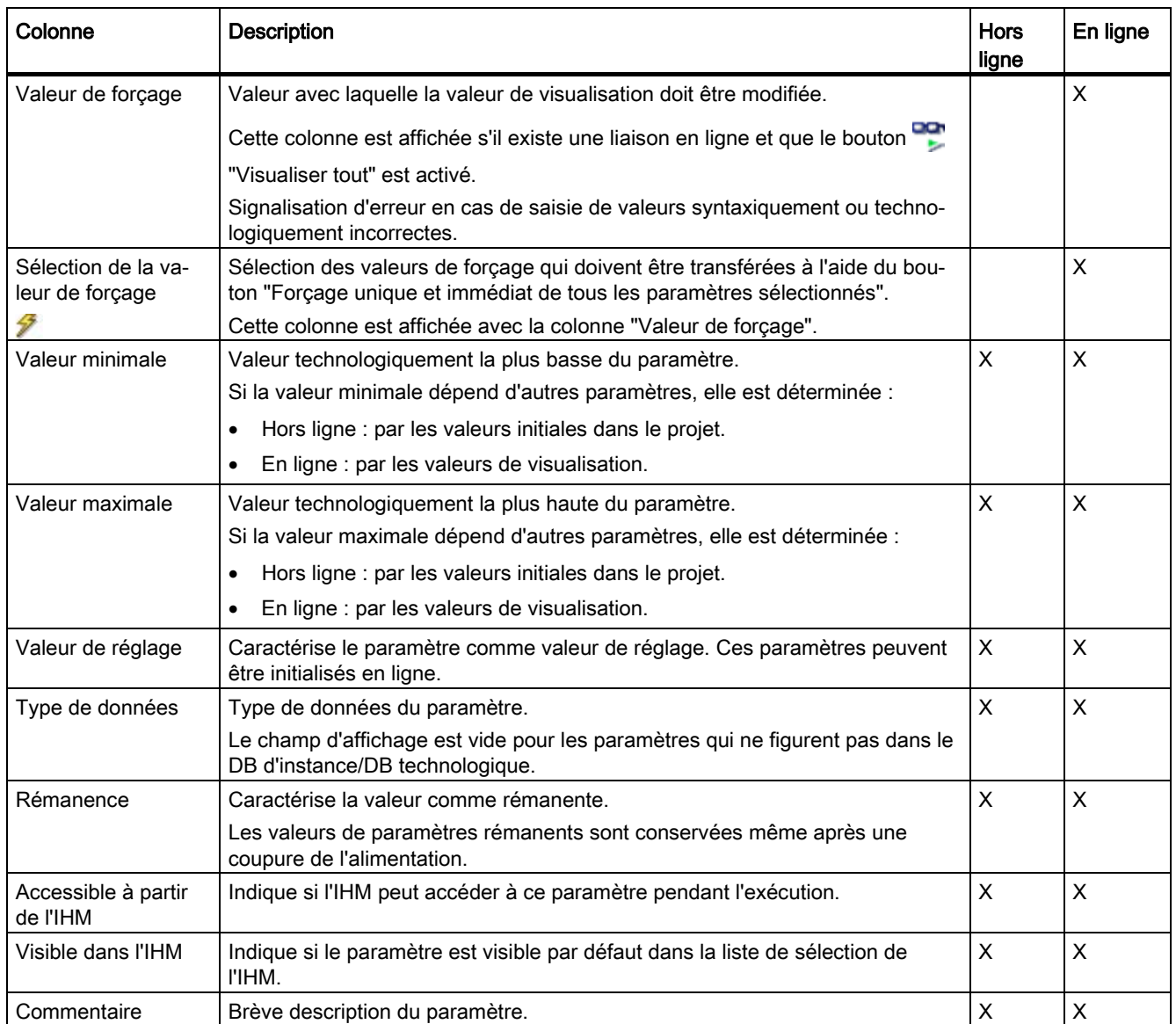

# Voir aussi

[Comparer valeurs](#page-46-1) (Page [47\)](#page-46-1)

# 3.10.3 Ouvrir la vue des paramètres

### Condition préalable

L'objet technologique est ajouté dans le navigateur du projet, c'est-à-dire que le DB d'instance/DB technologique correspondant de l'instruction est créé.

### Marche à suivre

- 1. Ouvrez le dossier "Objets technologiques" dans la navigation du projet.
- 2. Ouvrez l'objet technologique dans la navigation du projet.
- 3. Effectuez un double-clic sur l'objet "Configuration".
- 4. Sélectionnez l'onglet "Vue des paramètres" dans le coin supérieur droit.

## Résultat

La vue des paramètres s'ouvre. Chaque paramètre affiché est représenté par une ligne dans la table des paramètres.

Les propriétés de paramètres affichables (colonnes du tableau) dépendent du fonctionnement en mode hors ligne ou en mode en ligne de la vue des paramètres.

De plus, vous pouvez afficher ou masquer différentes colonnes du tableau de manière ciblée.

#### Voir aussi

[Réglage par défaut de la vue des paramètres](#page-57-0) (Page [58\)](#page-57-0)

# <span id="page-57-0"></span>3.10.4 Réglage par défaut de la vue des paramètres

#### Paramètres par défaut

Pour travailler efficacement avec la vue des paramètres, vous pouvez adapter l'affichage des paramètres et enregistrer les réglages effectués.

Les adaptations suivantes sont possibles et enregistrables :

- Afficher et masquer des colonnes
- Modifier la largeur d'une colonne
- Modifier l'ordre des colonnes
- Changer de navigation
- Sélectionner le groupe de paramètres dans la navigation
- Sélectionner les valeurs de comparaison

#### Afficher et masquer des colonnes

Procédez de la manière suivante pour afficher ou masquer des colonnes de la table des paramètres :

- 1. Positionnez le pointeur de la souris dans la ligne d'en-tête de la table des paramètres.
- 2. Sélectionnez la commande "Afficher/masquer" dans le menu contextuel. La sélection des colonnes disponibles s'affiche.
- 3. Pour afficher une colonne, cochez la case de cette colonne.
- 4. Pour masquer une colonne, décochez la case de cette colonne.

ou

- 1. Positionnez le pointeur de la souris dans la ligne d'en-tête de la table des paramètres.
- 2. Sélectionnez la commande "Afficher toutes les colonnes" dans le menu contextuel si toutes les colonnes du mode hors ligne ou du mode en ligne doivent être affichées.

Certaines colonnes ne peuvent être affichées qu'en mode en ligne : voir [Table des](#page-54-0)  [paramètres](#page-54-0) (Page [55\)](#page-54-0).

#### Modifier la largeur d'une colonne

Pour adapter la largeur d'une colonne au contenu de telle sorte que tous les textes soient lisibles dans les lignes, procédez comme suit :

- 1. Positionnez le pointeur de la souris dans la ligne d'en-tête de la table des paramètres à droite de la colonne à optimiser jusqu'à ce que le pointeur de la souris prenne la forme d'une croix.
- 2. Faites un double-clic à cet endroit.

ou

- 1. Ouvrez le menu contextuel sur la ligne d'en-tête de la table des paramètres.
- 2. Cliquez sur
	- "Optimiser la largeur de la colonne" ou
	- "Optimiser la largeur de toutes les colonnes".

Pour les colonnes trop étroites, le contenu complet des différentes cellules est affiché si vous laissez le pointeur de la souris sur la cellule concernée pendant un temps bref.

#### Modifier l'ordre des colonnes

Les colonnes de la table des paramètres peuvent être placées librement.

Pour modifier l'ordre des colonnes, procédez comme suit :

1. Cliquez sur l'en-tête d'une colonne et faites-la glisser à l'endroit souhaité.

Lorsque vous relâchez le bouton de la souris, la colonne est ancrée à la nouvelle position.

## Changer de navigation

Pour changer de structure d'affichage des paramètres, procédez comme suit :

- 1. Sélectionnez la navigation souhaitée dans la liste déroulante "Sélectionner la structure de navigation" :
	- Navigation vers données
	- Navigation vers fonctions

Voir aussi [Navigation](#page-53-0) (Page [54\)](#page-53-0).

#### Sélectionner le groupe de paramètres dans la navigation

Dans la navigation sélectionnée, vous pouvez choisir entre l'affichage "Tous les paramètres" ou l'affichage d'un groupe de paramètres sous-jacents de votre choix.

1. Cliquez sur le groupe de paramètres souhaité dans la navigation.

Seuls les paramètres du groupe de paramètres sont affichés dans la table des paramètres.

#### Sélectionner les valeurs de comparaison (en ligne)

Pour paramétrer les valeurs de comparaison pour la fonction "Comparer des valeurs", procédez comme suit :

- 1. Sélectionnez les valeurs de comparaison souhaitées dans la liste déroulante "Sélectionner les valeurs de comparaison" :
	- Valeur initiale dans le projet / valeur initiale dans la CPU
	- Valeur initiale dans le projet / instantané
	- Valeur initiale dans la CPU / instantané

L'option "Valeur initiale dans le projet / valeur initiale dans la CPU" est réglée par défaut.

#### Enregistrer le préréglage de la Vue des paramètres

Pour enregistrer les adaptations ci-dessus de la vue des paramètres, procédez comme suit :

- 1. Adaptez la vue des paramètres selon vos besoins.
- 2. Cliquez sur le bouton <sup>1</sup> "Mémoriser la disposition" en haut à droite dans la vue des paramètres.

# 3.10.5 Utiliser la vue des paramètres

# 3.10.5.1 Vue d'ensemble

Le tableau suivant donne une vue d'ensemble des fonctions décrites ci-après de la vue des paramètres en mode en ligne et en mode hors ligne.

- Colonne "Hors ligne" =  $X$  : cette fonction est possible en mode hors ligne.
- Colonne "En ligne" =  $X$  : cette fonction est possible en mode en ligne.

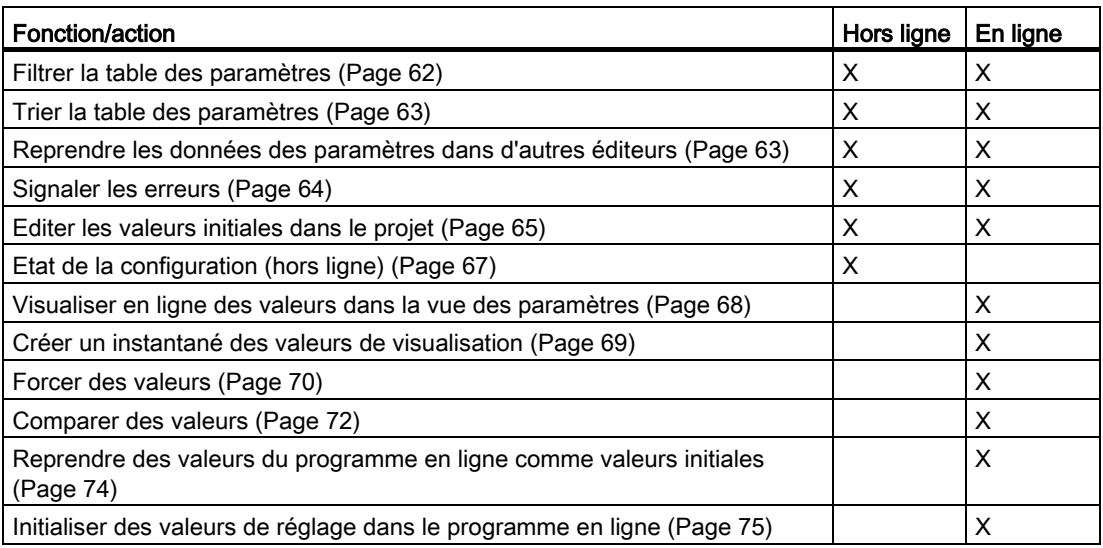

#### <span id="page-61-0"></span>3.10.5.2 Filtrer la table des paramètres

Vous pouvez filtrer les paramètres de la table des paramètres de la façon suivante :

- Avec le filtre de texte
- Avec les sous-groupes de la navigation

Les deux méthodes de filtrage peuvent être utilisées simultanément.

#### Avec le filtre de texte

Le filtrage peut être effectué selon les textes visibles dans la table des paramètres. Cela signifie que le filtrage ne peut être effectué que selon des textes figurant dans des lignes de paramètre et des colonnes affichées.

1. Saisissez la chaîne de caractères souhaitée, selon laquelle le filtrage doit être effectué, dans le champ de saisie "Filtre de texte...".

La table des paramètres n'affiche alors plus que les paramètres dans lesquels figure la chaîne de caractères.

Le filtrage de texte est réinitialisé :

- En cas de sélection d'un autre groupe de paramètres dans la navigation.
- En cas de commutation entre la navigation vers données et la navigation vers fonctions.

#### Avec les sous-groupes de la navigation

1. Cliquez sur le groupe de paramètres souhaité dans la navigation, par exemple "Static".

Dans la table des paramètres, seuls les paramètres Static sont alors encore affichés. Pour certains groupes de la navigation, vous pouvez sélectionner d'autres sous-groupes.

2. Cliquez sur "Tous les paramètres" dans la navigation si tous les paramètres doivent être à nouveau affichés.

# <span id="page-62-0"></span>3.10.5.3 Trier la table des paramètres

Les valeurs des paramètres sont disposées en lignes. La table des paramètres peut être triée selon chaque colonne affichée.

- Les colonnes contenant des valeurs numériques sont triées par ordre de leurs valeurs numériques.
- Les colonnes de texte sont triées par ordre alphabétique.

#### Trier par colonne

- 1. Positionnez le pointeur de la souris dans la cellule d'en-tête de la colonne souhaitée. L'arrière-plan de cette cellule est surligné en bleu.
- 2. Cliquez sur l'en-tête de la colonne.

#### Résultat

Toute la table des paramètres est triée selon la colonne sélectionnée. Un triangle avec la pointe vers le haut apparaît dans l'en-tête de la colonne.

En cliquant plusieurs fois sur l'en-tête de la colonne, le tri est modifié comme suit :

- Symbole "▲" : la table des paramètres est triée par ordre croissant.
- Symbole "▼" : la table des paramètres est triée par ordre décroissant.
- Aucun symbole : le tri est annulé. La table des paramètres prend l'affichage par défaut.

Lors du tri, le préfixe "../" dans la colonne "Nom dans le DB" est ignoré.

# <span id="page-62-1"></span>3.10.5.4 Reprendre les données des paramètres dans d'autres éditeurs

Après avoir sélectionné une ligne de paramètre entière, vous pouvez reprendre des paramètres

- en les faisant glisser
- avec <Ctrl+C>/<Ctrl+V>
- par copier/coller dans le menu contextuel

dans les éditeurs suivants de TIA Portal :

- Editeur du programme
- Table de visualisation
- Table des signaux pour Trace

Le paramètre est inséré avec le nom complet : voir indication de la colonne "Nom complet dans le DB".

# <span id="page-63-0"></span>3.10.5.5 Signaler les erreurs

#### Signalisation d'erreur

Les erreurs de paramétrage qui entraînent des erreurs de compilation (par ex. dépassement de valeur limite) sont affichées dans la vue des paramètres.

À chaque saisie d'une valeur dans la vue des paramètres, l'exactitude technologique et syntaxique est immédiatement vérifiée et affichée.

Les valeurs erronées sont signalées par :

● un symbole d'erreur rouge dans les colonnes "Etat de la configuration" (mode hors ligne) ou "Résultat de la comparaison" (mode en ligne, selon le type de comparaison choisi)

et/ou

● une cellule ayant un arrière-plan rouge

Lors d'un clic sur la cellule erronée : liste déroulante des messages d'erreur avec indication de la plage de valeurs admissible ou de la syntaxe nécessaire (format)

#### Erreur de compilation

La vue des paramètres avec le paramètre provoquant l'erreur peut être ouverte directement depuis le message d'erreur du compilateur (Navigation vers fonctions) pour les paramètres qui ne sont pas affichés dans la boîte de dialogue de configuration.

# <span id="page-64-0"></span>3.10.5.6 Editer les valeurs initiales dans le projet

La vue des paramètres vous permet d'éditer les valeurs initiales dans le projet en mode hors ligne et en mode en ligne :

- Vous modifiez les valeurs dans la colonne "Valeur initiale dans le projet" de la table des paramètres.
- La progression de la configuration est indiquée par les symboles d'état connus de la boîte de dialogue de configuration de l'objet technologique dans la colonne "Etat de la configuration" de la table des paramètres.

#### Autres conditions

- Si d'autres paramètres dépendent du paramètre dont la valeur initiale a été modifiée, la valeur initiale des paramètres dépendants est également adaptée.
- Si le paramètre d'un objet technologique ne peut pas être édité, il ne peut pas l'être non plus dans la vue des paramètres. La possibilité d'éditer un paramètre peut également dépendre des valeurs d'autres paramètres.

#### Définir de nouvelles valeurs initiales

Pour définir des valeurs initiales pour les paramètres dans la vue des paramètres, procédez comme suit :

- 1. Ouvrez la vue des paramètres de l'objet technologique.
- 2. Saisissez les valeurs initiales souhaitées dans la colonne "Valeur initiale dans le projet". La valeur doit correspondre au type de données du paramètre et ne peut pas dépasser la plage de valeurs du paramètre.

Les valeurs limites de la plage de valeurs sont visibles dans les colonnes "Valeur maximale" et "Valeur minimale".

La "progression" de la configuration est indiquée par des symboles de couleur dans la colonne "Etat de la configuration".

Voir aussi [Etat de la configuration \(hors ligne\)](#page-66-0) (Page [67\)](#page-66-0)

Après l'adaptation des valeurs initiales et le chargement de l'objet technologique dans la CPU, les paramètres prennent la valeur définie au démarrage, pour autant qu'ils ne sont pas déclarés comme rémanents (colonne "Rémanence").

#### Signalisation d'erreur

Lors de la saisie d'une valeur initiale, l'exactitude technologique et syntaxique est immédiatement vérifiée et affichée :

Les valeurs initiales erronées sont indiquées par

● un symbole d'erreur rouge dans les colonnes "Etat de la configuration" (mode hors ligne) ou "Résultat de la comparaison" (mode en ligne, selon le type de comparaison choisi)

et/ou

● un arrière-plan rouge dans la cellule "Valeur initiale dans le projet" Lors d'un clic sur la cellule erronée : liste déroulante des messages d'erreur avec indication de la plage de valeurs admissible ou de la syntaxe nécessaire (format)

#### Correction de valeurs initiales erronées

1. Corrigez les valeurs initiales erronées à l'aide des informations de la liste déroulante des messages d'erreur.

Le symbole d'erreur rouge, l'arrière-plan de cellule rouge et la liste déroulante des messages d'erreur ne sont plus affichés.

Le projet ne peut être compilé avec succès qu'avec des valeurs initiales correctes.

# <span id="page-66-0"></span>3.10.5.7 Etat de la configuration (hors ligne)

L'état de la configuration est indiqué par des icônes :

- Dans la colonne "Etat de la configuration" dans la table des paramètres
- Dans la structure de navigation de la navigation vers fonctions et la navigation vers données

Icône dans la colonne "Etat de la configuration"

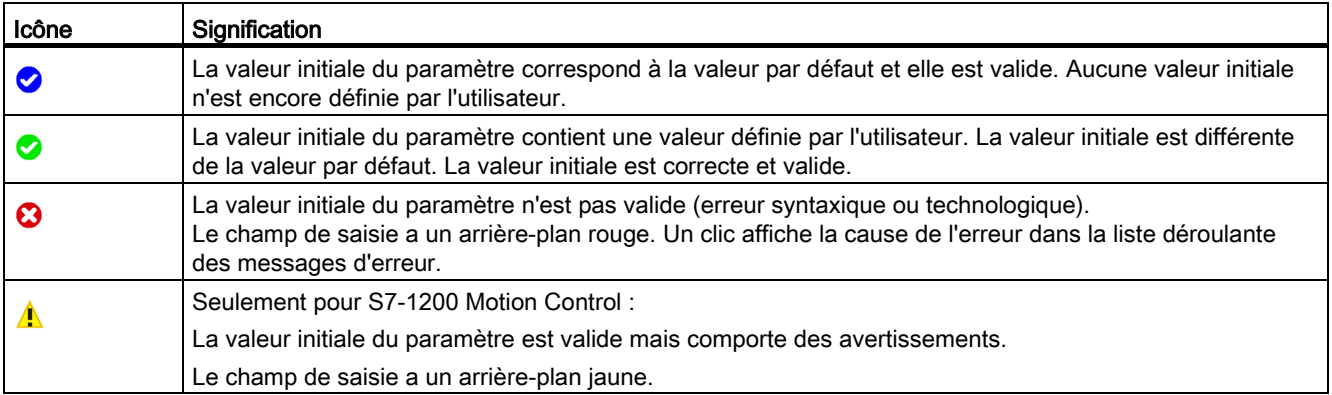

#### Icône dans la navigation

Les icônes dans la navigation indiquent la "progression" de la configuration de la même façon que dans la boîte de dialogue de configuration de l'objet technologique.

# Voir aussi

[Configurer les objets technologiques](#page-40-0) (Page [41\)](#page-40-0)

# <span id="page-67-0"></span>3.10.5.8 Visualiser en ligne des valeurs dans la vue des paramètres

Vous pouvez visualiser les valeurs que prennent actuellement les paramètres de l'objet technologique dans la CPU (valeurs de visualisation) directement dans la vue des paramètres.

#### Conditions préalables

- Il existe une liaison en ligne.
- L'objet technologique est chargé dans la CPU.
- Le traitement de programme est actif (la CPU est en "RUN").
- La vue des paramètres de l'objet technologique est ouverte.

## Marche à suivre

1. Lancez la visualisation en cliquant sur l'icône ...

Dès que la vue des paramètres est en ligne, les colonnes supplémentaires suivantes s'affichent :

- Résultat de la comparaison
- Valeur initiale dans la CPU
- Valeur de visualisation
- Valeur de forçage
- Sélection de la valeur de forçage

La colonne "Valeur de visualisation" indique les valeurs de paramètre actuelles sur la CPU.

Signification des colonnes supplémentaires : voir [Table des paramètres](#page-54-0) (Page [55\)](#page-54-0)

2. Vous fermez la visualisation en cliquant à nouveau sur l'icône

## Affichage

Toutes les colonnes disponibles en ligne exclusivement ont un arrière-plan orange :

- Les valeurs des cellules orange clair **peuvent et la peuvent être modifiées.**
- Les valeurs des cellules ayant un arrière-plan orange foncé ne peuvent pas être modifiées.

# <span id="page-68-0"></span>3.10.5.9 Créer un instantané des valeurs de visualisation

Vous pouvez sauvegarder les valeurs actuelles de l'objet technologique dans la CPU (valeurs de visualisation) et les afficher dans la vue des paramètres.

## Conditions préalables

- Il existe une liaison en ligne.
- L'objet technologique est chargé dans la CPU.
- Le traitement de programme est actif (la CPU est en "RUN").
- La vue des paramètres de l'objet technologique est ouverte.
- Le bouton "Visualiser tout" **est** est activé.

## Marche à suivre

Pour afficher les valeurs actuelles des paramètres, procédez de la manière suivante :

1. Cliquez sur l'icône **et "Créer un instantané des valeurs de visualisation"** dans la vue des paramètres.

#### Résultat

Les valeurs de visualisation actuelles sont reprises une seule fois dans la colonne "Instantané" de la table des paramètres.

Vous pouvez analyser les valeurs ainsi "gelées" tandis que les valeurs de visualisation continuent d'être actualisées dans la colonne "Valeurs de visualisation".

# <span id="page-69-0"></span>3.10.5.10 Forcer des valeurs

La vue des paramètres vous permet de forcer des valeurs de l'objet technologique dans la CPU.

Vous pouvez affecter une fois unique des valeurs au paramètre (valeur de forçage) et les forcer immédiatement. Lors de l'exécution, la tâche de forçage est effectuée plus rapidement possible sans référence à un emplacement particulier du programme utilisateur.

# DANGER

Risque lors du forçage :

Une modification des valeurs des paramètres alors que l'installation est en fonctionnement peut entraîner des dommages matériels et blessures graves en cas de dysfonctionnement ou d'erreur de programme !

Assurez-vous qu'aucun état dangereux ne puisse se produire avant d'exécuter la fonction "Forçage".

## Conditions préalables

- Il existe une liaison en ligne.
- L'objet technologique est chargé dans la CPU.
- Le traitement de programme est actif (la CPU est en "RUN").
- La vue des paramètres de l'objet technologique est ouverte.
- Le bouton "Visualiser tout" est activé.
- Le paramètre peut être forcé (la cellule correspondante de la colonne "valeur de forçage" a un arrière-plan orange clair).

## Marche à suivre

Procédez de la manière suivante pour forcer immédiatement des paramètres :

- 1. Saisissez les valeurs de forçage souhaitées dans la colonne "Valeurs de forçage" de la table des paramètres.
- 2. Vérifiez que la case du forçage est cochée dans la colonne "Sélection de la valeur de forçage".

Les valeurs de forçage et les cases à cocher correspondantes des paramètres dépendants sont automatiquement adaptées en même temps.

3. Cliquez sur l'icône  $\mathcal{F}_1$  "Forçage unique et immédiat de tous les paramètres sélectionnés".

Les paramètres sélectionnés sont forcés immédiatement et une seule fois avec les valeurs prédéfinies et peuvent être visualisés dans la colonne "Valeurs de visualisation". Les cases du forçage dans la colonne "Sélection de la valeur de forçage" sont automatiquement décochées après l'exécution de la tâche de forçage.

# Signalisation d'erreur

Lors de la saisie d'une valeur de forçage, l'exactitude technologique et syntaxique est immédiatement vérifiée et affichée :

Les valeurs de forçage erronées sont indiquées par

● Un arrière-plan rouge dans la cellule "Valeur de forçage"

et

● Lors d'un clic sur la cellule erronée : liste déroulante des messages d'erreur avec indication de la plage de valeurs admissible ou de la syntaxe nécessaire (format)

## Valeurs de forçage erronées

- Les valeurs de forçage technologiquement erronées peuvent être transférées.
- Les valeurs de forçage syntaxiquement erronées ne peuvent pas être transférées.

# <span id="page-71-0"></span>3.10.5.11 Comparer des valeurs

Les fonctions de comparaison vous permettent de comparer les valeurs d'enregistrement suivantes d'un paramètre :

- Valeur initiale dans le projet
- Valeur initiale dans la CPU
- Instantané

#### Conditions préalables

- Il existe une liaison en ligne.
- L'objet technologique est chargé dans la CPU.
- Le traitement de programme est actif (la CPU est en "RUN").
- La vue des paramètres de l'objet technologique est ouverte.
- Le bouton "Visualiser tout" **est** activé.

#### Marche à suivre

Pour comparer les valeurs initiales sur les différents systèmes cibles, procédez comme suit :

1. Cliquez sur l'icône de  $\pm$  "Sélectionner les valeurs de comparaison".

Une liste de sélection avec les options de comparaison s'ouvre :

- Valeur initiale dans le projet Valeur initiale dans la CPU (paramétrage par défaut)
- Valeur initiale dans le projet Instantané
- Valeur initiale dans la CPU Instantané
- 2. Sélectionnez l'option de comparaison souhaitée.

L'option de comparaison choisie est exécutée comme suit :

- Un symbole de balance apparaît dans les cellules d'en-tête des deux colonnes sélectionnées pour la comparaison.
- Le résultat de la comparaison des colonnes sélectionnées est indiqué par des icônes dans la colonne "Résultat de la comparaison".
# Icône de la colonne "Résultat de la comparaison"

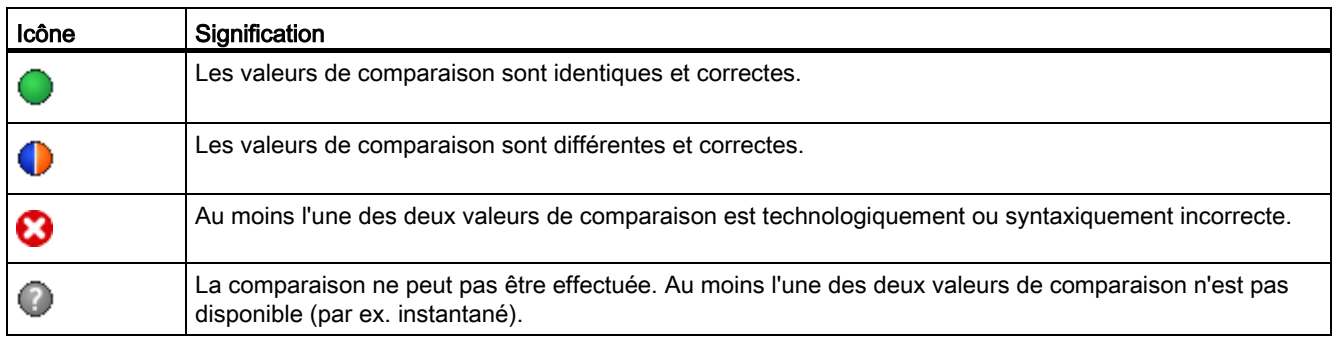

# Icône dans la navigation

Les icônes sont affichées de manière identique dans la navigation lorsque le résultat de comparaison s'applique à au moins l'un des paramètres en dessous de la structure de navigation affichée.

# 3.10.5.12 Reprendre des valeurs du programme en ligne comme valeurs initiales

Pour reprendre, dans le projet, des valeurs optimisées de la CPU comme valeurs initiales en une seule étape, créez un instantané des valeurs de visualisation. Les valeurs marquées comme "valeur de réglage" de l'instantané sont ensuite reprises comme valeurs initiales dans le projet.

## Conditions préalables

- L'objet technologique est du type "PID\_Compact" ou "PID\_3Step".
- Il existe une liaison en ligne.
- L'objet technologique est chargé dans la CPU.
- Le traitement de programme est actif (la CPU est en "RUN").
- La vue des paramètres de l'objet technologique est ouverte.
- Le bouton "Visualiser tout" **est activé**.

## Marche à suivre

Pour reprendre les valeurs optimisées de la CPU, procédez comme suit :

1. Cliquez sur l'icône "<sup>1</sup>" Créer un instantané des valeurs de visualisation et adopter les valeurs de réglage de cet instantané comme valeurs initiales".

#### Résultat

Les valeurs de visualisation actuelles sont reprises dans la colonne "Instantané" et leurs valeurs de réglage sont copiées dans la colonne "Valeur initiale dans le projet" comme nouvelles valeurs initiales.

#### Remarque

#### Reprendre des valeurs de paramètres individuels

Vous pouvez également reprendre les valeurs de paramètres individuels, qui ne sont pas marquées comme valeur de réglage, dans la colonne "Valeurs initiales dans le projet" à partir de la colonne "Instantané". Copiez à cet effet les valeurs à l'aide des commandes "Copier" et "Coller" du menu contextuel et collez-les dans la colonne Valeur initiale dans le projet".

# 3.10.5.13 Initialiser des valeurs de réglage dans le programme en ligne

Vous pouvez initialiser, dans la CPU, tous les paramètres marqués comme "valeur de réglage" dans la vue des paramètres, avec de nouvelles valeurs en une seule étape. Ce faisant, les valeurs initiales du projet sont chargées dans la CPU. La CPU reste à l'état de fonctionnement "RUN".

Pour éviter toute perte de données sur la CPU en cas de démarrage à froid ou de redémarrage (démarrage à chaud), vous devez charger, de plus, l'objet technologique dans la CPU.

# DANGER

#### Risque lors de la modification de valeurs de paramètres

Une modification des valeurs des paramètres alors que l'installation est en fonctionnement peut entraîner des dommages matériels et blessures graves en cas de dysfonctionnement ou d'erreur de programme !

Assurez-vous qu'aucun état dangereux ne puisse se produire avant que vous ne réinitialisiez les valeurs de réglage.

## Conditions préalables

- L'objet technologique est du type "PID\_Compact" ou "PID\_3Step".
- Il existe une liaison en ligne.
- L'objet technologique est chargé dans la CPU.
- Le traitement de programme est actif (la CPU est en "RUN").
- La vue des paramètres de l'objet technologique est ouverte.
- Le bouton "Visualiser tout" **est activé**.
- Les paramètres marqués comme "valeur de réglage" disposent d'une "valeur initiale dans le projet" technologiquement et syntaxiquement correcte.

## Marche à suivre

Pour initialiser toutes les valeurs de réglage, procédez comme suit :

1. Saisissez les valeurs souhaitées dans la colonne "Valeur initiale dans le projet".

Veillez à ce que les valeurs initiales soient technologiquement et syntaxiquement correctes.

2. Cliquez sur l'icône **: "Initialiser les valeurs de réglage"**.

#### Résultat

Les valeurs de réglage dans la CPU sont initialisées avec les valeurs initiales du projet.

3.11 Afficher le DB d'instance d'un objet technologique

# 3.11 Afficher le DB d'instance d'un objet technologique

Un DB d'instance dans lequel sont enregistrés les paramètres et les variables statiques, est créé pour chaque objet technologique.

# Marche à suivre

Pour afficher le DB d'instance d'un objet technologique, procédez de la manière suivante :

- 1. Dans le navigateur du projet, ouvrez le dossier de la CPU.
- 2. Ouvrez le dossier "Objets technologiques".
- 3. Sélectionnez l'objet technologique.
- 4. Dans le menu contextuel, sélectionner l'ordre "Ouvrir dans l'éditeur".

# 4.1 Objet technologique PID\_Compact

L'objet technologique PID\_Compact met à disposition un régulateur PID continu avec optimisation intégrée. De manière alternative, vous pouvez configurer un régulateur à impulsion. Les modes de fonctionnement manuel et automatique sont possibles.

Dans une boucle de régulation, PID-Compact réalise l'acquisition continue de la mesure et la compare à la consigne souhaitée. A partir du signal d'écart en résultant, l'instruction PID\_Compact calcule une valeur de réglage par laquelle la mesure est ajustée à la consigne de la façon la plus rapide et la plus stable possible. Pour le régulateur PID, la valeur de réglage se compose de trois actions :

● Action P

L'action P de la valeur de réglage augmente proportionnellement au signal d'écart.

● Action I

L'action I de la valeur de réglage augmente jusqu'à ce que le signal d'écart soit compensé.

● Action **D** 

L'action D augmente avec la vitesse de modification du signal d'écart. La mesure est ajustée à la consigne le plus rapidement possible. Quand la vitesse de modification du signal d'écart ralentit, l'action D diminue également.

L'instruction PID\_Compact calcule les paramètres P, I et D du système réglé de manière autonome pendant l'optimisation préalable. Une optimisation supplémentaire des paramètres peut être réalisée par une optimisation fine. Vous n'avez pas besoin de déterminer les paramètres manuellement.

#### Pour plus d'informations

- [Présentation des régulateurs de logiciel](#page-36-0) (Page [37\)](#page-36-0)
- [Ajouter des objets technologiques](#page-38-0) (Page [39\)](#page-38-0)
- [Configurer les objets technologiques](#page-40-0) (Page [41\)](#page-40-0)
- Configurer PID Compact V2 (Page [78\)](#page-77-0)
- [Configurer PID\\_Compact V1](#page-95-0) (Page [96\)](#page-95-0)

# <span id="page-77-0"></span>4.2 PID\_Compact V2

# 4.2.1 Configurer PID\_Compact V2

## 4.2.1.1 Paramètres de base

## Introduction

Configurez les propriétés suivantes de l'objet technologique "PID\_Compact" dans la fenêtre d'inspection ou dans les "Paramètres de base" de la fenêtre de configuration.

- Grandeur physique
- Sens de régulation
- Comportement au démarrage après un Reset
- Consigne (seulement dans la fenêtre d'inspection)
- Mesure (seulement dans la fenêtre d'inspection)
- Valeur de réglage (seulement dans la fenêtre d'inspection)

#### Consigne, mesure et valeur de réglage

Vous ne pouvez configurer la consigne, la mesure et la valeur de réglage que dans la fenêtre d'inspection de l'éditeur de programmation. Sélectionnez la source pour chaque valeur :

● DB d'instance

La valeur utilisée est celle qui est enregistrée dans le DB d'instance.

La valeur doit être actualisée dans le DB d'instance par le programme utilisateur.

L'instruction ne doit pas mentionner de valeur.

Une modification via IHM est possible.

● Instruction

La valeur utilisée est celle qui est interconnectée à l'instruction. La valeur est écrite dans le DB d'instance à chaque appel de l'instruction.

Une modification via IHM n'est pas possible.

# Type de régulation

#### Grandeur physique

Sélectionnez la grandeur physique et l'unité pour la consigne, la mesure et la grandeur perturbatrice dans le groupe "Type de régulation". La consigne, la mesure et la grandeur perturbatrice sont affichées dans cette unité.

## Sens de régulation

La plupart du temps, une augmentation de la mesure doit être atteinte avec une augmentation de la valeur de réglage. Dans ce cas, on parle d'un sens de régulation normal.

PID\_Compact ne fonctionne pas avec un gain proportionnel négatif. Pour réduire la mesure au moyen d'une valeur de réglage plus élevée, cochez la case "Inversion du sens de régulation".

Exemples

- L'ouverture d'une vanne d'écoulement fait baisser le niveau de remplissage d'un réservoir.
- En raison d'une plus grande performance de refroidissement, la température baisse.

#### Comportement au démarrage

1. Pour passer en mode de fonctionnement "Inactif" après un redémarrage de la CPU, décochez la case "Activer mode après redémarrage de CPU".

Pour passer dans le mode de fonctionnement enregistré dans Mode après un redémarrage de la CPU, cochez la case "Activer mode après redémarrage de CPU".

2. Dans la liste déroulante "Mettre le mode à", sélectionnez le mode de fonctionnement qui doit être activé après un chargement complet dans l'appareil.

Après un chargement complet dans l'appareil, PID\_Compact démarre dans le mode de fonctionnement choisi. Lors de chaque redémarrage ultérieur, PID\_Compact démarre dans le mode de fonctionnement qui a été enregistré en dernier dans Mode.

#### Exemple

Vous avez coché la case "Activer le mode après un redémarrage de la CPU" et choisi l'entrée "Optimisation préalable" dans la liste "Régler mode sur". Après un chargement complet dans l'appareil, PID\_Compact démarre dans le mode de fonctionnement "Optimisation préalable". Si l'optimisation préalable est toujours activée, PID\_Compact démarre à nouveau dans le mode de fonctionnement "Optimisation préalable" après le redémarrage de la CPU. Si l'optimisation préalable a été effectuée avec succès et que le mode automatique est activé, PID\_Compact démarre en "mode automatique" après le redémarrage de la CPU.

# **Consigne**

## Marche à suivre

Pour spécifier une consigne fixe, procédez de la manière suivante :

- 1. Sélectionnez "DB d'instance".
- 2. Entrez une consigne, par exemple 80 °C.
- 3. Supprimez éventuellement une entrée au niveau de l'instruction.

Pour spécifier une consigne variable, procédez de la manière suivante :

- 1. Sélectionnez "Instruction".
- 2. Entrez le nom de la variable REAL dans laquelle la consigne est enregistrée.

Vous pouvez attribuer des valeurs différentes à la variable REAL dans le programme, par ex. pour une modification de la consigne déclenchée par horloge.

#### **Mesure**

Si vous utilisez directement la valeur de l'entrée analogique, PID\_Compact met la valeur de l'entrée analogique à l'échelle dans la grandeur physique.

Si vous souhaitez d'abord mettre en forme la valeur de l'entrée analogique, vous devez écrire un programme propre pour la mise en forme. Par exemple, la mesure n'est pas directement proportionnelle à la valeur de l'entrée analogique. La mesure mise en forme doit être disponible au format à virgule flottante.

## Marche à suivre

Pour utiliser directement la valeur de l'entrée analogique, procédez comme suit :

- 1. Dans la liste déroulante "Input", sélectionnez l'entrée "Input\_PER".
- 2. Sélectionnez "Instruction" comme source.
- 3. Entrez l'adresse de l'entrée analogique.

Pour utiliser la mesure mise au format à virgule flottante, procédez de la manière suivante :

- 1. Dans la liste déroulante "Input", sélectionnez l'entrée "Input".
- 2. Sélectionnez "Instruction" comme source.
- 3. Entrez le nom de la variable dans laquelle la mesure mise en forme est enregistrée.

## Valeur de réglage

PID\_Compact met trois valeurs de réglage à disposition. La valeur de réglage que vous utilisez dépend de votre actionneur.

● Output\_PER

L'actionneur est adressé via une sortie analogique et est commandé à l'aide d'un signal continu, par exemple 0...10 V, 4...20 mA.

● Output

La valeur de réglage doit être mise en forme dasn le programme utilisateur, par ex. parce que l'actionneur présente un comportement non linéaire.

● Output\_PWM

L'actionneur est commandé par une sortie TOR. Des temps d'activation et de désactivation variables sont formés à partir d'une modulation de largeur d'impulsion.

#### Marche à suivre

Pour utiliser la valeur de réglage analogique, procédez de la manière suivante :

- 1. Dans la liste déroulante "Output", sélectionnez l'entrée "Output\_PER (analogique)".
- 2. Sélectionnez "Instruction".
- 3. Entrez l'adresse de la sortie analogique.

Pour mettre en forme la valeur de réglage dans le programme utilisateur, procédez de la manière suivante :

- 1. Dans la liste déroulante "Output", sélectionnez l'entrée "Output".
- 2. Sélectionnez "DB d'instance".

La valeur de réglage calculée est enregistrée dans le DB d'instance.

- 3. Utilisez le paramètre de sortie Output pour la mise en forme de la valeur de réglage.
- 4. Transférez la valeur de réglage mise en forme à l'actionneur via une sortie TOR ou analogique de la CPU.

Pour utiliser la valeur de réglage TOR, procédez de la manière suivante :

- 1. Dans la liste déroulante "Output", sélectionnez l'entrée "Output\_PWM".
- 2. Sélectionnez "Instruction".
- 3. Entrez l'adresse de la sortie TOR.

# 4.2.1.2 Paramètres de la mesure

#### Mise à l'échelle de la mesure

Si vous avez configuré l'utilisation de Input PER dans les paramètres de base, vous devez convertir la valeur de l'entrée analogique dans la grandeur physique de la mesure. La configuration actuelle est affichée dans le champ d'affichage Input\_PER.

Si la mesure est directement proportionnelle à la valeur de l'entrée analogique, Input\_PER est mis à l'échelle à l'aide d'une paire de valeurs supérieure et inférieure.

#### Marche à suivre

Pour mettre à l'échelle la mesure, procédez comme suit :

- 1. Indiquez la paire de valeurs inférieure dans les champs de saisie "Mesure inférieure à l'échelle" et "Bas".
- 2. Indiquez la paire de valeurs supérieure dans les champs de saisie "Mesure supérieure à l'échelle" et "Haut".

Des valeurs par défaut pour les paires de valeurs sont enregistrées dans la configuration matérielle. Pour utiliser les paires de valeurs de la configuration matérielle, procédez comme suit :

- 1. Sélectionnez l'instruction PID\_Compact dans l'éditeur de programmation.
- 2. Dans les paramètres de base, reliez Input\_PER à une entrée analogique.
- 3. Dans les paramètres de la mesure, cliquez sur le bouton "Paramétrage automatique".

Les valeurs existantes sont écrasées par les valeurs de la configuration matérielle.

#### Limites de la mesure

Vous devez définir une limite absolue supérieure et inférieure significative de la mesure comme valeurs limites pour votre système réglé. Dès que ces limites sont dépassées, une erreur survient (ErrorBits = 0001h). L'optimisation est interrompue si les limites de la mesure sont dépassées. Configurez la réaction de PID\_Compact en cas d'erreur en mode automatique dans les paramètres des valeurs de réglage.

## 4.2.1.3 Paramètres avancés

#### Surveillance de la mesure

Dans la fenêtre de configuration "Surveillance de la mesure", configurez une limite d'alerte inférieure et une limite d'alerte supérieure de la mesure. Si l'une de ces limites d'alerte est dépassée ou n'est pas atteinte pendant le fonctionnement, l'instruction PID\_Compact affiche un avertissement :

- Dans le paramètre de sortie InputWarning\_H, lorsque la limite d'alerte supérieure a été dépassée
- Dans le paramètre de sortie InputWarning L, lorsque la limite d'alerte inférieure n'est pas atteinte

Les limites d'alerte doivent se situer entre la limite supérieure et la limite inférieure de la mesure.

Si vous n'indiquez pas de valeur, les limites supérieure et inférieure de la mesure sont utilisées.

#### Exemple

Limite supérieure de la mesure = 98 °C ; limite d'alerte supérieure = 90 °C

Limite d'alerte inférieure = 10 °C ; limite inférieure de la mesure = 0 °C

PID\_Compact se comporte comme suit :

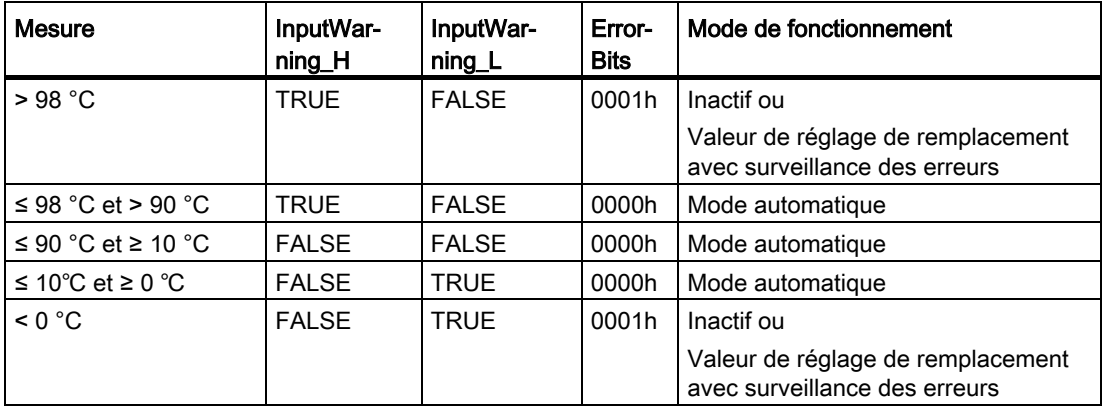

Configurez la réaction de PID\_Compact en cas de dépassement de la limite supérieure ou inférieure de la mesure dans les paramètres des valeurs de réglage.

#### Voir aussi

[Paramètres State et Mode V2](#page-274-0) (Page [275\)](#page-274-0)

## Limites de modulation de largeur d'impulsions

La valeur au paramètre de sortie Output est transformée via une modulation de largeur d'impulsions en une suite d'impulsions, affichée au paramètre de sortie Output\_PWM. Output est calculé dans la période d'échantillonnage de l'algorithme PID, Output\_PWM est affiché dans la période d'échantillonnage PID\_Compact.

La période d'échantillonnage de l'algorithme PID est déterminée pendant l'optimisation préalable ou fine. Si vous réglez manuellement les paramètres PID, vous devez aussi configurer la période d'échantillonnage de l'algorithme PID. La période d'échantillonnage PID Compact correspond au temps de cycle de l'OB appelant.

La durée d'impulsion est proportionnelle à la valeur à Output et s'élève toujours à un multiple entier de la période d'échantillonnage PID\_Compact.

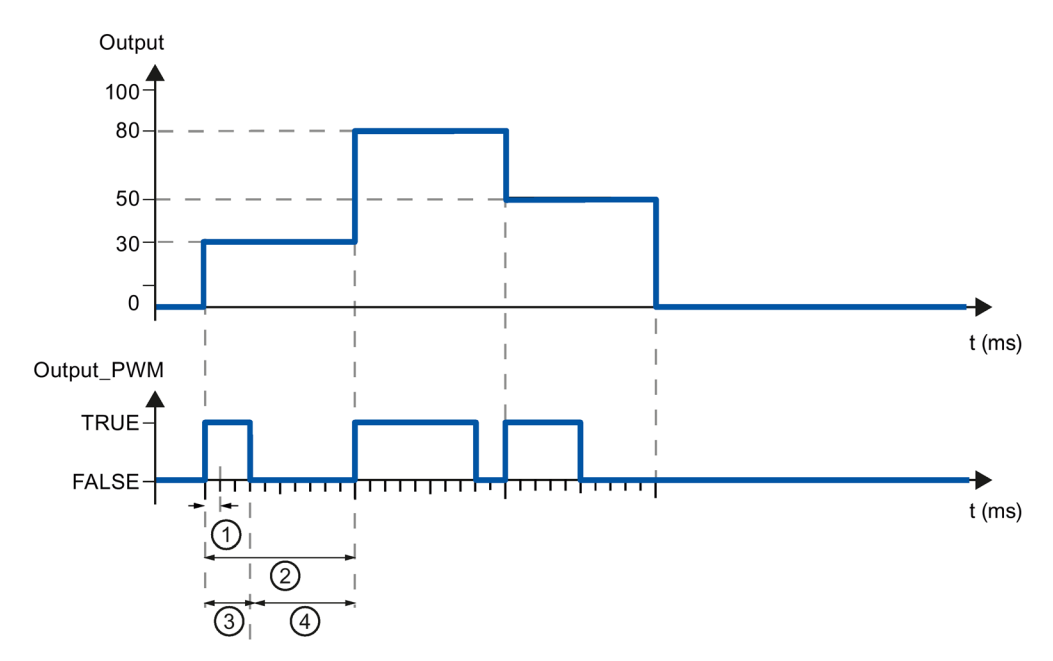

- ① Période d'échantillonnage PID\_Compact
- ② Période d'échantillonnage de l'algorithme PID
- ③ Durée d'impulsion
- ④ Durée de pause

Le "plus petit temps ON" et le "plus petit temps OFF" sont arrondis à un multiple entier de la période d'échantillonnage PID\_Compact.

Une impulsion ou une pause n'est jamais plus courte que le plus petit temps ON ou OFF. Les imprécisions qui en résultent sont totalisées et compensées au cycle suivant.

#### Exemple

Période d'échantillonnage PID\_Compact = 100 ms

Période d'échantillonnage de l'algorithme PID = 1000 ms

Plus petit temps ON = 200 ms

Ouput s'élève toujours à 15 %. La plus petite impulsion que PID\_Compact peut fournir correspond à 20 %. Aucune impulsion n'est donnée dans le premier cycle. L'impulsion du premier cycle qui n'a pas été donnée est ajoutée à celle du deuxième cycle.

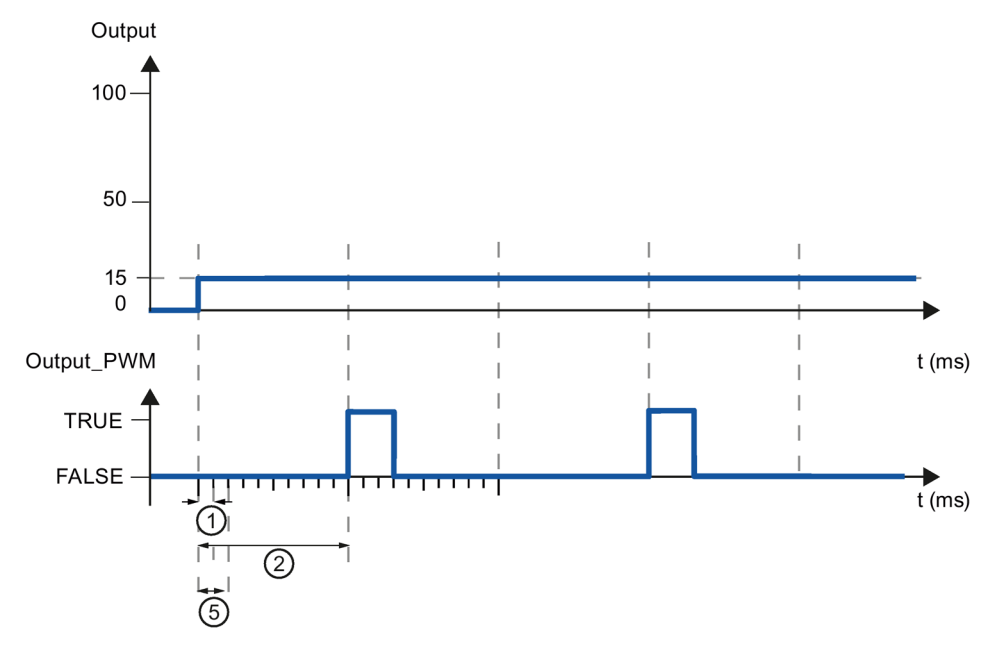

- ① Période d'échantillonnage PID\_Compact
- ② Période d'échantillonnage de l'algorithme PID
- ⑤ Plus petit temps ON

Pour réduire la fréquence de commutation et pour ménager l'actionneur, rallongez les plus petits temps ON et OFF.

Si vous utilisez "Output" ou "Output\_PER", vous devez configurer le plus petit temps ON et le plus petit temps OFF à la valeur 0.0.

#### **Remarque**

Les plus petits temps ON et OFF s'appliquent uniquement au paramètre de sortie Output\_PWM et ne sont pas utilisés pour d'éventuels générateurs d'impulsions intégrés dans la CPU.

# Valeur de réglage

## Limites de valeur de réglage

Dans la fenêtre de configuration "Limites de la valeur de réglage", configurez les limites absolues de votre valeur de réglage en pourcentage. Les limites absolues de la valeur de réglage ne seront pas dépassées, ni par le haut, ni par le bas, que ce soit en mode manuel ou en mode automatique. Si une valeur de réglage est prédéfinie en dehors des limites en mode manuel, la valeur effective est restreinte aux limites configurées dans la CPU.

Les limites de valeur de réglage doivent être dans le sens de régulation.

Les valeurs admissibles pour les limites de la valeur de réglage dépendent de Output utilisé.

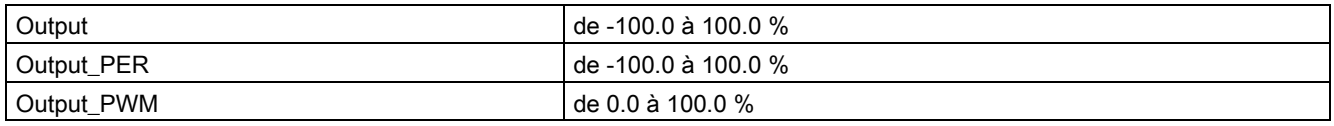

## Comportement en cas d'erreur

#### IMPORTANT

#### Votre installation peut être endommagée.

En cas d'erreur, si vous fournissez "Valeur actuelle pour la durée de l'erreur" ou "Valeur de réglage de remplacement pour la durée de l'erreur", PID\_Compact reste en mode automatique. Les limites de la mesure peuvent alors être dépassées et votre installation endommagée.

Configurez un comportement en cas d'erreur pour votre système réglé, qui protège votre installation de tout endommagement.

PID Compact est préréglé de telle façon qu'en cas d'erreur, la régulation reste active dans la plupart des cas. Lorsque des erreurs apparaissent fréquemment en mode régulation, cette valeur par défaut détériore le comportement de régulation. Vérifiez alors le paramètre Errorbits et éliminez la cause d'erreur.

En cas d'erreur, PID\_Compact fournit une valeur de réglage configurable :

● Zéro (inactif)

PID\_Compact fournit pour toutes les erreurs 0.0 comme valeur de réglage et commute en mode de fonctionnement "Inactif". Le régulateur n'est réactivé que par un front descendant à Reset ou un front montant à ModeActivate.

● Valeur actuelle pour la durée de l'erreur

Si les erreurs suivantes surviennent en mode automatique, PID Compact repasse en mode automatique dès que les erreurs ont disparu.

Si l'une ou plusieurs des erreurs suivantes apparaissent, PID\_Compact reste en mode automatique :

- 0001h : Le paramètre "Input" se trouve en dehors des limites de la mesure.
- 0800h : Erreur de temps d'échantillonnage
- 40000h : Valeur invalide au paramètre Disturbance.

Si l'une ou plusieurs des erreurs suivantes surviennent en mode automatique, PID\_Compact passe en mode de fonctionnement "Valeur de réglage de remplacement avec surveillance des erreurs" et fournit la dernière valeur de réglage valide :

- 0002h : Valeur invalide au paramètre Input\_PER.
- 0200h : Valeur invalide au paramètre Input.
- 0400h : Le calcul de la valeur de réglage a échoué.
- 1000h : Valeur invalide au paramètre Setpoint.

En cas d'erreur en mode manuel, PID\_Compact continue d'utiliser la valeur manuelle comme valeur de réglage. Si la valeur manuelle est invalide, la valeur de réglage de remplacement est utilisée. Si la valeur manuelle et la valeur de réglage de remplacement sont invalides, la limite inférieure de la valeur de réglage est utilisée.

Si l'erreur suivante survient pendant une optimisation préalable ou fine, PID\_Compact reste en mode de fonctionnement actif :

– 0020h : L'optimisation préalable n'est pas autorisée pendant l'optimisation fine.

Pour toutes les autres erreurs, PID\_Compact interrompt l'optimisation et passe dans le mode de fonctionnement à partir duquel l'optimisation a été lancée.

Dès que toutes les erreurs ont disparu, PID Compact repasse en mode automatique.

● Valeur de réglage de remplacement pour la durée de l'erreur

PID\_Compact utilise la valeur de remplacement.

Si l'erreur suivante se produit, PID\_Compact reste en mode de fonctionnement "Valeur de réglage de remplacement avec surveillance des erreurs" et fournit la limite inférieure de la valeur de réglage :

– 20000h : Valeur invalide à la variable SubstituteOutput.

Pour toutes les autres erreurs, PID\_Compact se comporte comme décrit dans "Valeur actuelle pour la durée de l'erreur".

# Voir aussi

[Paramètres State et Mode V2](#page-274-0) (Page [275\)](#page-274-0)

# Paramètres PID

Les paramètres PID sont affichés dans la fenêtre de configuration "Paramètres PID". Les paramètres PID sont adaptés à votre système réglé pendant l'optimisation. Vous n'avez pas besoin d'indiquer les paramètres PID manuellement.

L'algorithme PID fonctionne selon la formule suivante :

$$
y = K_{p} \left[ (b \cdot w - x) + \frac{1}{T_{1} \cdot s} (w - x) + \frac{T_{p} \cdot s}{a \cdot T_{p} \cdot s + 1} (c \cdot w - x) \right]
$$

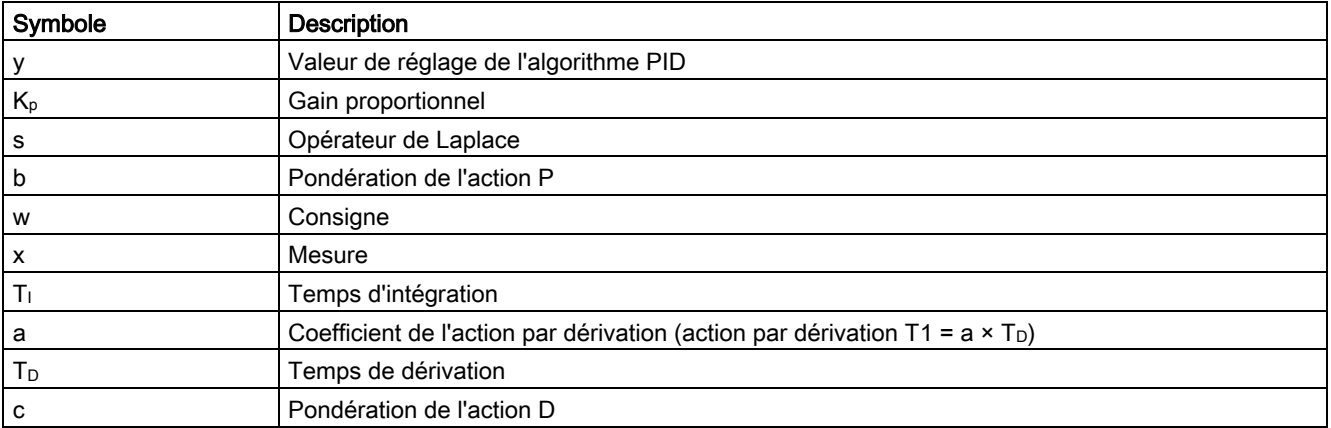

Le graphique suivant illustre l'intégration des paramètres dans l'algorithme PID.

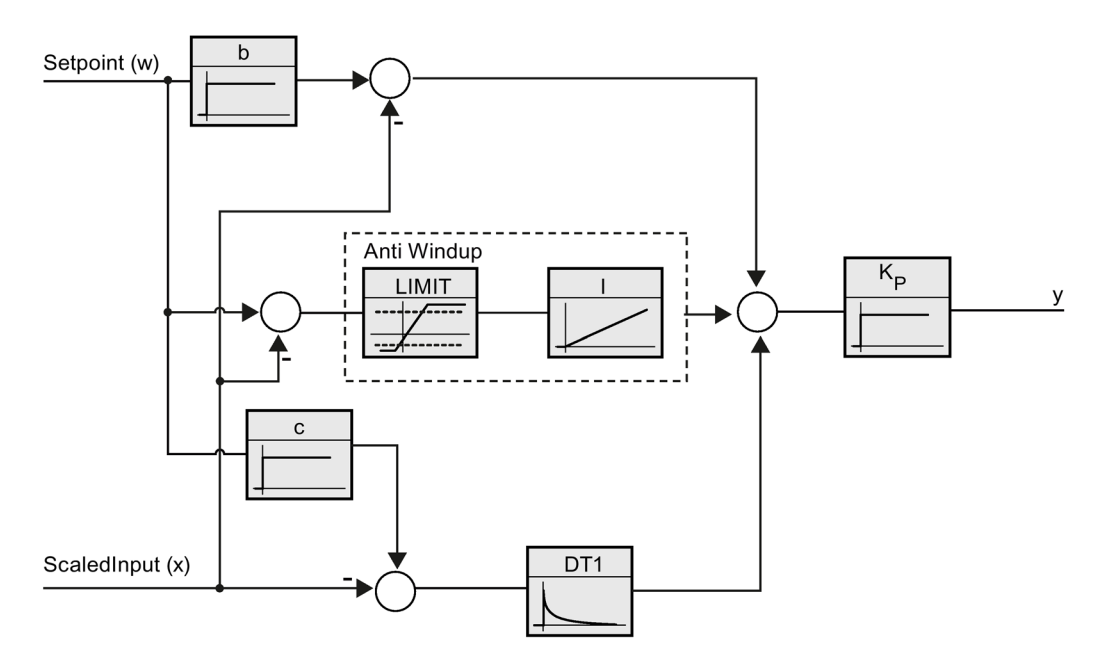

Tous les paramètres PID sont rémanents. Si vous saisissez les paramètres PID manuellement, vous devez charger entièrement PID\_Compact.

[Charger des objets technologiques dans l'appareil](#page-43-0) (Page [44\)](#page-43-0)

#### Gain proportionnel

La valeur indique le gain proportionnel du régulateur. PID\_Compact ne fonctionne pas avec un gain proportionnel négatif. Inversez le sens de régulation dans Réglages de base > Type de régulation.

#### Temps d'intégration

Le temps d'intégration détermine le temps de réponse de l'action I. La désactivation de l'action I s'obtient avec un temps d'intégration = 0.0.

#### Temps de dérivation

Le temps de dérivation détermine le temps de réponse de l'action D. La désactivation de l'action D s'obtient avec un temps de dérivation = 0.0.

#### Coefficient de l'action par dérivation

L'effet de l'action D est retardé par le coefficient de l'action par dérivation.

Action par dérivation = Temps de dérivation x Coefficient de l'action par dérivation

- 0.0: L'action D n'est active que pour un seul cycle et est donc quasiment inactive.
- 0.5: Cette valeur a fait ses preuves dans la pratique pour les systèmes réglés avec une constante de temps dominante.
- > 1.0: Plus le coefficient est grand, plus l'effet de l'action D est retardé.

#### Pondération de l'action P

En cas de modification de consigne, vous pouvez réduire l'action P.

Les valeurs judicieuses sont comprises entre 0.0 et 1.0.

- 1.0: Action P totalement opérante si modification de la consigne
- 0.0: Action P non opérante si modification de la consigne

En cas de variation de la mesure, l'action P est toujours totalement opérante.

# Pondération de l'action D

En cas de modification de consigne, vous pouvez réduire l'action D.

Les valeurs comprises entre 0.0 et 1.0 sont judicieuses.

- 1.0: En cas de modification de la consigne, l'action D est totalement opérante
- 0.0: En cas de modification de la consigne, l'action D n'est pas opérante

En cas de variation de la mesure, l'action D est toujours totalement opérante.

## Période d'échantillonnage de l'algorithme PID

Comme le système réglé nécessite un certain temps pour réagir à une modification de la valeur de réglage, il est judicieux de ne pas calculer cette valeur à chaque cycle. La période d'échantillonnage de l'algorithme PID est le temps entre deux calculs de valeurs de réglage. Il est déterminé pendant l'optimisation et arrondi à un multiple du temps de cycle. Toutes les autres fonctions de PID\_Compact sont exécutées lors de chaque appel.

Lorsque vous utilisez Output\_PWM, la précision du signal de sortie est déterminée par le rapport de la période d'échantillonnage de l'algorithme PID au temps de cycle de l'OB. La période d'échantillonnage de l'algorithme PID correspond à la période de la modulation de largeur d'impulsions. Le temps de cycle doit s'élever au moins à l'algorithme PID égal à 10 fois la période d'échantillonnage.

#### Règle pour l'optimisation

Dans la liste déroulante "Structure du régulateur", sélectionnez si des paramètres PID ou PI sont calculés.

● PID

Des paramètres PID sont calculés pendant l'optimisation préalable et l'optimisation fine.

● PI

Des paramètres PI sont calculés pendant l'optimisation préalable et l'optimisation fine.

● Personnalisé

Si vous avez réglé des structures de régulateur différentes pour l'optimisation préalable et l'optimisation fine via le programme utilisateur, "Personnalisé" est affiché dans la liste déroulante.

# 4.2.2 Mettre en service PID\_Compact V2

# 4.2.2.1 Optimisation préalable

L'optimisation préalable détermine la réponse du processus à un échelon de la valeur de réglage et recherche le point d'inflexion. Les paramètres PID sont calculés à partir de l'incrémentation maximale et du temps mort du système réglé. Les meilleurs paramètres PID sont obtenus pendant l'exécution d'une optimisation préalable et d'une optimisation fine.

Plus la mesure est stable, plus il sera facile de déterminer des paramètres PID précis. Un bruit de la mesure est acceptable tant que la croissance de la mesure est nettement supérieure au bruit. Cela est plutôt le cas en mode de fonctionnement "Inactif" ou "Mode manuel". Les paramètres PID sont sauvegardés avant qu'ils ne soient recalculés.

## **Condition**

- L'instruction "PID\_Compact" est appelée dans un OB d'alarme cyclique.
- ManualEnable = FALSE
- $\bullet$  Reset = FALSE
- PID\_Compact se trouve en mode de fonctionnement "Mode manuel", "Inactif" ou "Mode automatique".
- La consigne et la mesure se trouvent dans les limites configurées (voir configuration "Surveillance de la mesure").
- La différence entre la consigne et la mesure représente plus de 30 % de la différence entre la limite supérieure et la limite inférieure de la mesure.
- L'écart entre la consigne et la mesure est > 50% de la consigne.

# Marche à suivre

Pour réaliser l'"optimisation préalable", procédez de la manière suivante :

- 1. Dans la navigation de projet, double-cliquez sur l'entrée "PID\_Compact > Mise en service".
- 2. Dans la liste déroulante "Type d'optimisation", sélectionnez l'entrée "Optimisation préalable".
- 3. Cliquez sur l'icône "Start".
	- Une liaison en ligne est établie.
	- L'enregistrement des valeurs démarre.
	- L'optimisation préalable est lancée.
	- Les étapes actuelles et éventuelles erreurs s'affichent dans le champ "Etat". La barre de progression affiche la progression de l'étape actuelle.

#### Remarque

Cliquez sur l'icône "Stop" lorsque la barre de progression a atteint 100 % et qu'il faut supposer un blocage de l'optimisation. Vérifiez la configuration de l'objet technologique et redémarrez éventuellement l'optimisation.

#### Résultat

Si l'optimisation préalable a été réalisée sans message d'erreur, les paramètres PID ont été optimisés. PID\_Compact passe en mode automatique et utilise les paramètres optimisés. Les paramètres PID optimisés sont conservés lors d'une mise hors tension et d'un redémarrage de la CPU.

Si une optimisation préalable n'est pas possible, PID\_Compact se comporte comme cela a été défini sous Comportement en cas d'erreur.

## Voir aussi

[Paramètres State et Mode V2](#page-274-0) (Page [275\)](#page-274-0)

## 4.2.2.2 Optimisation fine

L'optimisation fine génère une oscillation constante limitée de la mesure. Les paramètres PID sont optimisés, pour le point de fonctionnement, à partir de l'amplitude et de la fréquence de cette oscillation. Tous les paramètres PID sont recalculés à partir des résultats. Les paramètres PID de l'optimisation fine montrent généralement un meilleur comportement de référence et de perturbation que les paramètres PID de l'optimisation préalable. Les meilleurs paramètres PID sont obtenus pendant l'exécution d'une optimisation préalable et d'une optimisation fine.

PID\_Compact essaie automatiquement de créer une oscillation supérieure au bruit de la mesure. La stabilité de la mesure n'influence l'optimisation fine que de manière insignifiante. Les paramètres PID sont sauvegardés avant qu'ils ne soient recalculés.

## **Condition**

- L'instruction PID\_Compact est appelée dans un OB d'alarme cyclique.
- ManualEnable = FALSE
- Reset = FALSE
- La consigne et la mesure se trouvent dans les limites configurées.
- La boucle de régulation est en régime stationnaire au point de fonctionnement. Le point de fonctionnement est atteint lorsque la mesure correspond à la consigne.
- Aucune perturbation n'est attendue.
- PID\_Compact se trouve en mode de fonctionnement Inactif, Mode automatique ou Mode manuel.

## Déroulement dépendant de la situation de départ

Vous pouvez démarrez l'optimisation fine à partir des modes de fonctionnement "Inactif", "Mode automatique" ou "Mode manuel". L'optimisation fine se déroule de la manière suivante au démarrage :

● Mode automatique

Si vous souhaitez améliorer les paramètres PID existants à l'aide de l'optimisation, démarrez l'optimisation fine à partir du mode automatique.

PID\_Compact régule avec les paramètres PID existants jusqu'à ce que la boucle de régulation soit en régime établi et que les conditions pour une optimisation fine soient remplies. C'est seulement après cela que l'optimisation fine commence.

Inactif ou mode manuel

Une optimisation préalable est lancée lorsque les conditions correspondantes sont réunies. Une régulation est effectuée avec les paramètres PID déterminés jusqu'à ce que la boucle de régulation soit en régime établi et que les conditions pour une optimisation fine soient remplies. C'est seulement après cela que l'optimisation fine commence. Si une optimisation préalable n'est pas possible, PID\_Compact se comporte comme cela a été défini sous Comportement en cas d'erreur.

Quand la mesure est déjà trop proche de la consigne pour une optimisation préalable, le système essaie d'atteindre la consigne avec la valeur de réglage mini ou maxi. Cela peut entraîner une suroscillation élevée.

#### Marche à suivre

Pour réaliser l'"optimisation fine", procédez de la manière suivante :

- 1. Dans la liste déroulante "Type d'optimisation", sélectionnez l'entrée "Optimisation fine".
- 2. Cliquez sur l'icône "Start".
	- Une liaison en ligne est établie.
	- L'enregistrement des valeurs démarre.
	- Le déroulement de l'optimisation fine démarre.
	- Les étapes actuelles et éventuelles erreurs s'affichent dans le champ "Etat". La barre de progression affiche la progression de l'étape actuelle.

#### Remarque

Cliquez sur l'icône "Stop" dans le groupe "Type d'optimisation" lorsque la barre de progression a atteint 100 % et qu'il faut supposer un blocage de l'optimisation. Vérifiez la configuration de l'objet technologique et redémarrez éventuellement l'optimisation.

## Résultat

Si aucune erreur n'est apparue pendant l'optimisation fine, les paramètres PID ont été optimisés. PID\_Compact passe en mode automatique et utilise les paramètres optimisés. Les paramètres PID optimisés sont conservés lors d'une mise hors tension et d'un redémarrage de la CPU.

Si des erreurs sont apparues au cours de l'"optimisation fine", PID\_Compact se comporte comme cela a été défini dans Comportement en cas d'erreur.

#### Voir aussi

[Paramètres State et Mode V2](#page-274-0) (Page [275\)](#page-274-0)

#### 4.2.2.3 Mode de fonctionnement "Mode manuel"

Ce paragraphe décrit comment utiliser le mode de fonctionnement "Mode manuel" dans la fenêtre de mise en service de l'objet technologique "PID\_Compact. En cas d'erreur, le mode manuel est également possible.

#### **Condition**

- L'instruction "PID\_Compact" est appelée dans un OB d'alarme cyclique.
- Une connexion en ligne est établie avec la CPU et celle-ci se trouve à l'état de fonctionnement "RUN".

#### Marche à suivre

Utilisez "Mode Manuel" dans la fenêtre de mise en service quand vous souhaitez tester le système réglé en spécifiant une valeur manuelle, Pour spécifier une valeur manuelle, procédez comme suit :

- 1. Cliquez sur l'icône "Start".
- 2. Cochez la case "Mode manuel" dans la zone "État en ligne du régulateur".

PID\_Compact travaille en mode manuel. La dernière valeur de réglage actuelle reste active.

- 3. Dans le champ "Output", écrivez la valeur de réglage souhaitée dans l'unité %.
- 4. Cliquez sur l'icône  $\mathbb{M}$ .

#### Résultat

La valeur manuelle est écrite dans la CPU et elle est opérante immédiatement.

Retirez la coche de la case "Mode manuel" pour que la valeur de réglage soit à nouveau spécifiée par le régulateur PID. Le passage au mode automatique s'effectue sans à-coups.

#### Voir aussi

[Paramètres State et Mode V2](#page-274-0) (Page [275\)](#page-274-0)

# <span id="page-95-0"></span>4.3 PID\_Compact V1

# 4.3.1 Configurer PID\_Compact V1

## 4.3.1.1 Paramètres de base

## Introduction

Configurez les propriétés suivantes de l'objet technologique "PID\_Compact" dans la fenêtre d'inspection ou dans les "Paramètres de base" de la fenêtre de configuration.

- Grandeur physique
- Sens de régulation
- Comportement au démarrage après un Reset
- Consigne (seulement dans la fenêtre d'inspection)
- Mesure (seulement dans la fenêtre d'inspection)
- Valeur de réglage (seulement dans la fenêtre d'inspection)

#### Consigne, mesure et valeur de réglage

Vous ne pouvez configurer la consigne, la mesure et la valeur de réglage que dans la fenêtre d'inspection de l'éditeur de programmation. Sélectionnez la source pour chaque valeur :

● DB d'instance

La valeur utilisée est celle qui est enregistrée dans le DB d'instance.

La valeur doit être actualisée dans le DB d'instance par le programme utilisateur.

L'instruction ne doit pas mentionner de valeur.

Une modification via IHM est possible.

● Instruction

La valeur utilisée est celle qui est interconnectée à l'instruction. La valeur est écrite dans le DB d'instance à chaque appel de l'instruction.

Une modification via IHM n'est pas possible.

# Type de régulation

#### Grandeur physique

Sélectionnez la grandeur physique et l'unité pour la consigne et la mesure dans le groupe "Type de régulation". La consigne et la mesure sont affichées dans cette unité.

#### Sens de régulation

La plupart du temps, une augmentation de la mesure doit être atteinte avec une augmentation de la valeur de réglage. Dans ce cas, on parle d'un sens de régulation normal.

PID\_Compact ne fonctionne pas avec un gain proportionnel négatif. Pour réduire la mesure au moyen d'une valeur de réglage plus élevée, cochez la case "Inversion du sens de régulation".

#### Exemples

- L'ouverture d'une vanne d'écoulement fait baisser le niveau de remplissage d'un réservoir.
- En raison d'une plus grande performance de refroidissement, la température baisse.

#### Comportement au démarrage après un Reset

En cas de redémarrage de la CPU, pour passer directement au dernier mode de fonctionnement actif, cochez l'option "Activer le dernier mode de fonctionnement après un redémarrage de la CPU".

Si la case n'est pas cochée, PID\_Compact reste dans le mode de fonctionnement "Inactif".

#### **Consigne**

#### Marche à suivre

Pour spécifier une consigne fixe, procédez de la manière suivante :

- 1. Sélectionnez "DB d'instance".
- 2. Entrez une consigne, par exemple 80 °C.
- 3. Supprimez éventuellement une entrée au niveau de l'instruction.

Pour spécifier une consigne variable, procédez de la manière suivante :

- 1. Sélectionnez "Instruction".
- 2. Entrez le nom de la variable REAL dans laquelle la consigne est enregistrée.

Vous pouvez attribuer des valeurs différentes à la variable REAL dans le programme, par ex. pour une modification de la consigne déclenchée par horloge.

## **Mesure**

Si vous utilisez directement la valeur de l'entrée analogique, PID\_Compact met la valeur de l'entrée analogique à l'échelle dans la grandeur physique.

Si vous souhaitez d'abord mettre en forme la valeur de l'entrée analogique, vous devez écrire un programme propre pour la mise en forme. Par exemple, la mesure n'est pas directement proportionnelle à la valeur de l'entrée analogique. La mesure mise en forme doit être disponible au format à virgule flottante.

## Marche à suivre

Pour utiliser directement la valeur de l'entrée analogique, procédez comme suit :

- 1. Dans la liste déroulante "Input", sélectionnez l'entrée "Input\_PER".
- 2. Sélectionnez "Instruction" comme source.
- 3. Entrez l'adresse de l'entrée analogique.

Pour utiliser la mesure mise au format à virgule flottante, procédez de la manière suivante :

- 1. Dans la liste déroulante "Input", sélectionnez l'entrée "Input".
- 2. Sélectionnez "Instruction" comme source.
- 3. Entrez le nom de la variable dans laquelle la mesure mise en forme est enregistrée.

## Valeur de réglage

PID\_Compact met trois valeurs de réglage à disposition. La valeur de réglage que vous utilisez dépend de votre actionneur.

● Output\_PER

L'actionneur est adressé via une sortie analogique et est commandé à l'aide d'un signal continu, par exemple 0...10 V, 4...20 mA.

● Output

La valeur de réglage doit être mise en forme dasn le programme utilisateur, par ex. parce que l'actionneur présente un comportement non linéaire.

● Output\_PWM

L'actionneur est commandé par une sortie TOR. Des temps d'activation et de désactivation variables sont formés à partir d'une modulation de largeur d'impulsion.

## Marche à suivre

Pour utiliser la valeur de réglage analogique, procédez de la manière suivante :

- 1. Dans la liste déroulante "Output", sélectionnez l'entrée "Output\_PER (analogique)".
- 2. Sélectionnez "Instruction".
- 3. Entrez l'adresse de la sortie analogique.

Pour mettre en forme la valeur de réglage dans le programme utilisateur, procédez de la manière suivante :

- 1. Dans la liste déroulante "Output", sélectionnez l'entrée "Output".
- 2. Sélectionnez "DB d'instance".

La valeur de réglage calculée est enregistrée dans le DB d'instance.

- 3. Utilisez le paramètre de sortie Output pour la mise en forme de la valeur de réglage.
- 4. Transférez la valeur de réglage mise en forme à l'actionneur via une sortie TOR ou analogique de la CPU.

Pour utiliser la valeur de réglage TOR, procédez de la manière suivante :

- 1. Dans la liste déroulante "Output", sélectionnez l'entrée "Output\_PWM".
- 2. Sélectionnez "Instruction".
- 3. Entrez l'adresse de la sortie TOR.

## <span id="page-99-0"></span>4.3.1.2 Paramétrage de la mesure

Configurez la normalisation de votre mesure dans la fenêtre de configuration "Paramètres de la mesure" et déterminez les limites absolues de la mesure.

#### Mise à l'échelle de la mesure

Si vous avez configuré l'utilisation de Input\_PER dans les paramètres de base, vous devez convertir la valeur de l'entrée analogique dans la grandeur physique de la mesure. La configuration actuelle est affichée dans le champ d'affichage Input\_PER.

Si la mesure est directement proportionnelle à la valeur de l'entrée analogique, Input\_PER est mis à l'échelle à l'aide d'une paire de valeurs supérieure et inférieure.

- 1. Indiquez la paire de valeurs inférieure dans les champs de saisie "Mesure inférieure à l'échelle" et "Bas".
- 2. Indiquez la paire de valeurs supérieure dans les champs de saisie "Mesure supérieure à l'échelle" et "Haut".

Des valeurs par défaut pour les paires de valeurs sont enregistrées dans la configuration matérielle. Pour utiliser les paires de valeurs de la configuration matérielle, procédez comme suit :

- 1. Sélectionnez l'instruction PID\_Compact dans l'éditeur de programmation.
- 2. Dans les paramètres de base, reliez Input\_PER à une entrée analogique.
- 3. Dans les paramètres de la mesure, cliquez sur le bouton "Paramétrage automatique".

Les valeurs existantes sont écrasées par les valeurs de la configuration matérielle.

#### Surveiller la mesure

Fixez les limites supérieure et inférieure absolues de la mesure. Dès que ces limites sont dépassées par le haut ou par le bas durant le fonctionnement, la régulation est désactivée et la valeur de réglage est mise à 0%. Vous devez saisir des valeurs judicieuses comme valeurs limites pour votre système réglé. Pendant l'optimisation, des valeurs limites judicieuses sont importantes pour obtenir des paramètres PID optimaux.

La valeur par défaut de la "limite supérieure de la mesure" est de 120 %. A l'entrée de périphérie, la mesure peut dépasser de 18 % au plus la plage normée (dépassement haut). Un dépassement de la "limite supérieure de la mesure" ne provoque plus le signalement d'une erreur. Seuls la rupture de fil et le court-circuit sont détectés et PID\_Compact passe en mode "Inactif".

# **ATTENTION**

Si vous réglez des valeurs très élevées (par ex.  $-3,4*10^{38}...+3,4*10^{38}$ ) comme limites de la mesure, la surveillance de la mesure sera désactivée. Une erreur peut alors entraîner des dommages sur votre installation.

# Voir aussi

[Surveillance de la mesure](#page-101-0) (Page [102\)](#page-101-0) [Limites de modulation de largeur d'impulsions](#page-102-0) (Page [103\)](#page-102-0) [Limites de valeur de réglage](#page-104-0) (Page [105\)](#page-104-0) [Paramètres PID](#page-105-0) (Page [106\)](#page-105-0)

# 4.3.1.3 Paramètres avancés

#### <span id="page-101-0"></span>Surveillance de la mesure

Dans la fenêtre de configuration "Surveillance de la mesure", configurez une limite d'alerte inférieure et une limite d'alerte supérieure de la mesure. Si l'une de ces limites d'alerte est dépassée ou n'est pas atteinte pendant le fonctionnement, l'instruction PID\_Compact affiche un avertissement :

- Dans le paramètre de sortie InputWarning\_H, lorsque la limite d'alerte supérieure a été dépassée
- Dans le paramètre de sortie InputWarning L, lorsque la limite d'alerte inférieure n'est pas atteinte

Les limites d'alerte doivent se situer entre la limite supérieure et la limite inférieure de la mesure.

Si vous n'indiquez pas de valeur, les limites supérieure et inférieure de la mesure sont utilisées.

#### Exemple

Limite supérieure de la mesure = 98 °C ; limite d'alerte supérieure = 90 °C

Limite d'alerte inférieure = 10 °C ; limite inférieure de la mesure = 0 °C

PID\_Compact se comporte comme suit :

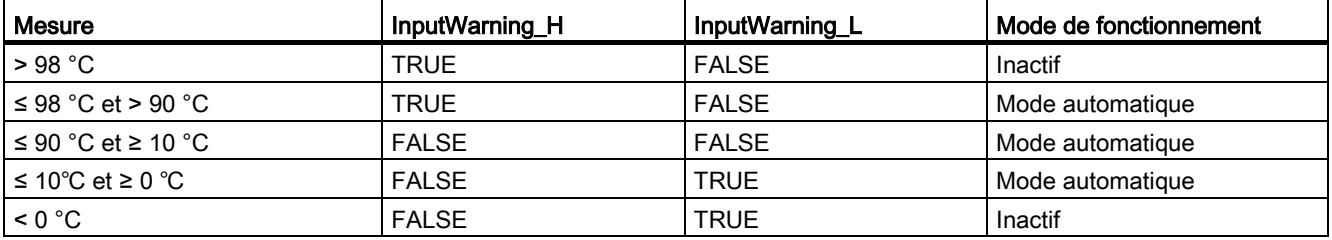

#### Voir aussi

[Paramétrage de la mesure](#page-99-0) (Page [100\)](#page-99-0)

[Limites de modulation de largeur d'impulsions](#page-102-0) (Page [103\)](#page-102-0)

[Limites de valeur de réglage](#page-104-0) (Page [105\)](#page-104-0)

[Paramètres PID](#page-105-0) (Page [106\)](#page-105-0)

## <span id="page-102-0"></span>Limites de modulation de largeur d'impulsions

La valeur au paramètre de sortie Output est transformée via une modulation de largeur d'impulsions en une suite d'impulsions, affichée au paramètre de sortie Output\_PWM. Output est calculé dans la période d'échantillonnage de l'algorithme PID, Output\_PWM est affiché dans la période d'échantillonnage PID\_Compact.

La période d'échantillonnage de l'algorithme PID est déterminée pendant l'optimisation préalable ou fine. Si vous réglez manuellement les paramètres PID, vous devez aussi configurer la période d'échantillonnage de l'algorithme PID. La période d'échantillonnage PID Compact correspond au temps de cycle de l'OB appelant.

La durée d'impulsion est proportionnelle à la valeur à Output et s'élève toujours à un multiple entier de la période d'échantillonnage PID\_Compact.

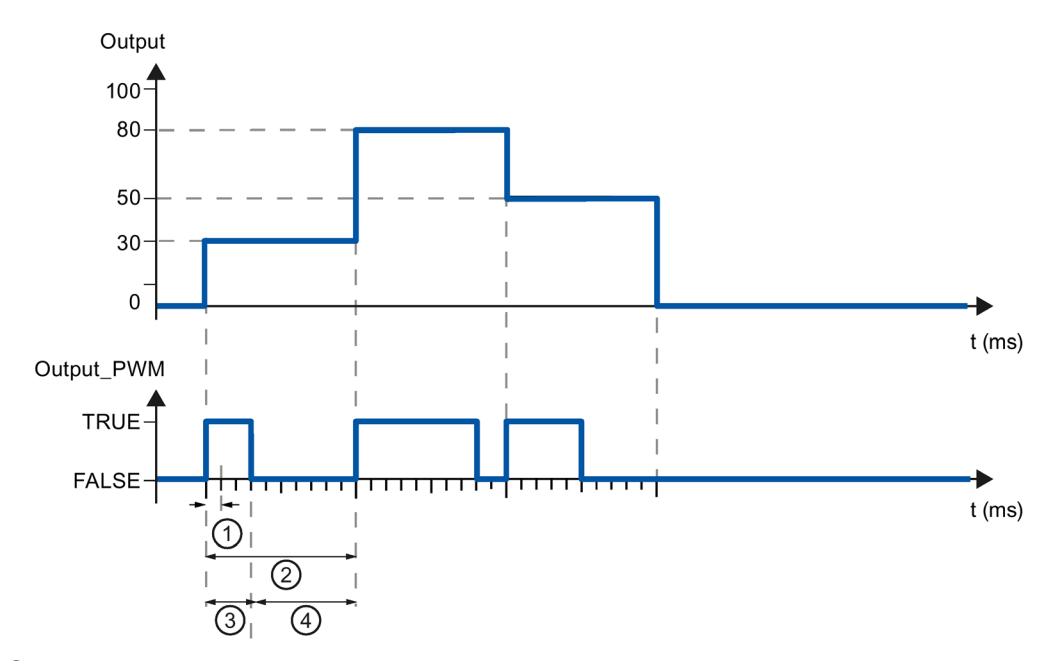

- ① Période d'échantillonnage PID\_Compact
- ② Période d'échantillonnage de l'algorithme PID
- ③ Durée d'impulsion
- ④ Durée de pause

Le "plus petit temps ON" et le "plus petit temps OFF" sont arrondis à un multiple entier de la période d'échantillonnage PID\_Compact.

Une impulsion ou une pause n'est jamais plus courte que le plus petit temps ON ou OFF. Les imprécisions qui en résultent sont totalisées et compensées au cycle suivant.

## Exemple

Période d'échantillonnage PID\_Compact = 100 ms

Période d'échantillonnage de l'algorithme PID = 1000 ms

Plus petit temps ON = 200 ms

Ouput s'élève toujours à 15 %. La plus petite impulsion que PID\_Compact peut fournir correspond à 20 %. Aucune impulsion n'est donnée dans le premier cycle. L'impulsion du premier cycle qui n'a pas été donnée est ajoutée à celle du deuxième cycle.

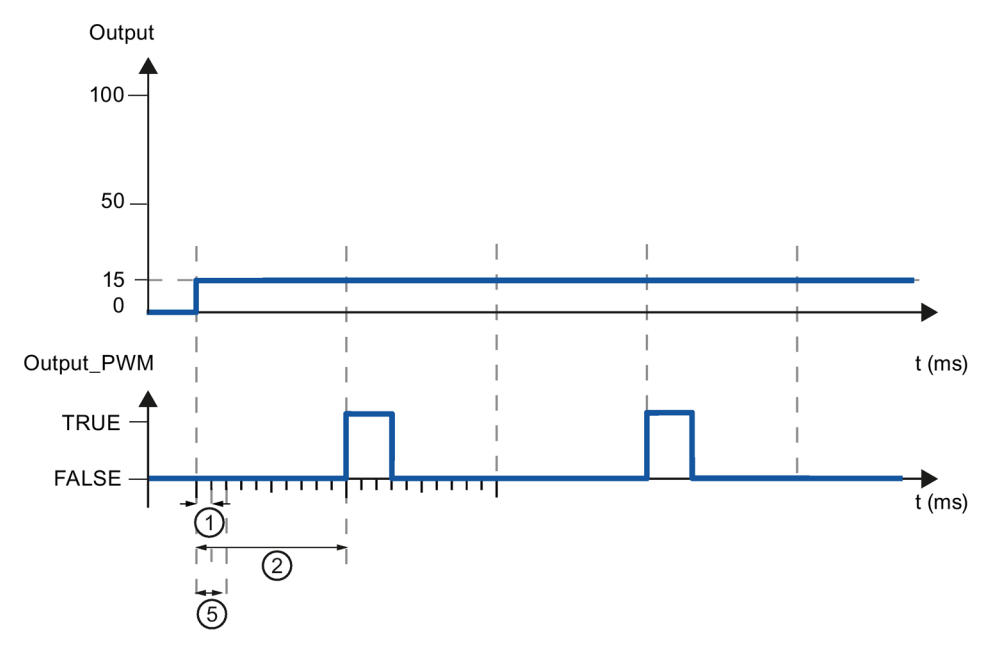

- ① Période d'échantillonnage PID\_Compact
- ② Période d'échantillonnage de l'algorithme PID
- ⑤ Plus petit temps ON

Pour réduire la fréquence de commutation et pour ménager l'actionneur, rallongez les plus petits temps ON et OFF.

Si vous utilisez "Output" ou "Output\_PER", vous devez configurer le plus petit temps ON et le plus petit temps OFF à la valeur 0.0.

#### **Remarque**

Les plus petits temps ON et OFF s'appliquent uniquement au paramètre de sortie Output\_PWM et ne sont pas utilisés pour d'éventuels générateurs d'impulsions intégrés dans la CPU.

## Voir aussi

[Paramétrage de la mesure](#page-99-0) (Page [100\)](#page-99-0)

[Surveillance de la mesure](#page-101-0) (Page [102\)](#page-101-0)

[Limites de valeur de réglage](#page-104-0) (Page [105\)](#page-104-0)

[Paramètres PID](#page-105-0) (Page [106\)](#page-105-0)

## <span id="page-104-0"></span>Limites de valeur de réglage

Dans la fenêtre de configuration "Limites de la valeur de réglage", configurez les limites absolues de votre valeur de réglage en pourcentage. Les limites absolues de la valeur de réglage ne seront pas dépassées, ni par le haut, ni par le bas, que ce soit en mode manuel ou en mode automatique. Si vous spécifiez en mode manuel une valeur de réglage en dehors des limites, la valeur effective sera restreinte aux limites configurées dans la CPU.

Les valeurs admissibles pour les limites de la valeur de réglage dépendent de Output utilisé.

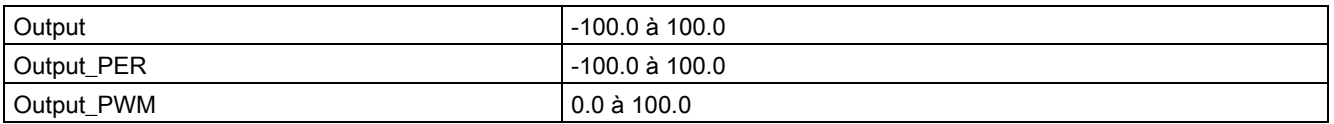

En cas d'erreur, PID\_Compact met la valeur de réglage sur 0.0. C'est pour cela que 0.0 doit toujours se trouver à l'intérieur des limites de valeur de réglage. Pour obtenir une limite inférieure de valeur de réglage qui soit supérieure à 0.0, vous devez ajouter un décalage à Output et Output PER dans le programme utilisateur.

#### Voir aussi

[Paramétrage de la mesure](#page-99-0) (Page [100\)](#page-99-0)

[Surveillance de la mesure](#page-101-0) (Page [102\)](#page-101-0)

[Limites de modulation de largeur d'impulsions](#page-102-0) (Page [103\)](#page-102-0)

[Paramètres PID](#page-105-0) (Page [106\)](#page-105-0)

# <span id="page-105-0"></span>Paramètres PID

Les paramètres PID sont affichés dans la fenêtre de configuration "Paramètres PID". Les paramètres PID sont adaptés à votre système réglé pendant l'optimisation. Vous n'avez pas besoin d'indiquer les paramètres PID manuellement.

L'algorithme PID fonctionne selon la formule suivante :

$$
y = K_{p} \left[ (b \cdot w - x) + \frac{1}{T_{1} \cdot s} (w - x) + \frac{T_{p} \cdot s}{a \cdot T_{p} \cdot s + 1} (c \cdot w - x) \right]
$$

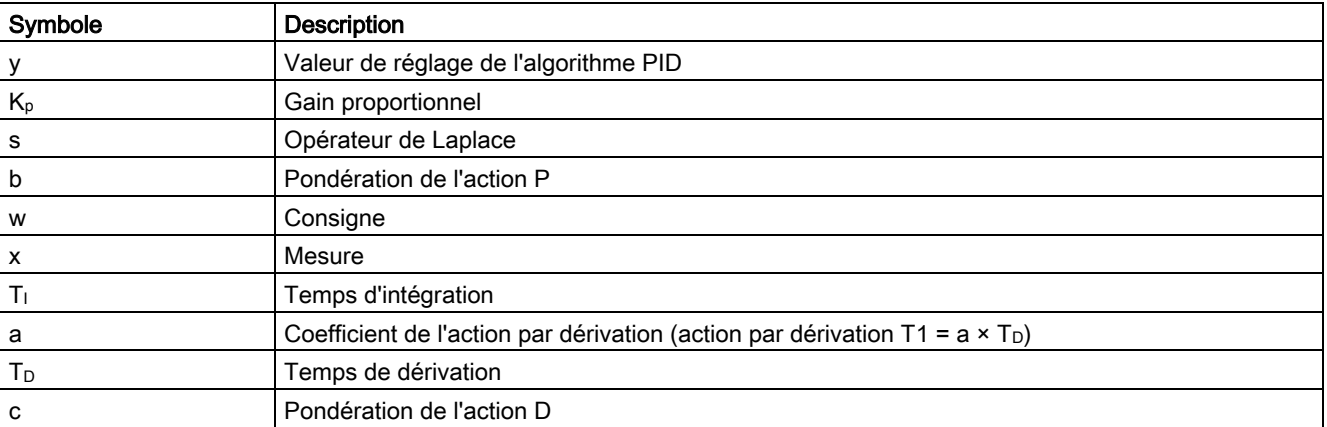

Le graphique suivant illustre l'intégration des paramètres dans l'algorithme PID.

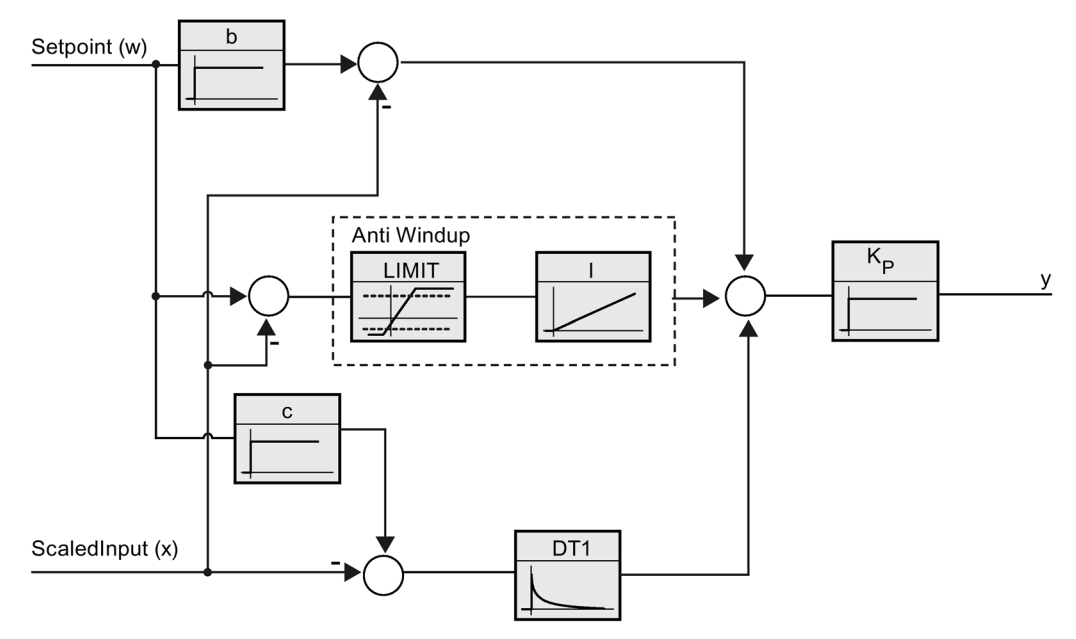

Tous les paramètres PID sont rémanents. Si vous saisissez les paramètres PID manuellement, vous devez charger entièrement PID\_Compact.

## Gain proportionnel

La valeur indique le gain proportionnel du régulateur. PID\_Compact ne fonctionne pas avec un gain proportionnel négatif. Inversez le sens de régulation dans Réglages de base > Type de régulation.

### Temps d'intégration

Le temps d'intégration détermine le temps de réponse de l'action I. La désactivation de l'action I s'obtient avec un temps d'intégration = 0.0.

#### Temps de dérivation

Le temps de dérivation détermine le temps de réponse de l'action D. La désactivation de l'action D s'obtient avec un temps de dérivation = 0.0.

#### Coefficient de l'action par dérivation

L'effet de l'action D est retardé par le coefficient de l'action par dérivation.

Action par dérivation = Temps de dérivation x Coefficient de l'action par dérivation

- 0.0: L'action D n'est active que pour un seul cycle et est donc quasiment inactive.
- 0.5: Cette valeur a fait ses preuves dans la pratique pour les systèmes réglés avec une constante de temps dominante.
- > 1.0: Plus le coefficient est grand, plus l'effet de l'action D est retardé.

## Pondération de l'action P

En cas de modification de consigne, vous pouvez réduire l'action P.

Les valeurs judicieuses sont comprises entre 0.0 et 1.0.

- 1.0: Action P totalement opérante si modification de la consigne
- 0.0: Action P non opérante si modification de la consigne

En cas de variation de la mesure, l'action P est toujours totalement opérante.

## Pondération de l'action D

En cas de modification de consigne, vous pouvez réduire l'action D. Les valeurs comprises entre 0.0 et 1.0 sont judicieuses.

- 1.0: En cas de modification de la consigne, l'action D est totalement opérante
- 0.0: En cas de modification de la consigne, l'action D n'est pas opérante

En cas de variation de la mesure, l'action D est toujours totalement opérante.

## Période d'échantillonnage de l'algorithme PID

Comme le système réglé nécessite un certain temps pour réagir à une modification de la valeur de réglage, il est judicieux de ne pas calculer cette valeur à chaque cycle. La période d'échantillonnage de l'algorithme PID est le temps entre deux calculs de valeurs de réglage. Il est déterminé pendant l'optimisation et arrondi à un multiple du temps de cycle. Toutes les autres fonctions de PID\_Compact sont exécutées lors de chaque appel.

Lorsque vous utilisez Output, PWM, la précision du signal de sortie est déterminée par le rapport de la période d'échantillonnage de l'algorithme PID au temps de cycle de l'OB. La période d'échantillonnage de l'algorithme PID correspond à la période de la modulation de largeur d'impulsions. Le temps de cycle doit s'élever au moins à l'algorithme PID égal à 10 fois la période d'échantillonnage.

## Règle pour l'optimisation

Dans la liste déroulante "Structure du régulateur", sélectionnez si des paramètres PID ou PI sont calculés.

● PID

Des paramètres PID sont calculés pendant l'optimisation préalable et l'optimisation fine.

● PI

Des paramètres PI sont calculés pendant l'optimisation préalable et l'optimisation fine.

● Personnalisé

Si vous avez réglé des structures de régulateur différentes pour l'optimisation préalable et l'optimisation fine via le programme utilisateur, "Personnalisé" est affiché dans la liste déroulante.

#### Voir aussi

[Charger des objets technologiques dans](#page-43-0) l'appareil (Page [44\)](#page-43-0)
## 4.3.2 Mettre en service PID\_Compact V1

## <span id="page-108-0"></span>4.3.2.1 Mise en service

La fenêtre de mise en service vous assiste lors de la mise en service du régulateur PID. L'affichage de courbes permet de visualiser la consigne, la mesure et la valeur de réglage sur l'axe du temps. Les fonctions suivantes sont prises en charge dans la fenêtre de mise en service :

- Optimisation préalable du régulateur
- Optimisation fine du régulateur

Servez-vous de l'optimisation fine si vous souhaitez un ajustement détaillé des paramètres PID.

- Visualisation de la régulation en cours dans la fenêtre des courbes
- Test du système réglé en spécifiant une valeur de réglage manuelle

Une liaison en ligne doit être établie avec la CPU pour toutes les fonctions.

## Commande fondamentale

● Sélectionnez le temps d'actualisation souhaité dans la liste déroulante "Temps d'actualisation".

Toutes les valeurs de la fenêtre de mise en service sont actualisées durant le temps d'actualisation sélectionné.

Si vous souhaitez utiliser les fonctions de mise en service, cliquez sur l'icône "Démarrage" du groupe Mesure.

L'enregistrement des valeurs démarre. Les valeurs actuelles pour la consigne, la mesure et la valeur de réglage sont écrites dans l'affichage de courbes. La commande de la fenêtre de mise en service est validée.

● Si vous souhaitez mettre fin aux fonctions de mise en service, cliquez sur l'icône "Arrêt".

L'analyse des valeurs tracées dans l'affichage des courbes peut continuer.

Lorsque vous fermez la fenêtre de mise en service, l'enregistrement prend fin dans l'affichage des courbes et les valeurs enregistrées sont effacées.

## Voir aussi

[Optimisation préalable](#page-109-0) (Page [110\)](#page-109-0) [Optimisation fine](#page-111-0) (Page [112\)](#page-111-0) [Mode de fonctionnement "Mode manuel"](#page-113-0) (Page [114\)](#page-113-0)

## <span id="page-109-0"></span>4.3.2.2 Optimisation préalable

L'optimisation préalable détermine la réponse du processus à un échelon de la valeur de réglage et recherche le point d'inflexion. Les paramètres PID optimisés sont calculés à partir de l'incrémentation maximale et du temps mort du système réglé.

Plus la mesure est stable, plus il sera facile de déterminer des paramètres PID précis. Un bruit de la mesure est acceptable tant que la croissance de la mesure est nettement supérieure au bruit. Les paramètres PID sont sauvegardés avant qu'ils ne soient recalculés.

## **Condition**

- L'instruction "PID Compact" est appelée dans un OB d'alarme cyclique.
- ManualEnable = FALSE
- PID Compact se trouve en mode de fonctionnement "Inactif" ou "Mode manuel".
- La valeur de consigne ne doit pas être modifiée pendant l'optimisation. Sinon, PID\_Compact est désactivé.
- La consigne et la mesure se trouvent dans les limites configurées (voir configuration "Surveillance de la mesure").
- La différence entre la consigne et la mesure représente plus de 30 % de la différence entre la limite supérieure et la limite inférieure de la mesure.
- L'écart entre la consigne et la mesure est > 50% de la consigne.

## Marche à suivre

Pour réaliser l'"optimisation préalable", procédez de la manière suivante :

- 1. Dans la navigation de projet, double-cliquez sur l'entrée "PID\_Compact > Mise en service".
- 2. Dans la liste déroulante "Type d'optimisation", sélectionnez l'entrée "Optimisation préalable".
- 3. Cliquez sur l'icône "Start".
	- Une liaison en ligne est établie.
	- L'enregistrement des valeurs démarre.
	- L'optimisation préalable est lancée.
	- Les étapes actuelles et éventuelles erreurs s'affichent dans le champ "Etat". La barre de progression affiche la progression de l'étape actuelle.

#### Remarque

Cliquez sur l'icône "Stop" lorsque la barre de progression a atteint 100% et qu'il faut supposer un blocage de l'optimisation. Vérifiez la configuration de l'objet technologique et redémarrez éventuellement l'optimisation.

## Résultat

Si l'optimisation préalable a été réalisée sans message d'erreur, les paramètres PID ont été optimisés. PID\_Compact passe en mode automatique et utilise les paramètres optimisés. Les paramètres PID optimisés sont conservés lors d'une mise hors tension et d'un redémarrage de la CPU.

Si l'optimisation préalable n'est pas possible, PID\_Compact passe en mode de fonctionnement "Inactif".

## Voir aussi

Paramètres State et sRet.i Mode V1 (Page [296\)](#page-295-0) [Mise en service](#page-108-0) (Page [109\)](#page-108-0) [Optimisation fine](#page-111-0) (Page [112\)](#page-111-0) [Mode de fonctionnement "Mode manuel"](#page-113-0) (Page [114\)](#page-113-0)

## <span id="page-111-0"></span>4.3.2.3 Optimisation fine

L'optimisation fine génère une oscillation constante limitée de la mesure. Les paramètres PID sont optimisés, pour le point de fonctionnement, à partir de l'amplitude et de la fréquence de cette oscillation. Tous les paramètres PID sont recalculés à partir des résultats. Les paramètres PID de l'optimisation fine montrent généralement un meilleur comportement de référence et de perturbation que les paramètres PID de l'optimisation préalable.

PID\_Compact essaie automatiquement de créer une oscillation supérieure au bruit de la mesure. La stabilité de la mesure n'influence l'optimisation fine que de manière insignifiante. Les paramètres PID sont sauvegardés avant qu'ils ne soient recalculés.

## **Condition**

- L'instruction PID\_Compact est appelée dans un OB d'alarme cyclique.
- ManualEnable = FALSE
- La consigne et la mesure se trouvent dans les limites configurées (voir configuration "Surveillance de la mesure").
- La boucle de régulation est en régime stationnaire au point de fonctionnement. Le point de fonctionnement est atteint lorsque la mesure correspond à la consigne.
- Aucune perturbation n'est attendue.
- La valeur de consigne ne doit pas être modifiée pendant l'optimisation.
- PID\_Compact se trouve en mode de fonctionnement Inactif, Mode automatique ou Mode manuel.

## Déroulement dépendant de la situation de départ

Vous pouvez démarrez l'optimisation fine à partir des modes de fonctionnement "Inactif", "Mode automatique" ou "Mode manuel". L'optimisation fine se déroule de la manière suivante au démarrage :

● Mode automatique

Si vous souhaitez améliorer les paramètres PID existants à l'aide de l'optimisation, démarrez l'optimisation fine à partir du mode automatique.

PID\_Comact effectue un réglage avec les paramètres PID existants jusqu'à ce que la boucle de régulation soit en régime stationnaire et que les conditions pour une optimisation fine soient remplies. C'est seulement après cela que l'optimisation fine commence.

● Inactif ou mode manuel

Une optimisation préalable est lancée lorsque les conditions correspondantes sont réunies. Un réglage a lieu avec les paramètres PID déterminés jusqu'à ce que la boucle de régulation soit en régime stationnaire et que les conditions pour une optimisation fine soient remplies. C'est seulement après cela que l'optimisation fine commence. Si l'optimisation préalable n'est pas possible, PID\_Compact passe en mode de fonctionnement "Inactif".

Quand la mesure est déjà trop proche de la consigne pour une optimisation préalable, le système essaie d'atteindre la consigne avec la valeur de réglage mini ou maxi. Cela peut entraîner une suroscillation élevée.

## Marche à suivre

Pour réaliser l'"optimisation fine", procédez de la manière suivante :

- 1. Dans la liste déroulante "Type d'optimisation", sélectionnez l'entrée "Optimisation fine".
- 2. Cliquez sur l'icône "Start".
	- Une liaison en ligne est établie.
	- L'enregistrement des valeurs démarre.
	- Le déroulement de l'optimisation fine démarre.
	- Les étapes actuelles et éventuelles erreurs s'affichent dans le champ "Etat". La barre de progression affiche la progression de l'étape actuelle.

#### **Remarque**

Cliquez sur l'icône "Stop" dans le groupe "Type d'optimisation" lorsque la barre de progression a atteint 100% et qu'il faut supposer un blocage de l'optimisation. Vérifiez la configuration de l'objet technologique et redémarrez éventuellement l'optimisation.

## Résultat

Si l'optimisation fine a été réalisée sans message d'erreur, les paramètres PID ont été optimisés. PID\_Compact passe en mode automatique et utilise les paramètres optimisés. Les paramètres PID optimisés sont conservés lors d'une mise hors tension et d'un redémarrage de la CPU.

Si des erreurs sont apparues au cours de l'"optimisation fine", PID\_Compact passe en mode de fonctionnement "Inactif".

## Voir aussi

[Paramètres State et sRet.i\\_Mode V1](#page-295-0) (Page [296\)](#page-295-0) [Mise en service](#page-108-0) (Page [109\)](#page-108-0) [Optimisation préalable](#page-109-0) (Page [110\)](#page-109-0) [Mode de fonctionnement "Mode manuel"](#page-113-0) (Page [114\)](#page-113-0)

## <span id="page-113-0"></span>4.3.2.4 Mode de fonctionnement "Mode manuel"

Ce paragrahe décrit comment utiliser le mode de fonctionnement "Mode manuel" dans la fenêtre de mise en service de l'objet technologique "PID Compact".

## **Condition**

- L'instruction "PID\_Compact" est appelée dans un OB d'alarme cyclique.
- Une connexion en ligne est établie avec la CPU et celle-ci se trouve à l'état de fonctionnement "RUN".
- Les fonctions de la fenêtre de mise en service sont validées par l'icône "Mesure Marche".

## Marche à suivre

Utilisez "Mode Manuel" dans la fenêtre de mise en service quand vous souhaitez tester le système réglé en spécifiant une valeur manuelle, Pour spécifier une valeur manuelle, procédez comme suit :

1. Cochez la case "Mode manuel " dans la zone "Etat en ligne du régulateur".

PID\_Compact travaille en mode manuel. La dernière valeur de réglage actuelle reste active.

- 2. Dans le champ "Output", écrivez la valeur de réglage souhaitée dans l'unité %.
- 3. Cliquez sur l'icône de commande  $M<sub>1</sub>$ .

## Résultat

La valeur manuelle est écrite dans la CPU et elle est opérante immédiatement.

#### Remarque

PID\_Compact continue à surveiller la mesure. Si les limites de la mesure se trouvent dépassées, PID\_Compact est désactivé.

Retirez la coche de la case "Mode manuel" pour que la valeur de réglage soit à nouveau spécifiée par le régulateur PID. Le passage au mode automatique s'effectue sans à-coups.

## Voir aussi

[Paramètres State et sRet.i\\_Mode V1](#page-295-0) (Page [296\)](#page-295-0) [Mise en service](#page-108-0) (Page [109\)](#page-108-0) [Optimisation préalable](#page-109-0) (Page [110\)](#page-109-0) [Optimisation fine](#page-111-0) (Page [112\)](#page-111-0)

# 5.1 Objet technologique PID\_3Step

L'objet technologique PID\_3Step met à disposition un régulateur PID avec optimisation pour vannes ou actionneurs au comportement intégral.

Vous pouvez configurer les régulateurs suivants :

- Régulateur pas à pas à trois échelons avec signalisation de position
- Régulateur pas à pas à trois échelons sans signalisation de position
- Régulateur de vanne avec valeur de réglage analogique

Dans une boucle de régulation, PID 3Step réalise l'acquisition continue de la mesure et la compare à la consigne. PID\_3Step calcule, à partir du signal d'écart en résultant, une valeur de réglage permettant à la mesure d'atteindre la consigne de la façon la plus rapide et la plus stable possible. Pour le régulateur PID, la valeur de réglage se compose de trois actions :

● Action P

L'action P de la valeur de réglage augmente proportionnellement au signal d'écart.

● Action I

L'action I de la valeur de réglage augmente jusqu'à ce que le signal d'écart soit compensé.

● Action D

L'action D augmente avec la vitesse de modification du signal d'écart. La mesure est ajustée à la consigne le plus rapidement possible. Quand la vitesse de modification du signal d'écart ralentit, l'action D diminue également.

L'instruction PID\_3Step calcule les paramètres P, I et D du système réglé de manière autonome pendant l'optimisation préalable. Une optimisation supplémentaire des paramètres peut être réalisée par une optimisation fine. Vous n'avez pas besoin de déterminer les paramètres manuellement.

#### Pour plus d'informations

- [Présentation des régulateurs de logiciel](#page-36-0) (Page [37\)](#page-36-0)
- [Ajouter des objets technologiques](#page-38-0) (Page [39\)](#page-38-0)
- [Configurer les objets technologiques](#page-40-0) (Page [41\)](#page-40-0)
- Configurer PID 3Step V2 (Page [116\)](#page-115-0)
- [Configurer PID\\_3Step V1](#page-137-0) (Page [138\)](#page-137-0)

# <span id="page-115-0"></span>5.2 PID\_3Step V2

## 5.2.1 Configurer PID\_3Step V2

## 5.2.1.1 Paramètres de base

## Introduction

Configurez les propriétés suivantes de l'objet technologique "PID\_3Step" dans la fenêtre d'inspection ou dans les "Paramètres de base" de la fenêtre de configuration.

- Grandeur physique
- Sens de régulation
- Comportement au démarrage après un Reset
- Consigne (seulement dans la fenêtre d'inspection)
- Mesure (seulement dans la fenêtre d'inspection)
- Valeur de réglage (seulement dans la fenêtre d'inspection)
- Signalisation de position (seulement dans la fenêtre d'inspection)

## Consigne, mesure, valeur de réglage et signalisation de position

Vous ne pouvez configurer la consigne, la mesure, la valeur de réglage et la signalisation de position que dans la fenêtre d'inspection de l'éditeur de programmation. Sélectionnez la source pour chaque valeur :

● DB d'instance

La valeur utilisée est celle qui est enregistrée dans le DB d'instance.

La valeur doit être actualisée dans le DB d'instance par le programme utilisateur.

L'instruction ne doit pas mentionner de valeur.

Une modification via IHM est possible.

● Instruction

La valeur utilisée est celle qui est interconnectée à l'instruction. La valeur est écrite dans le DB d'instance à chaque appel de l'instruction.

Une modification via IHM n'est pas possible.

## Type de régulation

## Grandeur physique

Sélectionnez la grandeur physique et l'unité pour la consigne, la mesure et la grandeur perturbatrice dans le groupe "Type de régulation". La consigne, la mesure et la grandeur perturbatrice sont affichées dans cette unité.

## Sens de régulation

La plupart du temps, une augmentation de la mesure doit être atteinte avec une augmentation de la valeur de réglage. Dans ce cas, on parle d'un sens de régulation normal.

PID\_3Step ne fonctionne pas avec un gain proportionnel négatif. Pour réduire la mesure au moyen d'une valeur de réglage plus élevée, cochez la case "Inversion du sens de régulation".

Exemples

- L'ouverture d'une vanne d'écoulement fait baisser le niveau de remplissage d'un réservoir.
- En raison d'une plus grande performance de refroidissement, la température baisse.

## Comportement au démarrage

1. Pour passer en mode de fonctionnement "Inactif" après un redémarrage de la CPU, décochez la case "Activer mode après redémarrage de CPU".

Pour passer dans le mode de fonctionnement enregistré dans Mode après un redémarrage de la CPU, cochez la case "Activer mode après redémarrage de CPU".

2. Dans la liste déroulante "Mettre le mode à", sélectionnez le mode de fonctionnement qui doit être activé après un chargement complet dans l'appareil.

Après un chargement complet dans l'appareil, PID\_3Step démarre dans le mode de fonctionnement choisi. Lors de chaque redémarrage ultérieur, PID\_3Step démarre dans le mode de fonctionnement qui a été enregistré en dernier dans Mode.

#### Exemple

Vous avez coché la case "Activer le mode après un redémarrage de la CPU" et choisi l'entrée "Optimisation préalable" dans la liste "Régler le mode à". Après un chargement complet dans l'appareil, PID\_3Step démarre dans le mode de fonctionnement "Optimisation préalable". Si l'optimisation préalable est toujours activée, PID\_3Step démarre à nouveau dans le mode de fonctionnement "Optimisation préalable" après le redémarrage de la CPU. Si l'optimisation préalable a été effectuée avec succès et que le mode automatique est activé, PID\_3Step démarre en "mode automatique" après le redémarrage de la CPU.

## **Consigne**

## Marche à suivre

Pour spécifier une consigne fixe, procédez de la manière suivante :

- 1. Sélectionnez "DB d'instance".
- 2. Entrez une consigne, par exemple 80 °C.
- 3. Supprimez éventuellement une entrée au niveau de l'instruction.

Pour spécifier une consigne variable, procédez de la manière suivante :

- 1. Sélectionnez "Instruction".
- 2. Entrez le nom de la variable REAL dans laquelle la consigne est enregistrée.

Vous pouvez attribuer des valeurs différentes à la variable REAL dans le programme, par ex. pour une modification de la consigne déclenchée par horloge.

## **Mesure**

Si vous utilisez directement la valeur de l'entrée analogique, PID\_3Step met la valeur de l'entrée analogique à l'échelle dans la grandeur physique.

Si vous souhaitez d'abord mettre en forme la valeur de l'entrée analogique, vous devez écrire un programme propre pour la mise en forme. Par exemple, la mesure n'est pas directement proportionnelle à la valeur de l'entrée analogique. La mesure mise en forme doit être disponible au format à virgule flottante.

## Marche à suivre

Pour utiliser directement la valeur de l'entrée analogique, procédez comme suit :

- 1. Dans la liste déroulante "Input", sélectionnez l'entrée "Input\_PER".
- 2. Sélectionnez "Instruction" comme source.
- 3. Entrez l'adresse de l'entrée analogique.

Pour utiliser la mesure mise au format à virgule flottante, procédez de la manière suivante :

- 1. Dans la liste déroulante "Input", sélectionnez l'entrée "Input".
- 2. Sélectionnez "Instruction" comme source.
- 3. Entrez le nom de la variable dans laquelle la mesure mise en forme est enregistrée.

## Signalisation de position

La configuration de la signalisation de position dépend de l'actionneur utilisé.

- Actionneur sans signalisation de position
- Actionneur avec signaux de butée TOR
- Actionneur avec signalisation de position analogique
- Actionneur avec signalisation de position analogique et signaux de butée

## Actionneur sans signalisation de position

Pour configurer PID\_3Step pour un actionneur sans signalisation de position, procédez comme suit :

1. Dans la liste déroulante "Feedback", sélectionnez l'entrée "Pas de Feedback".

## Actionneur avec signaux de butée TOR

Pour configurer PID\_3Step pour un actionneur avec signaux de butée, procédez comme suit :

- 1. Dans la liste déroulante "Feedback", sélectionnez l'entrée "Pas de Feedback".
- 2. Cochez la case "Signaux de butée actionneur".
- 3. Sélectionnez "Instruction" comme source pour Actuator\_H et Actuator\_L.
- 4. Saisissez les adresses des entrées TOR pour Actuator H et Actuator L.

#### Actionneur avec signalisation de position analogique

Pour configurer PID\_3Step pour un actionneur avec signalisation de position analogique, procédez comme suit :

- 1. Dans la liste déroulante "Feedback", sélectionnez l'entrée "Feedback" ou "Feedback\_PER".
	- Avec Feedback\_PER, vous utilisez directement la valeur de l'entrée analogique. Vous configurez la mise à l'échelle de Feedback\_PER dans les paramètres de l'actionneur.
	- Avec Feedback, vous mettez en forme la valeur de l'entrée analogique avec votre programme utilisateur.
- 2. Sélectionnez "Instruction" comme source.
- 3. Entrez l'adresse de l'entrée analogique ou la variable de votre programme utilisateur.

## Actionneur avec signalisation de position analogique et signaux de butée

Pour configurer PID\_3Step pour un actionneur avec signalisation de position analogique et signaux de butée, procédez comme suit :

- 1. Dans la liste déroulante "Feedback", sélectionnez l'entrée "Feedback" ou "Feedback\_PER".
- 2. Sélectionnez "Instruction" comme source.
- 3. Entrez l'adresse de l'entrée analogique ou la variable de votre programme utilisateur.
- 4. Cochez la case "Signaux de butée actionneur".
- 5. Sélectionnez "Instruction" comme source pour Actuator H et Actuator L.
- 6. Saisissez les adresses des entrées TOR pour Actuator\_H et Actuator\_L.

## Valeur de réglage

PID\_3Step met à disposition une valeur de réglage analogique (Output\_PER) et des valeurs de réglage TOR (Output\_UP, Output\_DN). La valeur de réglage que vous utilisez dépend de votre actionneur.

• Output\_PER

L'actionneur est adressé via une sortie analogique et est commandé à l'aide d'un signal continu, par exemple 0...10 V, 4...20 mA.

• Output UP, Output DN

L'actionneur est commandé par deux sorties TOR.

## Marche à suivre

Pour utiliser la valeur de réglage analogique, procédez de la manière suivante :

- 1. Dans la liste déroulante "Output", sélectionnez l'entrée "Output (analogique)".
- 2. Sélectionnez "Instruction".
- 3. Entrez l'adresse de la sortie analogique.

Pour utiliser la valeur de réglage TOR, procédez de la manière suivante :

- 1. Dans la liste déroulante "Output", sélectionnez l'entrée "Output (TOR)".
- 2. Sélectionnez "Instruction" pour Output\_UP et Output\_DN.
- 3. Entrez les adresses des sorties TOR.

Pour mettre en forme la valeur de réglage dans le programme utilisateur, procédez de la manière suivante :

- 1. Dans la liste déroulante "Output", sélectionnez l'entrée adaptée à l'actionneur.
- 2. Sélectionnez "Instruction".
- 3. Indiquez le nom de la variable que vous utilisez pour la mise en forme de la valeur de réglage.
- 4. Transférez la valeur de réglage mise en forme à l'actionneur via une sortie analogique ou TOR de la CPU.

## 5.2.1.2 Paramètres de la mesure

#### Mise à l'échelle de la mesure

Si vous avez configuré l'utilisation de Input\_PER dans les paramètres de base, vous devez convertir la valeur de l'entrée analogique dans la grandeur physique de la mesure. La configuration actuelle est affichée dans le champ d'affichage Input\_PER.

Si la mesure est directement proportionnelle à la valeur de l'entrée analogique, Input\_PER est mis à l'échelle à l'aide d'une paire de valeurs supérieure et inférieure.

#### Marche à suivre

Pour mettre à l'échelle la mesure, procédez comme suit :

- 1. Indiquez la paire de valeurs inférieure dans les champs de saisie "Mesure inférieure à l'échelle" et "Bas".
- 2. Indiquez la paire de valeurs supérieure dans les champs de saisie "Mesure supérieure à l'échelle" et "Haut".

Des valeurs par défaut pour les paires de valeurs sont enregistrées dans la configuration matérielle. Pour utiliser les paires de valeurs de la configuration matérielle, procédez comme suit :

- 1. Sélectionnez l'instruction PID\_3Step dans l'éditeur de programmation.
- 2. Dans les paramètres de base, reliez Input\_PER à une entrée analogique.
- 3. Dans les paramètres de la mesure, cliquez sur le bouton "Paramétrage automatique".

Les valeurs existantes sont écrasées par les valeurs de la configuration matérielle.

#### Limites de la mesure

Vous devez définir une limite absolue supérieure et inférieure significative de la mesure comme valeurs limites pour votre système réglé. Dès que ces limites sont dépassées, une erreur survient (ErrorBits = 0001h). L'optimisation est interrompue si les limites de la mesure sont dépassées. Définissez la réaction de PID\_3Step en cas d'erreur en mode automatique dans les paramètres de l'actionneur.

## 5.2.1.3 Paramètres de l'actionneur

## Actionneur

## Durées spécifiques à l'actionneur

Afin de protéger l'actionneur de tout endommagement, vous configurez le temps de positionnement du moteur, le plus petit temps ON et le plus petit temps OFF. Vous trouverez ces données dans la fiche technique de l'actionneur.

Le temps de positionnement du moteur est le temps en secondes requis par le moteur pour faire passer l'actionneur de l'état fermé à l'état ouvert. Le temps de positionnement du moteur peut être défini pendant la mise en service.

Le temps de positionnement du moteur est rémanent. Si vous modifiez manuellement le temps de positionnement du moteur, vous devez charger entièrement PID\_3Step.

[Charger des objets technologiques dans l'appareil](#page-43-0) (Page [44\)](#page-43-0)

Si vous utilisez Output UP et Output DN réduisez la fréquence de commutation avec les plus petits temps ON et OFF.

En mode automatique, les temps ON ou OFF calculés sont cumulés et n'ont d'effet que quand la somme est supérieure ou égale au plus petit temps ON ou OFF.

En mode manuel, l'actionneur est commandé, au moins pour le plus petit temps ON ou OFF, par Manual UP = TRUE ou Manual DN = TRUE.

## Comportement en cas d'erreur

PID\_3Step est préréglé de telle façon qu'en cas d'erreur, la régulation reste active dans la plupart des cas. Lorsque des erreurs apparaissent fréquemment en mode régulation, cette valeur par défaut détériore le comportement de régulation. Vérifiez alors le paramètre Errorbits et éliminez la cause d'erreur.

## IMPORTANT

#### Votre installation peut être endommagée.

En cas d'erreur, si vous fournissez "Valeur actuelle pour la durée de l'erreur" ou "Valeur de réglage de remplacement pour la durée de l'erreur", PID\_3Step reste en mode automatique aussi en cas de dépassement des limites de la mesure. Cela peut endommager votre installation.

Configurez un comportement en cas d'erreur pour votre système réglé, qui protège votre installation de tout endommagement.

En cas d'erreur, PID\_3Step fournit une valeur de réglage configurable :

● Valeur actuelle

PID\_3Step est désactivé et ne modifie plus la position de l'actionneur.

● Valeur actuelle pour la durée de l'erreur

Les fonctions de régulateur de PID 3Step sont désactivées et la position de l'actionneur n'est plus modifiée.

Si les erreurs suivantes sont apparues en mode automatique, PID\_3Step revient en mode automatique dès que les erreurs ont disparu.

- 0002h : Valeur invalide au paramètre Input\_PER.
- 0200h : Valeur invalide au paramètre Input.
- 0400h : Le calcul de la valeur de réglage a échoué.
- 1000h : Valeur invalide au paramètre Setpoint.
- 2000h : Valeur invalide au paramètre Feedback\_PER.
- 4000h : Valeur invalide au paramètre Feedback.
- 8000h : Erreur dans la signalisation de position TOR.
- 20000h : Valeur invalide à la variable SavePosition.

Si l'une ou plusieurs des erreurs suivantes apparaissent, PID\_3Step reste en mode automatique :

- 0001h : Le paramètre Input est en dehors des limites de la mesure.
- 0800h : Erreur de temps d'échantillonnage
- 40000h : Valeur invalide au paramètre Disturbance.

Si une erreur survient en mode manuel, PID\_3Step reste en mode manuel.

Si une erreur survient pendant l'optimisation ou la mesure du temps de positionnement, PID\_3Step passe au mode de fonctionnement dans lequel l'optimisation ou la mesure du temps de positionnement a été démarrée. L'optimisation n'est pas interrompue uniquement pour les erreurs suivantes :

- 0020h : L'optimisation préalable n'est pas autorisée pendant l'optimisation fine.
- Valeur de réglage de remplacement

PID\_3Step met l'actionneur sur la valeur de réglage de remplacement et s'éteint.

● Valeur de réglage de remplacement pour la durée de l'erreur

PID\_3Step met l'actionneur sur la valeur de réglage de remplacement. Une fois la valeur de réglage de remplacement atteinte, PID\_3Step se comporte comme décrit au point "Valeur actuelle pour la durée de l'erreur".

Vous entrez la valeur de réglage de remplacement en "%".

Pour les actionneurs sans signalisation de position analogique, seules les valeurs de réglage de remplacement 0 % et 100 % peuvent être accostées exactement. Une valeur de réglage de remplacement différente de 0 % ou 100 % est accostée avec une signalisation de position simulée en interne. Toutefois, cette méthode ne permet jamais d'atteindre la valeur de réglage de remplacement de manière exacte.

Pour les actionneurs avec signalisation de position analogique, toutes les valeurs de réglage de remplacement peuvent être accostées exactement.

## Mise à l'échelle de la signalisation de position

#### Mise à l'échelle de la signalisation de position

Si vous avez configuré l'utilisation de Feedback\_PER dans les paramètres de base, vous devez convertir la valeur de l'entrée analogique en %. La configuration actuelle est affichée dans le champ d'affichage "Feedback".

Feedback\_PER est mis à l'échelle avec une paire de valeurs supérieure et inférieure.

- 1. Indiquez la paire de valeurs inférieure dans les champs de saisie "Butée inférieure" et "Bas".
- 2. Indiquez la paire de valeurs supérieure dans les champs de saisie "Butée supérieure" et "Haut".

"Butée inférieure" doit être plus petite que "Butée supérieure" ; "Bas" doit être plus petit que "Haut".

Les valeurs valables de la "Butée supérieure" et de la "Butée inférieure" dépendent de :

- Pas de Feedback, Feedback, Feedback PER
- Output (analogique), Output (TOR)

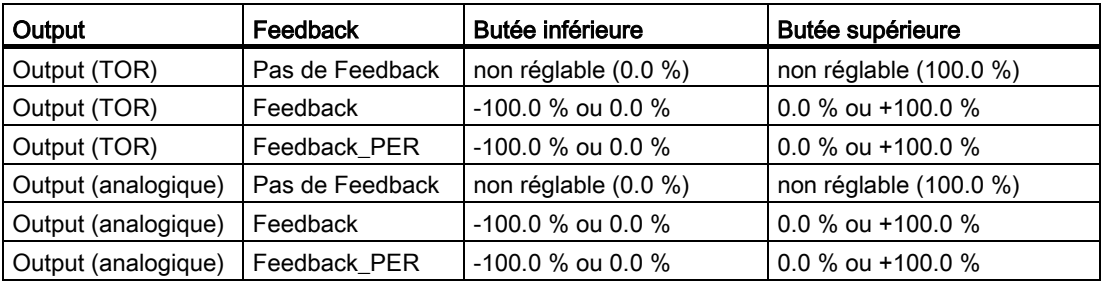

## Limites de valeur de réglage

## Limiter la valeur de réglage

Pendant la mesure du temps de positionnement et avec mode = 10, les limites de valeur de réglage peuvent être dépassées par le haut ou par le bas. Dans tous les autres modes de fonctionnement, la valeur de réglage est limitée à ces valeurs.

Dans les champs de saisie "Limite supérieure de la valeur de réglage" et "Limite inférieure de la valeur de réglage", entrez les limites absolues de valeur de réglage. Les limites de la valeur de réglage doivent se trouver entre la "butée inférieure" et la "butée supérieure".

En l'absence de Feedback et si Output (TOR) est paramétré, vous ne pouvez pas limiter la valeur de réglage. Output UP et Output DN sont alors remis à 0 si Actuator H = TRUE ou Actuator\_L = TRUE. Si aucun signal de butée n'est disponible, Output\_UP et Output\_DN sont remis à 0 après un temps de course de 150 %.

## 5.2.1.4 Paramètres avancés

## Surveillance de la mesure

Dans la fenêtre de configuration "Surveillance de la mesure", configurez une limite d'alerte inférieure et une limite d'alerte supérieure de la mesure. Si l'une de ces limites d'alerte est dépassée ou n'est pas atteinte pendant le fonctionnement, l'instruction PID\_3Step affiche un avertissement :

- Dans le paramètre de sortie InputWarning\_H, lorsque la limite d'alerte supérieure a été dépassée
- Dans le paramètre de sortie InputWarning L, lorsque la limite d'alerte inférieure n'est pas atteinte

Les limites d'alerte doivent se situer entre la limite supérieure et la limite inférieure de la mesure.

Si vous n'indiquez pas de valeur, les limites supérieure et inférieure de la mesure sont utilisées.

## Exemple

Limite supérieure de la mesure = 98 °C ; limite d'alerte supérieure = 90 °C

Limite d'alerte inférieure = 10 °C ; limite inférieure de la mesure = 0 °C

PID\_3Step se comporte comme suit :

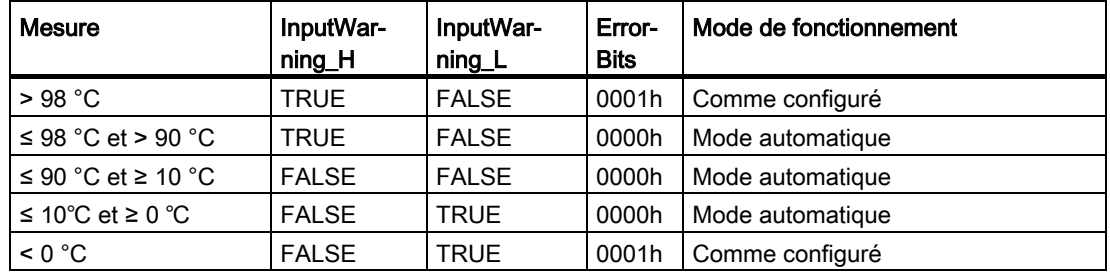

Configurez la réaction de PID\_3Step en cas de dépassement de la limite supérieure ou inférieure de la mesure dans les paramètres de l'actionneur.

## <span id="page-126-0"></span>Paramètres PID

Les paramètres PID sont affichés dans la fenêtre de configuration "Paramètres PID". Les paramètres PID sont adaptés à votre système réglé pendant l'optimisation. Vous n'avez pas besoin d'indiquer les paramètres PID manuellement.

L'algorithme PID fonctionne selon la formule suivante :

$$
\Delta y = K_{p} \cdot s \cdot [(b \cdot w - x) + \frac{1}{T_{1} \cdot s} (w - x) + \frac{T_{p} \cdot s}{a \cdot T_{p} \cdot s + 1} (c \cdot w - x)]
$$

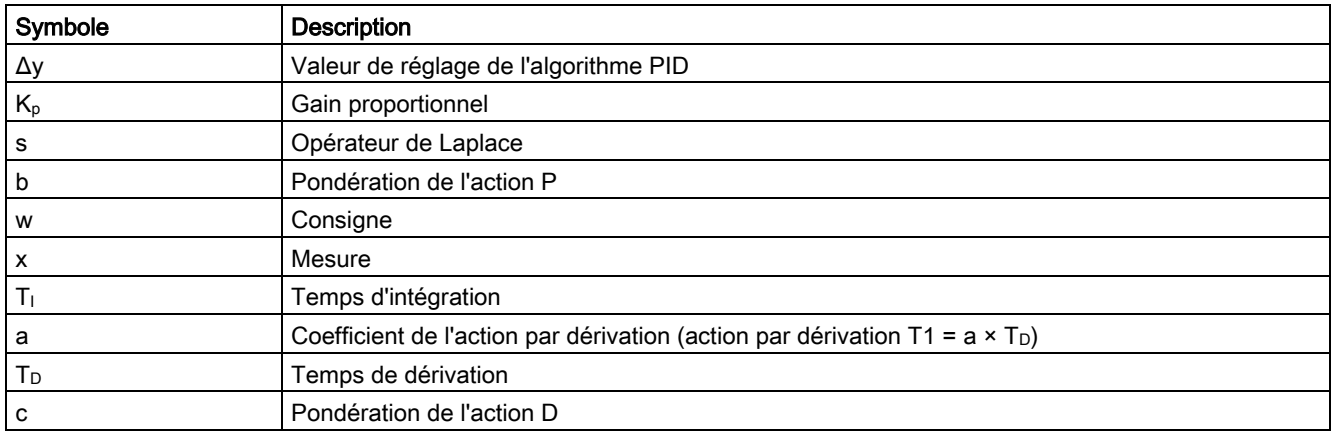

Le graphique suivant illustre l'intégration des paramètres dans l'algorithme PID.

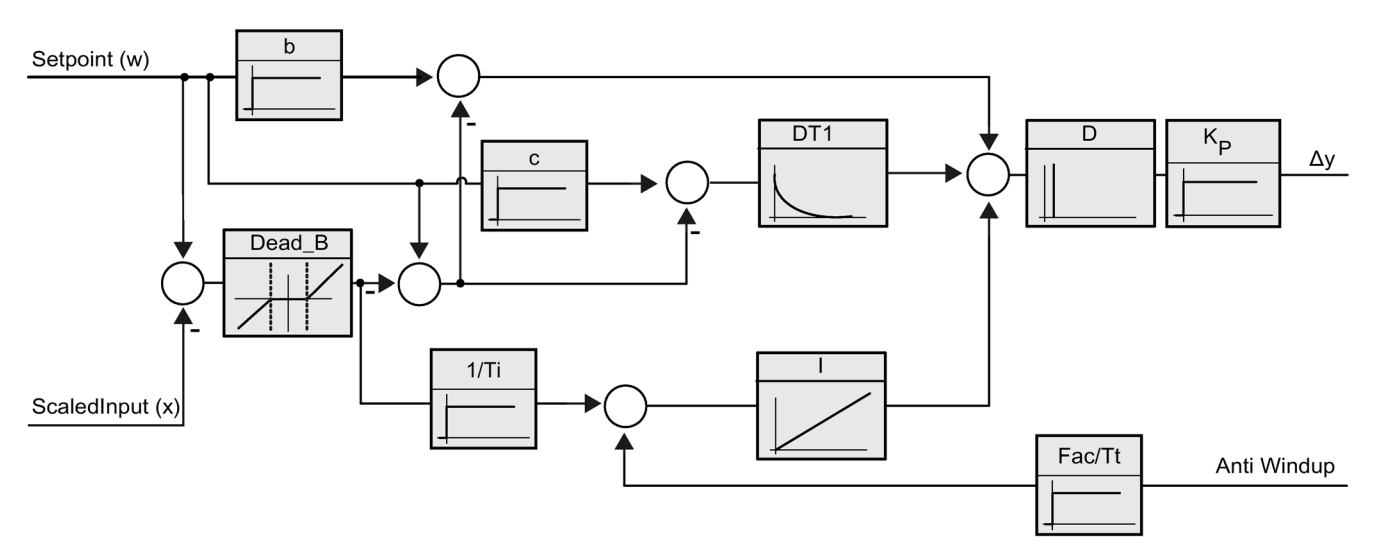

Tous les paramètres PID sont rémanents. Si vous saisissez les paramètres PID manuellement, vous devez charger entièrement PID\_3Step.

[Charger des objets technologiques dans l'appareil](#page-43-0) (Page [44\)](#page-43-0)

## Gain proportionnel

La valeur indique le gain proportionnel du régulateur. PID\_3Step ne fonctionne pas avec un gain proportionnel négatif. Inversez le sens de régulation dans Réglages de base > Type de régulation.

## Temps d'intégration

Le temps d'intégration détermine le temps de réponse de l'action I. La désactivation de l'action I s'obtient avec un temps d'intégration = 0.0.

## Temps de dérivation

Le temps de dérivation détermine le temps de réponse de l'action D. La désactivation de l'action D s'obtient avec un temps de dérivation = 0.0.

## Coefficient de l'action par dérivation

L'effet de l'action D est retardé par le coefficient de l'action par dérivation.

Action par dérivation = Temps de dérivation x Coefficient de l'action par dérivation

- 0.0: L'action D n'est active que pour un seul cycle et est donc quasiment inactive.
- 0.5: Cette valeur a fait ses preuves dans la pratique pour les systèmes réglés avec une constante de temps dominante.
- > 1.0: Plus le coefficient est grand, plus l'effet de l'action D est retardé.

## Pondération de l'action P

En cas de modification de consigne, vous pouvez réduire l'action P.

Les valeurs comprises entre 0.0 et 1.0 sont judicieuses.

- 1.0: Action P totalement opérante si modification de la consigne
- 0.0: Action P non opérante si modification de la consigne

En cas de variation de la mesure, l'action P est toujours totalement opérante.

## Pondération de l'action D

En cas de modification de consigne, vous pouvez réduire l'action D. Les valeurs comprises entre 0.0 et 1.0 sont judicieuses.

- 1.0: En cas de modification de la consigne, l'action D est totalement opérante
- 0.0: En cas de modification de la consigne, l'action D n'est pas opérante

En cas de variation de la mesure, l'action D est toujours totalement opérante.

## Période d'échantillonnage de l'algorithme PID

Comme le système réglé nécessite un certain temps pour réagir à une modification de la valeur de réglage, il est judicieux de ne pas calculer cette valeur à chaque cycle. Le temps d'échantillonnage de l'algorithme PID est le temps entre deux calculs de valeurs de réglage. Il est déterminé pendant l'optimisation et arrondi à un multiple de la période d'échantillonnage PID\_3Step. Toutes les autres fonctions de PID\_3Step sont exécutées lors de chaque appel.

## Largeur de zone morte

La zone morte réduit le taux de bruit lorsque le régulateur est à l'état stationnaire. La largeur de la zone morte indique la taille de la zone morte. Lorsque la largeur de la zone morte est 0.0, la zone morte est désactivée.

# 5.2.2 Mise en service de PID\_3Step V2

## 5.2.2.1 Optimisation préalable

L'optimisation préalable détermine la réponse du processus à une impulsion de la valeur de réglage et recherche le point d'inflexion. Les paramètres PID optimisés sont calculés à partir de l'incrémentation maximale et du temps mort du système réglé. Les meilleurs paramètres PID sont obtenus pendant l'exécution d'une optimisation préalable et d'une optimisation fine.

Plus la mesure est stable, plus il sera facile de déterminer des paramètres PID précis. Un bruit de la mesure est acceptable tant que la croissance de la mesure est nettement supérieure au bruit. Cela est plutôt le cas en mode de fonctionnement "Inactif" ou "Mode manuel". Les paramètres PID sont sauvegardés avant qu'ils ne soient recalculés.

La consigne est gelée pendant l'optimisation préalable.

## **Condition**

- L'instruction PID\_3Step est appelée dans un OB d'alarme cyclique.
- ManualEnable = FALSE
- Reset = FALSE
- Le temps de positionnement du moteur est configuré ou mesuré.
- PID\_3Step se trouve en mode de fonctionnement "Inactif", "Mode manuel" ou "Mode automatique".
- La consigne et la mesure se trouvent dans les limites configurées (voir configuration "Paramètres de la mesure").

## Marche à suivre

Pour réaliser l'optimisation préalable, procédez de la manière suivante :

- 1. Dans la navigation de projet, double-cliquez sur l'entrée "PID\_3Step > Mise en service".
- 2. Dans la zone de travail "Optimisation", dans la liste déroulante "Type d'optimisation", sélectionnez l'entrée "Optimisation préalable".
- 3. Cliquez sur l'icône "Start".
	- Une liaison en ligne est établie.
	- L'enregistrement des valeurs démarre.
	- L'optimisation préalable est lancée.
	- Les étapes actuelles et éventuelles erreurs s'affichent dans le champ "Etat". La barre de progression affiche la progression de l'étape actuelle.

#### **Remarque**

Cliquez sur l'icône "Stop" lorsque la barre de progression a atteint 100 % et qu'il faut supposer un blocage de l'optimisation. Vérifiez la configuration de l'objet technologique et redémarrez éventuellement l'optimisation.

## Résultat

Si l'optimisation préalable a été réalisée sans message d'erreur, les paramètres PID ont été optimisés. PID\_3Step passe en mode automatique et utilise les paramètres optimisés. Les paramètres PID optimisés sont conservés lors d'une mise hors tension et d'un redémarrage de la CPU.

Si une optimisation préalable n'est pas possible, PID\_3Step se comporte comme cela a été défini sous Comportement en cas d'erreur.

## 5.2.2.2 Optimisation fine

L'optimisation fine génère une oscillation constante limitée de la mesure. Les paramètres PID sont optimisés, pour le point de fonctionnement, à partir de l'amplitude et de la fréquence de cette oscillation. Tous les paramètres PID sont recalculés à partir des résultats. Les paramètres PID de l'optimisation fine montrent généralement un meilleur comportement de référence et de perturbation que les paramètres PID de l'optimisation préalable. Les meilleurs paramètres PID sont obtenus pendant l'exécution d'une optimisation préalable et d'une optimisation fine.

PID\_3Step essaie automatiquement de créer une oscillation supérieure au bruit de la mesure. La stabilité de la mesure n'influence l'optimisation fine que de manière insignifiante. Les paramètres PID sont sauvegardés avant qu'ils ne soient recalculés.

La consigne est gelée pendant l'optimisation fine.

## **Condition**

- L'instruction PID\_3Step est appelée dans un OB d'alarme cyclique.
- ManualEnable = FALSE
- Reset = FALSE
- Le temps de positionnement du moteur est configuré ou mesuré.
- La consigne et la mesure se trouvent dans les limites configurées (voir configuration "Paramètres de la mesure").
- La boucle de régulation est en régime stationnaire au point de fonctionnement. Le point de fonctionnement est atteint lorsque la mesure correspond à la consigne.
- Aucune perturbation n'est attendue.
- PID\_3Step se trouve en mode de fonctionnement Inactif, Mode automatique ou Mode manuel.

## Déroulement dépendant de la situation de départ

L'optimisation fine se déroule de la manière suivante au démarrage :

● Mode automatique

Si vous souhaitez améliorer les paramètres PID existants à l'aide de l'optimisation, démarrez l'optimisation fine à partir du mode automatique.

PID\_3Step effectue un réglage avec les paramètres PID existants jusqu'à ce que la boucle de régulation soit en régime stationnaire et que les conditions pour une optimisation fine soient remplies. C'est seulement après cela que l'optimisation fine commence.

• Inactif ou mode manuel

Ue optimisation préalable est toujours lancée en premier. Une régulation est effectuée avec les paramètres PID déterminés jusqu'à ce que la boucle de régulation soit en régime établi et que les conditions pour une optimisation fine soient remplies. C'est seulement après cela que l'optimisation fine commence.

## Marche à suivre

Pour réaliser l'"optimisation fine", procédez de la manière suivante :

- 1. Dans la liste déroulante "Type d'optimisation", sélectionnez l'entrée "Optimisation fine".
- 2. Cliquez sur l'icône "Start".
	- Une liaison en ligne est établie.
	- L'enregistrement des valeurs démarre.
	- Le déroulement de l'optimisation fine démarre.
	- Les étapes actuelles et éventuelles erreurs s'affichent dans le champ "Etat". La barre de progression affiche la progression de l'étape actuelle.

#### Remarque

Cliquez sur l'icône "Stop" dans le groupe "Type d'optimisation" lorsque la barre de progression a atteint 100% et qu'il faut supposer un blocage de l'optimisation. Vérifiez la configuration de l'objet technologique et redémarrez éventuellement l'optimisation.

## Résultat

Si aucune erreur n'est apparue pendant l'optimisation fine, les paramètres PID ont été optimisés. PID\_3Step passe en mode automatique et utilise les paramètres optimisés. Les paramètres PID optimisés sont conservés lors d'une mise hors tension et d'un redémarrage de la CPU.

Si des erreurs sont apparues au cours de l'optimisation fine, PID\_3Step se comporte comme cela a été défini sous Comportement en cas d'erreur.

## 5.2.2.3 Mettre en service avec des paramètres PID manuels

## **Condition**

- L'instruction PID\_3Step est appelée dans un OB d'alarme cyclique.
- ManualEnable = FALSE
- Reset = FALSE
- Le temps de positionnement du moteur est configuré ou mesuré.
- PID\_3Step se trouve en mode de fonctionnement "Inactif".
- La consigne et la mesure se trouvent dans les limites configurées (voir configuration "Paramètres de la mesure").

## Marche à suivre

:

Pour mettre PID\_3Step en service avec des paramètres PID manuels, procédez comme suit

- 1. Dans la navigation de projet, double-cliquez sur l'entrée "PID\_3Step > Configuration".
- 2. Dans la fenêtre de configuration, cliquez sur "Paramètres avancés > Paramètres PID".
- 3. Cochez la case "Activer la saisie manuelle".
- 4. Saisissez les paramètres PID.
- 5. Dans la navigation de projet, double-cliquez sur l'entrée "PID\_3Step > Mise en service".
- 6. Etablissez une liaison en ligne avec la CPU.
- 7. Chargez les paramètres PID dans la CPU.
- 8. Cliquez sur l'icône "Start PID\_3Step".

## Résultat

PID\_3Step passe en mode automatique et utilise les paramètres PID actuels pour la régulation.

## Voir aussi

[Paramètres PID](#page-126-0) (Page [127\)](#page-126-0)

## 5.2.2.4 Mesurer le temps de positionnement du moteur

## Introduction

PID\_3Step a besoin d'un temps de positionnement du moteur aussi exact que possible pour obtenir un bon résultat de régulation. La documentation de l'actionneur indique des valeurs moyennes pour ce type d'actionneur. L'actionneur utilisé réellement peut avoir une valeur différente.

Lorsque vous utilisez des actionneurs avec signalisation de position ou avec signaux de butée, vous pouvez mesurer le temps de positionnement du moteur pendant la mise en service. Les limites de valeur de réglage ne sont pas prises en compte lors de la mesure du temps de positionnement du moteur. Il est possible de déplacer l'actionneur jusqu'à la butée supérieure ou inférieure.

En l'absence de signalisation de position ou de signaux de butée, il n'est pas possible de mesurer le temps de positionnement du moteur.

## Actionneurs avec signalisation de position analogique

Pour mesurer le temps de positionnement du moteur avec signalisation de position, procédez comme suit :

#### **Condition**

- Feedback ou Feedback\_PER est sélectionné dans les paramètres de base et le signal est connecté.
- Une liaison en ligne avec la CPU est établie.
- 1. Cochez la case "Utiliser la signalisation de position".
- 2. Dans le champ de saisie "Position cible", entrez l'endroit où l'actionneur doit être amené.

La signalisation de position actuelle (position de départ) s'affiche. La différence entre la "Position cible" et la "Signalisation de position" doit être au moins égale à 50 % de la plage de valeurs de réglage autorisée.

3. Cliquez sur l'icône "Start".

## Résultat

L'actionneur est déplacé de la position de départ à la position cible. La mesure de temps est immédiatement lancée et se termine lorsque l'actionneur a atteint la position cible. Le temps de positionnement du moteur est calculé selon la formule :

temps de positionnement du moteur = (limite supérieure valeur de réglage – limite inférieure valeur de réglage) x temps de mesure / MODULE(position cible – position de départ).

La progression et l'état de la mesure du temps de positionnement sont affichés. Le temps de positionnement mesuré est enregistré dans le bloc de données d'instance sur la CPU et affiché dans le champ "Temps de positionnement mesuré". Lorsque la mesure du temps de positionnement est terminée et si ActivateRecoverMode = TRUE, PID\_3Step passe dans le mode de fonctionnement à partir duquel la mesure a été lancée. Lorsque la mesure du temps de positionnement est terminée et si ActivateRecoverMode = FALSE, PID\_3Step passe en mode de fonctionnement "Inactif".

#### **Remarque**

Pour intégrer le temps de positionnement du moteur dans le projet, cliquez sur l'icône **li l** "Charger le temps de positionnement mesuré".

#### Actionneurs avec signaux de butée

Pour mesurer le temps de positionnement d'actionneurs avec signaux de butée, procédez comme suit :

## **Condition**

- La case "Signaux de butée" est activée dans les paramètres de base et Actuator H et Actuator L sont connectés.
- Une liaison en ligne avec la CPU est établie.

Pour mesurer le temps de positionnement du moteur avec signaux de butée, procédez comme suit :

- 1. Cochez la case "Utiliser les signaux de butée de l'actionneur".
- 2. Sélectionnez le sens dans lequel l'actionneur doit être déplacé.
	- Ouverture fermeture ouverture

L'actionneur est d'abord déplacé jusqu'à la butée supérieure, puis à la butée inférieure et de nouveau à la butée supérieure.

– Fermeture - ouverture - fermeture

L'actionneur est d'abord déplacé jusqu'à la butée inférieure, puis à la butée supérieure et de nouveau à la butée inférieure.

3. Cliquez sur l'icône "Start".

## Résultat

L'actionneur est déplacé dans le sens sélectionné. La mesure du temps démarre lorsque l'actionneur a atteint la première butée et se termine lorsque l'actionneur atteint cette butée pour la deuxième fois. Le temps mesuré divisé par deux donne le temps de positionnement du moteur.

La progression et l'état de la mesure du temps de positionnement sont affichés. Le temps de positionnement mesuré est enregistré dans le bloc de données d'instance sur la CPU et affiché dans le champ "Temps de positionnement mesuré". Lorsque la mesure du temps de positionnement est terminée et si ActivateRecoverMode = TRUE, PID\_3Step passe dans le mode de fonctionnement à partir duquel la mesure a été lancée. Lorsque la mesure du temps de positionnement est terminée et si ActivateRecoverMode = FALSE, PID\_3Step passe en mode de fonctionnement "Inactif".

## Annuler la mesure du temps de positionnement

Si vous annulez la mesure du temps de positionnement avec le bouton Stop, PID\_3Step passe en mode de fonctionnement "Inactif".

# <span id="page-137-0"></span>5.3 PID\_3Step V1

## 5.3.1 Configurer PID\_3Step V1

## 5.3.1.1 Paramètres de base

## Introduction

Configurez les propriétés suivantes de l'objet technologique "PID\_3Step" dans la fenêtre d'inspection ou dans les "Paramètres de base" de la fenêtre de configuration.

- Grandeur physique
- Sens de régulation
- Comportement au démarrage après un Reset
- Consigne (seulement dans la fenêtre d'inspection)
- Mesure (seulement dans la fenêtre d'inspection)
- Valeur de réglage (seulement dans la fenêtre d'inspection)
- Signalisation de position (seulement dans la fenêtre d'inspection)

## Consigne, mesure, valeur de réglage et signalisation de position

Vous ne pouvez configurer la consigne, la mesure, la valeur de réglage et la signalisation de position que dans la fenêtre d'inspection de l'éditeur de programmation. Sélectionnez la source pour chaque valeur :

● DB d'instance

La valeur utilisée est celle qui est enregistrée dans le DB d'instance.

La valeur doit être actualisée dans le DB d'instance par le programme utilisateur.

L'instruction ne doit pas mentionner de valeur.

Une modification via IHM est possible.

● Instruction

La valeur utilisée est celle qui est interconnectée à l'instruction. La valeur est écrite dans le DB d'instance à chaque appel de l'instruction.

Une modification via IHM n'est pas possible.

## Type de régulation

## Grandeur physique

Sélectionnez la grandeur physique et l'unité pour la consigne et la mesure dans le groupe "Type de régulation". La consigne et la mesure sont affichées dans cette unité.

## Sens de régulation

La plupart du temps, une augmentation de la mesure doit être atteinte avec une augmentation de la valeur de réglage. Dans ce cas, on parle d'un sens de régulation normal.

PID\_3Step ne fonctionne pas avec un gain proportionnel négatif. Pour réduire la mesure au moyen d'une valeur de réglage plus élevée, cochez la case "Inversion du sens de régulation".

#### Exemples

- L'ouverture d'une vanne d'écoulement fait baisser le niveau de remplissage d'un réservoir.
- En raison d'une plus grande performance de refroidissement, la température baisse.

#### Comportement au démarrage après un Reset

En cas de redémarrage de la CPU, pour passer directement au dernier mode de fonctionnement actif, cochez l'option "Activer le dernier mode de fonctionnement après un redémarrage de la CPU".

Si la case n'est pas cochée, PID\_3Step reste dans le mode de fonctionnement "Inactif".

#### **Consigne**

#### Marche à suivre

Pour spécifier une consigne fixe, procédez de la manière suivante :

- 1. Sélectionnez "DB d'instance".
- 2. Entrez une consigne, par exemple 80 °C.
- 3. Supprimez éventuellement une entrée au niveau de l'instruction.

Pour spécifier une consigne variable, procédez de la manière suivante :

- 1. Sélectionnez "Instruction".
- 2. Entrez le nom de la variable REAL dans laquelle la consigne est enregistrée.

Vous pouvez attribuer des valeurs différentes à la variable REAL dans le programme, par ex. pour une modification de la consigne déclenchée par horloge.

## **Mesure**

Si vous utilisez directement la valeur de l'entrée analogique, PID\_3Step met la valeur de l'entrée analogique à l'échelle dans la grandeur physique.

Si vous souhaitez d'abord mettre en forme la valeur de l'entrée analogique, vous devez écrire un programme propre pour la mise en forme. Par exemple, la mesure n'est pas directement proportionnelle à la valeur de l'entrée analogique. La mesure mise en forme doit être disponible au format à virgule flottante.

## Marche à suivre

Pour utiliser directement la valeur de l'entrée analogique, procédez comme suit :

- 1. Dans la liste déroulante "Input", sélectionnez l'entrée "Input\_PER".
- 2. Sélectionnez "Instruction" comme source.
- 3. Entrez l'adresse de l'entrée analogique.

Pour utiliser la mesure mise au format à virgule flottante, procédez de la manière suivante :

- 1. Dans la liste déroulante "Input", sélectionnez l'entrée "Input".
- 2. Sélectionnez "Instruction" comme source.
- 3. Entrez le nom de la variable dans laquelle la mesure mise en forme est enregistrée.

## Signalisation de position

La configuration de la signalisation de position dépend de l'actionneur utilisé.

- Actionneur sans signalisation de position
- Actionneur avec signaux de butée TOR
- Actionneur avec signalisation de position analogique
- Actionneur avec signalisation de position analogique et signaux de butée

## Actionneur sans signalisation de position

Pour configurer PID\_3Step pour un actionneur sans signalisation de position, procédez comme suit :

1. Dans la liste déroulante "Feedback", sélectionnez l'entrée "Pas de Feedback".

## Actionneur avec signaux de butée TOR

:

Pour configurer PID\_3Step pour un actionneur avec signaux de butée, procédez comme suit

- 1. Dans la liste déroulante "Feedback", sélectionnez l'entrée "Pas de Feedback".
- 2. Cochez la case "Signaux de butée actionneur".
- 3. Sélectionnez "Instruction" comme source pour Actuator H et Actuator L.
- 4. Saisissez les adresses des entrées TOR pour Actuator H et Actuator L.

## Actionneur avec signalisation de position analogique

Pour configurer PID\_3Step pour un actionneur avec signalisation de position analogique, procédez comme suit :

- 1. Dans la liste déroulante "Feedback", sélectionnez l'entrée "Feedback" ou "Feedback\_PER".
	- Avec Feedback\_PER, vous utilisez directement la valeur de l'entrée analogique. Vous configurez la mise à l'échelle de Feedback\_PER dans les paramètres de l'actionneur.
	- Avec Feedback, vous mettez en forme la valeur de l'entrée analogique avec votre programme utilisateur.
- 2. Sélectionnez "Instruction" comme source.
- 3. Entrez l'adresse de l'entrée analogique ou la variable de votre programme utilisateur.

#### Actionneur avec signalisation de position analogique et signaux de butée

Pour configurer PID\_3Step pour un actionneur avec signalisation de position analogique et signaux de butée, procédez comme suit :

- 1. Dans la liste déroulante "Feedback", sélectionnez l'entrée "Feedback" ou "Feedback\_PER".
- 2. Sélectionnez "Instruction" comme source.
- 3. Entrez l'adresse de l'entrée analogique ou la variable de votre programme utilisateur.
- 4. Cochez la case "Signaux de butée actionneur".
- 5. Sélectionnez "Instruction" comme source pour Actuator H et Actuator L.
- 6. Saisissez les adresses des entrées TOR pour Actuator H et Actuator L.

#### Valeur de réglage

PID\_3Step met à disposition une valeur de réglage analogique (Output\_PER) et des valeurs de réglage TOR (Output\_UP, Output\_DN). La valeur de réglage que vous utilisez dépend de votre actionneur.

● Output\_PER

L'actionneur est adressé via une sortie analogique et est commandé à l'aide d'un signal continu, par exemple 0...10 V, 4...20 mA.

● Output\_UP, Output\_DN

L'actionneur est commandé par deux sorties TOR.

## Marche à suivre

Pour utiliser la valeur de réglage analogique, procédez de la manière suivante :

- 1. Dans la liste déroulante "Output", sélectionnez l'entrée "Output (analogique)".
- 2. Sélectionnez "Instruction".
- 3. Entrez l'adresse de la sortie analogique.

Pour utiliser la valeur de réglage TOR, procédez de la manière suivante :

- 1. Dans la liste déroulante "Output", sélectionnez l'entrée "Output (TOR)".
- 2. Sélectionnez "Instruction" pour Output\_UP et Output\_DN.
- 3. Entrez les adresses des sorties TOR.

Pour mettre en forme la valeur de réglage dans le programme utilisateur, procédez de la manière suivante :

- 1. Dans la liste déroulante "Output", sélectionnez l'entrée adaptée à l'actionneur.
- 2. Sélectionnez "Instruction".
- 3. Indiquez le nom de la variable que vous utilisez pour la mise en forme de la valeur de réglage.
- 4. Transférez la valeur de réglage mise en forme à l'actionneur via une sortie analogique ou TOR de la CPU.

## 5.3.1.2 Paramétrage de la mesure

Configurez la normalisation de votre mesure dans la fenêtre de configuration "Paramètres de la mesure" et déterminez les limites absolues de la mesure.

## Mise à l'échelle de la mesure

Si vous avez configuré l'utilisation de Input\_PER dans les paramètres de base, vous devez convertir la valeur de l'entrée analogique dans la grandeur physique de la mesure. La configuration actuelle est affichée dans le champ d'affichage Input\_PER.

Si la mesure est directement proportionnelle à la valeur de l'entrée analogique, Input\_PER est mis à l'échelle à l'aide d'une paire de valeurs supérieure et inférieure.

- 1. Indiquez la paire de valeurs inférieure dans les champs de saisie "Mesure inférieure à l'échelle" et "Bas".
- 2. Indiquez la paire de valeurs supérieure dans les champs de saisie "Mesure supérieure à l'échelle" et "Haut".

Des valeurs par défaut pour les paires de valeurs sont enregistrées dans la configuration matérielle. Pour utiliser les paires de valeurs de la configuration matérielle, procédez comme suit :

- 1. Sélectionnez l'instruction PID\_3Step dans l'éditeur de programmation.
- 2. Dans les paramètres de base, reliez Input\_PER à une entrée analogique.
- 3. Dans les paramètres de la mesure, cliquez sur le bouton "Paramétrage automatique".

Les valeurs existantes sont écrasées par les valeurs de la configuration matérielle.

## Surveiller la mesure

Fixez les limites supérieure et inférieure absolues de la mesure. Vous devez saisir des valeurs judicieuses comme valeurs limites pour votre système réglé. Pendant l'optimisation, des valeurs limites judicieuses sont importantes pour obtenir des paramètres PID optimaux. La valeur par défaut de la "limite supérieure de la mesure" est de 120 %. A l'entrée de périphérie, la mesure peut dépasser de 18 % au plus la plage normée (dépassement haut). Un dépassement de la "limite supérieure de la mesure" ne provoque plus le signalement d'aucune erreur avec ce réglage. Seuls la rupture de fil et le court-circuit sont détectés et PID\_3Step se comporte comme vous en avez décidé sous Comportement en cas d'erreur.

## IMPORTANT

## Votre installation peut être endommagée.

Si vous réglez des valeurs très élevées (par ex. -3,4\*1038...+3,4\*1038) comme limites de la mesure, la surveillance de la mesure sera désactivée. Une erreur peut alors entraîner des dommages sur votre installation. Configurez des limites judicieuses de la mesure pour votre système réglé.

## 5.3.1.3 Paramétrage de l'actionneur

## Durées spécifiques à l'actionneur

Afin de protéger l'actionneur de tout endommagement, vous configurez le temps de positionnement du moteur, le plus petit temps ON et le plus petit temps OFF. Vous trouverez ces données dans la fiche technique de l'actionneur.

Le temps de positionnement du moteur est le temps en secondes requis par le moteur pour faire passer l'actionneur de l'état fermé à l'état ouvert. L'actionneur est déplacé dans un sens d'au maximum 110 % du temps de positionnement du moteur. Vous pouvez mesurer le temps de positionnement du moteur pendant la mise en service.

Si vous utilisez Output\_UP et Output\_DN réduisez la fréquence de commutation avec les plus petits temps ON et OFF.

En mode automatique, les temps ON ou OFF calculés sont cumulés et n'ont d'effet que quand la somme est supérieure ou égale au plus petit temps ON ou OFF.

En mode manuel, l'actionneur est commandé, au moins pour le plus petit temps ON ou OFF, par un front montant à Manual\_UP ou Manual\_DN.

#### Comportement en cas d'erreur

PID\_3Step est préréglé de telle façon qu'en cas d'erreur, la régulation reste active dans la plupart des cas. Lorsque des erreurs apparaissent fréquemment en mode régulation, cette valeur par défaut détériore le comportement de régulation. Vérifiez alors le paramètre Errorbits et éliminez la cause d'erreur.

En cas d'erreur, PID\_3Step fournit une valeur de réglage configurable :

● Valeur actuelle

PID\_3Step est désactivé et ne modifie plus la position de l'actionneur.

● Valeur actuelle pour la durée de l'erreur

Les fonctions de régulateur de PID\_3Step sont désactivées et la position de l'actionneur n'est plus modifiée.

Si les erreurs suivantes sont apparues en mode automatique, PID\_3Step revient en mode automatique dès que les erreurs ont disparu.

- 0002h : Valeur invalide au paramètre Input\_PER.
- 0200h : Valeur invalide au paramètre Input.
- 0800h : Erreur de temps d'échantillonnage
- 1000h : Valeur invalide au paramètre Setpoint.
- 2000h : Valeur invalide au paramètre Feedback\_PER.
- 4000h : Valeur invalide au paramètre Feedback.
- 8000h : Erreur dans la signalisation de position TOR.

Lorsqu'une de ces erreurs apparaît en mode manuel, PID\_3Step reste en mode manuel.
PID\_3Step est désactivé si une erreur apparaît pendant l'optimisation ou la mesure du temps de positionnement.

● Valeur de réglage de remplacement

PID\_3Step met l'actionneur sur la valeur de réglage de remplacement et s'éteint.

● Valeur de réglage de remplacement pour la durée de l'erreur

PID\_3Step met l'actionneur sur la valeur de réglage de remplacement. Une fois la valeur de réglage de remplacement atteinte, PID\_3Step se comporte comme décrit au point "Valeur actuelle pour la durée de l'erreur".

Vous entrez la valeur de réglage de remplacement en "%".

Pour les actionneurs sans signalisation de position analogique, seules les valeurs de réglage de remplacement 0 % et 100 % peuvent être accostées exactement. Afin que la butée supérieure ou inférieure soit atteinte, l'actionneur est déplacé dans un sens à hauteur de 110 % du temps de positionnement du moteur. Les signaux de butée sont pris en compte en priorité. Une valeur de réglage de remplacement différente de 0 % ou 100 % est accostée avec une signalisation de position simulée en interne. Toutefois, cette méthode ne permet jamais d'atteindre la valeur de réglage de remplacement de manière exacte.

Pour les actionneurs avec signalisation de position analogique, toutes les valeurs de réglage de remplacement peuvent être accostées exactement.

#### Mise à l'échelle de la signalisation de position

Si vous avez configuré l'utilisation de Feedback\_PER dans les paramètres de base, vous devez convertir la valeur de l'entrée analogique en %. La configuration actuelle est affichée dans le champ d'affichage "Feedback".

Feedback PER est mis à l'échelle avec une paire de valeurs supérieure et inférieure.

- 1. Indiquez la paire de valeurs inférieure dans les champs de saisie "Butée inférieure" et "Bas".
- 2. Indiquez la paire de valeurs supérieure dans les champs de saisie "Butée supérieure" et "Haut".

"Butée inférieure" doit être plus petite que "Butée supérieure" ; "Bas" doit être plus petit que "Haut".

Les valeurs valables de la "Butée supérieure" et de la "Butée inférieure" dépendent de :

- Pas de Feedback, Feedback, Feedback\_PER
- Output (analogique), Output (TOR)

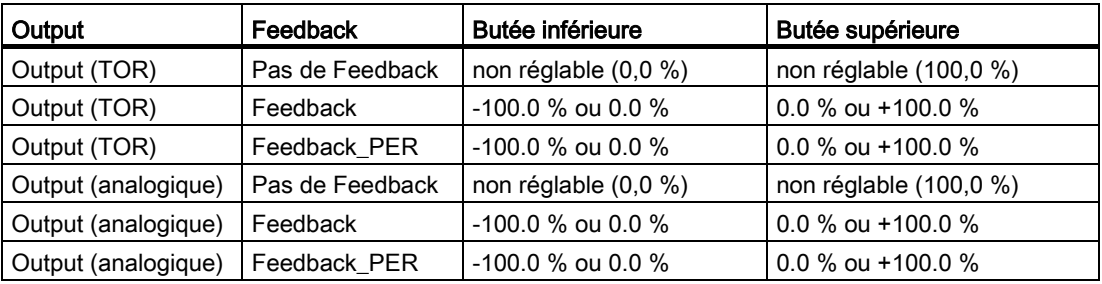

## Limiter la valeur de réglage

Les limites de valeur de réglage ne peuvent être dépassées par le haut ou par le bas que pendant la mesure du temps de positionnement. Dans tous les autres modes de fonctionnement, la valeur de réglage est limitée à ces valeurs.

Dans les champs de saisie "Limite supérieure de la valeur de réglage" et "Limite inférieure de la valeur de réglage", entrez les limites absolues de valeur de réglage. Les limites de la valeur de réglage doivent se trouver entre la "butée inférieure" et la "butée supérieure".

En l'absence de Feedback et si Output (TOR) est paramétré, vous ne pouvez pas limiter la valeur de réglage. Les sorties TOR sont remises à zéro soit avec Actuator\_H = TRUE ou Actuator\_L = TRUE, soit après un temps de course de 110 % du temps de positionnement du moteur.

## 5.3.1.4 Paramètres avancés

#### Surveillance de la mesure

Dans la fenêtre de configuration "Surveillance de la mesure", configurez une limite d'alerte inférieure et une limite d'alerte supérieure de la mesure. Si l'une de ces limites d'alerte est dépassée ou n'est pas atteinte pendant le fonctionnement, l'instruction PID\_3Step affiche un avertissement :

- Dans le paramètre de sortie InputWarning\_H, lorsque la limite d'alerte supérieure a été dépassée
- Dans le paramètre de sortie InputWarning L, lorsque la limite d'alerte inférieure n'est pas atteinte

Les limites d'alerte doivent se situer entre la limite supérieure et la limite inférieure de la mesure.

Si vous n'indiquez pas de valeur, les limites supérieure et inférieure de la mesure sont utilisées.

#### Exemple

Limite supérieure de la mesure = 98 °C ; limite d'alerte supérieure = 90 °C

Limite d'alerte inférieure = 10 °C ; limite inférieure de la mesure = 0 °C

PID\_3Step se comporte comme suit :

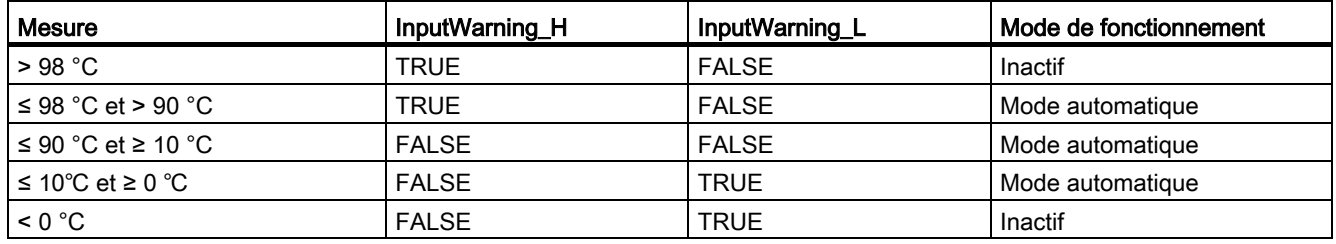

## Paramètres PID

Les paramètres PID sont affichés dans la fenêtre de configuration "Paramètres PID". Les paramètres PID sont adaptés à votre système réglé pendant l'optimisation. Vous n'avez pas besoin d'indiquer les paramètres PID manuellement.

L'algorithme PID fonctionne selon la formule suivante :

$$
\Delta y = K_{p} \cdot s \cdot \left[ (b \cdot w - x) + \frac{1}{T_{1} \cdot s} (w - x) + \frac{T_{p} \cdot s}{a \cdot T_{p} \cdot s + 1} (c \cdot w - x) \right]
$$

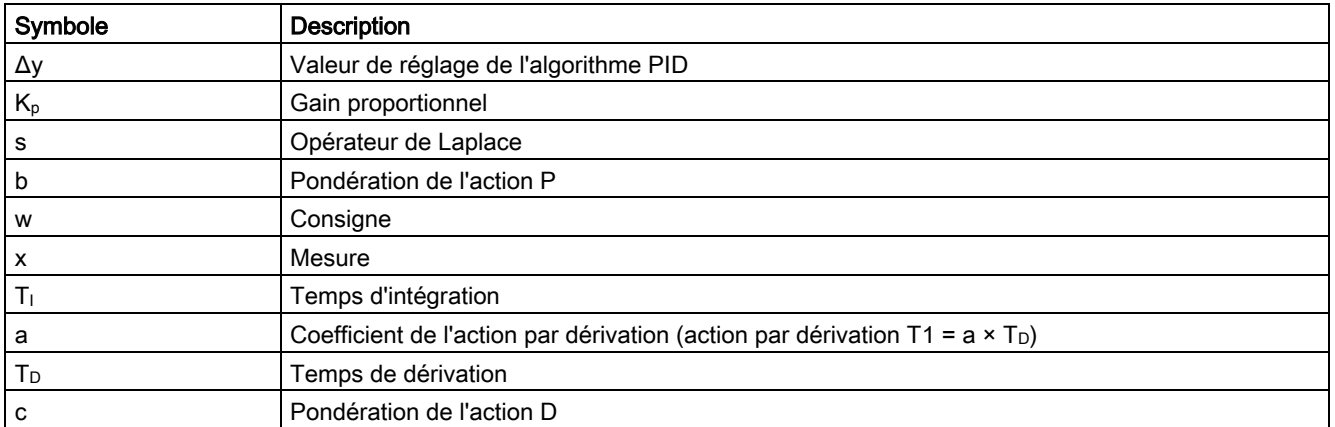

Le graphique suivant illustre l'intégration des paramètres dans l'algorithme PID.

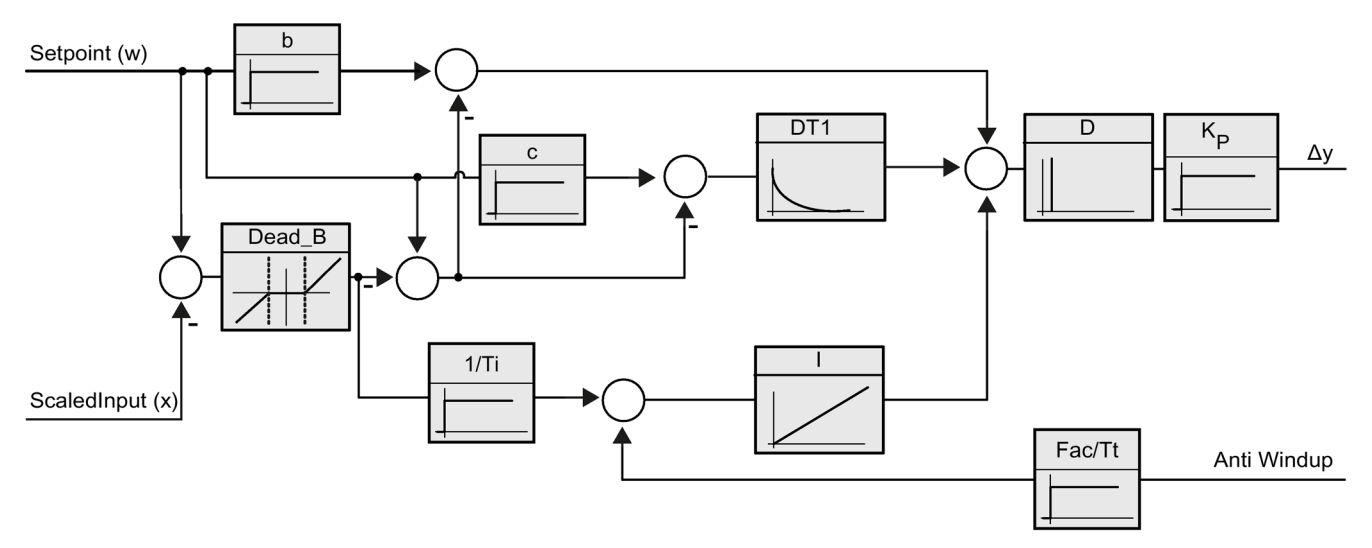

Tous les paramètres PID sont rémanents. Si vous saisissez les paramètres PID manuellement, vous devez charger entièrement PID\_3Step.

#### Gain proportionnel

La valeur indique le gain proportionnel du régulateur. PID\_3Step ne fonctionne pas avec un gain proportionnel négatif. Inversez le sens de régulation dans Réglages de base > Type de régulation.

#### Temps d'intégration

Le temps d'intégration détermine le temps de réponse de l'action I. La désactivation de l'action I s'obtient avec un temps d'intégration = 0.0.

#### Temps de dérivation

Le temps de dérivation détermine le temps de réponse de l'action D. La désactivation de l'action D s'obtient avec un temps de dérivation = 0.0.

#### Coefficient de l'action par dérivation

L'effet de l'action D est retardé par le coefficient de l'action par dérivation.

Action par dérivation = Temps de dérivation x Coefficient de l'action par dérivation

- 0.0: L'action D n'est active que pour un seul cycle et est donc quasiment inactive.
- 0.5: Cette valeur a fait ses preuves dans la pratique pour les systèmes réglés avec une constante de temps dominante.
- > 1.0: Plus le coefficient est grand, plus l'effet de l'action D est retardé.

#### Pondération de l'action P

En cas de modification de consigne, vous pouvez réduire l'action P.

Les valeurs comprises entre 0.0 et 1.0 sont judicieuses.

- 1.0: Action P totalement opérante si modification de la consigne
- 0.0: Action P non opérante si modification de la consigne

En cas de variation de la mesure, l'action P est toujours totalement opérante.

#### Pondération de l'action D

En cas de modification de consigne, vous pouvez réduire l'action D. Les valeurs comprises entre 0.0 et 1.0 sont judicieuses.

- 1.0: En cas de modification de la consigne, l'action D est totalement opérante
- 0.0: En cas de modification de la consigne, l'action D n'est pas opérante

En cas de variation de la mesure, l'action D est toujours totalement opérante.

## Période d'échantillonnage de l'algorithme PID

Comme le système réglé nécessite un certain temps pour réagir à une modification de la valeur de réglage, il est judicieux de ne pas calculer cette valeur à chaque cycle. Le temps d'échantillonnage de l'algorithme PID est le temps entre deux calculs de valeurs de réglage. Il est déterminé pendant l'optimisation et arrondi à un multiple de la période d'échantillonnage PID\_3Step. Toutes les autres fonctions de PID\_3Step sont exécutées lors de chaque appel.

#### Largeur de zone morte

La zone morte réduit le taux de bruit lorsque le régulateur est à l'état stationnaire. La largeur de la zone morte indique la taille de la zone morte. Lorsque la largeur de la zone morte est 0.0, la zone morte est désactivée.

#### Voir aussi

[Charger des objets technologiques dans l'appareil](#page-43-0) (Page [44\)](#page-43-0)

## 5.3.2 Mise en service de PID\_3Step V1

#### 5.3.2.1 Mise en service

Dans la zone de travail "Optimisation", vous pouvez observer la consigne, la mesure et la valeur de réglage en fonction du temps. Les fonctions de mise en service suivantes sont prises en charge dans le traceur de courbes :

- Optimisation préalable du régulateur
- Optimisation fine du régulateur
- Visualisation de la régulation en cours dans la fenêtre des courbes

Une liaison en ligne doit être établie avec la CPU pour toutes les fonctions.

#### Commande fondamentale

● Sélectionnez le temps d'actualisation souhaité dans la liste déroulante "Temps d'actualisation".

Toutes les valeurs de la zone de travail Optimisation sont actualisées durant le temps d'actualisation sélectionné.

● Si vous souhaitez utiliser les fonctions de mise en service, cliquez sur l'icône "Démarrage" du groupe Mesure.

L'enregistrement des valeurs démarre. Les valeurs actuelles pour la consigne, la mesure et la valeur de réglage sont écrites dans l'affichage de courbes. La commande de la fenêtre de mise en service est validée.

● Si vous souhaitez mettre fin aux fonctions de mise en service, cliquez sur l'icône "Arrêt".

L'analyse des valeurs tracées dans l'affichage des courbes peut continuer.

● Lorsque vous fermez la fenêtre de mise en service, l'enregistrement prend fin dans l'affichage des courbes et les valeurs enregistrées sont effacées.

## 5.3.2.2 Optimisation préalable

L'optimisation préalable détermine la réponse du processus à une impulsion de la valeur de réglage et recherche le point d'inflexion. Les paramètres PID optimisés sont calculés à partir de l'incrémentation maximale et du temps mort du système réglé.

Plus la mesure est stable, plus il sera facile de déterminer des paramètres PID précis. Un bruit de la mesure est acceptable tant que la croissance de la mesure est nettement supérieure au bruit. Les paramètres PID sont sauvegardés avant qu'ils ne soient recalculés.

La consigne est gelée pendant l'optimisation préalable.

#### **Condition**

- L'instruction PID\_3Step est appelée dans un OB d'alarme cyclique.
- ManualEnable = FALSE
- PID\_3Step se trouve en mode de fonctionnement "Inactif" ou "Mode manuel".
- La consigne et la mesure se trouvent dans les limites configurées (voir configuration "Paramètres de la mesure").

#### Marche à suivre

Pour réaliser l'optimisation préalable, procédez de la manière suivante :

- 1. Dans la navigation de projet, double-cliquez sur l'entrée "PID\_3Step > Mise en service".
- 2. Dans la zone de travail "Optimisation", dans la liste déroulante "Type d'optimisation", sélectionnez l'entrée "Optimisation préalable".
- 3. Cliquez sur l'icône "Start".
	- Une liaison en ligne est établie.
	- L'enregistrement des valeurs démarre.
	- L'optimisation préalable est lancée.
	- Les étapes actuelles et éventuelles erreurs s'affichent dans le champ "Etat". La barre de progression affiche la progression de l'étape actuelle.

#### Remarque

Cliquez sur l'icône "Stop" lorsque la barre de progression a atteint 100 % et qu'il faut supposer un blocage de l'optimisation. Vérifiez la configuration de l'objet technologique et redémarrez éventuellement l'optimisation.

#### Résultat

Si l'optimisation préalable a été réalisée sans message d'erreur, les paramètres PID ont été optimisés. PID\_3Step passe en mode automatique et utilise les paramètres optimisés. Les paramètres PID optimisés sont conservés lors d'une mise hors tension et d'un redémarrage de la CPU.

Si l'optimisation préalable n'est pas possible, PID\_3Step passe en mode de fonctionnement "Inactif".

## 5.3.2.3 Optimisation fine

L'optimisation fine génère une oscillation constante limitée de la mesure. Les paramètres PID sont optimisés, pour le point de fonctionnement, à partir de l'amplitude et de la fréquence de cette oscillation. Tous les paramètres PID sont recalculés à partir des résultats. Les paramètres PID de l'optimisation fine montrent généralement un meilleur comportement de référence et de perturbation que les paramètres PID de l'optimisation préalable.

PID\_3Step essaie automatiquement de créer une oscillation supérieure au bruit de la mesure. La stabilité de la mesure n'influence l'optimisation fine que de manière insignifiante. Les paramètres PID sont sauvegardés avant qu'ils ne soient recalculés.

La consigne est gelée pendant l'optimisation fine.

## **Condition**

- L'instruction PID\_3Step est appelée dans un OB d'alarme cyclique.
- ManualEnable = FALSE
- Le temps de positionnement du moteur est configuré ou mesuré.
- La consigne et la mesure se trouvent dans les limites configurées (voir configuration "Paramètres de la mesure").
- La boucle de régulation est en régime stationnaire au point de fonctionnement. Le point de fonctionnement est atteint lorsque la mesure correspond à la consigne.
- Aucune perturbation n'est attendue.
- PID\_3Step se trouve en mode de fonctionnement Inactif, Mode automatique ou Mode manuel.

#### Déroulement dépendant de la situation de départ

L'optimisation fine se déroule de la manière suivante au démarrage :

● Mode automatique

Si vous souhaitez améliorer les paramètres PID existants à l'aide de l'optimisation, démarrez l'optimisation fine à partir du mode automatique.

PID\_3Step effectue un réglage avec les paramètres PID existants jusqu'à ce que la boucle de régulation soit en régime stationnaire et que les conditions pour une optimisation fine soient remplies. C'est seulement après cela que l'optimisation fine commence.

Inactif ou mode manuel

Ue optimisation préalable est toujours lancée en premier. Un réglage a lieu avec les paramètres PID déterminés jusqu'à ce que la boucle de régulation soit en régime stationnaire et que les conditions pour une optimisation fine soient remplies. C'est seulement après cela que l'optimisation fine commence.

## Marche à suivre

Pour réaliser l'"optimisation fine", procédez de la manière suivante :

- 1. Dans la liste déroulante "Type d'optimisation", sélectionnez l'entrée "Optimisation fine".
- 2. Cliquez sur l'icône "Start".
	- Une liaison en ligne est établie.
	- L'enregistrement des valeurs démarre.
	- Le déroulement de l'optimisation fine démarre.
	- Les étapes actuelles et éventuelles erreurs s'affichent dans le champ "Etat". La barre de progression affiche la progression de l'étape actuelle.

#### **Remarque**

Cliquez sur l'icône "Stop" dans le groupe "Type d'optimisation" lorsque la barre de progression a atteint 100% et qu'il faut supposer un blocage de l'optimisation. Vérifiez la configuration de l'objet technologique et redémarrez éventuellement l'optimisation.

## Résultat

Si l'optimisation fine a été réalisée sans message d'erreur, les paramètres PID ont été optimisés. PID\_3Step passe en mode automatique et utilise les paramètres optimisés. Les paramètres PID optimisés sont conservés lors d'une mise hors tension et d'un redémarrage de la CPU.

Si des erreurs sont apparues au cours de l'optimisation fine, PID\_3Step passe en mode de fonctionnement "Inactif".

## 5.3.2.4 Mettre en service avec des paramètres PID manuels

#### Marche à suivre

:

Pour mettre PID\_3Step en service avec des paramètres PID manuels, procédez comme suit

- 1. Dans la navigation de projet, double-cliquez sur l'entrée "PID\_3Step > Configuration".
- 2. Dans la fenêtre de configuration, cliquez sur "Paramètres avancés > Paramètres PID".
- 3. Cochez la case "Activer la saisie manuelle".
- 4. Saisissez les paramètres PID.
- 5. Dans la navigation de projet, double-cliquez sur l'entrée "PID\_3Step > Mise en service".
- 6. Etablissez une liaison en ligne avec la CPU.
- 7. Chargez les paramètres PID dans la CPU.
- 8. Cliquez sur l'icône "Activer le régulateur".

#### Résultat

PID\_3Step passe en mode automatique et utilise les paramètres PID actuels pour la régulation.

## 5.3.2.5 Mesurer le temps de positionnement du moteur

#### Introduction

PID\_3Step a besoin d'un temps de positionnement du moteur aussi exact que possible pour obtenir un bon résultat de régulation. La documentation de l'actionneur indique des valeurs moyennes pour ce type d'actionneur. L'actionneur utilisé réellement peut avoir une valeur différente.

Lorsque vous utilisez des actionneurs avec signalisation de position ou avec signaux de butée, vous pouvez mesurer le temps de positionnement du moteur pendant la mise en service. Les limites de valeur de réglage ne sont pas prises en compte lors de la mesure du temps de positionnement du moteur. Il est possible de déplacer l'actionneur jusqu'à la butée supérieure ou inférieure.

En l'absence de signalisation de position ou de signaux de butée, il n'est pas possible de mesurer le temps de positionnement du moteur.

#### Actionneurs avec signalisation de position analogique

Pour mesurer le temps de positionnement du moteur avec signalisation de position, procédez comme suit :

#### **Condition**

- Feedback ou Feedback\_PER est sélectionné dans les paramètres de base et le signal est connecté.
- Une liaison en ligne avec la CPU est établie.
- 1. Cochez la case "Utiliser la signalisation de position".
- 2. Dans le champ de saisie "Position cible", entrez l'endroit où l'actionneur doit être amené.

La signalisation de position actuelle (position de départ) s'affiche. La différence entre la "Position cible" et la "Signalisation de position" doit être au moins égale à 50 % de la plage de valeurs de réglage autorisée.

3. Cliquez sur l'icône > "Démarrer la mesure du temps de positionnement".

#### Résultat

L'actionneur est déplacé de la position de départ à la position cible. La mesure de temps est immédiatement lancée et se termine lorsque l'actionneur a atteint la position cible. Le temps de positionnement du moteur est calculé selon la formule :

temps de positionnement du moteur = (limite supérieure valeur de réglage – limite inférieure valeur de réglage) x temps de mesure / MODULE(position cible – position de départ).

La progression et l'état de la mesure du temps de positionnement sont affichés. Le temps de positionnement mesuré est enregistré dans le bloc de données d'instance sur la CPU et affiché dans le champ "Temps de positionnement mesuré". Lorsque la mesure du temps de positionnement est terminée, PID\_3Step passe en mode de fonctionnement "Inactif".

#### **Remarque**

Pour adonter le temps de positionnement du moteur mesuré dans le projet, cliquez sur l'icône  $\mathbf{u}$  "Charger le temps de positionnement mesuré".

#### Actionneurs avec signaux de butée

Pour mesurer le temps de positionnement d'actionneurs avec signaux de butée, procédez comme suit :

#### **Condition**

- La case "Signaux de butée" est cochée dans les paramètres de base et Actuator\_H et Actuator L sont connectés.
- Une liaison en ligne avec la CPU est établie.

Pour mesurer le temps de positionnement du moteur avec signaux de butée, procédez comme suit :

- 1. Cochez la case "Utiliser les signaux de butée de l'actionneur".
- 2. Sélectionnez le sens dans lequel l'actionneur doit être déplacé.
	- Ouverture fermeture ouverture

L'actionneur est d'abord déplacé jusqu'à la butée supérieure, puis à la butée inférieure et de nouveau à la butée supérieure.

– Fermeture - ouverture - fermeture

L'actionneur est d'abord déplacé jusqu'à la butée inférieure, puis à la butée supérieure et de nouveau à la butée inférieure.

3. Cliquez sur l'icône  $\blacktriangleright$  "Démarrer la mesure du temps de positionnement".

## Résultat

L'actionneur est déplacé dans le sens sélectionné. La mesure du temps démarre lorsque l'actionneur a atteint la première butée et se termine lorsque l'actionneur atteint cette butée pour la deuxième fois. Le temps mesuré divisé par deux donne le temps de positionnement du moteur.

La progression et l'état de la mesure du temps de positionnement sont affichés. Le temps de positionnement mesuré est enregistré dans le bloc de données d'instance sur la CPU et affiché dans le champ "Temps de positionnement mesuré". Lorsque la mesure du temps de positionnement est terminée, PID\_3Step passe en mode de fonctionnement "Inactif".

#### Annuler la mesure du temps de positionnement

Si vous annulez la mesure du temps de positionnement, PID\_3Step passe immédiatement en mode de fonctionnement "Inactif". L'actionneur n'est plus déplacé. Vous pouvez réactiver PID-3Step dans le traceur de courbes.

# 6.1 Objet technologique PID\_Temp

L'objet technologique PID\_Temp met à disposition un régulateur PID continu avec optimisation intégrée. PID\_Temp est spécialement conçu pour la régulation de la température et est adapté aux applications de chauffage ou de chauffage/refroidissement. Deux sorties sont disponibles à cet effet, une pour le chauffage et une pour le refroidissement. PID\_Temp peut également être utilisé pour d'autres tâches de régulation. PID Temp peut être mis en cascade et peut être utilisé en mode manuel ou automatique.

Dans une boucle de régulation, PID Temp réalise l'acquisition continue de la mesure et la compare à la consigne paramétrée. A partir des signaux d'écart qui en résultent, l'instruction PID Temp calcule la valeur de réglage pour le chauffage et/ou le refroidissement grâce à laquelle la mesure est adaptée à la consigne. Pour le régulateur PID, les valeurs de réglage se composent de trois actions :

● Action P

L'action P de la valeur de réglage augmente proportionnellement au signal d'écart.

● Action I

L'action I de la valeur de réglage augmente jusqu'à ce que le signal d'écart soit compensé.

● Action D

L'action D augmente avec la vitesse de modification du signal d'écart. La mesure est ajustée à la consigne le plus rapidement possible. Quand la vitesse de modification du signal d'écart ralentit, l'action D diminue également.

L'instruction PID\_Temp calcule les paramètres P, I et D de votre système réglé de manière autonome pendant "l'optimisation préalable". Une optimisation supplémentaire des paramètres peut être réalisée par une "optimisation fine". Vous n'avez pas besoin de déterminer les paramètres manuellement.

Pour les applications de chauffage/refroidissement, il est possible d'utiliser soit un facteur de refroidissement fixe soit deux jeux de paramètres PID.

#### Pour plus d'informations

- [Présentation des régulateurs de logiciel](#page-36-0) (Page [37\)](#page-36-0)
- [Ajouter des objets technologiques](#page-38-0) (Page [39\)](#page-38-0)
- [Configurer les objets technologiques](#page-40-0) (Page [41\)](#page-40-0)
- Configurer PID Temp (Page [160\)](#page-159-0)

# <span id="page-159-0"></span>6.2 Configurer PID\_Temp

## 6.2.1 Paramètres de base

#### 6.2.1.1 Introduction

Configurez les propriétés suivantes de l'objet technologique "PID\_Temp" dans la fenêtre d'inspection ou dans les "Paramètres de base" de la fenêtre de configuration.

- Grandeur physique
- Comportement au démarrage après un Reset
- Source et saisie de la consigne (seulement dans la fenêtre d'inspection)
- Sélection de la mesure
- Source et saisie de la mesure (seulement dans la fenêtre d'inspection)
- Sélection de la valeur de réglage pour le chauffage
- Source et saisie de la valeur de réglage pour le chauffage (seulement dans la fenêtre d'inspection)
- Activation et sélection de la valeur de réglage pour le refroidissement
- Source et saisie de la valeur de réglage pour le refroidissement (seulement dans la fenêtre d'inspection)
- Activer PID\_Temp comme maître ou esclave d'une cascade
- Nombre d'esclaves
- Sélection du maître (seulement dans la fenêtre d'inspection)

#### Consigne, mesure, valeur de réglage pour le chauffage et valeur de réglage pour le refroidissement

Pour la consigne, la mesure, la valeur de réglage pour le chauffage et la valeur de réglage pour le refroidissement, vous pouvez sélectionner la source dans la fenêtre d'inspection de l'éditeur de programmation et saisir des valeurs ou des variables.

Sélectionnez la source pour chaque valeur :

● DB d'instance :

La valeur utilisée est celle qui est enregistrée dans le DB d'instance. La valeur doit être actualisée dans le DB d'instance par le programme utilisateur. L'instruction ne doit pas mentionner de valeur. Une modification via IHM est possible.

● Instruction :

La valeur utilisée est celle qui est interconnectée à l'instruction. La valeur est écrite dans le DB d'instance à chaque appel de l'instruction. Une modification via IHM n'est pas possible.

## 6.2.1.2 Type de régulation

#### Grandeur physique

Sélectionnez la grandeur physique et l'unité pour la consigne et la mesure dans le groupe "Type de régulation". La consigne et la mesure s'afficheront dans cette unité.

#### Comportement au démarrage

1. Pour passer au mode de fonctionnement "Inactif" après un redémarrage de la CPU, décochez la case "Activer Mode après le redémarrage de la CPU".

Pour passer au mode de fonctionnement enregistré dans Mode après un redémarrage de la CPU, cochez la case "Activer Mode après le redémarrage de la CPU".

2. Dans la liste déroulante "Mettre mode à", sélectionnez le mode de fonctionnement qui doit être activé après un chargement complet dans l'appareil.

Après un "Chargement dans l'appareil" complet, PID\_Temp démarre dans le mode de fonctionnement choisi. A chaque redémarrage ultérieur, PID\_Temp démarre dans le mode de fonctionnement qui a été enregistré en dernier dans Mode.

Lors du choix de l'optimisation préalable ou de l'optimisation fine, vous devez, en plus, mettre à 1 ou à 0 les variables Heat.EnableTuning et Cool.EnableTuning pour choisir entre l'optimisation du chauffage et l'optimisation du refroidissement.

#### Exemple :

Vous avez coché la case "Activer Mode après le redémarrage de la CPU" et choisi l'entrée "Optimisation préalable" dans la liste "Mettre Mode à". Après un "chargement dans l'appareil" complet, PID\_Temp démarre en mode de fonctionnement "Optimisation préalable". Si l'optimisation préalable est encore active, PID\_Temp démarre à nouveau en mode de fonctionnement "Optimisation préalable" après le redémarrage de la CPU (chauffage/refroidissement en fonction des variables Heat.EnableTuning et Cool.EnableCooling). Si l'optimisation préalable a été terminée correctement et que le mode automatique est actif, PID\_Temp démarre en "Mode automatique" après le redémarrage de la CPU.

## 6.2.1.3 Consigne

#### Marche à suivre

Pour spécifier une consigne fixe, procédez de la manière suivante :

- 1. Sélectionnez "DB d'instance".
- 2. Entrez une consigne, par exemple 80°C.
- 3. Supprimez éventuellement une entrée au niveau de l'instruction.

Pour spécifier une consigne variable, procédez de la manière suivante :

- 1. Sélectionnez "Instruction".
- 2. Entrez le nom de la variable REAL dans laquelle la consigne est enregistrée.

Vous pouvez attribuer des valeurs différentes à la variable REAL dans le programme, par ex. pour une modification de la consigne déclenchée par horloge.

#### 6.2.1.4 Mesure

Si vous utilisez directement la valeur de l'entrée analogique, PID\_Temp met la valeur de l'entrée analogique à l'échelle dans la grandeur physique.

Si vous souhaitez d'abord mettre en forme la valeur de l'entrée analogique, vous devez écrire un programme propre pour la mise en forme. Par exemple, la mesure n'est pas directement proportionnelle à la valeur de l'entrée analogique. La mesure mise en forme doit être disponible au format à virgule flottante.

#### Marche à suivre

Pour utiliser directement la valeur de l'entrée analogique, procédez comme suit :

- 1. Dans la liste déroulante "Input", sélectionnez l'entrée "Input\_PER".
- 2. Sélectionnez "Instruction" comme source.
- 3. Entrez l'adresse de l'entrée analogique.

Pour utiliser la mesure mise au format à virgule flottante, procédez de la manière suivante :

- 1. Dans la liste déroulante "Input", sélectionnez l'entrée "Input".
- 2. Sélectionnez "Instruction" comme source.
- 3. Entrez le nom de la variable dans laquelle la mesure mise en forme est enregistrée.

## 6.2.1.5 Valeur de réglage pour le chauffage et le refroidissement

L'instruction PID\_Temp met à disposition un régulateur PID avec optimisation intégrée pour la régulation de température. PID\_Temp se prête aux applications de chauffage ou de chauffage/refroidissement.

PID\_Temp met les valeurs de réglage suivantes à disposition. La valeur de réglage que vous utilisez dépend de votre actionneur.

● OutputHeat

Valeur de réglage pour le chauffage (format à virgule flottante) : La valeur de réglage pour le chauffage doit être mise en forme dans le programme utilisateur, par ex. parce que l'actionneur présente un comportement non linéaire.

• OutputHeat PER

Valeur de réglage analogique pour le chauffage : L'actionneur pour le chauffage est adressé via une sortie analogique et est commandé à l'aide d'un signal continu, par exemple 0...10 V, 4...20 mA.

OutputHeat\_PWM

Valeur de réglage modulée en largeur d'impulsion pour le chauffage : L'actionneur pour le chauffage est commandé par une sortie TOR. Des temps d'activation et de désactivation variables sont formés à partir d'une modulation de largeur d'impulsions.

● OutputCool

Valeur de réglage pour le refroidissement (format à virgule flottante) : La valeur de réglage pour le refroidissement doit être mise en forme dans le programme utilisateur, par ex. parce que l'actionneur présente un comportement non linéaire.

● OutputCool\_PER

Valeur de réglage analogique pour le refroidissement : L'actionneur pour le refroidissement est adressé via une sortie analogique et est commandé à l'aide d'un signal continu, par exemple 0...10 V, 4...20 mA.

OutputCool\_PWM

Valeur de réglage modulée en largeur d'impulsion pour le refroidissement : L'actionneur pour le refroidissement est commandé par une sortie TOR. Des temps d'activation et de désactivation variables sont formés à partir d'une modulation de largeur d'impulsions.

La sortie de refroidissement n'est disponible que si la case "Activer refroidissement" a été cochée.

- Si la case est décochée, la valeur de réglage de l'algorithme PID (PidOutputSum) est mise à l'échelle et est fournie aux sorties pour le chauffage.
- Si la case est cochée, des valeurs de réglage positives de l'algorithme PID (PidOutputSum) sont mises à l'échelle et fournies aux sorties pour le chauffage. Des valeurs de réglage négatives de l'algorithme PID sont mises à l'échelle et fournies aux sorties pour le refroidissement. Dans les paramètres de sortie, il est possible de choisir entre deux méthodes de calcul de la valeur de réglage.

#### **Remarque**

#### Tenez compte des points suivants :

- Les sorties OutputHeat\_PWM, OutputHeat\_PER, OutputCool\_PWM, OutputCool\_PER ne sont calculées que si vous les sélectionnez en conséquence dans la liste déroulante.
- La sortie OutputHeat est toujours calculée.
- La sortie OutputCool est calculée si la case pour le refroidissement est cochée.
- La case à cocher "Activer refroidissement" n'est disponible que si le régulateur n'est pas configuré comme maître dans une cascade.

#### Marche à suivre

Pour utiliser la valeur de réglage analogique, procédez de la manière suivante :

- 1. Dans la liste déroulante "OutputHeat" ou "OutputCool", sélectionnez l'entrée "OutputHeat\_PER" ou "OutputCool\_PER".
- 2. Sélectionnez "Instruction".
- 3. Entrez l'adresse de la sortie analogique.

Pour utiliser la valeur de réglage modulée en largeur d'impulsion, procédez de la manière suivante :

- 1. Dans la liste déroulante "OutputHeat" ou "OutputCool", sélectionnez l'entrée "OutputHeat\_PWM" ou "OutputCool\_PWM".
- 2. Sélectionnez "Instruction".
- 3. Entrez l'adresse de la sortie TOR.

Pour mettre en forme la valeur de réglage dans le programme utilisateur, procédez de la manière suivante :

- 1. Dans la liste déroulante "OutputHeat" ou "OutpuCool", sélectionnez l'entrée "OutputHeat" ou "OutputCool".
- 2. Sélectionnez "Instruction".
- 3. Indiquez le nom de la variable que vous utilisez pour la mise en forme de la valeur de réglage.
- 4. Transférez la valeur de réglage mise en forme à l'actionneur via une sortie analogique ou TOR de la CPU.

#### 6.2.1.6 Cascade

Si une instance de PID\_Temp reçoit sa consigne d'un régulateur maître de niveau supérieur et transmet sa valeur de réglage elle-même à un régulateur esclave de niveau inférieur, cette instance de PID\_Temp est simultanément un régulateur maître et un régulateur esclave. Pour une instance de PID\_Temp de ce type, il faut alors effectuer les deux configurations figurant ci-dessous. C'est par exemple le cas pour l'instance de PID\_Temp centrale d'une régulation en cascade avec trois grandeurs de mesure enchaînées et trois instances de PID\_Temp.

#### Configurer un régulateur comme maître dans une cascade

Un régulateur maître spécifie la consigne d'un régulateur esclave avec sa sortie.

Pour utiliser PID\_Temp comme maître dans une cascade, vous devez désactiver le refroidissement dans les paramètres de base. Pour configurer cette instance de PID\_Temp comme régulateur maître dans une cascade, cochez la case "Le régulateur est le maître". Ce faisant, la sélection de la valeur de réglage pour le chauffage est automatiquement mise sur OutputHeat.

OutputHeat\_PWM et OutputHeat\_PER ne peuvent pas être utilisées pour un maître dans une cascade.

Indiquez ensuite le nombre de régulateurs esclaves directement asservis qui reçoivent leur consigne de ce régulateur maître.

Si aucune fonction de mise à l'échelle spécifique n'est utilisée lors de l'affectation du paramètre OutputHeat du maître au paramètre Setpoint de l'esclave, il peut être nécessaire d'adapter les limites de la valeur de réglage et la mise à l'échelle de la sortie du maître à la plage de la consigne/mesure de l'esclave. Vous pouvez le faire dans les paramètres de sortie du maître dans la zone "OutputHeat / OutputCool".

#### Configuration d'un régulateur comme esclave dans une cascade

Un régulateur esclave reçoit sa consigne (paramètre Setpoint) de la sortie de son régulateur maître (paramètre OutputHeat).

Pour configurer cette instance de PID\_Temp comme régulateur esclave dans une cascade, cochez la case "Le régulateur est esclave" dans les paramètres de base.

Sélectionnez ensuite, dans la fenêtre d'inspection de l'éditeur de programmation, l'instance de PID\_Temp qui doit être utilisée comme régulateur maître pour ce régulateur esclave. La sélection permet d'interconnecter les paramètres Master et Setpoint du régulateur esclave avec le régulateur maître choisi (les interconnexions précédentes à ces paramètres sont écrasées). Cette interconnexion permet les échanges d'information et la transmission de la consigne entre le maître et l'esclave. Si besoin, vous pouvez modifier ultérieurement l'interconnexion au paramètre Setpoint du régulateur esclave, par ex. pour insérer un filtre supplémentaire. L'interconnexion au paramètre Master ne peut pas être modifiée a posteriori.

La case "Le régulateur est le maître" doit être cochée sur le régulateur maître sélectionné et le nombre d'esclaves doit être correctement configuré. Le régulateur maître doit être appelé avant le régulateur esclave dans le même OB d'alarme cyclique.

## Pour plus d'informations

Vous trouverez plus informations sur la programmation, la configuration et la mise en service lors de l'utilisation de PID\_Temp dans des régulations en cascade sous [Fonction cascade](#page-197-0)  [avec PID\\_Temp](#page-197-0) (Page [198\)](#page-197-0).

## 6.2.2 Paramètres de la mesure

#### 6.2.2.1 Limites de la mesure

Vous devez définir des limites absolues supérieure et inférieure judicieuses de la mesure, comme valeurs limites pour votre système réglé. Dès que ces limites sont dépassées par le haut ou par le bas, une erreur apparaît (ErrorBits = 0001h). L'optimisation est abandonnée quand les limites de la mesure sont dépassées. Vous déterminez dans les paramètres de sortie la réaction de PID\_Temp en cas d'erreur en mode automatique.

#### 6.2.2.2 Mise à l'échelle de la mesure

Si vous avez configuré l'utilisation d'Input\_PER dans les paramètres de base, vous devez convertir la valeur de l'entrée analogique dans la grandeur physique de la mesure. La configuration actuelle s'affiche dans le champ d'affichage Input\_PER.

Quand la mesure est directement proportionnelle à la valeur de l'entrée analogique, Input\_PER est mis à l'échelle à l'aide de paires de valeurs supérieure et inférieure.

#### Marche à suivre

Pour mettre la mesure à l'échelle, procédez comme suit :

- 1. Indiquez la paire de valeurs inférieure dans les champs de saisie "Mesure inférieure à l'échelle" et "Bas".
- 2. Indiquez la paire de valeurs supérieure dans les champs de saisie "Mesure supérieure à l'échelle" et "Haut".

Des valeurs par défaut pour les paires de valeurs sont enregistrées dans la configuration matérielle. Pour utiliser les paires de valeurs de la configuration matérielle, procédez comme suit :

- 1. Sélectionnez l'instruction PID\_Temp dans l'éditeur de programmation.
- 2. Dans les paramètres de base, interconnectez Input\_PER avec une entrée analogique.
- 3. Dans les paramètres de la mesure, cliquez sur le bouton "Paramétrage automatique".

Les valeurs existantes sont écrasées par les valeurs de la configuration matérielle.

## 6.2.3 Paramètres de sortie

#### 6.2.3.1 Paramètres de base de la sortie

#### Méthode pour le chauffage et le refroidissement

Si le refroidissement est activé dans les paramètres de base, deux méthodes sont disponibles pour le calcul de la valeur de réglage PID :

● Commutation des paramètres PID (Config.AdvancedCooling = TRUE) :

la valeur de réglage pour le refroidissement est calculée à l'aide d'un jeu de paramètres PID spécifique. L'algorithme PID décide à l'aide de la valeur de réglage calculée et du signal d'écart, si les paramètres PID pour le chauffage ou le refroidissement sont utilisés. Cette méthode est adaptée si un actionneur de chauffage et un actionneur de refroidissement présentent des temps de réponse et des gains différents.

Ce n'est que si cette méthode est sélectionnée, que l'optimisation préalable et l'optimisation fine pour le refroidissement sont disponibles.

● Facteur de refroidissement (Config.AdvancedCooling = FALSE) :

la valeur de réglage pour le refroidissement est calculée avec les paramètres PID pour le chauffage en tenant compte du facteur de refroidissement configurable Config.CoolFactor. Cette méthode est adaptée si un actionneur de chauffage et un actionneur de refroidissement présentent un temps de réponse similaire mais des gains différents. Lorsque cette méthode est sélectionnée, l'optimisation préalable et l'optimisation fine pour le refroidissement ainsi que le jeu de paramètres PID pour le refroidissement ne sont pas disponibles. Seules les optimisations pour le chauffage sont exécutées.

#### Facteur de refroidissement

Si la méthode choisie pour le chauffage/refroidissement est le facteur de refroidissement, celui-ci est pris en compte comme facteur dans le calcul de la valeur de réglage pour le refroidissement. De cette façon, il est possible de prendre en compte différents gains de l'actionneur de chauffage et l'actionneur de refroidissement.

Le facteur de refroidissement n'est pas automatiquement paramétré ou adapté pendant l'optimisation. Vous devez configurer manuellement le facteur de refroidissement correctement avec le rapport "Gain actionneur de chauffage /gain actionneur de refroidissement.

Exemple : Facteur de refroidissement = 2.0, signifie que le gain de l'actionneur de chauffage est le double de celui de l'actionneur de refroidissement.

Le facteur de refroidissement n'est effectif et modifiable que si le "facteur de refroidissement" est choisi comme méthode pour le chauffage/refroidissement.

#### Comportement en cas d'erreur

#### IMPORTANT

#### Votre installation peut être endommagée.

En cas d'erreur, si vous fournissez "Valeur actuelle pour la durée de l'erreur" ou "Valeur de réglage de remplacement pour la durée de l'erreur", PID\_Temp reste en mode automatique ou en mode manuel. Les limites de la mesure peuvent, de ce fait, être dépassées et votre installation endommagée.

Configurez un comportement en cas d'erreur pour votre système réglé, qui protège votre installation de tout endommagement.

PID. Temp est préréglé de telle façon qu'en cas d'erreur, la régulation reste active dans la plupart des cas.

Lorsque des erreurs apparaissent fréquemment en mode régulation, cette valeur par défaut détériore le comportement de régulation. Vérifiez alors le paramètre ErrorBits et éliminez la cause de l'erreur.

En cas d'erreur, PID\_Temp fournit une valeur de réglage configurable :

● Zéro (inactif)

PID\_Temp commute en mode "Inactif" pour toutes les erreurs et fournit les valeurs suivantes :

- 0,0 comme valeur de réglage PID (PidOutputSum)
- 0,0 comme valeur de réglage pour le chauffage (OutputHeat) et valeur de réglage pour le refroidissement (OutputCool)
- 0 comme valeur de réglage analogique pour le chauffage (OutputHeat\_PER) et valeur de réglage analogique pour le refroidissement (OutputCool\_PER)
- FALSE comme valeur de réglage modulée en largeur d'impulsion pour le chauffage (OutputHeat\_PWM) et valeur de réglage modulée en largeur d'impulsion pour le refroidissement (OutputCool\_PWM)

Cela est indépendant des limites et de la mise à l'échelle de la valeur de réglage configurées. Le régulateur n'est réactivé que par un front descendant à Reset ou un front montant à ModeActivate.

● Valeur actuelle pour la durée de l'erreur

La réaction en cas d'erreur dépend de l'erreur survenue et du mode de fonctionnement.

Si l'une ou plusieurs des erreurs suivantes apparaissent en mode automatique, PID Temp reste en mode automatique :

- 0000001h : Le paramètre Input est en dehors des limites de la mesure.
- 0000800h : Erreur de temps d'échantillonnage
- 0040000h : Valeur invalide au paramètre Disturbance.
- 8000000h : Erreur lors du calcul des paramètres PID.

Si l'une ou plusieurs des erreurs suivantes surviennent en mode automatique, PID\_Temp passe en mode de fonctionnement "Valeur de réglage de remplacement avec surveillance des erreurs" et fournit la dernière valeur de réglage PID valide (PidOutputSum) :

- 0000002h : Valeur invalide au paramètre Input\_PER.
- 0000200h : Valeur invalide au paramètre Input.
- 0000400h : Le calcul de la valeur de réglage a échoué.
- 0001000h : Valeur invalide au paramètre Setpoint ou au paramètre SubstituteSetpoint.

Les valeurs résultant de la valeur de réglage PID aux sorties pour le chauffage et le refroidissement découlent de la mise à l'échelle de la sortie configurée.

Dès que les erreurs ont disparu. PID Temp repasse en mode automatique.

Si une erreur survient en mode manuel, PID\_Temp reste en mode manuel et continue d'utiliser la valeur manuelle comme valeur de réglage PID.

Si la valeur manuelle est invalide, la valeur de réglage de remplacement configurée est utilisée.

Si la valeur manuelle et la valeur de réglage de remplacement sont invalides, la limite inférieure de la valeur de réglage PID pour le chauffage est utilisée (Config.Output.Heat.PidLowerLimit).

Si l'erreur suivante survient pendant une optimisation préalable ou fine, PID\_Temp reste en mode de fonctionnement actif :

– 0000020h : L'optimisation préalable n'est pas autorisée pendant l'optimisation fine.

Pour toutes les autres erreurs, PID\_Temp abandonne l'optimisation et passe au mode de fonctionnement à partir duquel l'optimisation a été lancée.

● Valeur de réglage de remplacement pour la durée de l'erreur

PID\_Temp se comporte tel que décrit dans "Valeur actuelle pour la durée de l'erreur", mais fournit la valeur de réglage de remplacement configurée (SubstituteOutput) comme valeur de réglage PID (PidOutputSum) en mode "Valeur de réglage de remplacement avec surveillance des erreurs".

Les valeurs résultant de la valeur de réglage PID aux sorties pour le chauffage et le refroidissement découlent de la mise à l'échelle de la sortie configurée.

Pour le régulateur avec sortie de refroidissement activée (Config.ActivateCooling = TRUE) vous entrez

- une valeur de réglage de remplacement positive pour fournir la valeur aux sorties pour le chauffage.
- une valeur de réglage de remplacement négative pour fournir la valeur aux sorties pour le refroidissement.

Si l'erreur suivante se produit, PID\_Temp reste en mode de fonctionnement "Valeur de réglage de remplacement avec surveillance des erreurs" et fournit la limite inférieure de la valeur de réglage PID pour le chauffage (Config.Output.Heat.PidLowerLimit) :

– 0020000h : Valeur invalide à la variable SubstituteOutput.

## 6.2.3.2 Limites et mise à l'échelle de la valeur de réglage

La valeur de réglage PID (PidOutputSum) est, selon le mode de fonctionnement, calculée automatiquement par l'algorithme PID ou prédéfinie par la valeur manuelle (ManualValue) ou la valeur de réglage de remplacement configurée (SubstituteOutput).

La valeur de réglage PID est limitée en fonction de la configuration :

Si le refroidissement est désactivé dans les paramètres de base (Config.ActivateCooling = FALSE), la valeur est limitée à la limite supérieure de la valeur de réglage PID (chauffage) (Config.Output.Heat.PidUpperLimit) et à la limite inférieure de la valeur de réglage PID (chauffage) (Config.Output.Heat.PidLowerLimit).

Vous pouvez configurer les deux valeurs limites dans la section "OutputHeat / OutputCool" sur l'axe horizontal de la courbe caractéristique de mise à l'échelle. Ces valeurs sont affichées dans les sections "OutputHeat\_PWM / OutputCool\_PWM" et "OutputHeat\_PER / OutputCool\_PER" mais ne peuvent pas être modifiées.

● Si le refroidissement est activé dans les paramètres de base (Config.ActivateCooling = TRUE), la valeur est limitée à la limite supérieure de la valeur de réglage PID (Config.Output.Heat.PidUpperLimit) et à la limite inférieure de la valeur de réglage PID (refroidissement) (Config.Output.Cool.PidLowerLimit).

Vous pouvez configurer les deux valeurs limites dans la section "OutputHeat / OutputCool" sur l'axe horizontal de la courbe caractéristique de mise à l'échelle. Ces valeurs sont affichées dans les sections "OutputHeat\_PWM / OutputCool\_PWM" et "OutputHeat\_PER / OutputCool\_PER" mais ne peuvent pas être modifiées.

La limite inférieure de la valeur de réglage PID (chauffage)

(Config.Output.Heat.PidLowerLimit) et la limite supérieure de la valeur de réglage PID (refroidissement) (Config.Output.Cool.PidUpperLimit) ne peuvent pas être modifiées et la valeur 0.0 doit leur être attribuée.

La valeur de réglage PID est mise à l'échelle et est fournie aux sorties pour le chauffage et le refroidissement. La mise à l'échelle peut être spécifiée séparément pour chaque sortie et est déterminée à l'aide de 2 paires de valeurs respectivement, constituées d'une limite de la valeur de réglage PID et d'une valeur de mise à l'échelle :

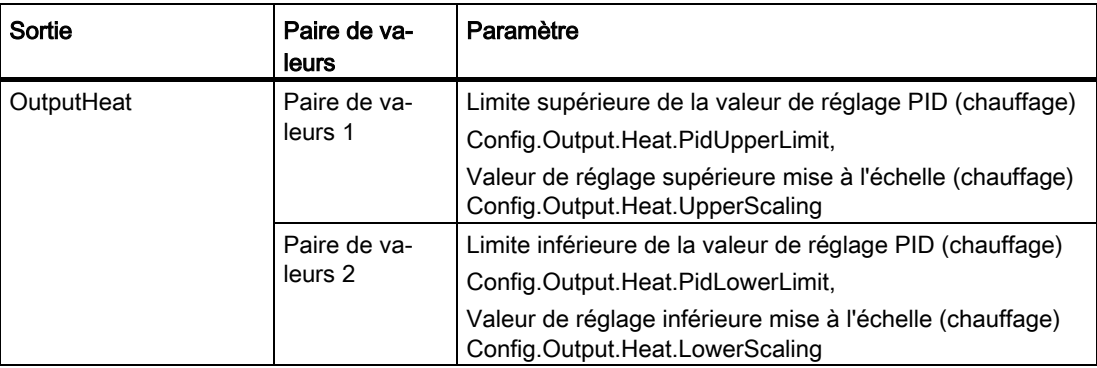

Utiliser PID\_Temp

6.2 Configurer PID\_Temp

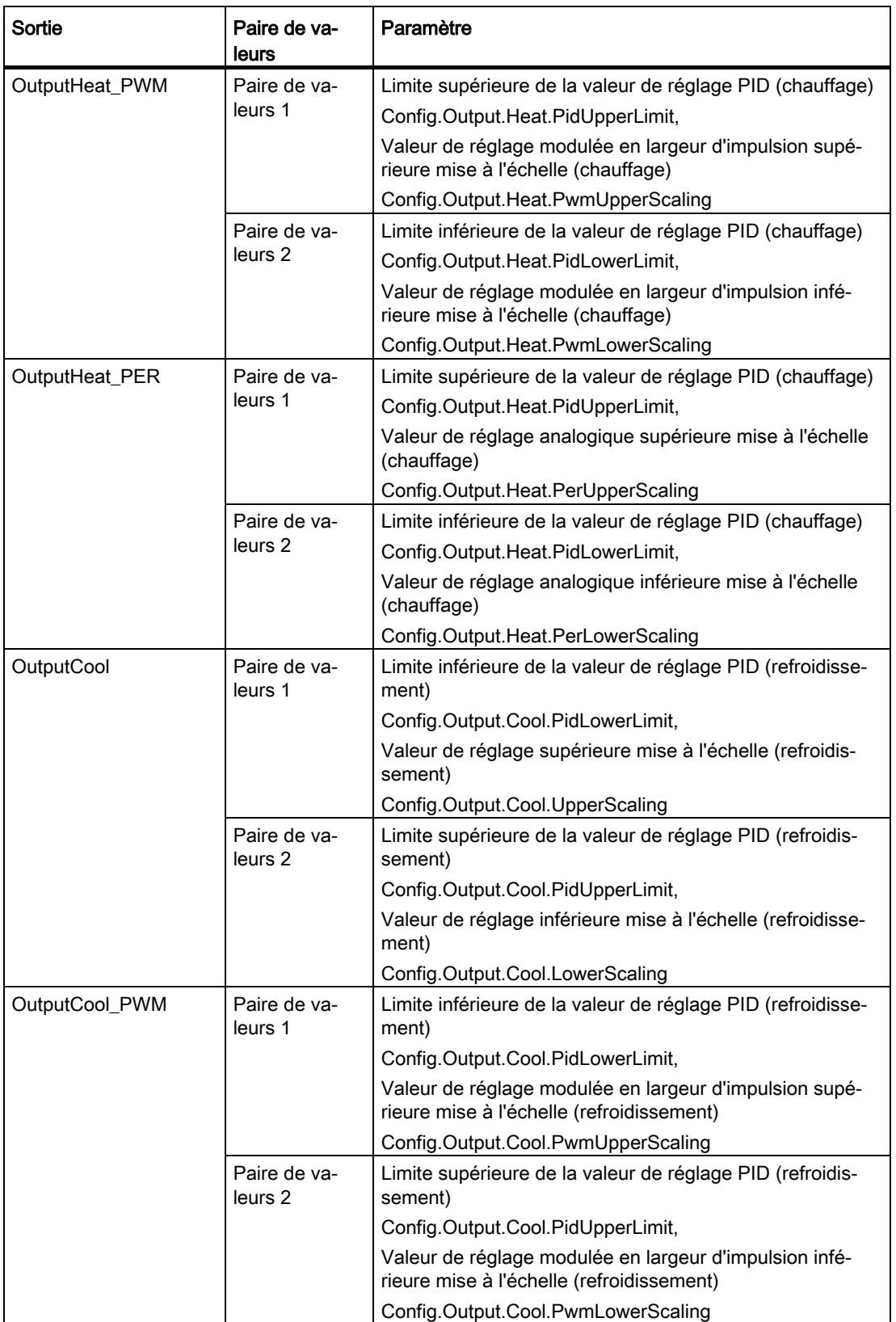

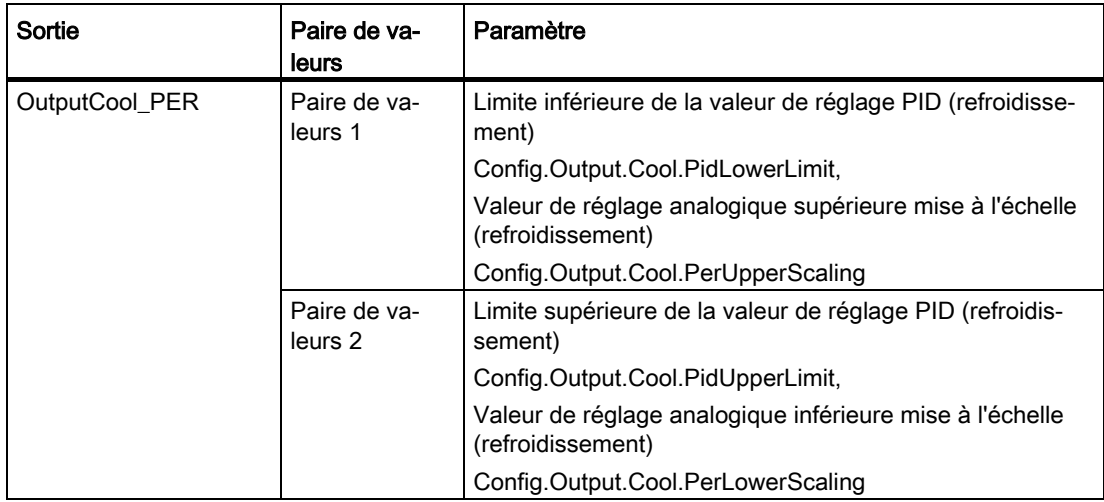

La limite inférieure de la valeur de réglage PID (chauffage) (Config.Output.Heat.PidLowerLimit) doit avoir la valeur 0.0, si le refroidissement est activé (Config.ActivateCooling = TRUE).

La limite supérieure de la valeur de réglage PID (refroidissement) (Config.Output.Cool.PidUpperLimit) doit toujours avoir la valeur 0.0.

#### Exemple :

Mise à l'échelle de la sortie lors de l'utilisation de la sortie OutputHeat (refroidissement désactivé ; la limite inférieure de la valeur de réglage PID (chauffage) (Config.Output.Heat.PidLowerLimit) peut ne pas être égale à 0.0) :

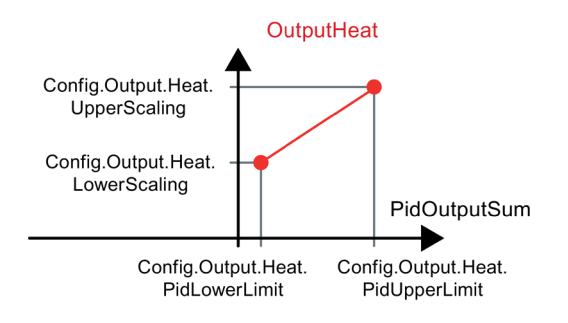

#### Exemple :

Mise à l'échelle de la sortie lors de l'utilisation des sorties OutputHeat\_PWM et OutputCool\_PER (refroidissement activé ; la limite inférieure de la valeur de réglage PID (chauffage) (Config.Output.Heat.PidLowerLimit) doit être égale à 0.0) :

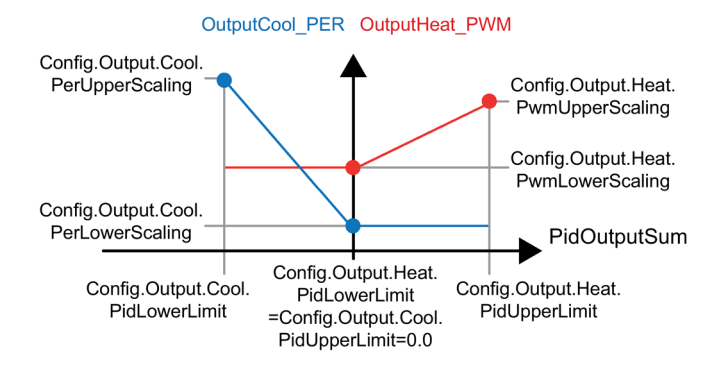

A l'exception du mode de fonctionnement "Inactif", la valeur à une sortie est toujours comprise entre sa valeur de réglage supérieure mise à l'échelle et sa valeur de réglage inférieure mise à l'échelle, par exemple pour OutputHeat, elle est toujours comprise entre la valeur de réglage supérieure mise à l'échelle (chauffage) (Config.Output.Heat.UpperScaling) et la valeur de réglage inférieure mise à l'échelle (chauffage) (Config.Output.Heat.LowerScaling).

Si vous voulez limiter la valeur à la sortie correspondante, vous devez alors adapter également ces valeurs de mise à l'échelle.

Vous pouvez configurer les valeurs de mise à l'échelle d'une sortie sur l'axe vertical de la courbe de mise à l'échelle. Chaque sortie dispose de deux valeurs de mise à l'échelle propres. Pour OutputHeat\_PWM, OutputCool\_PWM, OutputHeat\_PER et OutputCool\_PER, ces valeurs ne peuvent être modifiées que si la sortie correspondante est sélectionnée dans les paramètres de base. Pour toutes les sorties de refroidissement, le refroidissement doit, en plus, être activé dans les paramètres de base.

La vue de courbes dans la boîte de dialogue de mise en service n'enregistre que les valeurs de OutputHeat et OutputCool, quelle que soit la sortie sélectionnée dans les paramètres de base. Adaptez donc également les valeurs de mise à l'échelle pour OutputHeat ou OutputCool, si besoin, si vous utilisez OutputHeat\_PWM ou OutputHeat\_PER ou bien OutputCool\_PWM ou OutputCool\_PER et que vous voulez utiliser la vue de courbes dans la boîte de dialogue de mise en service.

## 6.2.4 Paramètres avancés

#### 6.2.4.1 Surveillance de la mesure

Dans la fenêtre de configuration "Surveillance de la mesure", configurez une limite d'alerte inférieure et une limite d'alerte supérieure de la mesure. Quand l'une de ces limites d'alerte est dépassée par le haut ou par le bas pendant le fonctionnement, l'instruction PID\_Temp affiche un avertissement :

- Dans le paramètre de sortie InputWarning\_H quand la limite d'alerte supérieure a été dépassée
- Dans le paramètre de sortie InputWarning\_L quand la limite d'alerte inférieure a été dépassée par le bas

Les limites d'alerte doivent se situer entre la limite supérieure et la limite inférieure de la mesure.

Si vous n'indiquez pas de valeur, les limites supérieure et inférieure de la mesure seront utilisées.

#### Exemple

Limite supérieure de la mesure = 98 °C ; limite d'alerte supérieure = 90 °C

Limite d'alerte inférieure = 10 °C ; limite inférieure de la mesure = 0 °C

PID\_Temp se comporte comme suit :

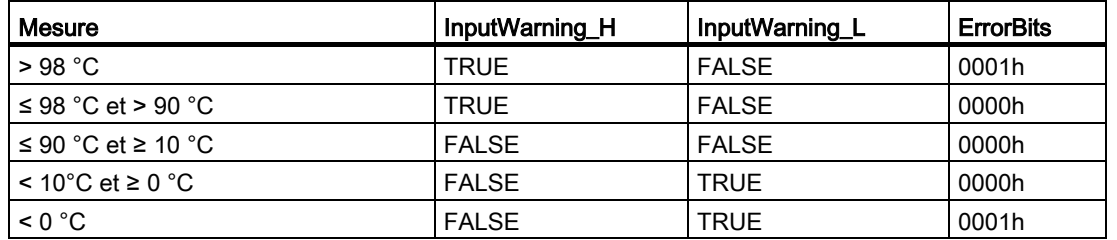

Vous configurez dans les paramètres de sortie la réaction de PID\_Temp au dépassement par le haut de la limite supérieure ou par le bas de la limite inférieure de la mesure.

## 6.2.4.2 Limites de modulation de largeur d'impulsions

La valeur de réglage PID PidOutputSum est mise à l'échelle et transformée via une modulation de largeur d'impulsions en une suite d'impulsions, fournie au paramètre de sortie OutputHeat\_PWM ou OutputCool\_PWM. La "Période d'échantillonnage de l'algorithme PID" est l'écart entre deux calculs de la valeur de réglage PID. La période d'échantillonnage est utilisée comme période de la modulation de largeur d'impulsion.

Pendant le chauffage, la valeur de réglage PID est toujours calculée dans la "Période d'échantillonnage de l'algorithme PID" pour le chauffage.

Le calcul de la valeur de réglage PID pendant le refroidissement dépend du type de refroidissement choisi dans "Paramètres de base Sortie"

- Si le facteur de refroidissement est utilisé, la "Période d'échantillonnage de l'algorithme PID pour le chauffage " s'applique.
- Si la commutation de paramètres PID est utilisée, la "Période d'échantillonnage de l'algorithme PID pour le refroidissement" s'applique.

OutputHeat\_PWM et OutputCool\_PWM sont fournis pendant la période d'échantillonnage PID Temp (correspond au temps de cycle de l'OB appelant).

La période d'échantillonnage de l'algorithme PID pour le chauffage ou le refroidissement est déterminée pendant l'optimisation préalable ou fine. Si vous réglez manuellement les paramètres PID, vous devez aussi configurer la période d'échantillonnage de l'algorithme PID pour le chauffage ou le refroidissement. La période d'échantillonnage PID\_Temp correspond au temps de cycle de l'OB appelant.

La durée d'impulsion est proportionnelle à la valeur de réglage PID et s'élève toujours à un multiple entier de la période d'échantillonnage PID\_Temp.

## Exemple de OutputHeat\_PWM

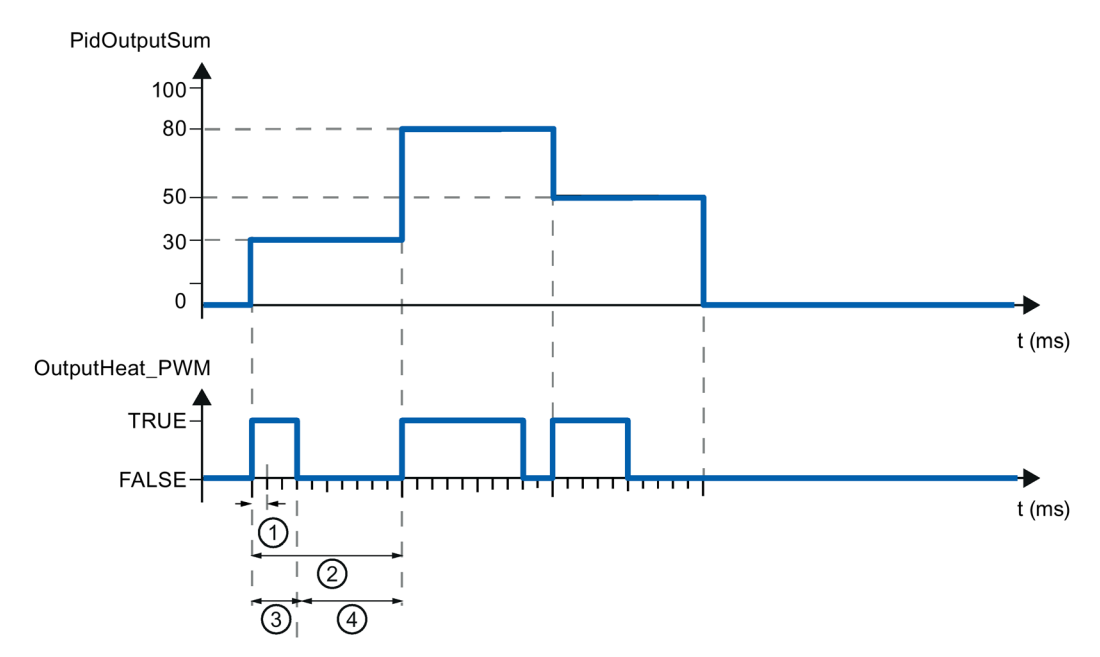

- ① Période d'échantillonnage PID\_Temp
- ② Période d'échantillonnage de l'algorithme PID pour le chauffage
- ③ Durée d'impulsion
- ④ Durée de pause

Le "plus petit temps ON" et le "plus petit temps OFF", arrondis à un multiple entier de la période d'échantillonnage PID\_Temp, peuvent être paramétrés séparément pour le chauffage et pour le refroidissement.

Une impulsion ou une pause n'est jamais plus courte que le plus petit temps ON ou OFF. Les imprécisions qui en résultent sont totalisées et compensées au cycle suivant.

## Exemple de OutputHeat\_PWM

Période d'échantillonnage PID\_Temp = 100 ms

Période d'échantillonnage de l'algorithme PID = 1000 ms

Plus petit temps ON = 200 ms

La valeur de réglage PID PidOutputSum s'élève toujours à 15 %. La plus petite impulsion que PID\_Temp peut fournir correspond à 20 %. Aucune impulsion n'est donnée dans le premier cycle. L'impulsion du premier cycle qui n'a pas été donnée est ajoutée à celle du deuxième cycle.

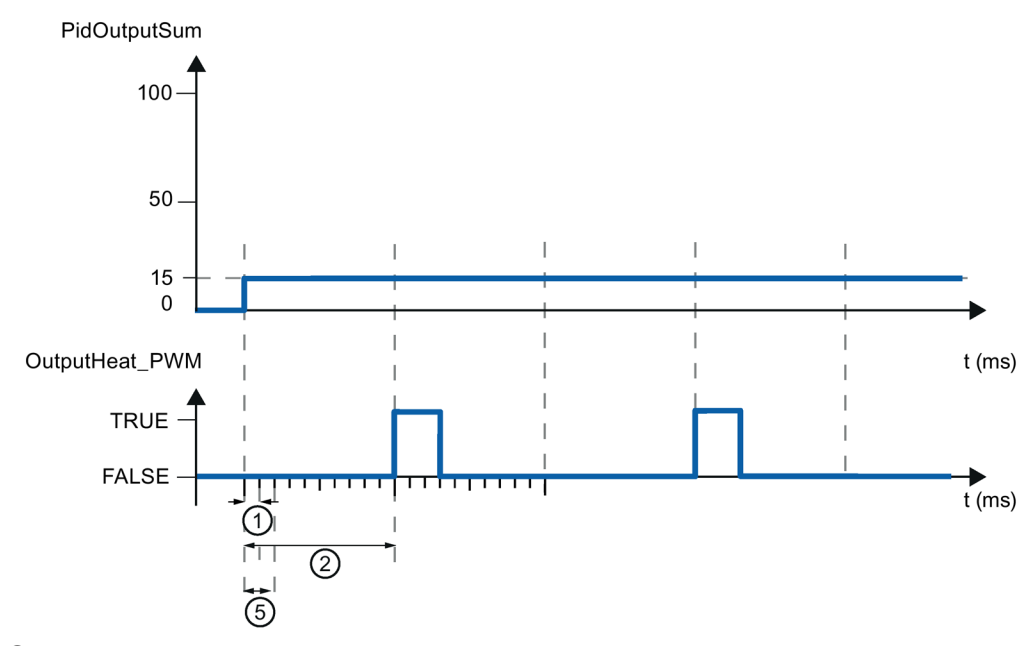

- ① Période d'échantillonnage PID\_Temp
- ② Période d'échantillonnage de l'algorithme PID pour le chauffage
- ⑤ Plus petit temps ON

Pour réduire la fréquence de commutation et pour ménager l'actionneur, rallongez les plus petits temps ON et OFF.

Si vous avez choisi OutputHeat ou OutputCool, ou bien OutputHeat\_PER ou OutputCool\_PER comme sortie dans les paramètres de base, le plus petit temps ON et le plus petit temps OFF ne sont pas évalués et ne peuvent pas être modifiés.

Si, lors de l'utilisation de OutputHeat\_PWM ou de OutputCool\_PWM la "Période d'échantillonnage de l'algorithme PID" (Retain.CtrlParams.Heat.Cycle ouRetain.CtrlParams.Cool.Cycle), et par conséquent la durée de la période de la modulation de largeur d'impulsions, est très grande, vous pouvez spécifier une durée de période différente, plus courte aux paramètres Config.Output.Heat.PwmPeriode ou Config.Output.Cool.PwmPeriode pour améliorer le lissage de la mesure (voir aussi [Variable](#page-452-0)  [PwmPeriode](#page-452-0) (Page [453\)](#page-452-0)).

#### Remarque

Les plus petits temps ON et OFF s'appliquent uniquement aux paramètres de sortie OutputHeat\_PWM ou OutputCool\_PWM et ne sont pas utilisés pour d'éventuels générateurs d'impulsions intégrés dans la CPU.

## 6.2.4.3 Paramètres PID

Les paramètres PID sont affichés dans la fenêtre de configuration "Paramètres PID".

Si le refroidissement est activé dans les paramètres de base et que la commutation des paramètres PID est sélectionnée comme méthode de chauffage/refroidissement dans les paramètres de sortie, deux jeux de paramètres sont disponibles : un pour le chauffage et un pour le refroidissement.

Dans ce cas, l'algorithme PID décide à l'aide de la valeur de réglage calculée et du signal d'écart, si les paramètres PID pour le chauffage ou le refroidissement sont utilisés.

Si le refroidissement est désactivé ou que le facteur de refroidissement est choisi comme méthode de chauffage/refroidissement, le jeu de paramètres pour le chauffage est toujours utilisé.

Les paramètres PID sont adaptés à votre système réglé pendant l'optimisation, à l'exception de la largeur de la zone morte, qui doit être configurée manuellement.

PID\_Temp est un régulateur PIDT1 avec anti-saturation et pondération de l'action P et D.

L'algorithme PID fonctionne selon la formule suivante (plage de régulation et zone morte désactivées) :

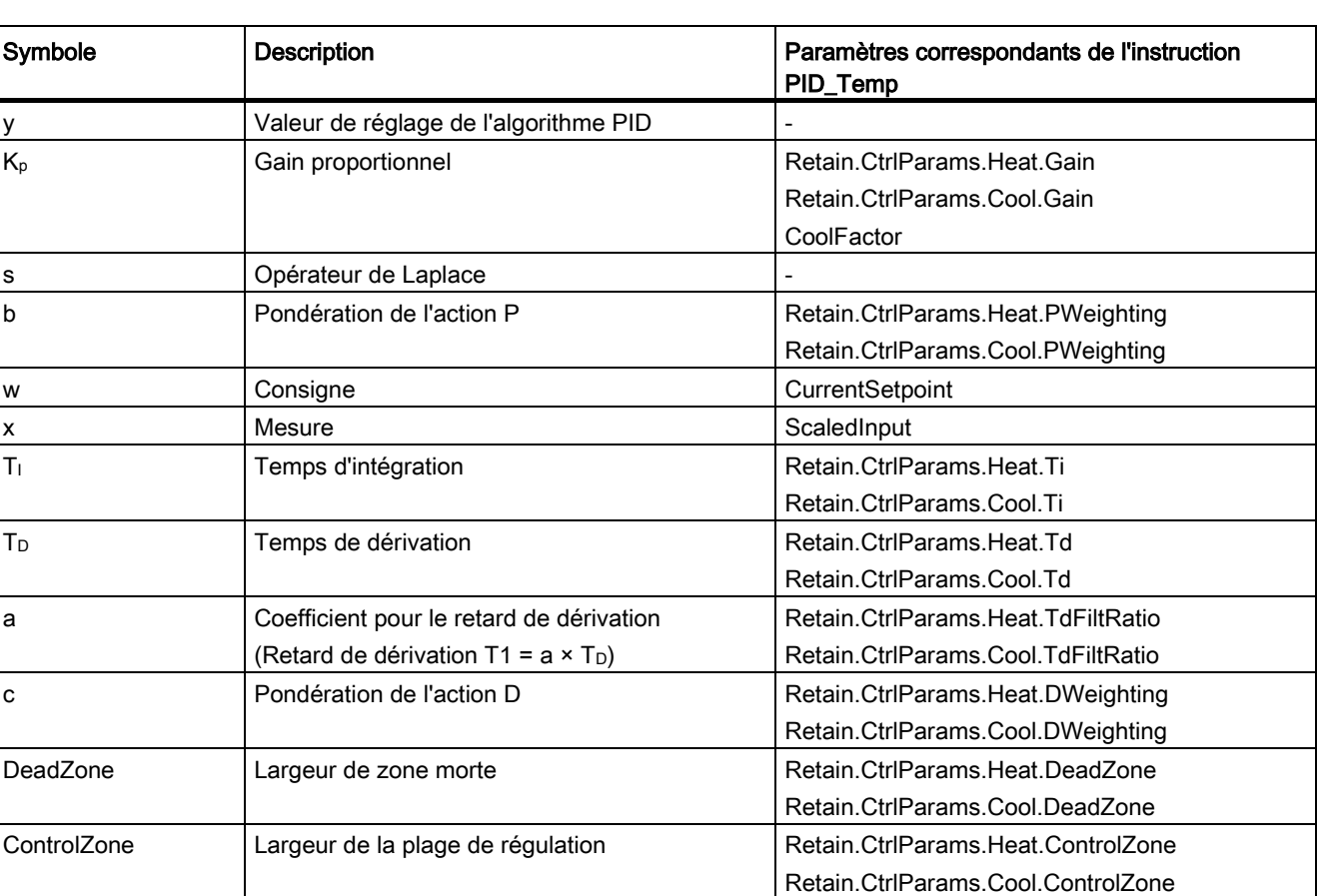

$$
y = K_{\rho} \left[ (b \cdot w - x) + \frac{1}{T_{\rho} \cdot s} (w - x) + \frac{T_{\rho} \cdot s}{a \cdot T_{\rho} \cdot s + 1} (c \cdot w - x) \right]
$$
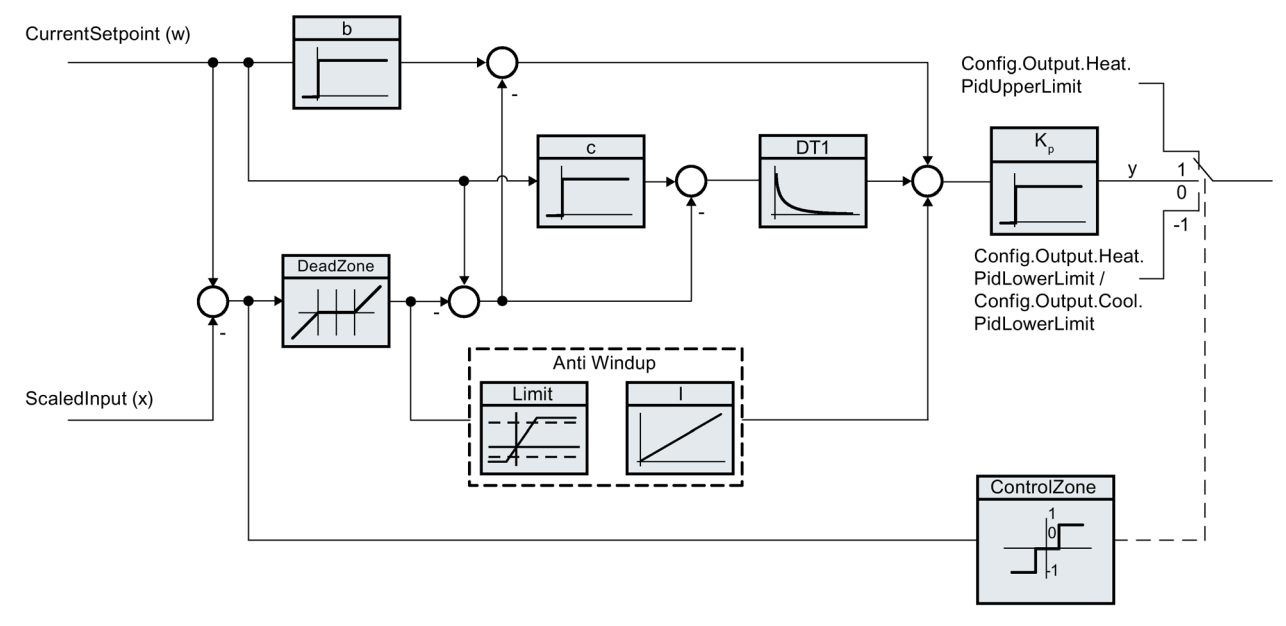

Le graphique suivant illustre l'intégration des paramètres dans l'algorithme PID.

Tous les paramètres PID sont rémanents. Si vous saisissez les paramètres PID manuellement, vous devez charger PID\_Temp entièrement [\(Charger des objets](#page-43-0)  [technologiques dans l'appareil](#page-43-0) (Page [44\)](#page-43-0)).

## Schéma fonctionnel PID\_Temp

Le schéma fonctionnel suivant montre comment l'algorithme PID est intégré dans PID\_Temp.

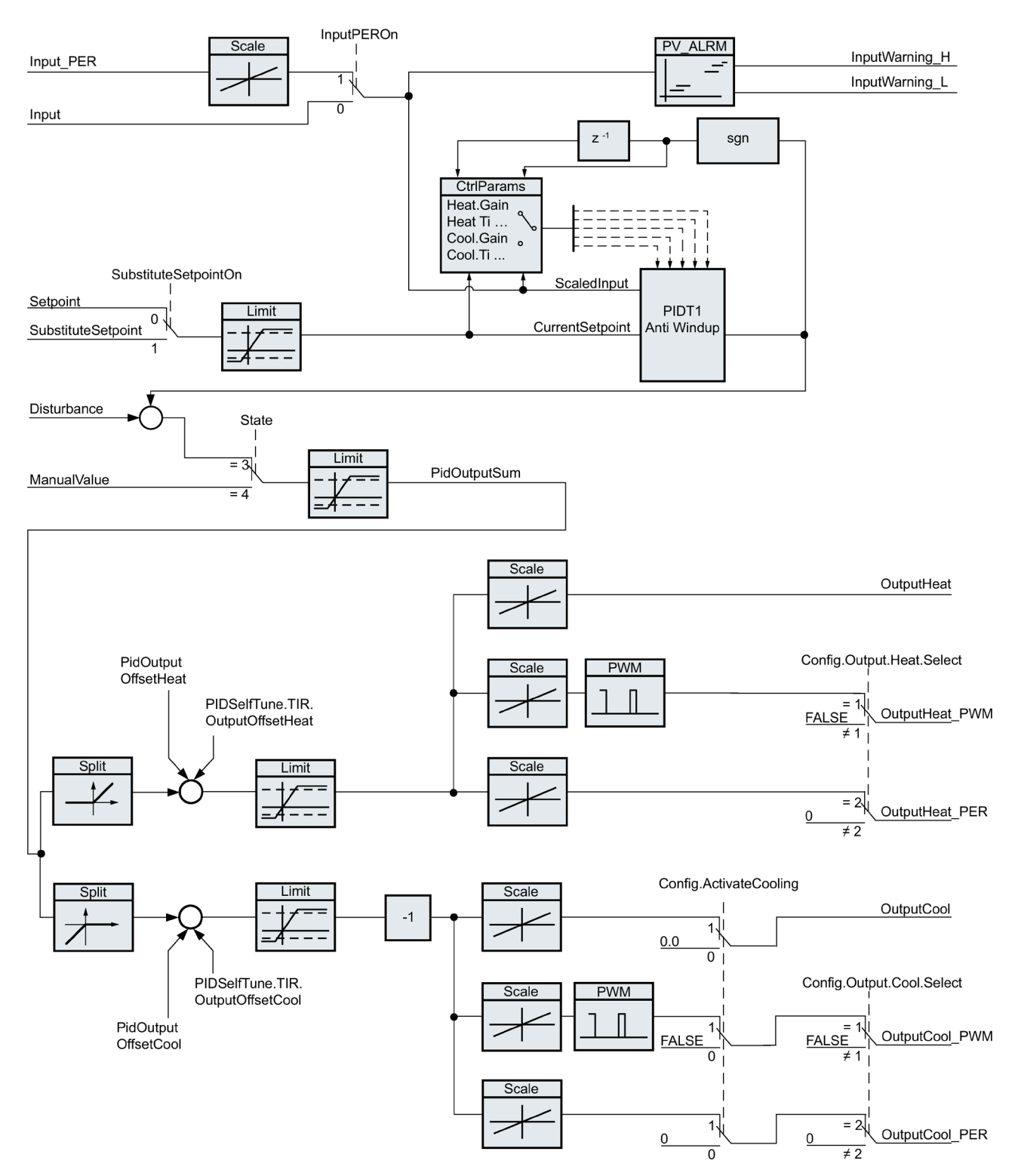

#### Gain proportionnel

La valeur indique le gain proportionnel du régulateur. PID\_Temp ne fonctionne pas avec un gain proportionnel négatif et ne prend en charge que le sens de régulation normal, c'est-àdire qu'une augmentation de la valeur de réglage PID (PidOutputSum) doit aboutir à une augmentation de la mesure.

#### Temps d'intégration

Le temps d'intégration détermine le temps de réponse de l'action I. La désactivation de l'action I s'obtient avec un temps d'intégration = 0.0.

#### Temps de dérivation

Le temps de dérivation détermine le temps de réponse de l'action D. La désactivation de l'action D s'obtient avec un temps de dérivation = 0.0.

#### Coefficient de l'action par dérivation

L'effet de l'action D est retardé par le coefficient de l'action par dérivation.

Action par dérivation = Temps de dérivation x Coefficient de l'action par dérivation

- 0.0: L'action D n'est active que pour un seul cycle et est donc quasiment inactive.
- 0.5: Cette valeur a fait ses preuves dans la pratique pour les systèmes réglés avec une constante de temps dominante.
- > 1.0: Plus le coefficient est grand, plus l'effet de l'action D est retardé.

#### Pondération de l'action P

En cas de modification de consigne, vous pouvez réduire l'action P.

Les valeurs comprises entre 0.0 et 1.0 sont judicieuses.

- 1.0: Action P totalement opérante si modification de la consigne
- 0.0: Action P non opérante si modification de la consigne

En cas de variation de la mesure, l'action P est toujours totalement opérante.

#### Pondération de l'action D

En cas de modification de consigne, vous pouvez réduire l'action D. Les valeurs comprises entre 0.0 et 1.0 sont judicieuses.

- 1.0: En cas de modification de la consigne, l'action D est totalement opérante
- 0.0: En cas de modification de la consigne, l'action D n'est pas opérante

En cas de variation de la mesure, l'action D est toujours totalement opérante.

## Période d'échantillonnage de l'algorithme PID

Comme le système réglé nécessite un certain temps pour réagir à une modification de la valeur de réglage, il est judicieux de ne pas calculer cette valeur à chaque cycle. La période d'échantillonnage "Algorithme PID" est l'écart entre deux calculs de la valeur de réglage PID. Il est déterminé pendant l'optimisation et arrondi à un multiple de la période d'échantillonnage PID\_Temp (temps de cycle de l'OB d'alarme cyclique). Toutes les autres fonctions de PID\_Temp sont exécutées lors de chaque appel.

Si vous utilisez OutputHeat\_PWM ou. OutputCool\_PWM, la période d'échantillonnage de l'algorithme PID est utilisée comme durée de la période de la modulation de largeur d'impulsions. La précision du signal de sortie est déterminée par le rapport entre la période d'échantillonnage de l'algorithme PID et le temps de cycle de l'OB. Le temps de cycle doit s'élever au plus à un dixième de la période d'échantillonnage de l'algorithme PID.

La période d'échantillonnage de l'algorithme PID qui est utilisée comme durée de la période de la modulation de largeur d'impulsions pour OutputCool\_PWM dépend de la méthode de chauffage/refroidissement choisie dans les "Paramètres de base Sortie" :

- Si le facteur de refroidissement est utilisé, la "période d'échantillonnage de l'algorithme PID pour le chauffage" s'applique également à OutputCool\_PWM.
- Si la commutation de paramètres PID est utilisée, la "période d'échantillonnage de l'algorithme PID pour le refroidissement" s'applique comme durée de la période à OutputCool\_PWM.

Si, lors de l'utilisation de OutputHeat\_PWM ou de OutputCool\_PWM la période d'échantillonnage de l'algorithme PID, et par conséquent, la durée de la période de la modulation de largeur d'impulsions, est très grande, vous pouvez spécifier une durée de période différente, plus courte aux paramètres Config.Output.Heat.PwmPeriode ou Config.Output.Cool.PwmPeriode pour améliorer le lissage de la mesure.

#### Largeur de zone morte

Si la mesure comporte des parasites, le taux de bruit a également un effet sur la valeur de réglage. Lorsque le gain de régulateur est élevé et l'action D, activée, la valeur de réglage peut osciller fortement. Si la mesure est comprise dans la zone morte autour de la consigne, le signal d'écart est réduit de telle sorte que l'algorithme PID ne réagisse pas et que les fluctuations inutiles de la valeur de réglage soient réduites.

La largeur de zone morte pour le chauffage n'est pas automatiquement paramétrée pendant l'optimisation. Vous devez configurer correctement la largeur de zone morte manuellement. La désactivation de la zone morte s'obtient avec une largeur de zone morte = 0.0.

Si le refroidissement est activé dans les paramètres de base et que la commutation de paramètres PID est sélectionnée comme méthode de chauffage/refroidissement dans les paramètres de base, la zone morte est comprise entre "Consigne - largeur de zone morte (chauffage)" et "Consigne + largeur de zone morte (refroidissement)".

Si le refroidissement est désactivé dans les paramètres de base ou que le facteur de refroidissement est utilisé, la zone morte est comprise symétriquement entre "Consigne largeur de zone morte (chauffage)" et "Consigne + largeur de zone morte (chauffage)".

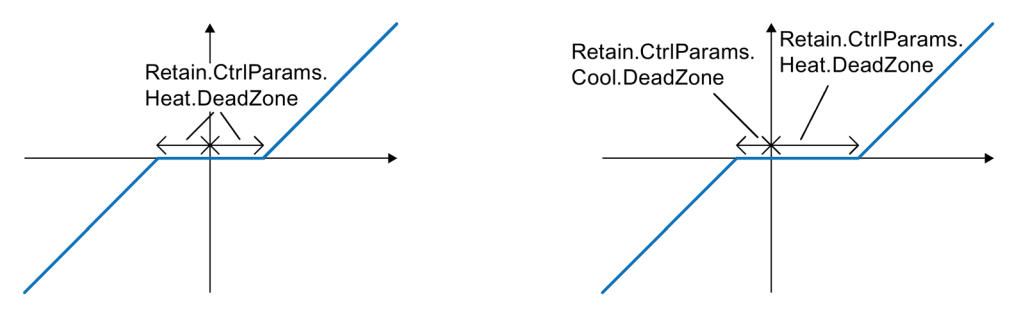

Zone morte avec refroidissement désactivé ou facteur de refroidissement (à gauche) ou alors refroidissement activé et commutation de paramètres PID (à droite). L'axe x/horizontal montre le signal d'écart = consigne - mesure. L'axe y/vertical montre le signal de sortie de la zone morte, qui est transmis à l'algorithme PID.

## Largeur de la plage de régulation

Si la mesure quitte la plage de régulation autour de la consigne, la valeur de réglage minimum ou maximum est fournie. Ainsi, la mesure peut atteindre la consigne plus rapidement.

Si la mesure se trouve dans la plage de régulation autour de la consigne, la valeur de réglage de l'algorithme PID est calculée.

La largeur de la plage de régulation pour le chauffage ou le refroidissement n'est automatiquement paramétrée que pendant l'optimisation préalable, si "PID (température)" est choisi comme structure de régulateur pour le chauffage ou le refroidissement.

La désactivation de la plage de régulation s'obtient avec une largeur de plage de régulation  $= 3.402822e + 38.$ 

Si le refroidissement est désactivé dans les paramètres de base ou que le facteur de refroidissement est utilisé, la plage de régulation est comprise symétriquement entre "Consigne - largeur de la plage de régulation (chauffage)" et "Consigne + largeur de la plage de régulation (chauffage)".

Si le refroidissement est activé dans les paramètres de base et que la commutation de paramètres PID est sélectionnée comme méthode de chauffage/refroidissement dans les paramètres de base, la plage de régulation est comprise entre "Consigne - largeur de la plage de régulation (chauffage)" et "Consigne + largeur de plage de régulation (refroidissement)".

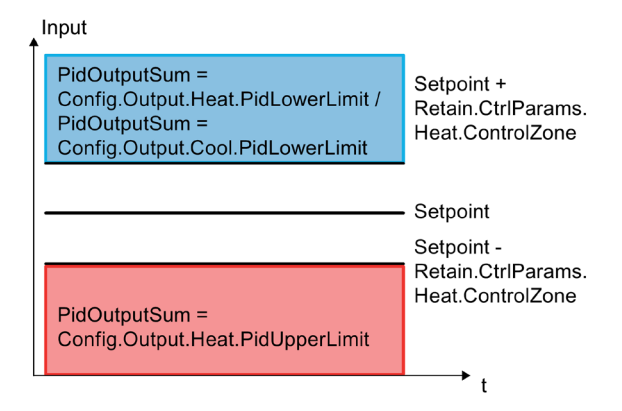

Plage de régulation avec refroidissement désactivé ou facteur de refroidissement.

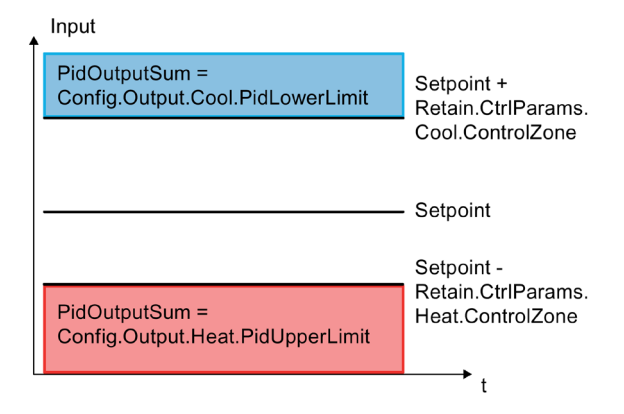

Plage de régulation avec refroidissement activé et commutation de paramètres PID.

## Règle pour l'optimisation

Dans la liste déroulante "Structure du régulateur", sélectionnez si des paramètres PID ou PI sont calculés. Vous pouvez spécifier les règles d'optimisation pour le chauffage et d'optimisation pour le refroidissement séparément.

● PID (température)

Des paramètres PID sont calculés pendant l'optimisation préalable et l'optimisation fine.

Cependant, l'optimisation préalable est conçue pour des procédés thermiques et produit un comportement de régulation plus lent et plutôt asymptotique avec une suroscillation plus faible comparé à l'option "PID". L'optimisation fine est identique à l'option "PID".

La largeur de la plage de régulation n'est automatiquement déterminée pendant l'optimisation préalable que lorsque cette option est choisie.

● PID

Des paramètres PID sont calculés pendant l'optimisation préalable et l'optimisation fine.

● PI

Des paramètres PI sont calculés pendant l'optimisation préalable et l'optimisation fine.

● Personnalisé

Si vous avez réglé des structures de régulateur différentes pour l'optimisation préalable et l'optimisation fine via le programme utilisateur ou la vue des paramètres, "Personnalisé" est affiché dans la liste déroulante.

# 6.3 Mise en service de PID\_Temp

## 6.3.1 Mise en service

La fenêtre de mise en service vous assiste lors de la mise en service du régulateur PID. La vue de courbes permet de visualiser les valeurs de la consigne, la mesure et les valeurs de réglage pour le chauffage et le refroidissement sur l'axe du temps. Les fonctions suivantes sont prises en charge dans la fenêtre de mise en service :

- Optimisation préalable du régulateur
- Optimisation fine du régulateur

Servez-vous de l'optimisation fine pour une adaptation fine des paramètres PID.

- Visualisation de la régulation en cours dans la fenêtre des courbes
- Test du système réglé en spécifiant une valeur de réglage PID manuelle et une consigne de remplacement
- Sauvegarde des valeurs effectives des paramètres PID dans le projet hors ligne.

Une liaison en ligne doit être établie avec la CPU pour toutes les fonctions.

Les boutons "Visualiser tout" <sup>per</sup> ou "Démarrage" de la vue de courbes permettent d'établir la liaison en ligne avec la CPU, si elle ne l'est pas encore, et de débloquer l'utilisation de la fenêtre de mise en service.

#### Utilisation de la vue de courbes

● Sélectionnez le temps d'échantillonnage souhaité dans la liste déroulante "Période d'échantillonnage".

Toutes les valeurs dans la vue de courbes sont actualisées pendant la période d'échantillonnage choisie.

● Si vous souhaitez utiliser la vue de courbes, cliquez sur l'icône "Démarrage" du groupe Mesure.

L'enregistrement des valeurs démarre. Les valeurs actuelles pour la consigne, la mesure et les valeurs de réglage pour le chauffage et le refroidissement sont écrites dans la vue de courbes.

● Si vous souhaitez terminer la vue de courbes, cliquez sur l'icône "Arrêt".

L'analyse des valeurs tracées dans la vue de courbes peut continuer.

Lorsque vous fermez la fenêtre de mise en service, l'enregistrement prend fin dans la vue de courbes et les valeurs enregistrées sont effacées.

## 6.3.2 Optimisation préalable

L'optimisation préalable détermine la réponse du processus à un échelon de la valeur de réglage et recherche le point d'inflexion. Les paramètres PID optimisés sont calculés à partir de l'incrémentation maximale et du temps mort du système réglé. Les meilleurs paramètres PID sont obtenus pendant l'exécution d'une optimisation préalable et d'une optimisation fine.

Plus la mesure est stable, plus il sera facile de déterminer des paramètres PID précis. Un bruit de la mesure est acceptable tant que la croissance de la mesure est nettement supérieure au bruit. Cela est plutôt le cas en mode de fonctionnement "Inactif" ou "Mode manuel". Les paramètres PID sont sauvegardés avant qu'ils ne soient recalculés.

PID\_Temp propose différents types d'optimisation préalable selon la configuration :

● Optimisation préalable du chauffage

Un échelon est appliqué à la valeur de réglage pour le chauffage, les paramètres PID pour le chauffage sont calculés puis la régulation est effectuée en fonction de la consigne en mode automatique.

● Optimisation préalable du chauffage et du refroidissement

Un échelon est appliqué à la valeur de réglage pour le chauffage.

Dès que la mesure s'approche de la consigne, un échelon est appliqué à la valeur de réglage du refroidissement.

Les paramètres PID pour le chauffage (structure Retain.CtrlParams.Heat) et le refroidissement (structure Retain.CtrlParams.Cool) sont calculés puis la régulation est effectuée en fonction de la consigne en mode automatique.

● Optimisation préalable du refroidissement

Un échelon est appliqué à la valeur de réglage pour le refroidissement.

Les paramètres PID pour le refroidissement sont calculés puis la régulation est effectuée en fonction de la consigne en mode automatique.

Si vous voulez optimiser les paramètres PID pour le chauffage et le refroidissement, vous pouvez compter sur un meilleur comportement de régulation si vous effectuez une "Optimisation préalable du chauffage" puis une "Optimisation préalable du refroidissement" que si vous effectuez une "Optimisation préalable du chauffage et du refroidissement". L'exécution de l'optimisation préalable en deux étapes requiert toutefois plus de temps.

## Conditions générales

- L'instruction PID Temp est appelée dans un OB d'alarme cyclique.
- ManualEnable = FALSE
- Reset = FALSE
- PID\_Temp se trouve en mode de fonctionnement "Inactif", "Mode manuel" ou "Mode automatique".
- La consigne et la mesure se trouvent dans les limites configurées (voir configuration [Surveillance de la mesure](#page-174-0) (Page [175\)](#page-174-0)).

6.3 Mise en service de PID\_Temp

## Conditions pour une optimisation préalable du chauffage

- La différence entre la consigne et la mesure représente plus de 30 % de la différence entre la limite supérieure et la limite inférieure de la mesure.
- L'écart entre la consigne et la mesure est supérieur à 50 % de la consigne.
- La consigne est supérieure à la mesure.

#### Conditions pour une optimisation préalable du chauffage et du refroidissement

- La sortie de refroidissement est activée dans les "Paramètres de base" (Config.ActivateCooling = TRUE).
- La commutation de paramètres PID est activée dans les "Paramètres de base de la valeur de réglage" (Config.AdvancedCooling = TRUE).
- La différence entre la consigne et la mesure représente plus de 30 % de la différence entre la limite supérieure et la limite inférieure de la mesure.
- L'écart entre la consigne et la mesure est supérieur à 50 % de la consigne.
- La consigne est supérieure à la mesure.

#### Conditions pour une optimisation préalable du refroidissement

- La sortie de refroidissement est activée dans les "Paramètres de base" (Config.ActivateCooling = TRUE).
- La commutation de paramètres PID est activée dans les "Paramètres de base de la valeur de réglage" (Config.AdvancedCooling = TRUE).
- Une "Optimisation préalable du chauffage" ou une "Optimisation préalable du chauffage et du refroidissement" a été effectuée correctement (PIDSelfTune.SUT.ProcParHeatOk = TRUE). La même consigne doit être utilisée pour toutes les optimisations.
- La différence entre la consigne et la mesure représente moins de 5 % de la différence entre la limite supérieure et la limite inférieure de la mesure.

## Marche à suivre

Pour réaliser une optimisation préalable, procédez de la manière suivante :

- 1. Dans la navigation de projet, double-cliquez sur l'entrée "PID\_Temp > Mise en service".
- 2. Actionnez le bouton "Visualiser tout" cu démarrez la vue de courbes.

Une liaison en ligne est établie.

- 3. Sélectionnez l'optimisation préalable souhaitée dans la liste déroulante "Type d'optimisation".
- 4. Cliquez sur l'icône "Start".
	- L'optimisation préalable est lancée.
	- Les étapes actuelles et éventuelles erreurs s'affichent dans le champ "Etat". La barre de progression affiche la progression de l'étape actuelle.

#### Remarque

Cliquez sur l'icône "Stop" lorsque la barre de progression (variable "progress") ne change pas pendant un long moment et qu'il faut supposer un blocage de l'optimisation. Vérifiez la configuration de l'objet technologique et redémarrez éventuellement l'optimisation.

#### Résultat

Si l'optimisation préalable a été réalisée sans message d'erreur, les paramètres PID ont été optimisés. PID\_Temp passe en mode automatique et utilise les paramètres optimisés. Les paramètres PID optimisés sont conservés lors d'une mise hors tension et d'un redémarrage de la CPU.

Si une optimisation préalable n'est pas possible, PID\_Temp se comporte comme cela a été configuré sous Comportement en cas d'erreur.

6.3 Mise en service de PID\_Temp

## 6.3.3 Optimisation fine

L'optimisation fine génère une oscillation constante limitée de la mesure. Les paramètres PID sont optimisés, pour le point de fonctionnement, à partir de l'amplitude et de la fréquence de cette oscillation. Les paramètres PID sont recalculés à partir des résultats. Les paramètres PID de l'optimisation fine montrent généralement un meilleur comportement de référence et de perturbation que les paramètres PID de l'optimisation préalable. Les meilleurs paramètres PID sont obtenus pendant l'exécution d'une optimisation préalable et d'une optimisation fine.

PID\_Temp tente automatiquement de générer une oscillation supérieure au bruit de la mesure. La stabilité de la mesure n'influence l'optimisation fine que de manière insignifiante. Les paramètres PID sont sauvegardés avant qu'ils ne soient recalculés.

PID Temp propose différents types d'optimisation fine selon la configuration :

● Optimisation fine du chauffage :

PID\_Temp génère une oscillation de la mesure par des modifications périodiques de la valeur de réglage du chauffage et calcule les paramètres PID pour le chauffage.

● Optimisation fine du refroidissement :

PID Temp génère une oscillation de la mesure par des modifications périodiques de la valeur de réglage du refroidissement et calcule les paramètres PID pour le refroidissement.

#### Décalage d'optimisation temporaire pour le régulateur de chauffage et de refroidissement

Si PID\_Temp est utilisé comme régulateur de chauffage et de refroidissement (Config.ActivateCooling = TRUE), la valeur de réglage PID ((PidOutputSum) à la consigne doit remplir la condition suivante pour qu'une oscillation de la mesure puisse être générée et que l'optimisation fine puisse être effectuée correctement :

- Valeur de réglage PID positive pour l'optimisation fine du chauffage
- Valeur de réglage PID négative pour l'optimisation fine du refroidissement

Si cette condition n'est pas remplie, vous pouvez spécifier un décalage temporaire pour l'optimisation fine qui est fourni à la sortie ayant l'action contraire.

Décalage pour la sortie de refroidissement (PIDSelfTune.TIR.OutputOffsetCool) lors de l'optimisation fine du chauffage.

Avant le démarrage de l'optimisation, spécifiez un décalage d'optimisation de refroidissement négatif, inférieur à la valeur de réglage PID (PidOutputSum) à la consigne à l'état stationnaire.

Décalage pour la sortie de chauffage (PIDSelfTune.TIR.OutputOffsetHeat) lors de l'optimisation fine du refroidissement

Avant le démarrage de l'optimisation, spécifiez un décalage d'optimisation de chauffage positif, supérieur à la valeur de réglage PID (PidOutputSum) à la consigne à l'état stationnaire.

Le décalage spécifié est alors compensé par l'algorithme PID de sorte que la mesure reste proche de la consigne. L'importance du décalage permet ainsi d'adapter la valeur de réglage PID en conséquence, pour que cette dernière remplisse la condition susmentionnée.

Pour éviter des suroscillations plus fortes de la mesure lors de la spécification du décalage, il est possible d'augmenter celui-ci en plusieurs étapes.

Si PID\_Temp quitte le mode de fonctionnement optimisation fine, le décalage de l'optimisation est réinitialisé.

### Exemple : Spécification d'un décalage pour l'optimisation fine du refroidissement

- Sans décalage
	- Consigne (Setpoint) = mesure (ScaledInput) = 80 °C
	- Valeur de réglage PID (PidOutputSum) = 30,0
	- Valeur de réglage du chauffage (OutputHeat) = 30,0
	- Valeur de réglage du refroidissement (OutputCool) = 0,0

Une oscillation de la mesure autour de la consigne ne peut pas être générée uniquement avec la sortie de refroidissement. L'optimisation fine échouerait dans ce cas.

- Avec décalage pour la sortie de chauffage (PIDSelfTune.TIR.OutputOffsetHeat) = 80,0
	- Consigne (Setpoint) = mesure (ScaledInput) = 80 °C
	- Valeur de réglage PID (PidOutputSum) = -50,0
	- Valeur de réglage du chauffage (OutputHeat) = 80,0
	- Valeur de réglage du refroidissement (OutputCool) = -50,0

Grâce à la spécification d'un décalage pour la sortie de chauffage, la sortie de refroidissement peut désormais générer une oscillation de la mesure autour de la consigne. L'optimisation fine peut ainsi être effectuée correctement.

#### Conditions générales

- L'instruction PID\_Temp est appelée dans un OB d'alarme cyclique.
- ManualEnable = FALSE
- Reset = FALSE
- La consigne et la mesure se trouvent dans les limites configurées (voir configuration "Paramètres de la mesure").
- La boucle de régulation est en régime stationnaire au point de fonctionnement. Le point de fonctionnement est atteint lorsque la mesure correspond à la consigne.
- Aucune perturbation n'est attendue.
- PID Temp se trouve en mode de fonctionnement Inactif, Mode automatique ou Mode manuel.

6.3 Mise en service de PID\_Temp

#### Conditions pour une optimisation fine du chauffage

- Heat.EnableTuning = TRUE
- Cool.EnableTuning = FALSE
- Si PID Temp est configuré comme régulateur de chauffage et de refroidissement (Config.ActivateCooling = TRUE), la sortie de chauffage doit être active au point de fonctionnement auquel l'optimisation doit être effectuée.

PidOutputSum > 0,0 (voir décalage d'optimisation)

#### Conditions pour une optimisation fine du refroidissement

- Heat.EnableTuning = FALSE
- Cool.EnableTuning = TRUE
- La sortie de refroidissement est activée (Config.ActivateCooling = TRUE).
- La commutation de paramètres PID est activée (Config.AdvancedCooling = TRUE).
- La sortie de refroidissement doit être active au point de fonctionnement auquel l'optimisation doit être effectuée.

PidOutputSum < 0,0 (voir décalage d'optimisation)

#### Déroulement dépendant de la situation de départ

Vous pouvez démarrer l'optimisation fine à partir des modes de fonctionnement "Inactif", "Mode automatique" ou "Mode manuel".

L'optimisation fine se déroule de la manière suivante au démarrage :

● Mode automatique avec PIDSelfTune.TIR.RunIn = FALSE (préréglage)

Si vous souhaitez améliorer les paramètres PID existants à l'aide de l'optimisation, démarrez l'optimisation fine à partir du mode automatique.

PID\_Temp utilise les paramètres PID existants pour la régulation jusqu'à ce que la boucle de régulation soit en régime établi et que les conditions pour une optimisation fine soient remplies. C'est seulement après cela que l'optimisation fine commence.

● Mode inactif, manuel ou automatique avec PIDSelfTune.TIR.RunIn = TRUE

Le système essaie d'atteindre la consigne avec la valeur de réglage minimum ou maximum (régulation à deux échelons) :

- avec la valeur de réglage minimum ou maximum pour le chauffage pour l'optimisation fine du chauffage.
- avec la valeur de réglage minimum ou maximum pour le refroidissement pour l'optimisation fine du refroidissement.

Cela peut entraîner une suroscillation élevée. Si la consigne est atteinte, l'optimisation fine démarre.

Si la consigne ne peut pas être atteinte, PID\_Temp n'abandonne pas automatiquement l'optimisation.

### Marche à suivre

Pour réaliser l'"optimisation fine", procédez de la manière suivante :

- 1. Dans la navigation de projet, double-cliquez sur l'entrée "PID\_Temp > Mise en service".
- 2. Actionnez le bouton "Visualiser tout" <sup>our</sup> ou démarrez la vue de courbes.

Une liaison en ligne est établie.

- 3. Sélectionnez l'entrée d'optimisation fine souhaitée dans la liste déroulante "Type d'optimisation".
- 4. Spécifiez un décalage d'optimisation si besoin (voir décalage d'optimisation) et attendez jusqu'à ce que l'état stationnaire soit établi.
- 5. Cliquez sur l'icône "Start".
	- Le déroulement de l'optimisation fine démarre.
	- Les étapes actuelles et éventuelles erreurs s'affichent dans le champ "Etat".

La barre de progression affiche la progression de l'étape actuelle.

#### **Remarque**

Dans le groupe "Type d'optimisation, cliquez sur l'icône "Stop" si la barre de progression (variable "progress") ne change pas pendant un long moment et qu'il faut supposer un blocage de l'optimisation. Vérifiez la configuration de l'objet technologique et redémarrez éventuellement l'optimisation.

Lors des phases suivantes notamment, l'optimisation n'est pas automatiquement abandonnée si la consigne ne peut pas être atteinte.

- "Essayer d'atteindre la consigne avec la régulation de chauffage deux points."
- "Essayer d'atteindre la consigne avec la régulation de refroidissement deux points."

#### Résultat

Si aucune erreur n'est apparue pendant l'optimisation fine, les paramètres PID ont été optimisés. PID\_Temp passe en mode automatique et utilise les paramètres optimisés. Les paramètres PID optimisés sont conservés lors d'une mise hors tension et d'un redémarrage de la CPU.

Si des erreurs sont apparues au cours de l'optimisation fine, PID\_Temp se comporte comme cela a été configuré sous Comportement en cas d'erreur.

## 6.3.4 Mode de fonctionnement "Mode manuel"

Ce paragraphe décrit comment utiliser le mode de fonctionnement "Mode manuel" dans la fenêtre de mise en service de l'objet technologique "PID\_Temp".

En cas d'erreur, le mode manuel est également possible.

### Condition préalable

- L'instruction "PID\_Temp" est appelée dans un OB d'alarme cyclique.
- Une liaison en ligne avec la CPU est établie.
- La CPU est à l'état de fonctionnement "RUN".

#### Marche à suivre

Si vous souhaitez tester le système réglé en spécifiant une valeur manuelle, utilisez "Mode Manuel" dans la fenêtre de mise en service

Pour spécifier une valeur manuelle, procédez comme suit :

- 1. Dans la navigation de projet, double-cliquez sur l'entrée "PID\_Temp > Mise en service".
- 2. Actionnez le bouton "Visualiser tout" sou démarrez la vue de courbes.

Une liaison en ligne est établie.

3. Cochez la case "Mode manuel" dans la zone "Etat en ligne du régulateur".

PID\_Temp fonctionne en mode manuel. La dernière valeur de réglage actuelle reste active.

4. Dans le champ éditable, saisissez la valeur manuelle dans l'unité %.

Si le refroidissement est activé dans les paramètres de base, saisissez la valeur manuelle comme suit :

- pour fournir la valeur aux sorties de chauffage, saisissez une valeur manuelle positive.
- pour fournir la valeur aux sorties de refroidissement, saisissez une valeur manuelle négative.
- 5. Cliquez sur l'icône  $M_i$ .

#### Résultat

La valeur manuelle est écrite dans la CPU et elle est opérante immédiatement.

Décochez la case "Mode manuel" pour que la valeur de réglage soit à nouveau spécifiée par le régulateur PID.

Le passage au mode automatique s'effectue sans à-coups.

## 6.3.5 Consigne de remplacement

Ce paragraphe décrit comment utiliser la consigne de remplacement dans la fenêtre de mise en service de l'objet technologique "PID\_Temp".

#### Condition préalable

- L'instruction "PID\_Temp" est appelée dans un OB d'alarme cyclique.
- Une liaison en ligne avec la CPU est établie.
- La CPU est à l'état de fonctionnement "RUN".

#### Marche à suivre

Si vous souhaitez utiliser temporairement une autre valeur que celle du paramètre "Setpoint" comme consigne (par exemple pour optimiser un esclave dans une cascade), utilisez la consigne de remplacement dans la fenêtre de mise en service.

Pour spécifier une consigne de remplacement, procédez comme suit :

- 1. Dans la navigation de projet, double-cliquez sur l'entrée "PID\_Temp > Mise en service".
- 2. Actionnez le bouton "Visualiser tout" sou démarrez la vue de courbes.

Une liaison en ligne est établie.

3. Cochez la case "Subst.Setpoint" dans la zone "Etat en ligne du régulateur".

La consigne de remplacement (variable SubstituteSetpoint) est initialisée avec la dernière consigne actuelle et est désormais utilisée.

- 4. Dans le champ éditable, saisissez la consigne de remplacement.
- 5. Cliquez sur l'icône  $\mathbb{M}$ .

#### Résultat

La consigne de remplacement est écrite dans la CPU et elle est opérante immédiatement.

Décochez la case "Subst.Setpoint" pour que la valeur du paramètre "Setpoint" soit à nouveau utilisée comme consigne.

Le changement ne s'effectue pas sans à-coups.

## 6.3.6 Mise en service de cascades

Vous trouverez des informations sur la mise en service de cascades avec PID\_Temp sous [Mise en service](#page-203-0) (Page [204\)](#page-203-0).

# 6.4 Fonction cascade avec PID\_Temp

## 6.4.1 Introduction

En cas de régulation en cascade, plusieurs boucles de régulation sont imbriquées les unes dans les autres. Les esclaves reçoivent leur consigne (Setpoint) à partir de la valeur de réglage (OutputHeat) du maître supérieur correspondant.

La condition pour l'établissement d'une régulation en cascade est que le système réglé puisse être subdivisé en systèmes partiels avec chacun une grandeur de mesure spécifique.

La transmission de la consigne pour la grandeur réglée est effectuée sur le maître le plus extérieur.

La valeur de réglage de l'esclave le plus intérieur est appliquée sur l'actionneur et agit ainsi sur le système réglé.

Les avantages essentiels suivants découlent de l'utilisation d'une régulation en cascade comparée à une boucle de régulation unique :

- Les boucles de régulation esclaves supplémentaires permettent d'éliminer rapidement les perturbations qui surviennent. Par conséquent, l'influence de celles-ci sur la grandeur réglée est fortement réduite. Le comportement de perturbation est donc amélioré.
- Les boucles de régulation esclaves exercent un effet de linéarisation. Cette action atténue les effets négatifs des non-linéarités sur la grandeur réglée.

PID\_Temp offre la fonctionnalité suivante spécialement pour l'utilisation dans des régulations en cascade :

- Transmission d'une consigne de remplacement
- Echange d'informations d'état entre maître et esclave (par ex. mode de fonctionnement actuel)
- Différents modes Anti-Wind-Up (réaction du maître à la limitation de ses esclaves)

## Exemple

Le schéma fonctionnel suivant montre une régulation en cascade avec PID\_Temp à l'aide de l'exemple simplifié de la fonte du chocolat :

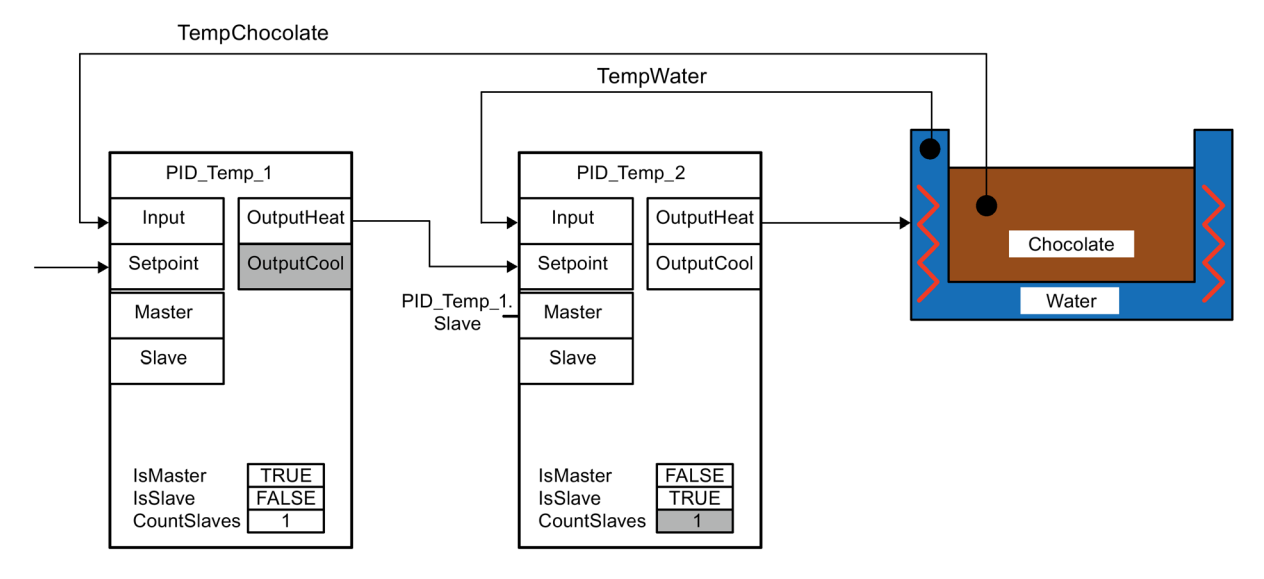

Le PID\_Temp\_1 maître compare la mesure de la température du chocolat (TempChocolate) à la consigne transmise par l'utilisateur à son paramètre Setpoint. Sa valeur de réglage OutputHeat forme la consigne de l'esclave PID\_Temp\_2.

PID\_Temp\_2 essaie de réguler la mesure de la température du bain marie (TempWater) en fonction de cette consigne. La valeur de réglage de PID\_Temp\_2 est directement appliquée sur l'actionneur du système réglé (chauffage du bain-marie) et influence ainsi la température du bain-marie. La température du bain-marie agit à son tour sur la température du chocolat.

## Voir aussi

[Programmation](#page-199-0) (Page [200\)](#page-199-0)

6.4 Fonction cascade avec PID\_Temp

## <span id="page-199-0"></span>6.4.2 Programmation

Veuillez respecter les points suivants lors de la programmation :

● Nombre d'instances PID\_Temp

Il faut appeler autant d'instances différentes de PID\_Temp dans un OB d'alarme cyclique qu'il existe de grandeurs de mesure enchaînées dans le processus.

Dans l'exemple, il existe deux grandeurs de mesure enchaînées : TempChocolate et TempWater. Deux instances de PID\_Temp sont donc nécessaires.

● Ordre d'appel

Un maître doit être appelé avant ses esclaves dans le même OB d'alarme cyclique.

Le maître le plus extérieur, sur lequel la consigne de l'utilisateur est spécifiée, est appelé en premier.

L'esclave recevant sa consigne du maître le plus extérieur est appelé en deuxième et ainsi de suite.

L'esclave le plus intérieur, qui agit avec sa valeur de réglage sur l'actionneur du processus, est appelé en dernier.

Dans l'exemple, PID\_Temp\_1 est appelé avant PID\_Temp\_2.

● Interconnexion des grandeurs de mesure

Le maître le plus extérieur est interconnecté avec la grandeur de mesure la plus extérieure, devant être régulée selon la consigne de l'utilisateur.

L'esclave le plus intérieur est interconnecté à la grandeur de mesure la plus intérieure, qui est directement influencée par l'actionneur.

L'interconnexion des grandeurs de mesure à PID\_Temp s'effectue avec les paramètres Input ou Input\_PER.

Dans l'exemple, la grandeur de mesure extérieure TempChocolate est interconnectée avec PID\_Temp\_1 et la grandeur de mesure intérieure TempWater, avec PID\_Temp\_2.

Interconnexion de la valeur de réglage du maître à la consigne de l'esclave

La valeur de réglage (OutputHeat) d'un maître doit être affectée à la consigne (Setpoint) de son esclave.

Vous pouvez effectuer cette interconnexion manuellement dans l'éditeur de programme ou la faire effectuer automatiquement dans la fenêtre d'inspection de l'esclave dans les paramètres de base via la sélection du maître.

Si besoin, vous pouvez insérer des fonctions de filtrage ou de mise à l'échelle spécifiques, par ex. pour adapter la plage de la valeur de réglage du maître à la plage de la consigne/mesure de l'esclave.

Dans l'exemple, OutputHeat de PID\_Temp\_1 est affecté à Setpoint de PID\_Temp\_2.

Interconnexion de l'interface pour l'échange d'informations entre maître et esclave

Le paramètre "Slave" d'un maître doit être affecté, pour tous ses esclaves directement subordonnés (qui reçoivent leur consigne de ce maître), aux paramètres "Master" de ces derniers. Pour permettre l'interconnexion d'un maître avec plusieurs esclaves et l'affichage de l'interconnexion dans la fenêtre d'inspection de l'esclave dans les paramètres de base, l'affectation doit être réalisée via l'interface du Slave.

Vous pouvez effectuer cette interconnexion manuellement dans l'éditeur de programme ou la faire effectuer automatiquement dans la fenêtre d'inspection de l'esclave dans les paramètres de base via la sélection du maître.

Ce n'est que si cette interconnexion est effectuée que la fonctionnalité Anti-Wind-Up et l'évaluation des modes de fonctionnement de l'esclave peuvent correctement fonctionner chez le maître.

Dans l'exemple, le paramètre "Slave" de PID\_Temp\_1 est affecté au paramètre "Master" de PID\_Temp\_2.

Code de programme de l'exemple dans le langage SCL (sans affectation de la valeur de réglage de l'esclave à l'actionneur) :

```
"PID_Temp_1"(Input:="TempChocolate");
"PID Temp 2"(Input:="TempWater", Master := "PID Temp 1".Slave, Setpoint :=
"PID_Temp_1".OutputHeat);
```
#### Voir aussi

[Variable ActivateRecoverMode de PID\\_Temp](#page-448-0) (Page [449\)](#page-448-0)

6.4 Fonction cascade avec PID\_Temp

## 6.4.3 Configuration

Vous pouvez effectuer la configuration via votre programme utilisateur, l'éditeur de configuration ou la fenêtre d'inspection de l'appel de PID\_Temp.

Veillez, lors de l'utilisation de PID\_Temp dans une régulation en cascade, à la configuration correcte des paramétrages indiqués ci-après.

Si une instance de PID\_Temp reçoit sa consigne d'un maître de niveau supérieur et transmet sa valeur de réglage à un esclave de niveau inférieur, cette instance de PID\_Temp est simultanément maître et esclave. Pour une instance de PID\_Temp de ce type, il faut effectuer les deux configurations figurant ci-dessous. C'est par exemple le cas pour l'instance de PID\_Temp centrale d'une régulation en cascade avec trois grandeurs de mesure enchaînées et trois instances de PID\_Temp.

## Configuration d'un maître

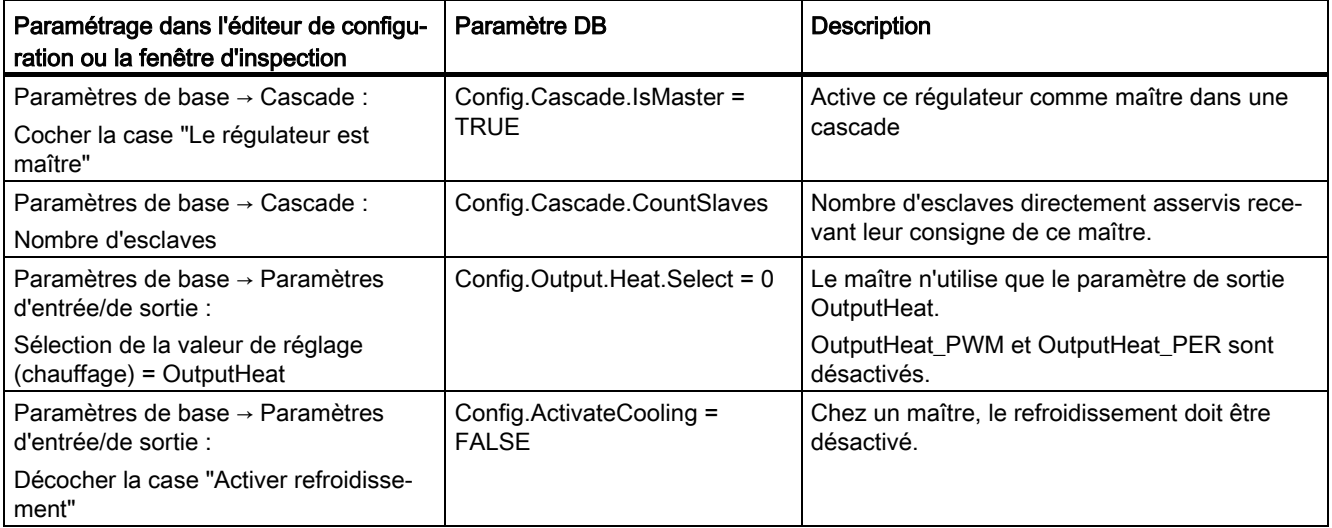

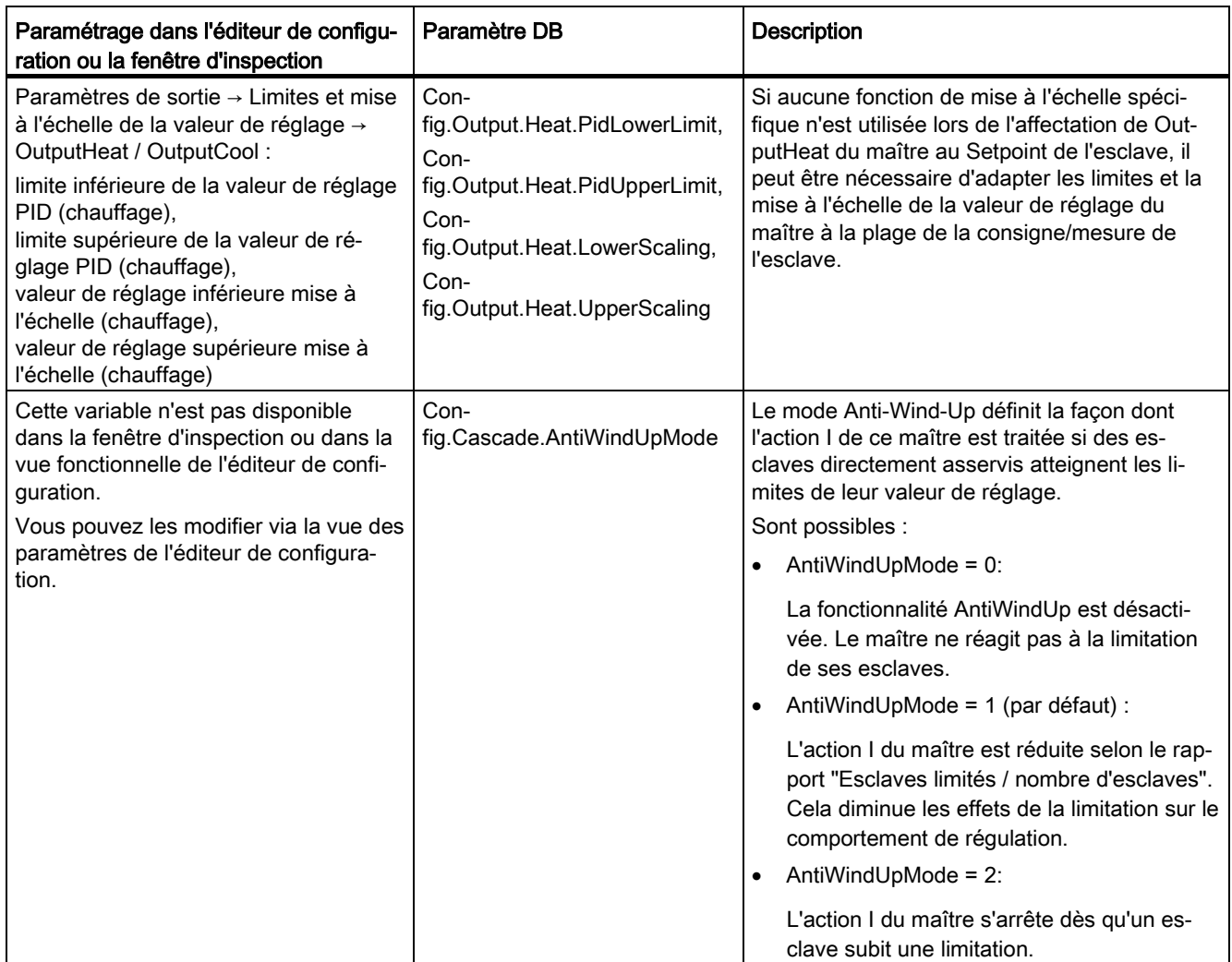

# Configuration d'un esclave

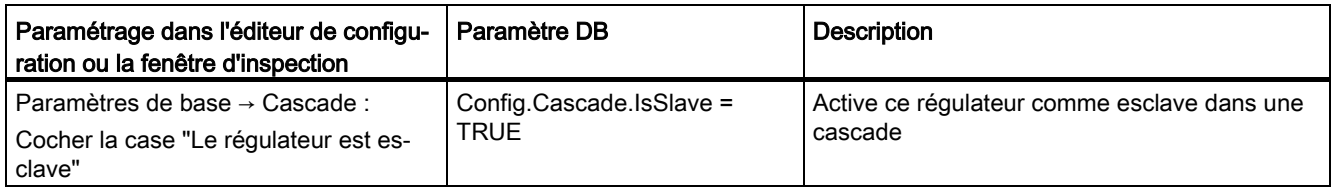

6.4 Fonction cascade avec PID\_Temp

## <span id="page-203-0"></span>6.4.4 Mise en service

Après la compilation et le chargement du programme, vous pouvez démarrer la mise en service de la régulation en cascade.

Pour la mise en service (exécution d'une optimisation ou passage en mode automatique avec les paramètres PID actuels), commencez par l'esclave le plus intérieur et continuez vers l'extérieur, jusqu'à atteindre le maître le plus extérieur.

Dans l'exemple ci-dessus, la mise en service démarre avec PID\_Temp\_2 et est ensuite poursuivie avec PID\_Temp\_1.

#### Optimisation de l'esclave

L'optimisation de PID\_Temp requiert une consigne constante. Activez donc la consigne de remplacement d'un esclave pour son optimisation (variables SubstituteSetpoint et SubstituteSetpointOn) ou faites passer le maître correspondant en mode manuel avec la valeur manuelle correspondante. De cette manière, vous garantissez que la consigne de l'esclave restera constante pendant l'optimisation.

#### Optimisation du maître

Pour qu'un maître puisse influer sur le processus ou effectuer une optimisation, tous les esclaves suivants doivent se trouver en mode automatique et avoir désactivé la consigne de remplacement. Via l'interface d'échange d'informations entre maître et esclave (paramètre Master et paramètre Slave), un maître évalue ces conditions et affiche l'état actuel dans les variables AllSlaveAutomaticState et NoSlaveSubstituteSetpoint. Des alarmes d'état sont émises en conséquence dans l'éditeur de mise en service.

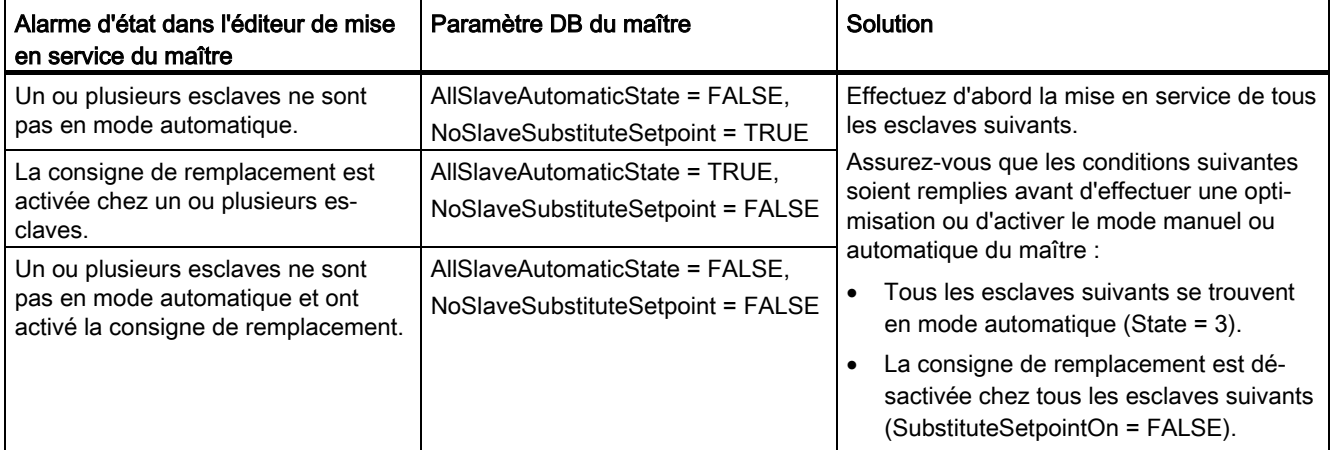

Si l'optimisation préalable ou l'optimisation fine a été démarrée pour un maître, PID\_Temp abandonne l'optimisation dans les cas suivants et affiche une erreur avec ErrorBits = DW#16#0200000 :

- un ou plusieurs esclaves ne sont pas en mode automatique (AllSlaveAutomaticState = FALSE)
- un ou plusieurs esclaves ont activé la consigne de remplacement (NoSlaveSubstituteSetpoint = FALSE).

Le changement de mode de fonctionnement suivant dépend de ActivateRecoverMode.

## 6.4.5 Consigne de remplacement

Pour la transmission d'une consigne, PID\_Temp propose, en plus du paramètre Setpoint, une consigne de remplacement dans la variable SubstituteSetpoint. Cette consigne de remplacement peut être activée avec SubstituteSetpointOn = TRUE ou en cochant la case appropriée dans l'éditeur de mise en service.

La consigne de remplacement vous permet de transmettre temporairement la consigne directement à l'esclave, par ex. pour la mise en service ou l'optimisation.

Pour cela, il faut que l'interconnexion de la valeur de réglage du maître, requise pour le fonctionnement normal de la régulation en cascade, à la consigne de l'esclave ne soit pas modifiée dans le programme.

Pour qu'un maître puisse influer sur le processus ou effectuer une optimisation, tous les esclaves suivants doivent avoir désactivé la consigne de remplacement.

Vous pouvez voir la consigne actuellement opérante, telle qu'elle est utilisée par l'algorithme PID pour le calcul, au niveau de la variable CurrentSetpoint.

## 6.4.6 Modes de fonctionnement et réaction en cas d'erreur

Le maître ou l'esclave d'une instance PID. Temp ne modifie pas le mode de fonctionnement de cette instance PID\_Temp.

Si une erreur survient chez un de ses esclaves, le maître reste dans son mode de fonctionnement actuel.

Si une erreur survient chez son maître, l'esclave reste dans son mode de fonctionnement actuel. Toutefois, le fonctionnement ultérieur de l'esclave dépend alors de l'erreur et la réaction configurée en cas d'erreur du maître, car la valeur de réglage du maître est utilisée comme consigne de l'esclave :

- Si la réaction ActivateRecoverMode = TRUE est configurée chez le maître et que l'erreur n'empêche pas le calcul de OutputHeat, l'erreur n'a pas d'impact sur l'esclave.
- Si la réaction ActivateRecoverMode = TRUE est configurée chez le maître et que l'erreur empêche le calcul de OutputHeat, le maître fournit la dernière valeur de réglage valide ou la valeur de réglage de remplacement configurée SubstituteOutput selon SetSubstituteOutput. Cette valeur est alors utilisée comme consigne par l'esclave.

PID\_Temp est préréglé de telle façon que, dans ce cas, la valeur de réglage de remplacement 0.0 soit fournie (ActivateRecoverMode = TRUE, SetSubstituteOutput = TRUE, SubstituteOutput = 0.0). Configurez une valeur de réglage de remplacement adéquate pour votre application ou activez l'utilisation de la dernière valeur de réglage PID valide (SetSubstituteOutput = FALSE).

● Si ActivateRecoverMode = FALSE est configuré chez le maître, ce dernier passe en cas d'erreur en mode "Inactif" et fournit OutputHeat = 0.0. L'esclave utilise alors 0.0 comme consigne.

Vous trouverez la réaction en cas d'erreur dans les paramètres de sortie dans l'éditeur de configuration.

# 6.5 Réglage multi-zones avec PID\_Temp

## Introduction

Lors d'un réglage multi-zones, plusieurs parties, dites zones, d'une installation sont régulées simultanément selon différentes températures. L'influence mutuelle des zones de température par couplage thermique est caractéristique du réglage multi-zones, c'est-à-dire que la mesure d'une zone peut influer sur la mesure d'une autre zone par couplage thermique. L'intensité avec laquelle s'exerce cette influence dépend de la structure de l'installation et des points de fonctionnement choisis des zones.

Exemple : installation d'extrusion utilisée, entres autres, dans la transformation des matières plastiques.

Le mélange de matières qui traverse l'extrudeuse doit être régulé selon différentes températures pour une traitement optimal. Ainsi, il est possible que d'autres températures soient requises au point de remplissage de l'extrudeuse qu'à sa buse de sortie. Ce faisant, les différentes zones de températures influent les unes sur les autres par couplage thermique.

Lors de l'utilisation de PID. Temp dans des réglages multi-zones, chaque zone de température est régulée par une instance de PID\_Temp qui lui est propre.

Veuillez tenir compte des explications suivantes si vous utilisez PID\_Temp dans un réglage multi-zones.

## Optimisation préalable séparée du chauffage et du refroidissement

La première mise en service d'une installation commence, en règle générale, par l'exécution d'une optimisation préalable pour effectuer un premier réglage des paramètres PID et la régulation au point de fonctionnement. L'optimisation préalable pour les réglages multi-zones est souvent effectuée pour toutes les zones simultanément.

PID\_Temp offre la possibilité d'effectuer l'optimisation préalable du chauffage et du refroidissement en une seule étape (Mode = 1, Heat.EnableTuning = TRUE, Cool.EnableTuning = TRUE) pour les régulateurs pour lesquels le refroidissement est activé et la commutation de paramètres PID est activée comme méthode de chauffage/refroidissement (Config.ActivateCooling = TRUE, Config.AdvancedCooling = TRUE).

Il est toutefois recommandé de ne pas utiliser cette optimisation pour l'optimisation préalable simultanée de plusieurs instances de PID\_Temp dans un réglage multi-zones. A la place, exécutez séparément l'optimisation préalable du chauffage (Mode = 1, Heat.EnableTuning = TRUE, Cool.EnableTuning = FALSE) et l'optimisation préalable du refroidissement (Mode = 1, Heat.EnableTuning = FALSE, Cool.EnableTuning = TRUE).

L'optimisation préalable du refroidissement ne doit être démarrée que lorsque l'optimisation préalable du chauffage est terminée pour toutes les zones et que celles-ci ont atteint leur point de fonctionnement.

Cela permet de réduire les influences réciproques par couplages thermiques entre les zones pendant l'optimisation.

## Adaptation du délai

Si PID\_Temp est utilisé dans un réglage multi-zones avec des couplages thermiques forts entre les zones, vous devez vous assurer que l'adaptation du délai est désactivée pour l'optimisation préalable avec PIDSelfTune.SUT.AdaptDelayTime = 0. En cas contraire, la détermination du délai peut être faussée si le refroidissement de cette zone est empêché par un flux de chaleur arrivant d'autres zones pendant l'adaptation du délai (le chauffage est désactivé pendant cette phase).

#### Désactivation temporaire du refroidissement

PID Temp offre la possibilité, pour les régulateurs avec refroidissement activé (Config.ActivateCooling = TRUE), de désactiver temporairement le refroidissement en mode automatique en réglant DisableCooling = TRUE.

Vous pouvez ainsi empêcher pendant la mise en service que ce régulateur refroidisse en mode automatique tandis que les régulateurs d'autres zones n'ont pas terminé l'optimisation du chauffage. En cas contraire, l'optimisation peut être influencée négativement du fait du couplage thermique entre les zones.

#### Marche à suivre

Vous pouvez procéder comme suit pour la mise en service de réglages multi-zones avec des couplages thermiques importants :

- 1. Réglez DisableCooling = TRUE pour tous les régulateurs avec refroidissement activé.
- 2. Réglez PIDSelfTune.SUT.AdaptDelayTime = 0 pour tous les régulateurs.
- 3. Spécifiez les consignes souhaitées (paramètre Setpoint) et démarrez l'optimisation du chauffage simultanément pour tous les régulateurs (Mode = 1, Heat.EnableTuning = TRUE, Cool.EnableTuning = FALSE).
- 4. Attendez que tous les régulateurs aient terminé l'optimisation préalable du chauffage.
- 5. Réglez DisableCooling = FALSE pour tous les régulateurs avec refroidissement activé.
- 6. Attendez que les mesures de toutes les zones soient stabilisées et proches de leur consigne respective.

Si la consigne ne peut pas être atteinte durablement pour une zone, la conception de l'actionneur de chauffage ou de refroidissement est trop faible.

7. Démarrez, pour tous les régulateurs avec refroidissement activé, l'optimisation préalable du refroidissement (Mode = 1, Heat.EnableTuning = FALSE, Cool.EnableTuning = TRUE).

#### Remarque

#### Dépassement de valeur limite de la mesure

Si le refroidissement est désactivé en mode automatique avec DisableCooling = TRUE, il se peut que la mesure dépasse la consigne et les limites de la mesure tant que DisableCooling = TRUE. Observez les mesures et intervenez éventuellement si vous utilisez DisableCooling.

#### **Remarque**

#### Réglages multi-zones

Lors de réglages multi-zones, les couplages thermiques entre les zones peuvent entraîner des suroscillations plus fortes, un dépassement durable ou temporaire de valeurs limites et des écarts de régulation durables ou temporaires durant la mise en service et le fonctionnement. Observez les mesures et soyez prêt à intervenir. Selon l'installation, il peut être nécessaire de s'écarter de la marche à suivre décrite ci-dessus.

#### Synchronisation de plusieurs optimisations fines

Si l'optimisation fine est démarrée à partir du mode automatique avec PIDSelfTune.TIR.RunIn = FALSE, PID\_Temp tente d'atteindre la consigne avec la régulation PID et les paramètres PID actuels. L'optimisation à proprement parler ne démarre que lorsque la consigne est atteinte. Le temps nécessaire pour atteindre la consigne peut être différent pour les différentes zones d'un réglage multi-zones.

Si vous voulez effectuer l'optimisation fine pour plusieurs zones simultanément, PID\_Temp offre la possibilité de les synchroniser. Un temps d'attente est pour cela respecté après que la consigne est atteinte avant de poursuivre les autres étapes d'optimisation.

#### Marche à suivre

De cette façon, vous pouvez garantir que tous les régulateurs ont atteint leur consigne avant que les étapes d'optimisation soient démarrées. Cela permet de réduire les influences mutuelles par couplages thermiques entre les zones pendant l'optimisation.

Procédez comme suit pour les régulateurs pour les zones desquels vous voulez effectuer l'optimisation fine simultanément :

1. Réglez PIDSelfTune.TIR.WaitForControlIn = TRUE pour tous les régulateurs.

Ces régulateurs doivent se trouver en mode automatique avec PIDSelfTune.TIR.RunIn = FALSE.

- 2. Spécifiez les consignes souhaitées (paramètre Setpoint) et démarrez l'optimisation fine pour tous les régulateurs.
- 3. Attendez que PIDSelfTune.TIR.ControlInReady = TRUE soit réglé pour tous les régulateurs.
- 4. Réglez PIDSelfTune.TIR.FinishControlIn = TRUE pour tous les régulateurs.

Ainsi, tous les régulateurs démarrent simultanément l'optimisation à proprement parler.

# Utiliser les fonctions de base PID 7

# 7.1 CONT\_C

## 7.1.1 Objet technologique CONT\_C

L'objet technologique CONT\_C met à disposition un régulateur PID continu pour le mode automatique et le mode manuel. Il correspond au DB d'instance de l'instruction CONT\_C. L'instruction PULSEGEN permet de configurer un régulateur à impulsions.

Les actions proportionnelle, par intégration (INT) et par dérivation (DIF) sont montées en parallèle et peuvent être activées et désactivées individuellement. Les régulateurs P, I, PI, PD et PID peuvent ainsi être paramétrés.

S7-1500

Toutes les variables et tous les paramètres de l'objet technologique sont rémanents et peuvent être modifiés uniquement lors du chargement dans l'appareil si vous avez chargé complètement CONT\_C.

#### Voir aussi

[Présentation des régulateurs de logiciel](#page-36-0) (Page [37\)](#page-36-0)

[Ajouter des objets technologiques](#page-38-0) (Page [39\)](#page-38-0)

[Configurer les objets technologiques](#page-40-0) (Page [41\)](#page-40-0)

[CONT\\_C](#page-455-0) (Page [456\)](#page-455-0)

[Charger des objets technologiques dans l'appareil](#page-43-0) (Page [44\)](#page-43-0)

# 7.1.2 Configurer le signal d'écart CONT\_C

## Utiliser la mesure de périphérie

Pour utiliser la mesure au format de périphérie au niveau du paramètre d'entrée PV\_PER, procédez de la manière suivante :

- 1. Cochez la case "Activer la périphérie".
- 2. Lorsque la mesure existe sous forme de grandeur physique, enregistrez le facteur et le décalage pour la normalisation en pourcentage. La mesure se calcule ensuite à l'aide de la formule suivante :  $PV = PV$  PER  $\times$  PV\_FAC + PV\_OFF

#### Utiliser la mesure interne

Pour utiliser la mesure en format à virgule flottante au niveau du paramètre d'entrée PV\_IN, procédez de la manière suivante :

1. Décochez la case "Activer la périphérie".

## Signal d'écart

Dans les conditions suivantes, vous réglez une largeur de zone morte :

- Le signal de la mesure est brouillé.
- Le gain du régulateur est élevé.
- L'action D est activée.

La composante de bruit de la mesure occasionne dans ce cas de fortes variations de la valeur de réglage. La zone morte réduit le taux de bruit lorsque le régulateur est à l'état stationnaire. La largeur de la zone morte indique la taille de la zone morte. Lorsque la largeur de la zone morte est 0.0, la zone morte est désactivée.

#### Voir aussi

[Fonctionnement de CONT\\_C](#page-456-0) (Page [457\)](#page-456-0)

# 7.1.3 Configurer l'algorithme de régulation CONT\_C

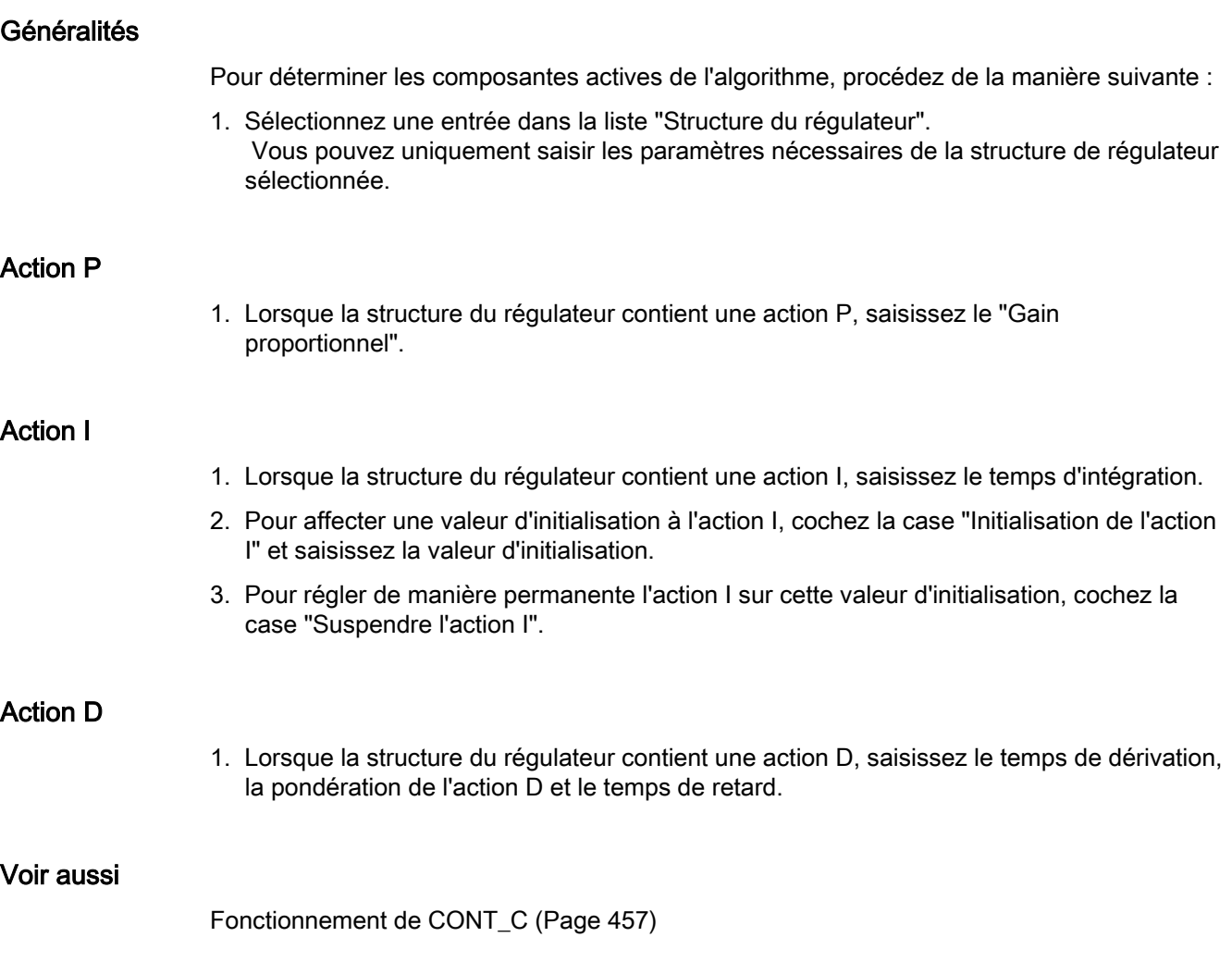

# 7.1.4 Configurer la valeur de réglage CONT\_C

## Généralités

Vous pouvez régler CONT\_C en mode manuel ou automatique.

1. Pour saisir une valeur de réglage manuelle, cochez la case "Activer le mode manuel". Vous pouvez saisir une valeur de réglage manuelle au niveau du paramètre d'entrée MAN.

## Limites de valeur de réglage

La valeur de réglage est limitée en haut et en bas de sorte qu'elle puisse uniquement accepter des valeurs valides. Vous ne pouvez pas désactiver la limitation. Le dépassement des limites est affiché par les paramètres de sortie QLMN\_HLM et QLMN\_LLM.

1. Saisissez une valeur pour la limite de valeur de réglage supérieure et la limite de valeur de réglage inférieure.

Lorsque la valeur de réglage est une grandeur physique, les unités des limites de valeur de réglage supérieure et inférieure doivent correspondre.

## Normalisation

La valeur de réglage peut être normalisée à partir d'un facteur et d'un décalage, pour la transmission en tant que valeur à virgule flottante et valeur périphérique, avec la formule suivante.

Valeur de réglage normalisée = valeur de réglage x facteur + décalage

Un facteur de 1.0 et un décalage de 0.0 sont préréglés.

1. Saisissez une valeur de facteur et une valeur de décalage.

## Voir aussi

[Fonctionnement de CONT\\_C](#page-456-0) (Page [457\)](#page-456-0)

# 7.1.5 Programmer le régulateur à impulsions

Le régulateur continu CONT\_C et le conformateur d'impulsions PULSEGEN permettent de réaliser un régulateur à consigne fixe avec sortie commutante pour actionneurs proportionnels. L'image ci-dessous montre l'évolution du signal de la boucle de régulation.

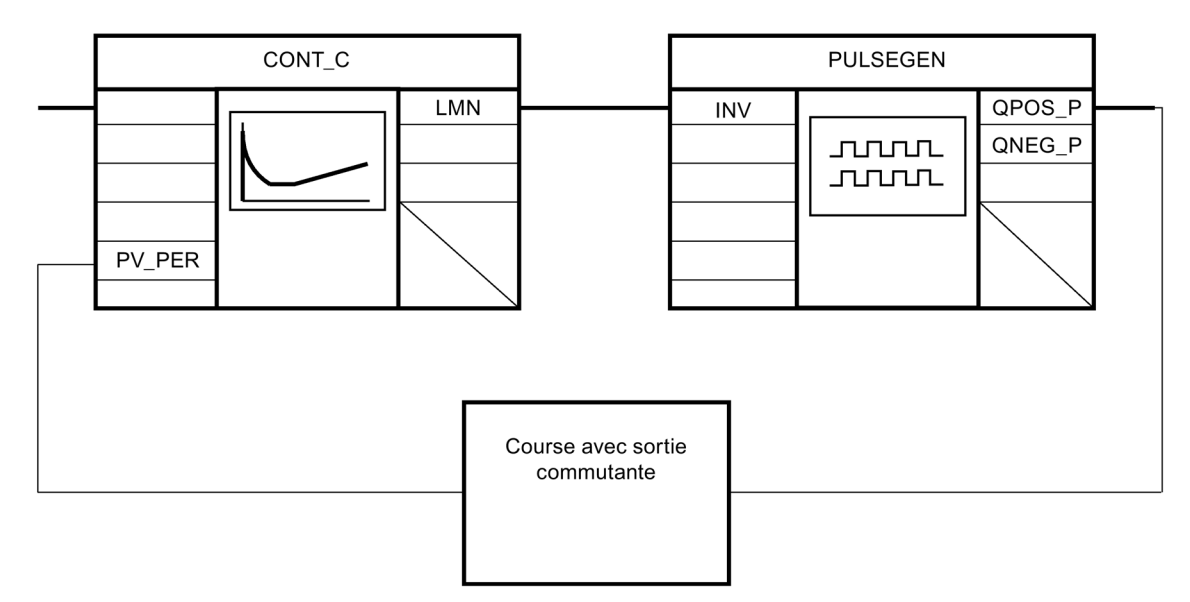

Le régulateur continu CONT\_C forme la valeur de réglage LMN, que le conformateur d'impulsions PULSEGEN transforme en signaux impulsion-pause QPOS\_P et QNEG\_P.

## Voir aussi

[PULSEGEN](#page-467-0) (Page [468\)](#page-467-0)

7.1 CONT\_C

# 7.1.6 Mise en service de CONT\_C

## **Conditions**

● L'instruction et l'objet technologique sont chargés sur la CPU.

#### Marche à suivre

Pour déterminer manuellement les paramètres PID optimaux, procédez de la manière suivante :

1. Cliquez sur l'icône "Start".

Si aucune connexion en ligne n'existe encore, une connexion est établie. Les valeurs actuelles de la consigne, de la mesure et de la valeur de réglage sont enregistrées.

- 2. Saisissez de nouveaux paramètres PID dans les champs "P", "I", "D" et "Temps de retard".
- 3. Dans le groupe "Optimisation", cliquez sur l'icône  $M$ , "Envoyer les paramètres à la CPU".
- 4. Dans le groupe "Valeurs actuelles", cochez la case "Spécifier la consigne".
- 5. Saisissez une nouvelle consigne et cliquez sur l'icône  $N$ , dans le groupe "Valeurs actuelles".
- 6. Le cas échéant, décochez la case "Mode manuel".

Le régulateur fonctionne avec les nouveaux paramètres PID et régule en fonction de la nouvelle consigne.

- 7. Contrôlez la qualité des paramètres PID en observant l'allure des courbes.
- 8. Répétez les étapes 2 à 6 jusqu'à ce que vous soyez satisfait du résultat du régulateur.

# 7.2 CONT\_S

## 7.2.1 Objet technologique CONT\_S

L'objet technologique CONT\_S fournit un régulateur pas à pas pour un actionneur à comportement intégral et sert à régler les processus thermiques techniques avec des signaux de sortie TOR de la valeur de réglage. L'objet technologique correspond au DB de données d'instance de l'instruction CONT\_S. Son fonctionnement est basé sur l'algorithme de régulation PI du régulateur à échantillonnage. Ce régulateur pas à pas fonctionne sans signalisation de position. Les modes de fonctionnement manuel et automatique sont possibles.

#### S7-1500

Toutes les variables et tous les paramètres de l'objet technologique sont rémanents et peuvent être modifiés uniquement lors du chargement dans l'appareil si vous avez chargé complètement CONT\_S.

#### Voir aussi

[Présentation des régulateurs de logiciel](#page-36-0) (Page [37\)](#page-36-0)

[Ajouter des objets technologiques](#page-38-0) (Page [39\)](#page-38-0)

[Configurer les objets technologiques](#page-40-0) (Page [41\)](#page-40-0)

[CONT\\_S](#page-462-0) (Page [463\)](#page-462-0)

[Charger des objets technologiques dans l'appareil](#page-43-0) (Page [44\)](#page-43-0)

7.2 CONT\_S

# 7.2.2 Configurer le signal d'écart CONT\_S

## Utiliser la mesure de périphérie

Pour utiliser la mesure au format de périphérie au niveau du paramètre d'entrée PV\_PER, procédez de la manière suivante :

- 1. Cochez la case "Activer la périphérie".
- 2. Lorsque la mesure existe sous forme de grandeur physique, enregistrez le facteur et le décalage pour la normalisation en pourcentage. La mesure se calcule ensuite à l'aide de la formule suivante :  $PV = PV$  PER  $\times$  PV\_FAC + PV\_OFF

#### Utiliser la mesure interne

Pour utiliser la mesure en format à virgule flottante au niveau du paramètre d'entrée PV\_IN, procédez de la manière suivante :

1. Décochez la case "Activer la périphérie".

## Signal d'écart

Dans les conditions suivantes, vous réglez une largeur de zone morte :

- Le signal de la mesure est brouillé.
- Le gain du régulateur est élevé.
- L'action D est activée.

La part de bruit de la mesure occasionne dans ce cas de fortes variations de la valeur de réglage. La zone morte réduit le taux de bruit lorsque le régulateur est à l'état stationnaire. La largeur de la zone morte indique la taille de la zone morte. Lorsque la largeur de la zone morte est 0.0, la zone morte est désactivée.

#### Voir aussi

[Fonctionnement CONT\\_S](#page-463-0) (Page [464\)](#page-463-0)
# 7.2.3 Configurer l'algorithme de régulation CONT\_S

# Algorithme PI

- 1. Saisissez le "Gain proportionnel" pour l'action P.
- 2. Saisissez le temps d'intégration pour la temporisation de l'action I. Pour un temps d'intégration de 0.0, l'action I est désactivée.

## Voir aussi

[Fonctionnement CONT\\_S](#page-463-0) (Page [464\)](#page-463-0)

# 7.2.4 Configurer la valeur de réglage CONT\_S

## Généralités

Vous pouvez régler CONT\_S en mode manuel ou automatique.

1. Pour saisir une valeur de réglage manuelle, cochez la case "Activer le mode manuel". Saisissez une valeur de réglage manuelle pour les paramètres d'entrée LMNUP et LMNDN.

## Générateur d'impulsions

- 1. Saisissez la durée minimale d'impulsion et la durée minimale de pause. Les valeurs doivent être supérieures ou égales au temps de cycle du paramètre d'entrée CYCLE. La fréquence de commutation en est réduite.
- 2. Saisissez le temps de positionnement du moteur. La valeur doit être supérieure ou égale au temps de cycle du paramètre d'entrée CYCLE.

#### Voir aussi

[Fonctionnement CONT\\_S](#page-463-0) (Page [464\)](#page-463-0)

7.2 CONT\_S

# 7.2.5 Mise en service de CONT\_S

## **Conditions**

● L'instruction et l'objet technologique sont chargés sur la CPU.

#### Marche à suivre

Pour déterminer manuellement les paramètres PID optimaux, procédez de la manière suivante :

1. Cliquez sur l'icône "Start".

Si aucune connexion en ligne n'existe encore, une connexion est établie. Les valeurs actuelles de la consigne, de la mesure et de la valeur de réglage sont enregistrées.

- 2. Saisissez un nouveau coefficient d'action proportionnelle et un nouveau temps d'intégration dans les champs "P" et "I".
- 3. Dans le groupe "Optimisation", cliquez sur l'icône  $M$ , "Envoyer les paramètres à la CPU".
- 4. Dans le groupe "Valeurs actuelles", cochez la case "Spécifier la consigne".
- 5. Saisissez une nouvelle consigne et cliquez sur l'icône  $M$ , dans le groupe "Valeurs actuelles".
- 6. Le cas échéant, décochez la case "Mode manuel".

Le régulateur fonctionne avec les nouveaux paramètres et régule en fonction de la nouvelle consigne.

- 7. Contrôlez la qualité des paramètres PID en observant l'allure des courbes.
- 8. Répétez les étapes 2 à 6 jusqu'à ce que vous soyez satisfait du résultat du régulateur.

# 7.3 TCONT\_CP

# 7.3.1 Objet technologique TCONT\_CP

L'objet technologique TCONT\_CP met à disposition un régulateur de température continu avec générateur d'impulsions. Il correspond au DB d'instance de l'instruction TCONT\_CP. Son fonctionnement est basé sur l'algorithme de régulation PID du régulateur à échantillonnage. Les modes de fonctionnement manuel et automatique sont possibles.

L'instruction TCONT CP calcule les paramètres P, I et D de son système réglé de manière autonome pendant l'"optimisation préalable". Une optimisation supplémentaire des paramètres peut être réalisée par une "optimisation fine". Vous pouvez aussi déterminer les paramètres PID manuellement.

#### S7-1500

Toutes les variables et tous les paramètres de l'objet technologique sont rémanents et peuvent être modifiés uniquement lors du chargement dans l'appareil si vous avez chargé complètement TCONT\_CP.

#### Voir aussi

[Présentation des régulateurs de logiciel](#page-36-0) (Page [37\)](#page-36-0)

[Ajouter des objets technologiques](#page-38-0) (Page [39\)](#page-38-0)

[Configurer les objets technologiques](#page-40-0) (Page [41\)](#page-40-0)

[TCONT\\_CP](#page-478-0) (Page [479\)](#page-478-0)

[Charger des objets technologiques dans l'appareil](#page-43-0) (Page [44\)](#page-43-0)

# 7.3.2 Configurer TCONT\_CP

#### 7.3.2.1 Signal d'écart

#### Utiliser la mesure de périphérie

Pour utiliser le paramètre d'entrée PV\_PER, procédez de la manière suivante :

- 1. Sélectionnez l'entrée "Périphérie" dans la liste "Source".
- 2. Sélectionnez le "Type de capteur". Suivant le type de capteur, la mesure est normalisée selon différentes formules.
	- Standard Thermocouples ; PT100/NI100

 $PV = 0.1 \times PV$  PER  $\times$  PV\_FAC + PV\_OFFS

– Climatique ; PT100/NI100

PV = 0.01 × PV\_PER × PV\_FAC + PV\_OFFS

– Courant/tension

 $PV = 100/27648 \times PV$  PER  $\times$  PV\_FAC + PV\_OFFS

3. Enregistrez le facteur et le décalage pour la normalisation de la mesure de périphérie.

#### Utiliser la mesure interne

Pour utiliser le paramètre d'entrée PV\_IN, procédez de la manière suivante :

1. Sélectionnez l'entrée "Interne" dans la liste "Source".

#### Signal d'écart

Dans les conditions suivantes, vous réglez une largeur de zone morte :

- Le signal de la mesure est brouillé.
- Le gain du régulateur est élevé.
- L'action D est activée.

La part de bruit de la mesure occasionne dans ce cas de fortes variations de la valeur de réglage. La zone morte réduit la part de bruit lorsque le régulateur est à l'état stationnaire. La largeur de la zone morte indique la taille de la zone morte. Lorsque la largeur de la zone morte est 0.0, la zone morte est désactivée.

#### Voir aussi

[Fonctionnement TCONT\\_CP](#page-479-0) (Page [480\)](#page-479-0)

## 7.3.2.2 Algorithme de régulation

#### Généralités

- 1. Saisissez le "Temps d'échantillonnage de l'algorithme PID". Le temps d'échantillonnage du régulateur ne doit pas dépasser 10 % du temps d'intégration du régulateur (TI).
- 2. Lorsque la structure du régulateur contient une action P, saisissez le "Gain proportionnel". Un gain proportionnel négatif inverse le sens de régulation.

#### Action P

En cas de modification de la consigne, des suroscillations peuvent se produire au niveau de l'action P. La pondération de l'action P permet de choisir le degré de l'effet de l'action P en cas de modifications de consigne. L'atténuation de l'action P s'obtient par compensation de l'action I.

- 1. Pour affaiblir l'action P lors de la modification des valeurs de consigne, vous entrez la "pondération de l'action P".
	- 1.0: Action P totalement opérante si modification de la consigne
	- 0.0: Action P non opérante si modification de la consigne

#### Action I

En cas de limitation de la valeur de réglage, l'action I est arrêtée. Elle est à nouveau activée lorsque le signal d'écart rapproche l'action par intégration I de la plage de réglage interne.

- 1. Lorsque la structure du régulateur contient une action I, saisissez le "Temps d'intégration". Pour un temps d'intégration de 0.0, l'action I est désactivée.
- 2. Pour affecter une valeur d'initialisation à l'action I, cochez la case "Initialisation de l'action I" et saisissez la "Valeur d'initialisation". Lors du redémarrage ou si COM\_RST = TRUE, l'action I est mise à cette valeur.

#### Action D

1. Lorsque la structure du régulateur contient une action D, entrez le temps de dérivation (TD) et le coefficient DT1 (D\_F). Lorsque l'action D est activée, l'équation suivante doit être respectée : TD =  $0.5 \times$  CYCLE $\times$  D F. Le temps de retard est calculé à partir de là selon la formule : Temps de retard = TD/D\_F

7.3 TCONT\_CP

#### Paramétrer le régulateur PD avec le point de fonctionnement

- 1. Saisissez le temps d'intégration 0.0.
- 2. Cochez la case "Initialisation de l'action I".
- 3. Saisissez le point de fonctionnement comme valeur d'initialisation.

#### Paramétrer le régulateur P avec le point de fonctionnement

- 1. Paramétrez un régulateur PD avec le point de fonctionnement.
- 2. Saisissez le temps de dérivation 0.0. L'action D est désactivée.

#### Plage de régulation

La plage de régulation limite la plage de valeurs du signal d'écart. Lorsque le signal d'écart se trouve en dehors de la plage de valeurs, les limites des valeurs de réglage sont utilisées.

À l'entrée dans la plage de régulation, l'action D activée entraîne une réduction très rapide de la grandeur réglante. La plage de régulation n'est donc utile que lorsque l'action D est activée. Sans plage de régulation, seule l'action P diminuant entraînerait une réduction de la grandeur réglante. La plage de régulation conduit plus rapidement à un régime transitoire sans sur ou sous-oscillation lorsque la grandeur réglante minimale ou maximale fournie est très éloignée de la grandeur réglante stationnaire qui est requise pour le nouveau point de fonctionnement.

- 1. Cochez la case "Activer" dans le groupe "Plage de régulation".
- 2. Dans le champ de saisie "Largeur", saisissez la valeur dont la mesure pourra s'écarter de la consigne vers le haut et vers le bas.

#### Voir aussi

[Fonctionnement TCONT\\_CP](#page-479-0) (Page [480\)](#page-479-0)

# 7.3.2.3 Valeur de réglage du régulateur continu

#### Limites de valeur de réglage

La valeur de réglage est limitée en haut et en bas de sorte qu'elle puisse uniquement accepter des valeurs valides. Vous ne pouvez pas désactiver la limitation. Le dépassement des limites est affiché par les paramètres de sortie QLMN\_HLM et QLMN\_LLM.

1. Saisissez une valeur pour la limite de valeur de réglage supérieure et la limite de valeur de réglage inférieure.

#### Normalisation

La valeur de réglage peut être normalisée à partir d'un facteur et d'un décalage, pour la transmission en tant que valeur à virgule flottante et valeur périphérique, avec la formule suivante.

Valeur de réglage normalisée = valeur de réglage x facteur + décalage

Un facteur de 1.0 et un décalage de 0.0 sont préréglés.

1. Saisissez une valeur de facteur et une valeur de décalage.

#### Générateur d'impulsions

Pour un régulateur continu, le générateur d'impulsions doit être désactivé.

1. Décochez la case "Activer" dans le groupe "Générateur d'impulsions".

#### Voir aussi

[Fonctionnement TCONT\\_CP](#page-479-0) (Page [480\)](#page-479-0)

# 7.3.2.4 Valeur de réglage du régulateur d'impulsions

#### Générateur d'impulsions

La valeur de réglage analogique (LmnN) peut être fournie comme train d'impulsions au paramètre de sortie QPULSE par modulation de la largeur d'impuslion.

Pour utiliser le générateur d'impulsions, procédez de la manière suivante :

- 1. Cochez la case "Activer" dans le groupe "Générateur d'impulsions".
- 2. Saisissez le "Temps d'échantillonnage du générateur d'impulsion", la "Durée minimale d'impulsion / de pause" et la "Durée de période".

Les graphiques suivants montrent le rapport entre le "Temps d'échantillonnage du générateur d'impulsions" (CYCLE\_P), la "Durée minimale d'impulsion / de pause" (P\_B\_TM) et la "Période"(PER\_TM) :

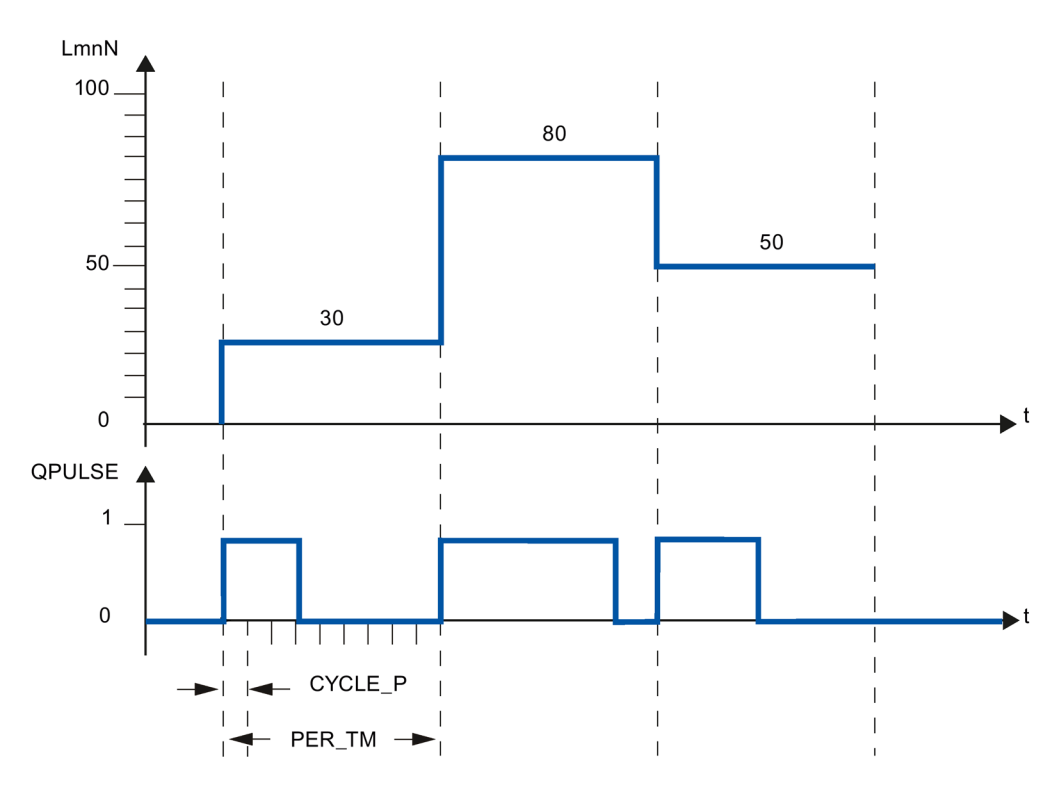

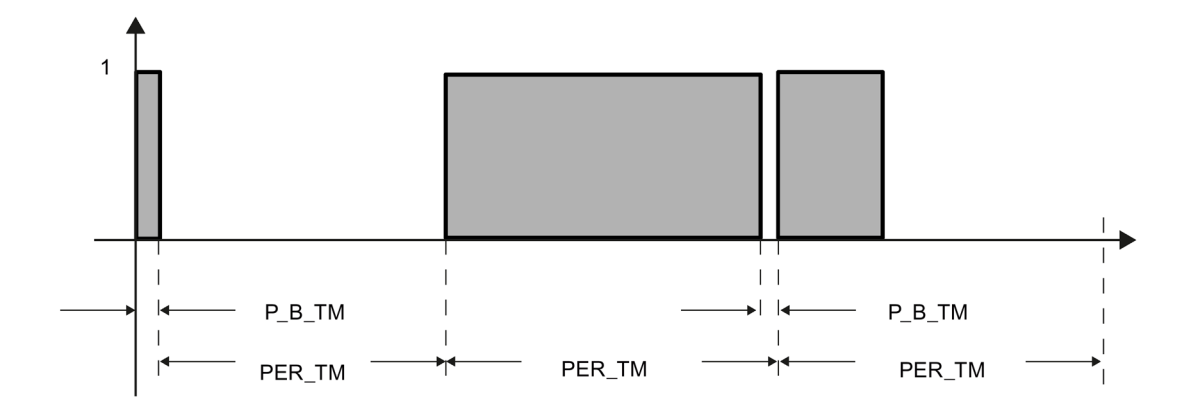

#### Temps d'échantillonnage du générateur d'impulsions

Le temps d'échantillonnage du générateur d'impulsions doit correspondre avec le cycle de synchronisation de l'OB d'alarme cyclique émetteur de l'appel. La durée de l'impulsion générée est toujours égale à un multiple entier de cette valeur. Pour une résolution suffisamment précise de la valeur de réglage, le lien suivant doit s'appliquer : CYCLE\_P ≤ PER\_TM/50

#### Durée minimale d'impulsion / de pause

La durée minimale d'impulsion / de pause permet d'éviter de courts temps d'activation ou de désactivation des actionneurs. Une impulsion inférieure à P\_B\_TM est supprimée.

Les valeurs recommandées sont P\_B\_TM ≤ 0.1 × PER\_TM.

#### Durée de période

La période ne doit pas dépasser 20 % du temps d'intégration calculé (TI) du régulateur : PER\_TM ≤ TI/5

# Exemple d'effet des paramètres CYCLE\_P, CYCLE et PER\_TM :

Période PER\_TM = 10 s

Temps d'échantillonnage de l'algorithme PID CYCLE = 1 s

Temps d'échantillonnage du générateur d'impulsions CYCLE\_P = 100 ms.

Toutes les secondes, une nouvelle valeur de réglage est calculée, toutes les 100 ms, la valeur de réglage est comparée avec les longueurs d'impulsion ou de pause affichées jusque là.

- Lorsqu'une impulsion est émise, il y a 2 possibilités :
	- La valeur de réglage calculée est supérieure à la longueur d'impulsion/PER\_TM précédente. Dans ce cas, l'impulsion est allongée.
	- La valeur de réglage calculée est inférieure ou égale à la longueur d'impulsion/PER\_TM précédente. Aucun signal d'impulsion n'est plus affiché.
- Lorsque aucune impulsion n'est émise, il y a également 2 possibilités :
	- La valeur (100 % valeur de réglage calculée) est supérieure à la longueur de pause / PER TM précédente. Dans ce cas, la pause est allongée.
	- La valeur (100 % valeur de réglage calculée) est inférieure ou égale à la longueur de pause / PER\_TM précédente. Un signal d'impulsion est alors affiché.

#### Voir aussi

[Fonctionnement TCONT\\_CP](#page-479-0) (Page [480\)](#page-479-0)

[Mode de fonctionnement générateur d'impulsion](#page-488-0) (Page [489\)](#page-488-0)

# 7.3.3 Mise en service de TCONT\_CP

# 7.3.3.1 Optimisation TCONT\_CP

#### Possibilités d'utilisation

L'optimisation du régulateur est applicable pour les processus de chauffage et de refroidissement purs des systèmes de type I. Mais vous pouvez également utiliser le module pour des systèmes d'ordre supérieur de type II ou III.

Les paramètres PI / PID sont automatiquement calculés et réglés. Le projet de régulateur est conçu pour afficher un comportement de perturbation optimal. Les paramètres "nets" en résultant entraînent, en cas de sauts de consigne, des oscillations parasites de 10 % à 40 % de la hauteur de l'échelon.

#### Phases d'optimisation du régulateur

L'optimisation du régulateur se fait en plusieurs phases, affichées au niveau du paramètre PHASE.

#### $PHASE = 0$

Il n'y a pas d'optimisation. TCONT\_CP fonctionne en mode automatique ou manuel.

Pendant PHASE = 0, assurez-vous que le système réglé remplisse les conditions requises à l'optimisation.

Au terme de l'optimisation, TCONT\_CP redevient PHASE = 0.

#### PHASE = 1

TCONT\_CP est prêt à l'optimisation. PHASE = 1 peut uniquement être démarré lorsque les conditions requises pour l'optimisation sont remplies.

Pendant PHASE = 1, les valeurs suivantes sont calculées :

- Bruit de la mesure NOISE\_PV
- Rampe ascendante de départ PVDT0
- Moyenne de la valeur de réglage
- Temps d'échantillonnage de l'algorithme PID CYCLE
- Temps d'échantillonnage du générateur d'impulsions CYCLE\_P

7.3 TCONT\_CP

# $PHASE = 2$

En phase 2, à valeur de réglage constante, le point d'inflexion de la mesure est recherché. Le procédé empêche que le point d'inflexioin soit détecté trop tôt en raison du bruit de PV :

Pour le régulateur à impulsions, la valeur moyenne de PV est calculée sur N cycles d'impulsions et mise à la disposition de la partie régulateur. Dans la partie régulateur, une autre moyenne de PV est calculée : au début, cette moyenne est inactive, c'est-à-dire on ne calcule la moyenne que via 1 cycle. Dès que le bruit à atteint un certain seuil, le nombre de cycles est doublé.

La durée de période et l'amplitude du bruit sont calculées. Ce n'est que lorsque le gradient pendant la durée de période estimée est de plus en plus petit que la montée maximale, la recherche du point d'inflexion est interrompue et la phase 2 quittée. TU et T\_P\_INF sont toutefois calculés au point d'inflexion réel.

L'optimisation n'est toutefois arrêtée que si les deux conditions suivantes sont remplies :

- 1. La mesure est plus éloignée que 2\*NOISE\_PV du point d'inflexion.
- 2. La mesure a dépassé le point d'inflexion de 20 %.

#### Remarque

En cas d'activation via l'échelon de consigne, l'optimisation est arrêtée plus tard lorsque la mesure a traversé 75 % de l'échelon de consigne (SP\_INT-PV0).

## $PHASE = 3, 4, 5$

Les phases 3, 4 et 5 durent chacune 1 cycle.

En phase 3, les paramètres PI / PID valides avant l'optimisation sont enregistrés et les paramètres de processus sont calculés.

En phase 4, les nouveaux paramètres PI / PID sont calculés.

En phase 5, la nouvelle valeur de réglage est calculée et appliquée au système réglé.

## PHASE = 7

Le type de système est contrôlé en phase 7, car TCONT CP repasse automatiquement en mode automatique après l'optimisation. Le mode automatique démarre avec LMN = LMN0 + 0.75\*TUN\_DLMN comme valeur de réglage. Le contrôle du type de système se fait en mode automatique avec les paramètres du régulateur nouvellement calculés et se termine au plus tard 0,35\*TA (période transitoire) après le point d'inflexion. Si l'ordre du processus dévie fortement de la valeur estimée, les paramètres du régulateur sont recalculés et STATUS\_D est augmenté de 1. Dans le cas contraire, les paramètres du régulateur restent inchangés.

Le mode d'optimisation est alors terminé et TCONT CP est à nouveau en PHASE = 0. Le paramètre STATUS\_H vous indique si l'optimisation s'est terminée avec succès.

#### Abandon prématuré de l'optimisation.

En phase 1, 2 ou 3, vous pouvez annuler l'optimisation en réglant TUN\_ON = FALSE, avant que les nouveaux paramètres soient calculés. Le régulateur démarre en mode automatique avec LMN = LMN0 + TUN\_DLMN. Si le régulateur était en mode manuel avant l'optimisation, l'ancienne valeur de réglage manuelle est affichée.

Si l'optimisation est annulée en phase 4, 5 ou 7 car TUN\_ON = FALSE, les paramètres du régulateur calculés jusque là sont conservés.

7.3 TCONT\_CP

# 7.3.3.2 Conditions requises à l'optimisation

#### Transitoire amorti

Le processus doit afficher un transitoire amorti stable, à temporisation et asymptotique.

Après un échelon de la grandeur réglante, la mesure doit passer à un état stationnaire. Les processus, qui affichent d'ores et déjà un comportement oscillatoire sans régulation, ainsi que les systèmes sans stabilisation (intégrateur au sein du système), sont donc exclus.

# **ATTENTION**

Risque de décès, blessures corporelles graves ou dommages matériels importants.

Lors de l'optimisation, le paramètre MAN\_ON est désactivé. Par suite, la valeur de réglage ou la mesure peut prendre des valeurs indésirées, voire extrêmes.

La valeur de réglage est spécifiée par l'optimisation. Pour annuler l'optimisation, vous devez tout d'abord régler TUN\_ON = FALSE. MAN\_ON est alors à nouveau activé.

#### Garantir un état de démarrage quasi-stationnaire (Phase 0)

En cas d'oscillations à basse fréquence de la mesure, p. ex. en raison de paramètres erronés du régulateur, le régulateur doit être passé en mode manuel avant le début de l'optimisation et il convient d'attendre le décroissement de l'oscillation. Alternativement, il est possible de passer à un régulateur PI au réglage "doux" (petite amplification de cycle, long temps d'intégration).

Vous devez alors attendre que l'état stationnaire soit atteint, c.-à-d. que la mesure et la valeur de réglage soient en régime stationnaire. Un effet transitoire asymptotique ou une lente dérive de la mesure (état quasi-stationnaire, voir Fig. suivante) est admissible. La grandeur réglante doit être constante ou osciller d'une valeur moyenne constante.

#### Remarque

Évitez de modifier la grandeur réglante juste avant le démarrage de l'optimisation. Une modification de la grandeur réglante peut également être réalisée de manière involontaire par la mise en place des conditions opératoires d'essai (p. ex. fermeture d'une porte de four) ! Si c'est le cas, vous devez attendre au minimum jusqu'à ce que la mesure repasse de manière asymptotique à un état stationnaire. Vous obtiendrez de meilleurs paramètres de régulateur si vous attendez la fin du phénomène transitoire.

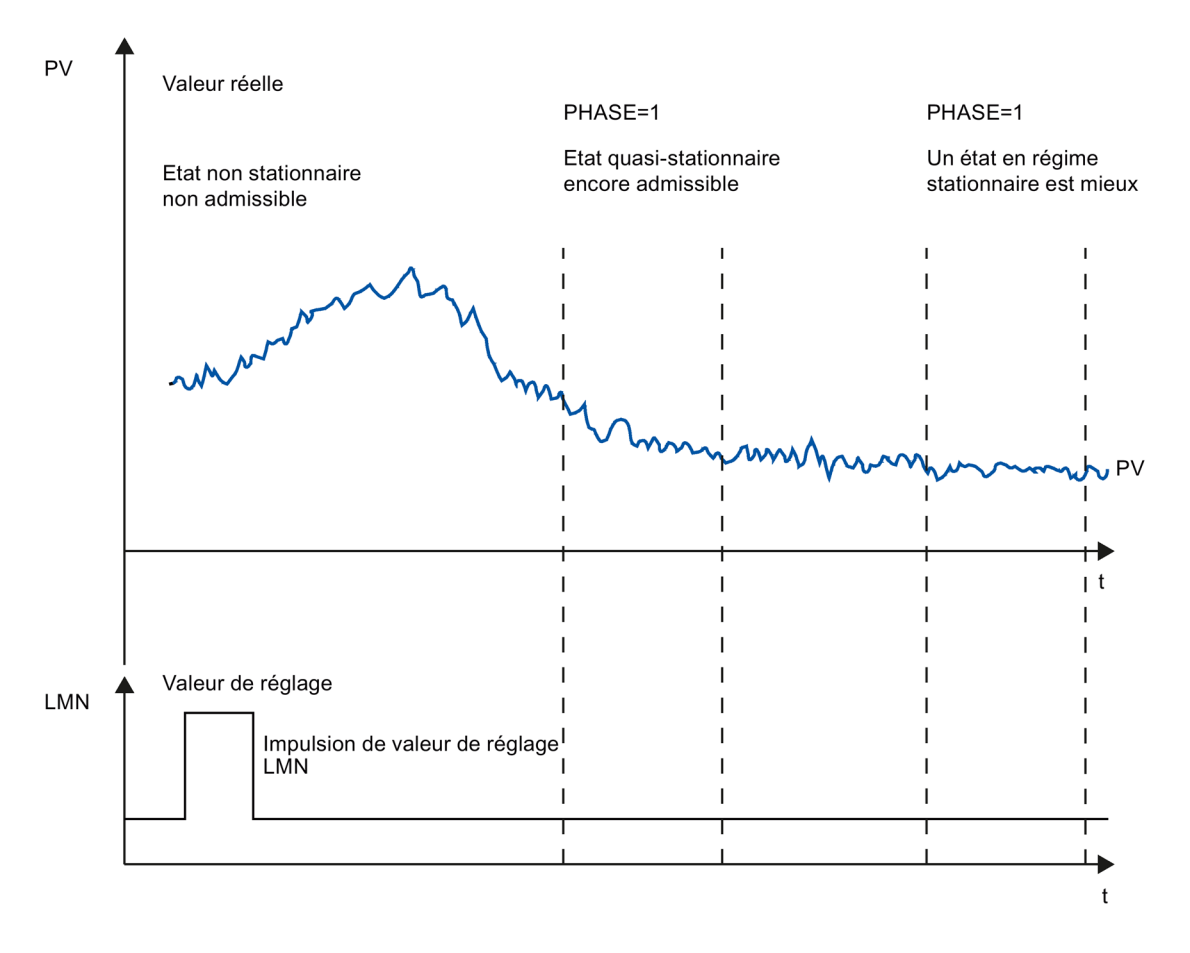

#### La figure suivante représente l'effet électrique transitoire en état stationnaire :

#### Linéarité et plage de travail

Le processus doit afficher un comportement linéaire au-dessus de la plage de travail. Un comportement non linéaire se produit par ex. lorsqu'une matière change d'état. L'optimisation doit avoir lieu dans une partie linéaire de la plage de travail.

Cela signifie que les effets non linéaires au sein de cette plage de travail doivent être dérisoires tant pour l'optimisation que pour la régulation courante. Il est toutefois possible de corriger l'optimisation du processus au moment du changement du point de fonctionnement si elle est à nouveau effectuée au sein d'un petit environnement du nouveau point de fonctionnement et que, pendant cette opération, la non-linéarité n'est pas traversée.

Si certaines non-linéarités statiques (par ex. caractéristiques d'une vanne) sont connues, il est utile en tout cas de la compenser d'emblée par un tracé en polygone afin de linéariser le comportement du processus.

#### Effets perturbateurs dans les processus thermiques

Les effets perturbateurs, tels que le transfert de chaleur à des zones adjacentes, ne doivent pas compromettre l'ensemble du processus thermique. Il faut par ex. lors de l'optimisation de zones d'une extrudeuse, chauffer simultanément toutes les zones.

7.3 TCONT\_CP

# 7.3.3.3 Possibilités d'optimisation

Les possibilités suivantes d'optimisation sont disponibles :

- Optimisation préalable
- Optimisation fine
- Optimisation fine manuelle en mode régulation

#### Optimisation préalable

Pendant ce processus d'optimisation, le point de fonctionnement est sorti de l'état froid par un échelon de valeur de consigne.

Avec TUN ON = TRUE, réglez l'appareil en mode prêt à l'optimisation. Le régulateur passe de PHASE = 0 à PHASE = 1.

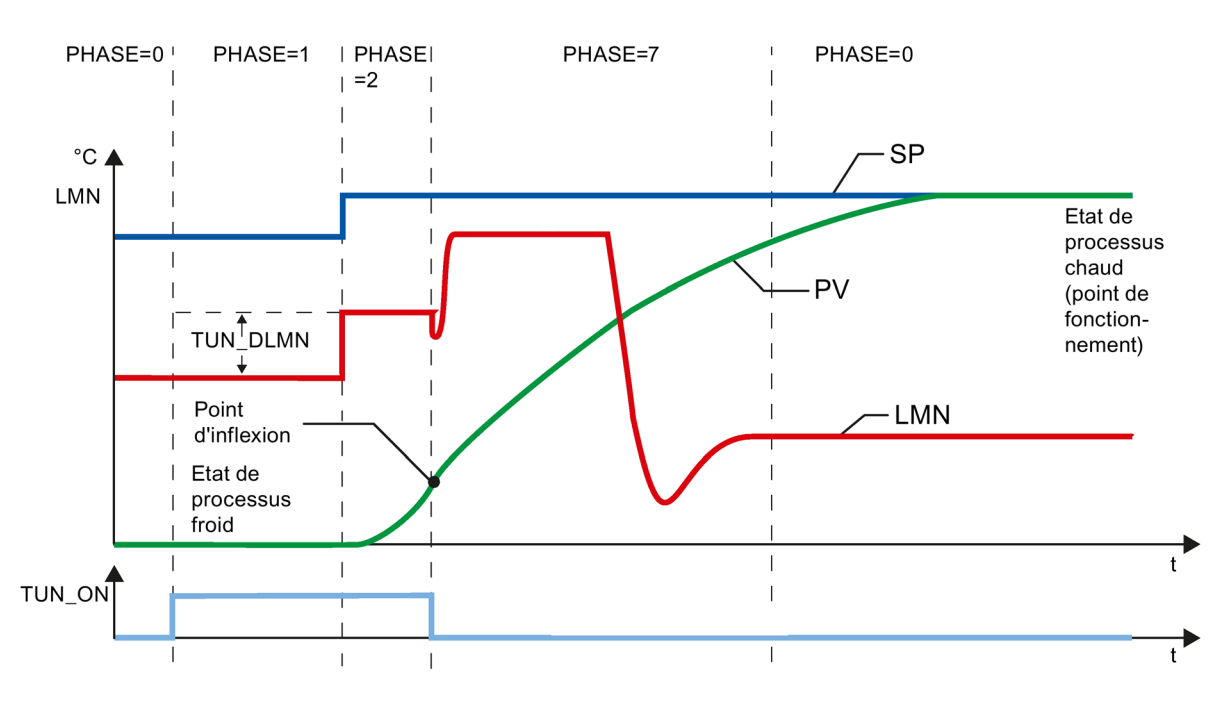

La valeur de réglage d'optimisation (LMN0 + TUN\_DLMN) est appliquée en modifiant la consigne (transition phase 1 -> 2). La consigne n'est active qu'au moment d'atteindre le point d'inflexion (le mode automatique est alors activé).

Vous déterminez de votre propre chef la valeur différentielle du saut de valeur de réglage (TUN\_DLMN) en fonction de la modification admissible de la mesure. Le signe précédant de TUN\_DLMN doit être en fonction de la modification souhaitée de la mesure (tenir compte du sens de régulation).

Il faut que l'échelon de consigne et TUN\_DLMN concordent l'un avec l'autre. Un TUN\_DLMN trop grand peut être responsable du fait que le point d'inflexion ne sera pas trouvé avant d'avoir atteint 75 % de l'échelon de consigne.

Il faut toutefois que TUN\_DLMN soit suffisamment grand pour que la mesure atteigne au moins 22 % de l'échelon de consigne. Dans le cas contraire, le procédé reste en optimisation (phase 2).

Solution : Diminuez la consigne pendant la recherche du poind d'inflexion.

#### **Remarque**

En ce qui concerne les processus à forte temporisation, il est conseillé de fixer la valeur de consigne cible légèrement en dessous du point de fonctionnement souhaité lors d'une optimisation et de bien surveiller les bits d'état et PV (risque de suroscillation).

#### Optimisation seulement en plage linéaire :

Certains systèmes réglés (par ex. creuset pour zinc ou magnésium) traversent une plage non linéaire peu de temps avant le point de fonctionnement (changement d'état de la matière).

Par un choix judicieux de l'échelon de consigne, l'optimisation peut être limitée à la plage linéaire. Lorsque la mesure a traversé 75 % de l'échelon de consigne (SP\_INT-PV0), l'optimisation est arrêtée.

Parallèlement, il est conseillé de diminuer TUN\_DLMN de telle manière que le point d'inflexion sera trouvé avant d'atteindre 75 % de l'échelon de consigne.

#### Optimisation fine

Pendant ce processus d'optimisation, le processus est excité à valeur de consigne constante par un échelon de valeur de consigne.

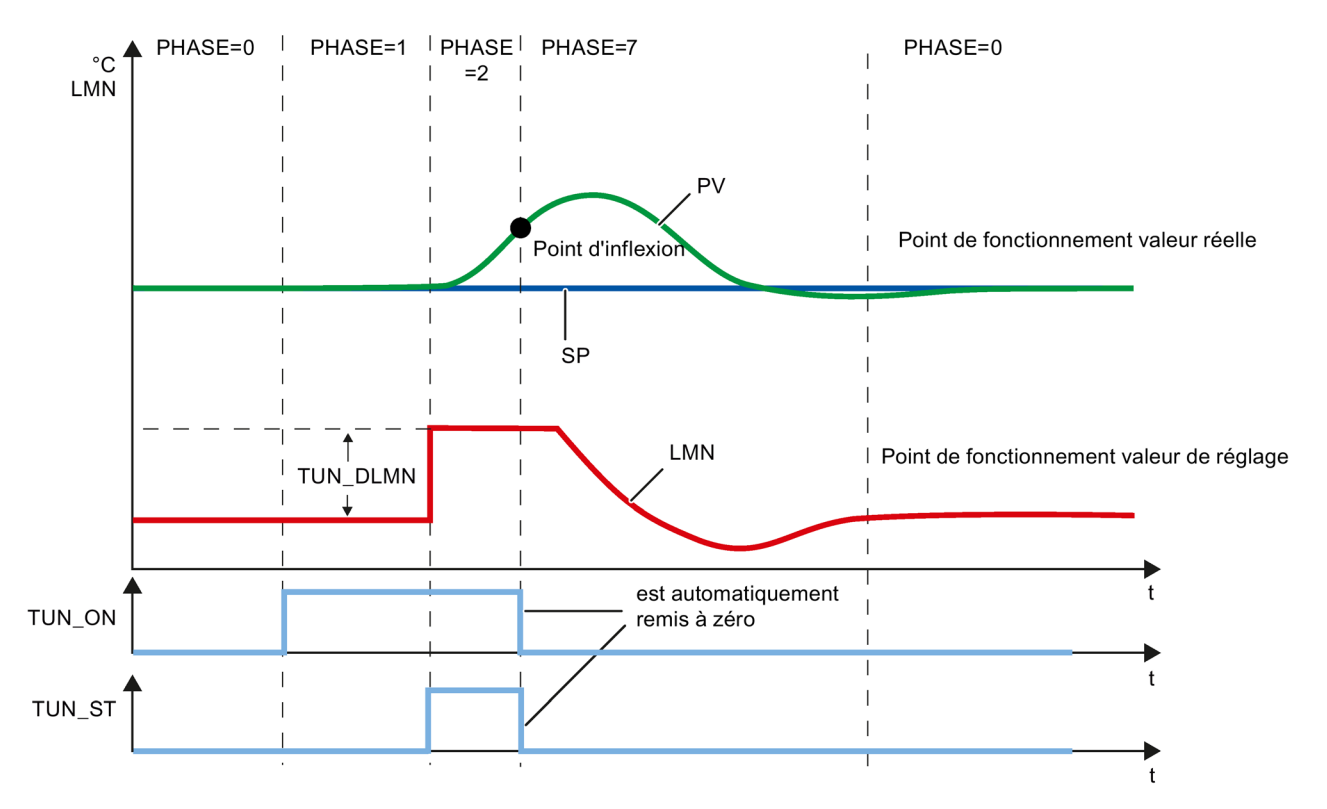

La valeur de réglage d'optimisation (LMN0 + TUN\_DLMN) est appliquée en mettant le bit de départ TUN\_ST (transition phase 1 -> 2). Si vous modifiez la consigne, elle ne sera active qu'au moment d'atteindre le point d'inflexion (le mode automatique sera alors activé).

Vous déterminez de votre propre chef la valeur différentielle du saut de valeur de réglage (TUN\_DLMN) en fonction de la modification admissible de la mesure. Le signe précédant de TUN\_DLMN doit être en fonction de la modification souhaitée de la mesure (tenir compte du sens de régulation).

## IMPORTANT

En cas d'activation via TUN\_ST, il n'y a pas de coupure de sécurité à 75 %. L'optimisation est arrêtée quand le point d'inflexion est atteint. En cas de systèmes bruyants, le point d'inflexion peut être nettement dépassé.

#### Optimisation fine manuelle en mode régulation

Afin d'obtenir un comportement de consigne exempt de dépassement, vous pouvez prendre les mesures suivantes :

- Adapter la plage de régulation
- Optimiser le comportement de référence
- Atténuer les paramètres de régulation
- Modifier les paramètres de régulation

# 7.3.3.4 Résultat de l'optimisation

Le chiffre gauche de STATUS\_H indique l'état d'optimisation

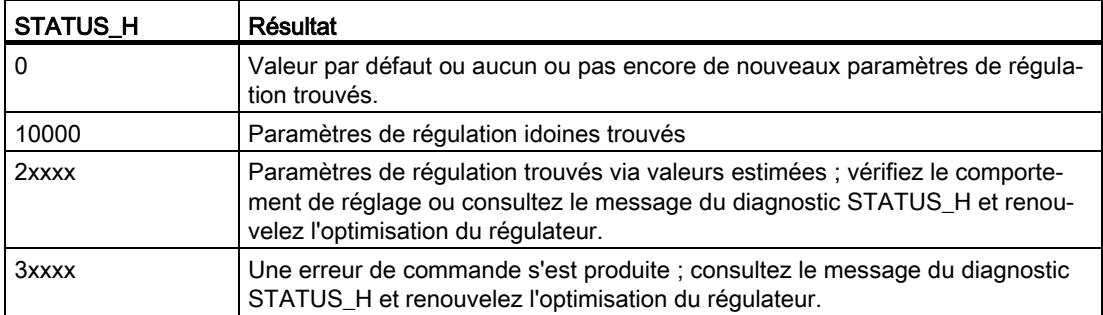

Les temps d'échantillonnage CYCLE et CYCLE\_P ont déjà été vérifiés en phase 1.

Les paramètres de réglage suivants sont actualisés au niveau de TCONT\_CP :

- P (coefficient d'action proportionnelle GAIN)
- I (temps d'intégration TI)
- D (temps de dérivation TD)
- Pondération de l'action P PFAC\_SP
- Coefficient DT1 (D\_F)
- Plage de régulation marche/arrêt CONZ\_ON
- Largeur de la plage de régulation CON\_ZONE

La plage de régulation n'est activée que pour les systèmes idoines de types I et II et les régulateurs PID (CONZ\_ON = TRUE).

En fonction de PID\_ON, la régulation est effectuée avec un régulateur PI ou PID. Les anciens paramètres de régulation sont sauvegardés et peuvent être réactivés via UNDO\_PAR. En outre, un jeu de paramètres PI et PID est sauvegardé dans les structures PI\_CON et PID\_CON. LOAD\_PID et une activation correspondante de PID\_ON permettent également ultérieurement de permuter entre les paramètres PI ou PID optimisés.

# 7.3.3.5 Optimisation parallèle des voies du régulateur

#### Zones adjacentes (couplage thermique élevé)

Si deux régulateurs ou plus règlent la température, par ex. sur une plaque (c.-à-d deux chauffages et deux mesures avec contact thermique important), procédez de la manière suivante :

- 1. Reliez par les deux sorties QTUN\_RUN par un OU logique.
- 2. Interconnectez chacune dles deux entrées TUN\_KEEP avec la sortie du OU logique.
- 3. Démarrez les deux régulateurs en spécifiant parallèlement un échelon de consigne ou en appliquant parallèlement TUN\_ST.

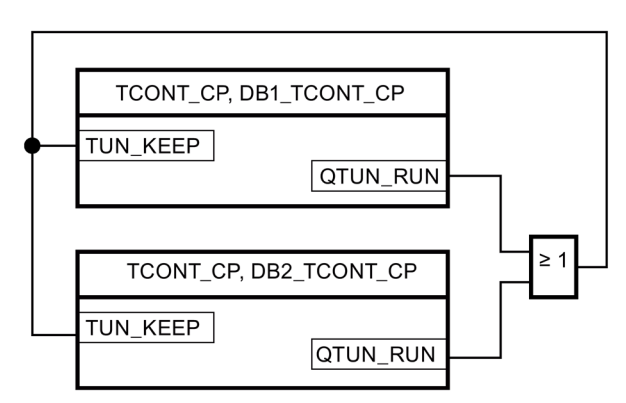

La figure suivante représente l'optimisation parallèle des voies du régulateur :

#### Avantage :

Les deux régulateurs émettent LMN0 + TUN\_DLMN jusqu'à ce qu'ils aient quitté la phase 2. On évite ainsi que le régulateur, qui quitte plus tôt l'optimisation, falsifie le résultat de l'optimisation de l'autre régulateur en modifiant sa valeur de réglage.

#### IMPORTANT

Après avoir atteint 75 % de l'échelon de consigne, la phase 2 est quittée et la sortie QTUN\_RUN remise à son état initial. Cependant, le mode automatique ne commence que lorsque TUN\_KEEP est également égal à 0.

#### Zones adjacentes (couplage thermique faible)

En général, l'optimisation doit correspondre à la régulation ultérieure. Si, en mode production, les zones sont traitées, conjointement et parallèlement, de telle manière que les écarts de température entre les zones restent identiques, on devrait par conséquent augmenter la température des zones adjacentes lors de l'optimisation.

Les différences de température au début de l'essai ne jouent aucun rôle car elles seront compensées par un chauffage initial correspondant ( $\rightarrow$  montée initiale = 0).

# 7.3.3.6 Erreurs et solutions

#### Compenser les erreurs de conduite

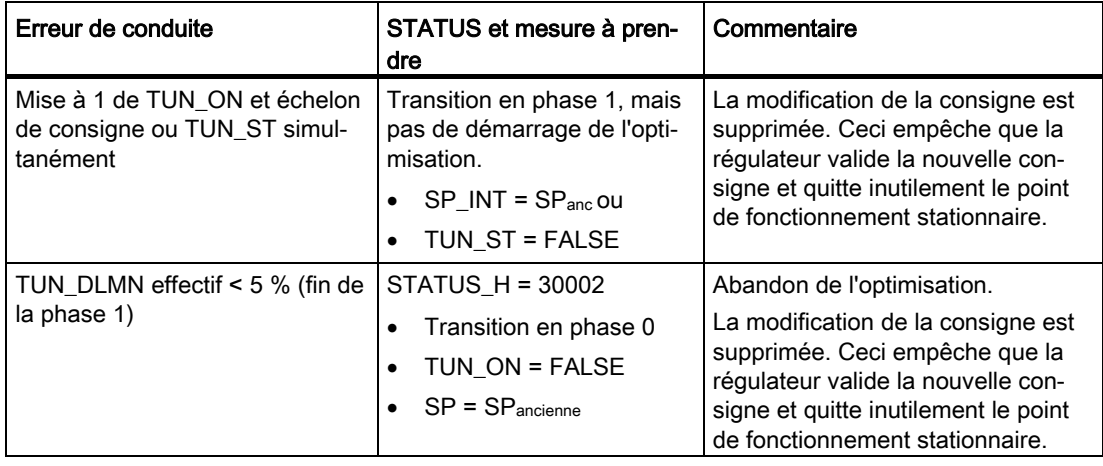

#### Point d'inflexion pas atteint (seulement en cas d'activation par échelon de consigne)

L'optimisation sera arrêtée dès que la mesure a traversé 75 % de l'échelon de consigne (SP\_INT-PV0), ce qui sera signalé par "Point d'inflexion pas atteint" dans STATUS\_H (2xx2x).

La consigne réglée momentanément s'applique toujours. En réduisant la consigne, il est donc possible d'entraîner ultérieurement la fin anticipée de l'optimisation.

Sur les systèmes de thermorégulation courants, l'abandon de l'optimisation à 75 % de l'échelon de consigne suffit généralement pour éviter un dépassement. Notamment en présence de systèmes à forte temporisation (TU/TA > 0.1, de type III), la prudence est toutefois de rigueur. En cas d'activation trop forte par rapport à l'échelon de consigne, la mesure peut subir un dépassement important (jusqu'au facteur 3).

Si, sur des systèmes de rang prioritaire, le point d'inflexion est encore très éloigné après avoir atteint 75 % de l'échelon de consigne, il y a un net dépassement. De plus, les paramères de régulation sont trop forts. Il faut donc les atténuer ou renouveler l'essai.

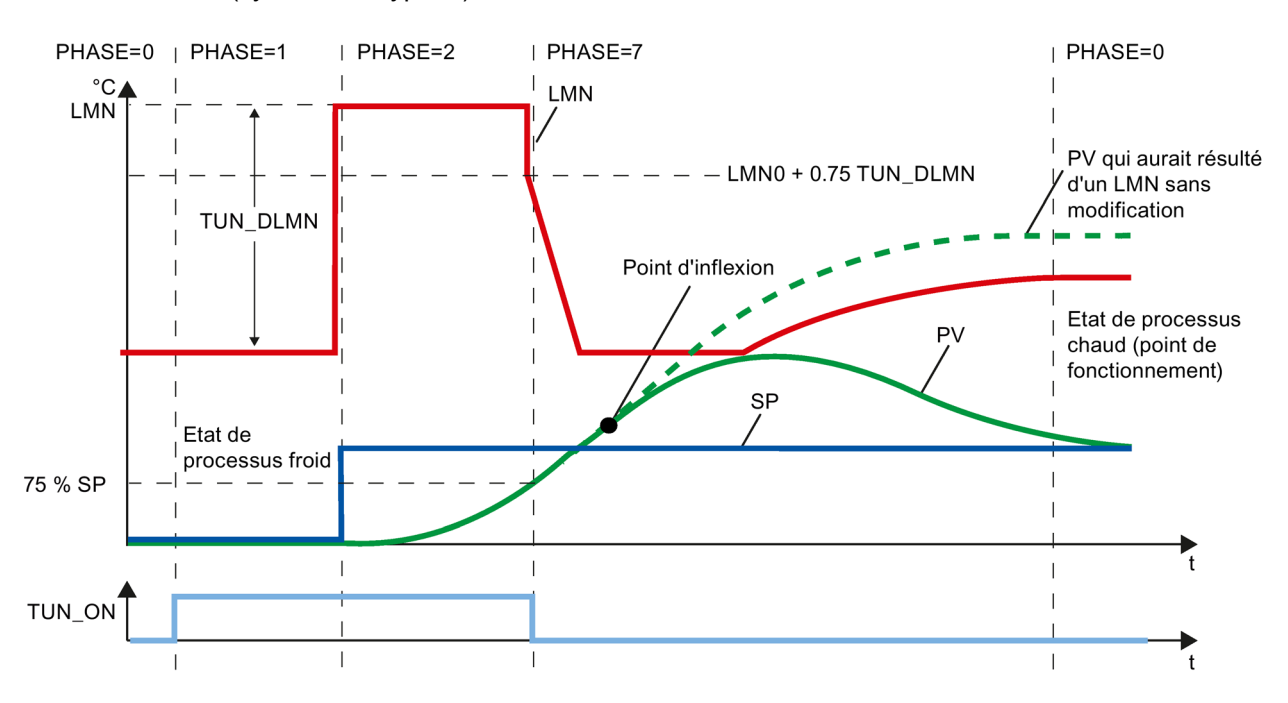

La figure suivante représente le dépassement de la mesure en cas d'activation trop forte (système de type III) :

Sur les systèmes de thermorégulation courants, une interruption peu avant d'atteindre le point d'inflexion ne pose aucun problème du point de vue des paramètres de régulation. Si vous renouvelez l'essai, diminuez TUN\_DLMN ou augmentez l'échelon de consigne.

Principe : La valeur de réglage d'optimisation doit concordé à l'échelon de consigne.

#### Erreur d'estimation en cas de temporisation ou ordre

Impossible de saisir conformément la temporisation (STATUS\_H = 2x1xx ou 2x3xx) ou l'ordre (STATUS\_H = 21xxx ou 22xxx). Le travail est poursuivi avec une valeur estimée susceptible d'engendrer des paramètres de régulation qui ne sont pas optimaux.

Renouvelez l'optimisation et veillez à ce que la mesure ne subisse aucune perturbation.

#### Remarque

Le cas particulier d'un système pur PT1 est également signalé par STATUS\_H = 2x1xx (TU <= 3\*CYCLE). Il n'est pas alors nécessaire de renouveler l'essai. Atténuez les paramètres de régulation si la régulation oscille.

## Qualité des signaux de mesure (bruits de mesure, perturbations basse fréquence)

Les bruits de mesure ou des perturbations basse fréquence sont susceptibles de compromettre le résultat de l'optimisation. Tenez compte des points suivants :

- En cas de bruits de mesure, sélectionnez une fréquence d'échantillonnage plutôt élevée que basse. Veillez à ce que la mesure soit échantillonnée au moins deux fois pendant une période de bruit. En mode par impulsions, le filtrage de la valeur moyenne intégré est une aide précieuse. Il implique toutefois que la mesure PV soit transmise à l'instruction pendant le cycle d'impulsions rapide. Le niveau de bruit ne devrait pas être supérieur de 5 % à la modification du signal utile.
- Il est impossible de filtrer les perturbations haute fréquence à l'aide de TCONT\_CP. Celles-ci auraient dû déjà être filtrées dans un transducteur afin d'éviter le crénelage.

La figure suivante représente le crénelage en cas de période d'échantillonnage trop grande :

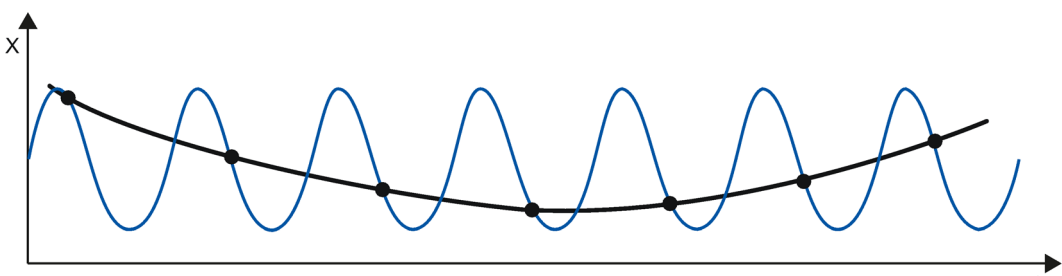

● En cas de perturbations basse fréquence, il est relativement facile d'assurer un taux de balayage suffisamment élevé. D'autre part, le TCONT\_CP doit alors générer un signal de mesure régulier par un grand intervalle du filtrage de la valeur moyenne. Un filtrage de la valeur moyenne doit durer pendant au moins deux périodes de bruit. Il se produit ainsi au sein du bloc des périodes d'échantillonnage rapidement plus grandes de telle manière à compromettre la précision de l'optimisation. Une précision suffisamment grande doit être garantie pour au moins 40 périodes de bruit jusqu'au point d'inflexion.

Mesure à prendre éventuellement en répétant l'essai :

augmenter TUN\_DLMN.

7.3 TCONT\_CP

## Dépassement

Les situations suivantes sont susceptibles de provoquer un dépassement :

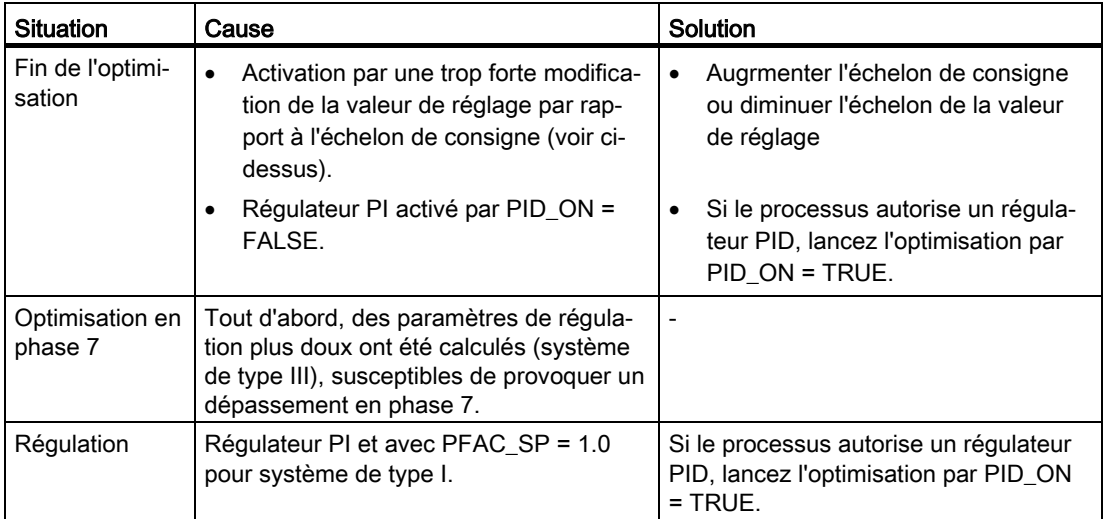

## 7.3.3.7 Réaliser une optimisation préalable

#### **Conditions**

● L'instruction et l'objet technologique sont chargés sur la CPU.

#### Marche à suivre

Pour calculer les paramètres PID optimaux lors de la première mise en service, procédez de la manière suivante :

1. Cliquez sur l'icône "Start".

Si aucune connexion en ligne n'existe encore, une connexion est établie. Les valeurs actuelles de la consigne, de la mesure et de la valeur de réglage sont enregistrées.

2. Dans la liste "Mode", sélectionnez l'entrée "Optimisation préalable".

TCONT\_CP est prêt pour l'optimisation.

- 3. Dans le champ "Echelon de valeur de réglage" saisissez la valeur de laquelle la valeur de réglage doit être augmentée.
- 4. Dans le champ "Consigne", saisissez une consigne. L'échelon de valeur de réglage n'est activé que par une autre consigne.
- 5. Cliquez sur l'icône le "Démarrage de l'optimisation".

L'optimisation préalable démarre. L'état de l'optimisation s'affiche.

# 7.3.3.8 Effectuer une optimisation fine

#### **Conditions**

● L'instruction et l'objet technologique sont chargés sur la CPU.

#### Marche à suivre

Pour calculer les paramètres PID optimaux au point de fonctionnement, procédez de la manière suivante :

1. Cliquez sur l'icône "Start".

Si aucune connexion en ligne n'existe encore, une connexion est établie. Les valeurs actuelles de la consigne, de la mesure et de la valeur de réglage sont enregistrées.

2. Dans la liste "Mode", sélectionnez l'entrée "Optimisation fine".

TCONT\_CP est prêt pour l'optimisation.

- 3. Dans le champ "Echelon de valeur de réglage" saisissez la valeur de laquelle la valeur de réglage doit être augmentée.
- 4. Cliquez sur l'icône le "Démarrage de l'optimisation".

L'optimisation fine démarre. L'état de l'optimisation s'affiche.

#### 7.3.3.9 Annulation de l'optimisation préalable ou de l'optimisation fine

Pour annuler une optimisation préalable ou une optimisation fine, cliquez sur l'icône "Arrêt de l'autoréglage".

Si les paramètres PID n'ont pas encore été calculés et enregistrés TCONT\_CP démarre en mode automatique avec LMN = LMN0 + TUN\_DLMN. Si le régulateur était en mode manuel avant l'optimisation, l'ancienne valeur de réglage manuelle est affichée.

Si les paramètres PID calculés sont déjà enregistrés, TCONT\_CP démarre en mode automatique et travaille avec les paramètres PID déterminés jusque là.

## 7.3.3.10 Optimisation fine manuelle en mode régulation

Afin d'obtenir un comportement de consigne exempt de dépassement, vous pouvez prendre les mesures suivantes :

#### Adapter la plage de régulation

En cas d'optimisation, une plage de régulation CON\_ZONE du TCONT\_CP est calculée et activée pour les systèmes idoines de types I et II et le régulateur PID (CONZ\_ON = TRUE). Vous pouvez modifier la plage de régulation en mode régulation ou la désactiver (avec CONZ  $ON = FALSE$ ).

#### Remarque

Activer la plage de régulation sur les systèmes de rang prioritaire (de type III) n'apporte généralement pas l'effet escompté car la plage de régulation est alors plus grande que celle pouvant être atteinte avec la valeur de réglage de 100 %. Une activation de la plage de régulation pour un régulateur PI n'apporte rien non plus.

Avant d'activer manuellement la plage de régulation, assurez-vous que sa largeur n'est pas trop petite. Si tel est le cas, la grandeur réglante et la mesure oscilleront.

#### Atténuer en permance le comportement aux modifications avec PFAC\_SP

Le paramètre PFAC\_SP vous permet d'atténuer le comportement aux modifications. Ce paramètre détermine à quelle action l'action proportionnelle P sera active en cas d'échelons de consigne.

Quelque soit le type de système, PFAC\_SP est spécifié par l'optimisation à 0.8, c'est à vous de modifier cette valeur. Afin de limiter le dépassement en cas d'échelons de consigne (et si tous les autres paramètres de régulation sont conformes) à environ 2 %, les valeurs suivantes pour PFAC\_SP sont suffisantes :

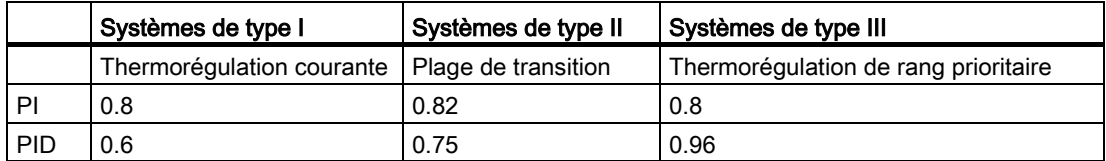

Corrigez le réglage par défaut (0.8) notamment dans les cas suivants :

- Système de type I avec PID (0.8 -> 0.6) : les échelons de consigne au sein de la plage de régulation engendrent avec PFAC\_SP = 0.8 encore env. un dépassement de 18 %.
- Système de type III avec PID  $(0.8 \rightarrow 0.96)$  : les échelons de consigne avec PFAC SP = 0.8 sont trop fortement atténués. On gaspille nettement de la durée de réponse.

#### Atténuer les paramètres de régulation

Si des oscillations se produisent dans la boucle de régulation ou des dépassements après des échelons de consigne, vous pouvez diminuer le gain du régulateur (par ex. à 80 % de la valeur initiale) et augmenter le temps d'intégration TI (par ex. à 150 % de la valeur initiale). Si la valeur de réglage analogique du régulateur continu avec un formateur d'impulsions est convertie en signaux de réglage binaires, il peut se produire des oscillations continues de faible amplitude dues à la quantification. Vous pouvez les éliminer en augmentant la zone morte du régulateur DEADB\_W.

#### Modifer les paramètres de régulation

Si vous souhaitez modifier les paramètres de régulation, procédez de la manière suivante :

- 1. Sauvegardez les paramètres actuels avec SAVE\_PAR.
- 2. Modifiez les paramètres.
- 3. Testez le comportement de réglage.

Si les nouveaux paramètres n'apportent aucune amélioration, UNDO\_PAR vous permettent de réactiver les anciens paramètres.

#### 7.3.3.11 Effectuer une optimisation fine manuelle

#### **Conditions**

● L'instruction et l'objet technologique sont chargés sur la CPU.

#### Marche à suivre

Pour déterminer manuellement les paramètres PID optimaux, procédez de la manière suivante :

1. Cliquez sur l'icône "Start".

Si aucune connexion en ligne n'existe encore, une connexion est établie. Les valeurs actuelles de la consigne, de la mesure et de la valeur de réglage sont enregistrées.

- 2. Dans la liste "Mode", sélectionnez l'entrée "Manuel".
- 3. Saisissez les nouveaux paramètres PID.
- 4. Dans le groupe "Optimisation", cliquez sur l'icône  $M$ , "Envoyer les paramètres à la CPU".
- 5. Dans le groupe "Valeurs actuelles", cochez la case "Spécifier la consigne".
- 6. Saisissez une nouvelle consigne et cliquez sur l'icône  $M$ , dans le groupe "Valeurs actuelles".
- 7. Le cas échéant, décochez la case "Mode manuel".

Le régulateur fonctionne avec les nouveaux paramètres PID et régule en fonction de la nouvelle consigne.

- 8. Contrôlez la qualité des paramètres PID en observant l'allure des courbes.
- 9. Répétez les étapes 3 à 8 jusqu'à ce que vous soyez satisfait du résultat du régulateur.

# 7.4 TCONT\_S

# 7.4.1 Objet technologique TCONT\_S

L'objet technologique TCONT\_S fournit un régulateur pas à pas pour un actionneur à comportement intégral et sert à régler les processus thermiques techniques avec des signaux de sortie TOR de la valeur de réglage. L'objet technologique correspond au DB de données d'instance de l'instruction TCONT\_S. Son fonctionnement est basé sur l'algorithme de régulation PI du régulateur à échantillonnage. Ce régulateur pas à pas fonctionne sans signalisation de position. Les modes de fonctionnement manuel et automatique sont possibles.

#### S7-1500

Toutes les variables et tous les paramètres de l'objet technologique sont rémanents et peuvent être modifiés uniquement lors du chargement dans l'appareil si vous avez chargé complètement TCONT\_S.

#### Voir aussi

[Présentation des régulateurs de logiciel](#page-36-0) (Page [37\)](#page-36-0)

[Ajouter des objets technologiques](#page-38-0) (Page [39\)](#page-38-0)

[Configurer les objets technologiques](#page-40-0) (Page [41\)](#page-40-0)

[TCONT\\_S](#page-503-0) (Page [504\)](#page-503-0)

[Charger des objets technologiques dans l'appareil](#page-43-0) (Page [44\)](#page-43-0)

# 7.4.2 Configurer le signal d'écart TCONT\_S

## Utiliser la mesure de périphérie

Pour utiliser le paramètre d'entrée PV\_PER, procédez de la manière suivante :

- 1. Sélectionnez l'entrée "Périphérie" dans la liste "Source".
- 2. Sélectionnez le "Type de capteur". Suivant le type de capteur, la mesure est normalisée selon différentes formules.
	- Standard Thermocouples ; PT100/NI100  $PV = 0.1 \times PV$  PER  $\times PV$  FAC + PV\_OFFS
	- Climatique ; PT100/NI100  $PV = 0.01 \times PV$  PER  $\times$  PV\_FAC + PV\_OFFS
	- Courant/tension
		- $PV = 100/27648 \times PV$  PER  $\times$  PV\_FAC + PV\_OFFS
- 3. Enregistrez le facteur et le décalage pour la normalisation de la mesure de périphérie.

#### Utiliser la mesure interne

Pour utiliser le paramètre d'entrée PV\_IN, procédez de la manière suivante :

1. Sélectionnez l'entrée "Interne" dans la liste "Source".

#### Signal d'écart

Dans les conditions suivantes, vous réglez une largeur de zone morte :

- Le signal de la mesure est brouillé.
- Le gain du régulateur est élevé.
- L'action D est activée.

La part de bruit de la mesure occasionne dans ce cas de fortes variations de la valeur de réglage. La zone morte réduit la part de bruit lorsque le régulateur est à l'état stationnaire. La largeur de la zone morte indique la taille de la zone morte. Lorsque la largeur de la zone morte est 0.0, la zone morte est désactivée.

#### Voir aussi

[Fonctionnement TCONT\\_S](#page-505-0) (Page [506\)](#page-505-0)

7.4 TCONT\_S

# 7.4.3 Configurer l'algorithme de régulation TCONT\_S

## Généralités

- 1. Saisissez le "Temps d'échantillonnage de l'algorithme PID". Le temps d'échantillonnage du régulateur ne doit pas dépasser 10 % du temps d'intégration du régulateur (TI).
- 2. Lorsque la structure du régulateur contient une action P, saisissez le "Gain proportionnel". Un gain proportionnel négatif inverse le sens de régulation.

## Action P

En cas de modification de la consigne, des suroscillations peuvent se produire au niveau de l'action P. La pondération de l'action P permet de choisir le degré de l'effet de l'action P en cas de modifications de consigne. L'atténuation de l'action P s'obtient par compensation de l'action I.

- 1. Pour affaiblir l'action P lors de la modification des valeurs de consigne, vous entrez la "pondération de l'action P".
	- 1.0: Action P totalement opérante si modification de la consigne
	- 0.0: Action P non opérante si modification de la consigne

#### Action I

1. Lorsque la structure du régulateur contient une action I, saisissez le "Temps d'intégration". Pour un temps d'intégration de 0.0, l'action I est désactivée.

#### Voir aussi

[Fonctionnement TCONT\\_S](#page-505-0) (Page [506\)](#page-505-0)

# 7.4.4 Configurer la valeur de réglage TCONT\_S

#### Générateur d'impulsions

- 1. Saisissez la durée minimale d'impulsion et la durée minimale de pause. Les valeurs doivent être supérieures ou égales au temps de cycle du paramètre d'entrée CYCLE. La fréquence de commutation en est réduite.
- 2. Saisissez le temps de positionnement du moteur. La valeur doit être supérieure ou égale au temps de cycle du paramètre d'entrée CYCLE.

#### Voir aussi

[Fonctionnement TCONT\\_S](#page-505-0) (Page [506\)](#page-505-0)

# 7.4.5 Mise en service de TCONT\_S

#### **Conditions**

● L'instruction et l'objet technologique sont chargés sur la CPU.

#### Marche à suivre

Pour déterminer manuellement les paramètres PID optimaux, procédez de la manière suivante :

1. Cliquez sur l'icône "Start".

Si aucune connexion en ligne n'existe encore, une connexion est établie. Les valeurs actuelles de la consigne, de la mesure et de la valeur de réglage sont enregistrées.

- 2. Saisissez les nouveaux paramètres PI dans les champs "P", "I", et Pondération de l'action P.
- 3. Dans le groupe "Optimisation", cliquez sur l'icône  $M$ , "Envoyer les paramètres à la CPU".
- 4. Dans le groupe "Valeurs actuelles", cochez la case "Spécifier la consigne".
- 5. Saisissez une nouvelle consigne et cliquez sur l'icône  $M$ , dans le groupe "Valeurs actuelles".
- 6. Le cas échéant, décochez la case "Mode manuel".

Le régulateur fonctionne avec les nouveaux paramètres et régule en fonction de la nouvelle consigne.

- 7. Contrôlez la qualité des paramètres PID en observant l'allure des courbes.
- 8. Répétez les étapes 2 à 6 jusqu'à ce que vous soyez satisfait du résultat du régulateur.

7.4 TCONT\_S

# $\blacksquare$

# 8.1 PID\_Compact

# 8.1.1 Nouveautés PID\_Compact

#### PID\_Compact V2.2

#### ● Utilisation avec S7-1200

A partir de PID\_Compact V2.2, il est possible d'utiliser l'instruction avec une fonctionnalité V2, y compris sur une S7-1200 à partir de la version de firmware 4.0.

#### PID\_Compact V2.0

#### Comportement en cas d'erreur

Le comportement en cas d'erreur a été revu intégralement. PID\_Compact est maintenant plus tolérant aux erreurs dans le réglage par défaut. Ce comportement est paramétré lors de la copie de PID\_Compact V1.X depuis une CPU S7-1200 vers une CPU S7-1500.

#### IMPORTANT

#### Votre installation peut être endommagée.

Quand vous utilisez le réglage par défaut, PID\_Compact reste en mode automatique en cas de dépassement des limites de la mesure. Cela peut endommager votre installation.

Configurez un comportement en cas d'erreur pour votre système réglé, qui protège votre installation de tout endommagement.

Le paramètre Error indique si une erreur est actuellement présente. Quand l'erreur a disparu, Error = FALSE. Le paramètre ErrorBits indique les erreurs survenues. Utilisez ErrorAck pour acquitter les erreurs et avertissements sans redémarrer le régulateur ni supprimer l'action I. Les erreurs qui ne sont plus présentes ne sont plus supprimées par un changement du mode de fonctionnement.

Le comportement en cas d'erreur peut être configuré avec SetSubstituteOutput et ActivateRecoverMode.

#### ● Valeur de réglage de remplacement

Vous pouvez configurer une valeur de réglage de remplacement qui sera utilisée en cas d'erreur.

#### ● Changement de mode de fonctionnement

Le mode de fonctionnement est défini au paramètre d'entrée/sortie Mode et est démarré via un front montant à ModeActivate. La variable sRet.i\_Mode est supprimée.

#### ● Fonctionnalité multiinstance

Vous pouvez appeler PID\_Compact en tant que DB multiinstance. Aucun objet technologique n'est alors créé et vous ne disposez d'aucune interface de paramétrage ni de mise en service. Vous devez paramétrer PID\_Compact directement dans le DB multiinstance et le mettre en service via une table de visualisation.

#### ● Comportement au démarrage

Le mode de fonctionnement défini à Mode est également démarré en cas de front descendant à Reset et en cas de démarrage à froid de la CPU, si RunModeByStartup = TRUE.

#### ● Comportement ENO

ENO est défini en fonction du mode de fonctionnement.

Si State = 0, alors ENO = FALSE.

Si State ≠ 0, alors ENO = TRUE.

#### ● Définition de la valeur de la consigne pendant l'optimisation

Les fluctuations autorisées de la valeur de consigne pendant l'optimisation sont configurées à la variable CancelTuningLevel.

#### ● Plage de valeurs pour les limites de valeur de réglage

La valeur 0.0 ne doit plus être dans les limites de valeur de réglage.

#### ● Prérégler l'action I

Définissez avec les variables IntegralResetMode et OverwriteInitialOutputValue le préréglage de l'action I lors du passage du mode de fonctionnement de "Inactif" à "Mode automatique".

#### ● Application d'une grandeur perturbatrice

Vous pouvez appliquer une valeur perturbatrice au paramètre Disturbance.

#### ● Valeurs par défaut des paramètres PID

Les valeurs par défaut suivantes ont été modifiées :

- Pondération de l'action P (PWeighting) de 0.0 à 1.0
- Pondération de l'action D (DWeighting) de 0.0 à 1.0
- Coefficient de l''action par dérivation (TdFiltRatio) de 0.0 à 0.2

#### ● Renommer les variables

La variables statiques ont été renommées et portent désormais des noms compatibles avec PID\_3Step.

#### PID\_Compact V1.2

#### ● Fonctionnement manuel à la mise en route de la CPU

Lorsque ManualEnable = TRUE au démarrage de la CPU, PID\_Compact démarre en mode manuel. Un front montant ManualEnable n'est pas nécessaire.

#### ● Optimisation préalable

Si la CPU est désactivée pendant l'optimisation préalable, celle-ci est à nouveau démarrée lors de l'activation de la CPU.

#### PID\_Compact V1.1

#### Fonctionnement manuel à la mise en route de la CPU

Au démarrage de la CPU, PID\_Compact passe en manuel uniquement s'il y a un front montant à ManualEnable. En l'absence de ce front montant, PID\_Compact démarre dans le dernier mode de fonctionnement pour lequel ManualEnable était FALSE.

#### ● Comportement avec Reset

Un front montant sur Reset remet à zéro les erreurs et les avertissements et supprime l'action I. Un front descendant sur Reset fait passer au dernier mode de fonctionnement actif.

#### ● Valeur par défaut de la limite supérieure de la mesure

Par défaut, la valeur de r\_Pv\_Hlm est maintenant 120.0.

#### ● Surveillance du temps d'échantillonnage

- $-$  Plus aucune erreur n'est affichée pour une période actuelle d'échantillonnage  $>= 1.5 x$ la valeur moyenne actuelle ou pour une période actuelle d'échantillonnage <= 0,5 x la valeur moyenne actuelle. En mode automatique, le temps d'échantillonnage peut varier de manière plus importante.
- PID\_Compact est compatible avec FW à partir de V2.0.

#### ● Accès aux variables

Les variables suivantes peuvent désormais être utilisées dans le programme utilisateur.

- i\_Event\_SUT
- i\_Event\_TIR
- r\_Ctrl\_Ioutv

#### Correction d'erreur

PID\_Compact affiche désormais des impulsions correctes quand le plus petit temps ON est différent du plus petit temps OFF.

# 8.1.2 Compatibilité avec CPU et FW

Le tableau suivant montre les CPU et les versions de PID\_Compact compatibles.

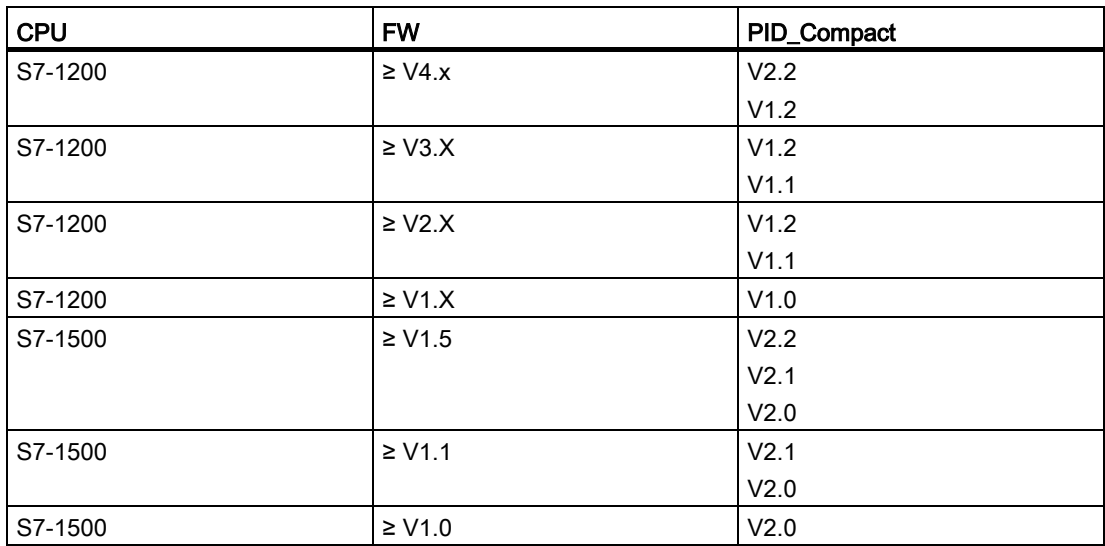

# 8.1.3 Temps de traitement de la CPU et espace mémoire requis PID\_Compact V2.x

#### Temps de traitement de la CPU

Temps de traitement de CPU typiques de l'objet technologique PID\_Compact à partir de la version V2.0 en fonction du type de CPU.

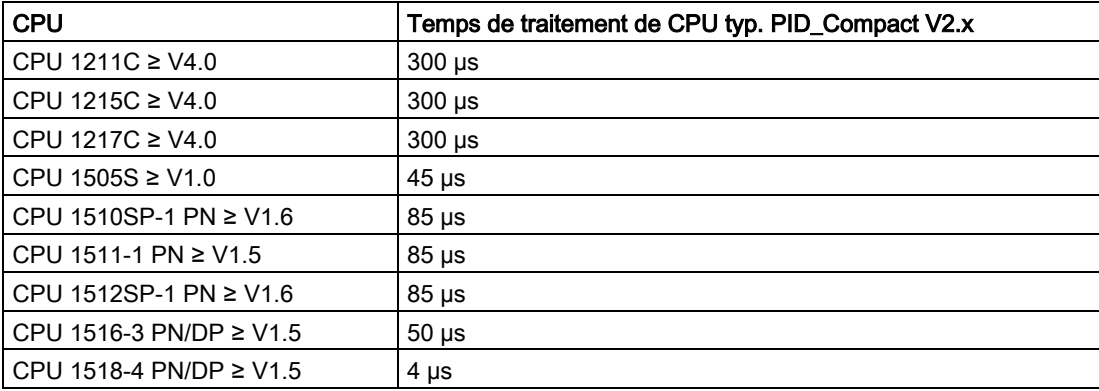
# Espace mémoire requis

Espace mémoire requis d'un DB d'instance de l'objet technologique PID\_Compact à partir de la version V2.0.

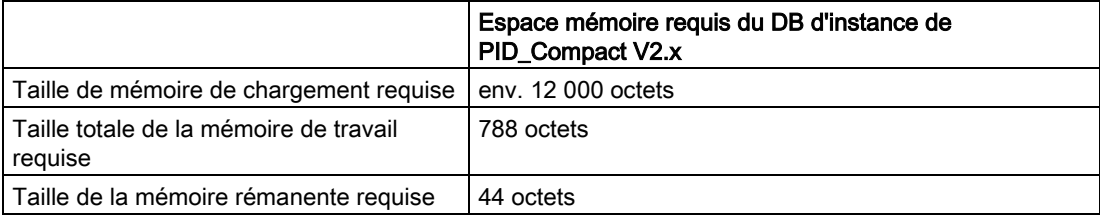

# 8.1.4 PID\_Compact V2

## 8.1.4.1 Description PID\_Compact V2

#### **Description**

L'instruction PID\_Compact met à disposition un régulateur PID avec optimisation intégrée pour actionneurs proportionnels.

Les modes suivants sont disponibles :

- Inactif
- Optimisation préalable
- Optimisation fine
- Mode automatique
- Mode manuel
- Valeur de réglage de remplacement avec surveillance des erreurs

Les modes de fonctionnement sont décrits en détail dans le paramètre State.

## Algorithme PID

PID\_Compact est un régulateur PIDT1 avec anti-saturation et pondération de l'action P et D. L'algorithme PID fonctionne selon la formule suivante :

$$
y = K_{p} \left[ (b \cdot w - x) + \frac{1}{T_{1} \cdot s} (w - x) + \frac{T_{p} \cdot s}{a \cdot T_{p} \cdot s + 1} (c \cdot w - x) \right]
$$

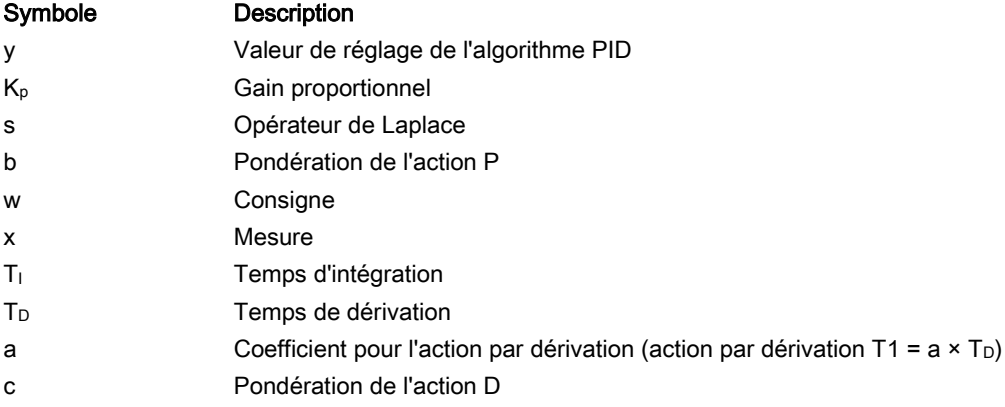

# Schéma fonctionnel PID\_Compact

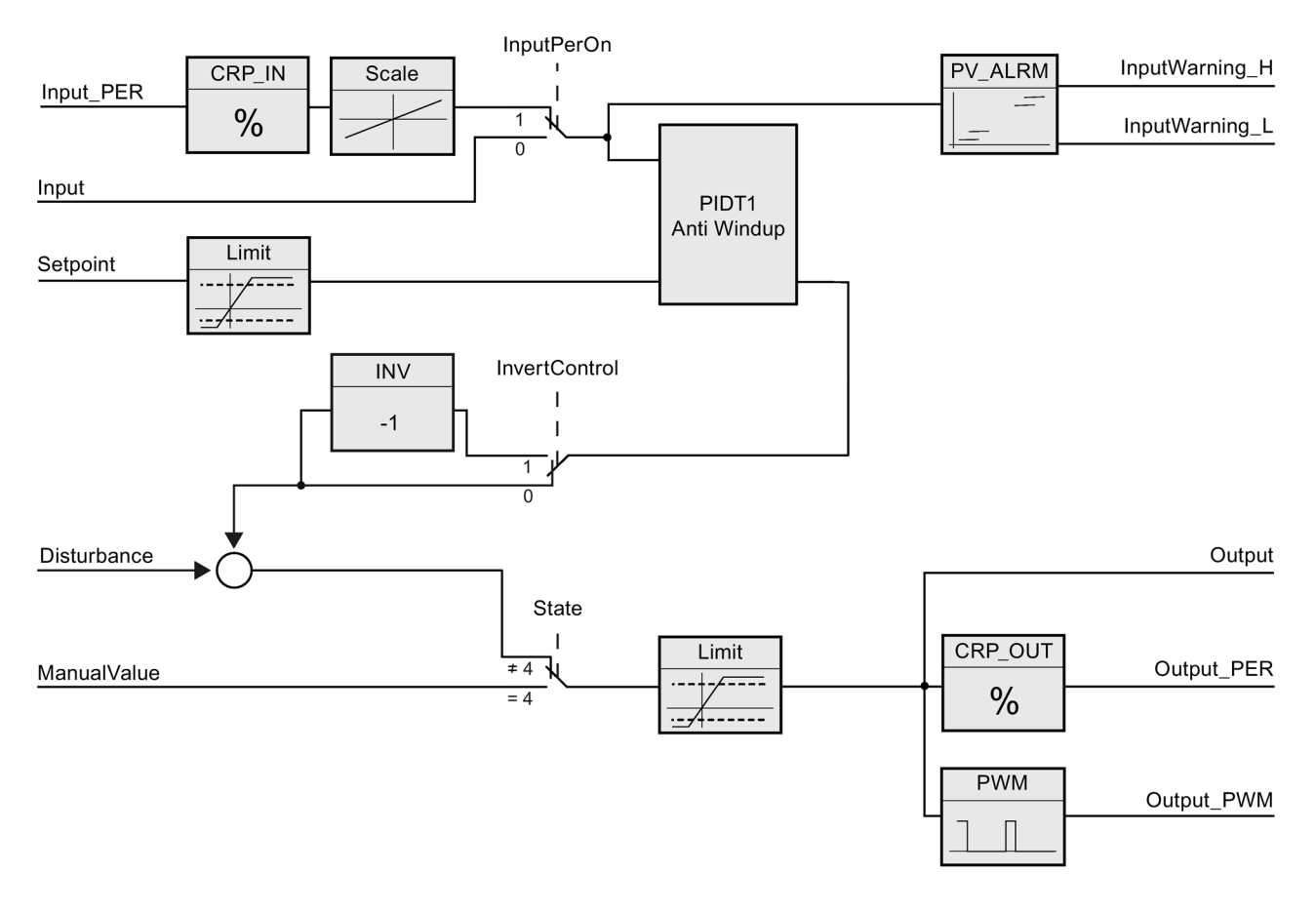

## Schéma fonctionnel PIDT1 avec anti-saturation

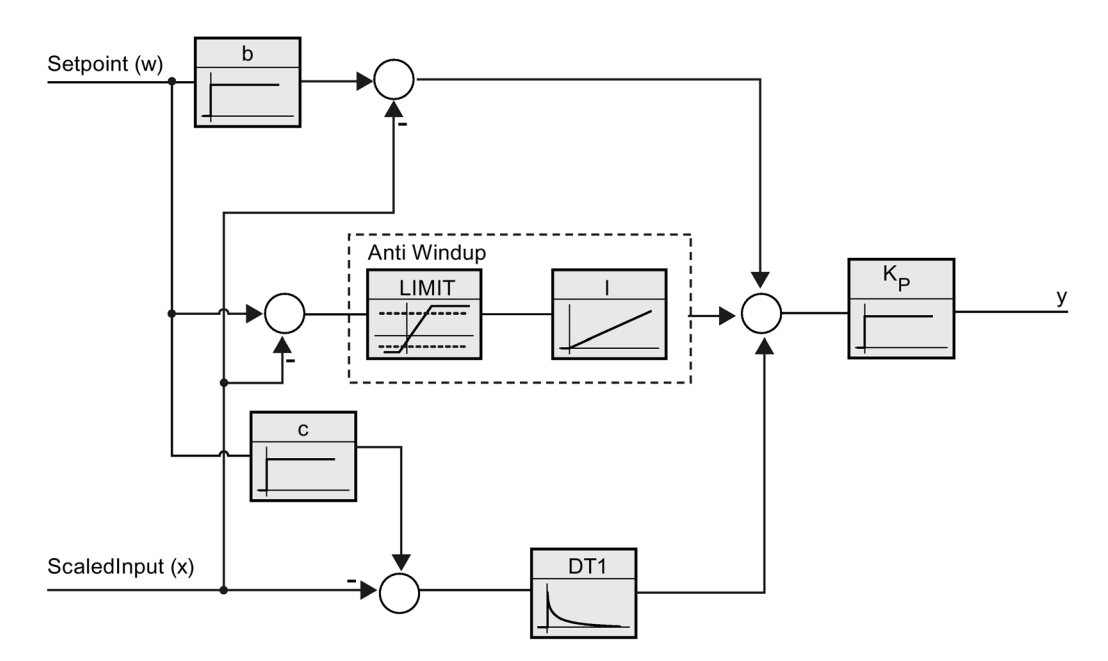

## Appel

PID\_Compact est appelé à intervalle de temps constant d'une alarme cyclique de l'OB.

Lorsque vous appelez PID\_Compact comme DB multiinstance, aucun objet technologique n'est créé. Vous ne disposez pas d'interface de paramétrage et de mise en service. Vous devez paramétrer PID\_Compact directement dans le DB multiinstance et le mettre en service via une table de visualisation.

### Chargement dans l'appareil

Les valeurs effectives de variables rémanentes ne sont actualisées que si vous chargez entièrement PID\_Compact.

[Charger des objets technologiques dans l'appareil](#page-43-0) (Page [44\)](#page-43-0)

#### Démarrage

Au démarrage de la CPU, PID\_Compact démarre dans le mode de fonctionnement enregistré aux paramètres d'entrée/sortie Mode. Réglez RunModeByStartup = FALSE pour passer en mode de fonctionnement "Inactif" au démarrage.

#### Comportement en cas d'erreur

En mode automatique et pendant la mise en service, le comportement en cas d'erreur dépend des variables SetSubstituteOutput et ActivateRecoverMode. En mode manuel, le comportement est indépendant de SetSubstituteOutput et ActivateRecoverMode. Si ActivateRecoverMode = TRUE, le comportement dépend en outre de la nature de l'erreur.

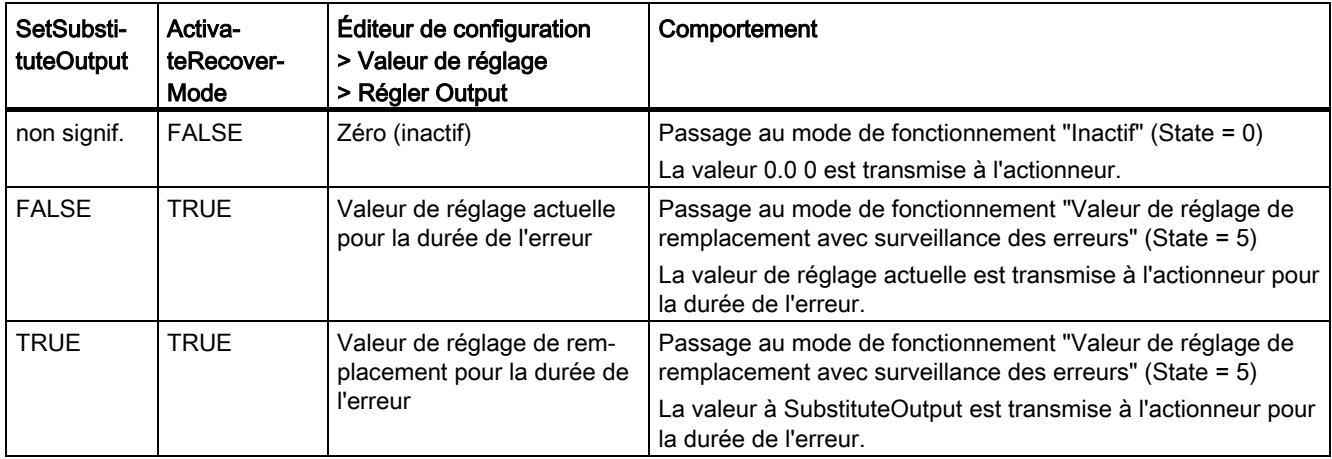

PID\_Compact utilise ManualValue comme valeur de réglage en mode manuel, sauf si ManualValue est invalide. Si ManualValue est invalide, SubstituteOutput est utilisé. Si ManualValue et SubstituteOutput sont invalides, Config.OutputLowerLimit est utilisé.

Le paramètre Error indique si une erreur est actuellement présente. Quand l'erreur a disparu, Error = FALSE. Le paramètre ErrorBits indique les erreurs qui se sont produites. ErrorBits est réinitialisé par un front montant à Reset ou ErrorAck.

## 8.1.4.2 Mode opératoire PID\_Compact V2

#### Surveiller les limites de mesure

Vous définissez une limite supérieure et une limite inférieure de la mesure dans les variables Config.InputUpperLimit et Config.InputLowerLimit. Si la mesure se trouve en dehors de ces limites, une erreur survient (ErrorBits = 0001h).

Vous définissez une limite d'alerte supérieure et une limite d'alerte inférieure de la mesure dans les variables Config.InputUpperWarning et Config.InputLowerWarning. Si la mesure se trouve en dehors de ces limites d'alerte, une alerte survient (Warning = 0040h) et le paramètre de sortie InputWarning\_H ou InputWarning\_L passe à TRUE.

#### Limiter consigne

Vous définissez une limite supérieure et inférieure de la consigne dans les variables Config.SetpointUpperLimit et Config.SetpointLowerLimit. PID\_Compact limite automatiquement la consigne aux limites de la mesure. Vous pouvez limiter la consigne à une plage inférieure. PID\_Compact contrôle si cette plage se trouve dans les limites de la mesure. Si la consigne se trouve hors de ces limites, les limites inférieure et supérieure sont utilisées comme consigne et le paramètre de sortie SetpointLimit\_H ou SetpointLimit\_L passe à TRUE.

La consigne est limitée dans tous les modes de fonctionnement.

#### Limiter la valeur de réglage

Vous déterminez une limite supérieure et une limite inférieure de la valeur de réglage dans les variables Config.OutputUpperLimit et Config.OutputLowerLimit. Output, ManualValue et SubstituteOutput sont limités à ces valeurs. Les limites de valeur de réglage doivent être dans le sens de régulation.

Les valeurs admissibles pour les limites de la valeur de réglage dépendent de Output utilisé.

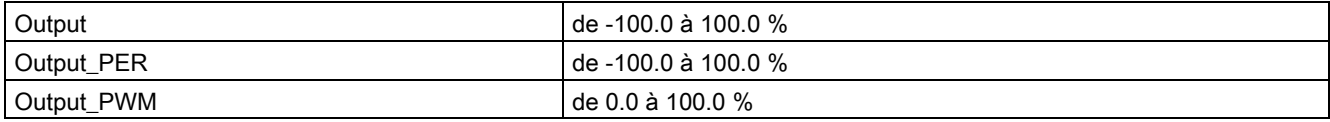

Règle à appliquer :

OutputUpperLimit > OutputLowerLimit

#### Valeur de réglage de remplacement

En cas d'erreur, PID\_Compact peut fournir une valeur de réglage de remplacement que vous définissez au niveau de la variable SubstituteOutput. La valeur de réglage de remplacement doit être dans les limites de la valeur de réglage.

**Instructions** 8.1 PID\_Compact

### Surveiller la validité des signaux

En cas d'utilisation, la validité des valeurs des paramètres suivants est surveillée :

- Setpoint
- Input
- Input\_PER
- Disturbance
- ManualValue
- SubstituteOutput
- Output
- Output\_PER
- Output\_PWM

#### Surveillance du temps d'échantillonnage PID\_Compact

Le temps d'échantillonnage correspond idéalement au temps de cycle de l'OB appelant. L'instruction PID\_Compact permet de mesurer l'intervalle de temps entre deux appels respectifs. Le résultat est le temps d'échantillonnage actuel. Lors de chaque changement du mode de fonctionnement et à la première mise en route, une moyenne est calculée à partir des 10 premiers temps d'échantillonnage. Si la période d'échantillonnage actuelle diverge trop de cette valeur moyenne, une erreur survient (Error = 0800h).

Une erreur survient en cours d'optimisation si :

- Nouvelle valeur moyenne > = 1,1 x ancienne valeur moyenne
- Nouvelle valeur moyenne <= 0,9 x ancienne valeur moyenne

Une erreur survient en mode automatique si :

- Nouvelle valeur moyenne > = 1,5 x ancienne valeur moyenne
- $\bullet$  Nouvelle valeur moyenne  $\leq$  0,5 x ancienne valeur moyenne

Si la surveillance du temps d'échantillonnage est désactivée (CycleTime.EnMonitoring = FALSE), vous pouvez aussi appeler PID\_Compact dans OB1. Dans ce cas, vous devez accepter une moindre qualité de régulation du fait de la fluctuation du temps d'échantillonnage.

#### Temps d'échantillonnage de l'algorithme PID

Comme le système réglé nécessite un certain temps pour réagir à une modification de la valeur de réglage, il est judicieux de ne pas calculer cette valeur à chaque cycle. Le temps d'échantillonnage de l'algorithme PID est le temps entre deux calculs de valeurs de réglage. Il est déterminé pendant l'optimisation et arrondi à un multiple du temps de cycle. Toutes les autres fonctions de PID\_Compact sont exécutées lors de chaque appel.

Lorsque vous utilisez Output\_PWM, la précision du signal de sortie est déterminée par le rapport de la période d'échantillonnage de l'algorithme PID au temps de cycle de l'OB. Le temps de cycle doit s'élever au moins à l'algorithme PID égal à 10 fois la période d'échantillonnage.

### Sens de régulation

La plupart du temps, une augmentation de la mesure doit être atteinte avec une augmentation de la valeur de réglage. Dans ce cas, on parle d'un sens de régulation normal. Vous devrez peut-être inverser le sens de régulation pour les refroidissements et les régulations d'écoulement. PID\_Compact ne fonctionne pas avec un gain proportionnel négatif. Si InvertControl = TRUE, un signal d'écart croissant provoque une diminution de la valeur de réglage. Le sens de régulation est pris en compte aussi pendant l'optimisation préalable et l'optimisation fine.

# 8.1.4.3 Paramètres d'entrée PID\_Compact V2

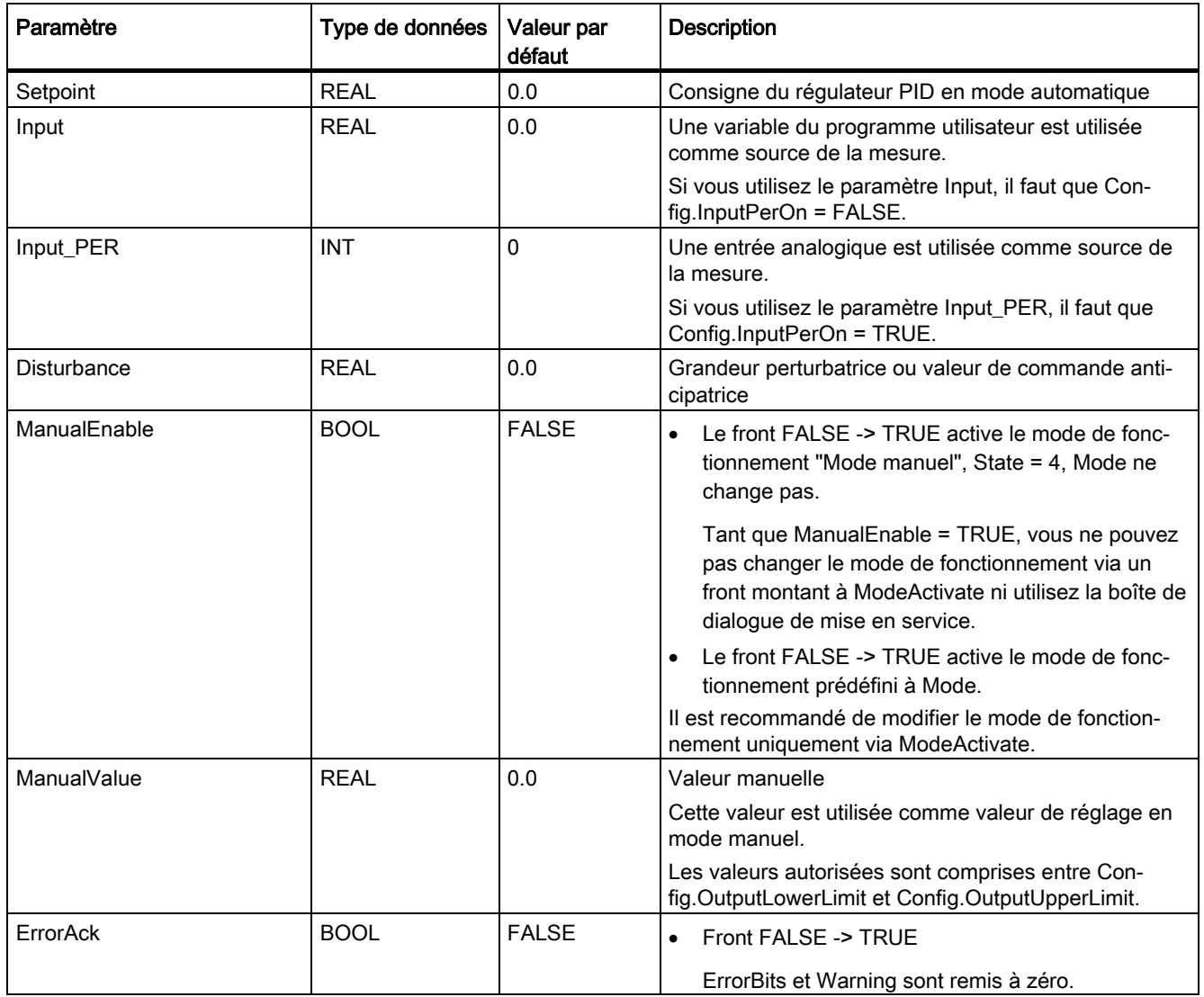

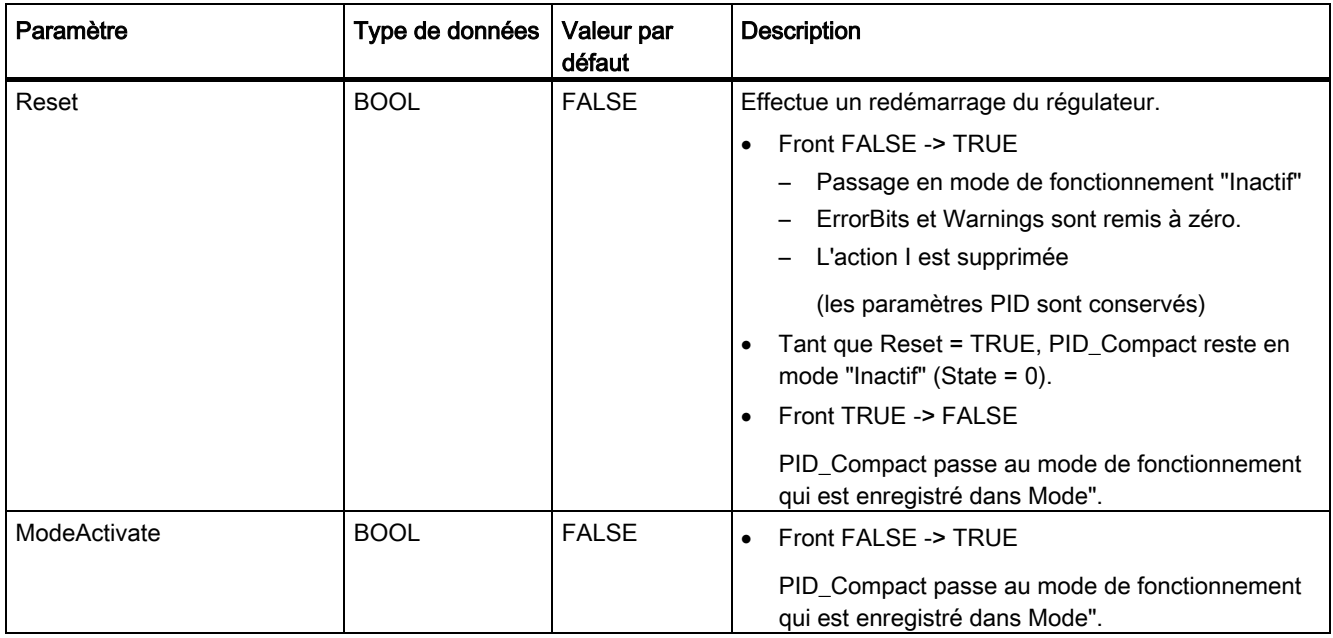

# <span id="page-261-0"></span>8.1.4.4 Paramètres de sortie PID\_Compact V2

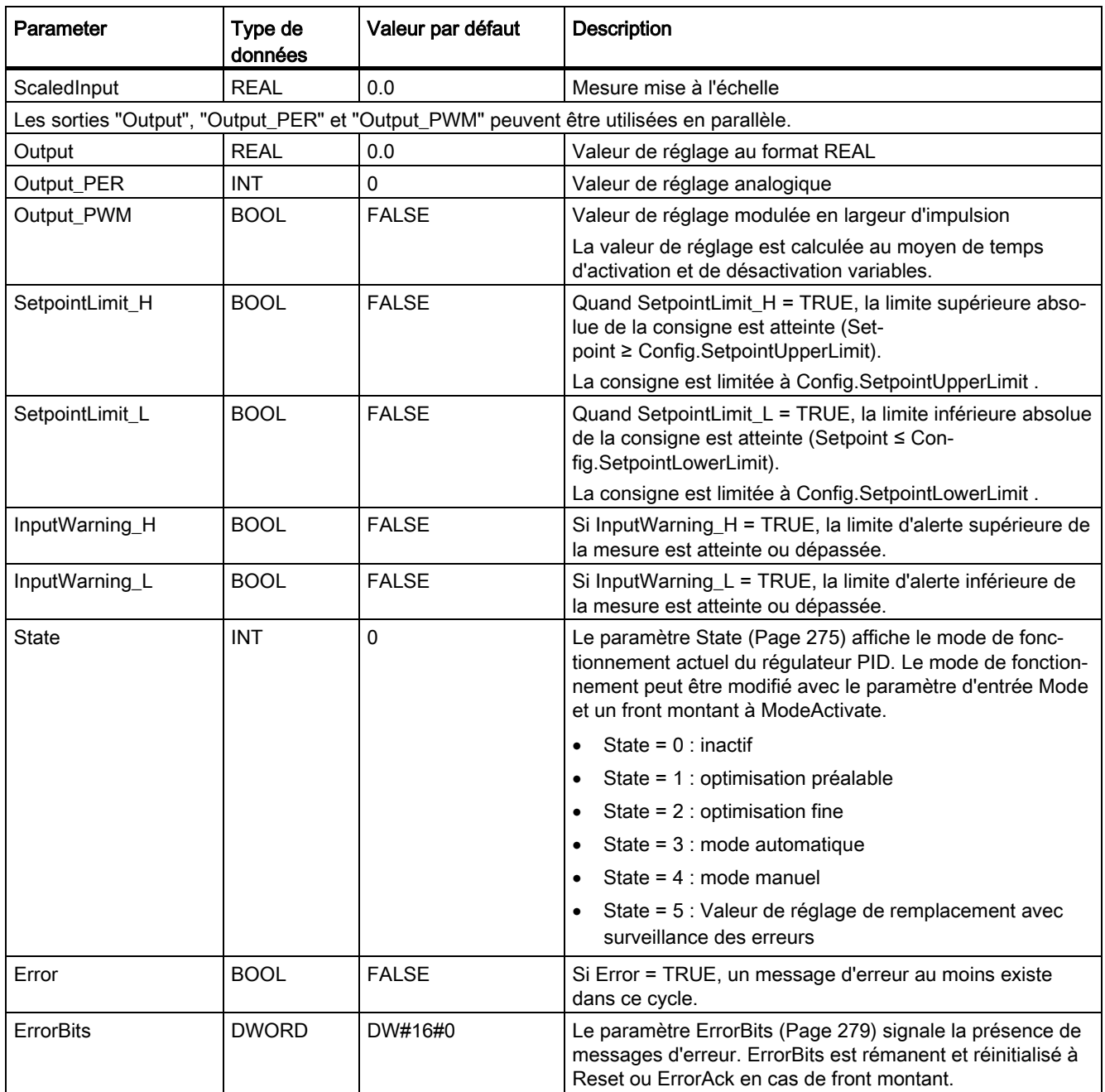

# 8.1.4.5 Paramètres d'entrée/sortie PID\_Compact V2

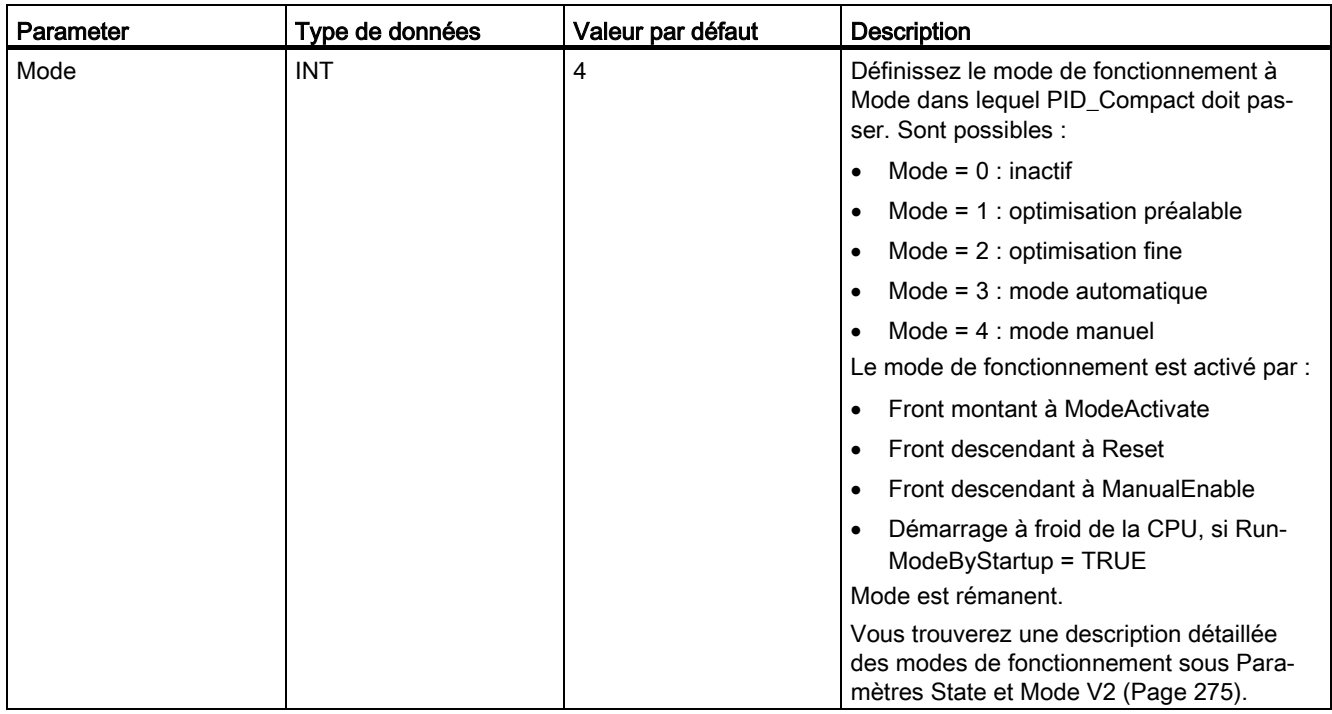

# Voir aussi

[Paramètres State et Mode V2](#page-274-0) (Page [275\)](#page-274-0)

# 8.1.4.6 Variables statiques PID\_Compact V2

Ne modifiez pas les variables qui ne sont pas mentionnées. Elles ne sont utilisées qu'en interne.

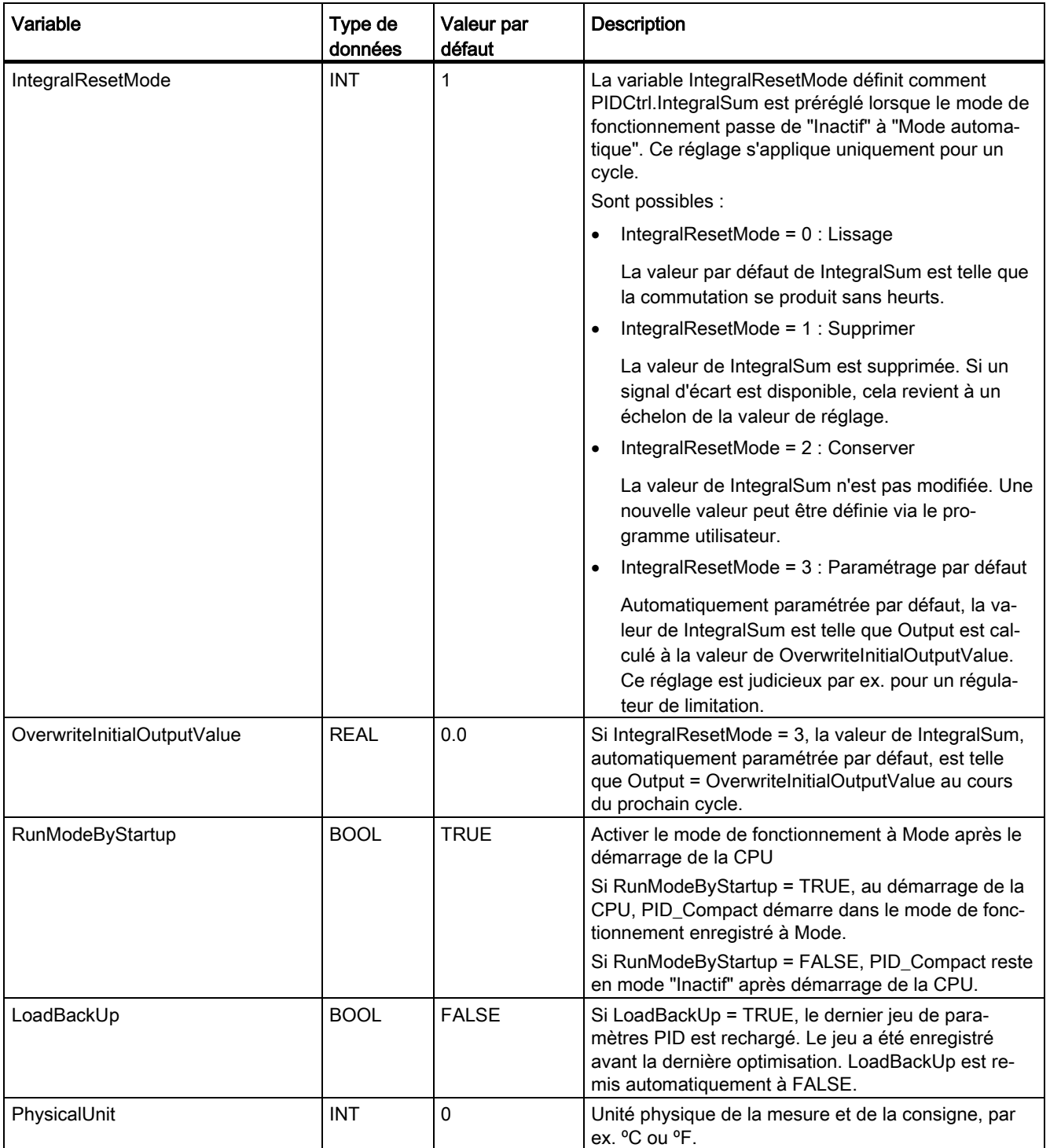

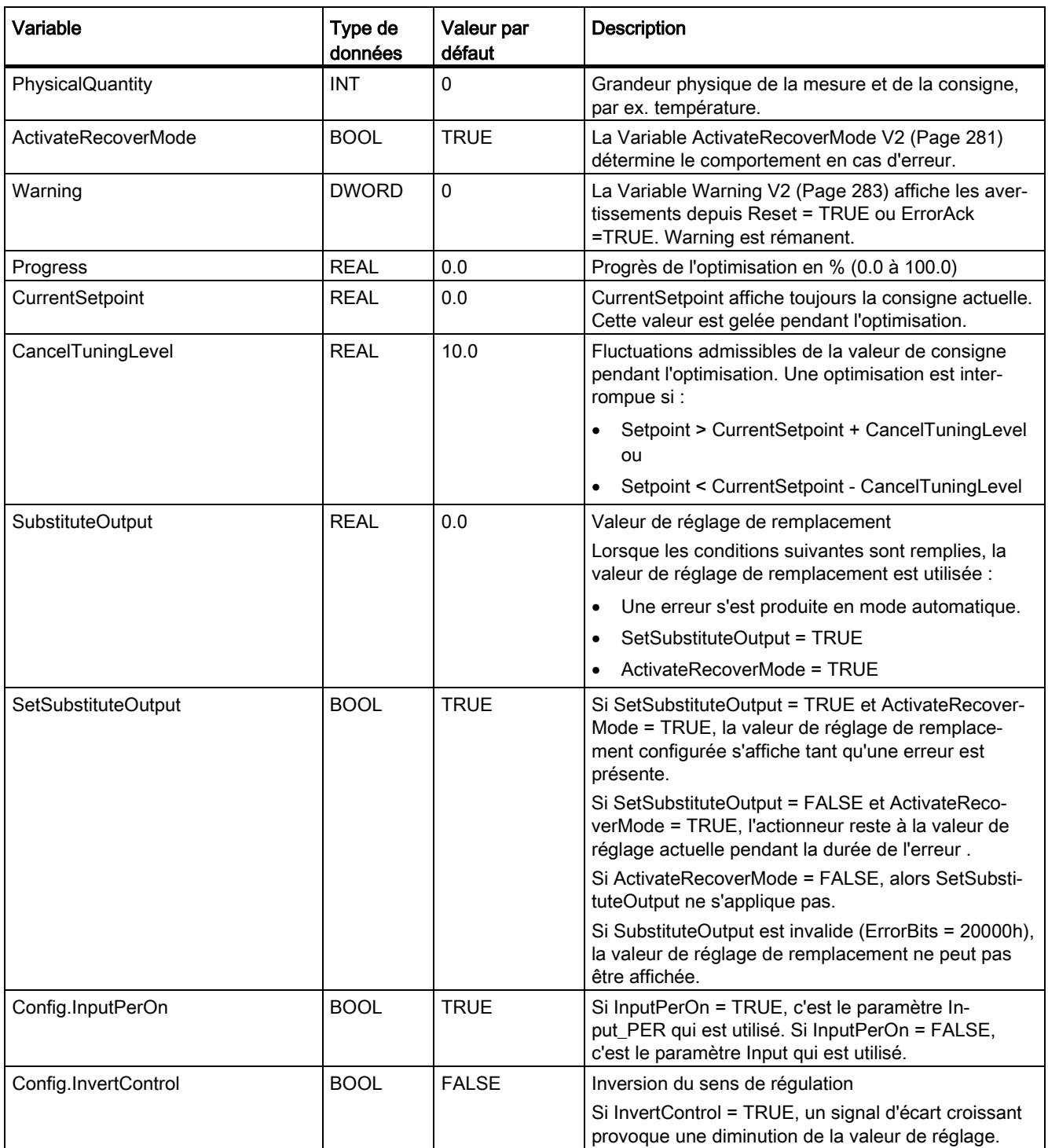

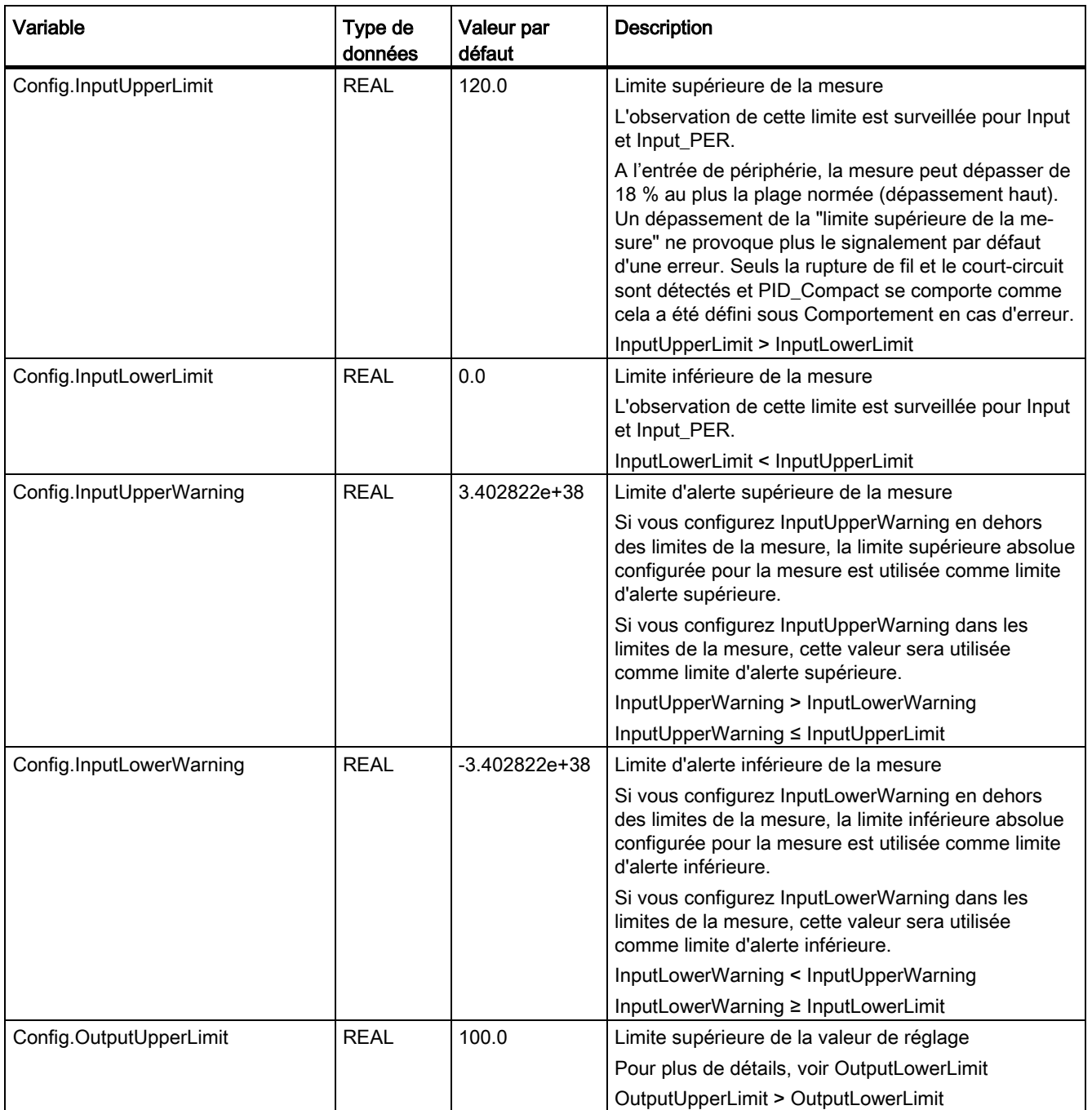

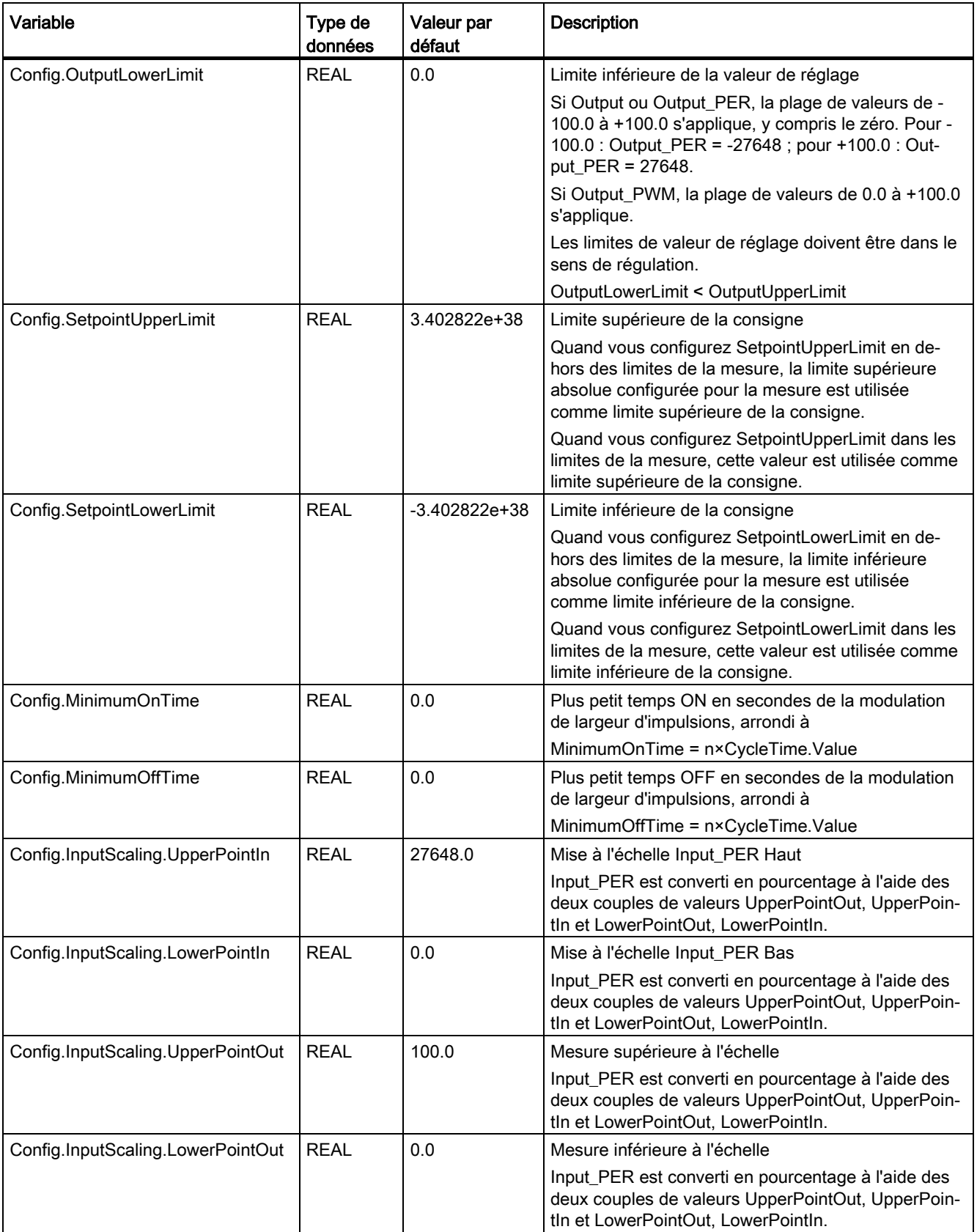

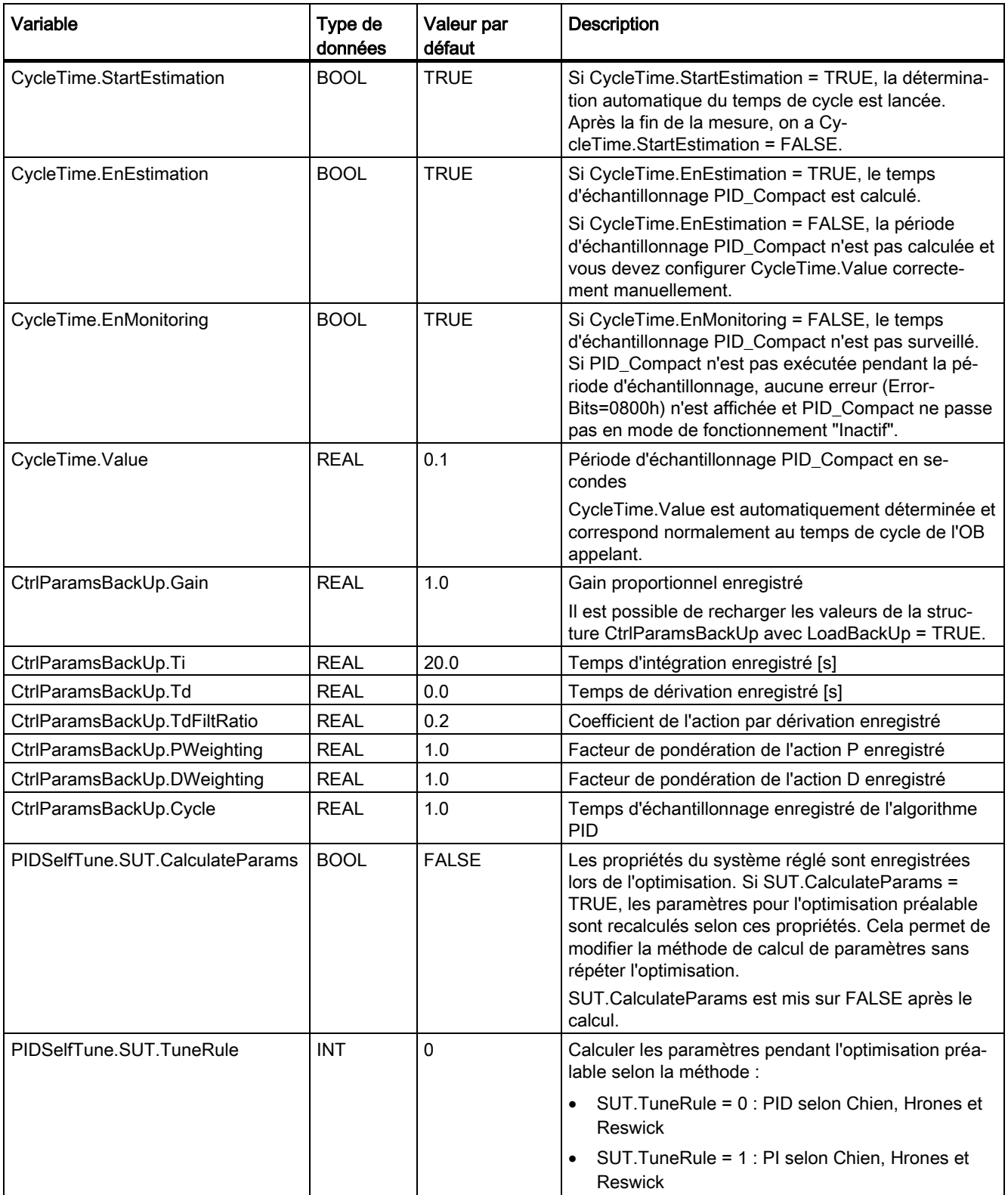

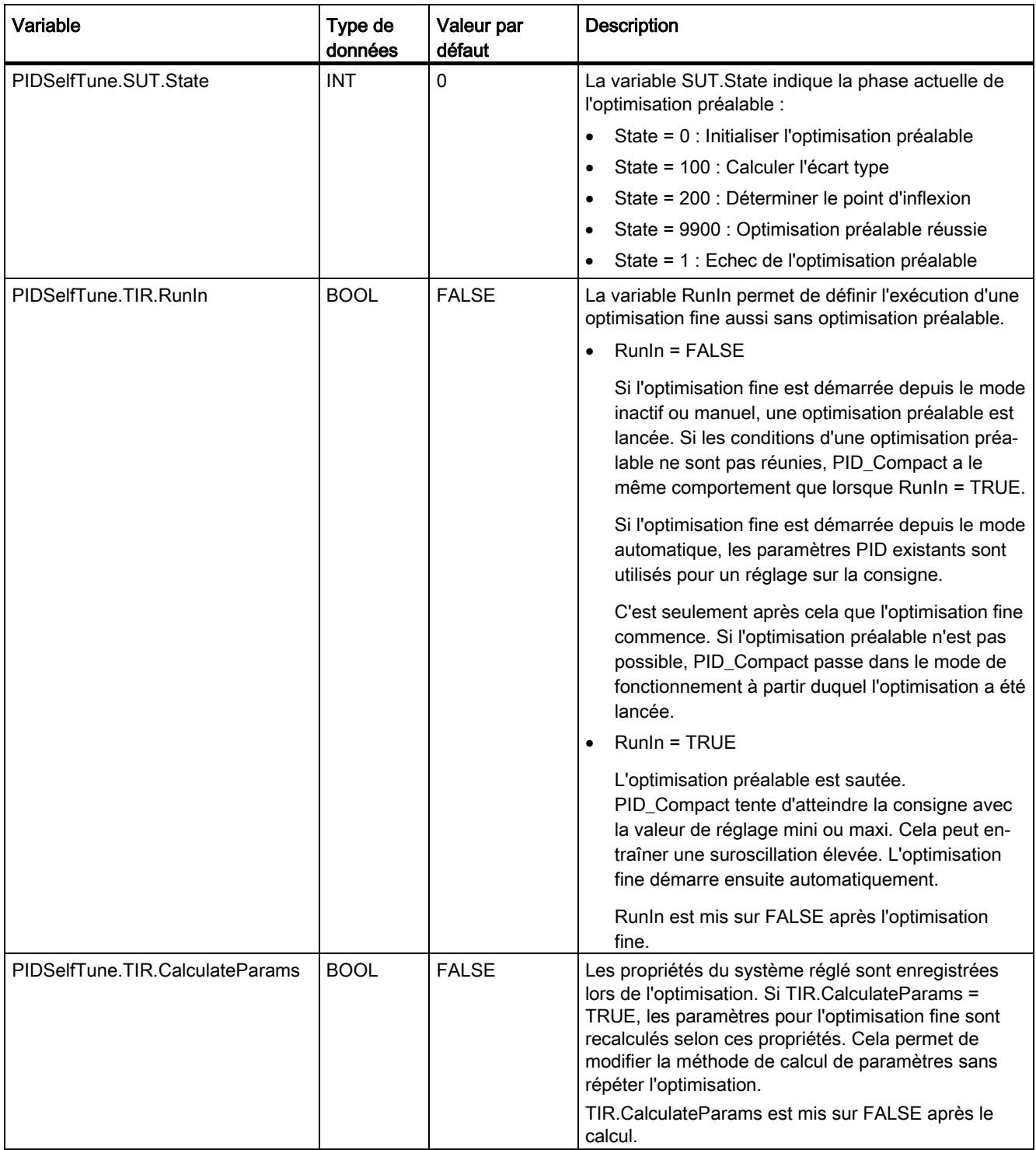

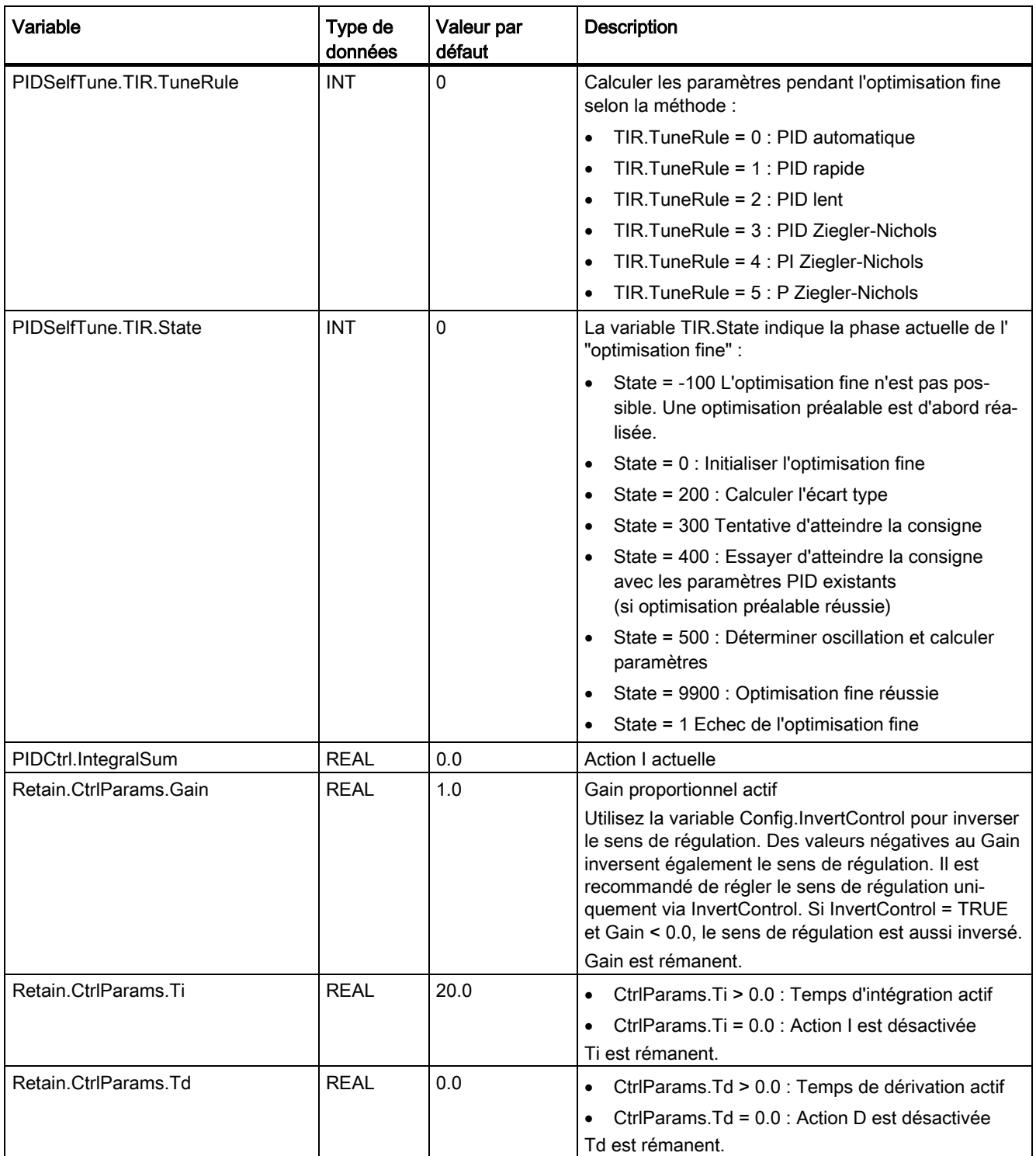

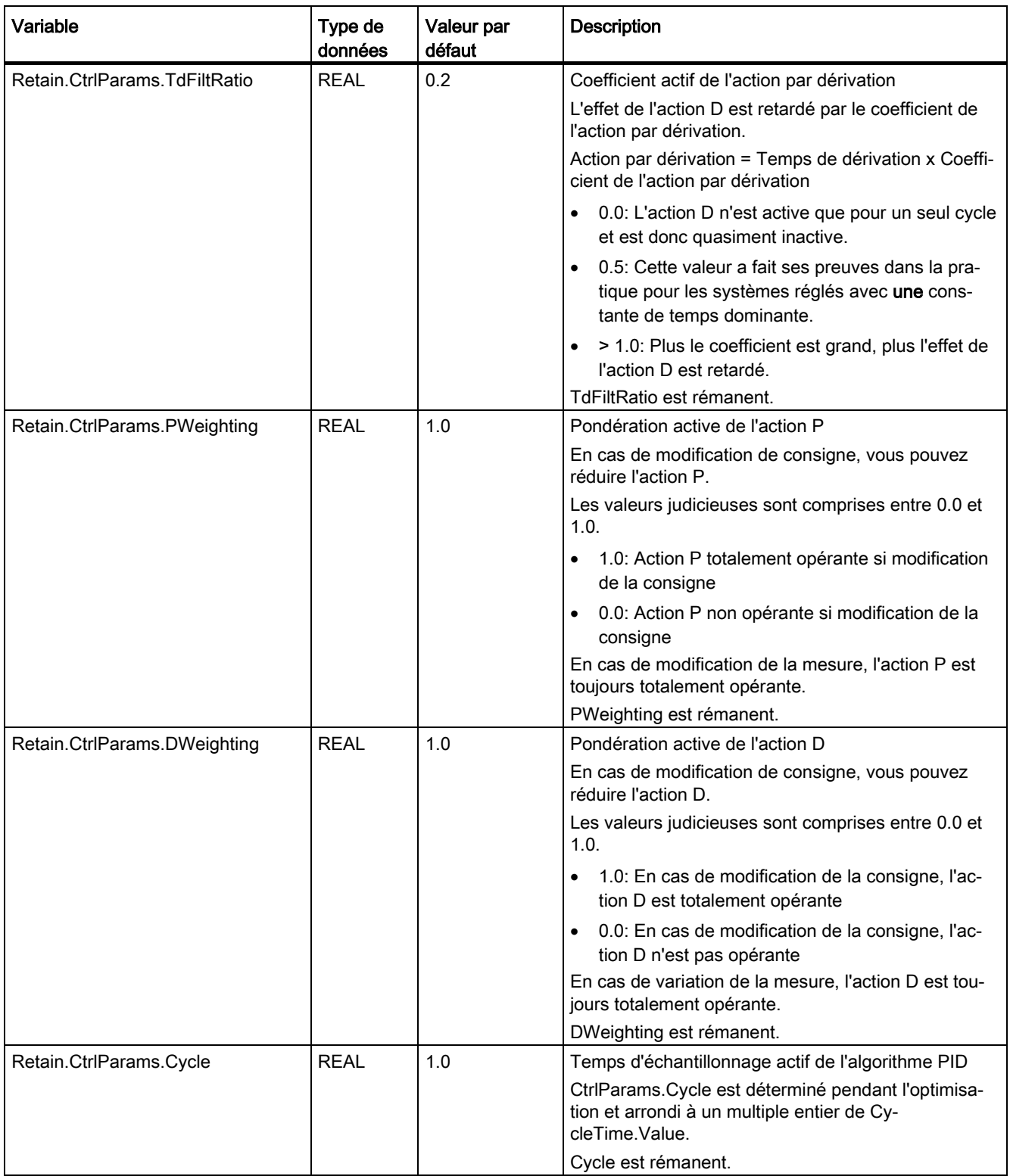

#### Remarque

Faites passer les variables de la présente liste en mode de fonctionnement "Inactif" pour éviter un comportement erroné du régulateur PID.

### Voir aussi

[Variable ActivateRecoverMode V2](#page-280-0) (Page [281\)](#page-280-0)

[Variable Warning V2](#page-282-0) (Page [283\)](#page-282-0)

[Charger des objets technologiques dans l'appareil](#page-43-0) (Page [44\)](#page-43-0)

# 8.1.4.7 Modifications de l'interface PID\_Compact V2

Le tableau suivant indique ce qui a changé sur l'interface de l'instruction PID\_Compact.

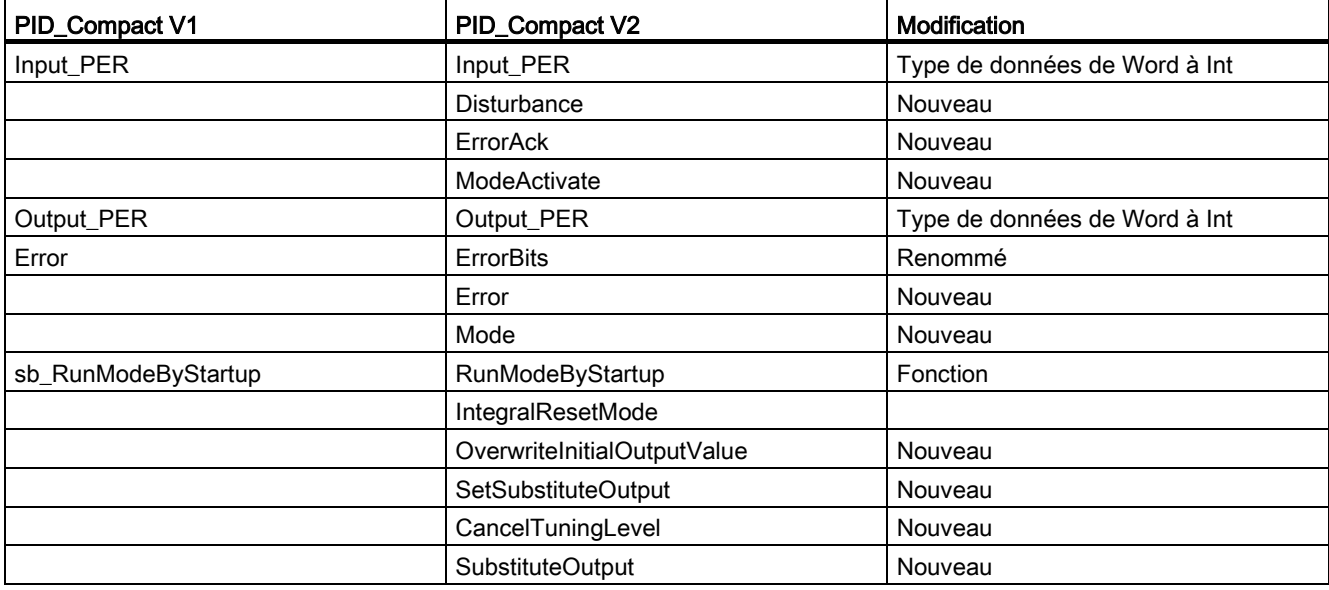

Le tableau suivant indique quelles variables ont été renommées.

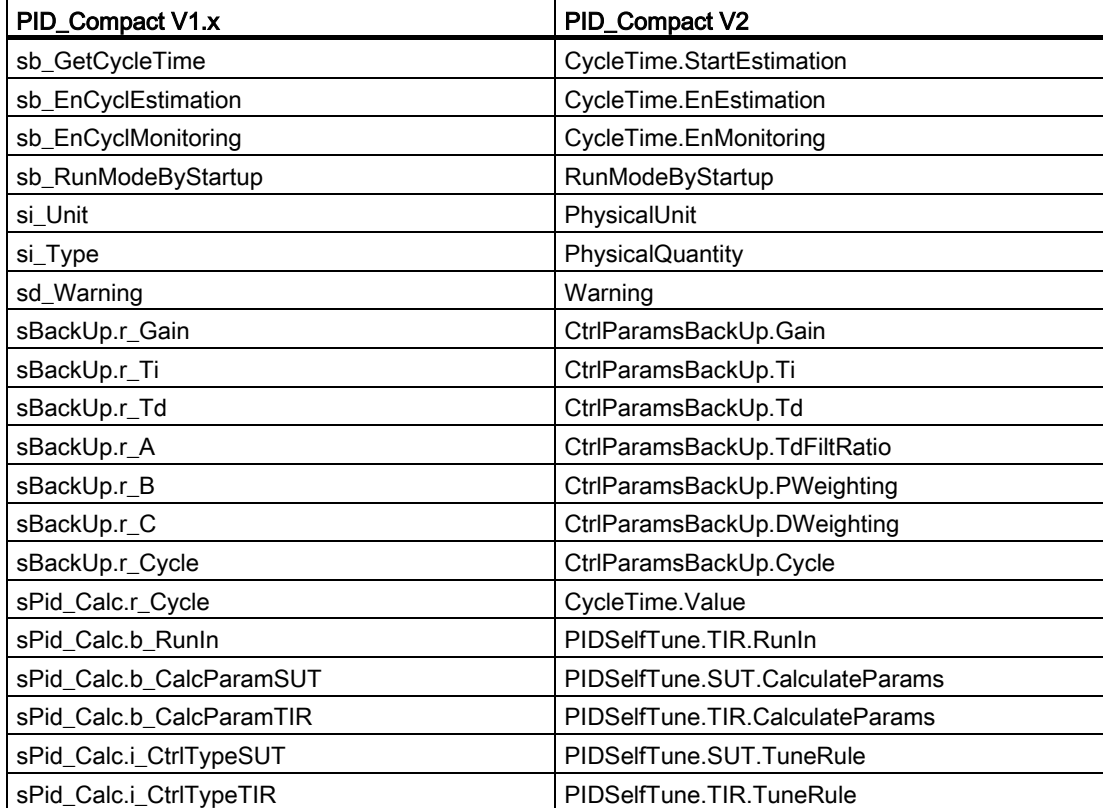

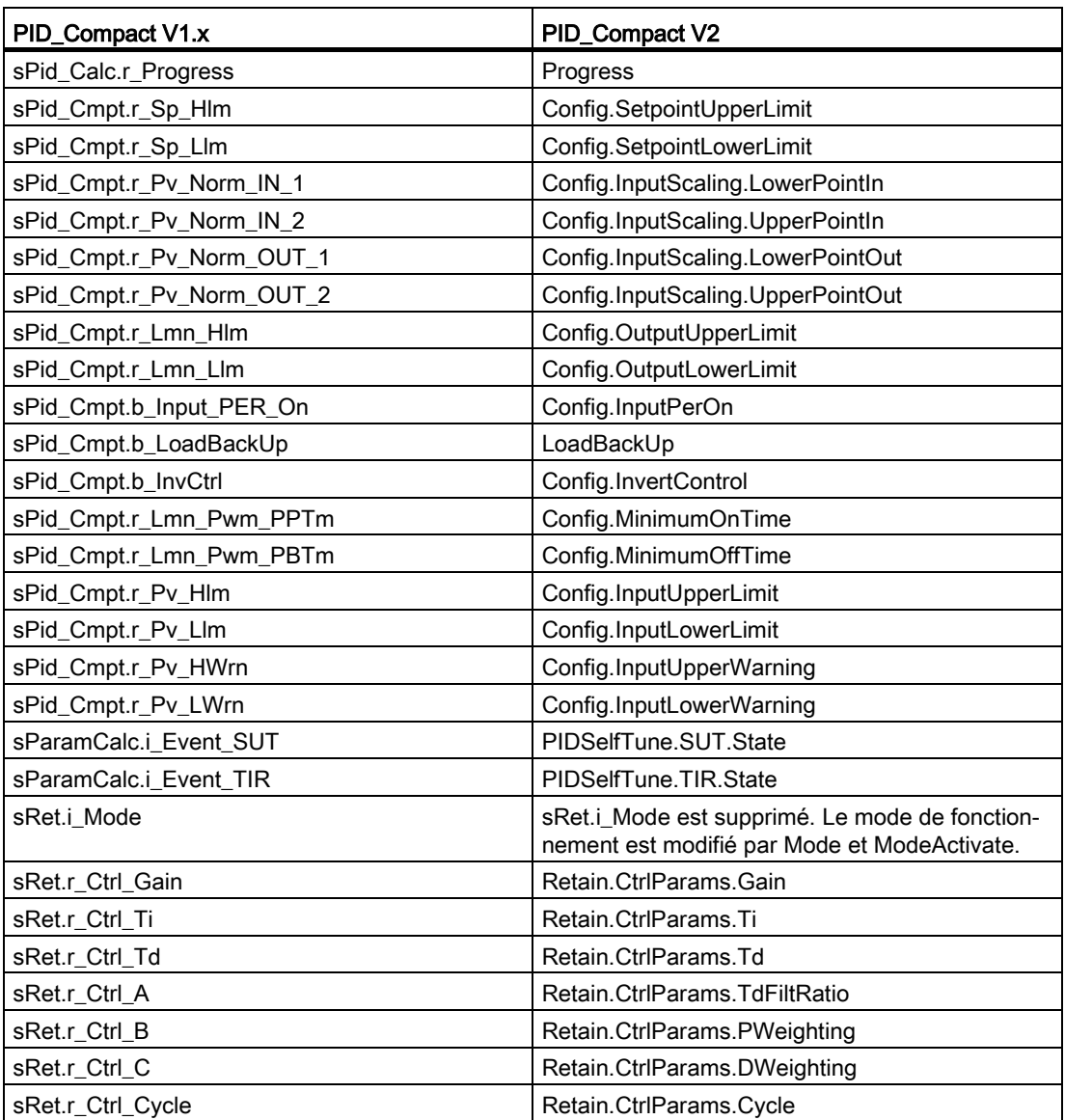

## <span id="page-274-0"></span>8.1.4.8 Paramètres State et Mode V2

#### Corrélation entre les paramètres

Le paramètre State affiche le mode de fonctionnement actuel du régulateur PID. Vous ne pouvez pas modifier le paramètre State.

Avec un front montant à ModeActivate, PID\_Compact passe en mode de fonctionnement enregistré au paramètre d'entrée/sortie Mode.

Quand la CPU est mise en route ou passe de STOP à RUN, PID\_Compact démarre dans le mode de fonctionnement enregistré à Mode. Pour laisser PID\_Compact en mode "Inactif", mettez RunModeByStartup = FALSE.

#### Signification des valeurs

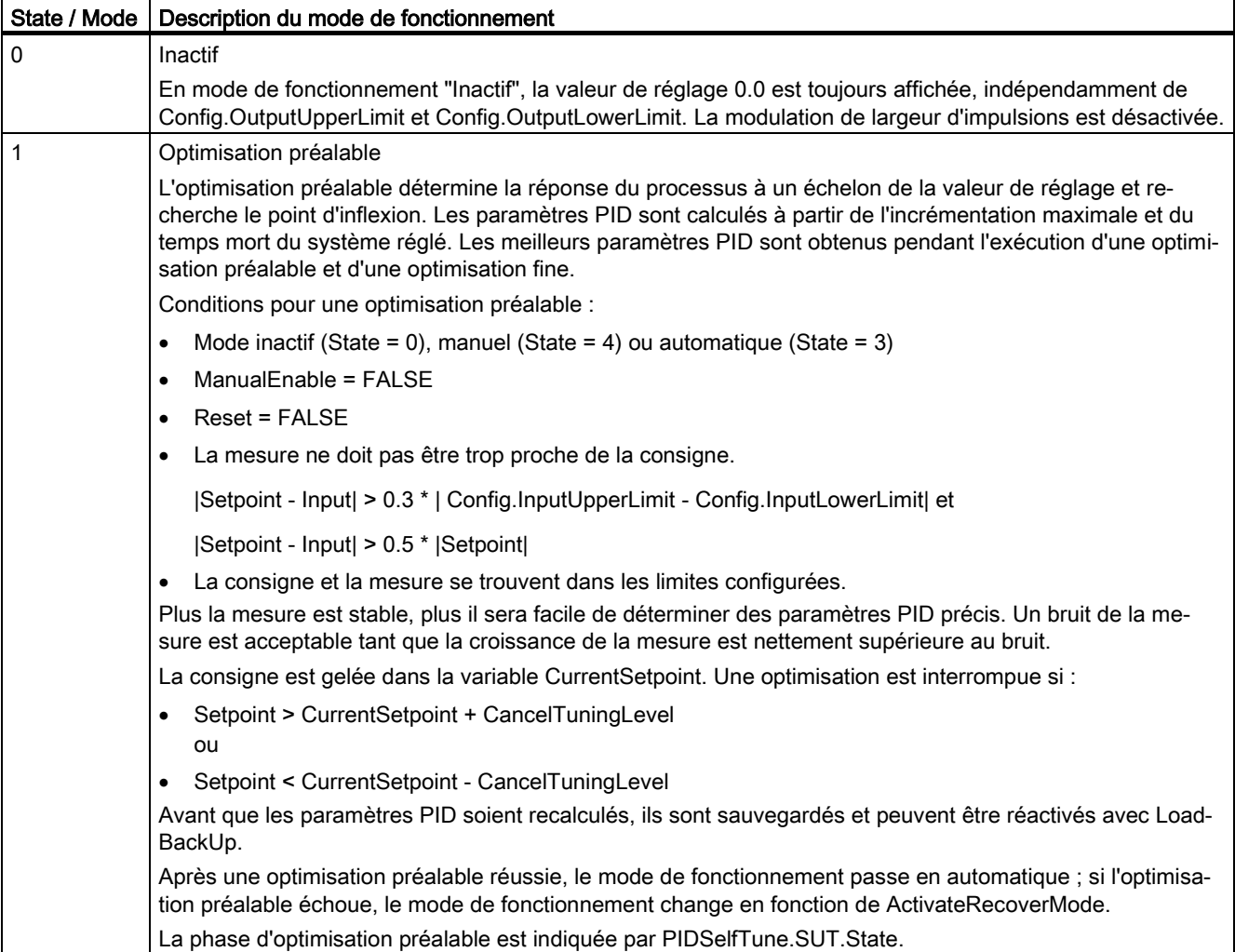

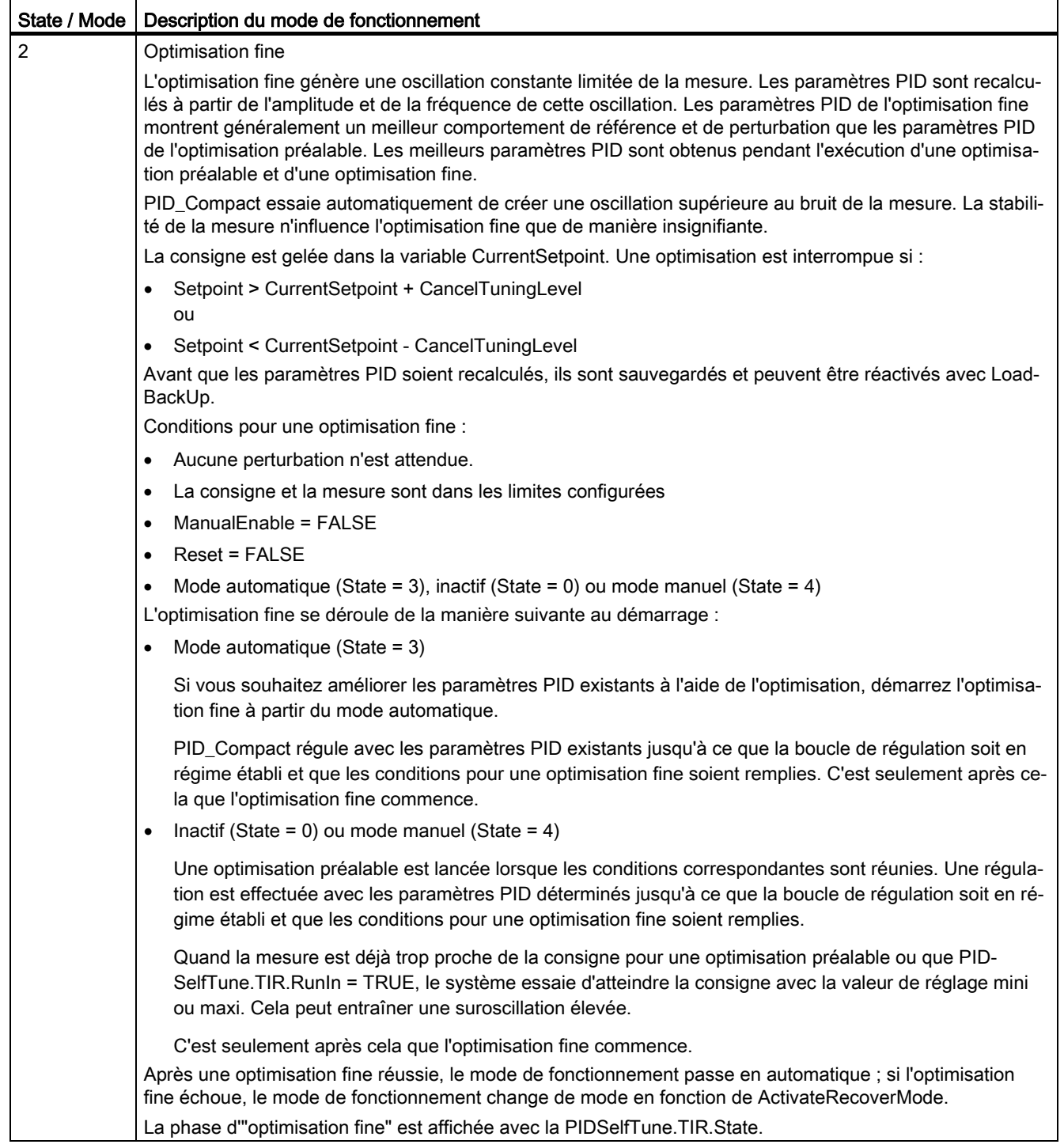

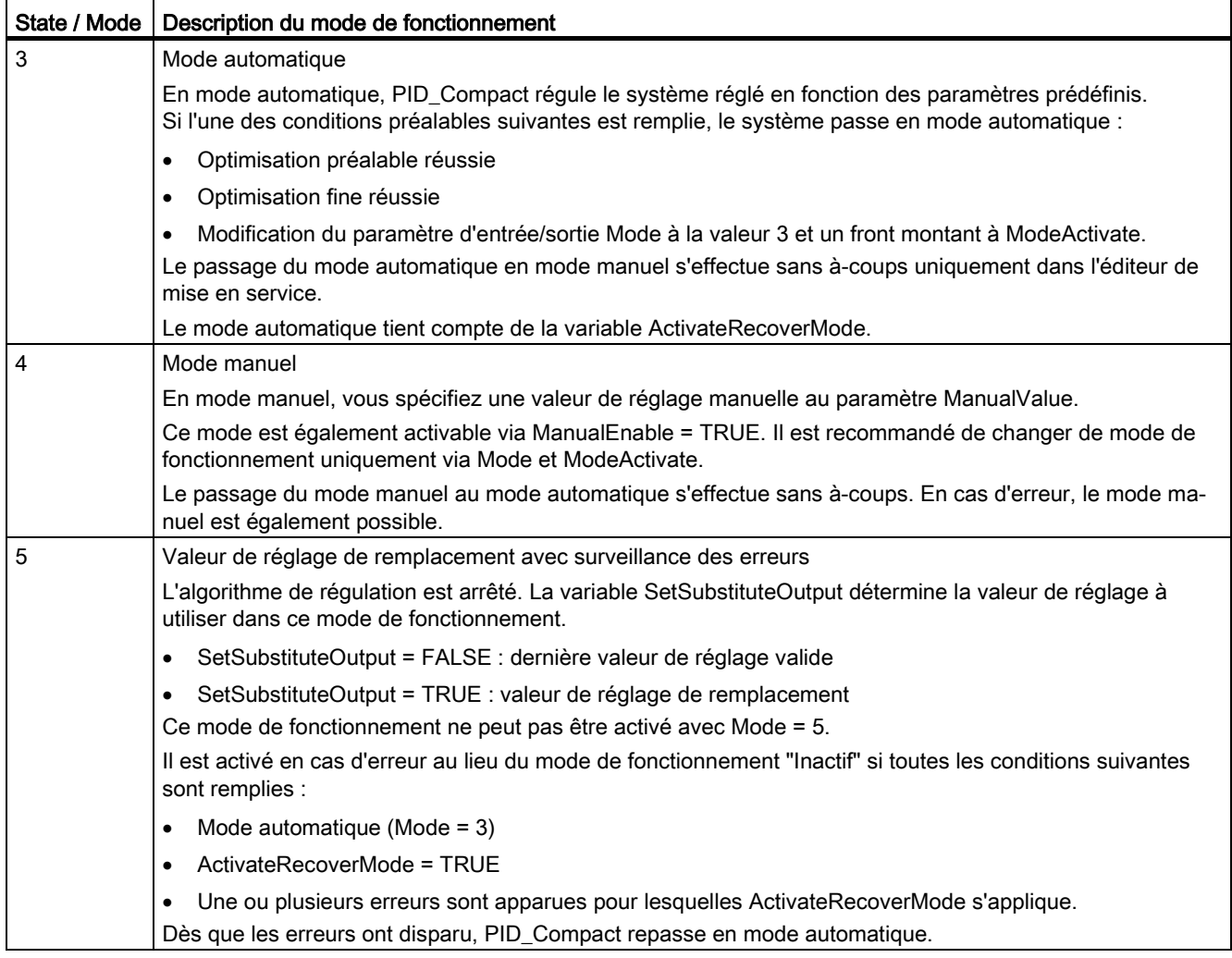

# Comportement ENO

Si State = 0, alors ENO = FALSE.

Si State ≠ 0, alors ENO = TRUE.

## Changement de mode de fonctionnement automatique pendant la mise en route

Après une optimisation préalable ou fine réussie, le mode automatique est activé. Le tableau suivant indique comment Mode et State évoluent pendant une optimisation préalable réussie.

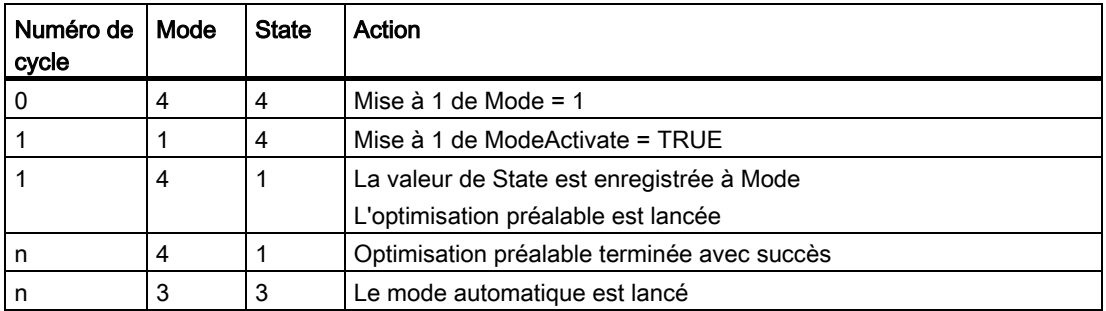

En cas d'erreur, PID\_Compact change automatiquement de mode de fonctionnement. Le tableau suivant indique comment Mode et State évoluent pendant une optimisation préalable erronée.

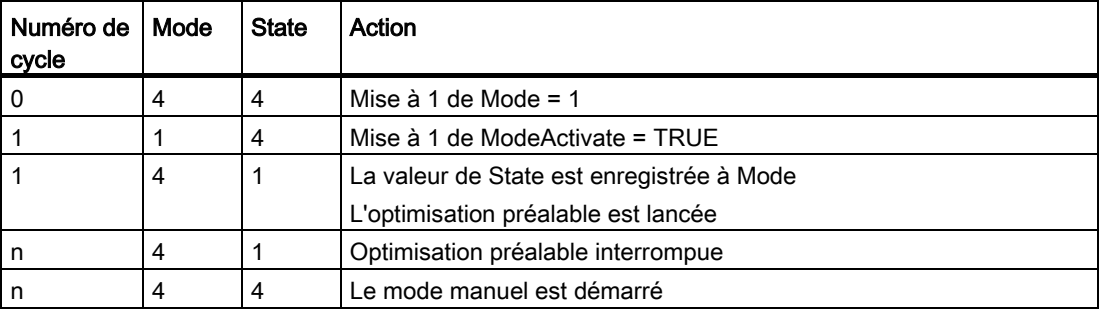

Si ActivateRecoverMode = TRUE, le mode de fonctionnement qui est enregistré dans Mode est activé. Au démarrage de l'optimisation préalable ou fine, PID\_Compact a enregistré la valeur de State au paramètre d'entrée/sortie Mode. PID\_Compact passe donc dans le mode de fonctionnement à partir duquel l'optimisation a été lancée.

Si ActivateRecoverMode = FALSE, le système passe en mode de fonctionnement "Inactif".

#### Voir aussi

[Paramètres de sortie PID\\_Compact V2](#page-261-0) (Page [262\)](#page-261-0)

## <span id="page-278-0"></span>8.1.4.9 Paramètre ErrorBits V2

En présence de plusieurs erreurs simultanées, les valeurs des ErrorBits s'affichent comme addition binaire. L'affichage de ErrorBits = 0003h, par ex., indique la présence simultanée des erreurs 0001h et 0002h.

PID\_Compact utilise ManualValue comme valeur de réglage en mode manuel. Errorbits = 10000h est l'exception.

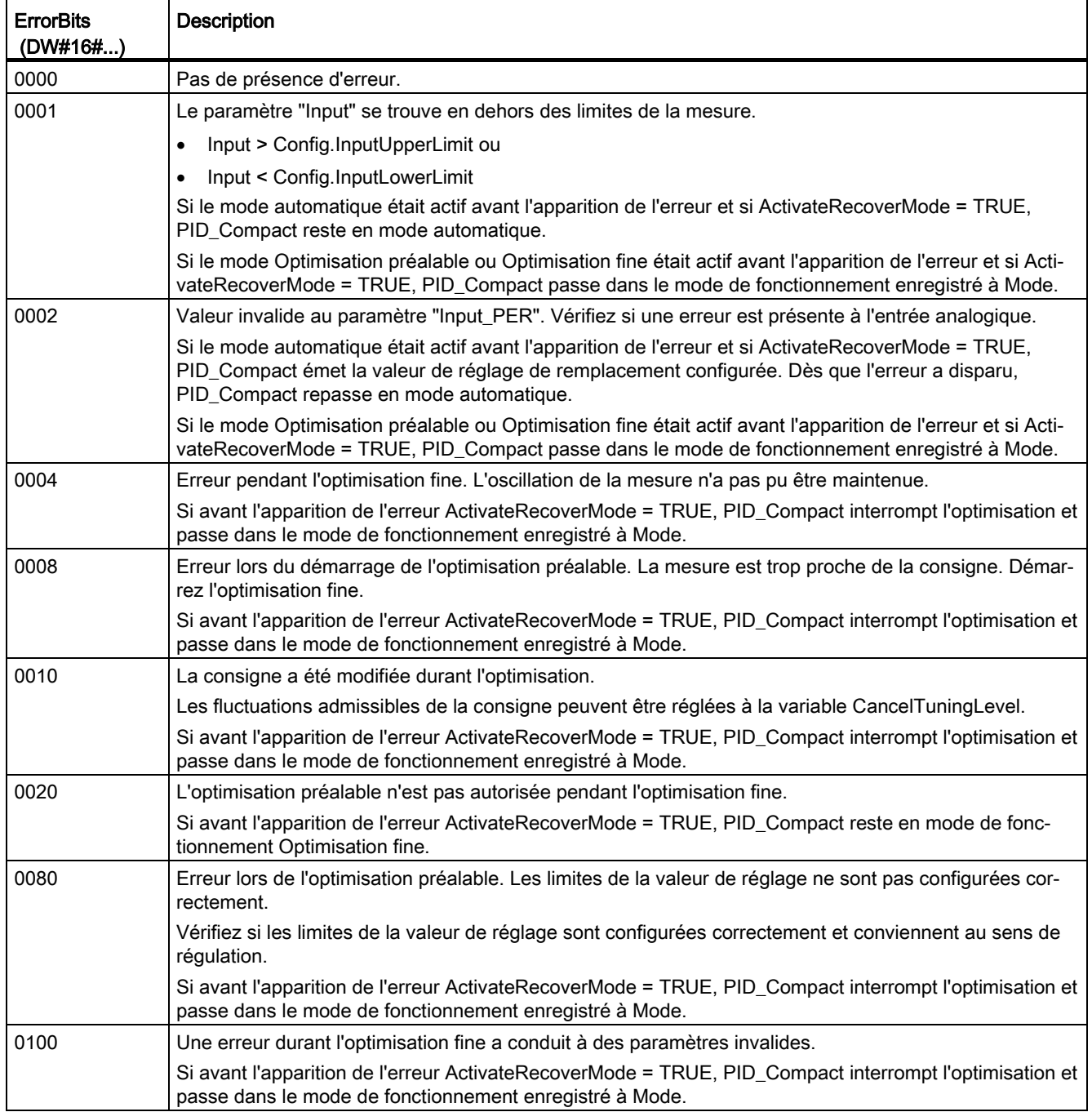

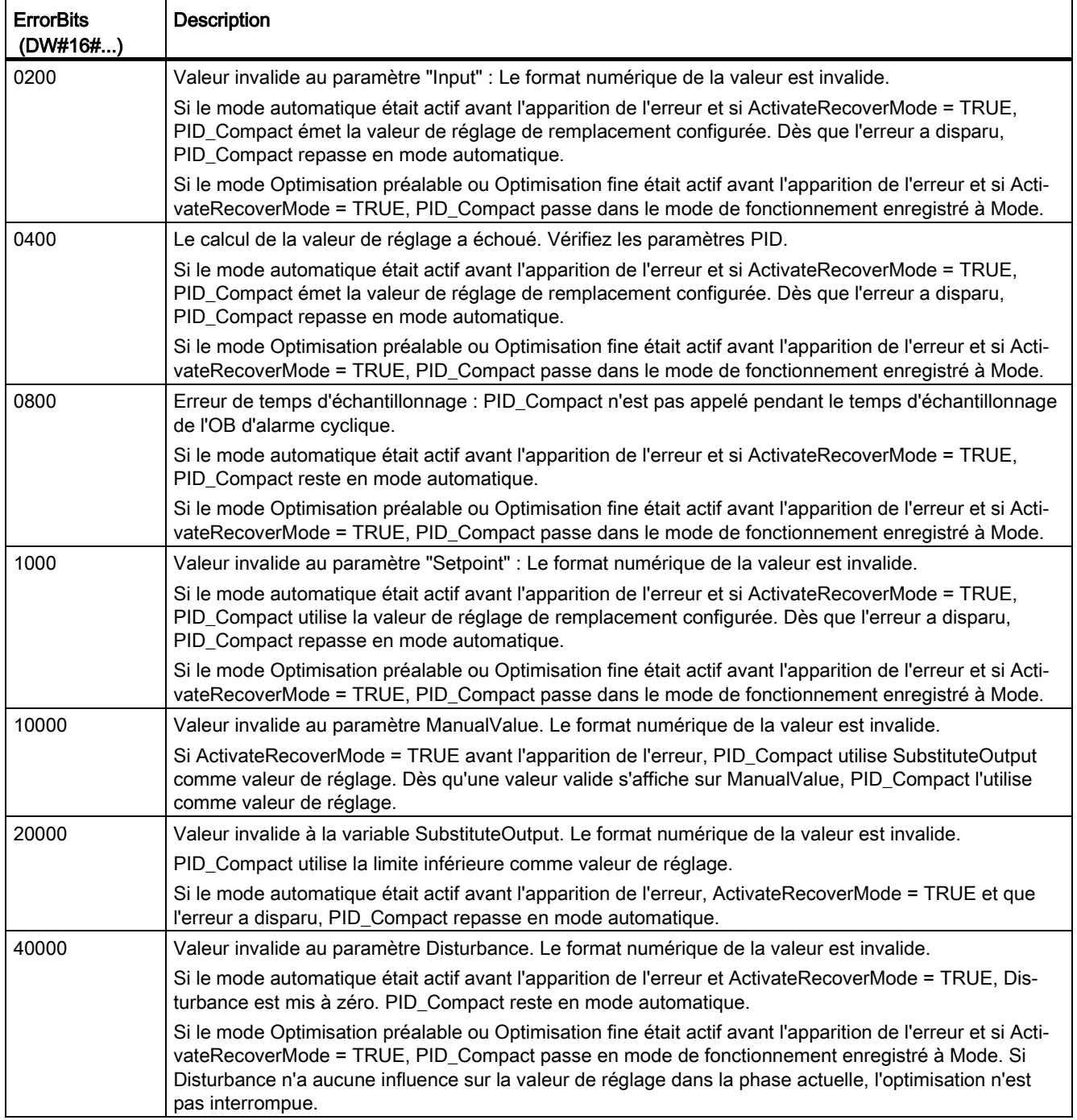

## <span id="page-280-0"></span>8.1.4.10 Variable ActivateRecoverMode V2

La variable ActivateRecoverMode détermine le comportement en cas d'erreur. Le paramètre Error indique si une erreur est actuellement présente. Quand l'erreur a disparu, Error = FALSE. Le paramètre ErrorBits indique les erreurs survenues.

### Mode automatique

### IMPORTANT

#### Votre installation peut être endommagée.

Si ActivateRecoverMode = TRUE, PID\_Compact reste en cas d'erreur en mode automatique, y compris en cas de dépassement des limites de la mesure. Cela peut endommager votre installation.

Configurez un comportement en cas d'erreur pour votre système réglé, qui protège votre installation de tout endommagement.

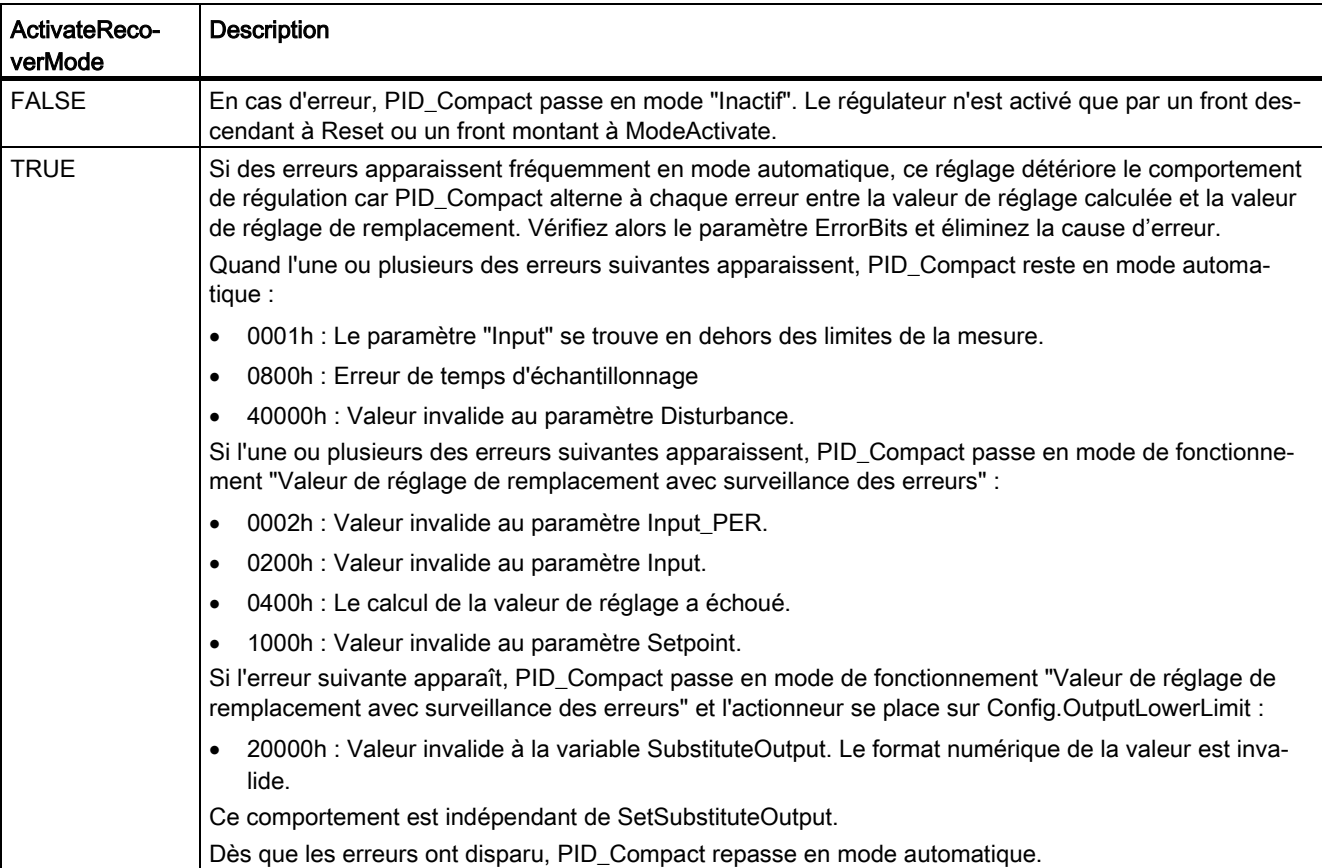

# Optimisation préalable et optimisation fine

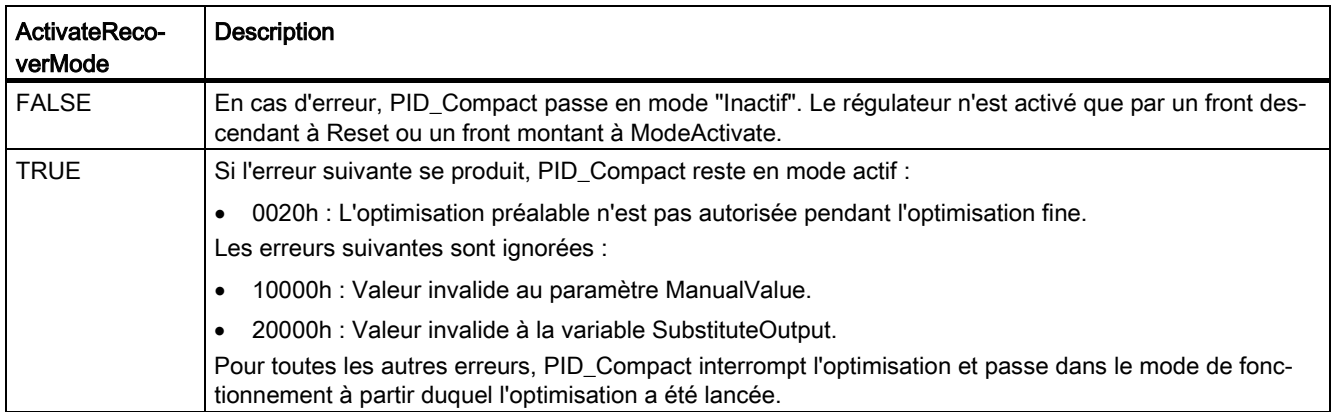

## Mode manuel

En mode manuel, ActivateRecoverMode n'a aucun effet.

# <span id="page-282-0"></span>8.1.4.11 Variable Warning V2

En présence simultanée de plusieurs alertes, les valeurs des variables Warning sont affichées sous forme d'addition binaire. Si par ex. l'alerte affiche 0003h, cela indique la présence simultanée des alertes 0001h et 0002h.

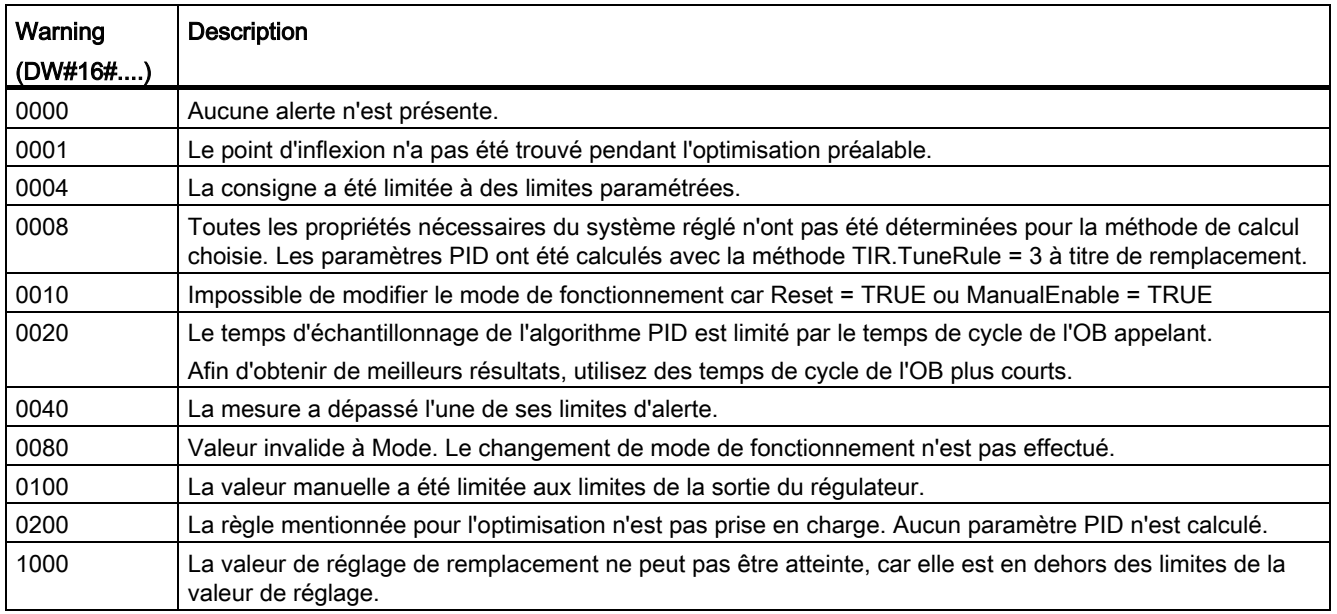

Les alarmes suivantes sont supprimées dès que la cause est éliminée :

- 0001h
- 0004h
- 0008h
- 0040h
- 0100h

Toutes les autres alertes sont supprimées avec un front montant à Reset ou ErrorAck.

# 8.1.5 PID\_Compact V1

## 8.1.5.1 Description PID\_Compact V1

#### **Description**

L'instruction PID\_Compact met à disposition un régulateur PID avec optimisation intégrée pour les modes automatique et manuel.

#### Appel

L'appel de l'instruction PID\_Compact s'effectue durant l'intervalle de temps constant du temps de cycle de l'OB appelant (de préférence dans un OB d'alarme cyclique).

#### Chargement dans l'appareil

Les valeurs effectives de variables rémanentes ne sont actualisées que si vous chargez entièrement PID\_Compact.

[Charger des objets technologiques dans l'appareil](#page-43-0) (Page [44\)](#page-43-0)

#### Démarrage

PID\_Compact est démarrée dans le dernier mode de fonctionnement actif lors du démarrage de la CPU. Pour laisser PID\_ Compact en mode "Inactif", mettez sb\_RunModeByStartup = FALSE.

#### Surveillance du temps d'échantillonnage PID\_Compact

Le temps d'échantillonnage correspond idéalement au temps de cycle de l'OB appelant. L'instruction PID\_Compact permet de mesurer l'intervalle de temps entre deux appels respectifs. Le résultat est le temps d'échantillonnage actuel. Lors de chaque changement du mode de fonctionnement et à la première mise en route, une moyenne est calculée à partir des 10 premiers temps d'échantillonnage. Si le temps d'échantillonnage actuel diverge trop de cette moyenne, une erreur survient (Error = 0800 hex) et PID\_Compact passe en mode de fonctionnement "Inactif".

Les conditions suivantes font passer, à partir de la version 1.1, PID\_Compact en mode de fonctionnement "Inactif" pendant l'optimisation :

- Nouvelle valeur moyenne > = 1,1 x ancienne valeur moyenne
- $\bullet$  Nouvelle valeur moyenne  $\leq$  0,9 x ancienne valeur moyenne

Les conditions suivantes font passer, à partir de la version 1.1, PID\_Compact en mode de fonctionnement "Inactif" en cas de mode automatique :

- Nouvelle valeur moyenne > = 1,5 x ancienne valeur moyenne
- $\bullet$  Nouvelle valeur moyenne  $\leq$  0,5 x ancienne valeur moyenne

Les conditions suivantes font passer PID\_Compact 1.0 en mode de fonctionnement "Inactif" pendant l'optimisation et en mode automatique :

- Nouvelle valeur moyenne > = 1,1 x ancienne valeur moyenne
- Nouvelle valeur moyenne  $\leq 0.9$  x ancienne valeur moyenne
- Temps d'échantillonnage actuel >= 1,5 x valeur moyenne actuelle
- Temps d'échantillonnage actuel <= 0,5 x valeur moyenne actuelle

#### Temps d'échantillonnage de l'algorithme PID

Comme le système réglé nécessite un certain temps pour réagir à une modification de la valeur de réglage, il est judicieux de ne pas calculer cette valeur à chaque cycle. Le temps d'échantillonnage de l'algorithme PID est le temps entre deux calculs de valeurs de réglage. Il est déterminé pendant l'optimisation et arrondi à un multiple du temps de cycle. Toutes les autres fonctions de PID\_Compact sont exécutées lors de chaque appel.

#### Algorithme PID

PID\_Compact est un régulateur PIDT1 avec anti-saturation et pondération de l'action P et D. La valeur de réglage est calculée avec la formule suivante :

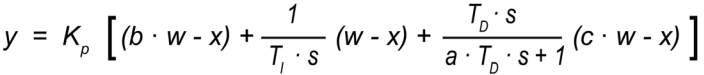

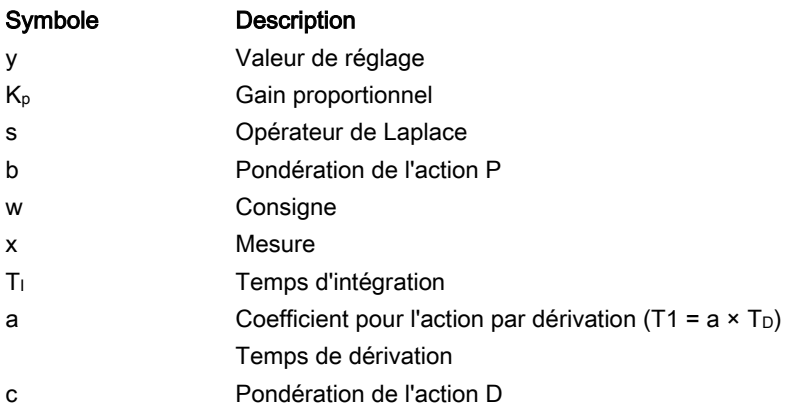

8.1 PID\_Compact

# Schéma fonctionnel PID\_Compact

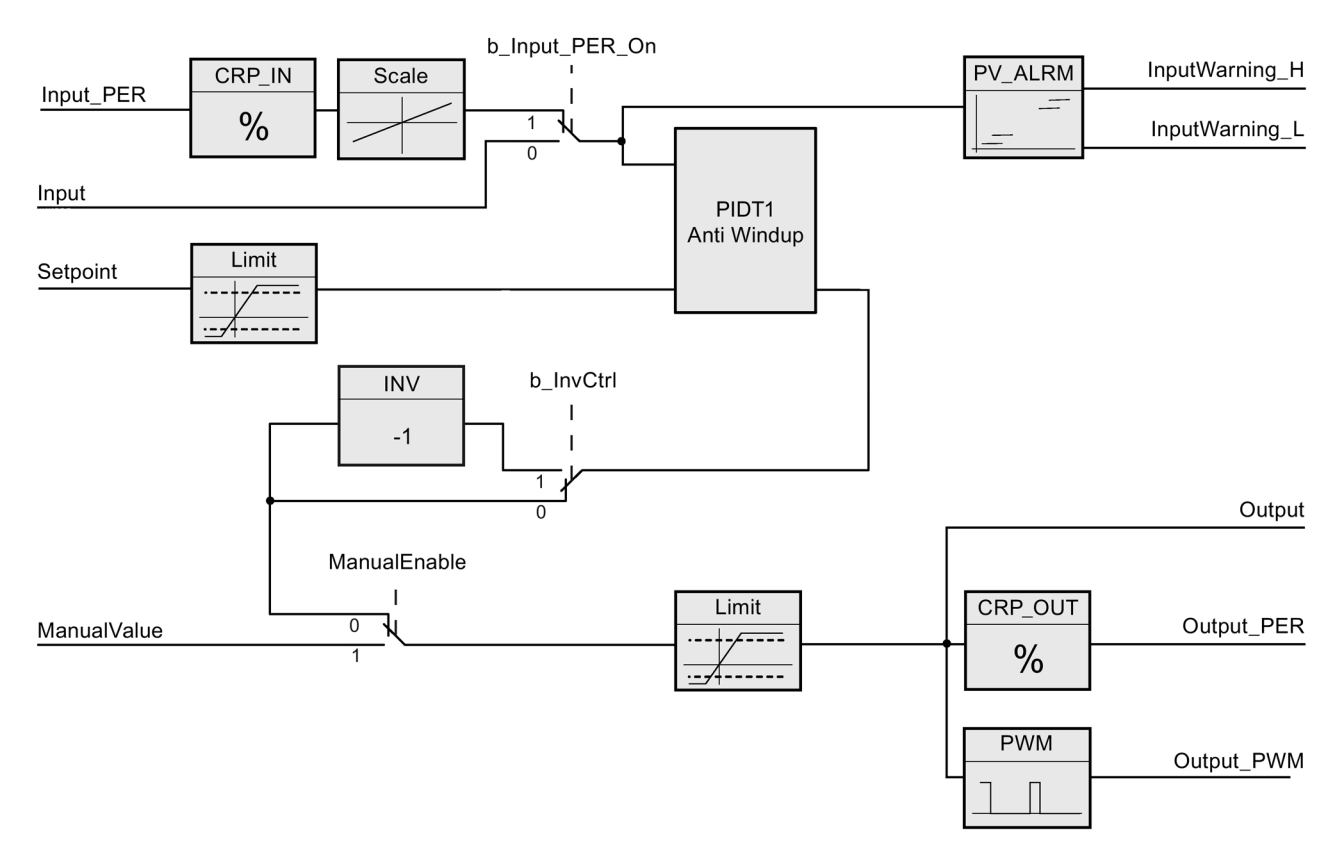

# Schéma fonctionnel PIDT1 avec anti-saturation

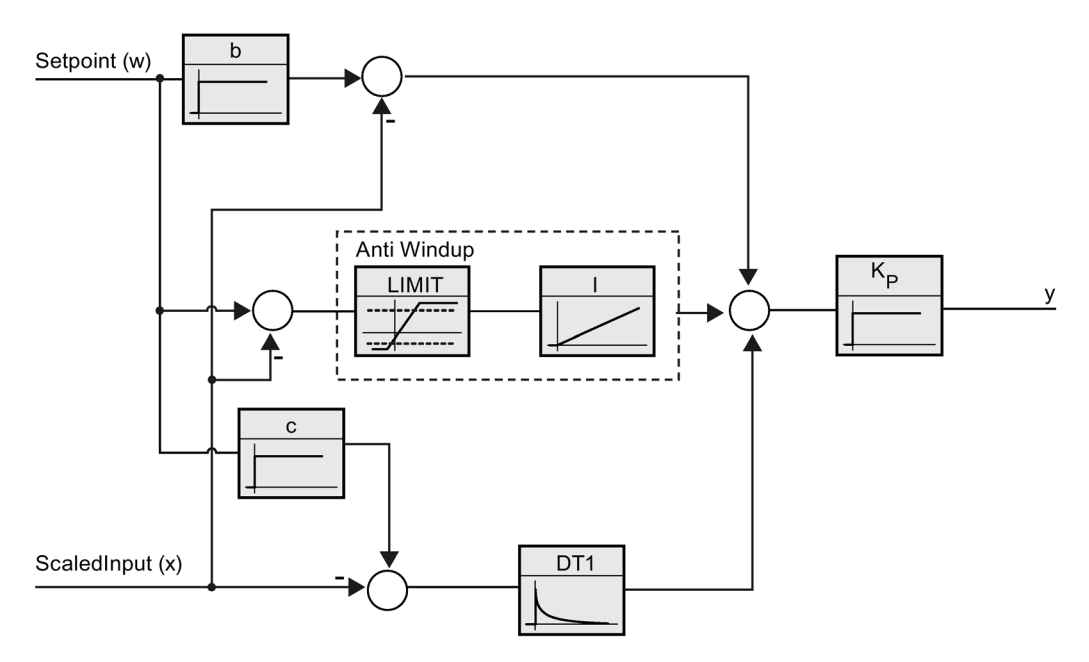

### Comportement en cas d'erreur

Si des erreurs surviennent, elles sont affichées au niveau du paramètre Error et PID\_Compact passe au mode de fonctionnement "Inactif". Le paramètre Reset permet de remettre à 0 toutes les erreurs.

### Sens de régulation

La plupart du temps, une augmentation de la mesure doit être atteinte avec une augmentation de la valeur de réglage. Dans ce cas, on parle d'un sens de régulation normal. Il peut être nécessaire d'inverser le sens de régulation pour les refroidissements et les régulations d'écoulement. PID\_Compact ne fonctionne pas avec un gain proportionnel négatif. Si InvertControl = TRUE, un signal d'écart croissant provoque une diminution de la valeur de réglage. Le sens de régulation est pris en compte aussi pendant l'optimisation préalable et l'optimisation fine.

### Voir aussi

[Type de régulation](#page-96-0) (Page [97\)](#page-96-0)

# 8.1.5.2 Paramètres d'entrée PID\_Compact V1

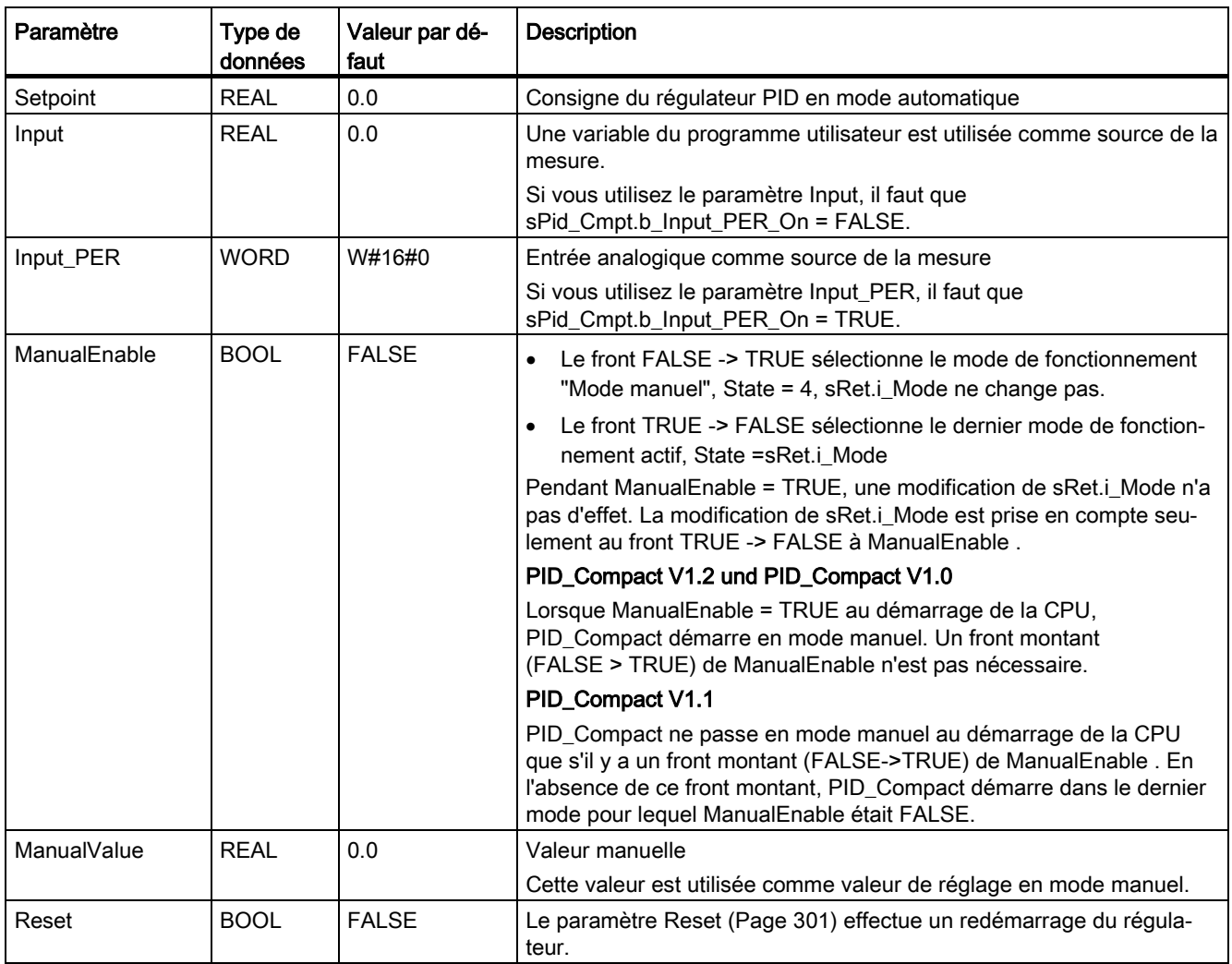
# <span id="page-288-0"></span>8.1.5.3 Paramètres de sortie PID\_Compact V1

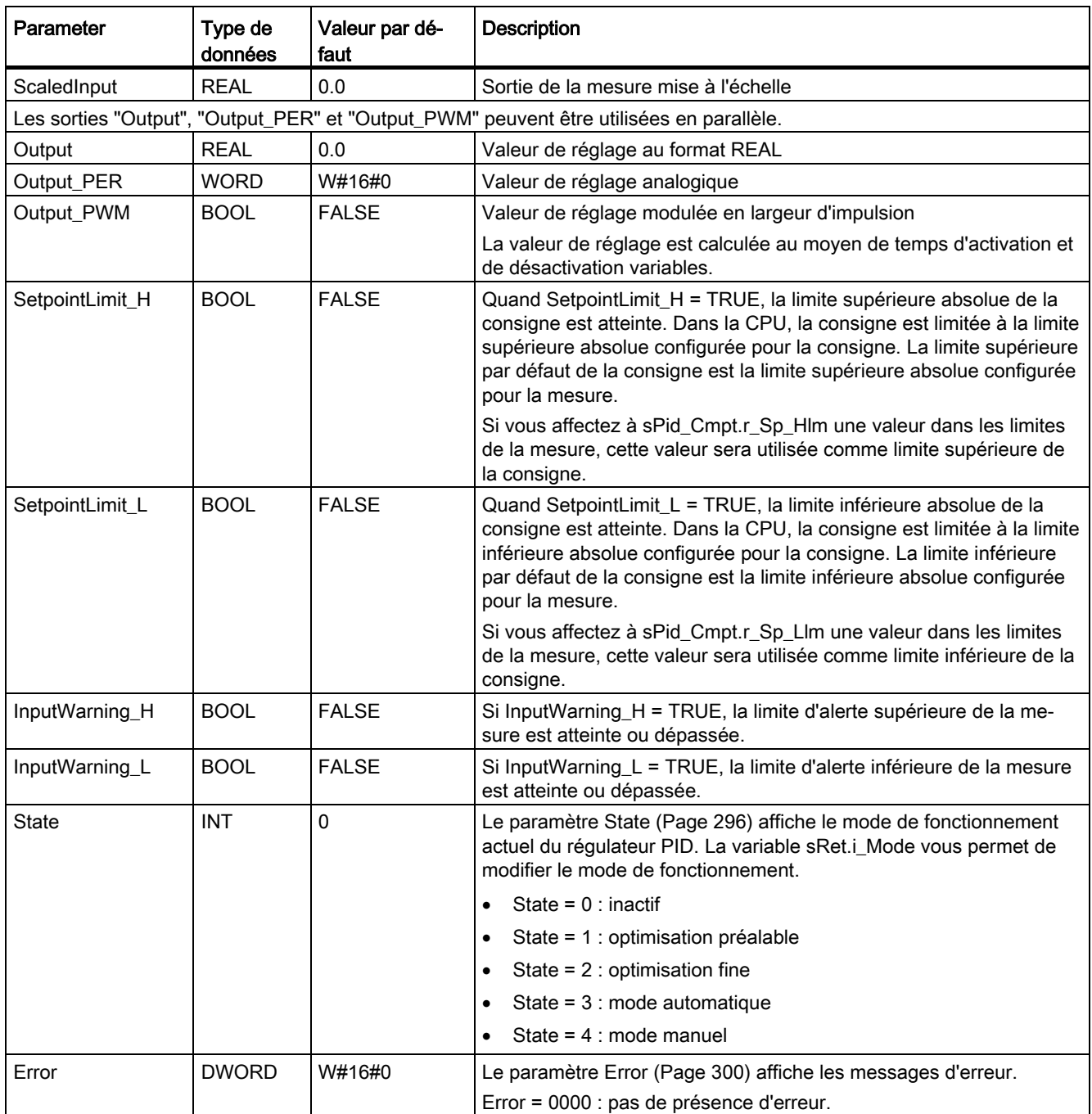

# <span id="page-289-0"></span>8.1.5.4 Variables statiques PID\_Compact v1

Ne modifiez pas les variables qui ne sont pas mentionnées. Elles ne sont utilisées qu'en interne.

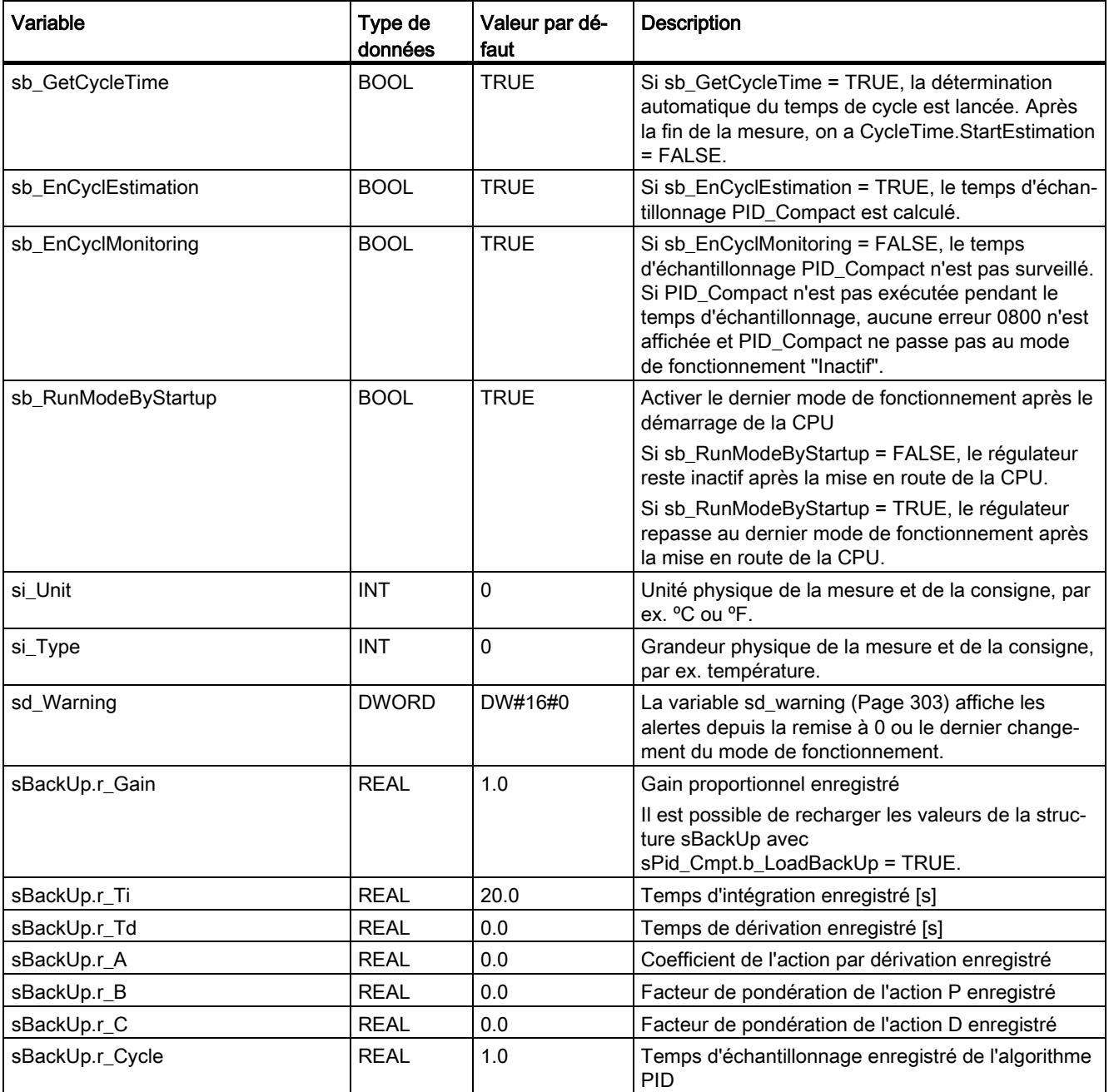

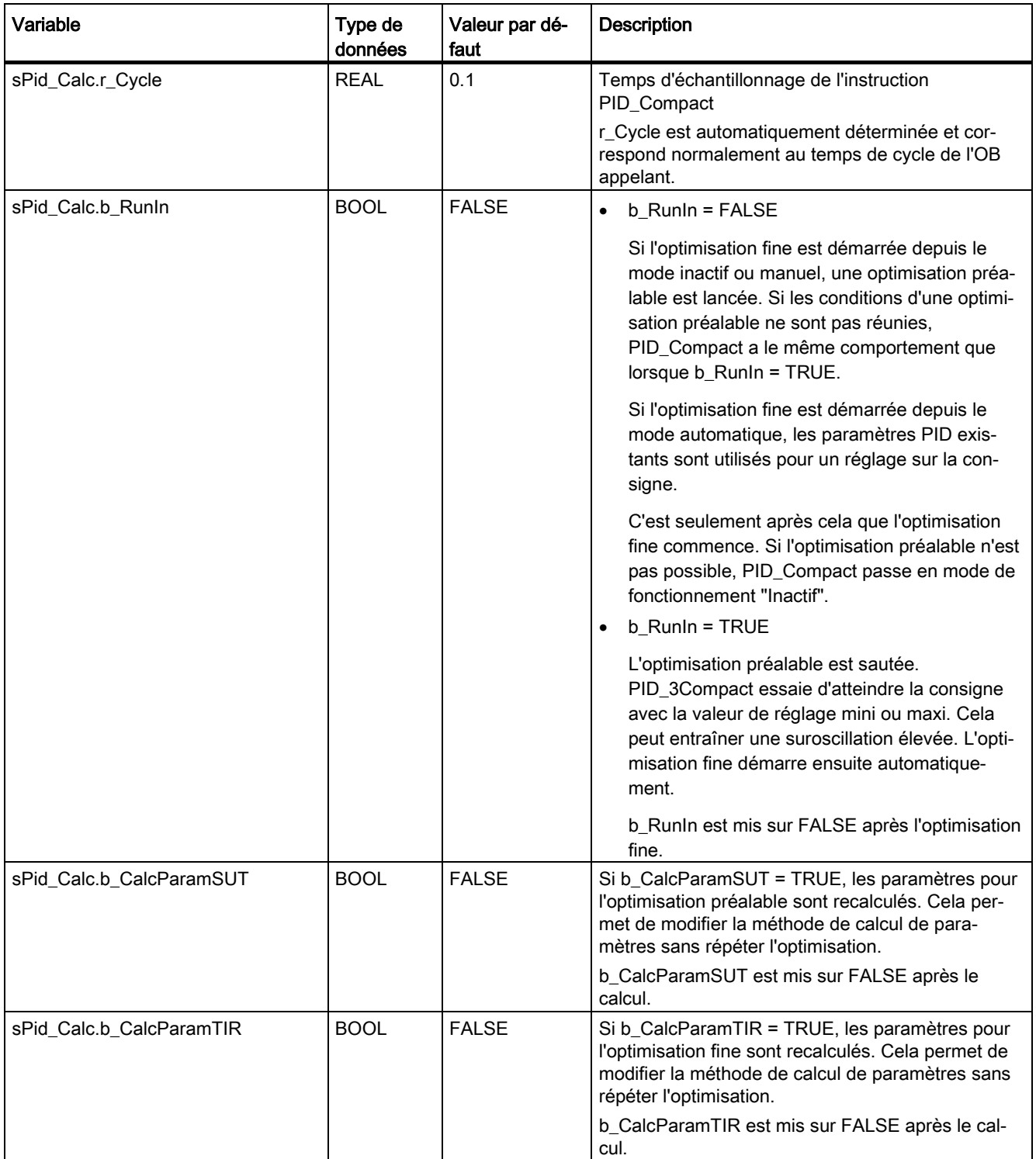

### **Instructions**

8.1 PID\_Compact

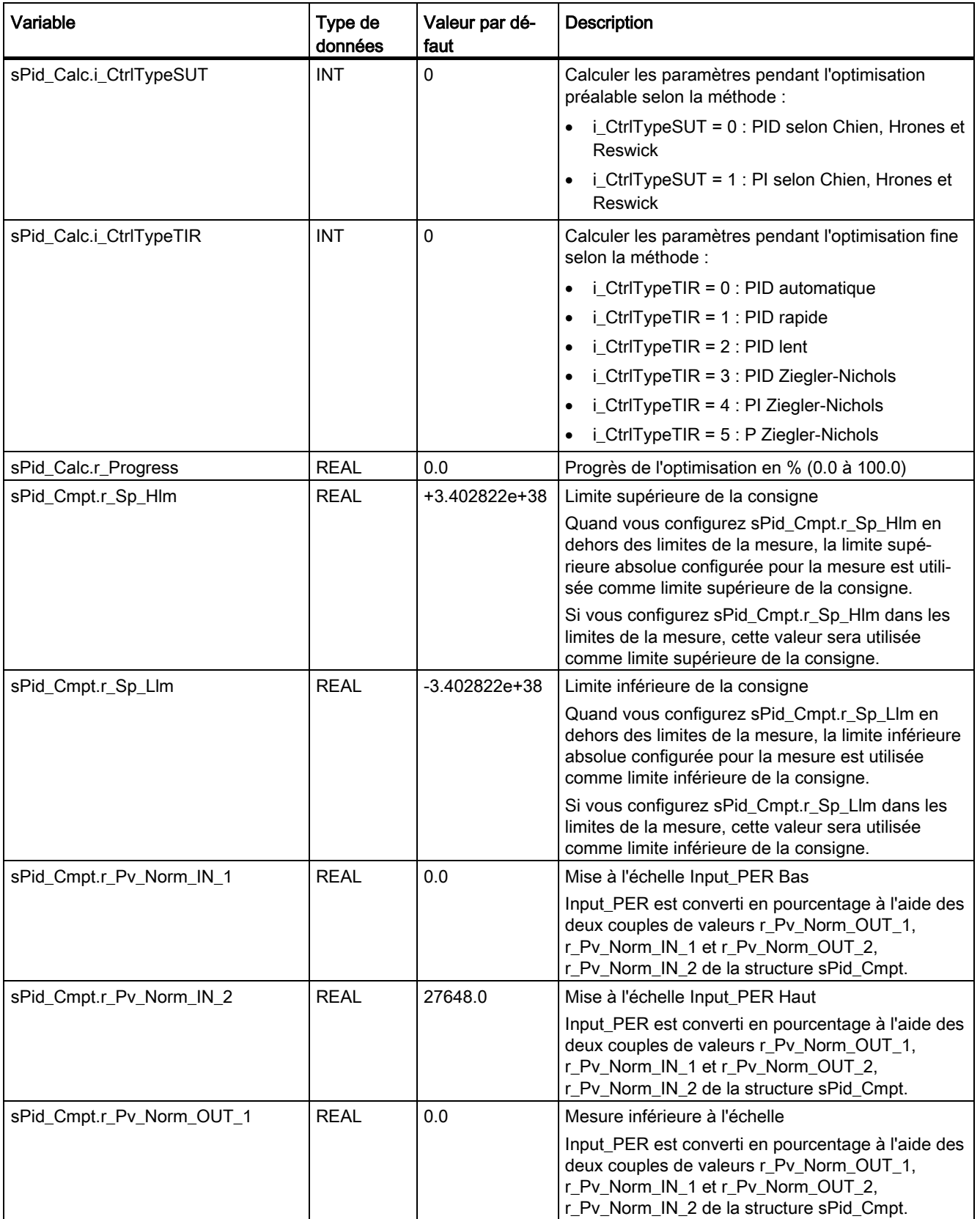

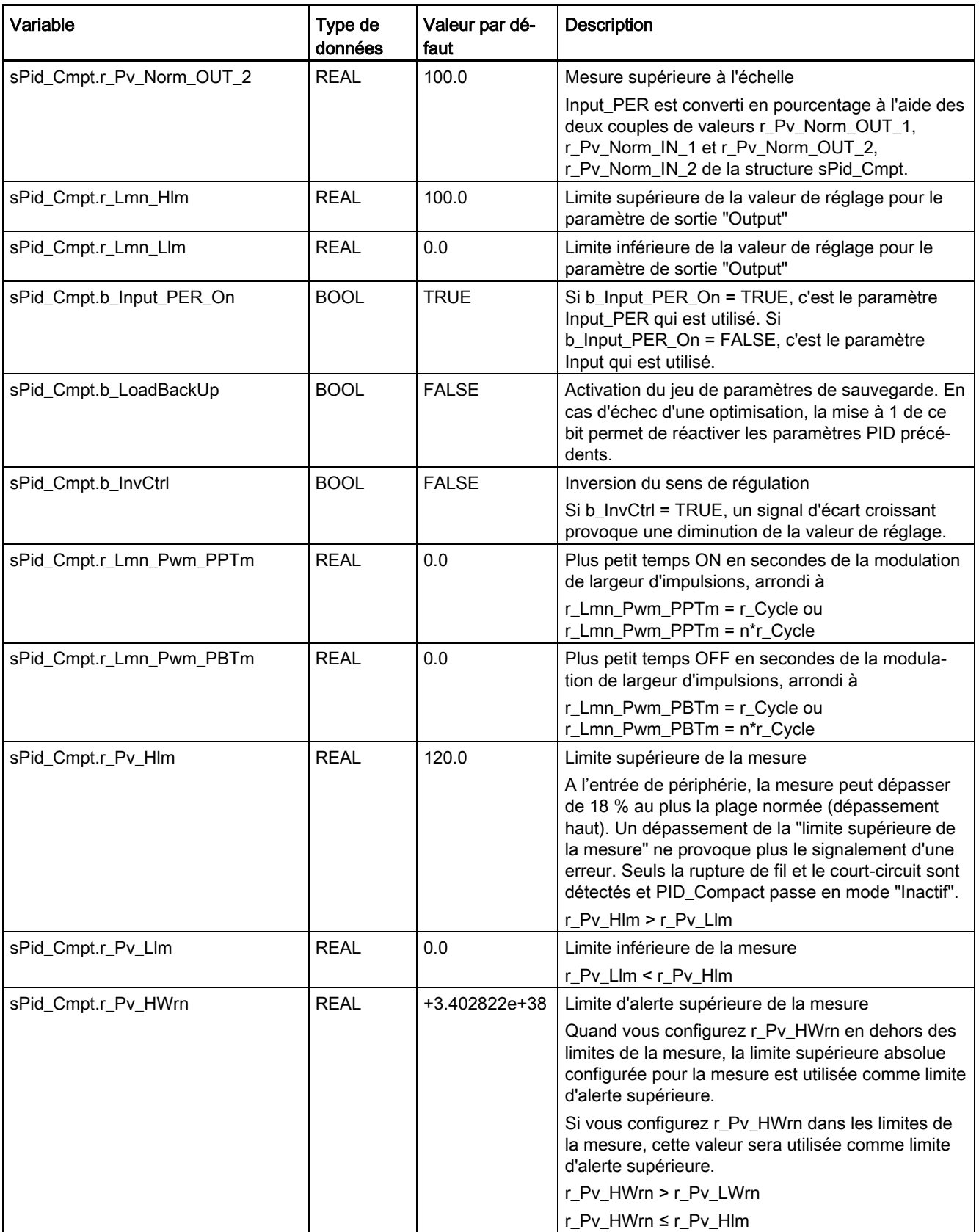

### **Instructions**

8.1 PID\_Compact

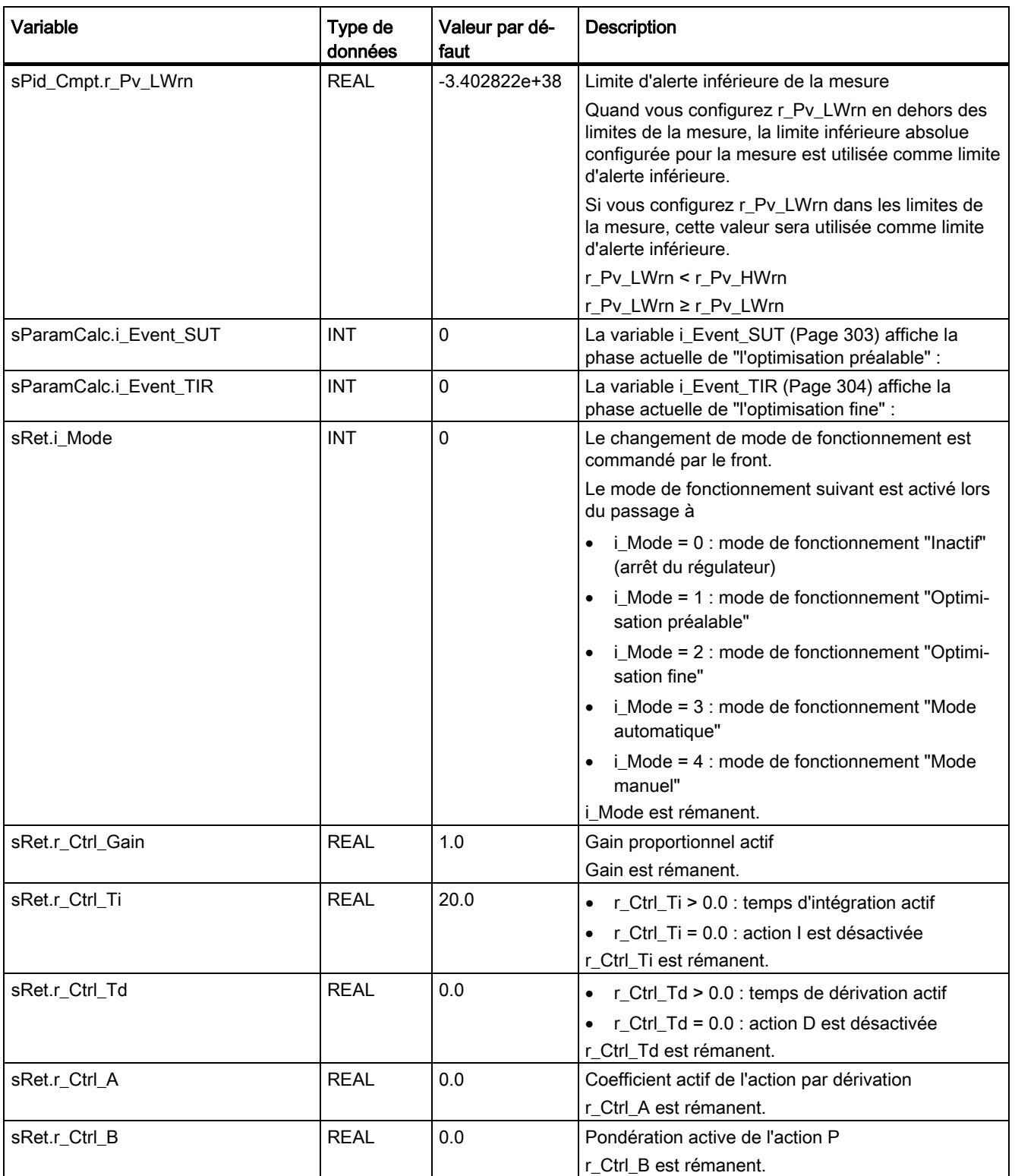

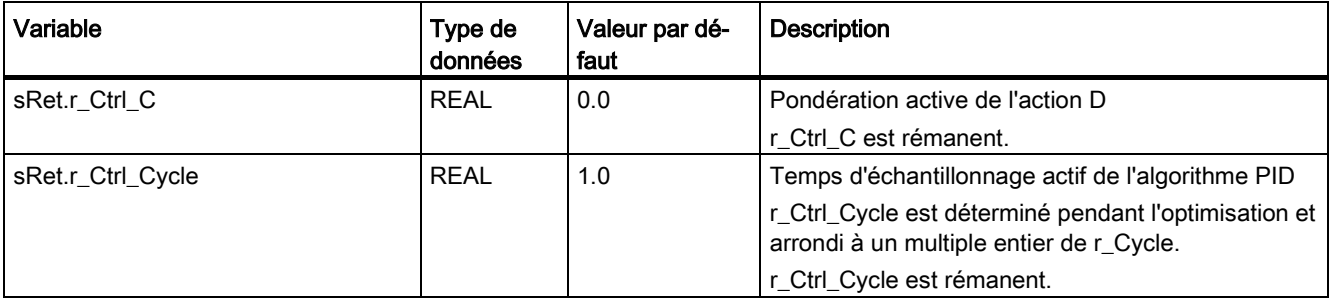

### Remarque

Faites passer les variables de la présente liste en mode de fonctionnement "Inactif" pour éviter un comportement erroné du régulateur PID. Vous forcez le mode de fonctionnement "Inactif" en mettant la variable "sRet.i\_Mode" à "0".

### Voir aussi

[Charger des objets technologiques dans l'appareil](#page-43-0) (Page [44\)](#page-43-0)

# <span id="page-295-0"></span>8.1.5.5 Paramètres State et sRet.i\_Mode V1

### Corrélation entre les paramètres

Le paramètre State affiche le mode de fonctionnement actuel du régulateur PID. Vous ne pouvez pas modifier le paramètre State.

Pour changer de mode de fonctionnement, vous devez modifier la variable sRet.i\_Mode. Ceci est valable également lorsque la valeur pour le nouveau mode de fonctionnement figure déjà dans sRet.i\_Mode. Dans ce cas, réglez d'abord sRet.i\_Mode = 0 puis ensuite sRet.i\_Mode = 3. Si le mode de fonctionnement actuel autorise ce changement, State est mis sur la valeur de sRet.i\_Mode.

Si PID\_Compact change automatiquement le mode de fonctionnement, alors : State != sRet.i\_Mode.

Exemples :

- Optimisation préalable réussie State = 3 et sRet.i\_Mode = 1
- En cas d'erreur State = 0 et sRet.i\_Mode reste à la valeur en cours, par exemple sRet.i\_Mode = 3
- ManualEnalbe = TRUE State = 4 et sRet.i\_Mode reste à la valeur en cours, par exemple sRet.i\_Mode = 3

#### Remarque

Vous souhaitez par exemple répéter une optimisation fine réussie sans terminer le mode de fonctionnement automatique avec i\_Mode = 0.

Si vous mettez sRet.i\_Mode à une valeur non valide pour un cycle, par exemple 9999, cela n'a aucun effet sur State. Au cycle suivant, vous réglez Mode = 2. Vous pouvez ainsi obtenir une modification de sRet.i\_Mode sans passer d'abord au mode de fonctionnement "Inactif".

# Signification des valeurs

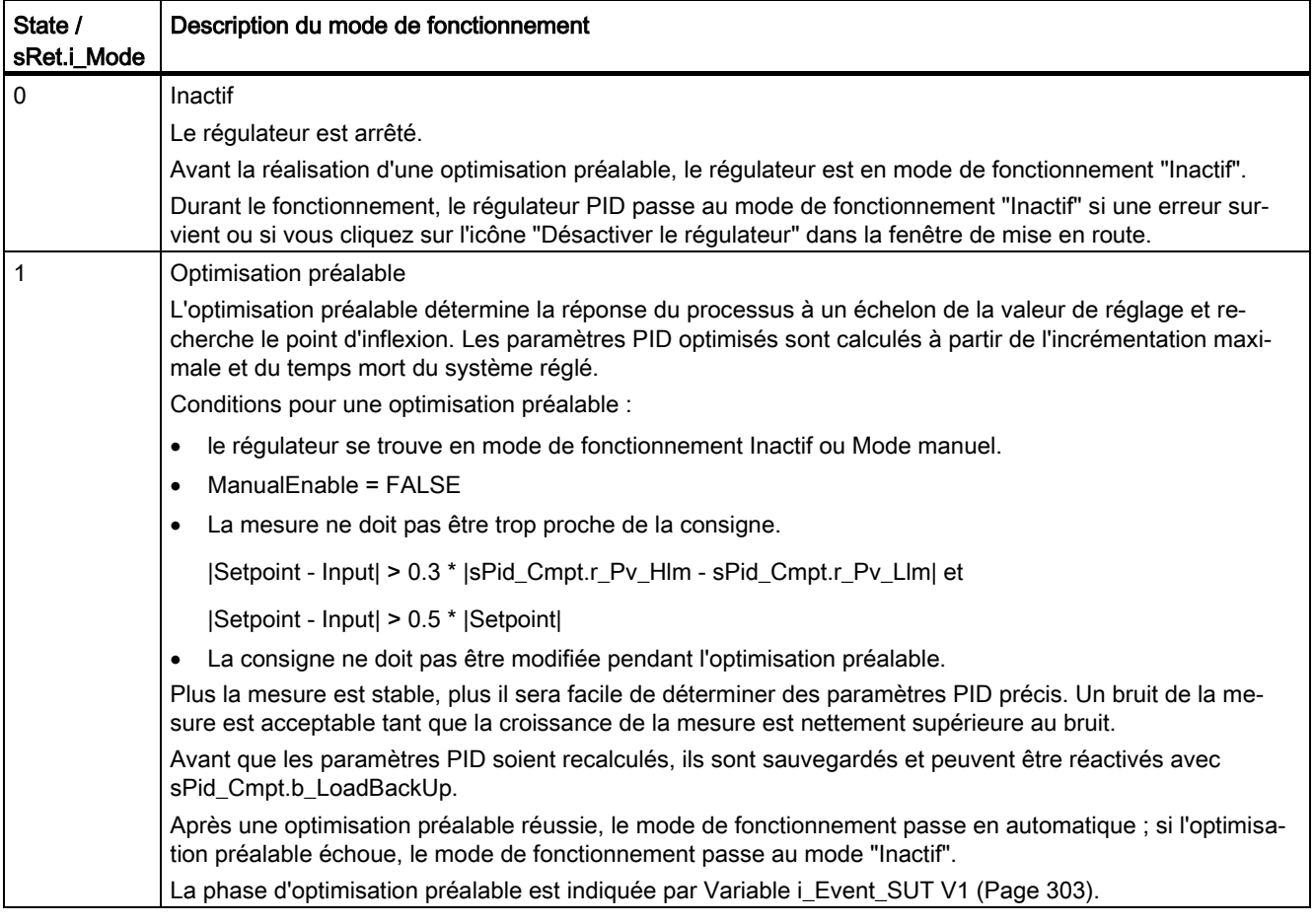

#### **Instructions**

8.1 PID\_Compact

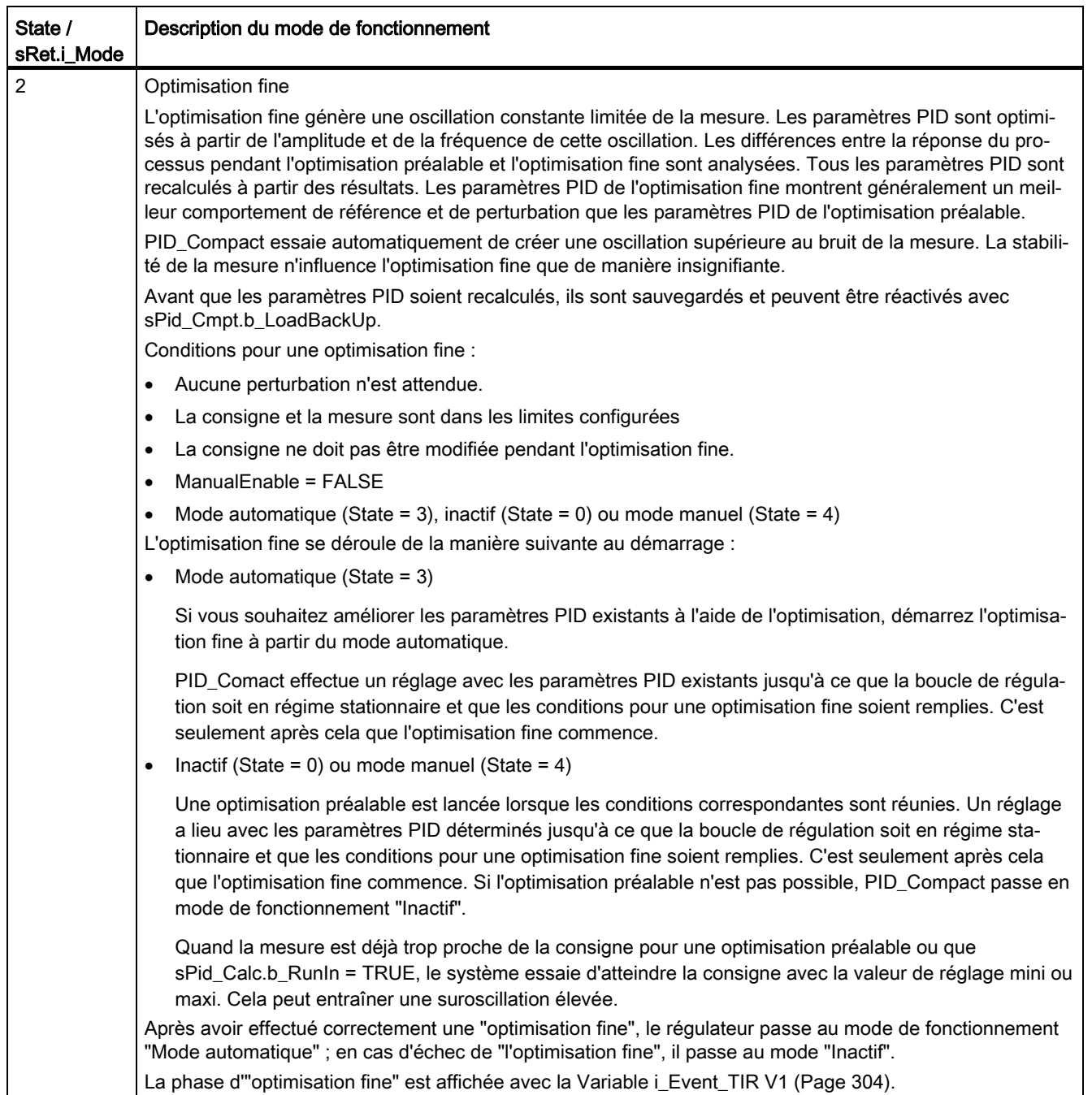

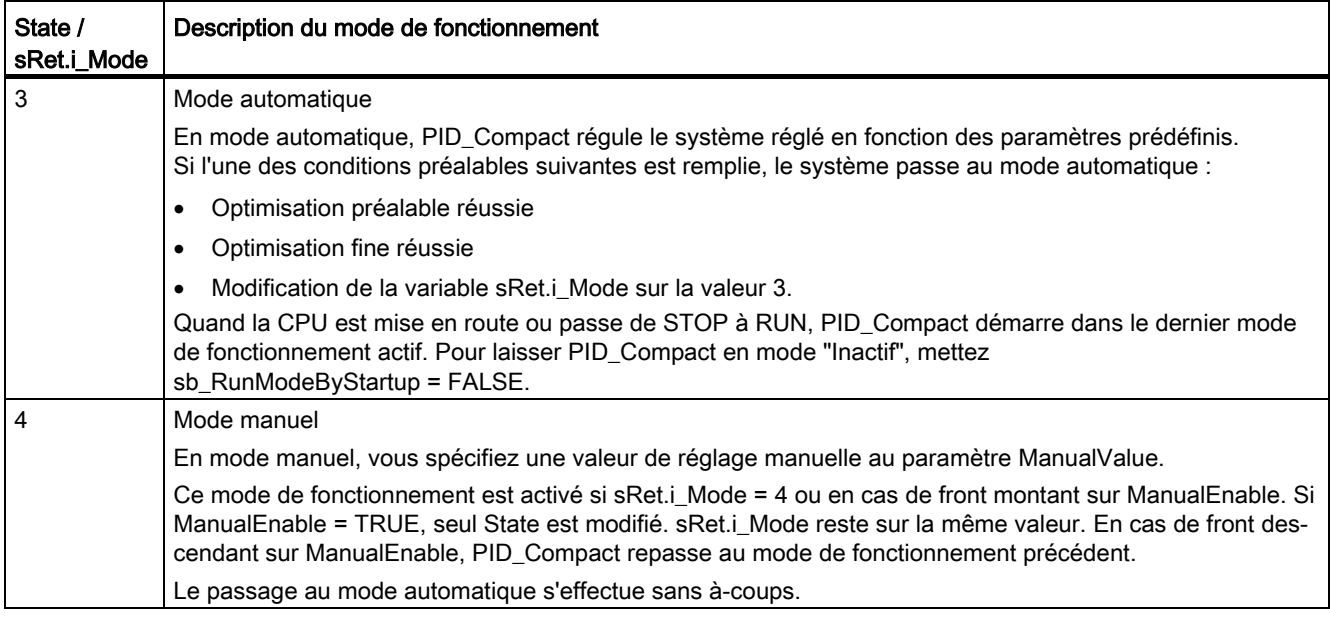

### Voir aussi

[Paramètres de sortie PID\\_Compact V1](#page-288-0) (Page [289\)](#page-288-0)

[Optimisation préalable](#page-109-0) (Page [110\)](#page-109-0)

[Optimisation fine](#page-111-0) (Page [112\)](#page-111-0)

[Mode de fonctionnement "Mode manuel"](#page-113-0) (Page [114\)](#page-113-0)

[Variable i\\_Event\\_SUT V1](#page-302-1) (Page [303\)](#page-302-1)

[Variable i\\_Event\\_TIR V1](#page-303-0) (Page [304\)](#page-303-0)

# <span id="page-299-0"></span>8.1.5.6 Paramètre Error V1

En présence de plusieurs erreurs simultanées, les valeurs des codes d'erreur s'affichent comme addition binaire. L'affichage du code d'erreur 0003, par ex., indique la présence simultanée des erreurs 0001 et 0002.

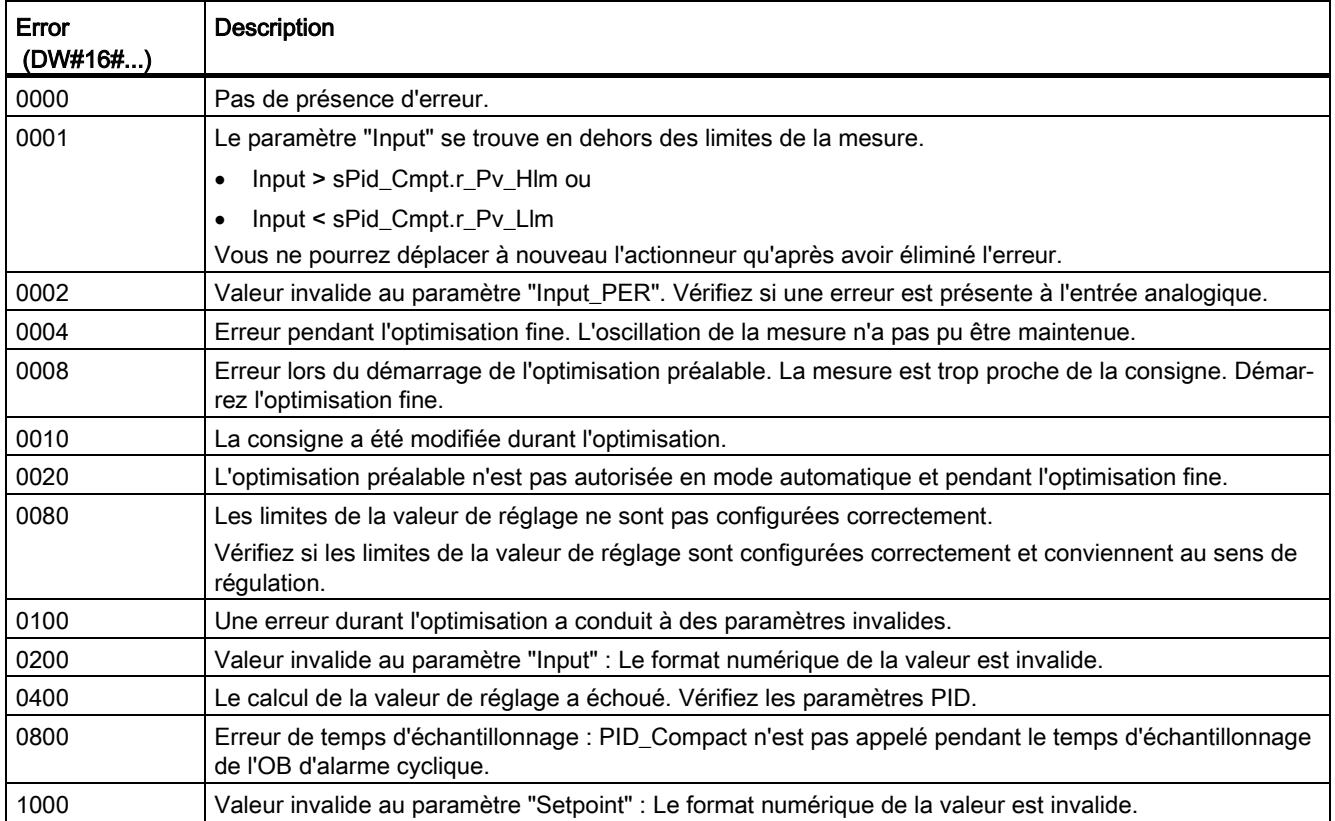

### Voir aussi

[Paramètres de sortie PID\\_Compact V1](#page-288-0) (Page [289\)](#page-288-0)

### 8.1.5.7 Paramètre Reset V1

Le comportement si Reset = TRUE dépend de la version de l'instruction PID\_Compact.

# Comportement Reset PID\_Compact à partir de V.1.1

Un front montant sur Reset remet à zéro les erreurs et les avertissements et supprime l'action I. Un front descendant sur Reset fait passer au dernier mode de fonctionnement actif.

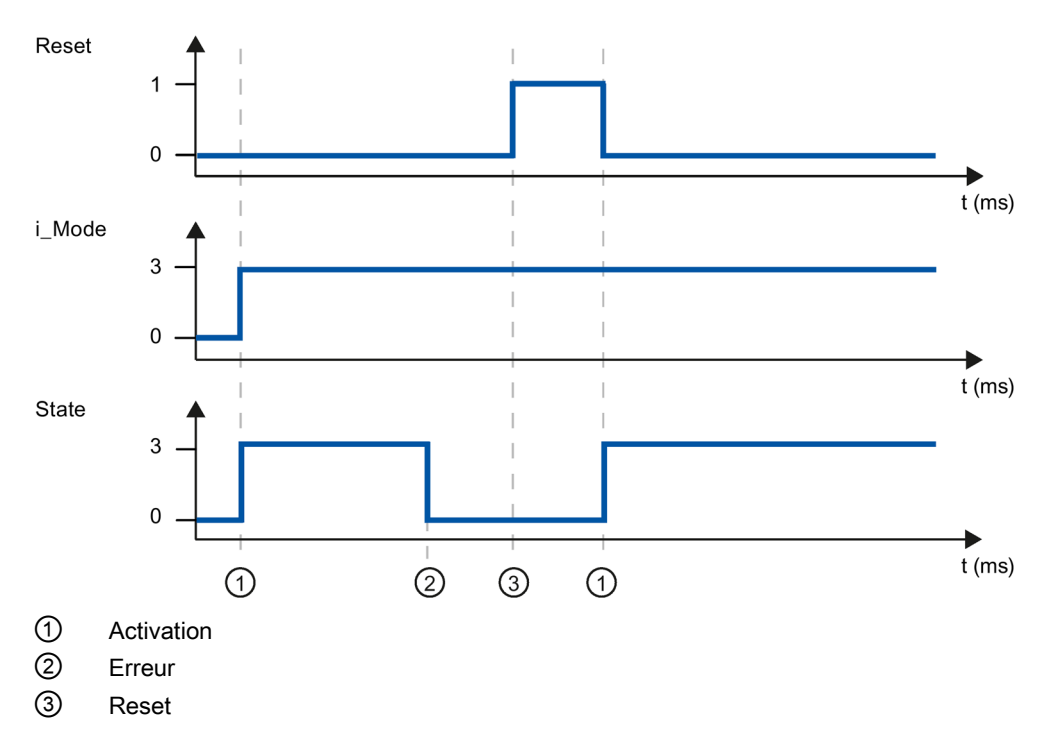

## Comportement Reset PID\_Compact V.1.0

Un front montant sur Reset remet à zéro les erreurs et les avertissements et supprime l'action I. Le régulateur n'est réactivé que par un front sur i\_Mode.

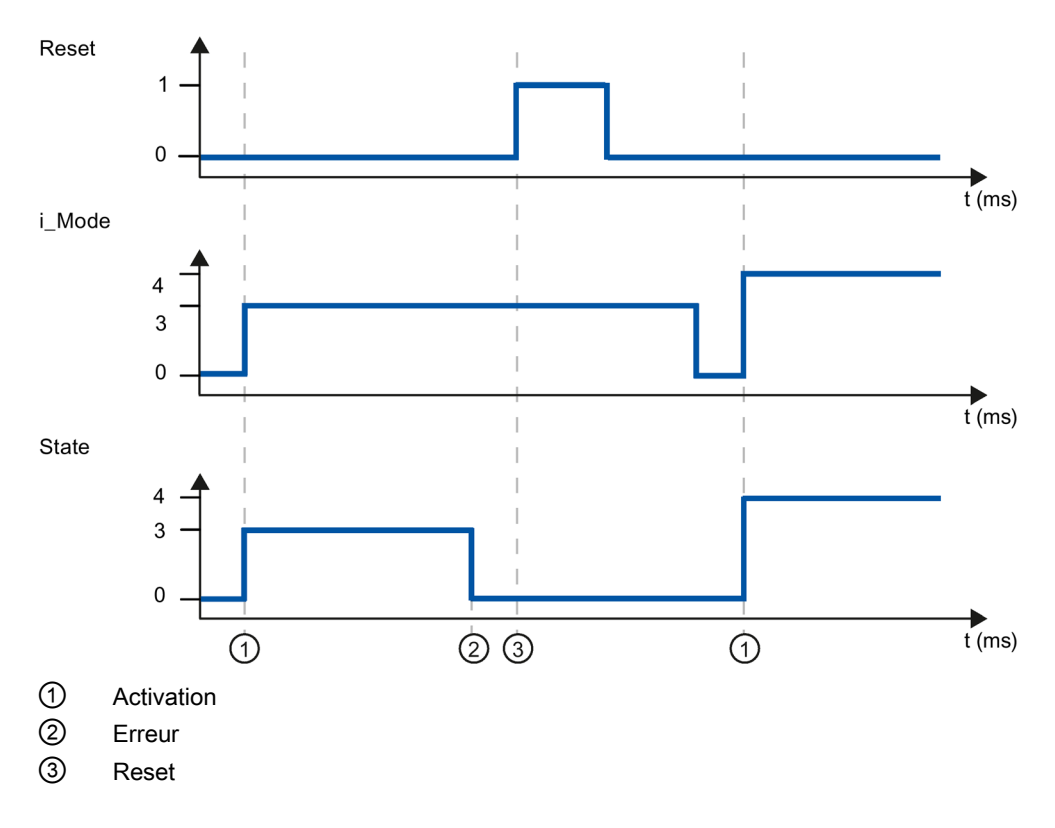

### <span id="page-302-0"></span>8.1.5.8 Variable sd\_warning V1

En présence simultanée de plusieurs alertes, les valeurs des variables sd\_warning sont affichées sous forme d'addition binaire. Si l'alerte affiche 0003 p. ex., cela indique la présence simultanée des alertes 0001 et 0002.

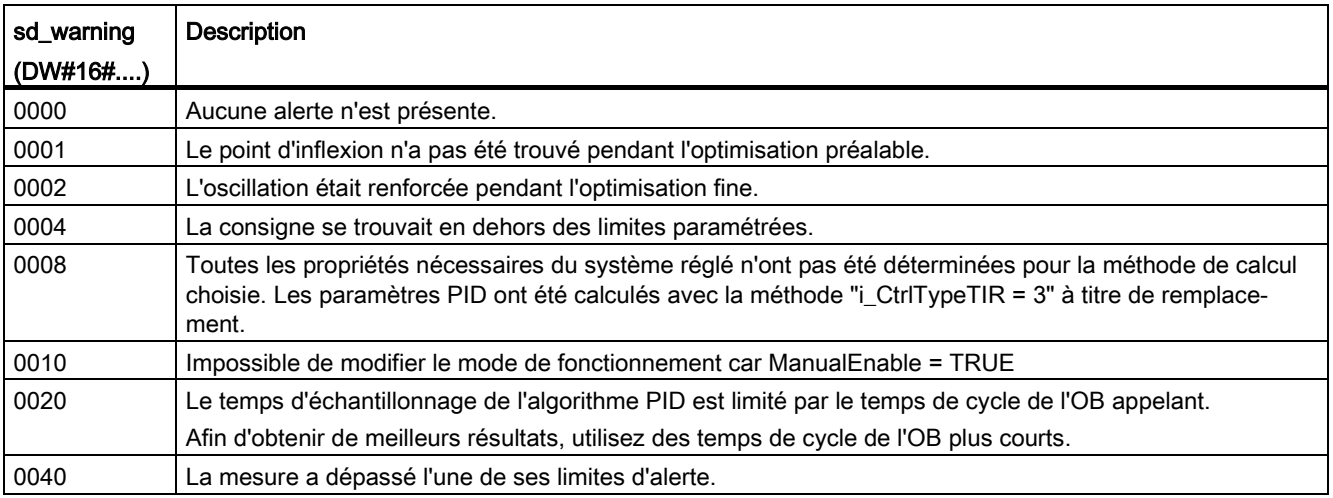

Les alarmes suivantes sont supprimées dès que la cause est éliminée :

- 0004
- 0020
- 0040

Toutes les autres alarmes sont supprimées avec un front montant sur Reset.

### <span id="page-302-1"></span>8.1.5.9 Variable i\_Event\_SUT V1

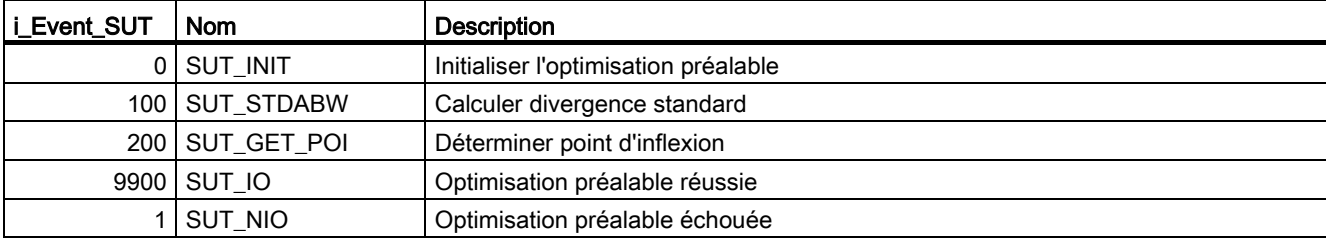

### Voir aussi

[Variables statiques PID\\_Compact v1](#page-289-0) (Page [290\)](#page-289-0) [Paramètres State et sRet.i\\_Mode V1](#page-295-0) (Page [296\)](#page-295-0)

# <span id="page-303-0"></span>8.1.5.10 Variable i\_Event\_TIR V1

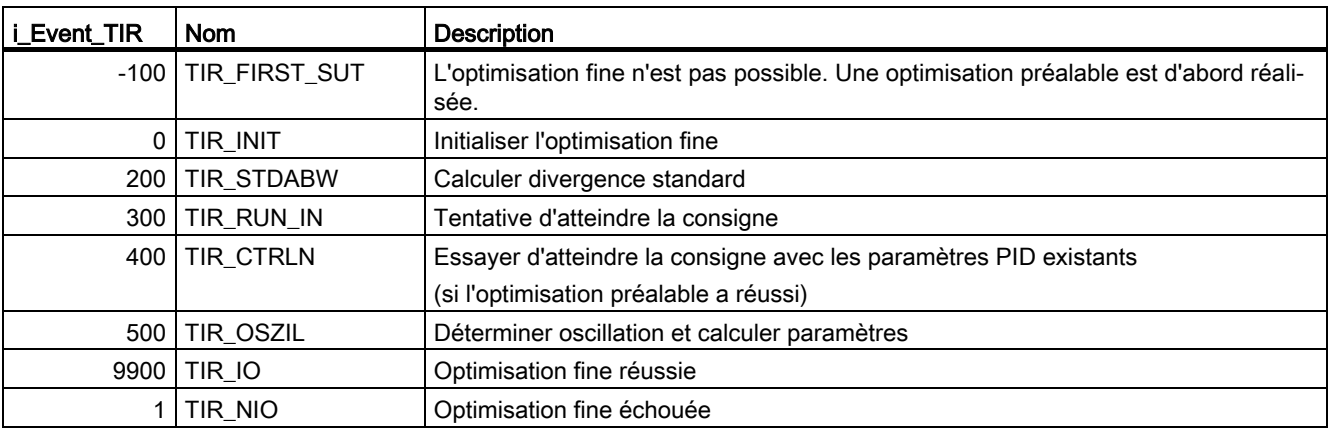

### Voir aussi

[Variables statiques PID\\_Compact v1](#page-289-0) (Page [290\)](#page-289-0) [Paramètres State et sRet.i\\_Mode V1](#page-295-0) (Page [296\)](#page-295-0)

# 8.2 PID\_3Step

### 8.2.1 Nouveautés PID\_3Step

### PID\_3Step V2.2

#### Utilisation avec S7-1200

A partir de PID\_3Step V2.2, il est possible d'utiliser l'instruction avec une fonctionnalité V2, y compris sur une S7-1200 à partir de la version de firmware 4.0.

### PID\_3Step V2.0

#### Comportement en cas d'erreur

Le comportement avec ActivateRecoverMode = TRUE a été revu intégralement. PID\_3Step est maintenant plus tolérant aux erreurs dans le réglage par défaut.

### IMPORTANT

#### Votre installation peut être endommagée.

Quand vous utilisez le réglage par défaut, PID\_3Step reste en mode automatique aussi en cas de dépassement des limites de la mesure. Cela peut endommager votre installation.

Configurez un comportement en cas d'erreur pour votre système réglé, qui protège votre installation de tout endommagement.

Utilisez le paramètre d'entrée ErrorAck pour acquitter les erreurs et avertissements sans redémarrer le régulateur ni supprimer l'action I.

Les erreurs qui ne sont plus présentes ne sont pas acquittées par un changement du mode de fonctionnement.

#### Changement de mode de fonctionnement

Le mode de fonctionnement est défini au paramètre d'entrée/sortie Mode et est démarré via un front montant à ModeActivate. La variable Retain.Mode est supprimée.

La mesure du temps de positionnement ne peut plus être démarrée à l'aide de GetTransitTime.Start, mais uniquement avec Mode = 6 et un front montant sur ModeActivate.

### ● Fonctionnalité multiinstance

Vous pouvez appeler PID\_3Step en tant que DB multiinstance. Aucun objet technologique n'est alors créé et vous ne disposez d'aucune interface de paramétrage ni de mise en service. Vous devez paramétrer PID\_3Step directement dans le DB multiinstance et le mettre en service via une table de visualisation.

### Comportement au démarrage

Le mode de fonctionnement défini à Mode est également démarré en cas de front descendant à Reset et en cas de démarrage à froid de la CPU, si RunModeByStartup = TRUE.

#### ● Comportement ENO

ENO est défini en fonction du mode de fonctionnement.

Si State = 0, alors ENO = FALSE.

Si State ≠ 0, alors ENO = TRUE.

#### ● Mode manuel

Les paramètres d'entrée Manual, UP et Manual, DN ne sont activés par les fronts. Le mode manuel activé par les fronts est toujours disponible via les variables ManualUpInternal et ManualDnInternal.

En "mode manuel sans signaux de butée" (Mode = 10), les signaux de butée Actuator\_H et Actuator L sont ignorés bien qu'ils soient activés.

#### ● Valeurs par défaut des paramètres PID

Les valeurs par défaut suivantes ont été modifiées :

- Pondération de l'action P (PWeighting) de 0.0 à 1.0
- Pondération de l'action D (DWeighting) de 0.0 à 1.0
- Coefficient de l'action par dérivation (TdFiltRatio) de 0.0 à 0.2

#### ● Limitation du temps de positionnement du moteur

A la variable Config.VirtualActuatorLimit, vous configurez de quel % du temps de positionnement du moteur l'actionneur peut se déplacer au maximum dans un sens.

#### Définition de la valeur de la consigne pendant l'optimisation

Les fluctuations autorisées de la valeur de consigne pendant l'optimisation sont configurées à la variable CancelTuningLevel.

#### ● Application d'une grandeur perturbatrice

Vous pouvez appliquer une valeur perturbatrice au paramètre Disturbance.

● Correction d'erreur

Si les signaux de butée ne sont pas activés (ActuatorEndStopOn = FALSE), Actuator\_H et Actuator\_L ne sont plus pris en compte pour déterminer ScaledFeedback.

### PID\_3Step V1.1

### ● Fonctionnement manuel à la mise en route de la CPU

Lorsque ManualEnable = TRUE au démarrage de la CPU, PID\_3Step démarre en mode manuel. Un front montant ManualEnable n'est pas nécessaire.

#### ● Comportement en cas d'erreur

La variable ActivateRecoverMode ne s'applique plus en mode manuel.

### ● Correction d'erreur

La variable Progress est réinitialisée après une optimisation réussie ou une mesure du temps de positionnement.

# 8.2.2 Compatibilité avec CPU et FW

Le tableau suivant montre les CPU et les versions de PID\_3Step compatibles.

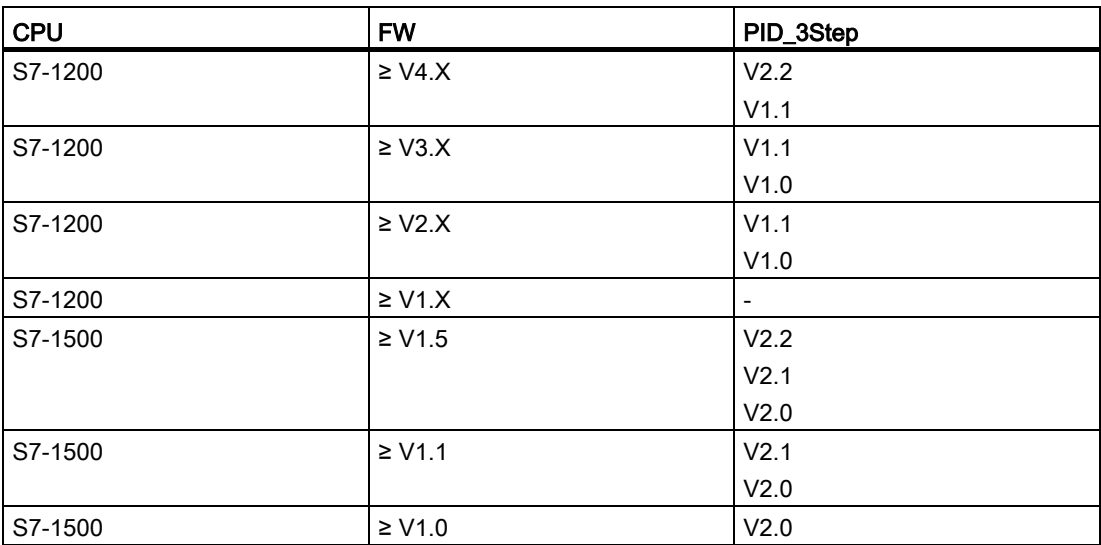

# 8.2.3 Temps de traitement de la CPU et espace mémoire requis PID\_3Step V2.x

### Temps de traitement de la CPU

Temps de traitement de CPU typiques de l'objet technologique PID\_3Step à partir de la version V2.0 en fonction du type de CPU.

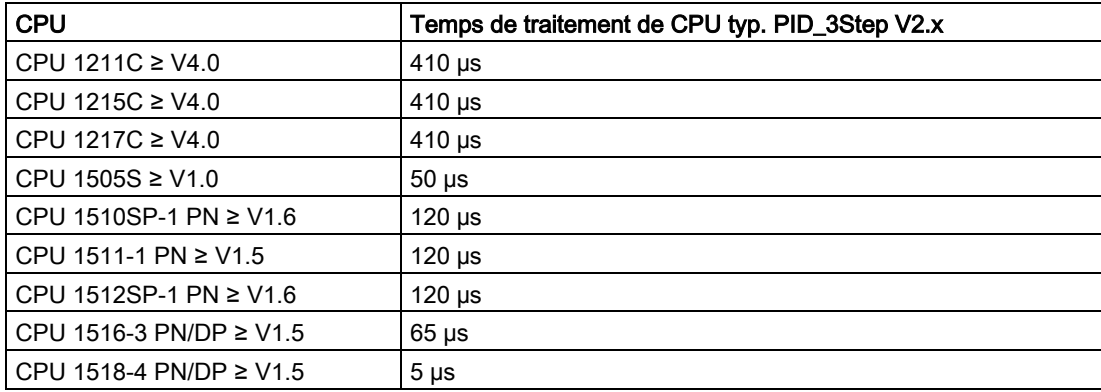

### Espace mémoire requis

Espace mémoire requis d'un DB d'instance de l'objet technologique PID\_3Step à partir de la version V2.0.

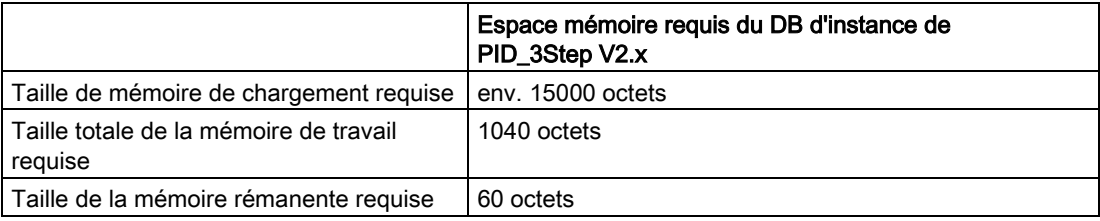

# 8.2.4 PID\_3Step V2

### 8.2.4.1 Description PID\_3Step V2

### **Description**

L'instruction PID\_3Step permet de configurer un régulateur PID avec auto-optimisation pour les vannes ou actionneurs à comportement intégral.

Les modes suivants sont disponibles :

- Inactif
- Optimisation préalable
- Optimisation fine
- Mode automatique
- Mode manuel
- Accoster la valeur de réglage de remplacement
- Mesure du temps de positionnement
- Surveillance des erreurs
- Accoster la valeur de réglage de remplacement avec surveillance d'erreur
- Mode manuel sans signaux de butée

Les modes de fonctionnement sont décrits en détail dans le paramètre State.

# Algorithme PID

PID\_3Step est un régulateur PIDT1 avec anti-saturation et pondération de l'action P et D. L'algorithme PID fonctionne selon la formule suivante :

$$
\Delta y = K_{p} \cdot s \cdot \left[ (b \cdot w - x) + \frac{1}{T_{1} \cdot s} (w - x) + \frac{T_{p} \cdot s}{a \cdot T_{p} \cdot s + 1} (c \cdot w - x) \right]
$$

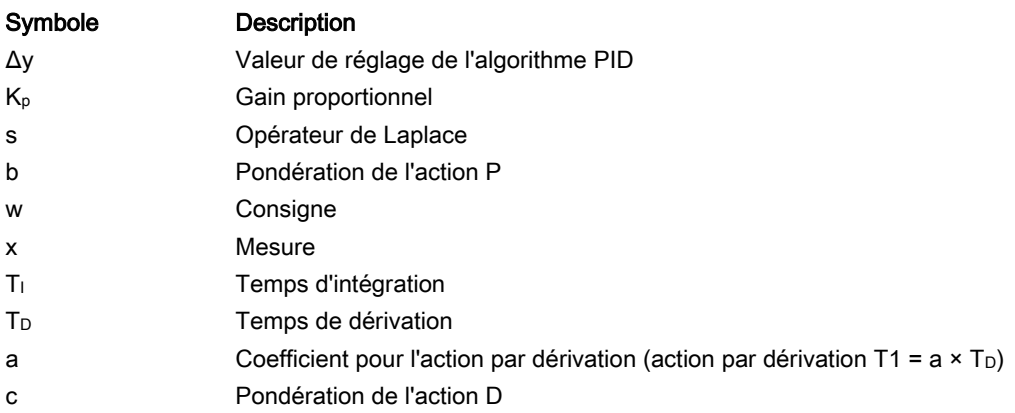

8.2 PID 3Step

## Schéma fonctionnel sans signalisation de position

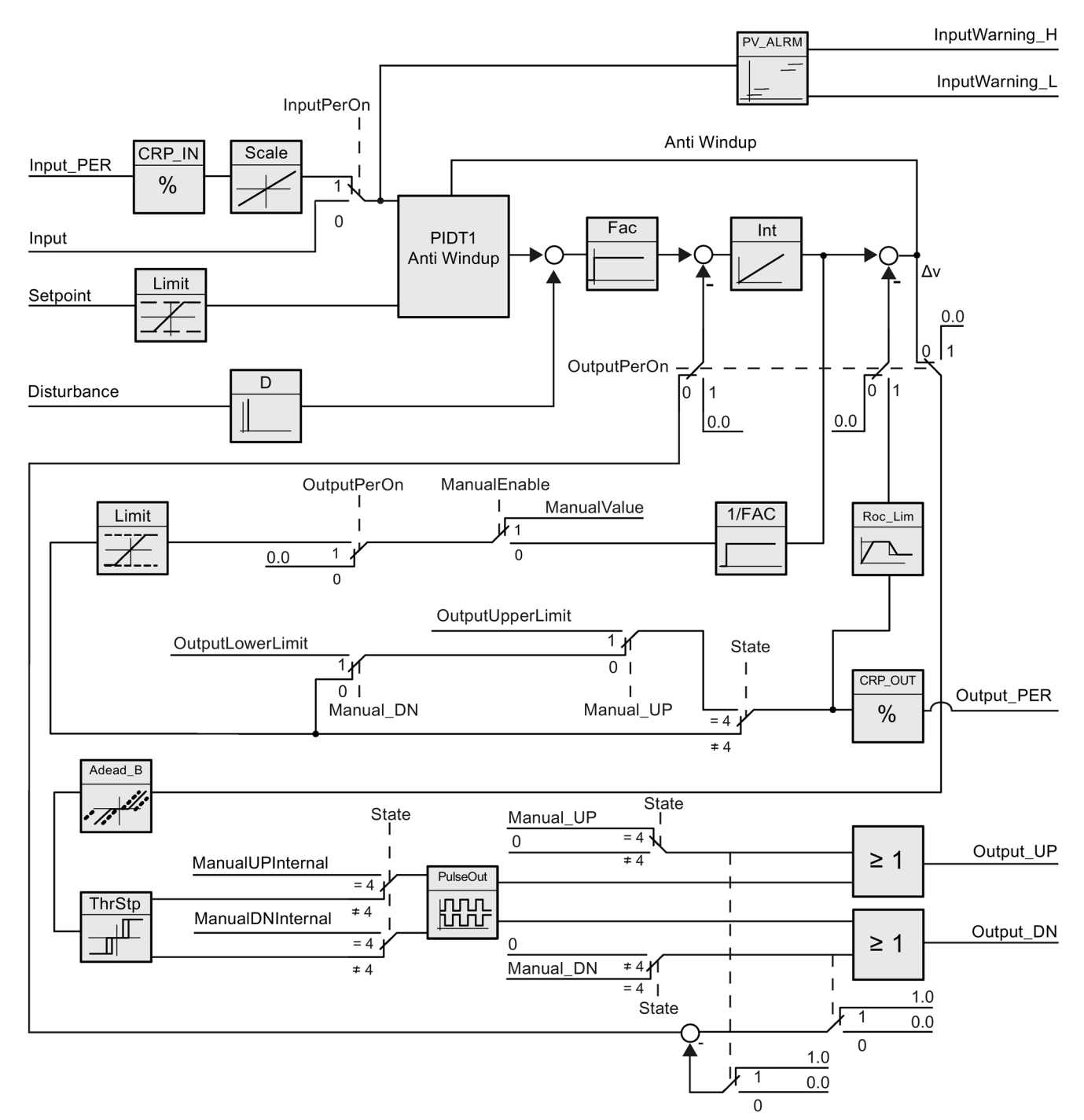

## Schéma fonctionnel avec signalisation de position

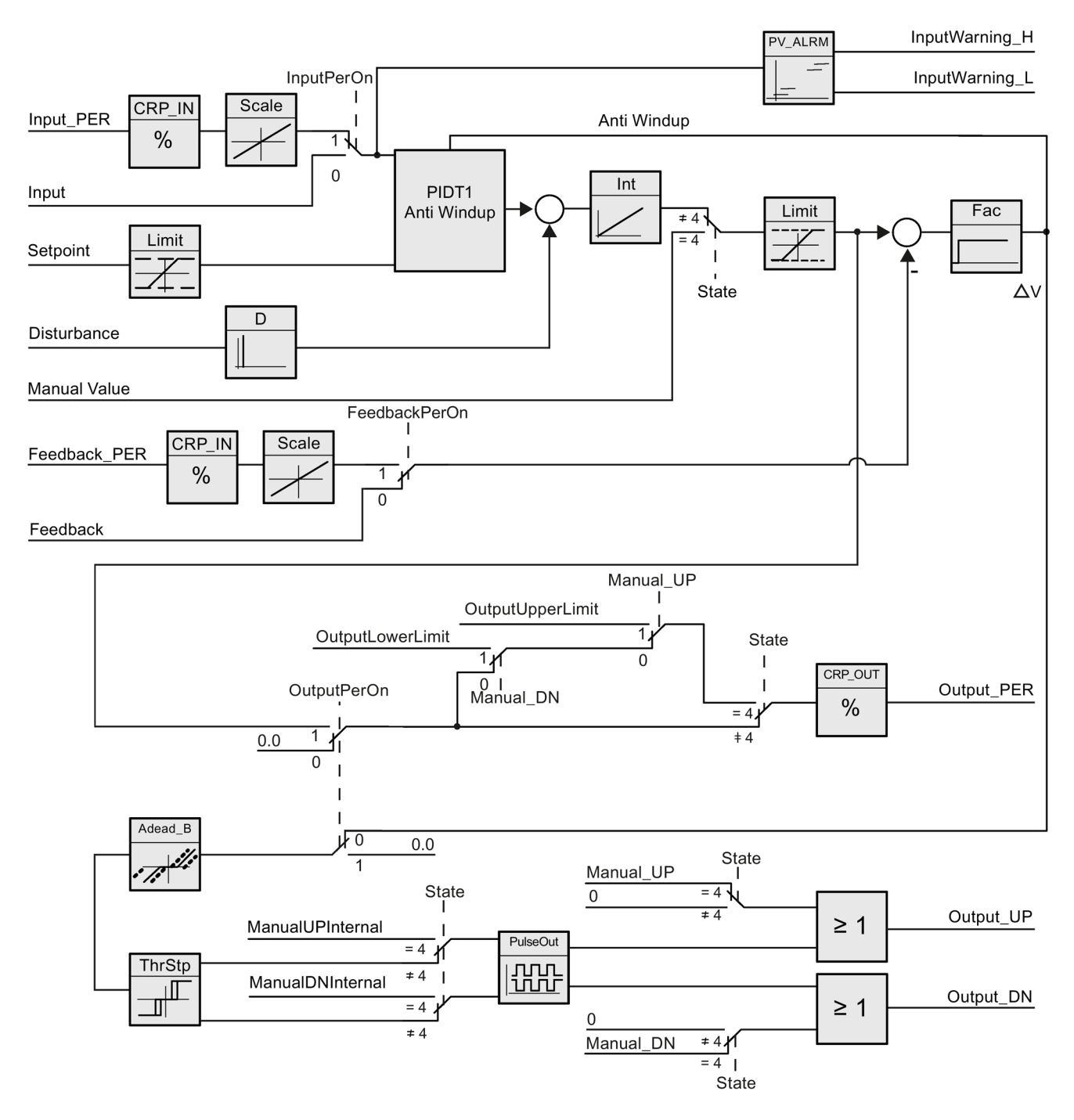

8.2 PID 3Step

### Schéma fonctionnel PIDT1 avec anti-saturation

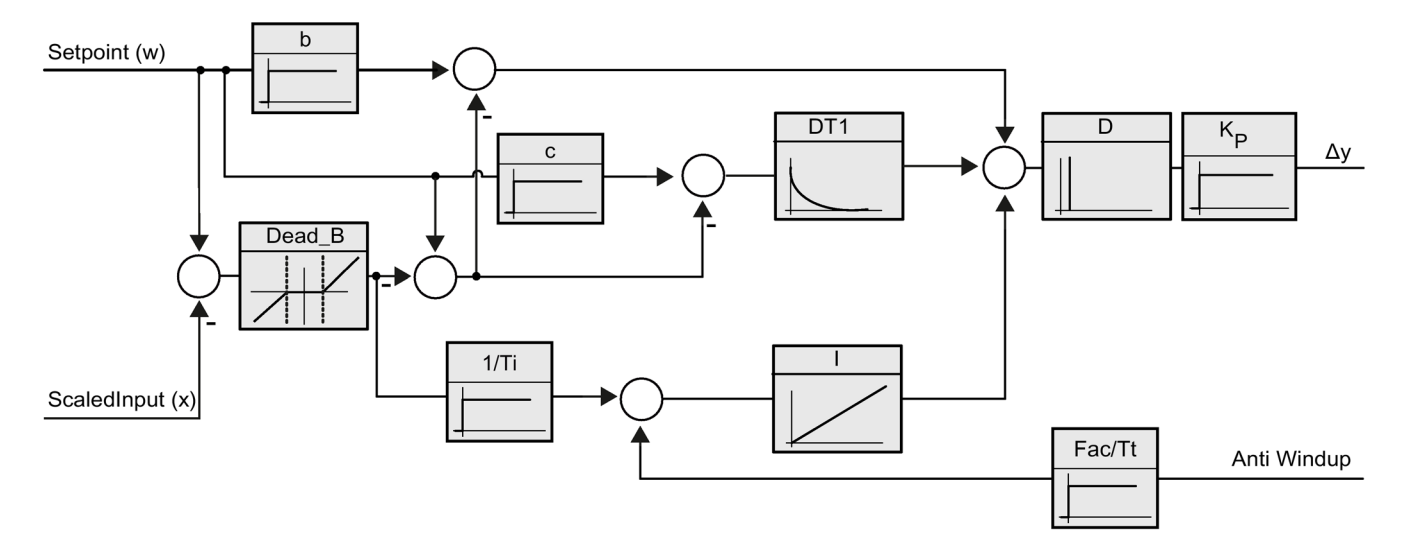

### Appel

PID\_3Step est appelé à intervalle de temps constant d'une alarme cyclique de l'OB.

Lorsque vous appelez PID\_3Step comme DB multiinstance, aucun objet technologique n'est créé. Vous ne disposez pas d'interface de paramétrage et de mise en service. Vous devez paramétrer PID\_3Step directement dans le DB multiinstance et le mettre en service via une table de visualisation.

### Chargement dans l'appareil

Les valeurs effectives de variables rémanentes ne sont actualisées que si vous chargez entièrement PID\_3Step.

[Charger des objets technologiques dans l'appareil](#page-43-0) (Page [44\)](#page-43-0)

### Démarrage

Au démarrage de la CPU, PID\_3Step démarre dans le mode de fonctionnement enregistré aux paramètres d'entrée/sortie Mode. Pour laisser PID\_3Step en mode "Inactif", mettez RunModeByStartup = FALSE.

### Comportement en cas d'erreur

En mode automatique et pendant la mise en service, le comportement en cas d'erreur dépend des variables ErrorBehaviour et ActivateRecoverMode. En mode manuel, le comportement est indépendant de ErrorBehaviour et ActivateRecoverMode. Si ActivateRecoverMode = TRUE, le comportement dépend en outre de la nature de l'erreur.

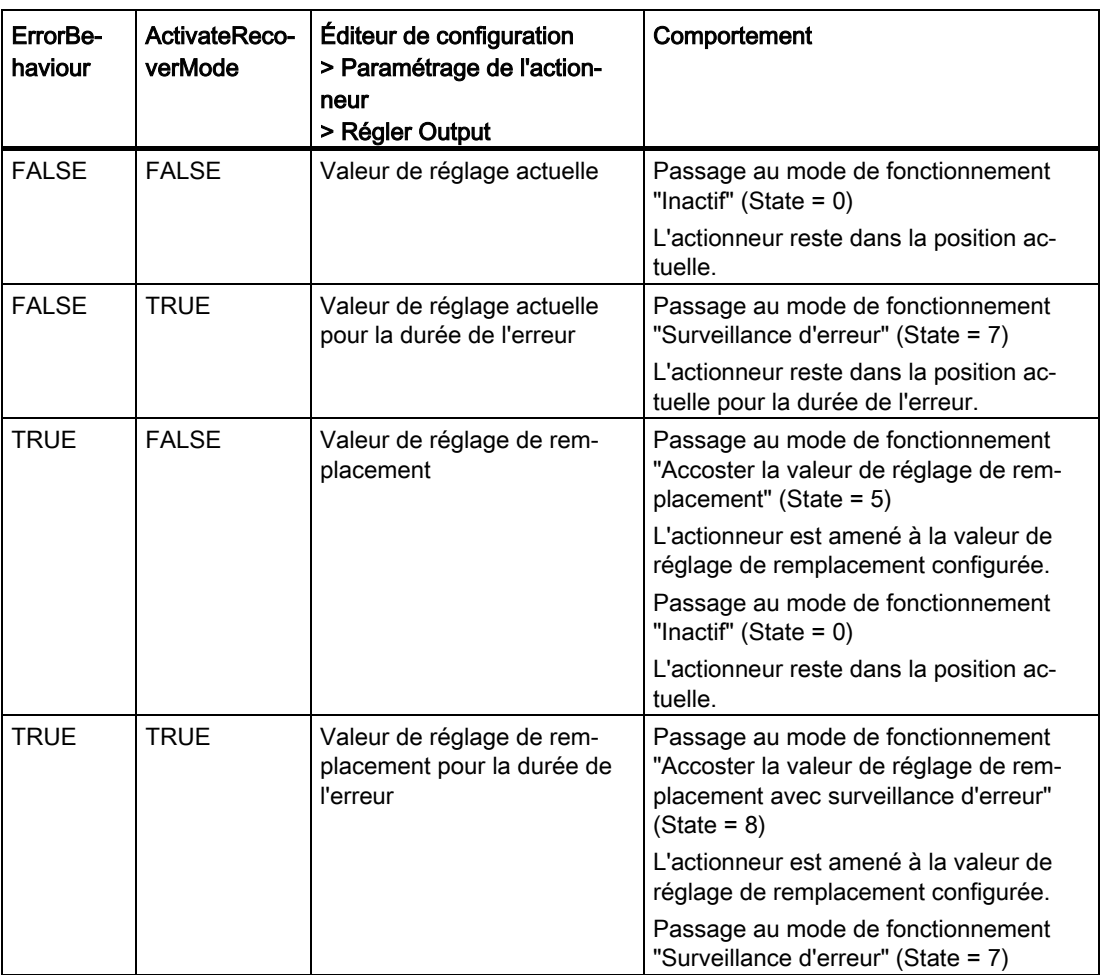

PID\_3Step utilise ManualValue comme valeur de réglage en mode manuel, sauf pour les erreurs suivantes :

- 2000h : Valeur invalide au paramètre Feedback\_PER.
- 4000h : Valeur invalide au paramètre Feedback.
- 8000h : Erreur dans la signalisation de position TOR.

Vous pouvez alors modifier la position de l'actionneur uniquement avec Manual\_UP et Manual\_DN, mais pas avec ManualValue :

Le paramètre Error signale l'apparition éventuelle d'erreur dans ce cycle. Le paramètre ErrorBits indique les erreurs qui se sont produites. ErrorBits est réinitialisé par un front montant àReset ou ErrorAck.

### Voir aussi

[Paramètres State et Mode V2](#page-337-0) (Page [338\)](#page-337-0) [Paramètre ErrorBits V2](#page-343-0) (Page [344\)](#page-343-0) [Configurer PID\\_3Step V2](#page-115-0) (Page [116\)](#page-115-0)

### 8.2.4.2 Mode opératoire PID\_3Step V2

### Surveiller les limites de mesure

Vous définissez une limite supérieure et une limite inférieure de la mesure dans les variables Config.InputUpperLimit et Config.InputLowerLimit. Si la mesure se trouve en dehors de ces limites, une erreur survient (ErrorBits = 0001h).

Vous définissez une limite d'alerte supérieure et une limite d'alerte inférieure de la mesure dans les variables Config.InputUpperWarning et Config.InputLowerWarning. Si la mesure se trouve en dehors de ces limites d'alerte, une alerte survient (Warning = 0040h) et le paramètre de sortie InputWarning\_H ou InputWarning\_L passe à TRUE.

#### Limiter consigne

Vous définissez une limite supérieure et inférieure de la consigne dans les variables Config.SetpointUpperLimit et Config.SetpointLowerLimit. PID\_3Step limite automatiquement la consigne aux limites de la mesure. Vous pouvez limiter la consigne à une plage inférieure. PID\_3Step contrôle si cette plage se trouve dans les limites de la mesure. Si la consigne se trouve hors de ces limites, les limites inférieure et supérieure sont utilisées comme consigne et le paramètre de sortie SetpointLimit\_H ou SetpointLimit\_L passe à TRUE.

La consigne est limitée dans tous les modes de fonctionnement.

#### Limiter la valeur de réglage

Vous déterminez une limite supérieure et une limite inférieure de la valeur de réglage dans les variables Config.OutputUpperLimit et Config.OutputLowerLimit. Les limites de la valeur de réglage doivent se trouver entre la "butée inférieure" et la "butée supérieure".

- Butée supérieure : Config.FeedbackScaling.UpperPointOut
- Butée inférieure : Config.FeedbackScaling.LowerPointOut

Règle à appliquer :

UpperPointOut ≥ OutputUpperLimit > OutputLowerLimit ≥ LowerPointOut

Les valeurs valables de la "Butée supérieure" et de la "Butée inférieure" dépendent de :

- FeedbackOn
- FeedbackPerOn
- OutputPerOn

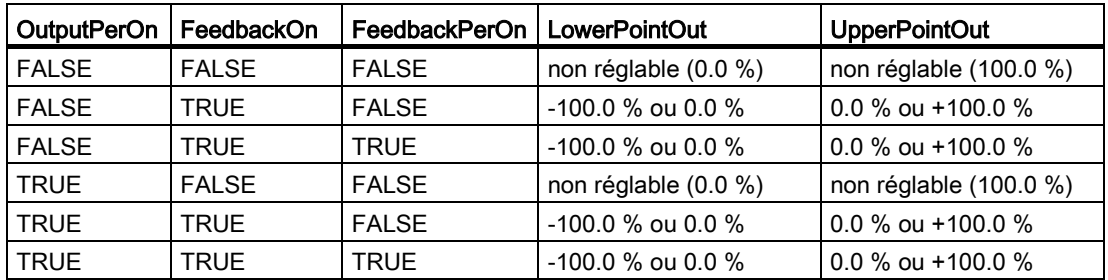

Quand OutputPerOn = FALSE et FeedbackOn = FALSE, vous ne pouvez pas limiter la valeur de réglage. Output\_UP et Output\_DN sont alors remises à 0 si Actuator\_H = TRUE ou Actuator\_L = TRUE. Si aucun signal de butée n'est disponible, Output\_UP et Output\_DN sont remis à 0 après un temps de course de Config.VirtualActuatorLimit × Retain.TransitTime/100.

La valeur de réglage est de 27648 pour 100% et -27648 pour -100%. PID\_3Step doit pouvoir fermer entièrement la vanne.

### Valeur de réglage de remplacement

En cas d'erreur, PID\_3Step peut fournir une valeur de réglage de remplacement et placer l'actionneur dans une position sûre, que vous spécifiez au niveau de la variable SavePosition. La valeur de réglage de remplacement doit être dans les limites de la valeur de réglage.

### Surveiller la validité des signaux

En cas d'utilisation, la validité des valeurs des paramètres suivants est surveillée :

- Setpoint
- Input
- Input\_PER
- Input\_PER
- Feedback
- Feedback\_PER
- Disturbance
- ManualValue
- SavePosition
- Output\_PER

### Surveiller le temps d'échantillonnage PID\_3Step

Le temps d'échantillonnage correspond idéalement au temps de cycle de l'OB appelant. L'instruction PID\_3Step permet de mesurer l'intervalle de temps entre deux appels respectifs. Le résultat est le temps d'échantillonnage actuel. Lors de chaque changement du mode de fonctionnement et à la première mise en route, une moyenne est calculée à partir des 10 premiers temps d'échantillonnage. Si la période d'échantillonnage actuelle diverge trop de cette valeur moyenne, une erreur survient (ErrorBits = 0800h).

Une erreur survient en cours d'optimisation si :

- Nouvelle valeur moyenne > = 1,1 x ancienne valeur moyenne
- Nouvelle valeur moyenne <= 0,9 x ancienne valeur moyenne

Une erreur survient en mode automatique si :

- Nouvelle valeur movenne > = 1.5 x ancienne valeur movenne
- Nouvelle valeur moyenne  $\leq 0.5$  x ancienne valeur moyenne

Si la surveillance du temps d'échantillonnage est désactivée (CycleTime.EnMonitoring = FALSE), vous pouvez aussi appeler PID\_3Step dans OB1. Dans ce cas, vous devez accepter une moindre qualité de régulation du fait de la fluctuation du temps d'échantillonnage.

#### Temps d'échantillonnage de l'algorithme PID

Comme le système réglé nécessite un certain temps pour réagir à une modification de la valeur de réglage, il est judicieux de ne pas calculer cette valeur à chaque cycle. Le temps d'échantillonnage de l'algorithme PID est le temps entre deux calculs de valeurs de réglage. Il est déterminé pendant l'optimisation et arrondi à un multiple du temps de cycle. Toutes les autres fonctions de PID\_3Step sont exécutées lors de chaque appel.

#### Mesurer le temps de positionnement du moteur

Le temps de positionnement du moteur est le temps en secondes requis par le moteur pour faire passer l'actionneur de l'état fermé à l'état ouvert. L'actionneur est déplacé dans un sens au maximum Config.VirtualActuatorLimit × Retain.TransitTime/100. PID\_3Step a besoin d'un temps de positionnement du moteur aussi exact que possible pour obtenir un bon résultat de régulation. Les indications dans la documentation de l'actionneur sont des valeurs moyennes pour ce type d'actionneur. La valeur peut être différente pour l'actionneur utilisé réellement. Vous pouvez mesurer le temps de positionnement du moteur pendant la mise en service. Les limites de valeur de réglage ne sont pas prises en compte lors de la mesure du temps de positionnement du moteur. Il est possible de déplacer l'actionneur jusqu'à la butée supérieure ou inférieure.

8.2 PID 3Step

### Sens de régulation

La plupart du temps, une augmentation de la mesure doit être atteinte avec une augmentation de la valeur de réglage. Dans ce cas, on parle d'un sens de régulation normal. Il peut être nécessaire d'inverser le sens de régulation pour les refroidissements et les régulations d'écoulement. PID 3Step ne fonctionne pas avec un gain proportionnel négatif. Si InvertControl = TRUE, un signal d'écart croissant provoque une diminution de la valeur de réglage. Le sens de régulation est pris en compte aussi pendant l'optimisation préalable et l'optimisation fine.

### Voir aussi

[Configurer PID\\_3Step V1](#page-137-0) (Page [138\)](#page-137-0)

## 8.2.4.3 Modifications de l'interface PID\_3Step V2

Le tableau suivant indique ce qui a changé sur l'interface de l'instruction PID\_3Step.

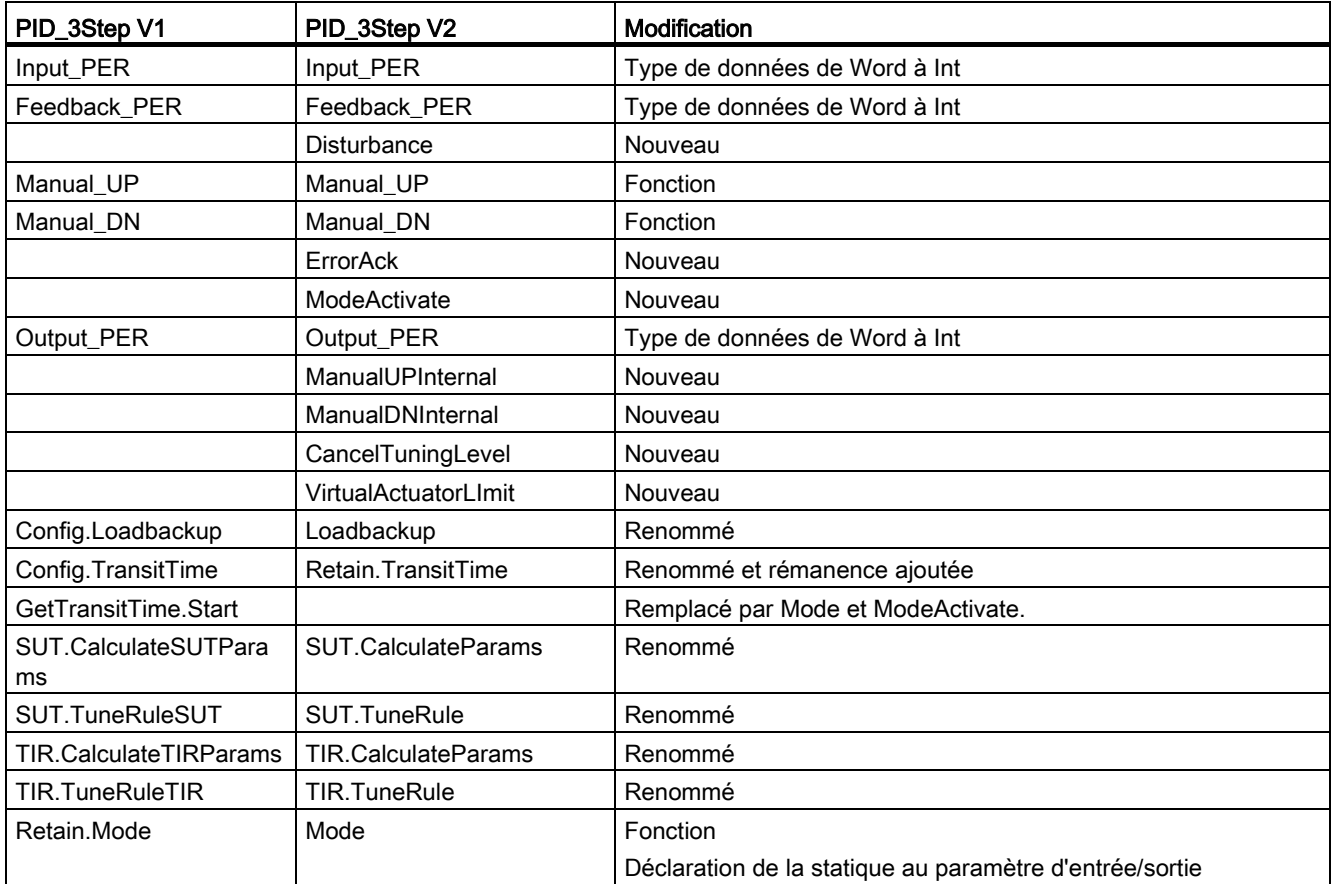

# 8.2.4.4 Paramètres d'entrée PID\_3Step V2

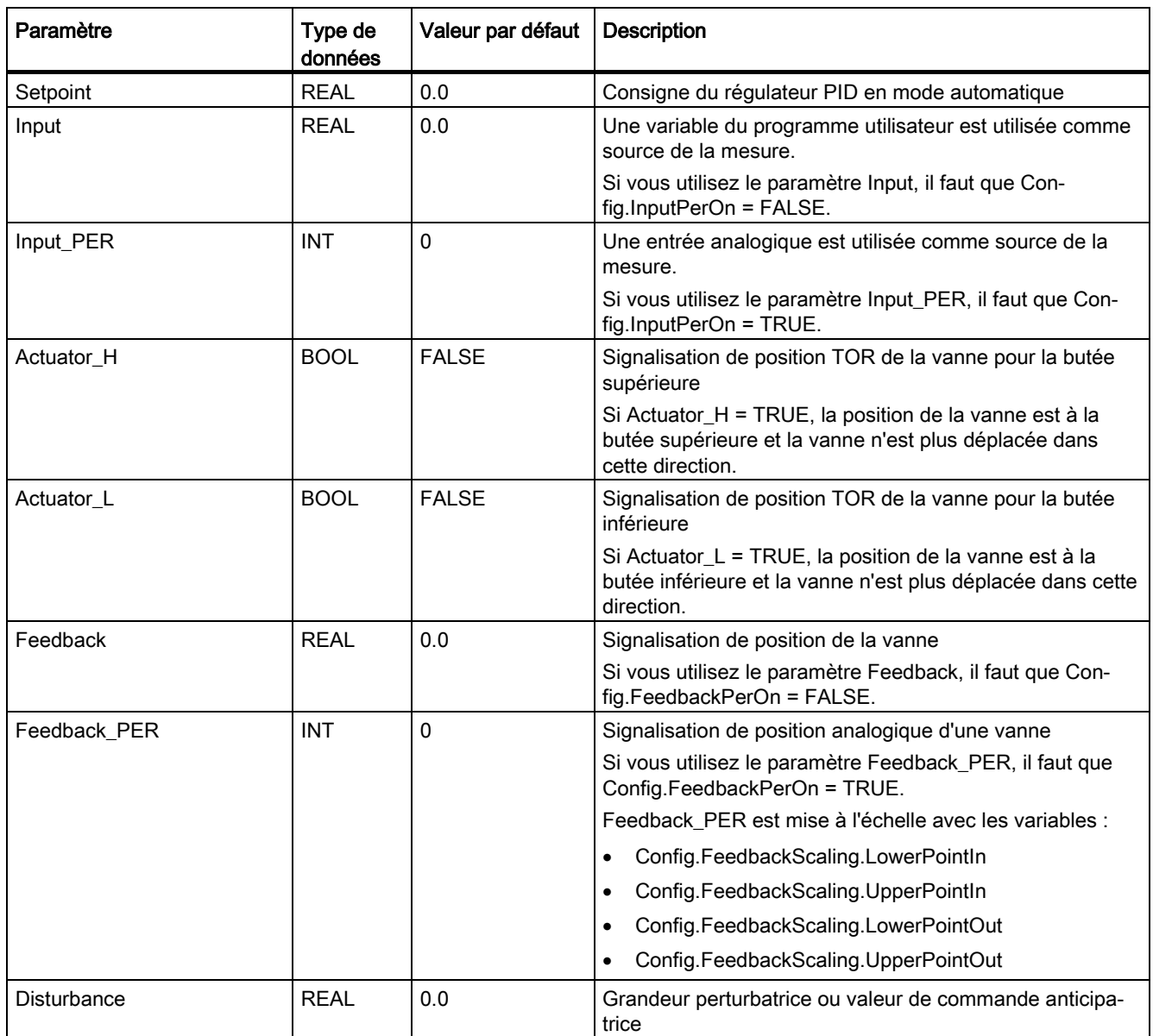

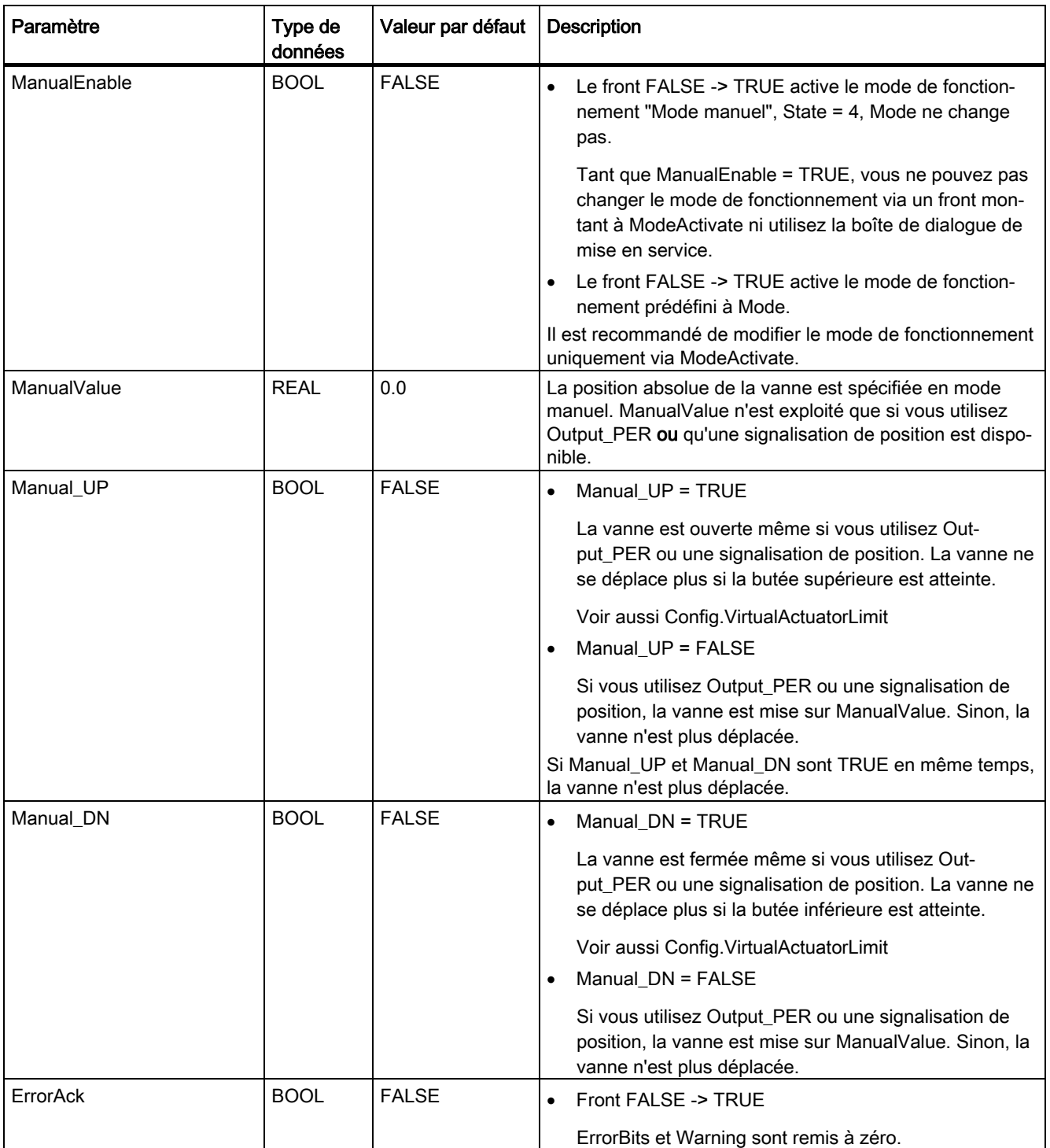

**Instructions** 

8.2 PID\_3Step

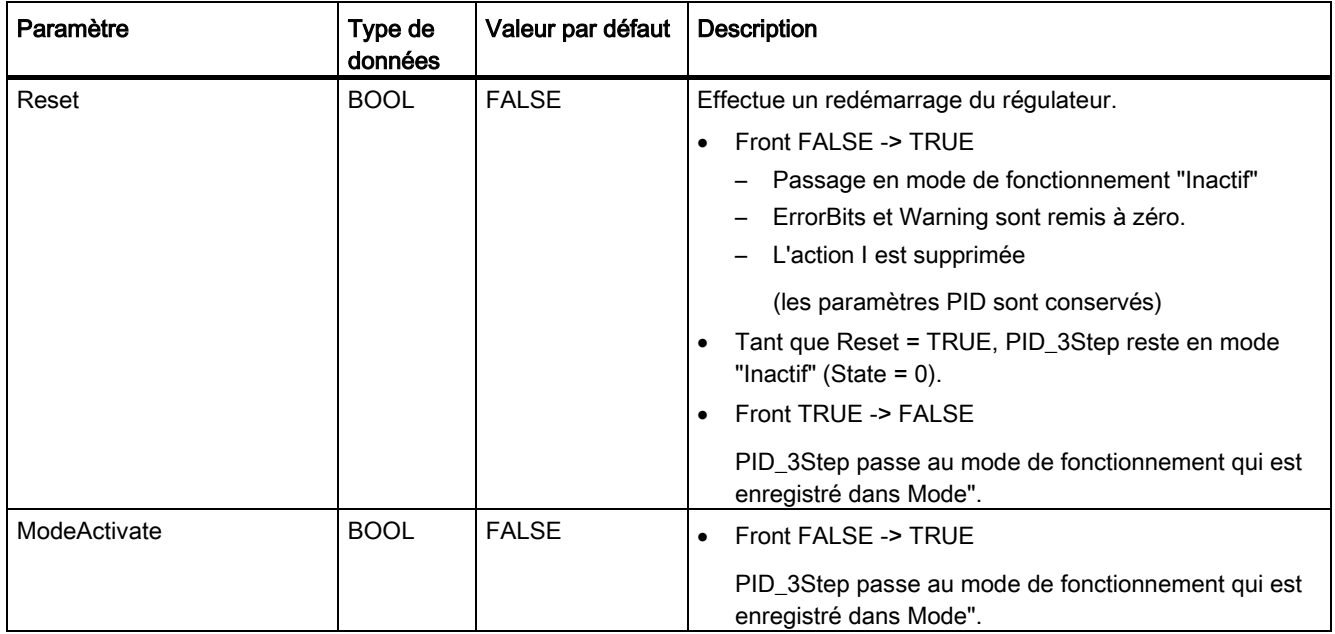
# 8.2.4.5 Paramètres de sortie PID\_3Step V2

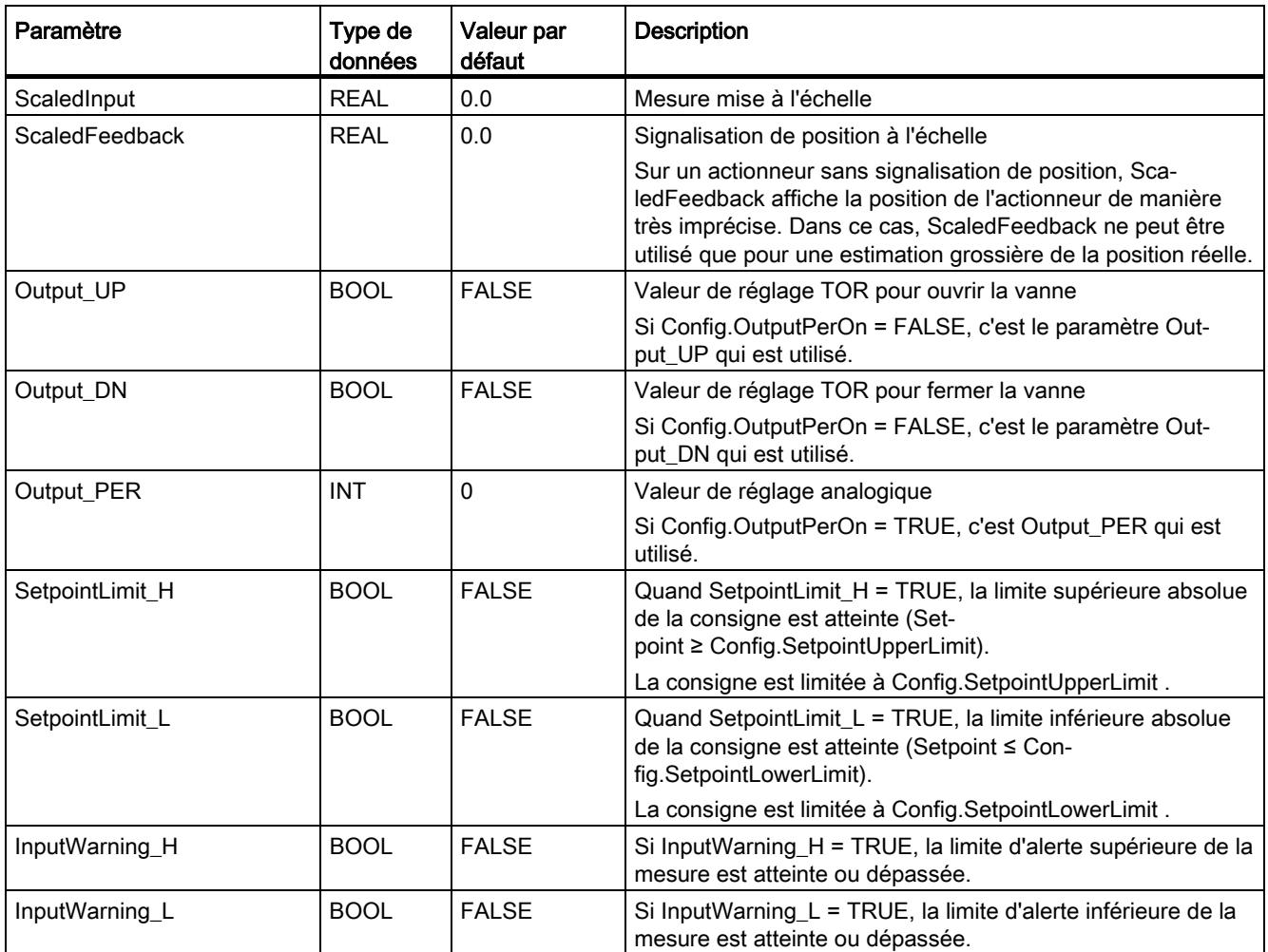

**Instructions** 

8.2 PID\_3Step

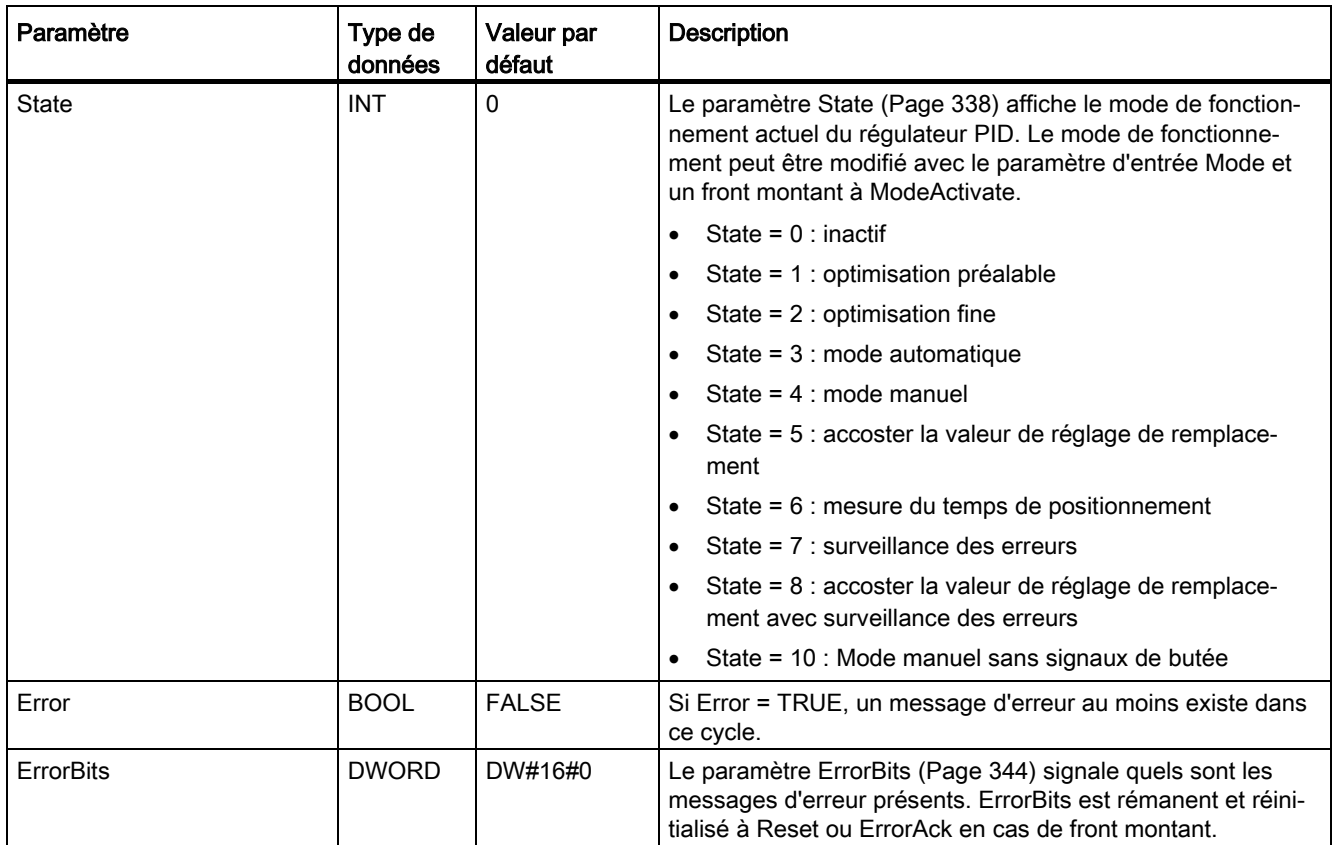

## Voir aussi

[Paramètres State et Mode V2](#page-337-0) (Page [338\)](#page-337-0) [Paramètre ErrorBits V2](#page-343-0) (Page [344\)](#page-343-0)

# 8.2.4.6 Paramètres d'entrée/sortie PID\_3Step V2

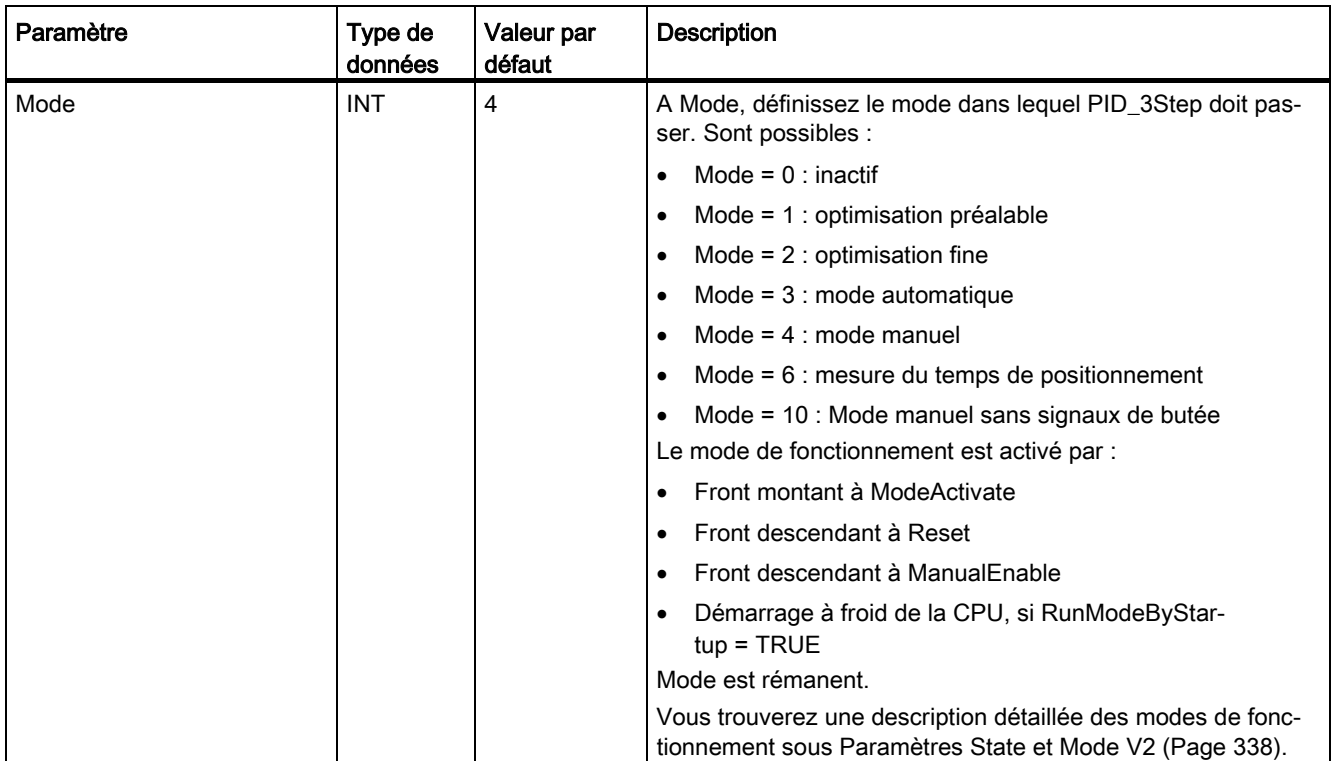

# <span id="page-327-0"></span>8.2.4.7 Variables statiques PID\_3Step V2

Les variables qui ne sont pas mentionnées ne doivent pas être modifiées. Elles ne sont utilisées qu'en interne.

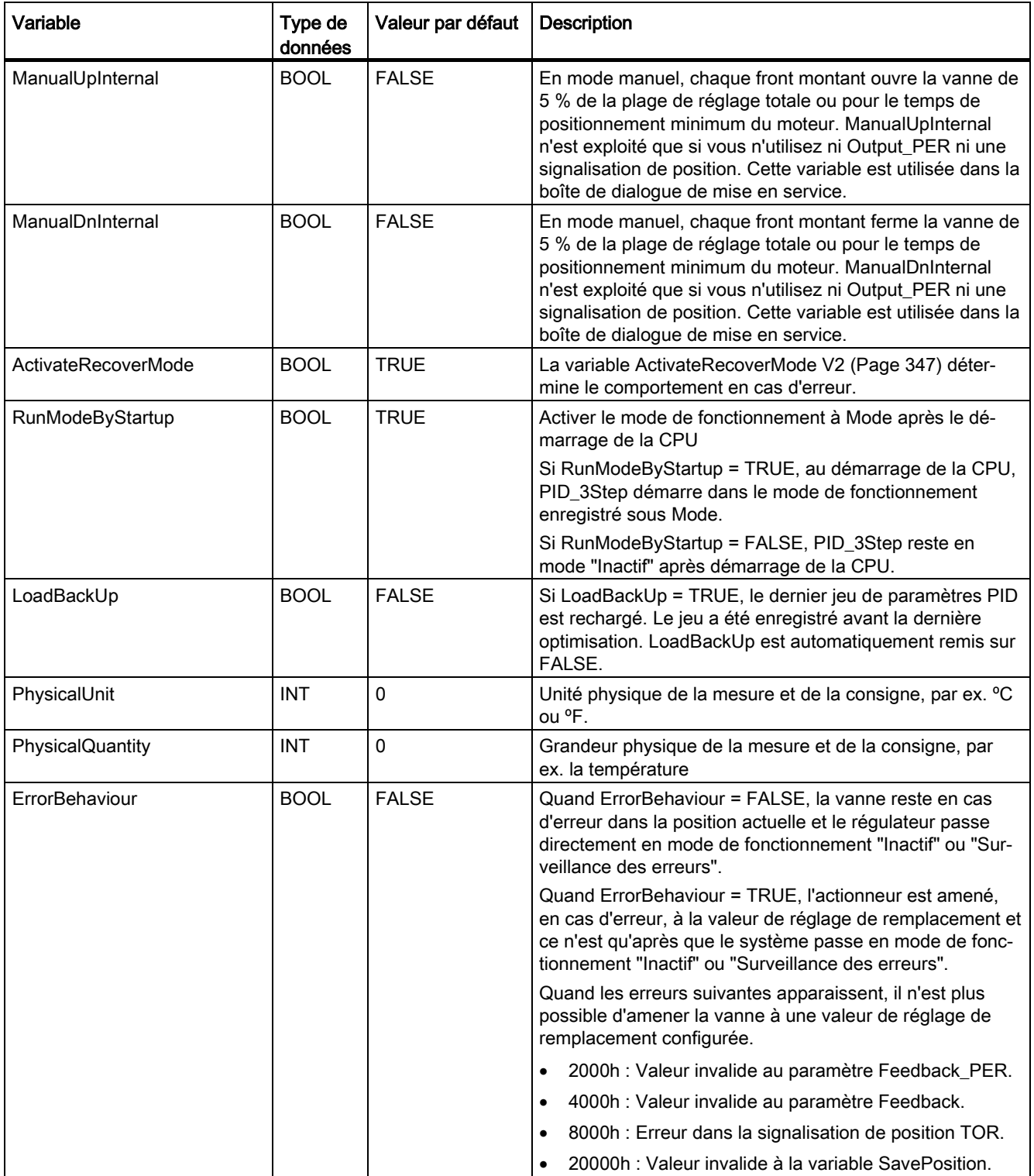

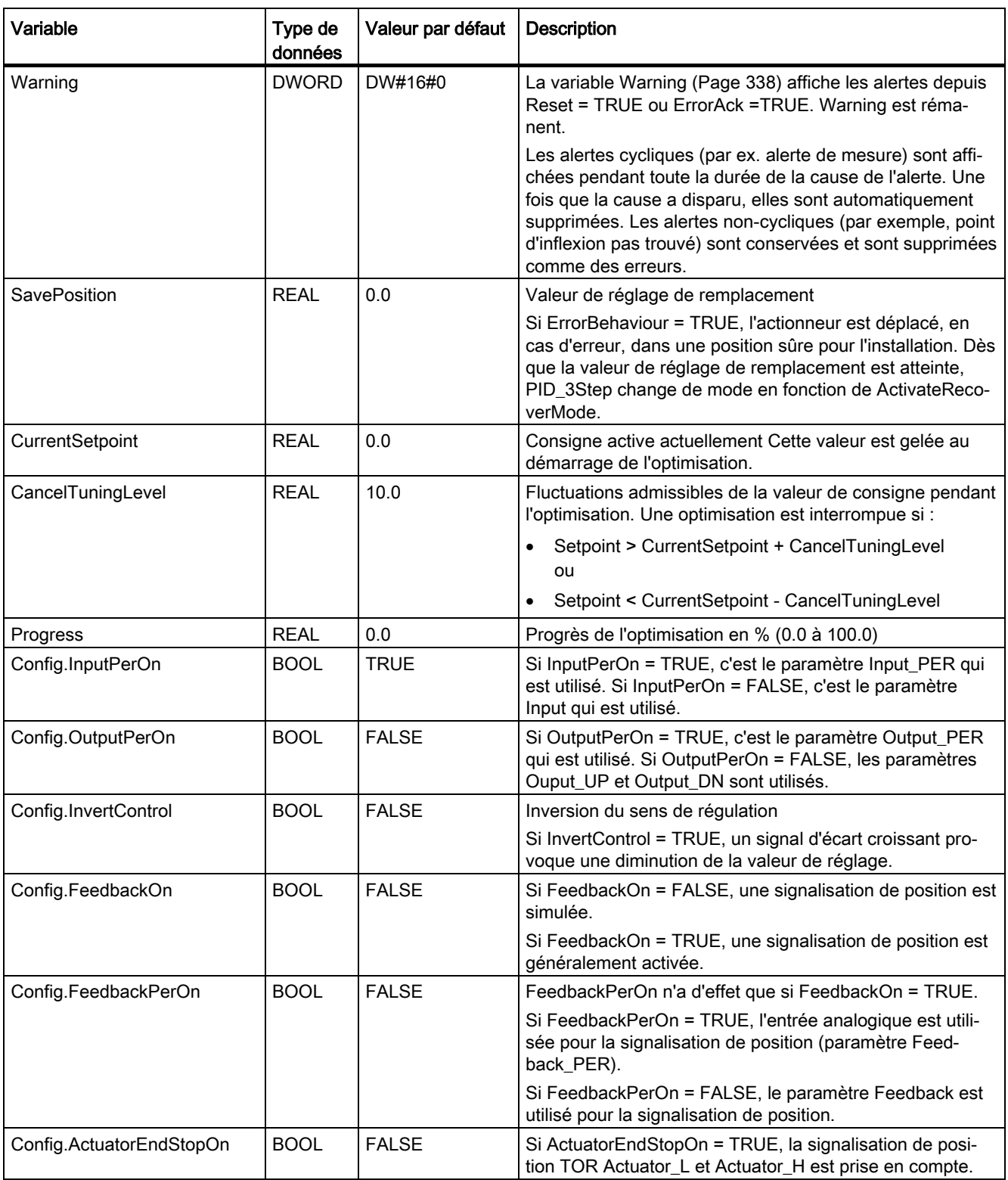

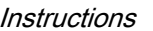

8.2 PID\_3Step

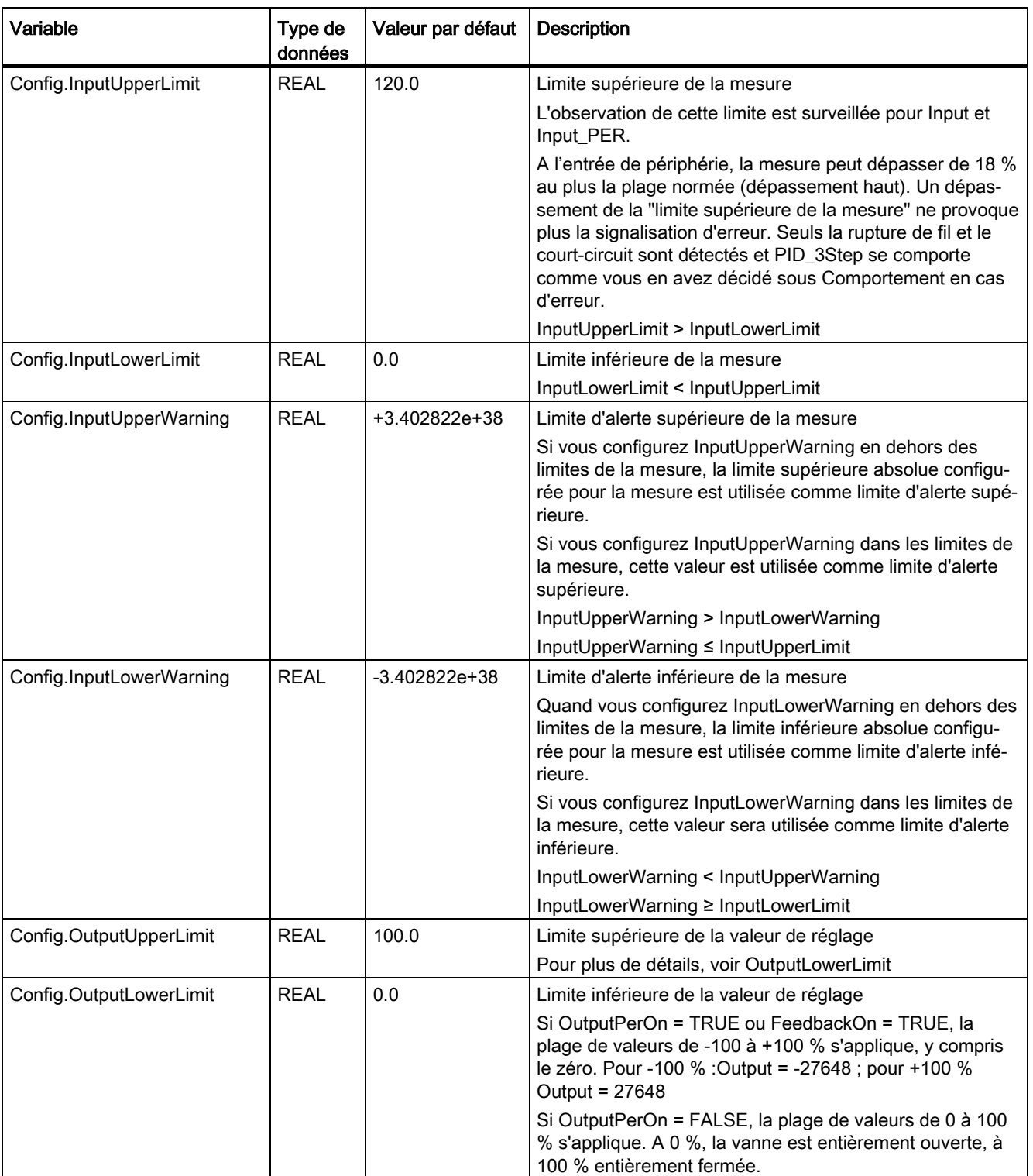

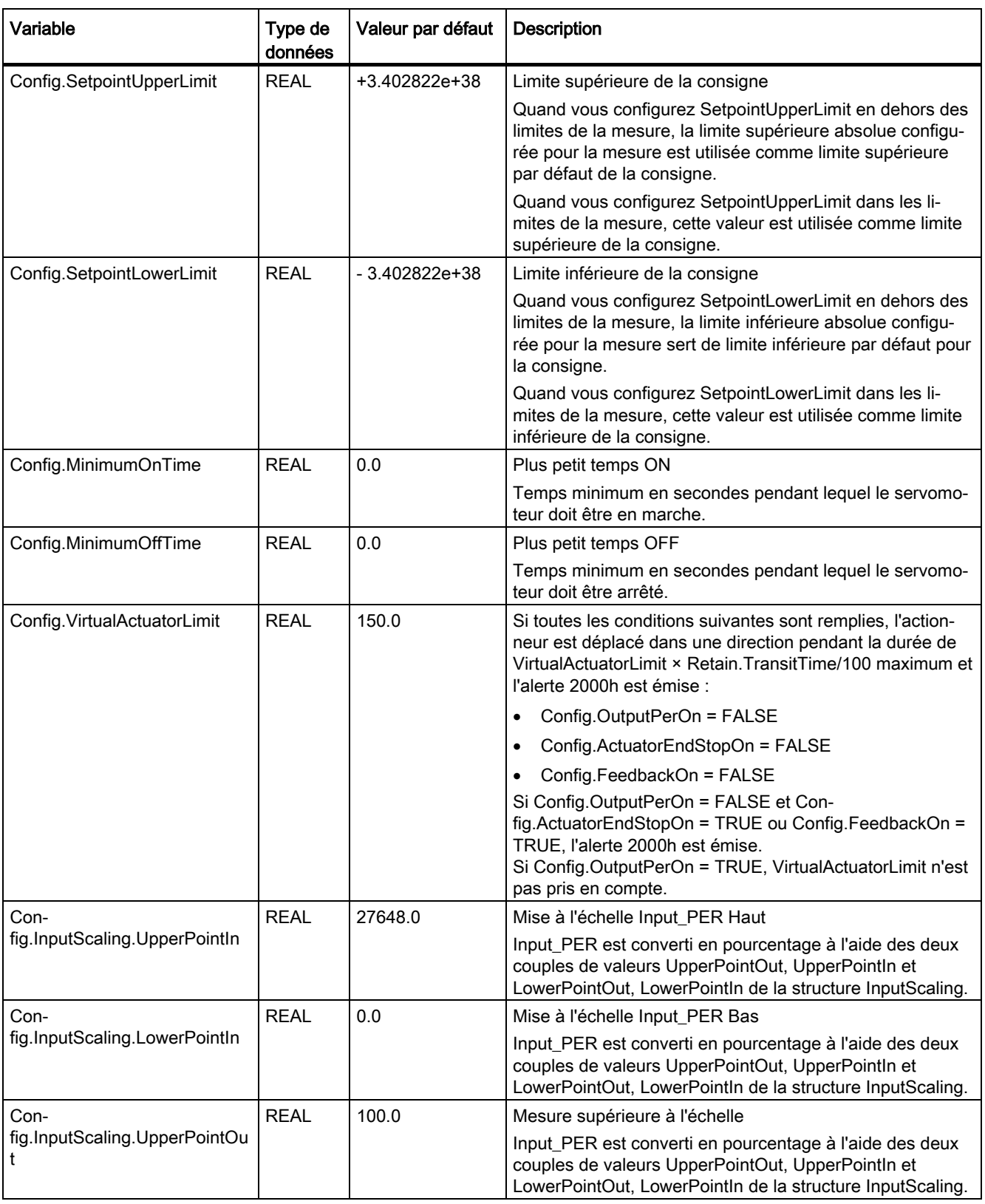

## **Instructions**

8.2 PID\_3Step

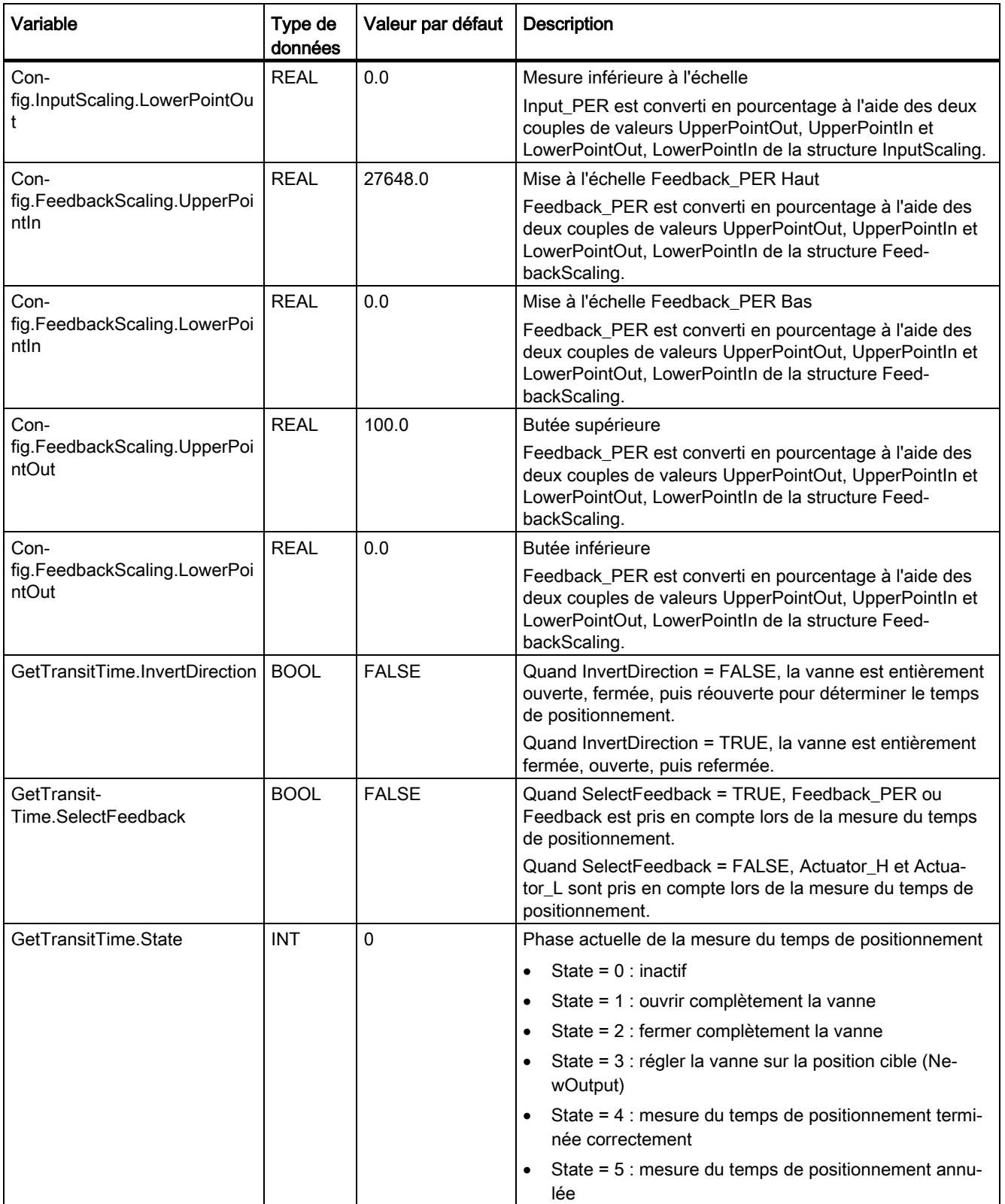

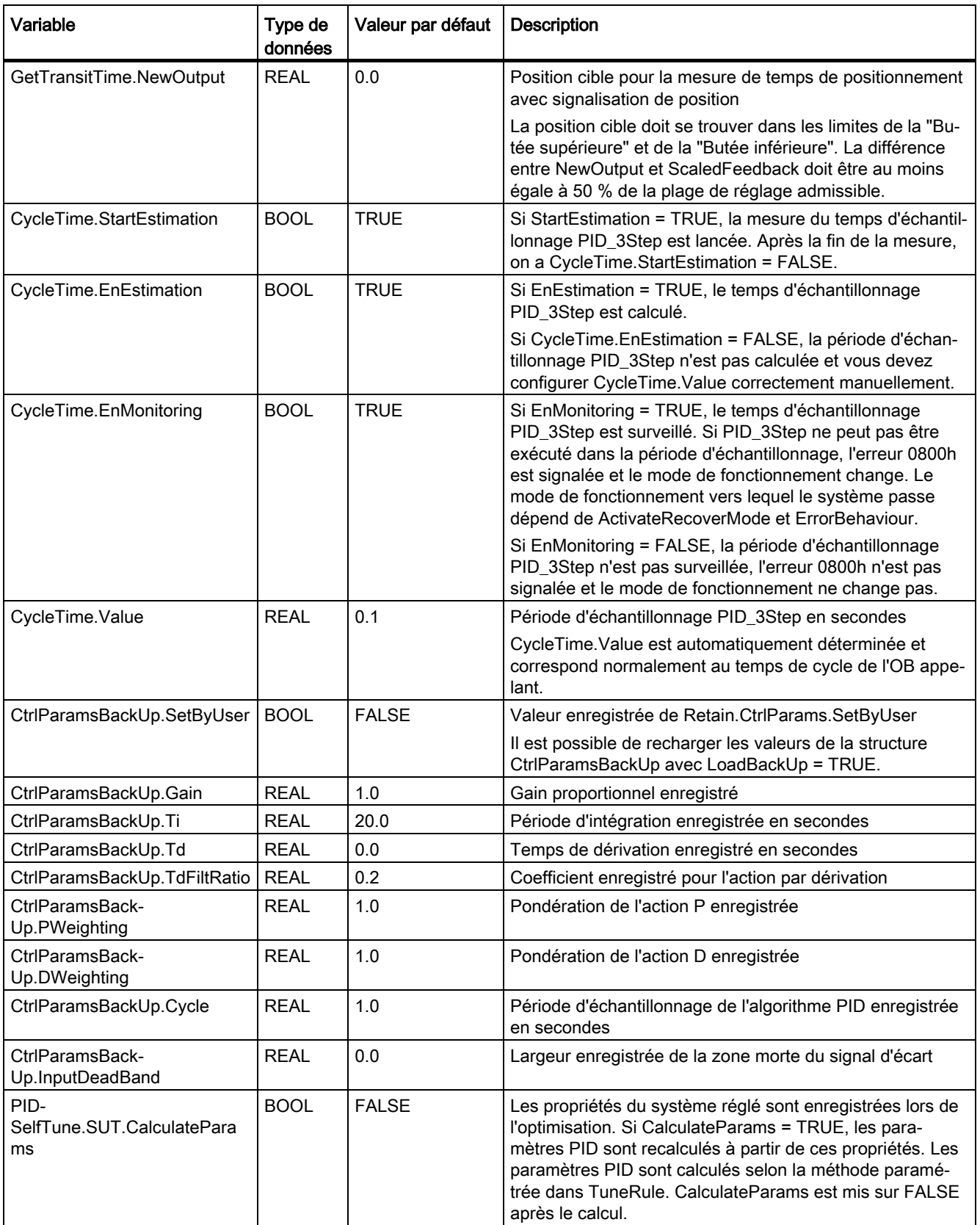

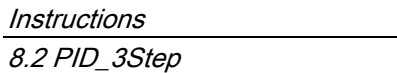

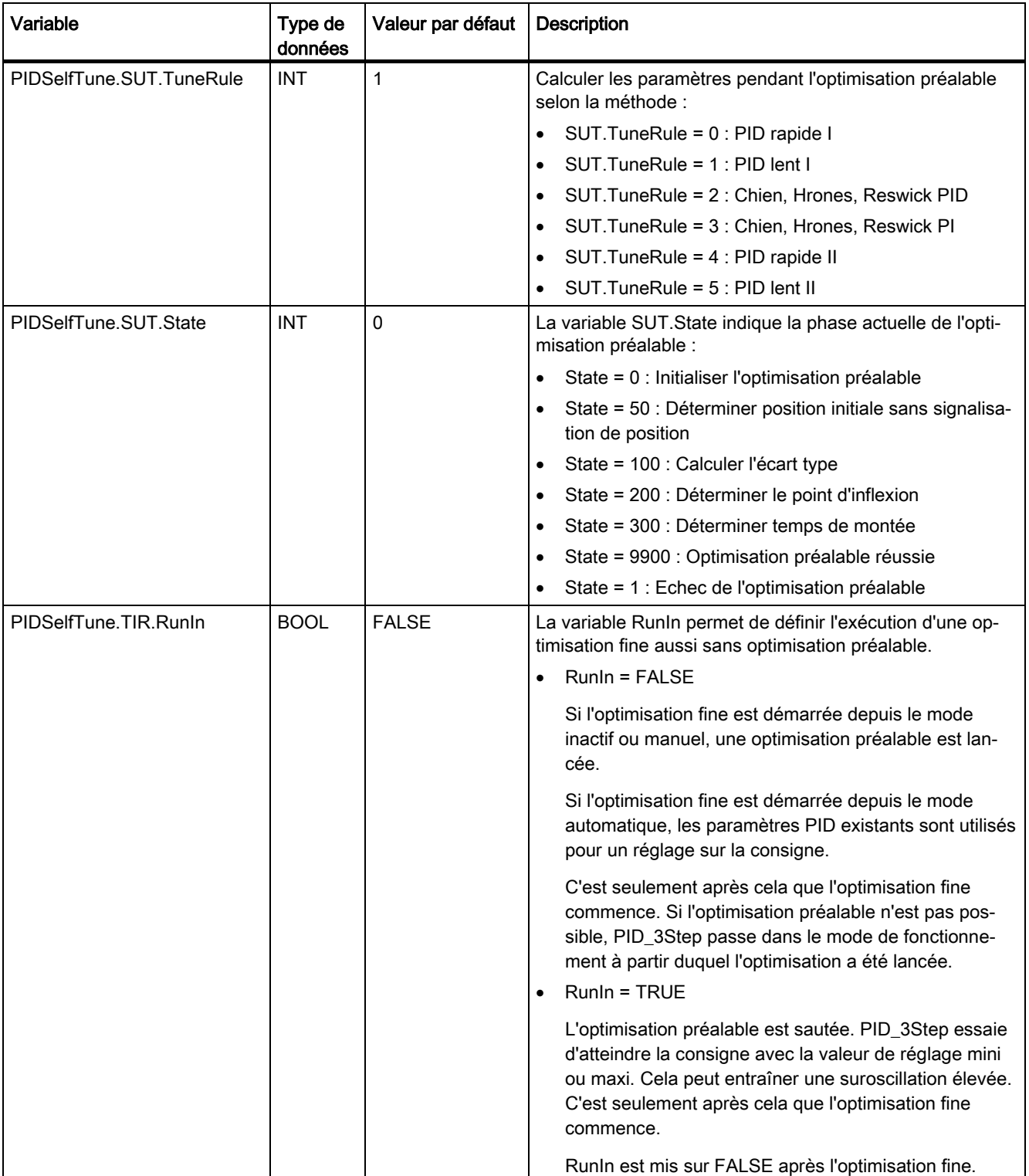

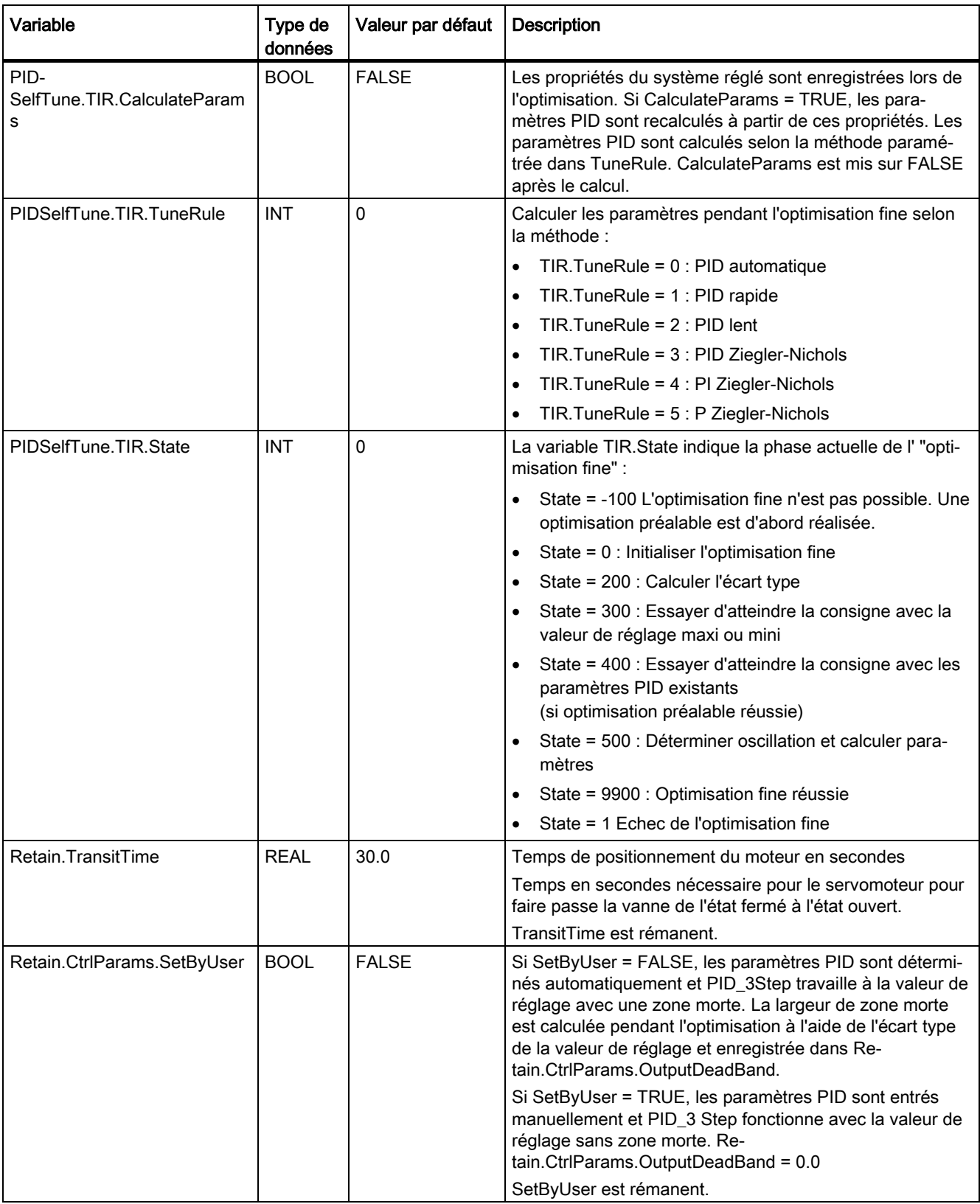

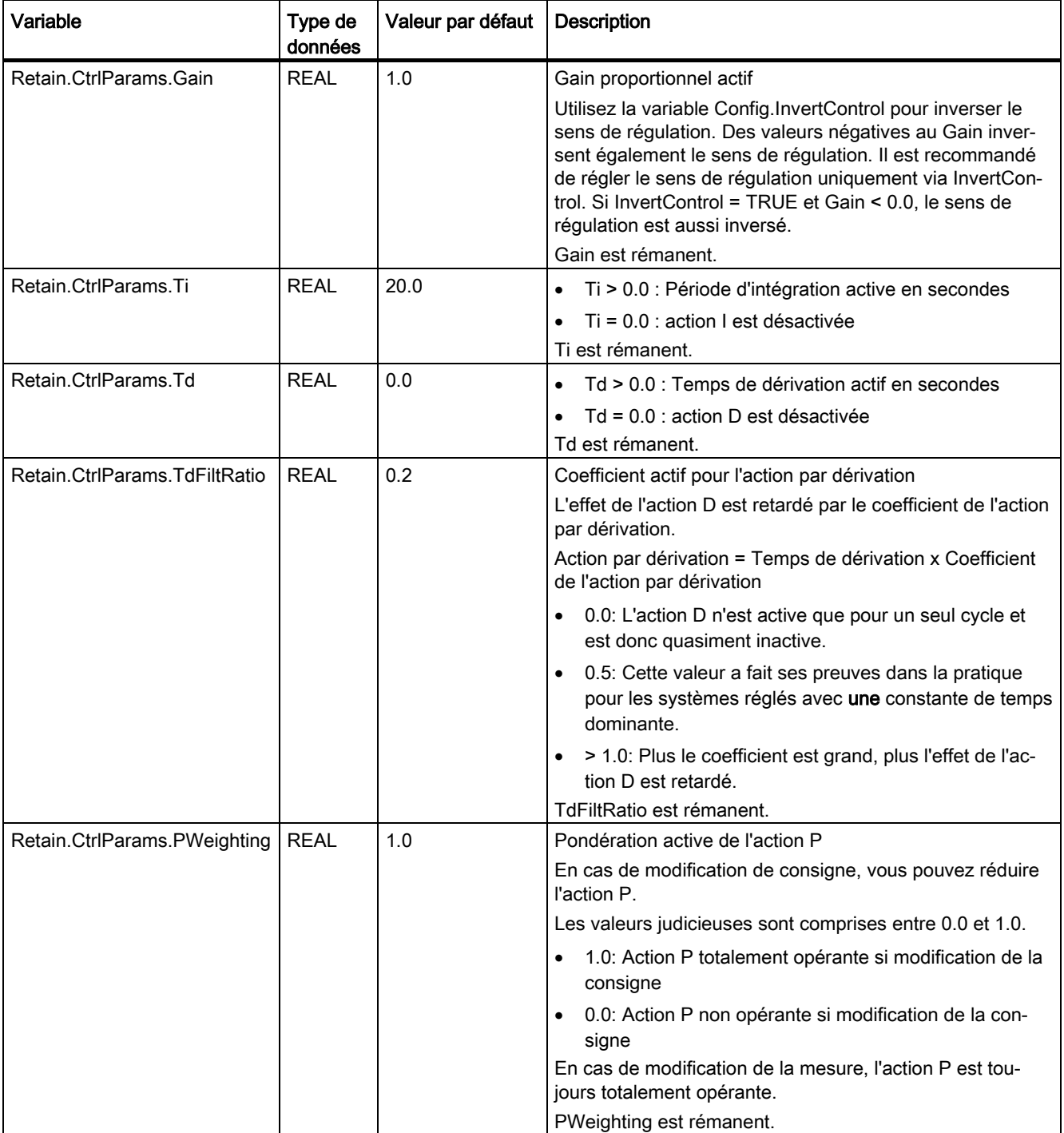

# **Instructions** 8.2 PID\_3Step

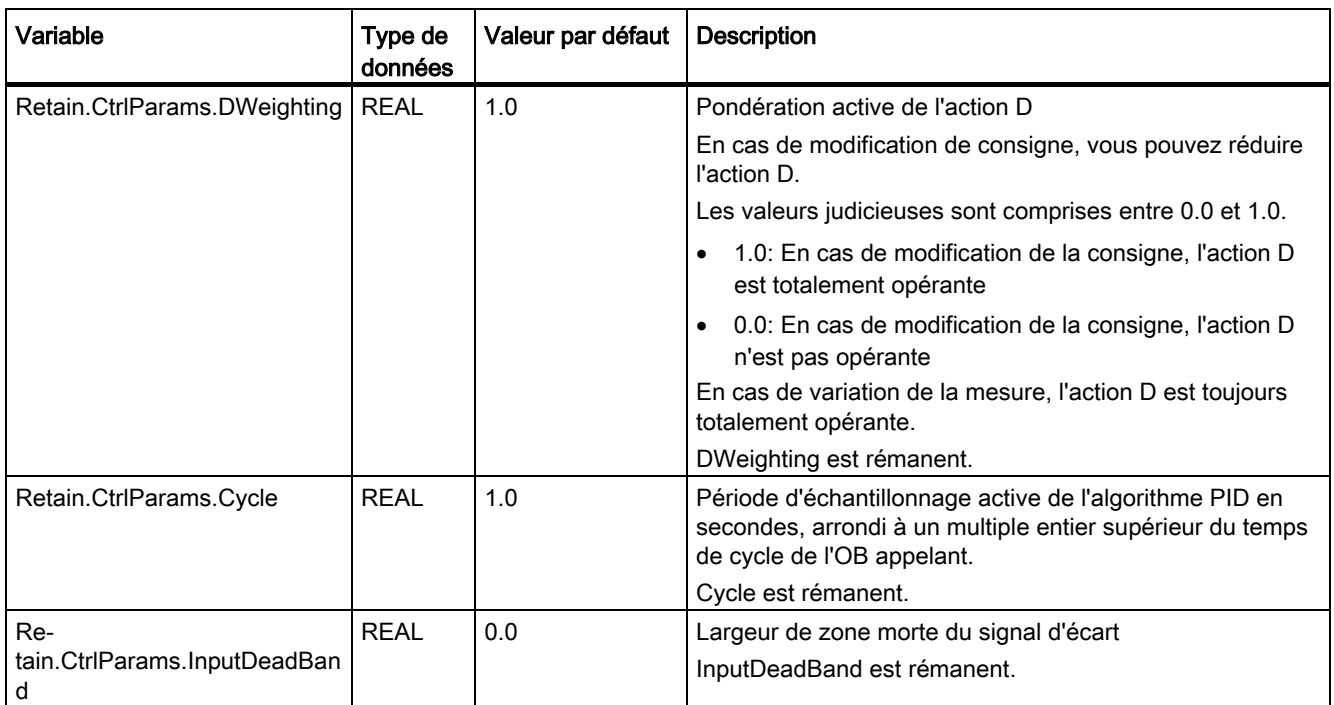

### Remarque

Faites passer les variables de la présente liste en mode de fonctionnement "Inactif" pour éviter un comportement erroné du régulateur PID.

## Voir aussi

[Paramètres State et Mode V2](#page-337-0) (Page [338\)](#page-337-0)

[Variable ActivateRecoverMode V2](#page-346-0) (Page [347\)](#page-346-0)

[Charger des objets technologiques dans l'appareil](#page-43-0) (Page [44\)](#page-43-0)

# <span id="page-337-0"></span>8.2.4.8 Paramètres State et Mode V2

### Corrélation entre les paramètres

Le paramètre State affiche le mode de fonctionnement actuel du régulateur PID. Vous ne pouvez pas modifier le paramètre State.

Avec un front montant à ModeActivate, PID\_3Step passe en mode de fonctionnement enregistré au paramètre d'entrée/sortie Mode.

Quand la CPU est mise en route ou passe de STOP à RUN, PID\_3Step démarre dans le mode de fonctionnement enregistré à Mode. Pour laisser PID\_3Step en mode "Inactif", mettez RunModeByStartup = FALSE.

### Signification des valeurs

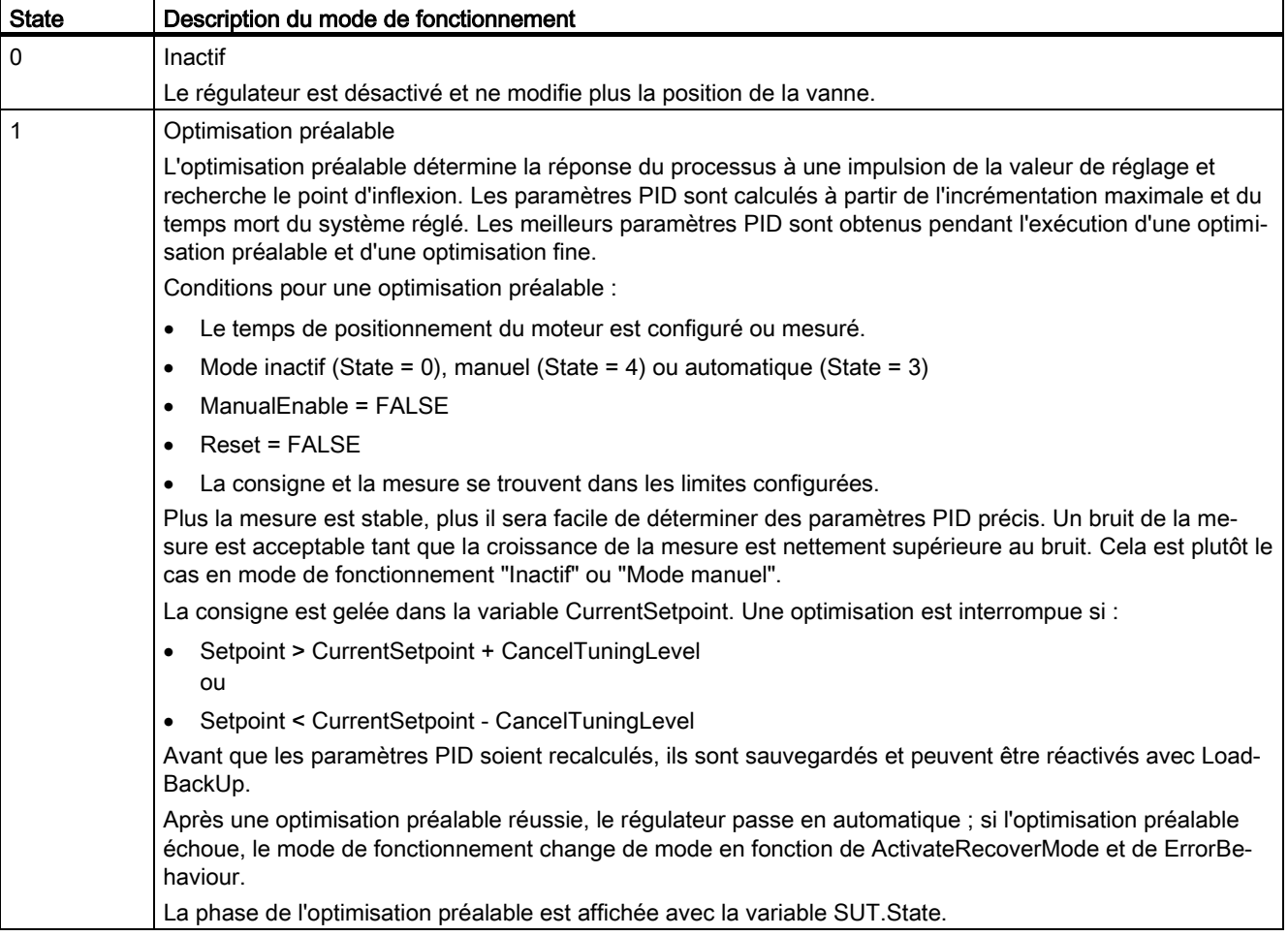

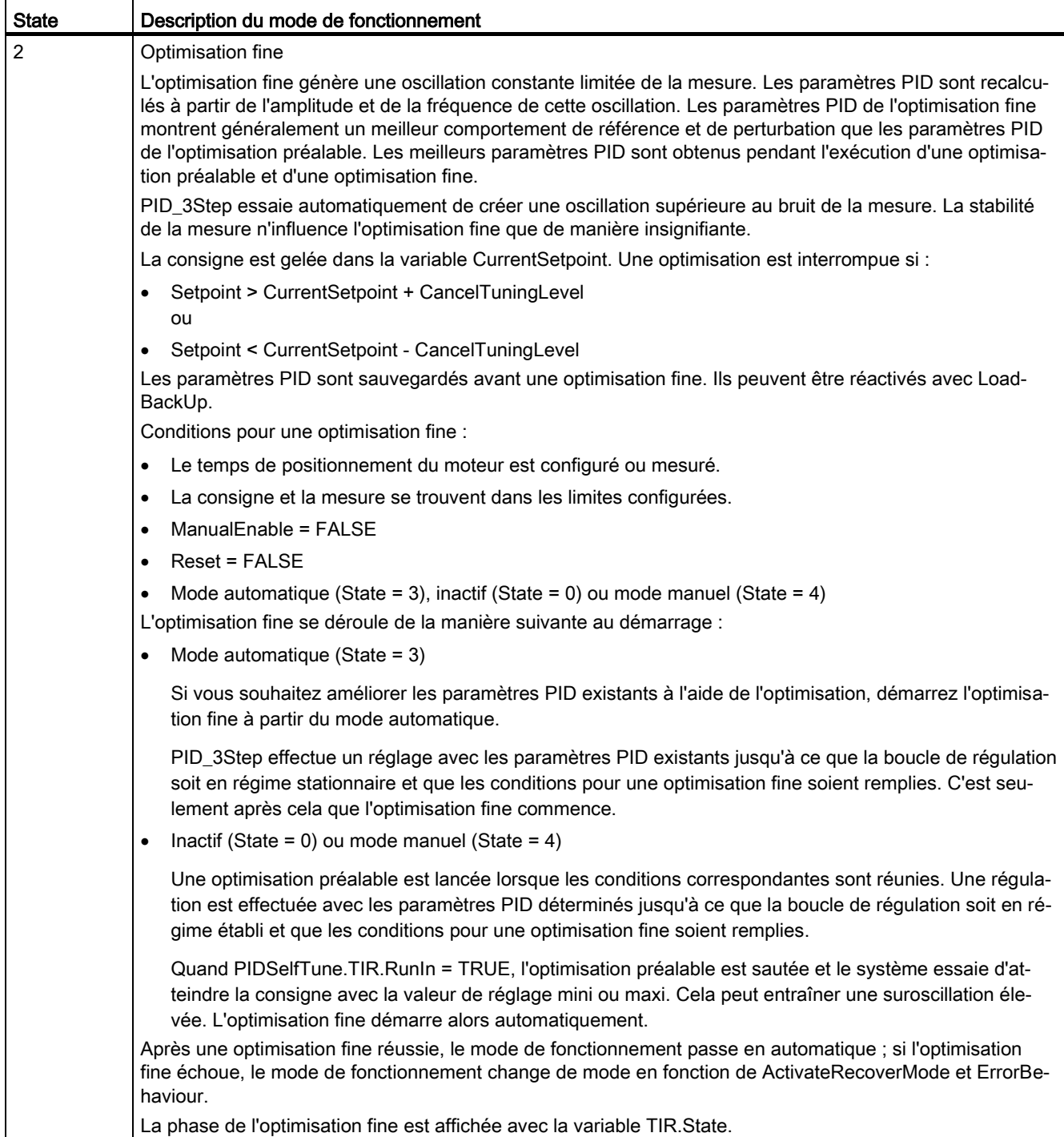

### **Instructions**

8.2 PID\_3Step

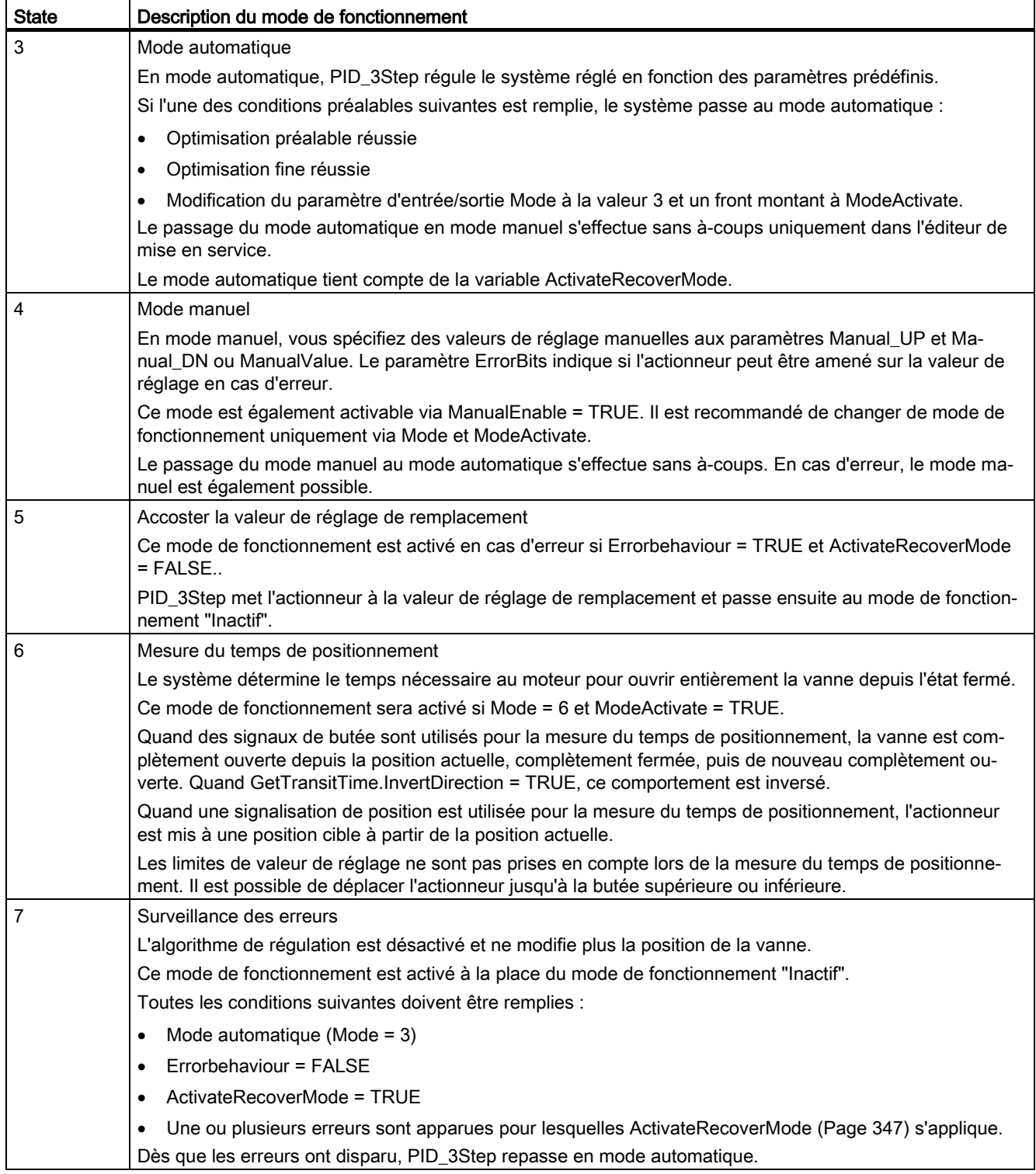

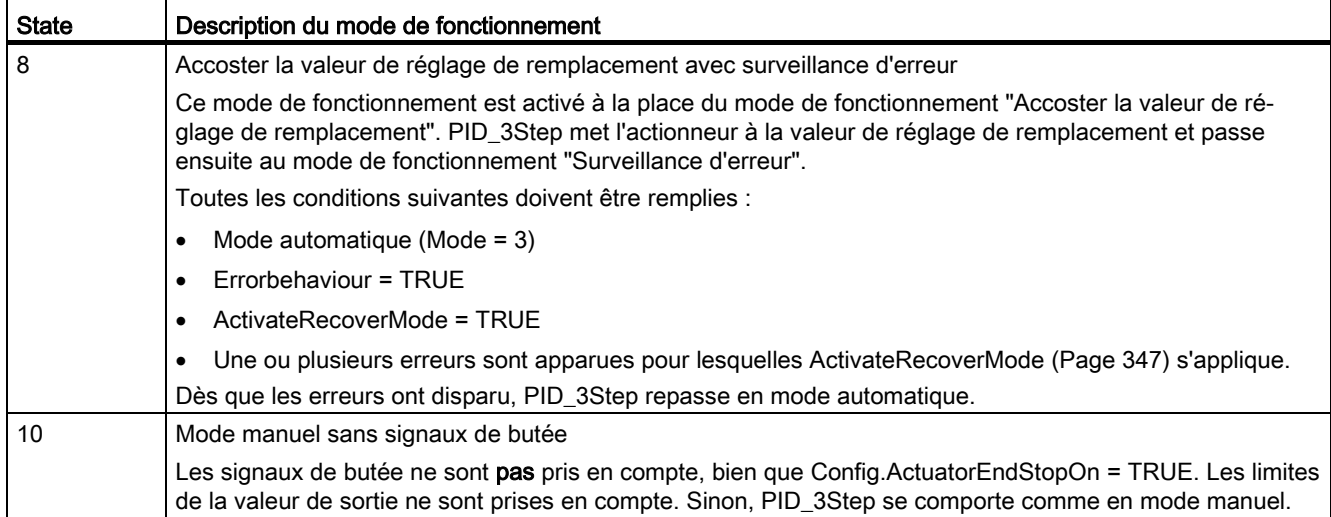

# Comportement ENO

Si State = 0, alors ENO = FALSE.

Si State ≠ 0, alors ENO = TRUE.

8.2 PID 3Step

## Changement de mode de fonctionnement automatique pendant la mise en route

Après une optimisation préalable ou fine réussie, le mode automatique est activé. Le tableau suivant indique comment Mode et State évoluent pendant une optimisation préalable réussie.

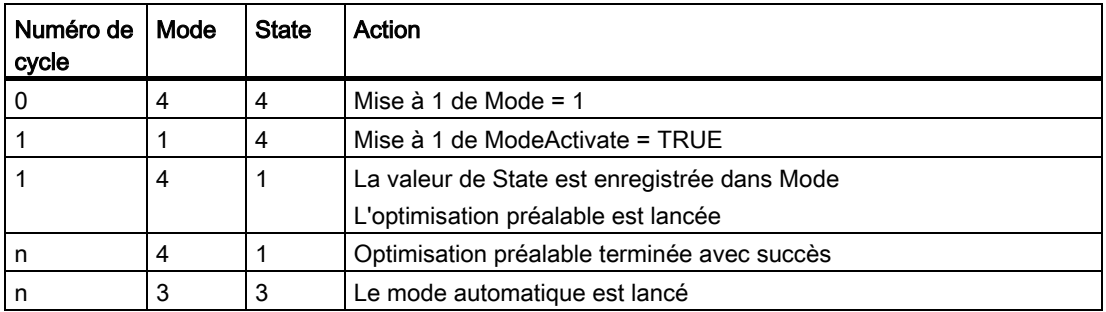

En cas d'erreur, PID\_3Step change automatiquement de mode de fonctionnement. Le tableau suivant indique comment Mode et State évoluent pendant une optimisation préalable erronée.

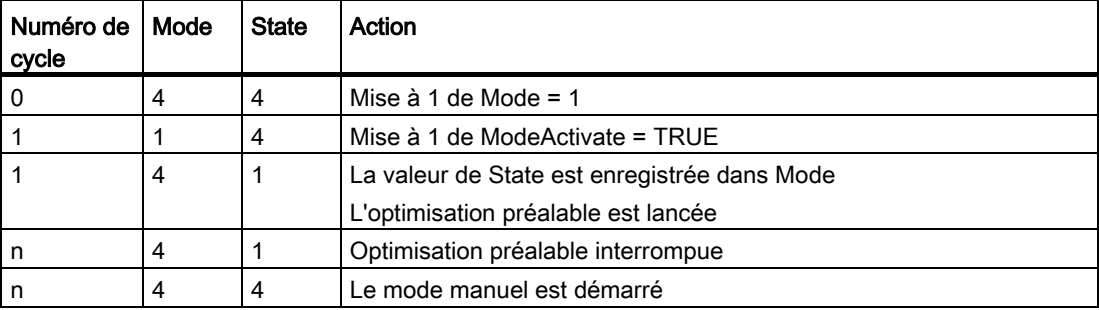

Si ActivateRecoverMode = TRUE, le mode de fonctionnement qui est enregistré dans Mode est activé. Au démarrage de la mesure du temps de positionnement, de l'optimisation préalable ou de l'optimisation fine, PID\_3Step a enregistré la valeur de State au paramètre d'entrée/sortie Mode. PID\_3Step passe donc dans le mode de fonctionnement à partir duquel l'optimisation a été lancée.

Si ActivateRecoverMode = FALSE, le mode de fonctionnement "Inactif" ou "Accoster la valeur de réglage de remplacement" est activé.

### Changement automatique de mode de fonctionnement après la mesure du temps de positionnement

Si ActivateRecoverMode = TRUE, le mode de fonctionnement qui est enregistré dans Mode est activé une fois la mesure du temps de positionnement réussie.

Si ActivateRecoverMode = FALSE, le système passe en mode de fonctionnement "Inactif" une fois la mesure du temps de positionnement réussie.

# Changement automatique de mode de fonctionnement en mode automatique

En cas d'erreur, PID\_3Step change automatiquement de mode de fonctionnement. Le schéma suivant montre l'influence de ErrorBehaviour et ActivateRecoverMode sur ce changement de mode de fonctionnement.

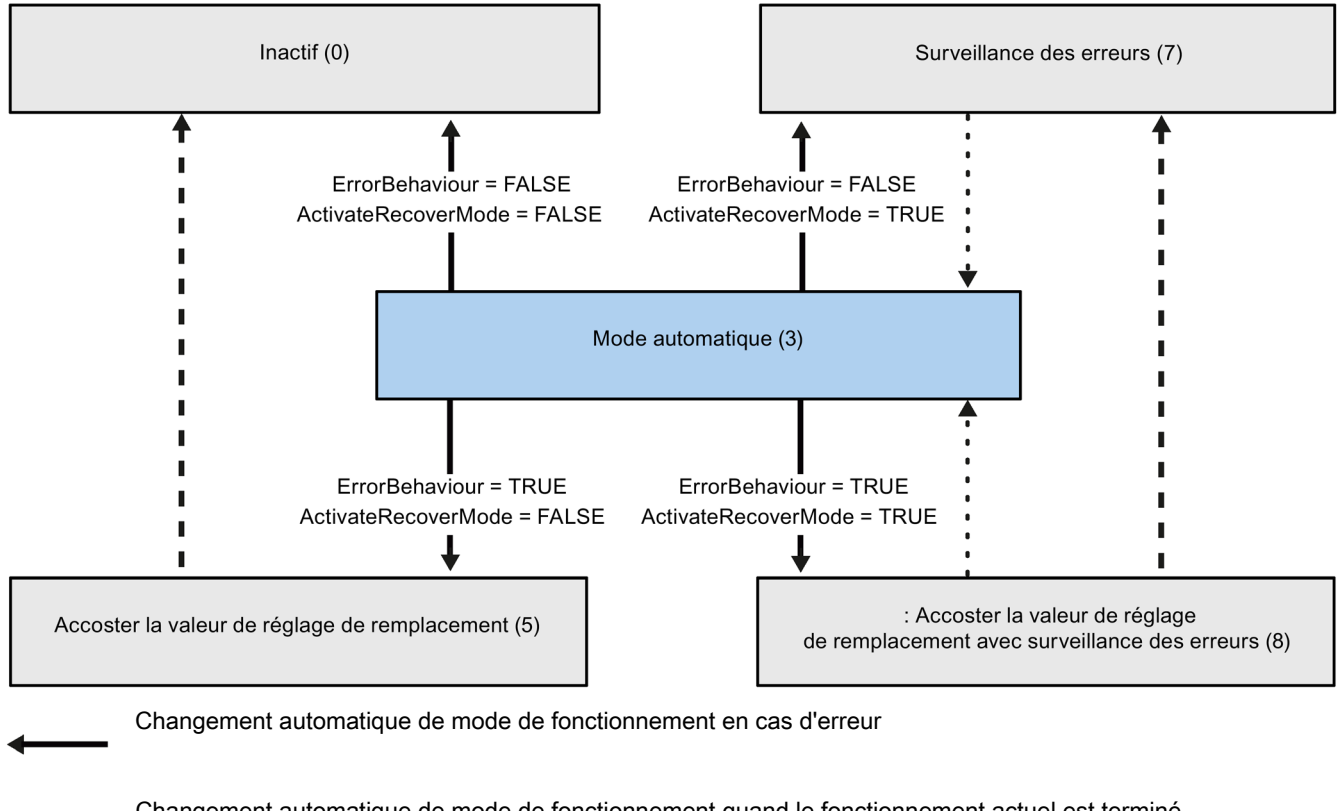

Changement automatique de mode de fonctionnement quand le fonctionnement actuel est terminé.

Changement automatique de mode de fonctionnement quand l'erreur n'est plus présente.

## Voir aussi

[Variable ActivateRecoverMode V2](#page-346-0) (Page [347\)](#page-346-0) [Paramètre ErrorBits V2](#page-343-0) (Page [344\)](#page-343-0)

# <span id="page-343-0"></span>8.2.4.9 Paramètre ErrorBits V2

En présence de plusieurs erreurs simultanées, les valeurs des ErrorBits s'affichent comme addition binaire. L'affichage de ErrorBits = 0003h, par ex., indique la présence simultanée des erreurs 0001h et 0002h.

Si une signalisation de position est disponible, PID\_3Step utilise ManualValue comme valeur de réglage en mode manuel. Errorbits = 10000h est l'exception.

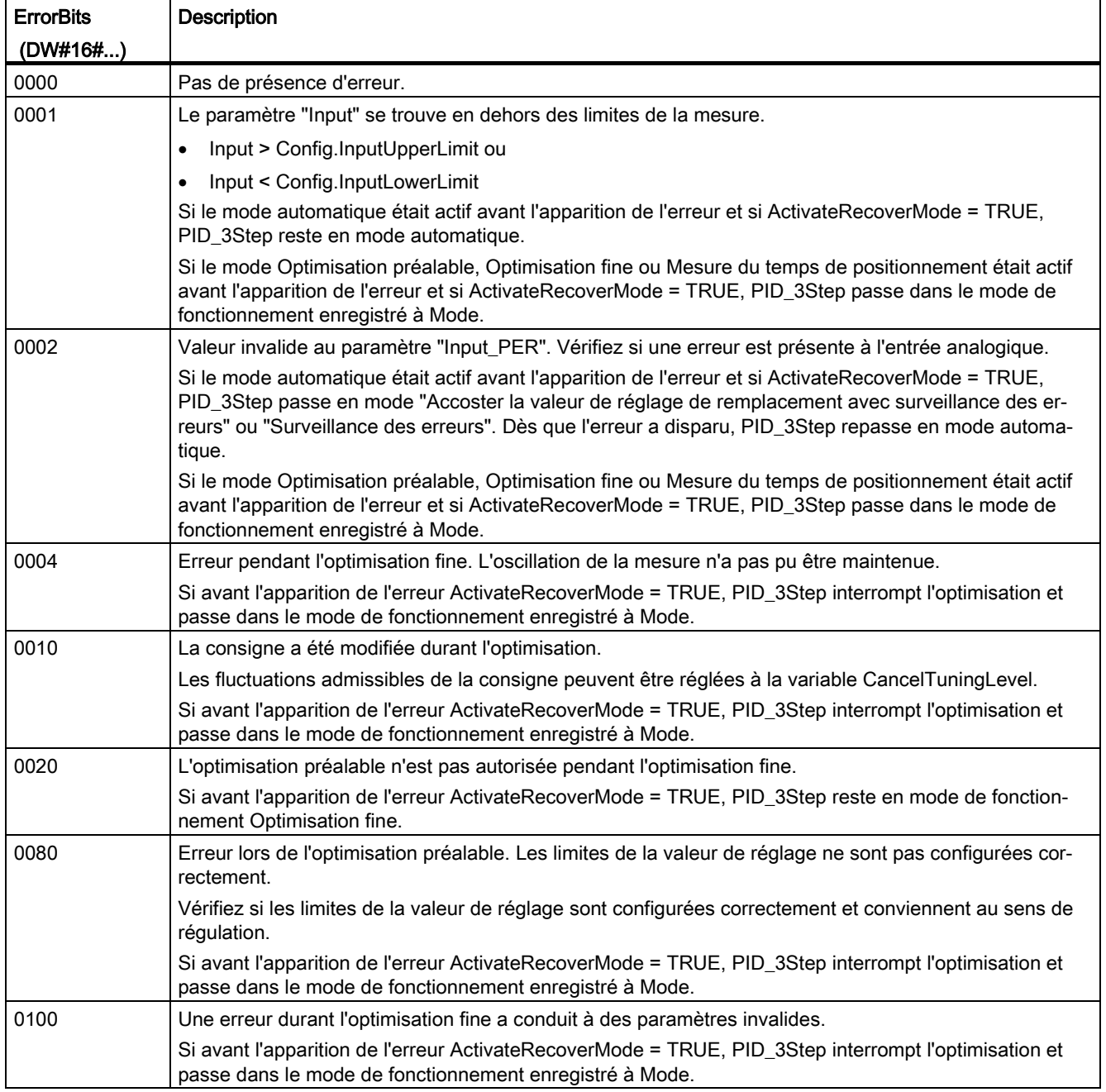

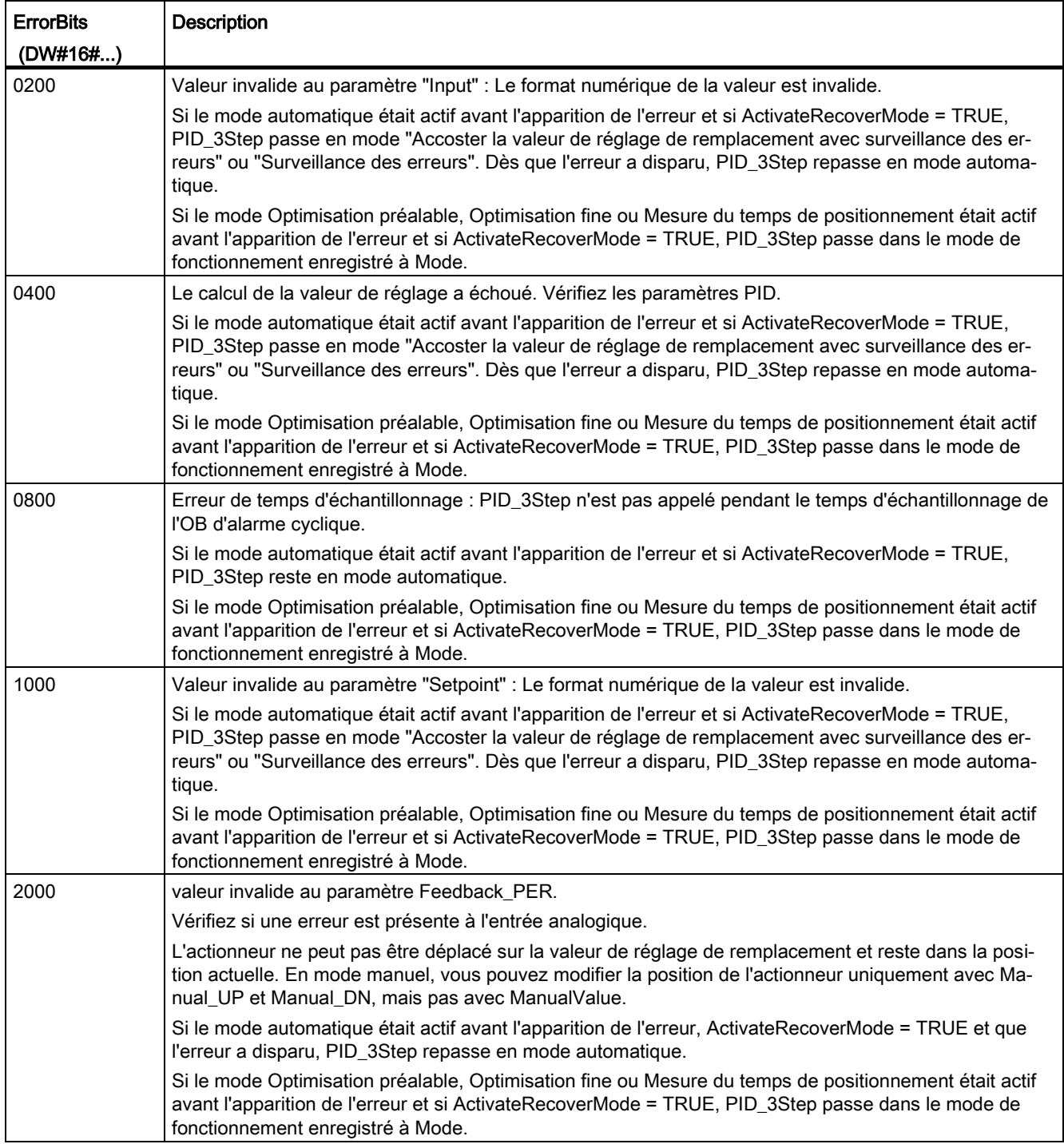

### **Instructions**

8.2 PID\_3Step

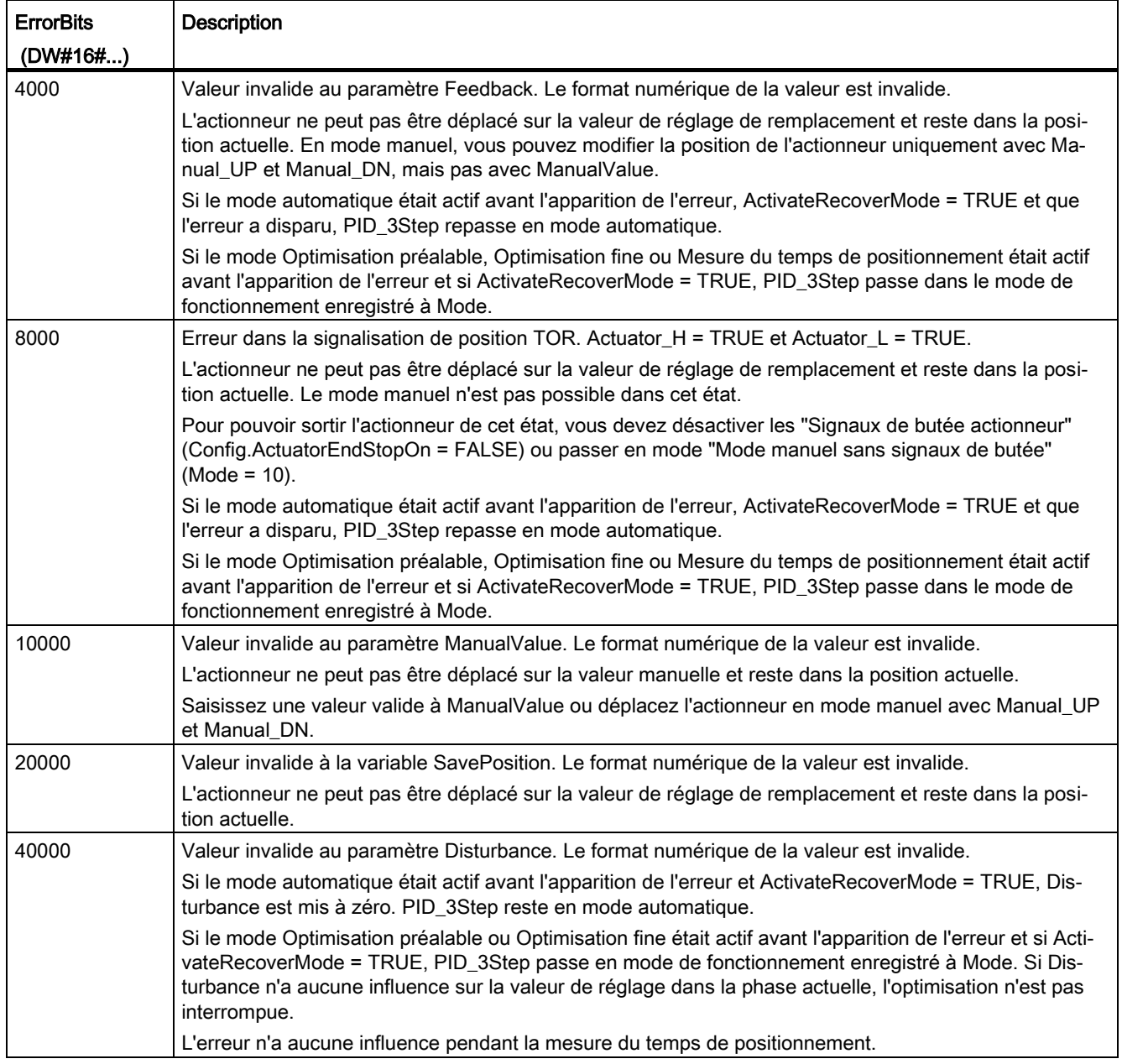

# <span id="page-346-0"></span>8.2.4.10 Variable ActivateRecoverMode V2

La variable ActivateRecoverMode détermine le comportement en cas d'erreur. Le paramètre Error indique si une erreur est actuellement présente. Quand l'erreur a disparu, Error = FALSE. Le paramètre ErrorBits indique les erreurs survenues.

## IMPORTANT

### Votre installation peut être endommagée.

Si ActivateRecoverMode = TRUE, PID\_3Step reste en mode automatique, y compris en cas de dépassement des limites de la mesure. Cela peut endommager votre installation.

Configurez un comportement en cas d'erreur pour votre système réglé, qui protège votre installation de tout endommagement.

# Mode automatique

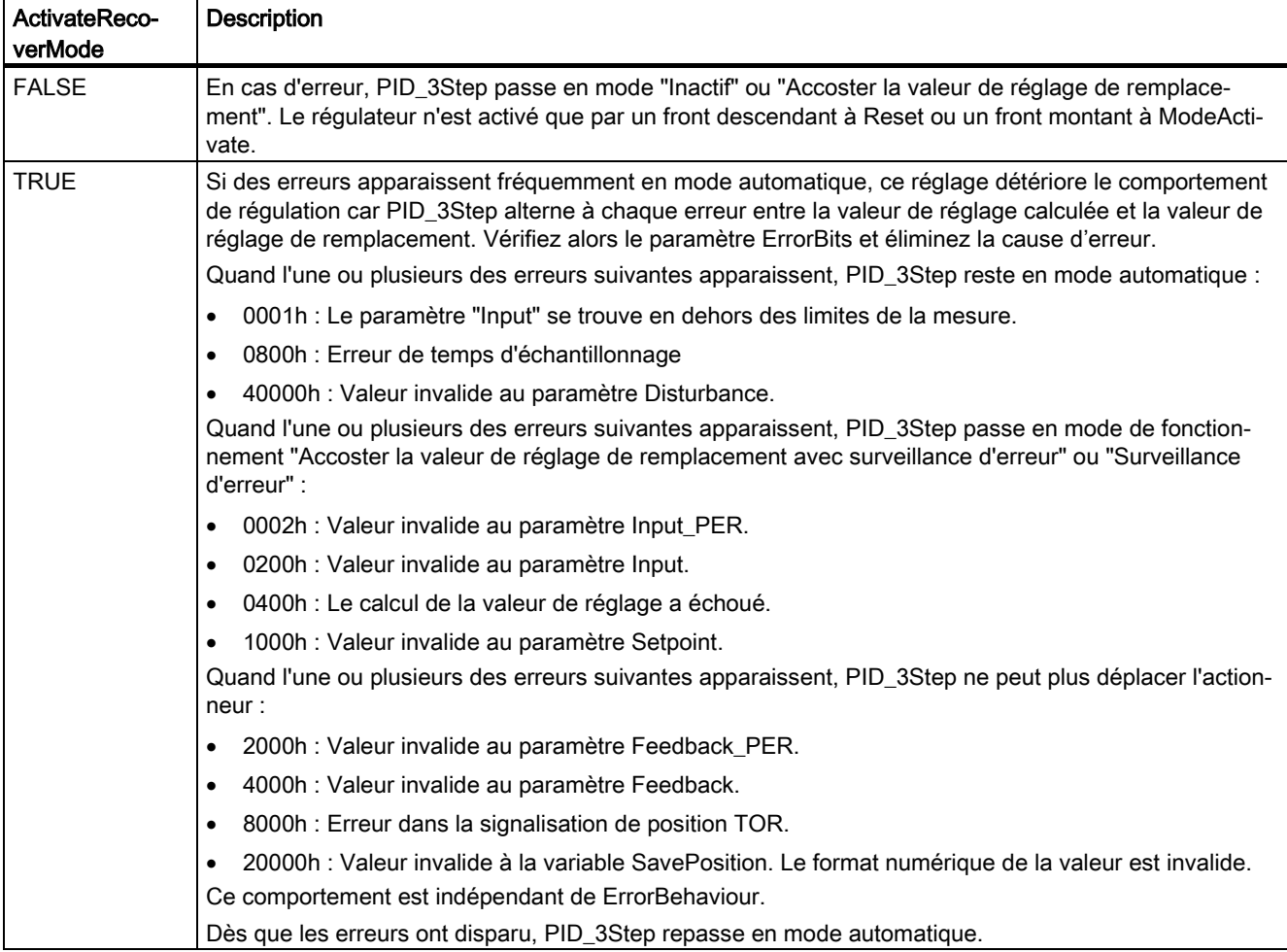

# Optimisation préalable, optimisation fine et mesure du temps de positionnement

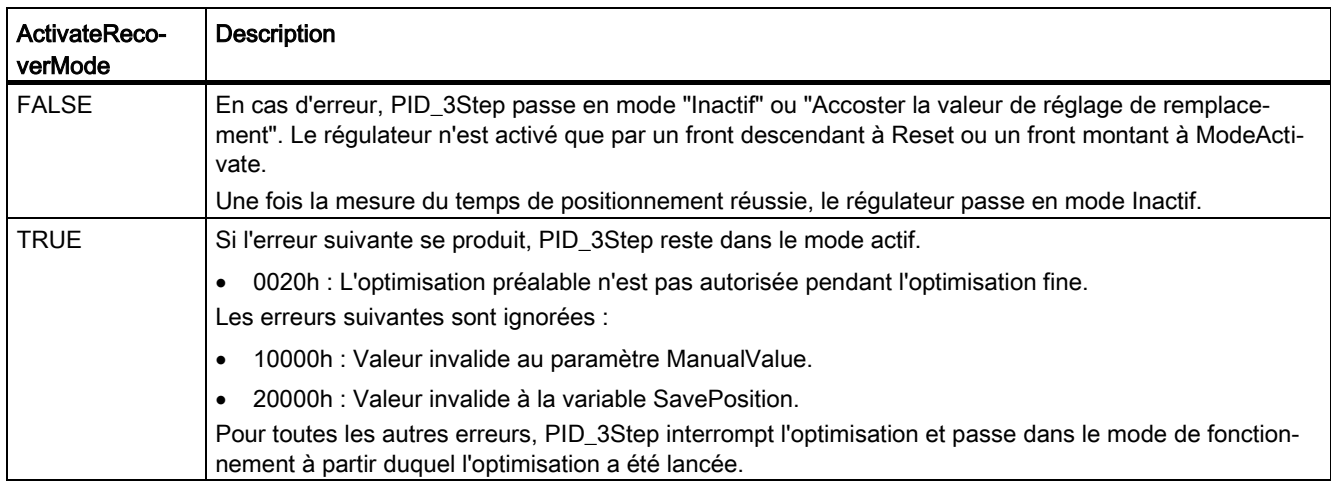

## Mode manuel

En mode manuel, ActivateRecoverMode n'a aucun effet.

## Voir aussi

[Variables statiques PID\\_3Step V2](#page-327-0) (Page [328\)](#page-327-0) [Paramètres State et Mode V2](#page-337-0) (Page [338\)](#page-337-0)

# 8.2.4.11 Variable Warning V2

En présence simultanée de plusieurs alertes, les valeurs des alertes sont affichées sous forme d'addition binaire. Si par ex. l'alerte affiche 0005h, cela indique la présence simultanée des alertes 0001h et 0004h.

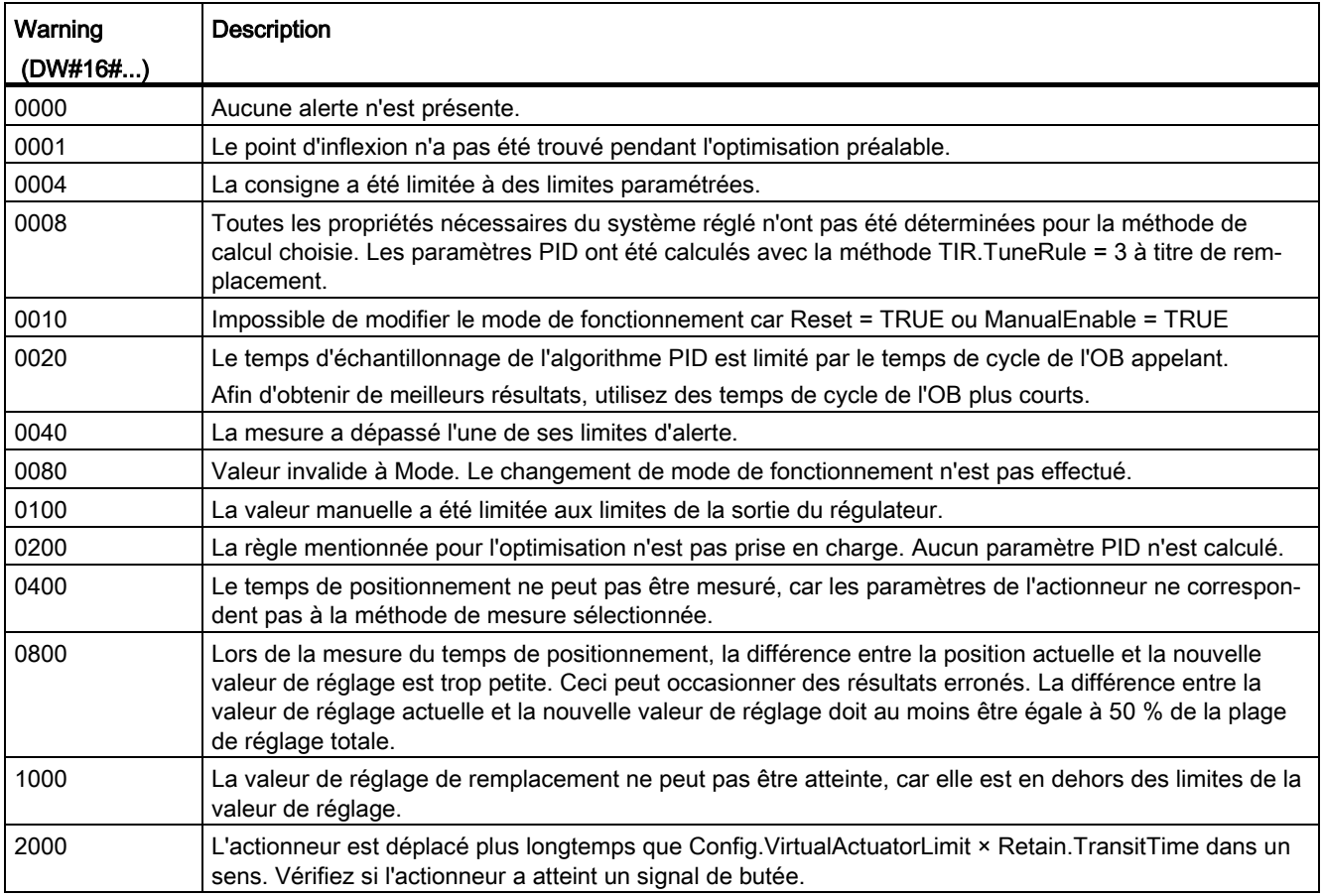

Les alarmes suivantes sont supprimées dès que la cause est éliminée :

- 0001h
- 0004h
- 0008h
- 0040h
- 0100h
- 2000h

Toutes les autres alertes sont supprimées avec un front montant à Reset ou ErrorAck.

# 8.2.5 PID\_3Step V1

# 8.2.5.1 Description PID\_3Step V1

#### **Description**

L'instruction PID\_3Step permet de configurer un régulateur PID avec auto-optimisation pour les vannes ou actionneurs à comportement intégral.

Les modes suivants sont disponibles :

- Inactif
- Optimisation préalable
- Optimisation fine
- Mode automatique
- Mode manuel
- Accoster la valeur de réglage de remplacement
- Mesure du temps de positionnement
- Accoster la valeur de réglage de remplacement avec surveillance d'erreur
- Surveillance des erreurs

Les modes de fonctionnement sont décrits en détail dans le paramètre State.

# Algorithme PID

PID\_3Step est un régulateur PIDT1 avec anti-saturation et pondération de l'action P et D. La valeur de réglage est calculée avec la formule suivante :

$$
\Delta y = K_{p} \cdot s \cdot \left[ (b \cdot w - x) + \frac{1}{T_{1} \cdot s} (w - x) + \frac{T_{p} \cdot s}{a \cdot T_{p} \cdot s + 1} (c \cdot w - x) \right]
$$

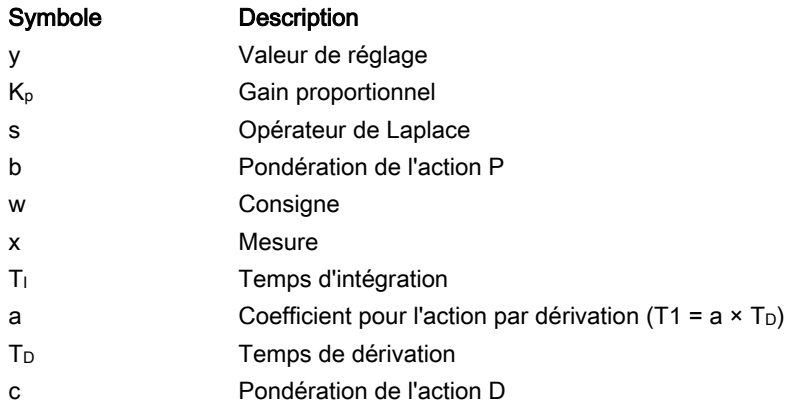

8.2 PID\_3Step

# Schéma fonctionnel sans signalisation de position

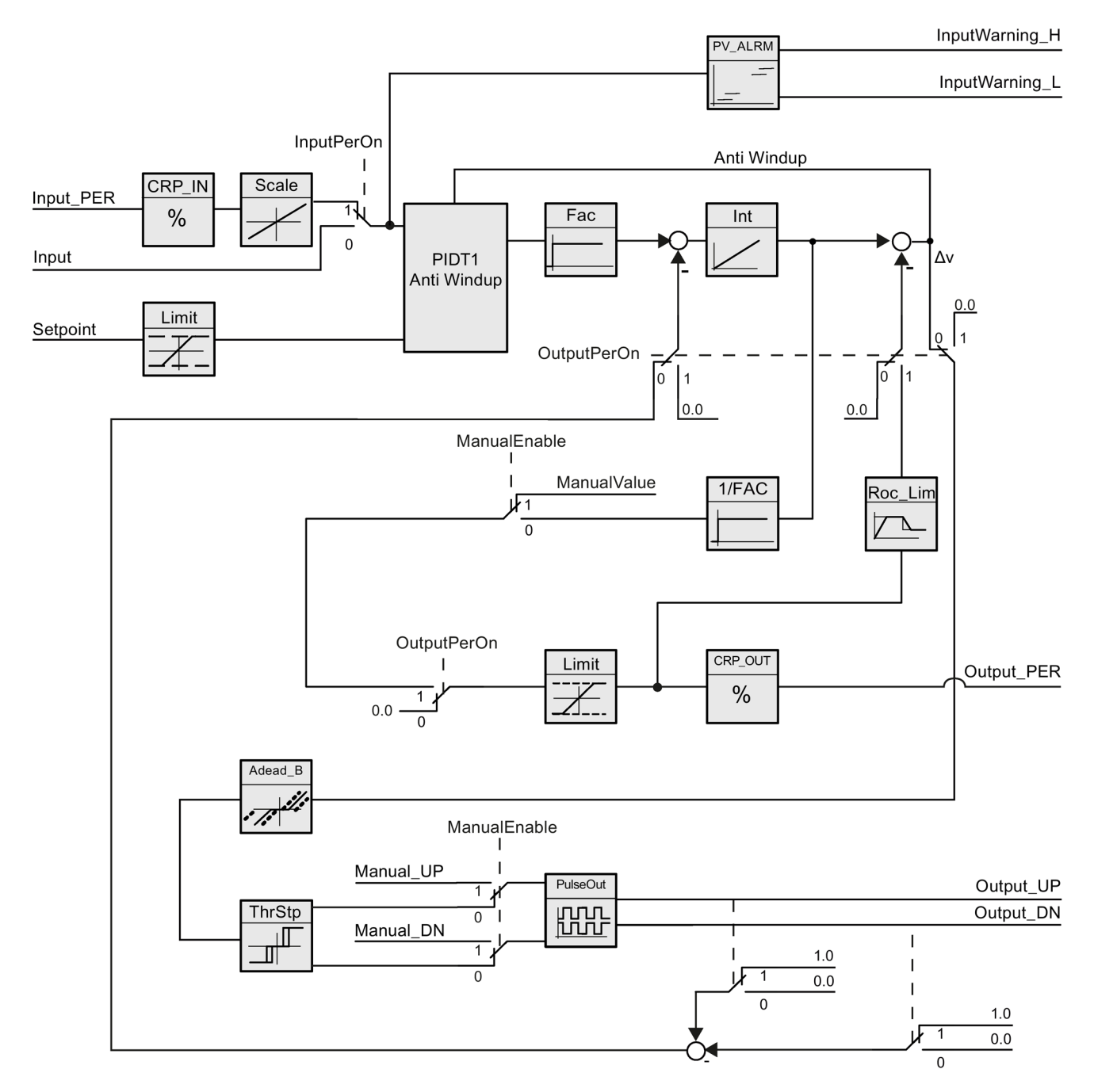

# Schéma fonctionnel avec signalisation de position

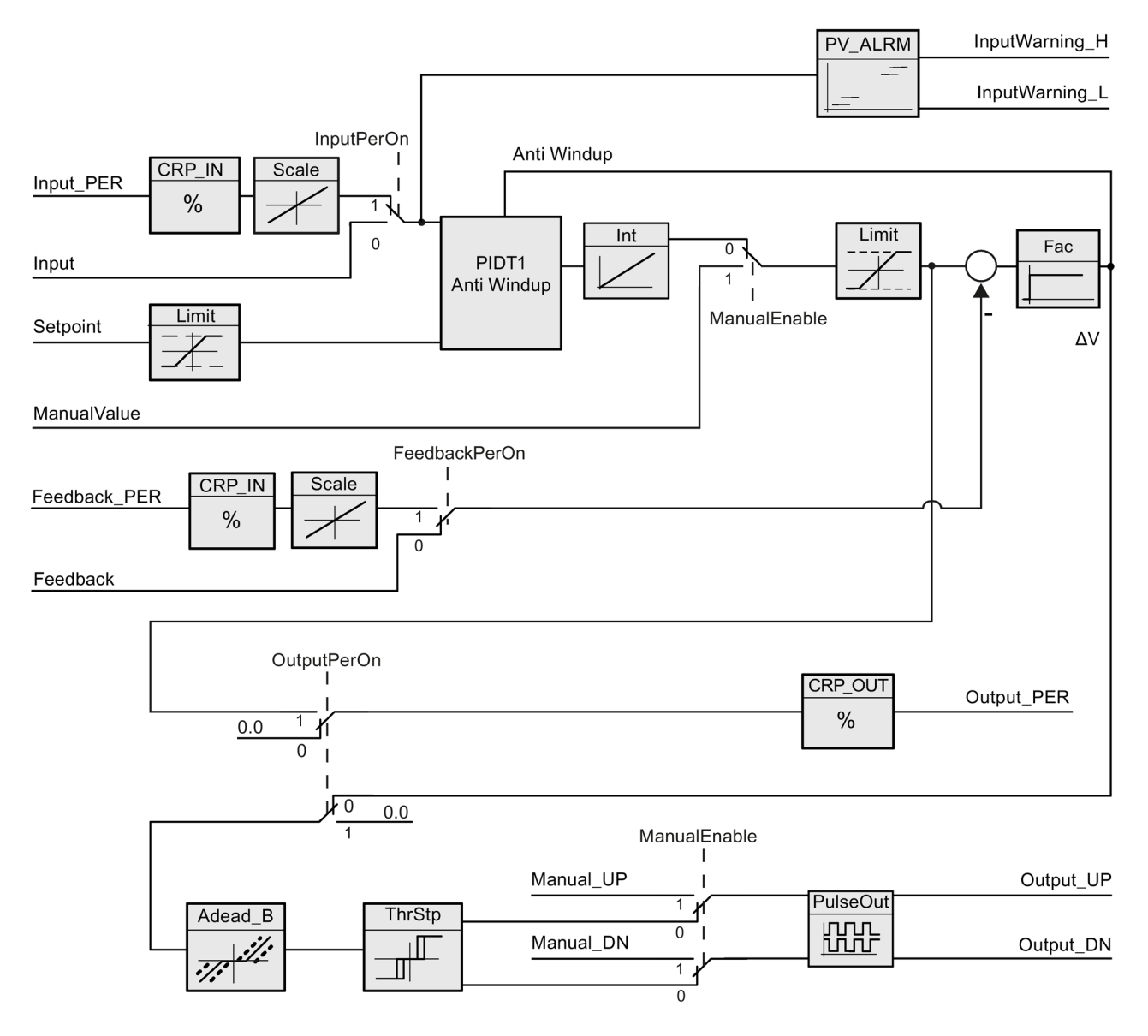

8.2 PID 3Step

## Schéma fonctionnel PIDT1 avec anti-saturation

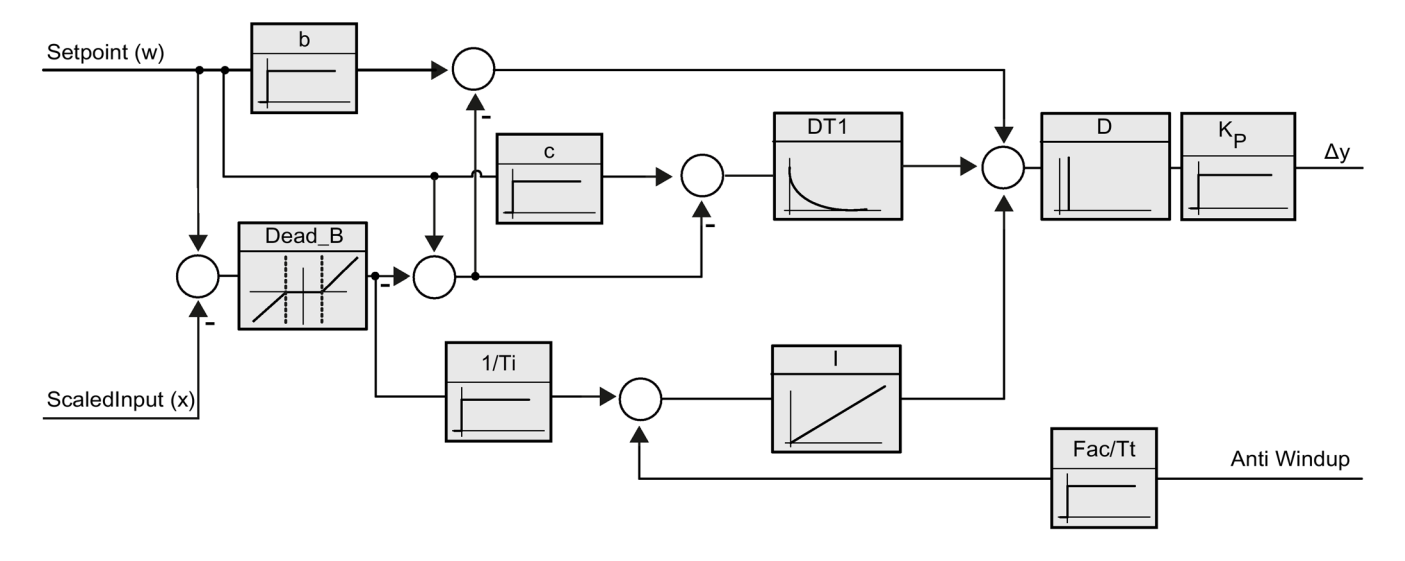

### Appel

L'appel de l'instruction PID\_3Step s'effectue durant l'intervalle de temps constant du temps de cycle de l'OB appelant (de préférence dans un OB d'alarme cyclique).

### Chargement dans l'appareil

Les valeurs effectives de variables rémanentes ne sont actualisées que si vous chargez entièrement PID\_3Step.

[Charger des objets technologiques dans l'appareil](#page-43-0) (Page [44\)](#page-43-0)

### Démarrage

PID\_3Step est démarrée dans le dernier mode de fonctionnement actif lors du démarrage de la CPU. Pour laisser PID\_3Step en mode "Inactif", mettez RunModeByStartup = FALSE.

## Comportement en cas d'erreur

Si des erreurs surviennent, celles-ci sont affichées au niveau du paramètre Error. Vous configurez le comportement de PID\_3Step via les variables ErrorBehaviour et ActivateRecoverMode.

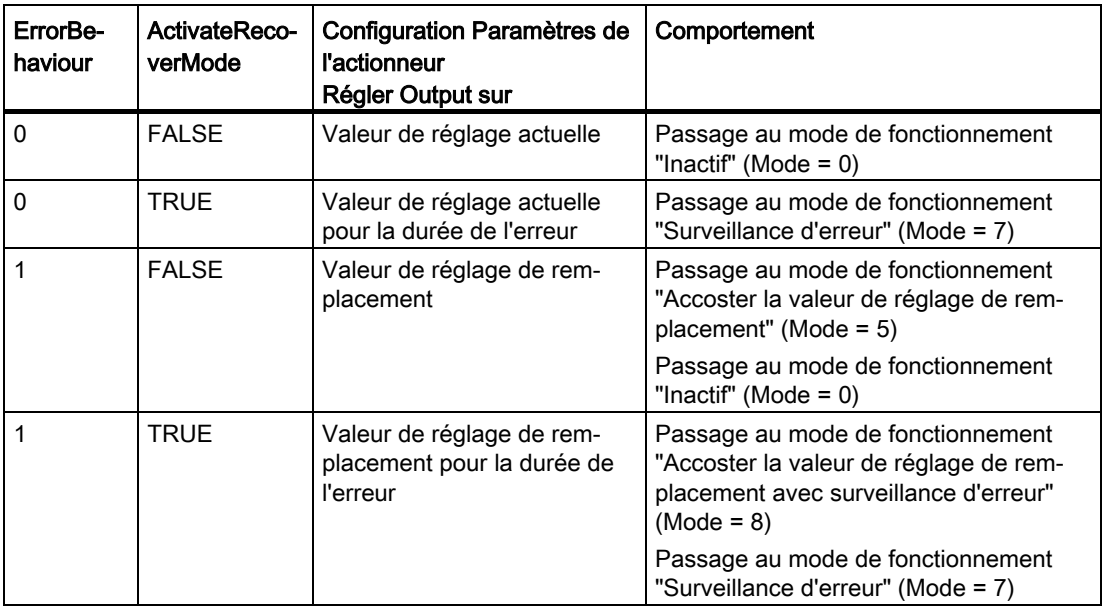

Le paramètre ErrorBits indique les erreurs survenues.

### Voir aussi

[Paramètres State et Retain.Mode V1](#page-370-0) (Page [371\)](#page-370-0) [Paramètre ErrorBits V1](#page-378-0) (Page [379\)](#page-378-0) [Configurer PID\\_3Step V1](#page-137-0) (Page [138\)](#page-137-0)

# 8.2.5.2 Mode de fonctionnement PID\_3Step V1

#### Surveiller les limites de mesure

Vous définissez une limite supérieure et une limite inférieure de la mesure dans les variables Config.InputUpperLimit et Config.InputLowerLimit. Si la mesure se trouve en dehors de ces limites, un erreur se produit (ErrorBits = 0001hex).

Vous définissez une limite d'alerte supérieure et une limite d'alerte inférieure de la mesure dans les variables Config.InputUpperWarning et Config.InputLowerWarning. Si la mesure se trouve en dehors de ces limites d'alerte, une alerte survient (Warnings = 0040hex) et le paramètre de sortie InputWarning\_H ou InputWarning\_L passe à TRUE.

#### Limiter consigne

Vous définissez une limite supérieure et inférieure de la consigne dans les variables Config.SetpointUpperLimit et Config.SetpointLowerLimit. PID\_3Step limite automatiquement la consigne aux limites de la mesure. Vous pouvez limiter la consigne à une plage inférieure. PID\_3Step contrôle si cette plage se trouve dans les limites de la mesure. Si la consigne se trouve hors de ces limites, les limites inférieure et supérieure sont utilisées comme consigne et le paramètre de sortie SetpointLimit\_H ou SetpointLimit\_L passe à TRUE.

La consigne est limitée dans tous les modes de fonctionnement.

#### Limiter la valeur de réglage

Vous déterminez une limite supérieure et une limite inférieure de la valeur de réglage dans les variables Config.OutputUpperLimit et Config.OutputLowerLimit. Les limites de la valeur de réglage doivent se trouver entre la "butée inférieure" et la "butée supérieure".

- Butée supérieure : Config.FeedbackScaling.UpperPointOut
- Butée inférieure : Config.FeedbackScaling.LowerPointOut

Règle à appliquer :

UpperPointOut ≥ OutputUpperLimit > OutputLowerLimit ≥ LowerPointOut

Les valeurs valables de la "Butée supérieure" et de la "Butée inférieure" dépendent de :

- FeedbackOn
- FeedbackPerOn
- OutputPerOn

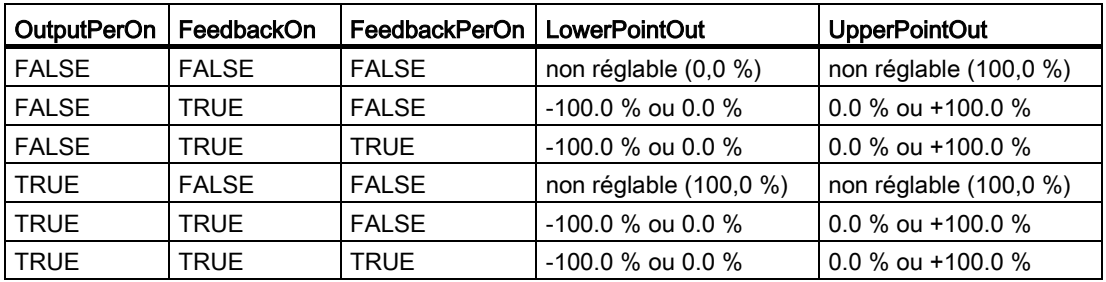

Quand OutputPerOn = FALSE et FeedbackOn = FALSE, vous ne pouvez pas limiter la valeur de réglage. Les sorties TOR sont remises à zéro soit avec Actuator\_H = TRUE ou Actuator\_L = TRUE, soit après un temps de course de 110 % du temps de positionnement du moteur.

La valeur de réglage est de 27648 pour 100% et -27648 pour -100%. PID\_3Step doit pouvoir fermer entièrement la vanne. C'est pourquoi le zéro doit être contenu dans les limites de la valeur de réglage.

#### Valeur de réglage de remplacement

En cas d'erreur, PID\_3Step peut fournir une valeur de réglage de remplacement et placer l'actionneur dans une position sûre, que vous spécifiez au niveau de la variable SavePosition. La valeur de réglage de remplacement doit être dans les limites de la valeur de réglage.

#### Surveiller la validité des signaux

La validité des valeurs des paramètres suivants est surveillée :

- Setpoint
- Input
- Input\_PER
- Feedback
- Feedback\_PER
- Output

### Surveiller le temps d'échantillonnage PID\_3Step

Le temps d'échantillonnage correspond idéalement au temps de cycle de l'OB appelant. L'instruction PID\_3Step permet de mesurer l'intervalle de temps entre deux appels respectifs. Le résultat est le temps d'échantillonnage actuel. Lors de chaque changement du mode de fonctionnement et à la première mise en route, une moyenne est calculée à partir des 10 premiers temps d'échantillonnage. Si le temps d'échantillonnage actuel diverge trop de cette moyenne, une erreur survient (ErrorBits = 0800 hex).

Les conditions suivantes font passer PID\_3Step en mode "Inactif" pendant l'optimisation :

- Nouvelle valeur moyenne > = 1,1 x ancienne valeur moyenne
- Nouvelle valeur moyenne <= 0,9 x ancienne valeur moyenne

En mode automatique, les conditions suivantes font passer PID\_3Step en mode "Inactif" :

- Nouvelle valeur moyenne > = 1,5 x ancienne valeur moyenne
- Nouvelle valeur moyenne  $\leq$  0,5 x ancienne valeur moyenne

## Temps d'échantillonnage de l'algorithme PID

Comme le système réglé nécessite un certain temps pour réagir à une modification de la valeur de réglage, il est judicieux de ne pas calculer cette valeur à chaque cycle. Le temps d'échantillonnage de l'algorithme PID est le temps entre deux calculs de valeurs de réglage. Il est déterminé pendant l'optimisation et arrondi à un multiple du temps de cycle. Toutes les autres fonctions de PID\_3Step sont exécutées lors de chaque appel.

#### Mesurer le temps de positionnement du moteur

Le temps de positionnement du moteur est le temps en secondes requis par le moteur pour faire passer l'actionneur de l'état fermé à l'état ouvert. L'actionneur est déplacé dans un sens d'au maximum 110% du temps de positionnement du moteur. PID\_3Step a besoin d'un temps de positionnement du moteur aussi exact que possible pour obtenir un bon résultat de régulation. Les indications dans la documentation de l'actionneur sont des valeurs moyennes pour ce type d'actionneur. La valeur peut être différente pour l'actionneur utilisé réellement. Vous pouvez mesurer le temps de positionnement du moteur pendant la mise en service. Les limites de valeur de réglage ne sont pas prises en compte lors de la mesure du temps de positionnement du moteur. Il est possible de déplacer l'actionneur jusqu'à la butée supérieure ou inférieure.

### Sens de régulation

La plupart du temps, une augmentation de la mesure doit être atteinte avec une augmentation de la valeur de réglage. Dans ce cas, on parle d'un sens de régulation normal. Vous devrez peut-être inverser le sens de régulation pour les refroidissements et les régulations d'écoulement. PID\_3Step ne fonctionne pas avec un gain proportionnel négatif. Si InvertControl = TRUE, un signal d'écart croissant provoque une diminution de la valeur de réglage. Le sens de régulation est pris en compte aussi pendant l'optimisation préalable et l'optimisation fine.

### Voir aussi

[Configurer PID\\_3Step V1](#page-137-0) (Page [138\)](#page-137-0)

# 8.2.5.3 Paramètres d'entrée PID\_3Step V1

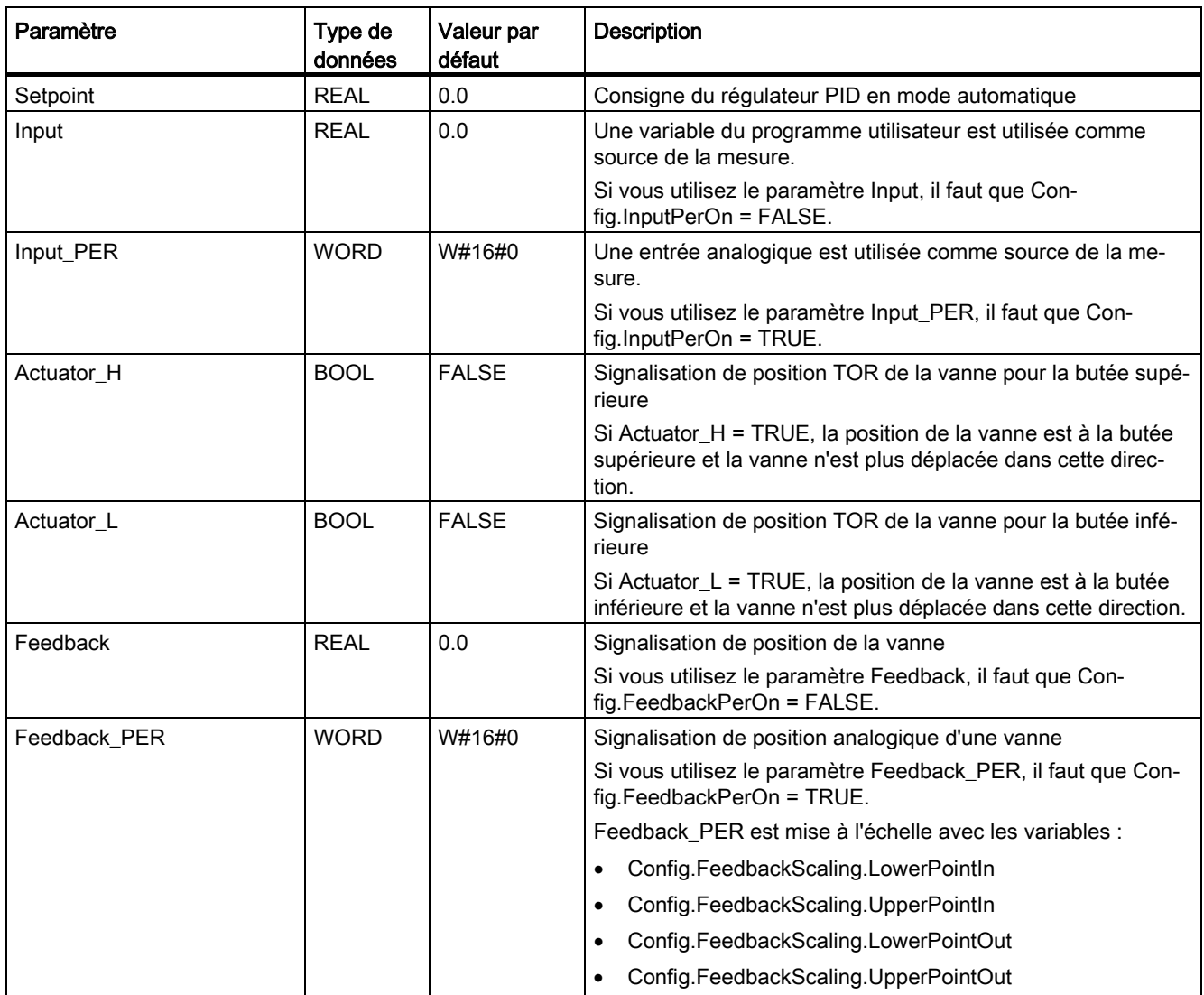

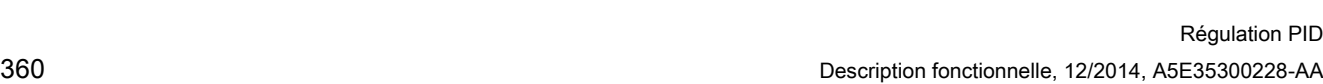

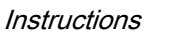

8.2 PID\_3Step

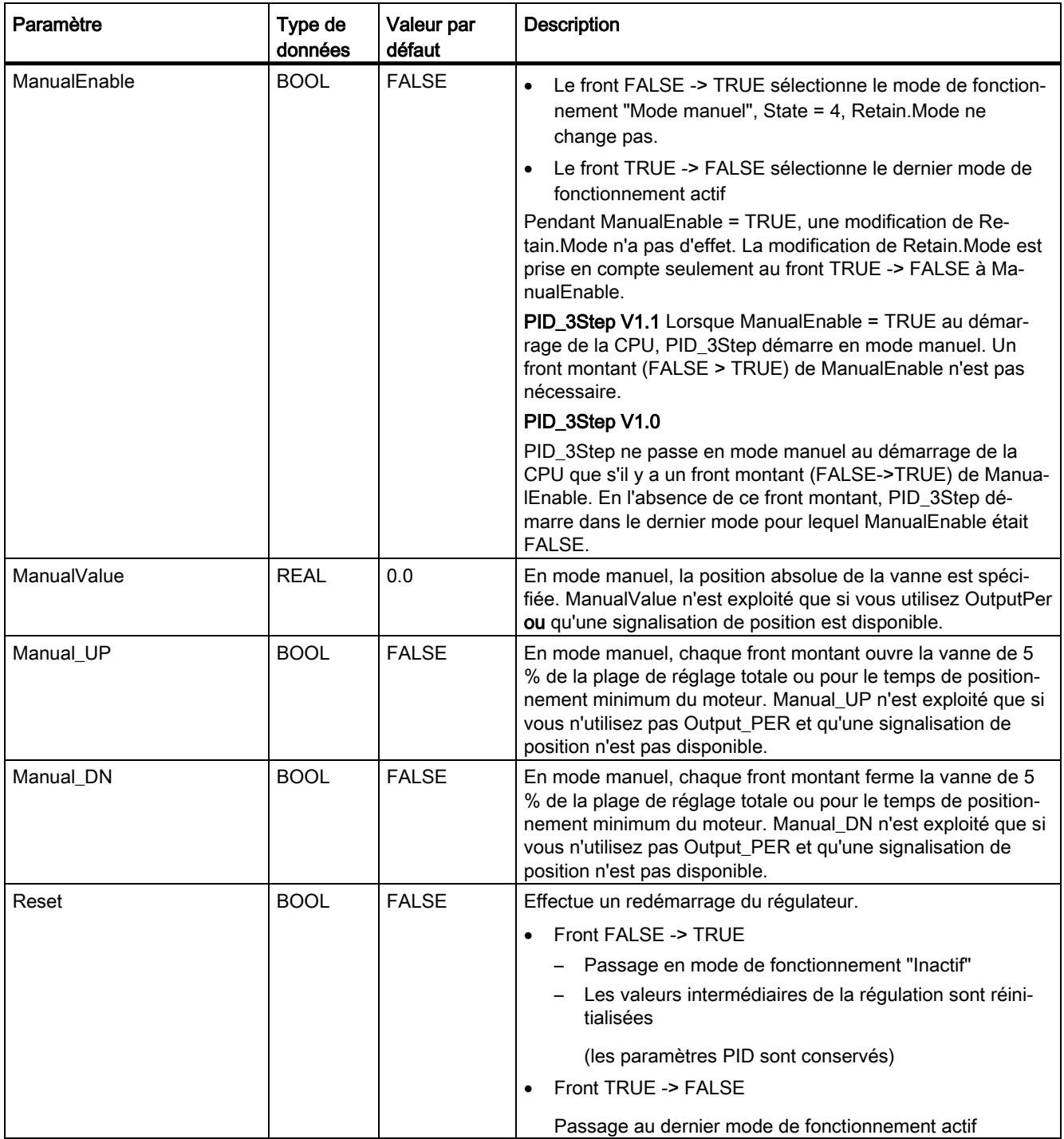
# 8.2.5.4 Paramètres de sortie PID\_3Step V1

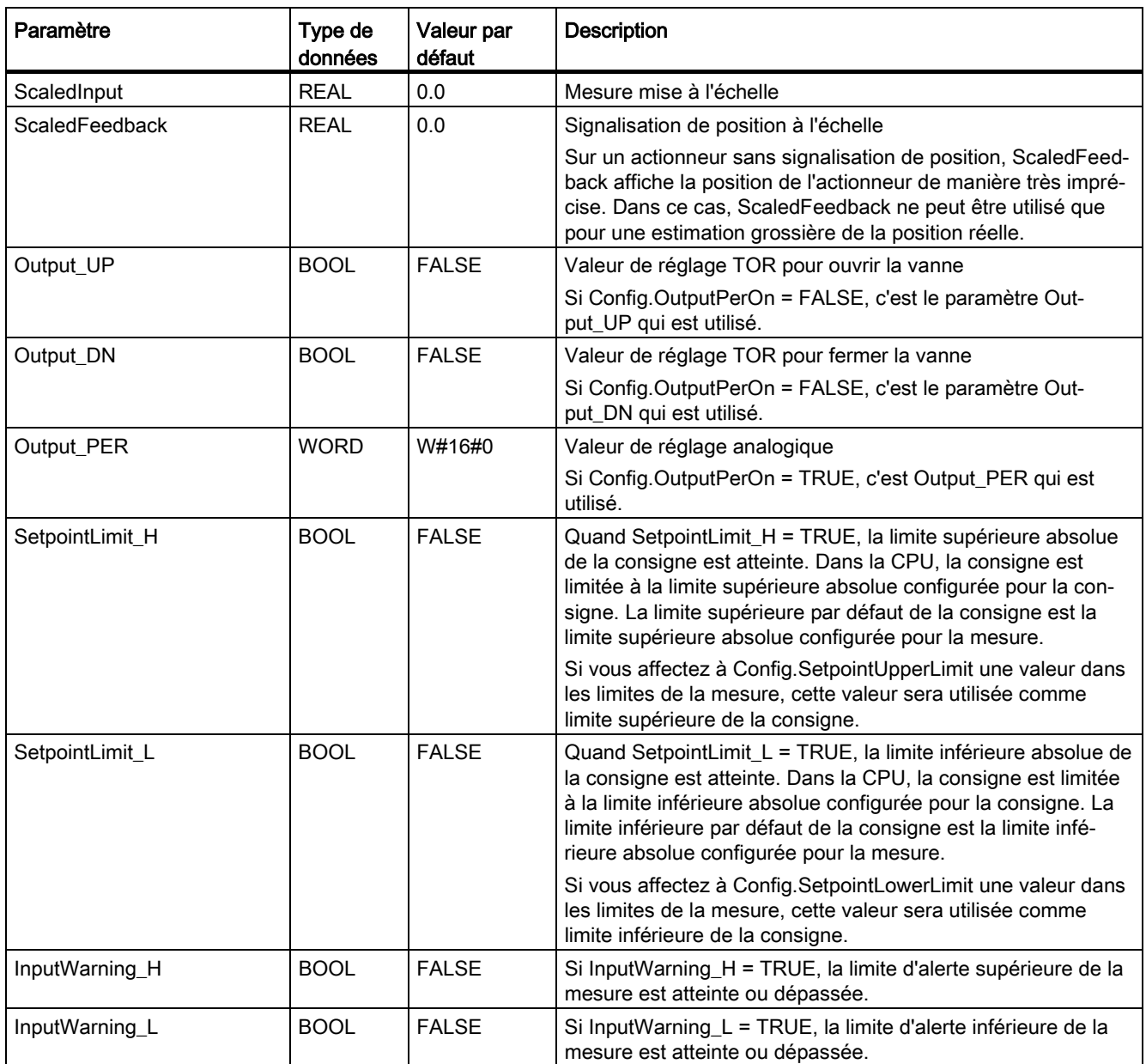

8.2 PID\_3Step

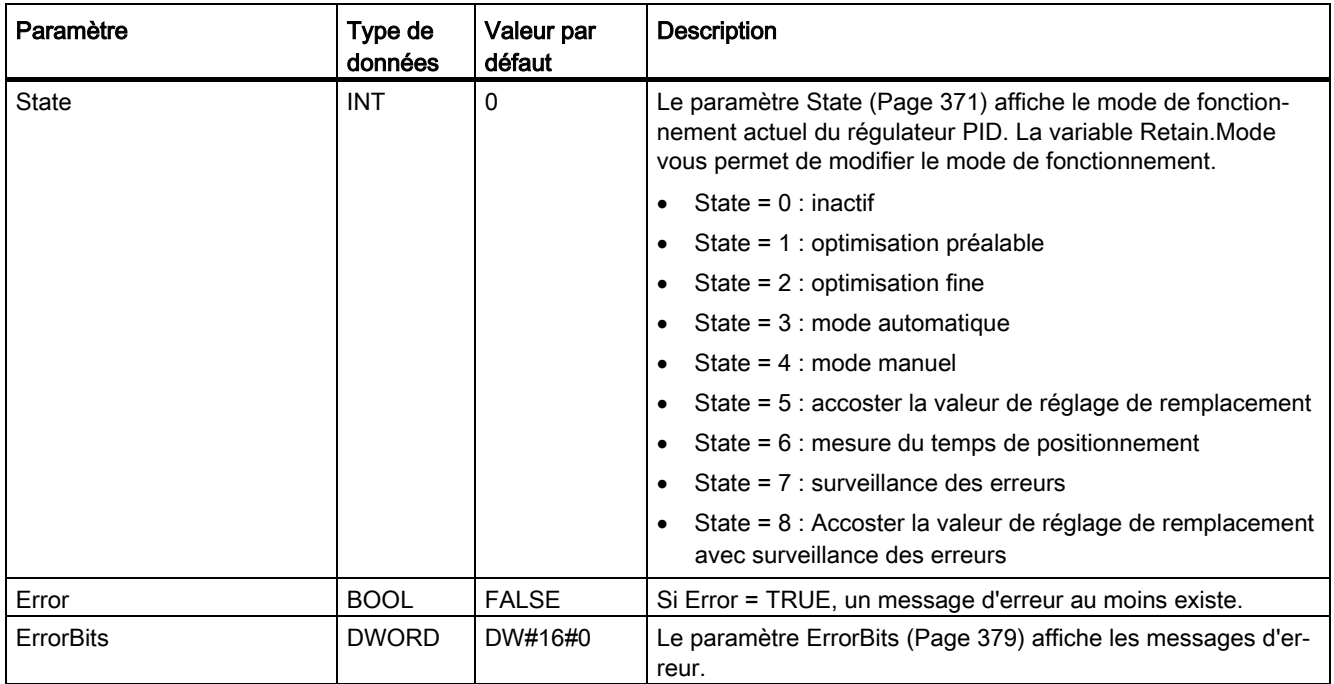

## Voir aussi

[Paramètres State et Retain.Mode V1](#page-370-0) (Page [371\)](#page-370-0) [Paramètre ErrorBits V1](#page-378-0) (Page [379\)](#page-378-0)

# <span id="page-362-0"></span>8.2.5.5 Variables statiques PID\_3Step V1

Les variables qui ne sont pas mentionnées ne doivent pas être modifiées. Elles ne sont utilisées qu'en interne.

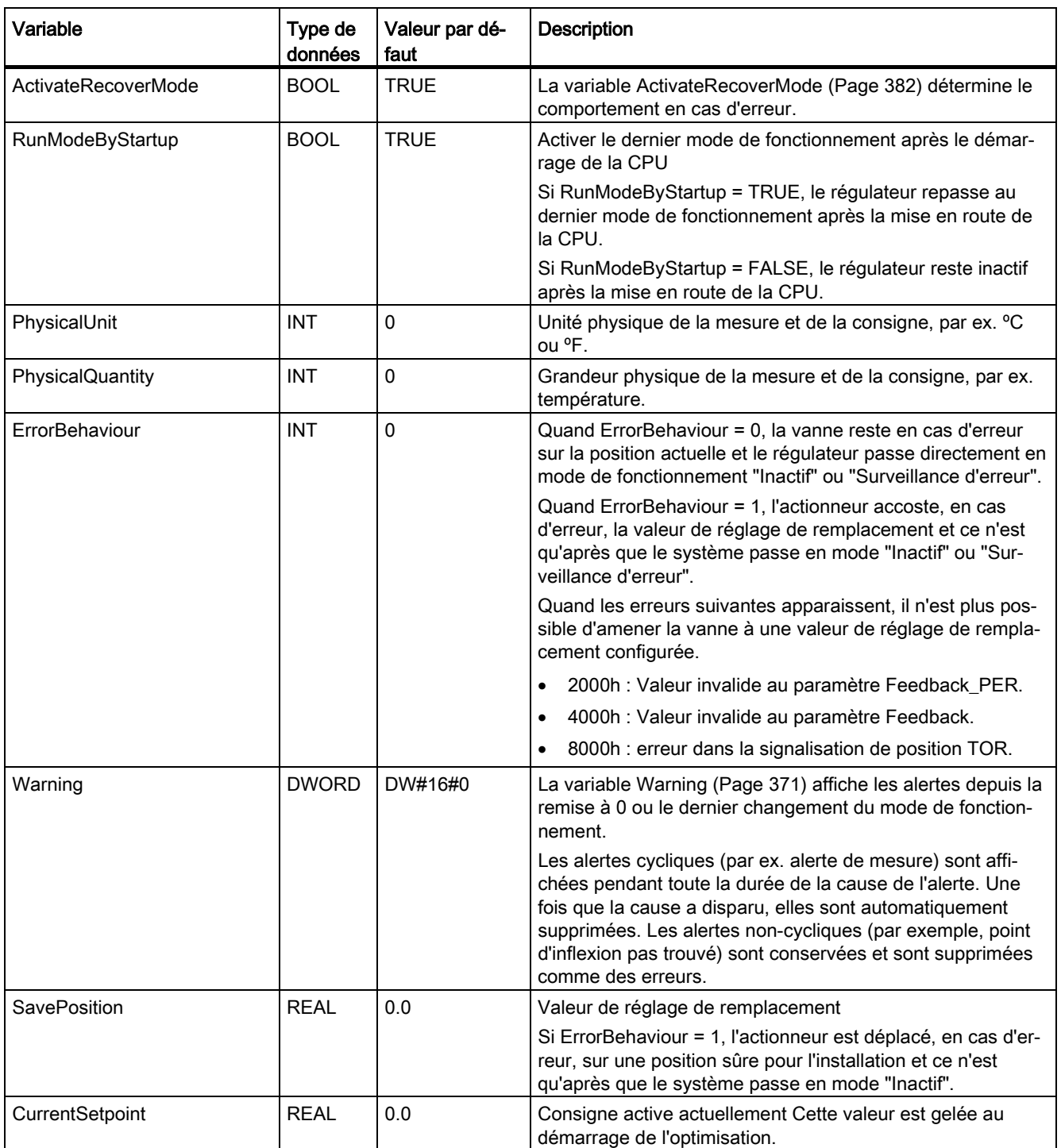

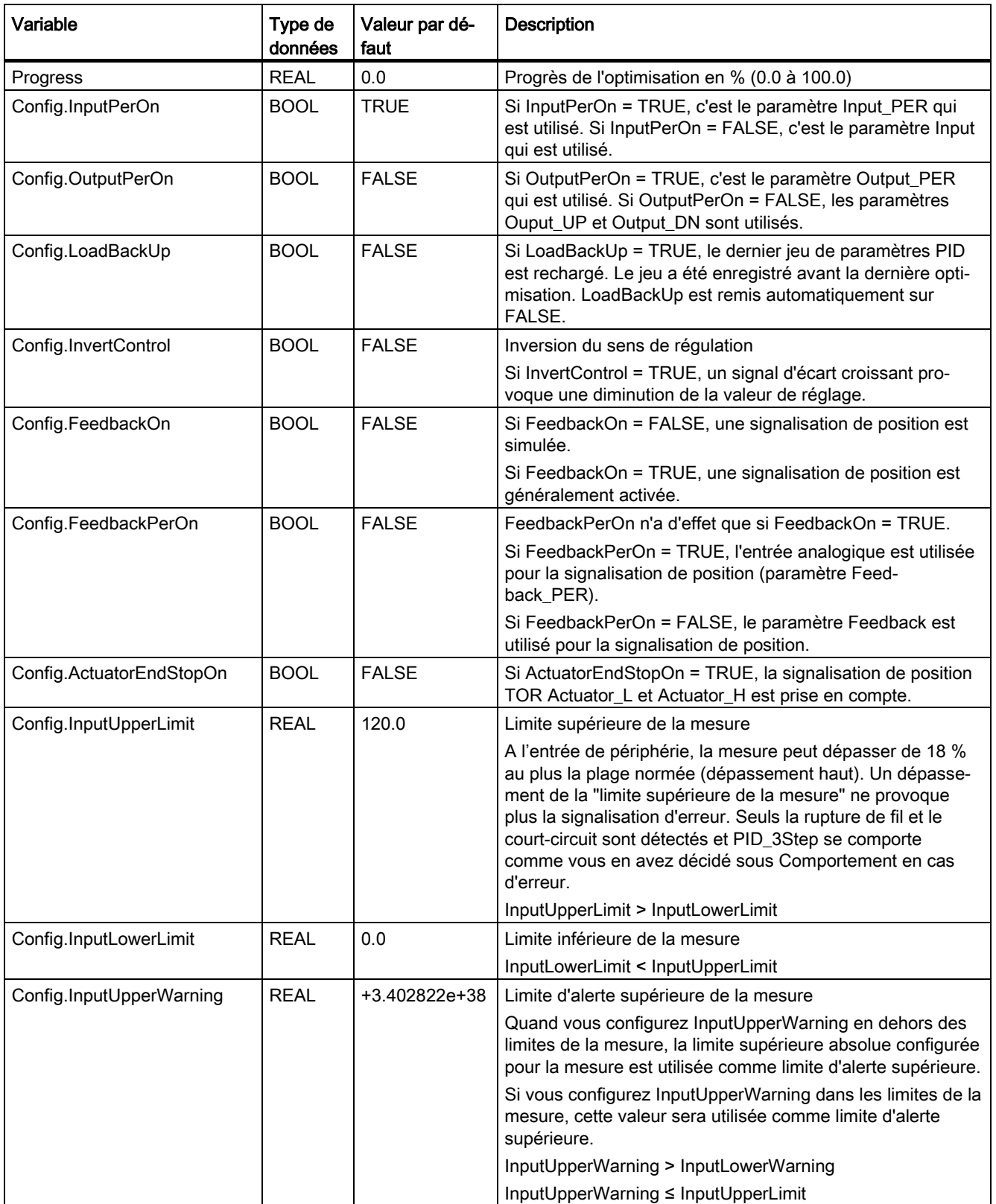

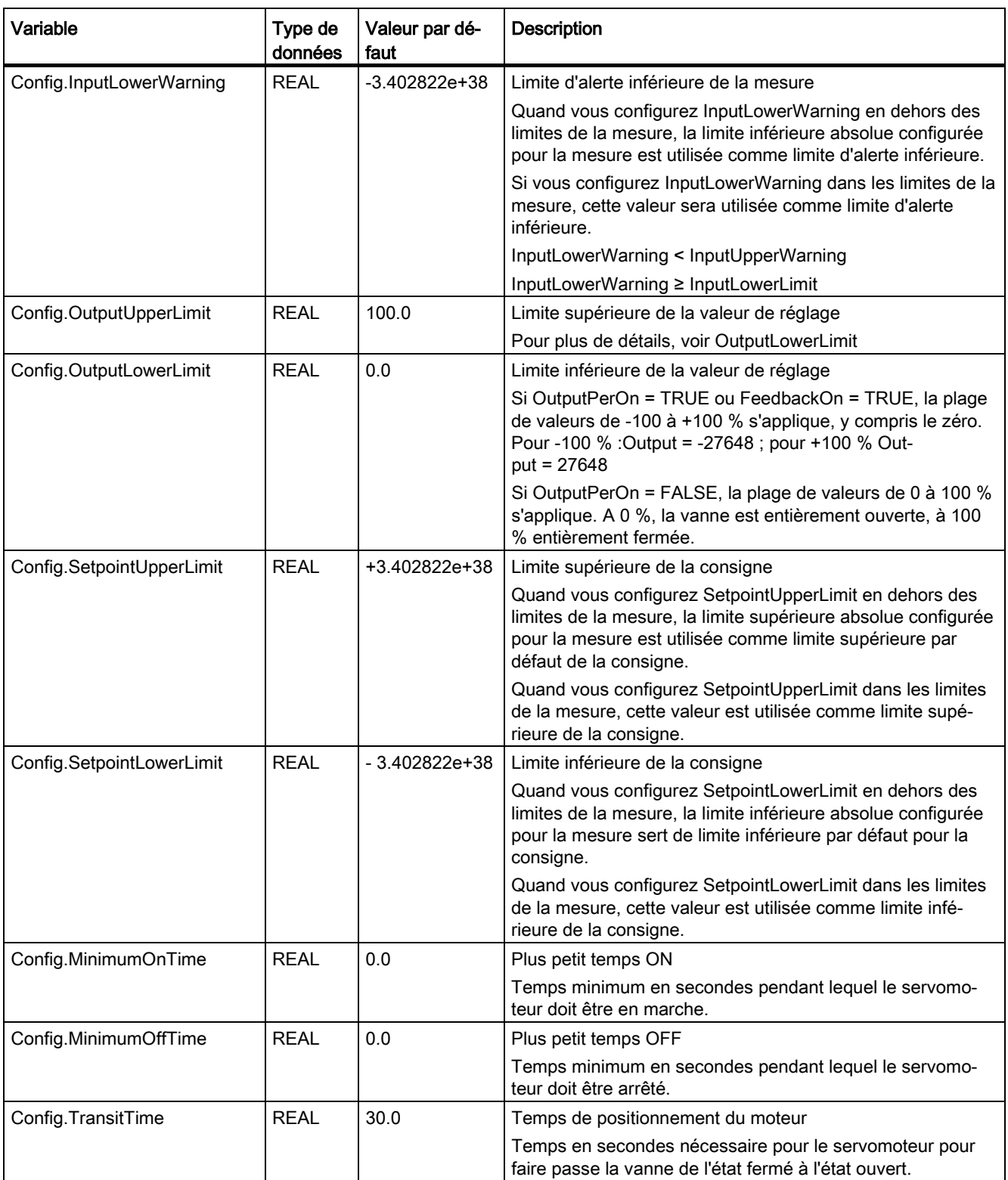

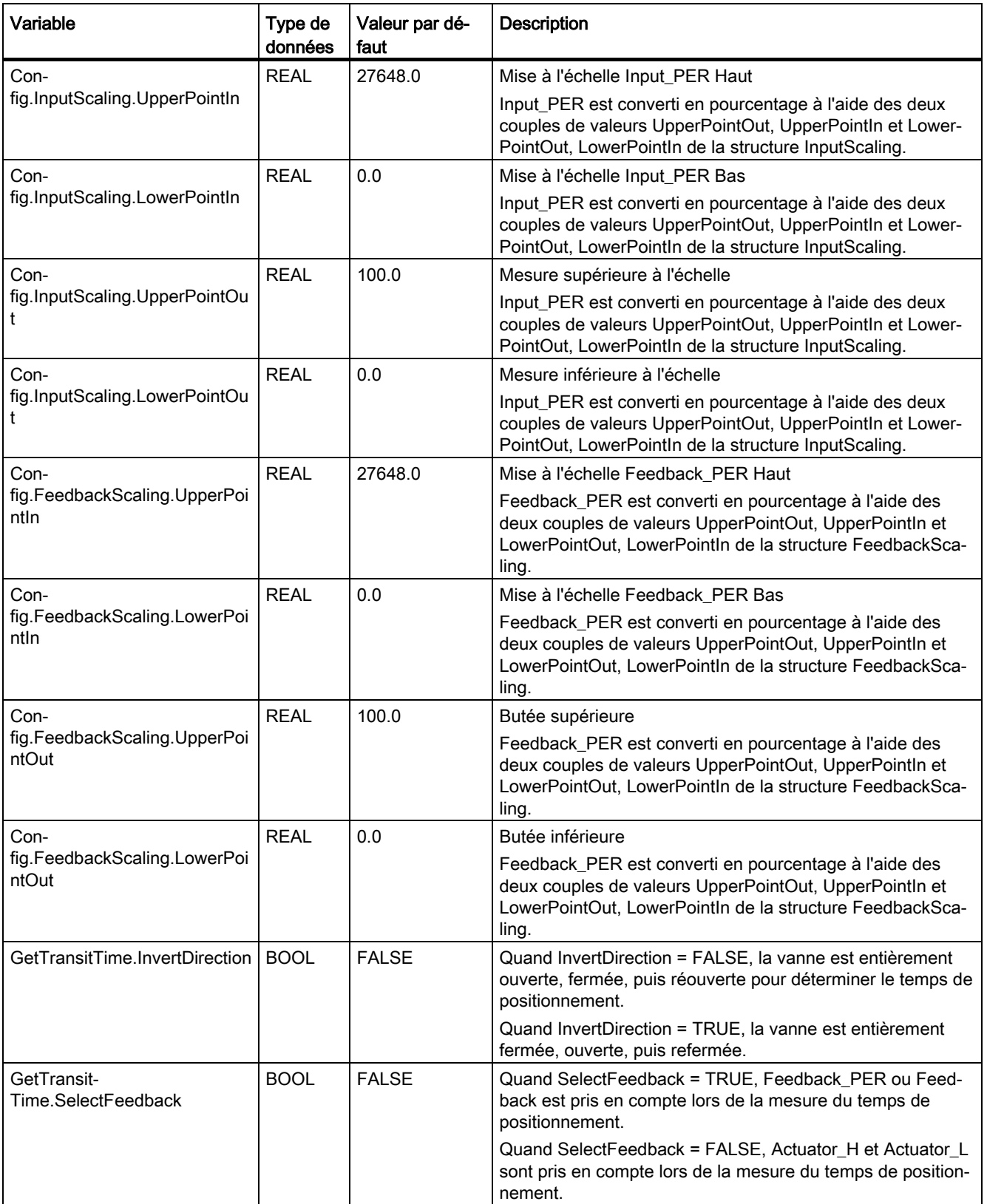

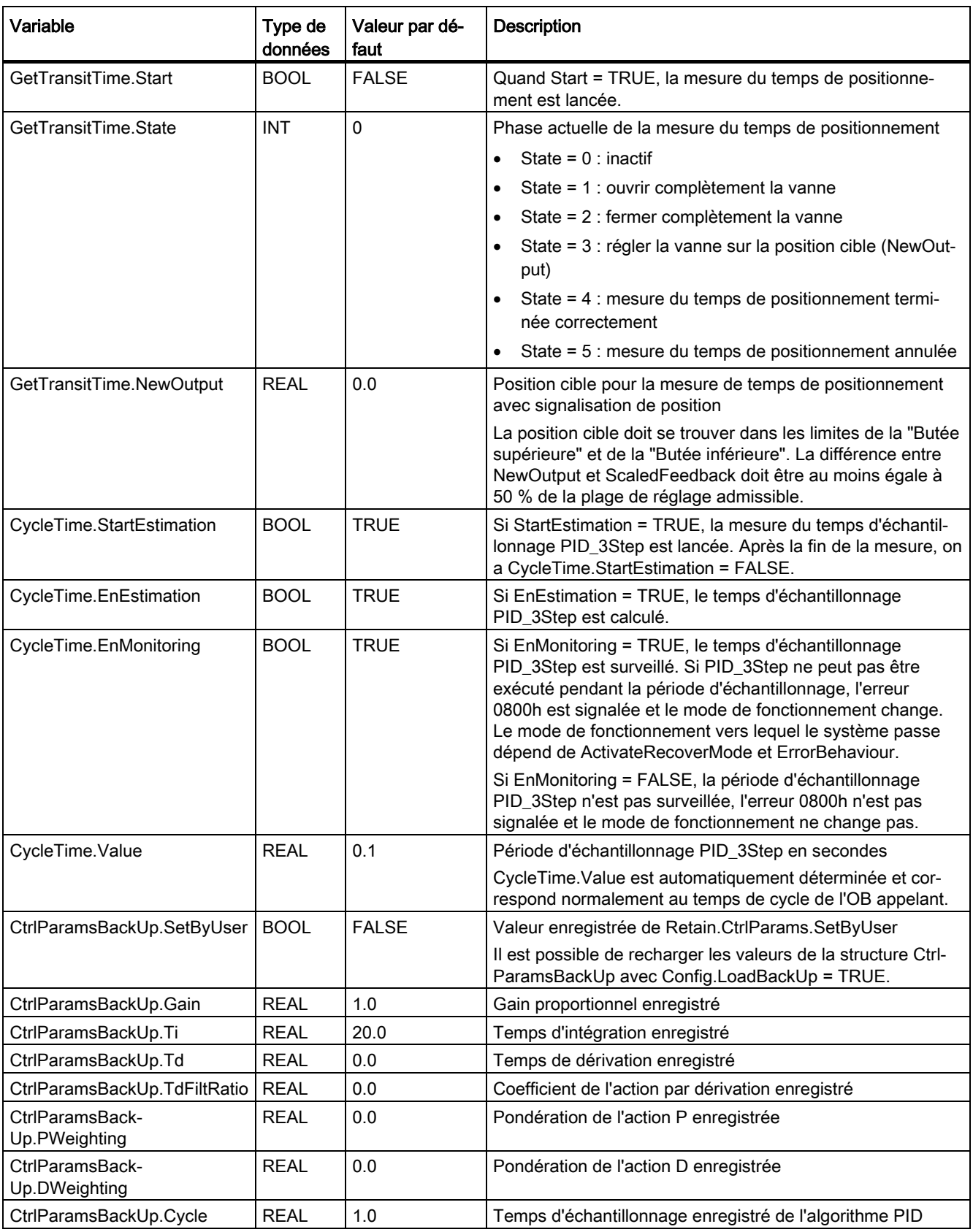

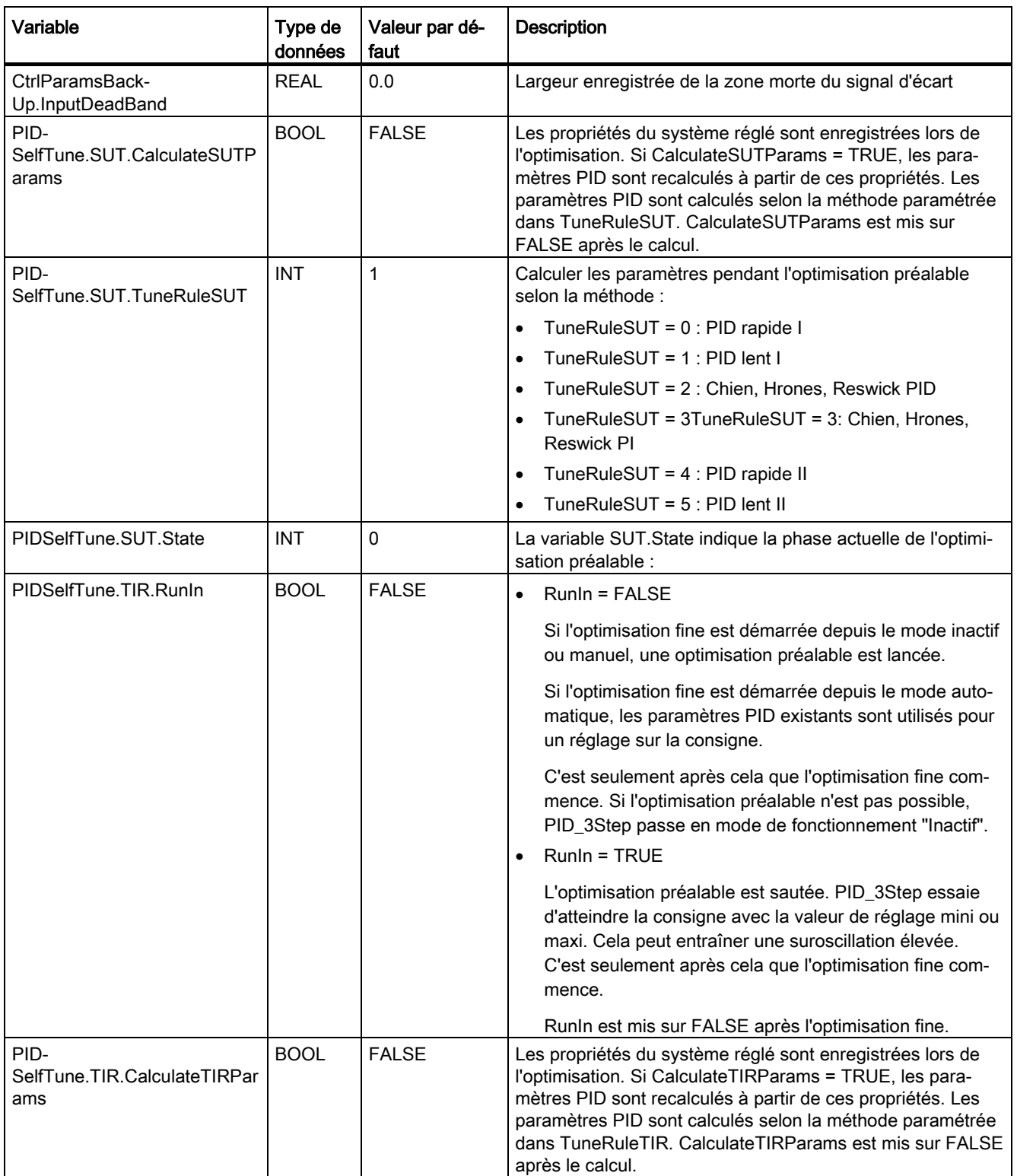

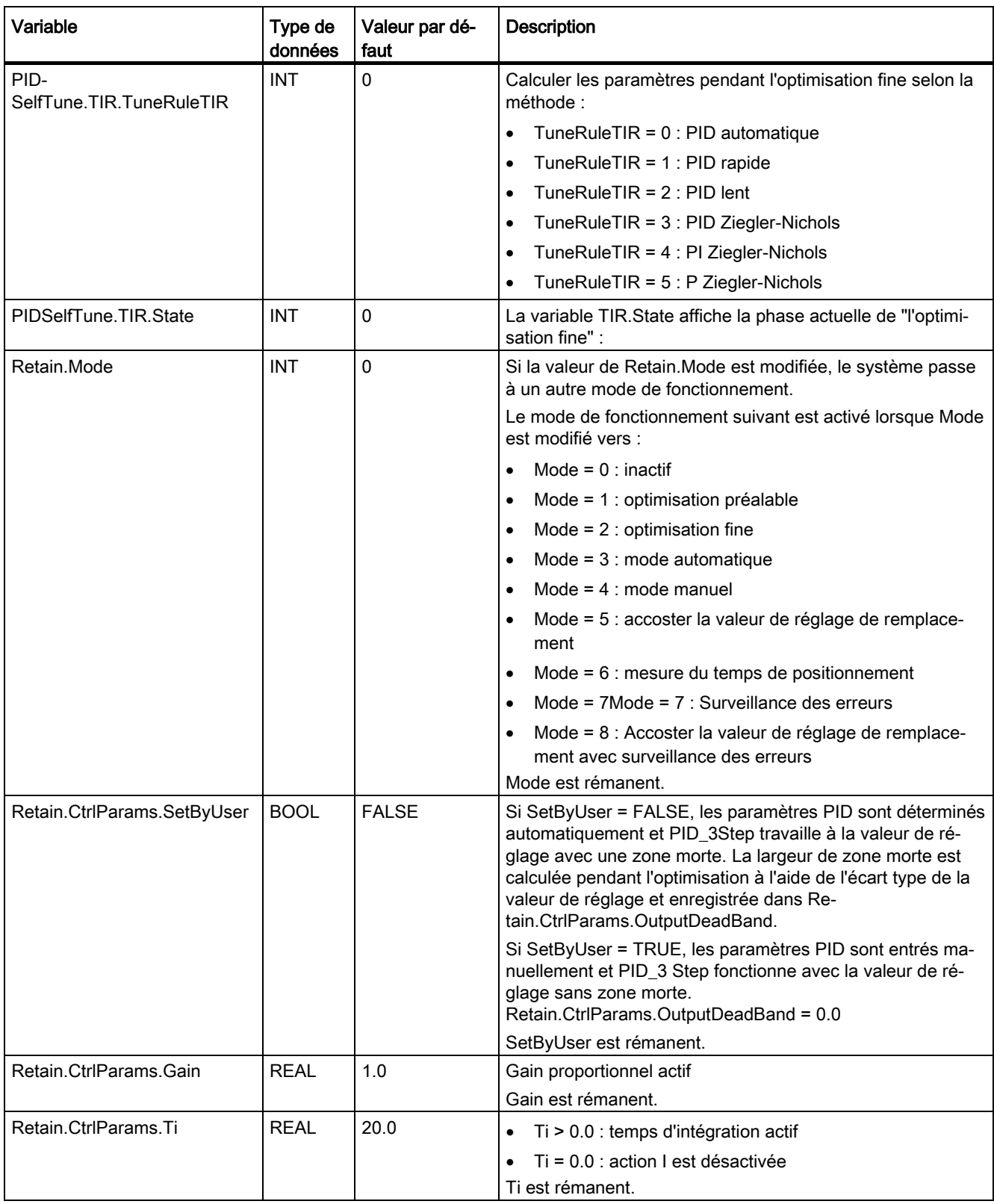

8.2 PID\_3Step

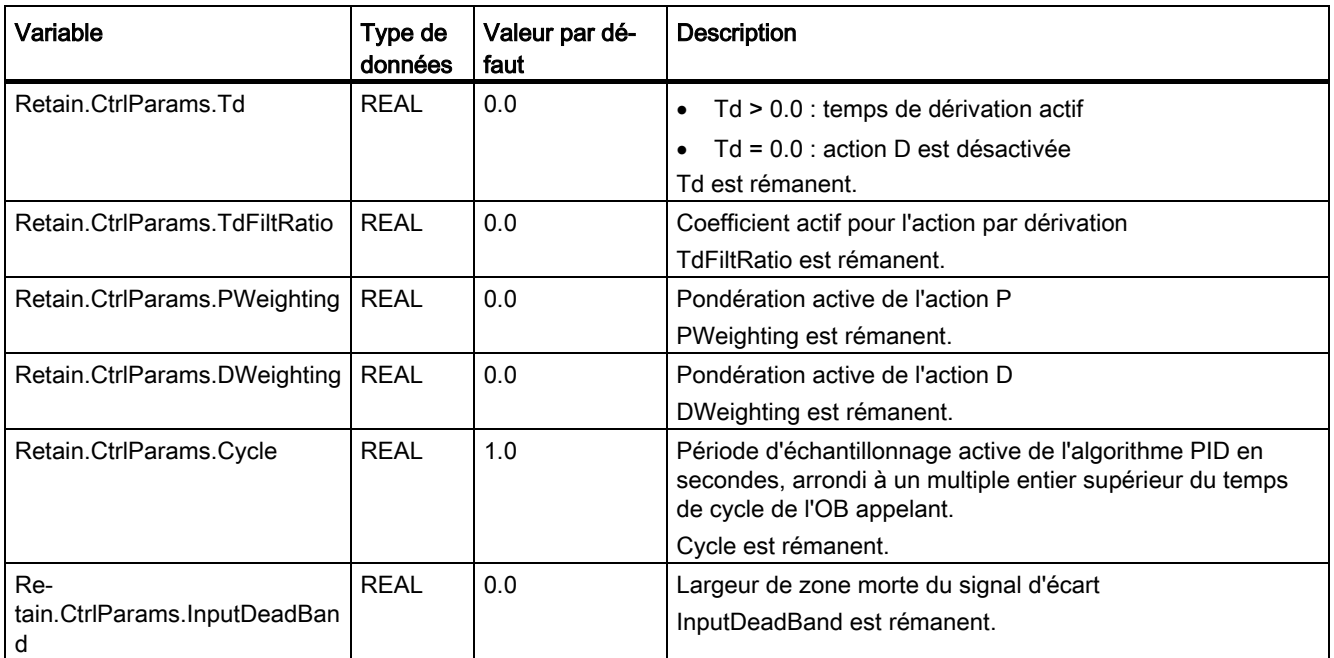

### Remarque

Faites passer les variables de la présente liste en mode de fonctionnement "Inactif" pour éviter un comportement erroné du régulateur PID. Vous forcez le mode de fonctionnement "Inactif" en mettant la variable "Retain.Mode" à "0".

### Voir aussi

[Paramètres State et Retain.Mode V1](#page-370-0) (Page [371\)](#page-370-0)

[Variable ActivateRecoverMode V1](#page-381-0) (Page [382\)](#page-381-0)

[Charger des objets technologiques dans l'appareil](#page-43-0) (Page [44\)](#page-43-0)

# <span id="page-370-0"></span>8.2.5.6 Paramètres State et Retain.Mode V1

#### Corrélation entre les paramètres

Le paramètre State affiche le mode de fonctionnement actuel du régulateur PID. Vous ne pouvez pas modifier le paramètre State.

Pour changer de mode de fonctionnement, vous devez modifier la variable Retain.Mode. Ceci est valable également lorsque la valeur pour le nouveau mode de fonctionnement figure déjà dans Retain.Mode. Dans ce cas, réglez d'abord Retain.Mode = 0 puis ensuite Retain.Mode = 3. Si le mode de fonctionnement actuel autorise ce changement, State est mis sur la valeur de Retain.Mode.

Si PID 3Step change automatiquement le mode de fonctionnement, alors : State != Retain.Mode.

Exemples :

- Après une optimisation préalable réussie State = 3 et Retain.Mode = 1
- En cas d'erreur State = 0 et Retain.Mode reste à la valeur en cours, par exemple Retain.Mode = 3
- ManualEnalbe = TRUE State = 4 et Retain.Mode reste à la valeur en cours, par exemple Retain.Mode = 3

#### Remarque

Vous souhaitez par exemple répéter une optimisation fine réussie sans terminer le mode de fonctionnement automatique avec Mode = 0.

Si vous mettez Retain.Mode à une valeur non valide pour un cycle, par exemple 9999, cela n'a aucun effet sur State. Au cycle suivant, vous réglez Mode = 2. Vous pouvez ainsi obtenir une modification de Retain.Mode sans passer d'abord au mode de fonctionnement "Inactif".

8.2 PID\_3Step

# Signification des valeurs

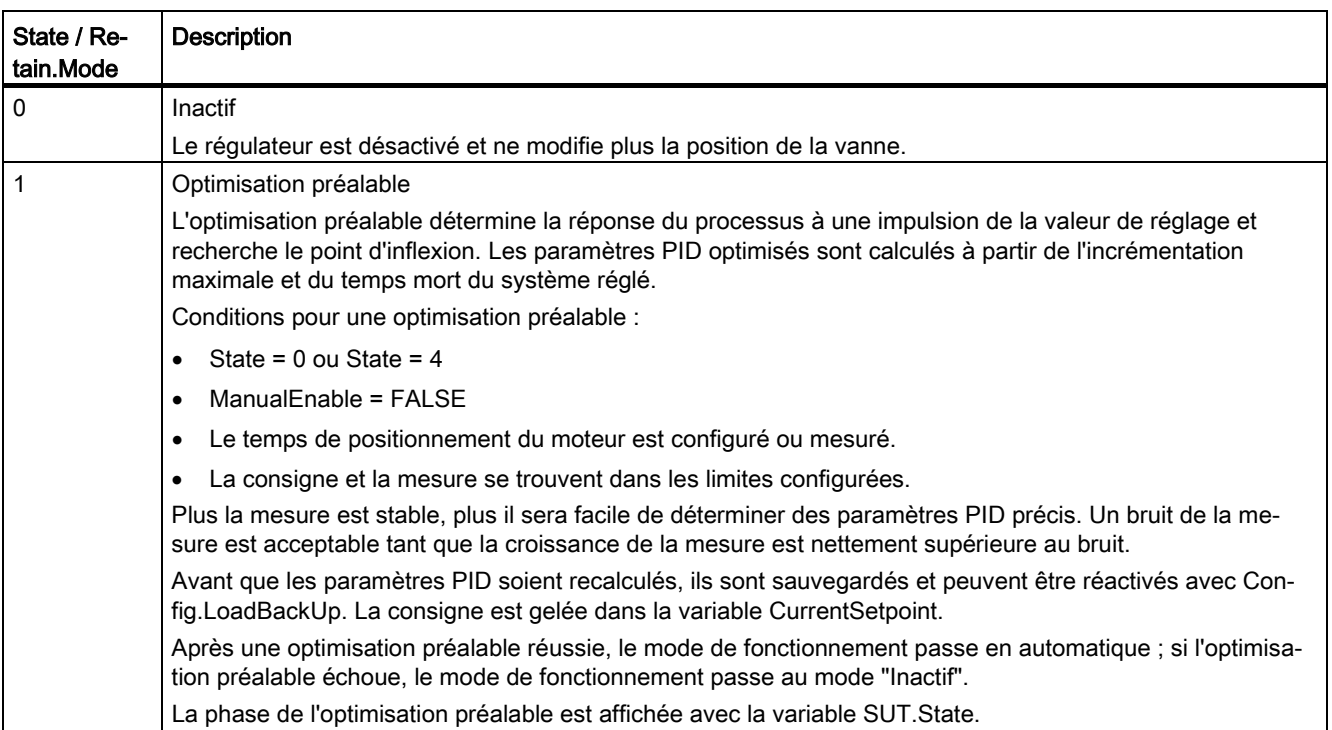

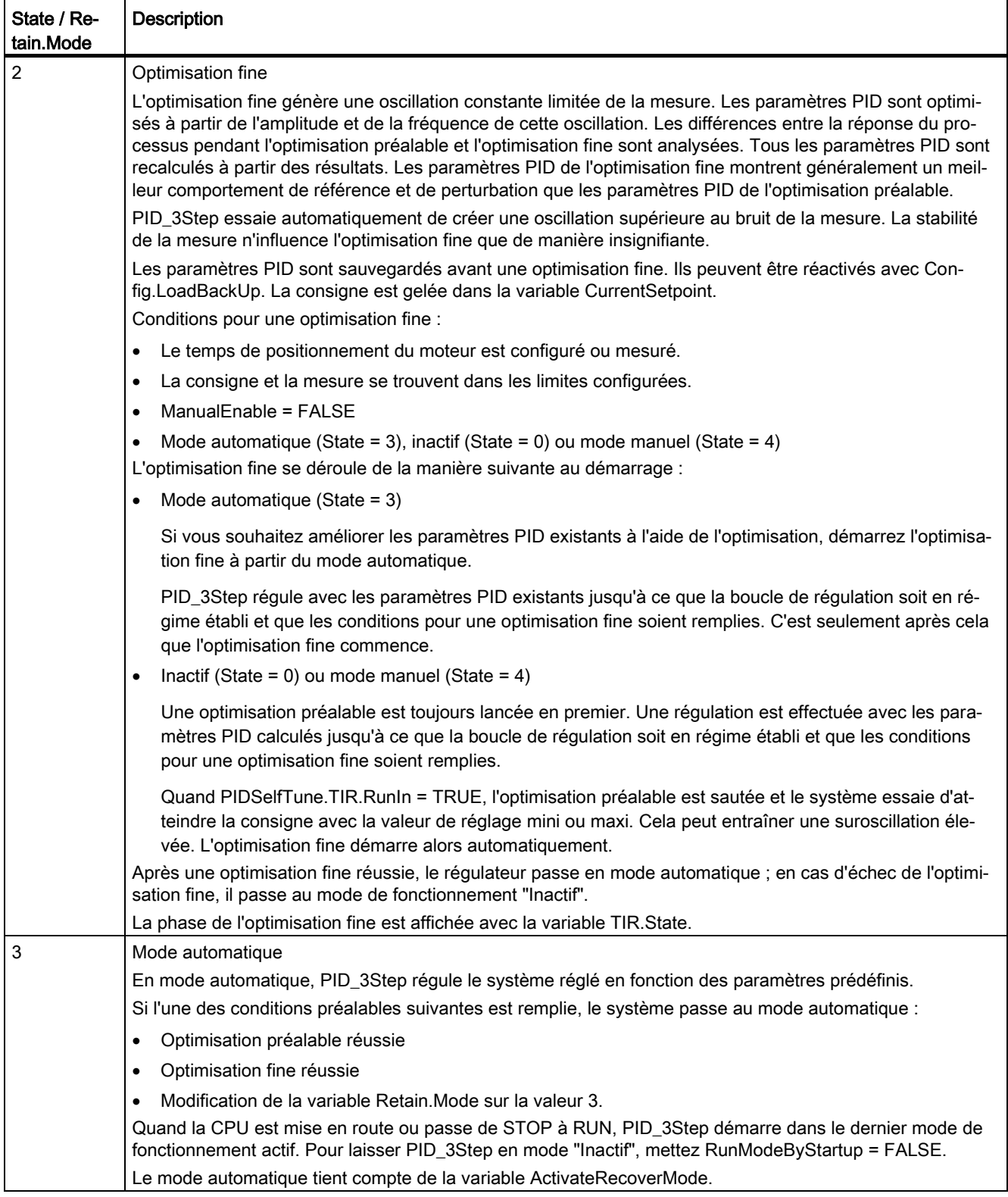

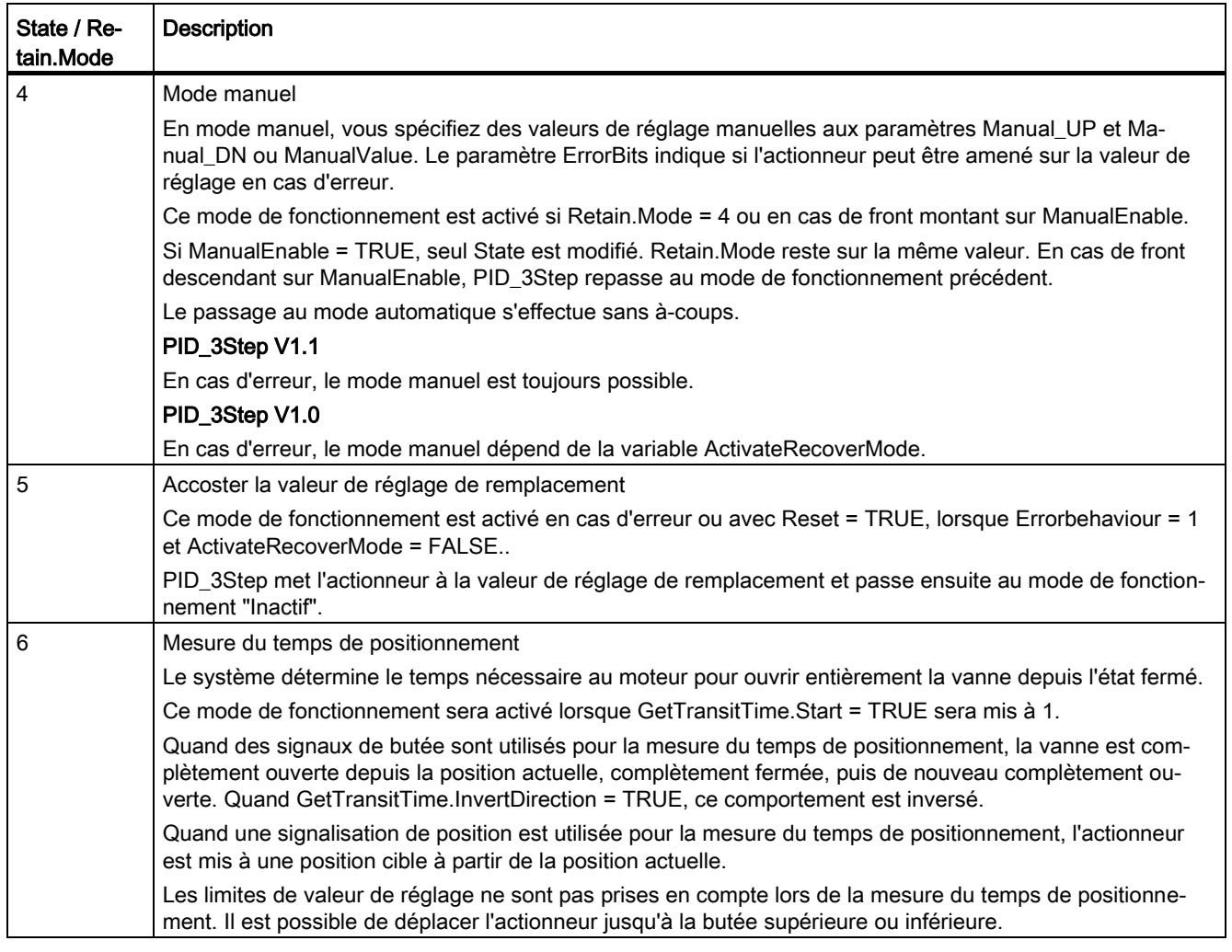

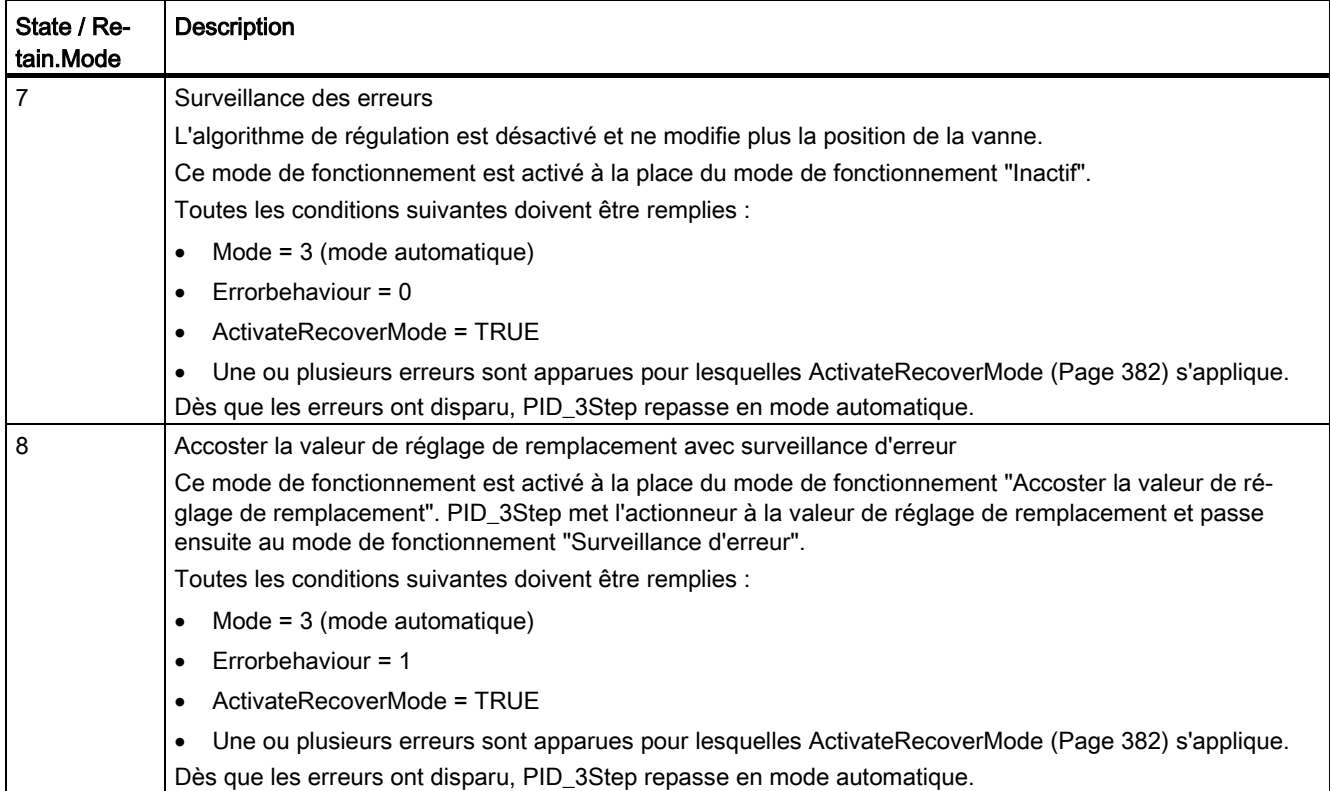

8.2 PID 3Step

### Changement de mode de fonctionnement automatique pendant la mise en route

En cas d'erreur, PID\_3Step change automatiquement de mode de fonctionnement. Le schéma suivant montre l'influence de ErrorBehaviour sur le changement de mode de fonctionnement à partir des modes Mesure du temps de positionnement, Optimisation préalable et Optimisation fine.

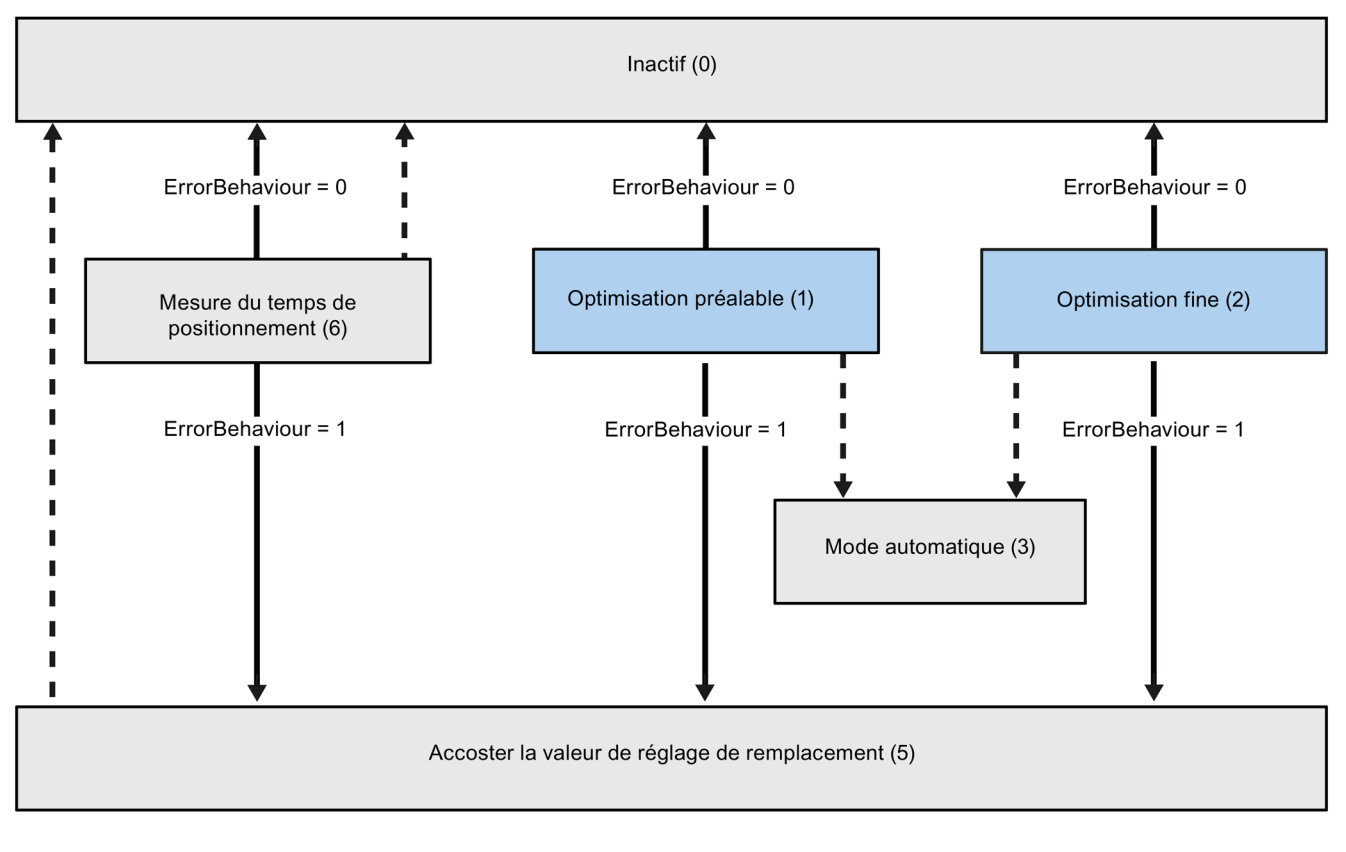

Changement automatique de mode de fonctionnement en cas d'erreur

Changement automatique de mode de fonctionnement quand le fonctionnement actuel est terminé.

# Changement automatique de mode de fonctionnement en mode automatique (PID\_3Step V1.1)

En cas d'erreur, PID\_3Step change automatiquement de mode de fonctionnement. Le schéma suivant montre l'influence de ErrorBehaviour et ActivateRecoverMode sur ce changement de mode de fonctionnement.

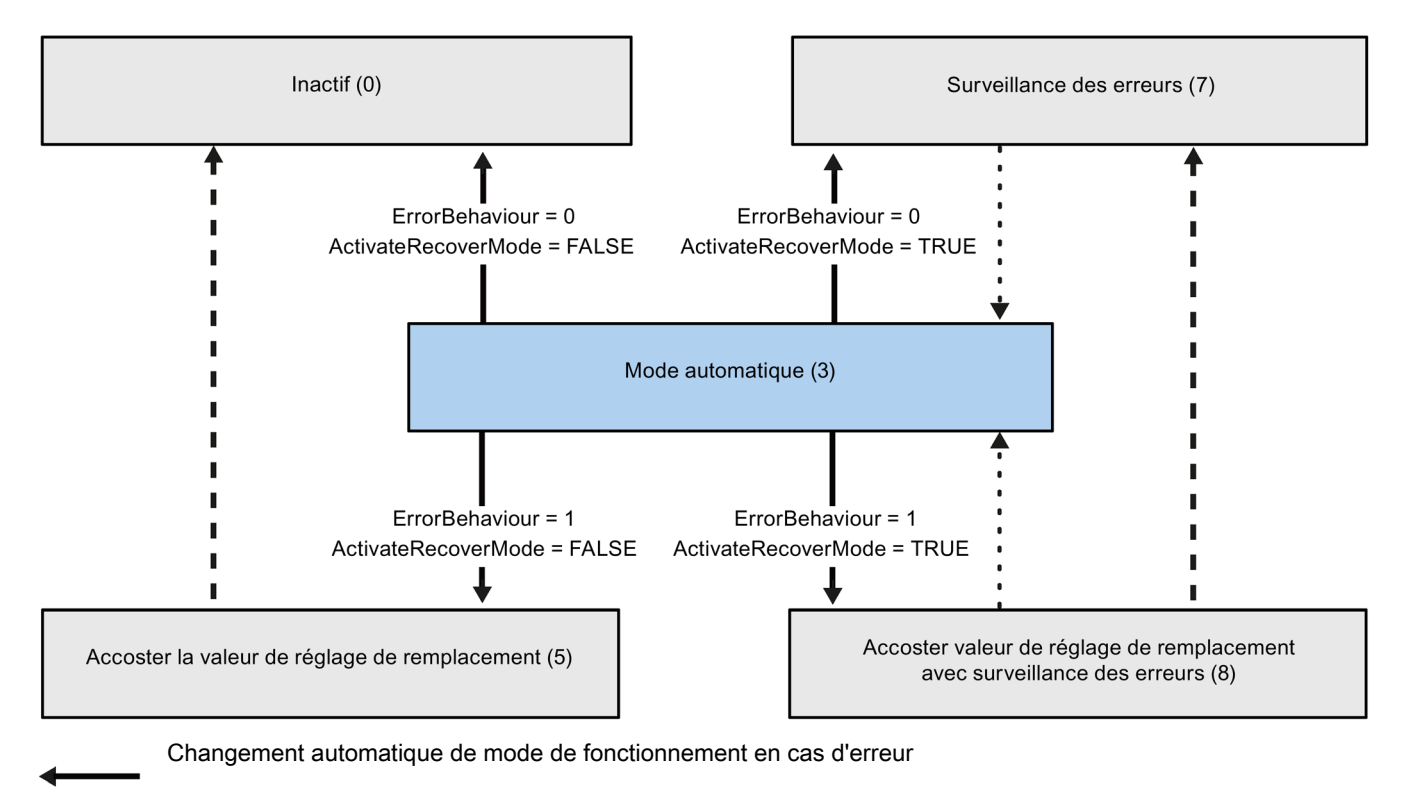

Changement automatique de mode de fonctionnement quand le fonctionnement actuel est terminé.

8.2 PID 3Step

## Changement automatique de mode de fonctionnement en mode automatique et manuel (PID\_3Step V1.0)

En cas d'erreur, PID\_3Step change automatiquement de mode de fonctionnement. Le schéma suivant montre l'influence de ErrorBehaviour et ActivateRecoverMode sur ce changement de mode de fonctionnement.

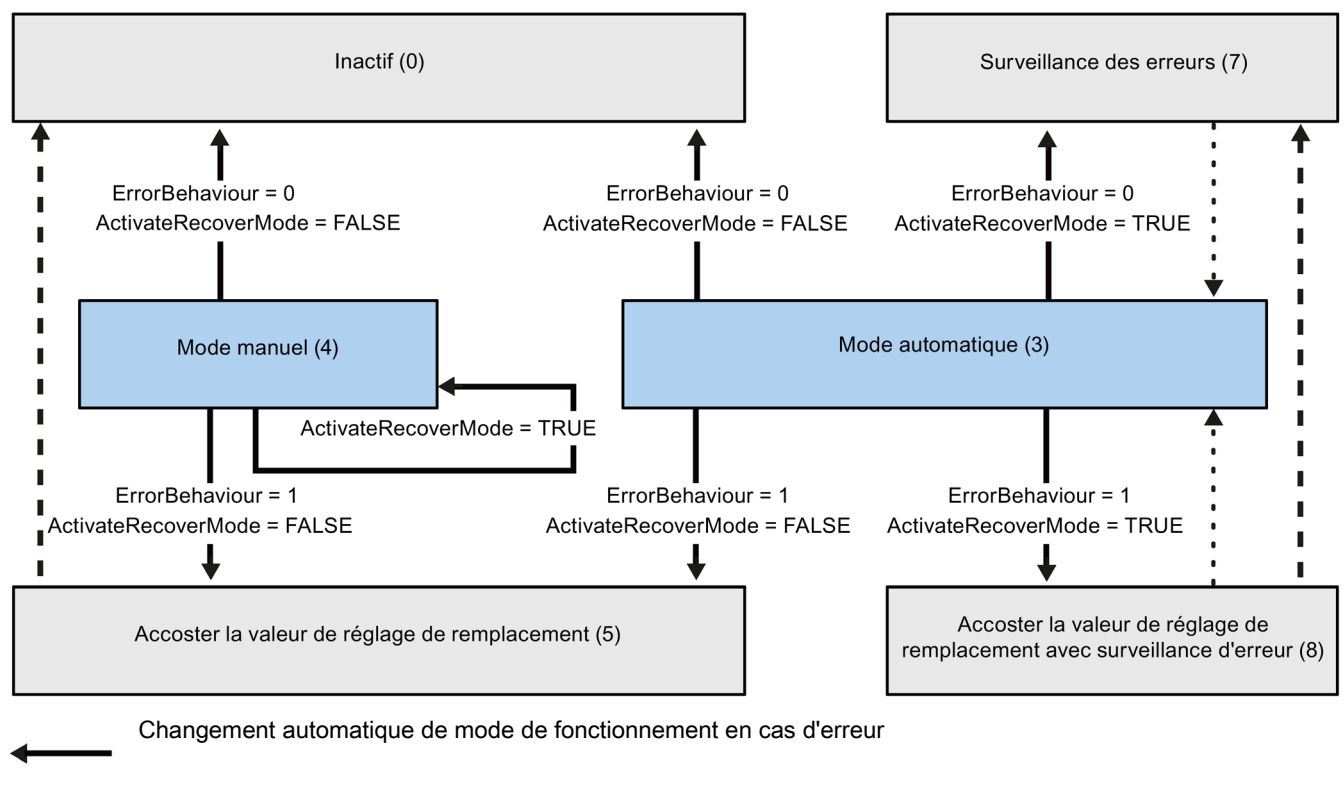

Changement automatique de mode de fonctionnement quand le fonctionnement actuel est terminé.

Changement automatique de mode de fonctionnement quand l'erreur n'est plus présente.

### Voir aussi

[Variable ActivateRecoverMode V1](#page-381-0) (Page [382\)](#page-381-0) [Paramètre ErrorBits V1](#page-378-0) (Page [379\)](#page-378-0)

# <span id="page-378-0"></span>8.2.5.7 Paramètre ErrorBits V1

En présence de plusieurs erreurs simultanées, les valeurs des codes d'erreur s'affichent comme addition binaire. L'affichage du code d'erreur 0003, par ex., indique la présence simultanée des erreurs 0001 et 0002.

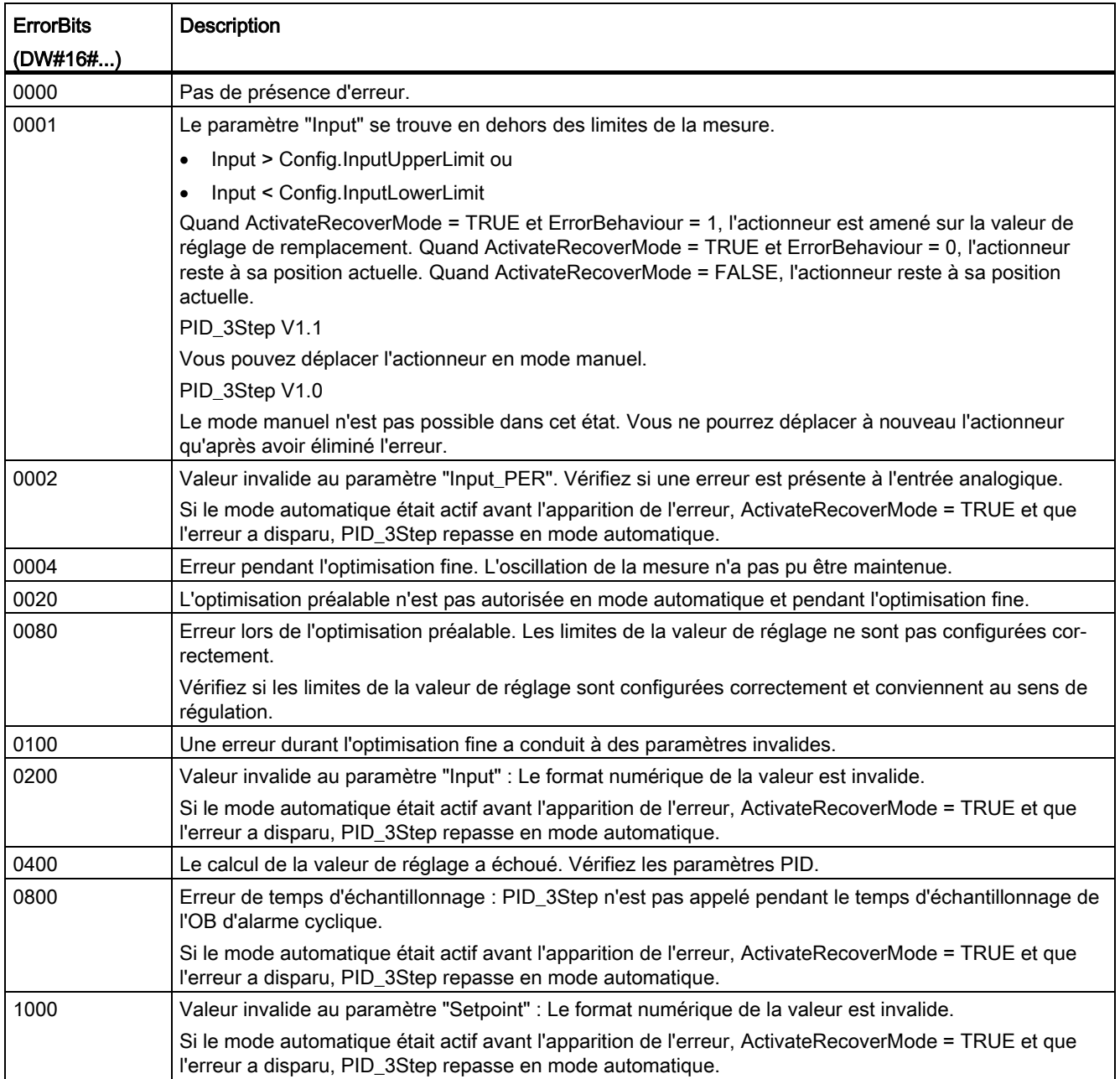

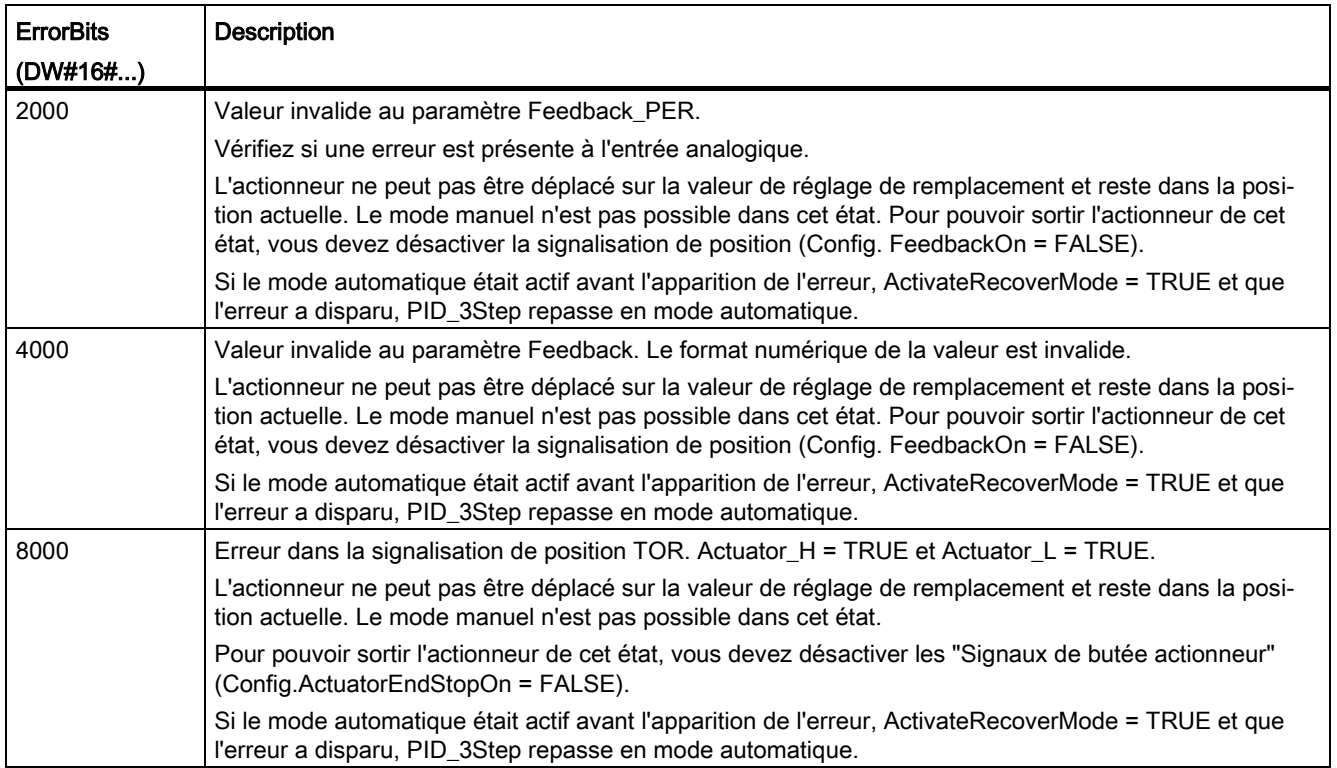

# 8.2.5.8 Paramètre Reset V1

Un front montant sur Reset remet à zéro les erreurs et les avertissements et supprime l'action I. Un front descendant sur Reset fait passer au dernier mode de fonctionnement actif.

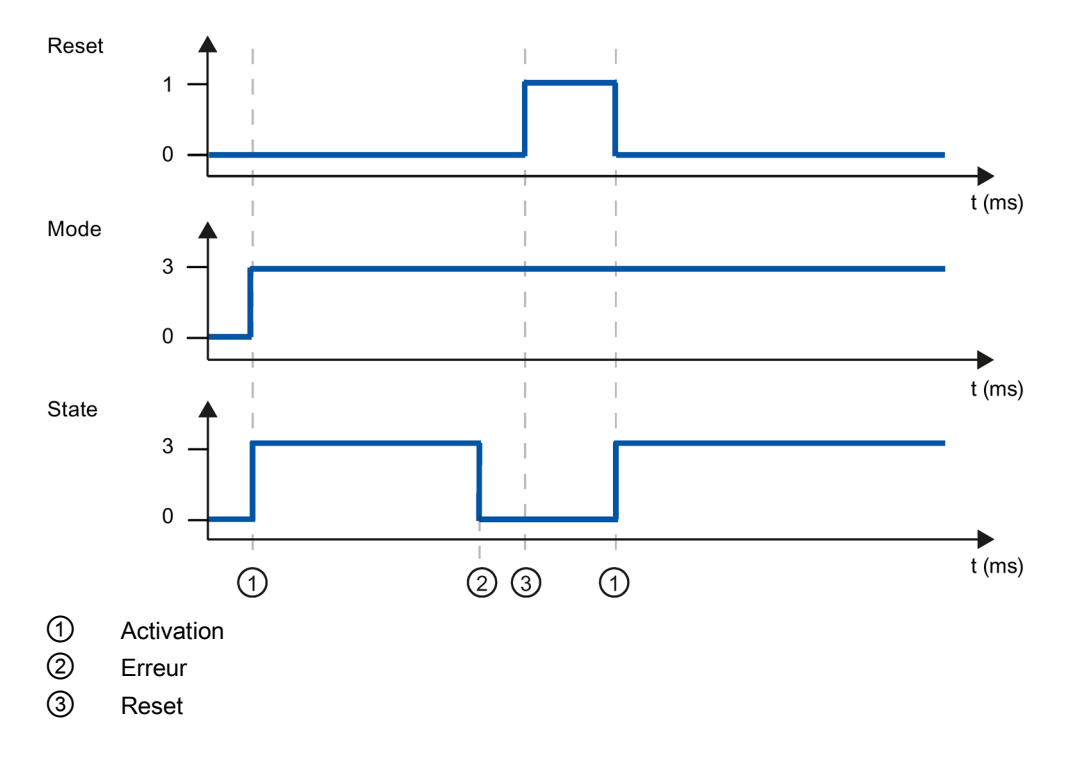

### <span id="page-381-0"></span>8.2.5.9 Variable ActivateRecoverMode V1

L'influence de la variable ActivateRecoverMode dépend de la version de l'instruction PID\_3Step.

#### Comportement dans la version 1.1

La variable ActivateRecoverMode détermine le comportement en cas d'erreur en mode automatique. Pendant l'optimisation préalable, l'optimisation fine et la mesure du temps de positionnement, ActivateRecoverMode n'a pas d'effet.

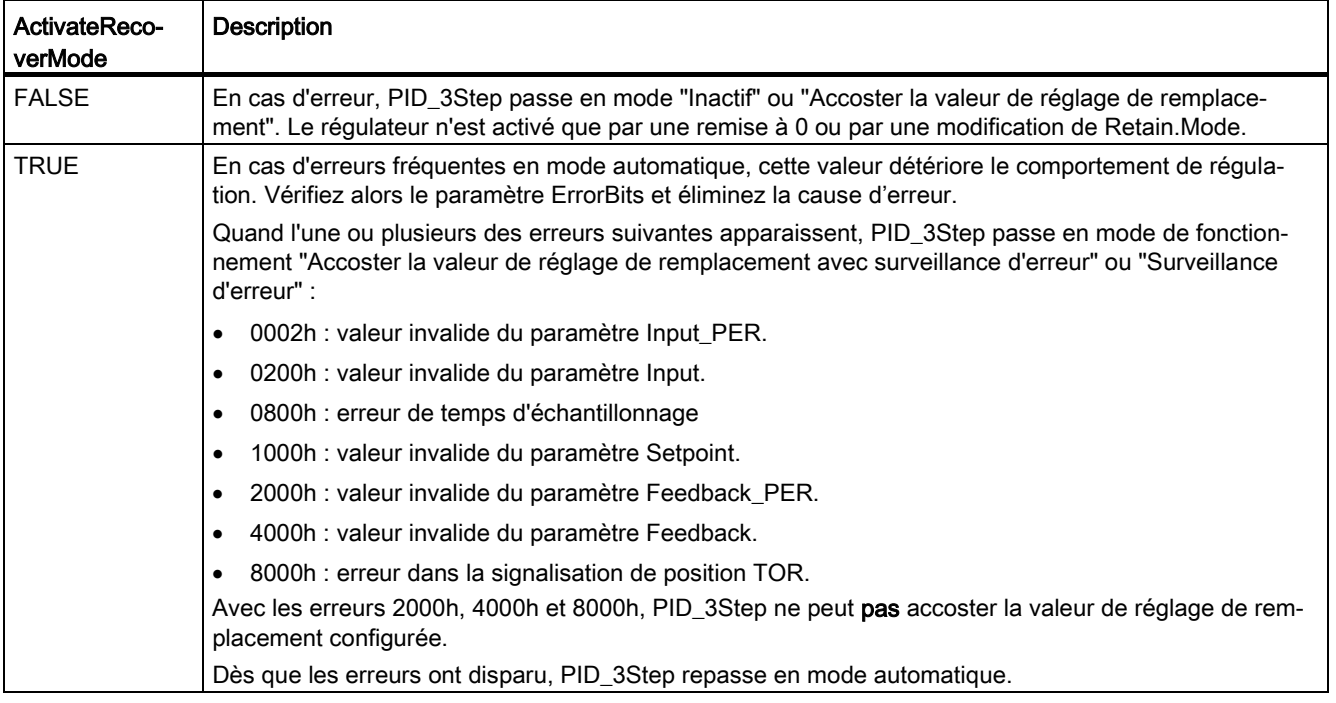

### Comportement dans la version 1.0

La variable ActivateRecoverMode détermine le comportement en cas d'erreur en mode automatique et en mode manuel. Pendant l'optimisation préalable, l'optimisation fine et la mesure du temps de positionnement, ActivateRecoverMode n'a pas d'effet.

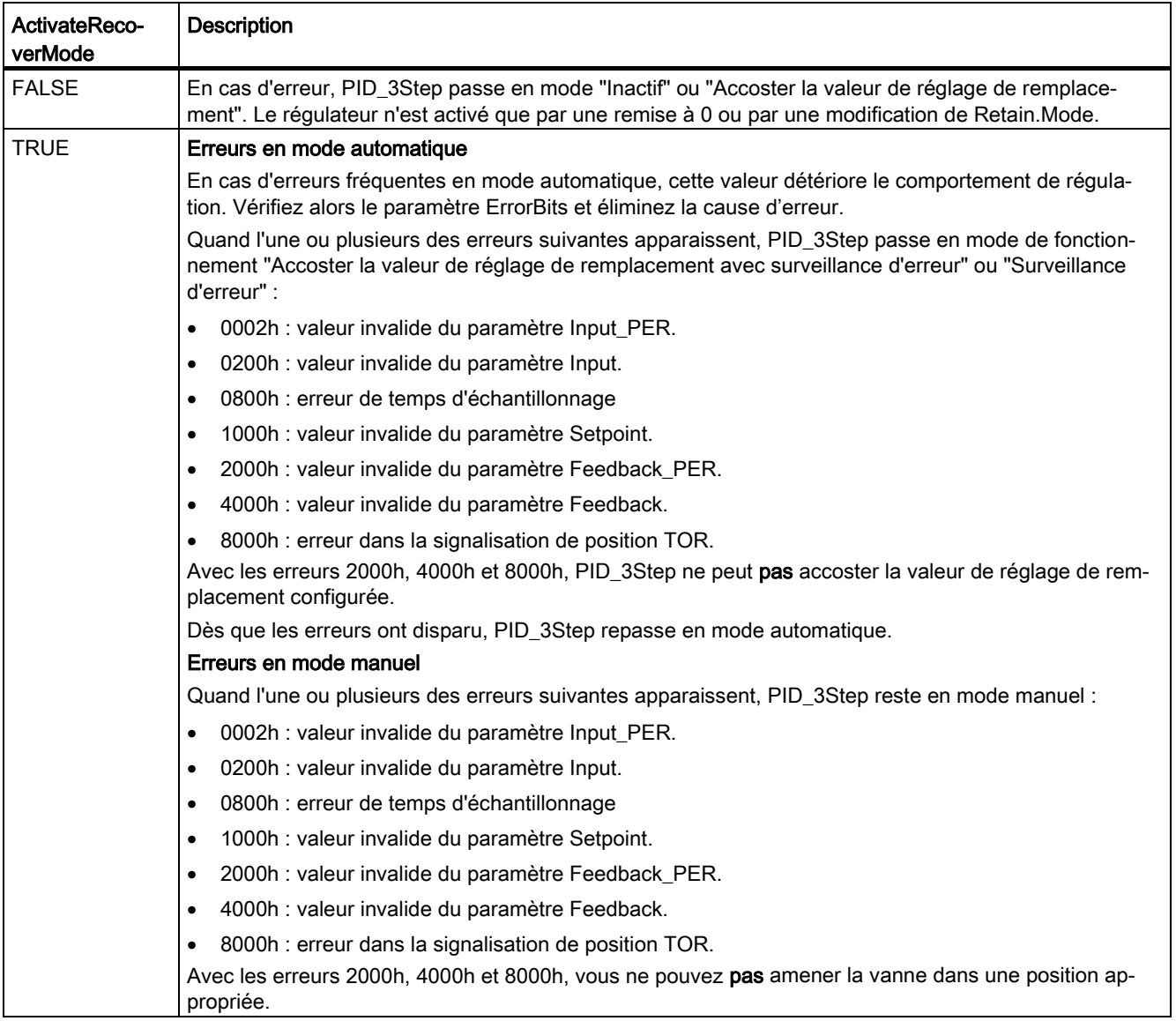

## Voir aussi

[Variables statiques PID\\_3Step V1](#page-362-0) (Page [363\)](#page-362-0)

[Paramètres State et Retain.Mode V1](#page-370-0) (Page [371\)](#page-370-0)

# 8.2.5.10 Variable Warning V1

En présence simultanée de plusieurs alertes, les valeurs des alertes sont affichées sous forme d'addition binaire. Si l'alerte 0003 est affichée p. ex., cela indique la présence simultanée des alertes 0001 et 0002.

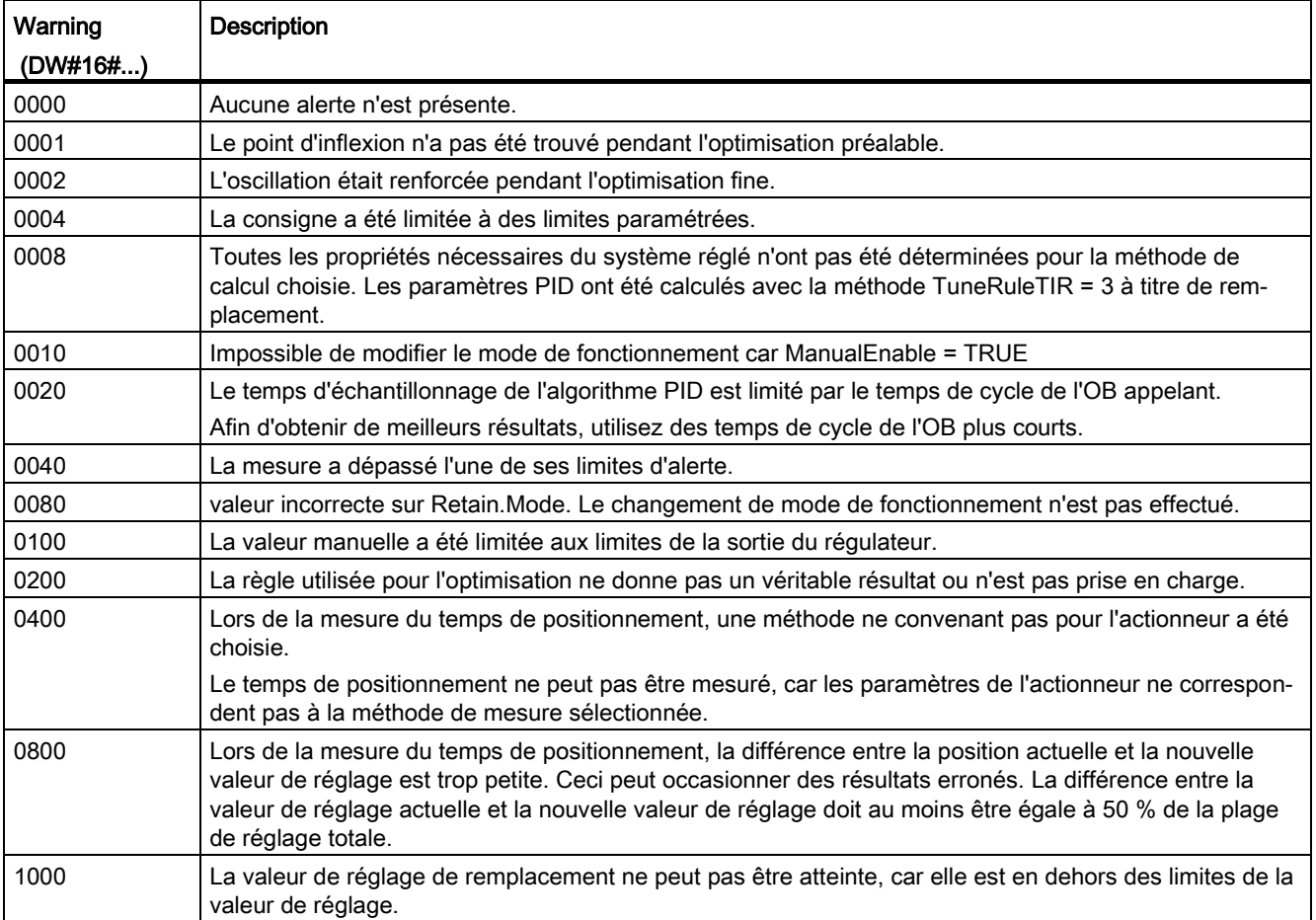

Les alarmes suivantes sont supprimées dès que la cause est éliminée :

- 0004
- 0020
- 0040
- 0100

Toutes les autres alarmes sont supprimées avec un front montant sur Reset.

# 8.2.5.11 Variable SUT.State V1

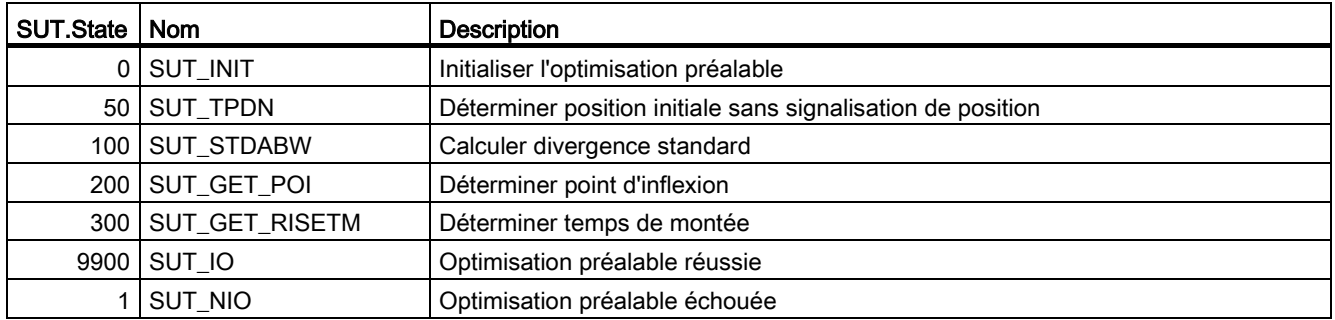

# 8.2.5.12 Variable TIR.State V1

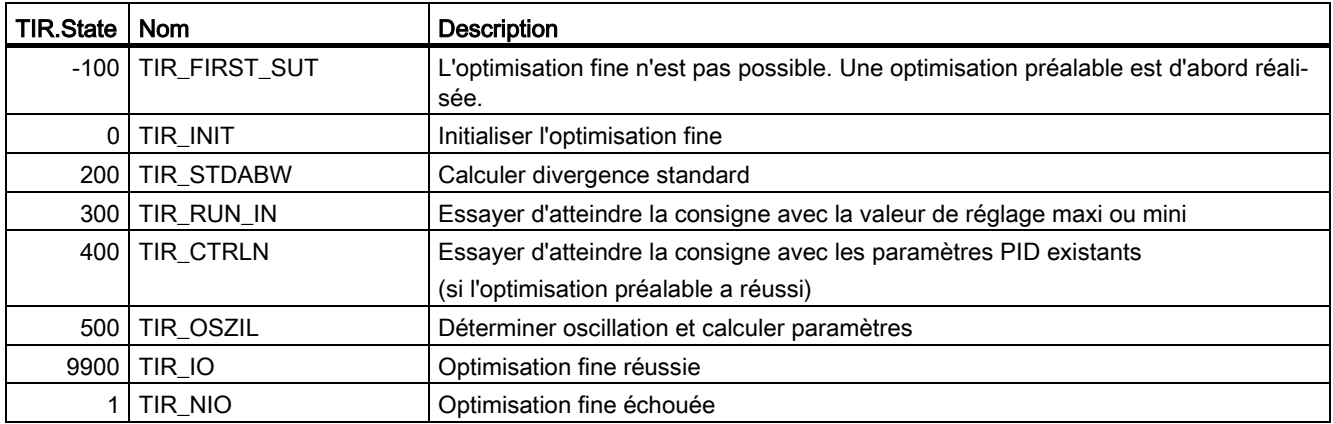

# 8.3 PID\_Temp

# 8.3.1 Compatibilité avec CPU et FW

Le tableau suivant montre les CPU et les versions de PID\_Temp compatibles.

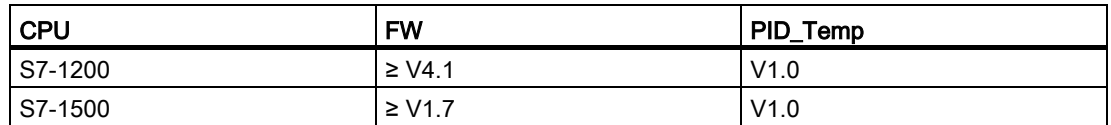

# 8.3.2 Temps de traitement de la CPU et espace mémoire requis PID\_Temp V1

### Temps de traitement de la CPU

Temps de traitement de CPU typiques de l'objet technologique PID\_Temp à partir de la version V1.0 en fonction du type de CPU.

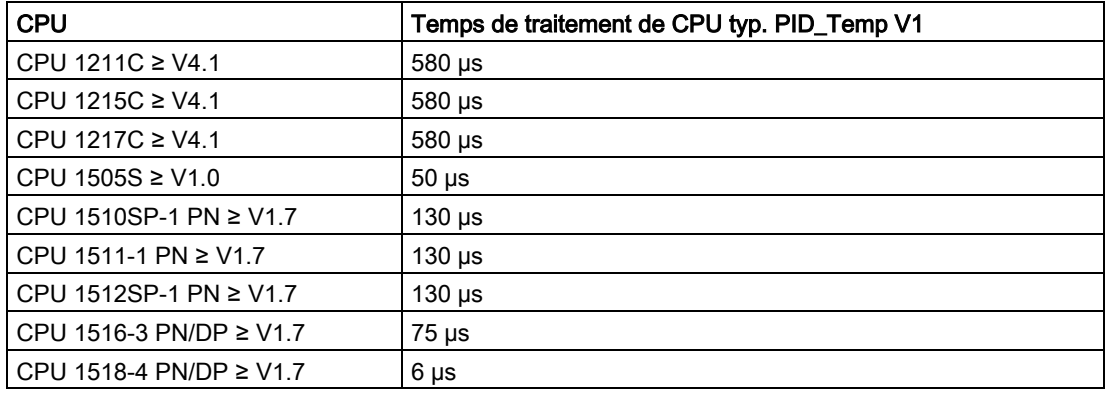

### Espace mémoire requis

Espace mémoire requis d'un DB d'instance de l'objet technologique PID\_Temp à partir de la version V1.0.

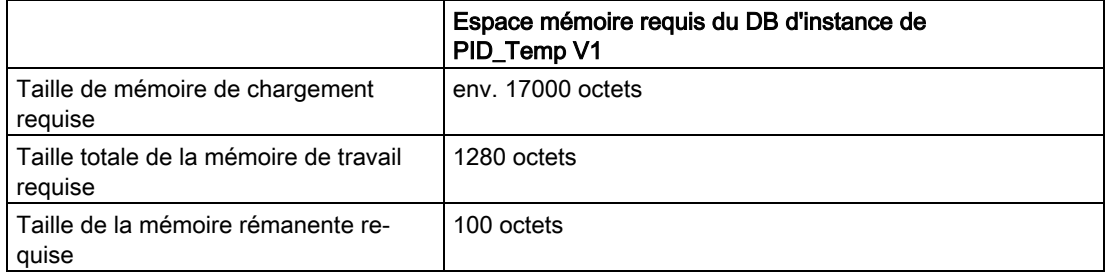

# 8.3.3 PID\_Temp

### 8.3.3.1 Description PID\_Temp

#### **Description**

L'instruction PID\_Temp met à disposition un régulateur PID avec optimisation intégrée pour procédés de température. PID\_Temp convient aux applications de pur chauffage ou chauffage/refroidissement.

Les modes suivants sont disponibles :

- Inactif
- Optimisation préalable
- Optimisation fine
- Mode automatique
- Mode manuel
- Valeur de réglage de remplacement avec surveillance des erreurs

Les modes de fonctionnement sont décrits en détail par le paramètre State.

### Algorithme PID

PID\_Temp est un régulateur PIDT1 avec anti-saturation et pondération de l'action P et D. L'algorithme PID fonctionne selon la formule suivante (zone de régulation et zone morte désactivées) :

$$
y = K_{p} \left[ (b \cdot w - x) + \frac{1}{T_{1} \cdot s} (w - x) + \frac{T_{p} \cdot s}{a \cdot T_{p} \cdot s + 1} (c \cdot w - x) \right]
$$

Le tableau ci-dessous donne la signification des symboles utilisés dans la formule et dans les figures qui suivent.

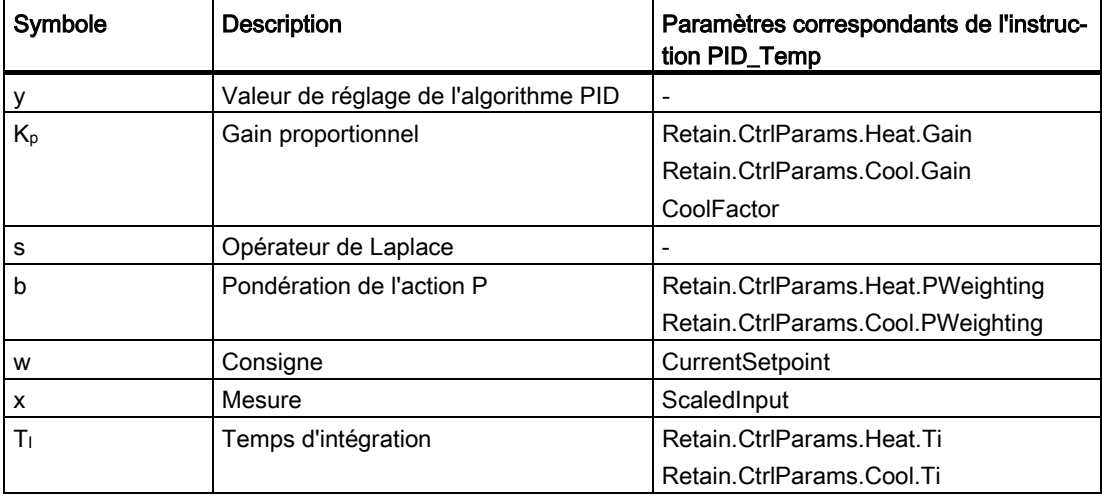

8.3 PID\_Temp

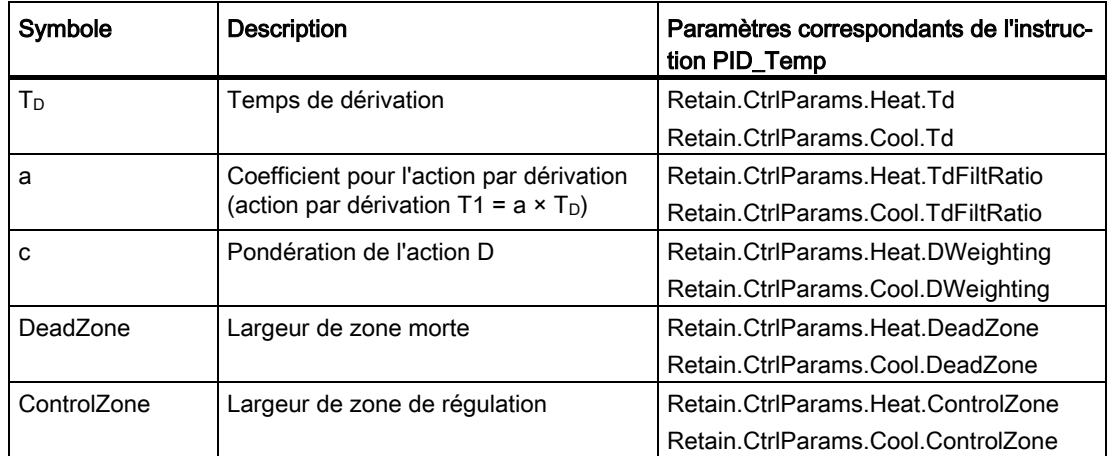

# Schéma fonctionnel PID\_Temp

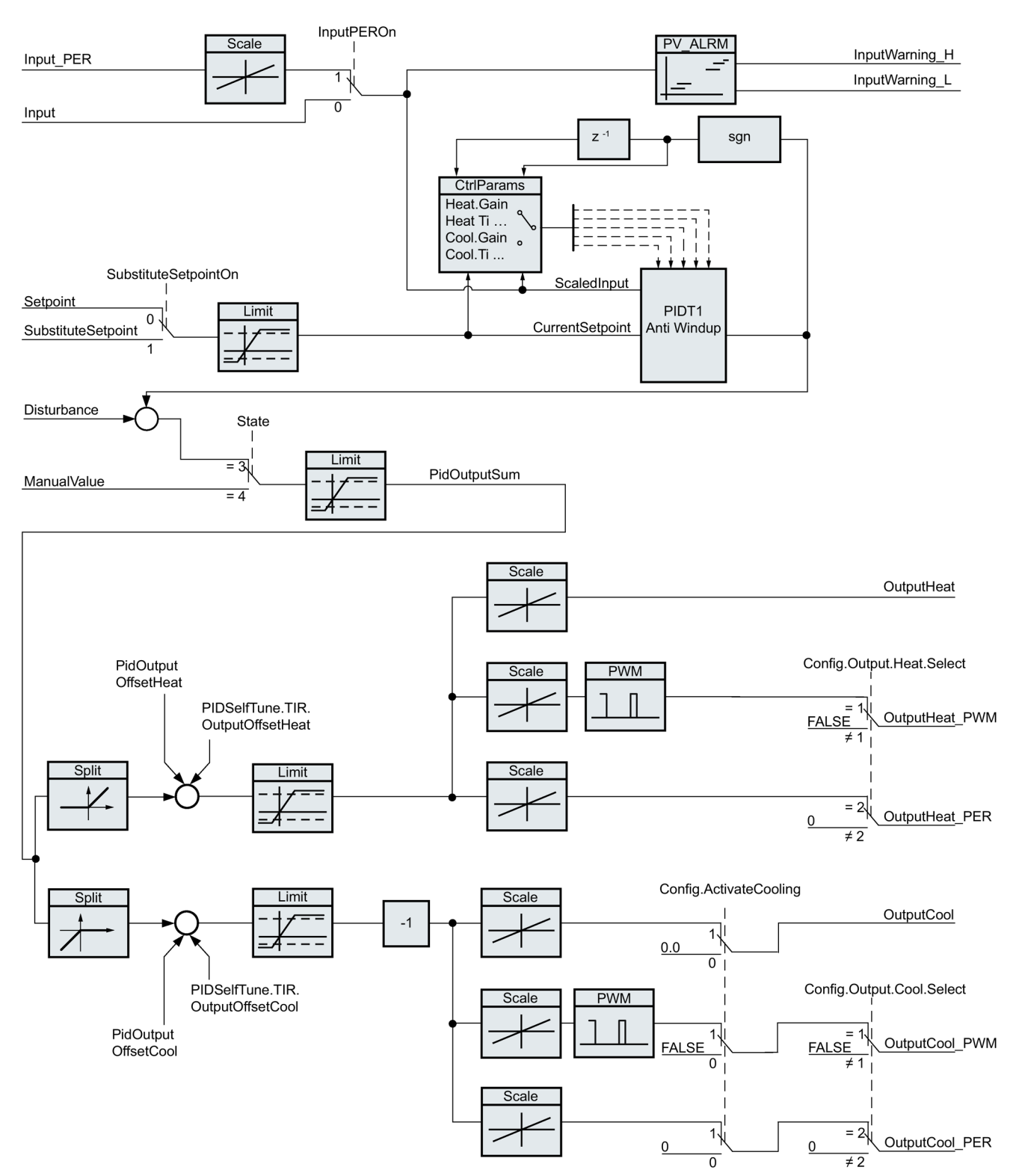

8.3 PID Temp

### Schéma fonctionnel PIDT1 avec anti-saturation

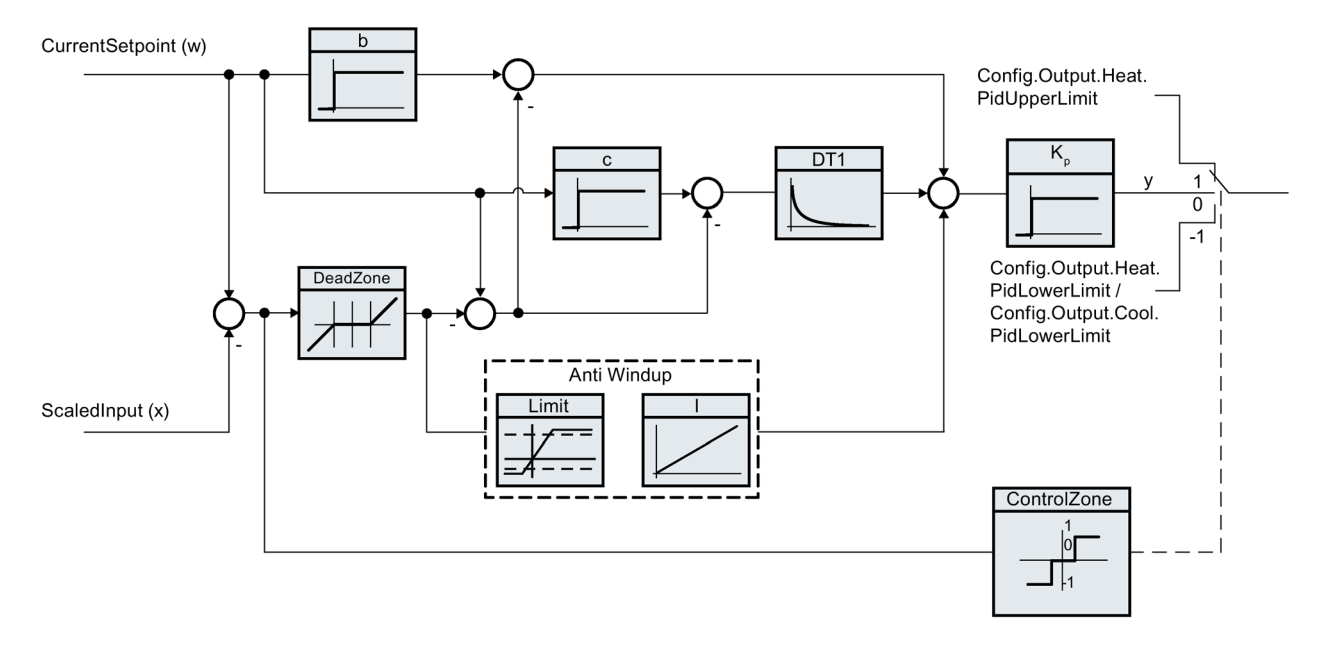

### Appel

PID\_Temp est appelé à l'intervalle de temps constant d'un OB d'alarme cyclique.

Lorsque vous appelez PID\_Temp comme DB multiinstance, aucun objet technologique n'est créé. Vous ne disposez pas d'interface de paramétrage et de mise en service. Vous devez paramétrer PID\_Temp directement dans le DB multiinstance et le mettre en service via une table de visualisation.

### Chargement dans l'appareil

Les valeurs effectives de variables rémanentes ne sont actualisées que si vous chargez entièrement PID\_Temp.

[Charger un objet technologique dans l'appareil](#page-43-0) (Page [44\)](#page-43-0)

### Démarrage

Au démarrage de la CPU, PID\_Temp démarre dans le mode de fonctionnement enregistré dans le paramètre d'entrée/sortie Mode. Pour passer dans le mode de fonctionnement "Inactif" au démarrage, mettez RunModeByStartup = FALSE.

### Comportement en cas d'erreur

Le comportement en cas d'erreur dépend des variables SetSubstituteOutput et ActivateRecoverMode. Quand ActivateRecoverMode = TRUE, le comportement dépend en plus de l'erreur apparue.

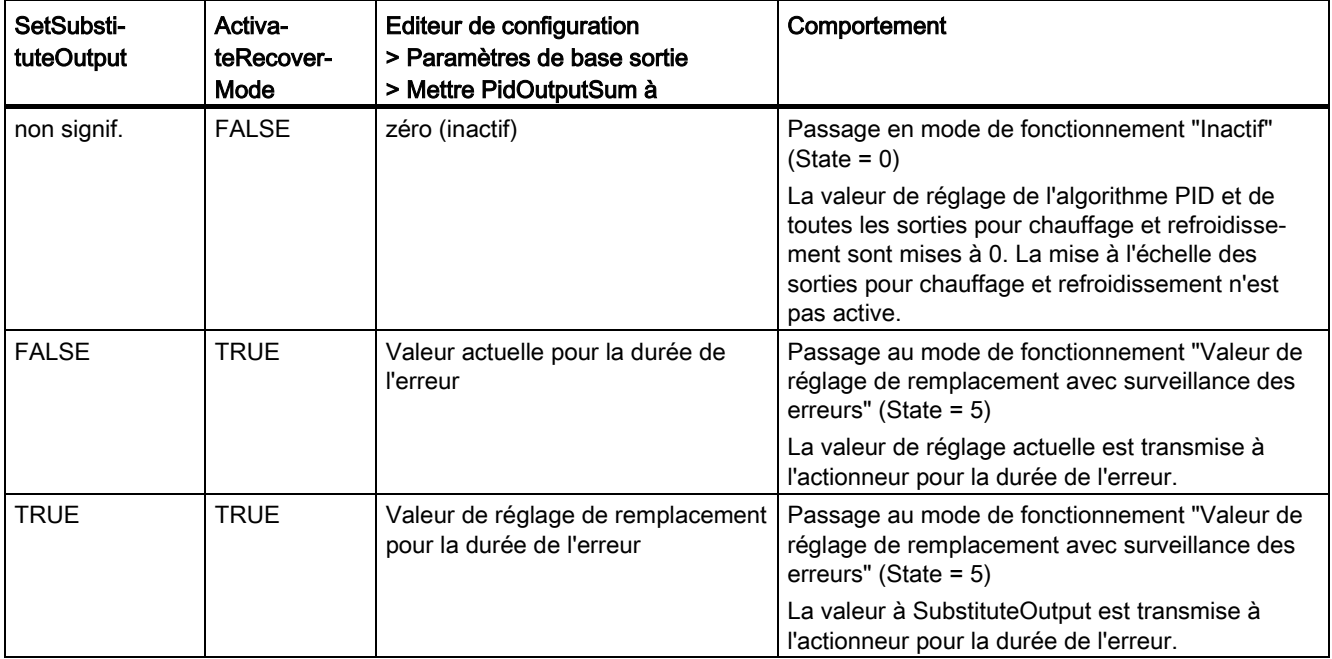

PID\_Temp utilise ManualValue comme valeur de réglage en mode manuel, sauf si ManualValue est invalide.

- Si ManualValue est invalide, c'est SubstituteOutput qui est utilisé.
- Si ManualValue et SubstituteOutput sont invalides, c'est Config.Output.Heat.PidLowerLimit qui est utilisé.

Le paramètre Error indique si une erreur est actuellement présente. Quand l'erreur a disparu, Error = FALSE. Le paramètre ErrorBits indique les erreurs qui se sont produites. ErrorBits est réinitialisé par un front montant à Reset ou ErrorAck.

# 8.3.3.2 Mode de fonctionnement de PID\_Temp

#### Surveiller les limites de la mesure

Vous définissez une limite supérieure et une limite inférieure de la mesure dans les variables Config.InputUpperLimit et Config.InputLowerLimit. Quand la mesure se trouve en dehors de ces limites, une erreur apparaît (ErrorBits = 0000001h).

Vous définissez une limite d'alerte supérieure et une limite d'alerte inférieure de la mesure dans les variables Config.InputUpperWarning et Config.InputLowerWarning. Quand la mesure se trouve en dehors de ces limites d'alerte, une alerte apparaît (Warning = 0000040h) et le paramètre de sortie InputWarning\_H ou InputWarning\_L passe à TRUE.

#### Limiter la consigne

Vous définissez une limite supérieure et une limite inférieure de la consigne dans les variables Config.SetpointUpperLimit et Config.SetpointLowerLimit. PID\_Temp limite la consigne automatiquement aux limites de la mesure. Vous pouvez limiter la consigne à une plage plus réduite. PID\_Temp contrôlera si cette plage se trouve dans les limites de la mesure. Quand la consigne se trouve hors de ces limites, c'est la limite supérieure ou la limite inférieure qui est utilisée comme consigne et le paramètre de sortie SetpointLimit\_H ou SetpointLimit\_L passe à TRUE.

La consigne est limitée dans tous les modes de fonctionnement.

#### Consigne de remplacement

Vous pouvez spécifier une consigne de remplacement dans la variable SubstituteSetpoint et l'activer avec SubstituteSetpointOn = TRUE. Ceci vous permet, par exemple, de spécifier momentanément de manière directe la consigne pour un régulateur esclave dans une cascade, sans modifier le programme utilisateur. Les limites fixées pour la consigne s'appliquent aussi à la consigne de remplacement.

#### Chauffage et refroidissement

Avec le réglage par défaut, PID\_Temp n'utilise que les sorties pour chauffage (OutputHeat, OutputHeat\_PWM, OutputHeat\_PER). La valeur de réglage de l'algorithme PID (PidOutputSum) est mise à l'échelle et fournie aux sorties pour le chauffage. Vous déterminez si OutputHeat\_PWM ou OutputHeat\_PER sera calculé, à l'aide de Config.Output.Heat.Select. OutputHeat est toujours calculé,.

Avec Config.ActivateCooling = TRUE, vous pouvez aussi activer les sorties pour refroidissement (OutputCool, OutputCool\_PWM, OutputCool\_PER). Les valeurs de réglage positives de l'algorithme PID (PidOutputSum) sont mises à l'échelle et fournies aux sorties pour chauffage. Les valeurs de réglage négatives de l'algorithme PID sont mises à l'échelle et fournies aux sorties pour le refroidissement. Vous déterminez si OutputCool\_PWM ou OutputCool\_PER sera calculé, à l'aide de Config.Output.Cool.Select. OutputCool est toujours calculé,.

Deux méthodes sont disponibles pour calculer la valeur de réglage PID quand le refroidissement est activé :

● Facteur pour le refroidissement (Config.AdvancedCooling = FALSE) :

La valeur de réglage pour le refroidissement est calculée avec les paramètres PID pour le chauffage en tenant compte du facteur configurable pour le refroidissement Config.CoolFactor. Cette méthode convient quand l'actionneur de chauffage et l'actionneur de refroidissement ont des comportements dans le temps semblables, mais des gains différents. En choisissant cette méthode, l'optimisation préalable et l'optimisation fine pour le refroidissement, ainsi que le jeu de paramètres PID pour le refroidissement ne sont pas disponibles. Seules les optimisations pour le chauffage peuvent être exécutées.

● Commutation des paramètres PID (Config.AdvancedCooling = TRUE) :

La valeur de réglage pour le refroidissement est calculée au moyen d'un jeu de paramètres PID propre. L'algorithme PID décide, en s'appuyant sur la valeur de réglage calculée et sur le signal d'écart, si ce sont les paramètres PID pour le chauffage ou pour le refroidissement qui sont utilisés. Cette méthode convient quand l'actionneur de chauffage et l'actionneur de refroidissement ont des comportements dans le temps et des gains différents. L'optimisation préalable et l'optimisation fine ne sont disponibles pour le refroidissement qu'avec cette méthode.

#### Limites et mise à l'échelle de la valeur de réglage

Selon le mode de fonctionnement, la valeur de réglage PID (PidOutputSum) est soit calculée automatiquement par l'algorithme PID, soit spécifiée par la valeur manuelle (ManualValue) ou par la valeur de réglage de remplacement configurée (SubstituteOutput).

La valeur de réglage PID est limitée en fonction de la configuration.

- Quand le refroidissement est désactivé (Config.ActivateCooling = FALSE), la limite supérieure en vigueur est Config.Output.Heat.PidUpperLimit et la limite inférieure Config.Output.Heat.PidLowerLimit.
- Quand le refroidissement est activé (Config.ActivateCooling = TRUE), la limite supérieure en vigueur est Config.Output.Heat.PidUpperLimit et la limite inférieure Config.Output.Cool.PidLowerLimit.

### **Instructions** 8.3 PID\_Temp

La valeur de réglage PID est mise à l'échelle et fournie aux sorties pour le chauffage et le refroidissement. La mise à l'échelle peut être spécifiée séparément pour chaque sortie et elle est déterminée au moyen de 2 paires de valeurs dans les structures Config.Output.Heat et Config.Output.Cool :

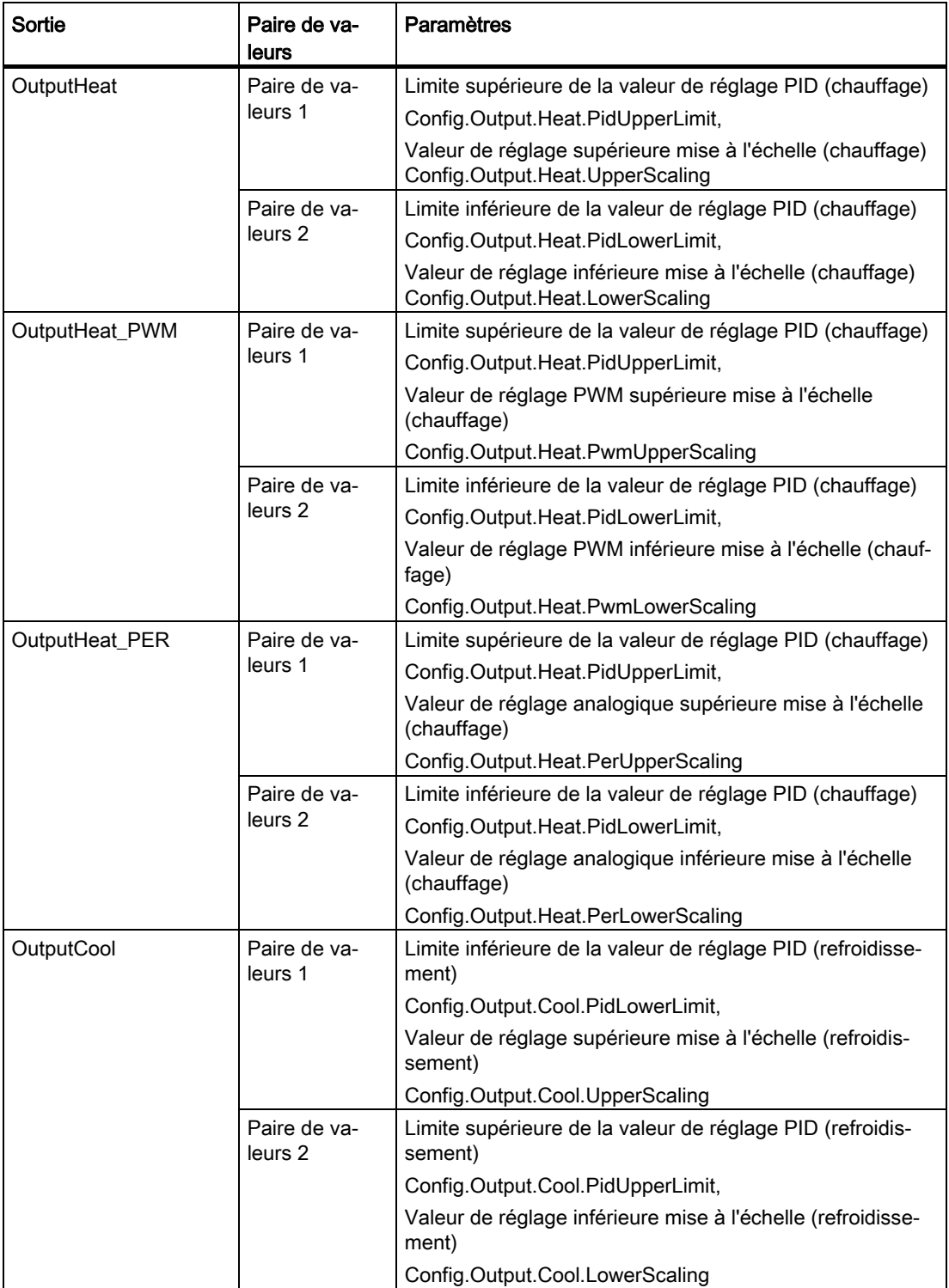

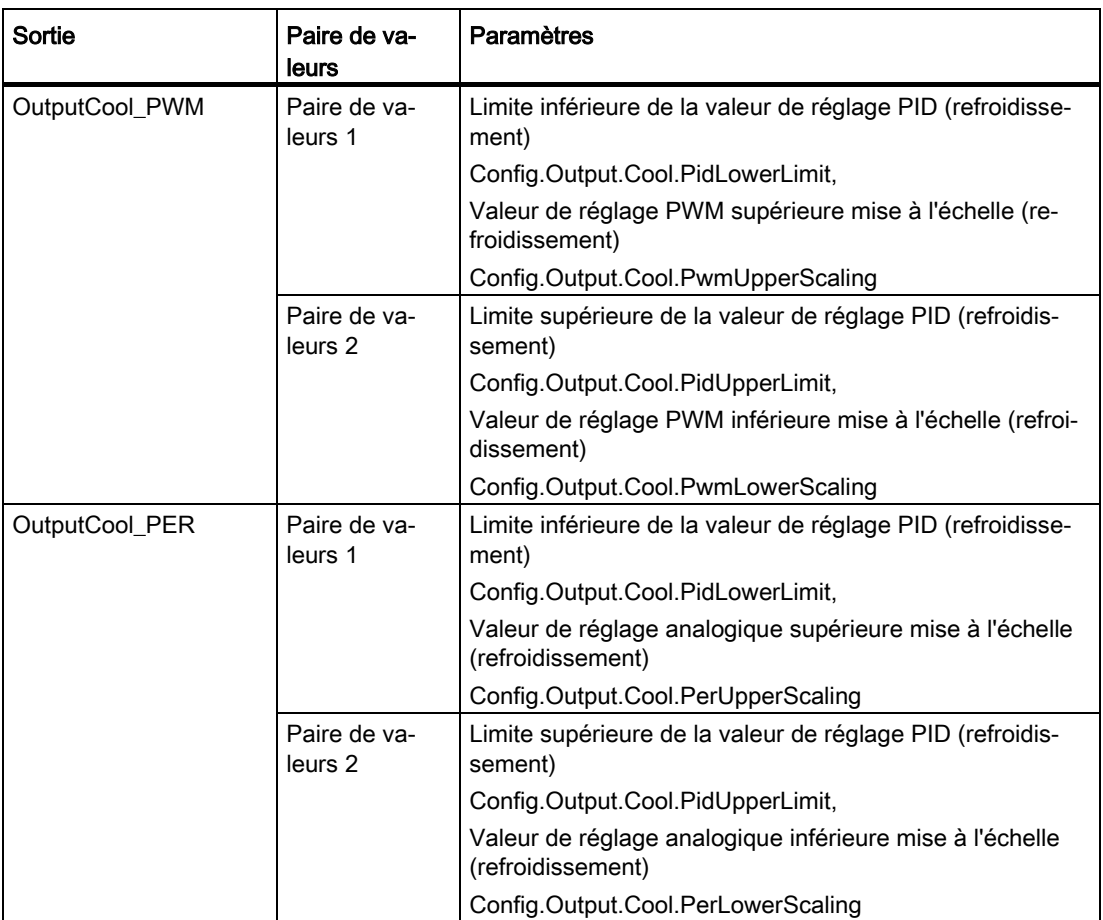

Quand le refroidissement est activé (Config.ActivateCooling = TRUE), Config.Output.Heat.PidLowerLimit doit avoir la valeur 0.0.

Config.Output.Cool.PidUpperLimit doit toujours avoir la valeur 0.0.

#### Exemple :

MIse à l'échelle de la sortie quand la sortie OutputHeat est utilisée (refroidissement désactivé ; Config.Output.Heat.PidLowerLimit peut être différent de 0.0) :

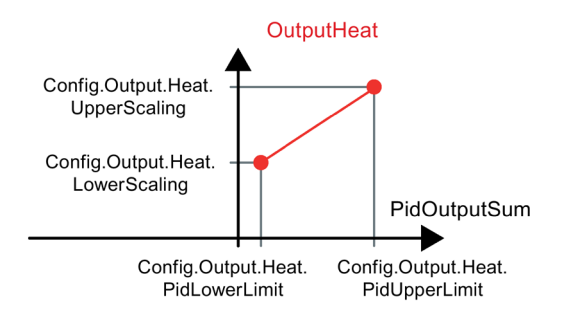

### Exemple :

MIse à l'échelle de la sortie quand les sorties OutputHeat\_PWM et OutputCool\_PER sont utilisées (refroidissement activé ; Config.Output.Heat.PidLowerLimit doit être égal à 0.0) :

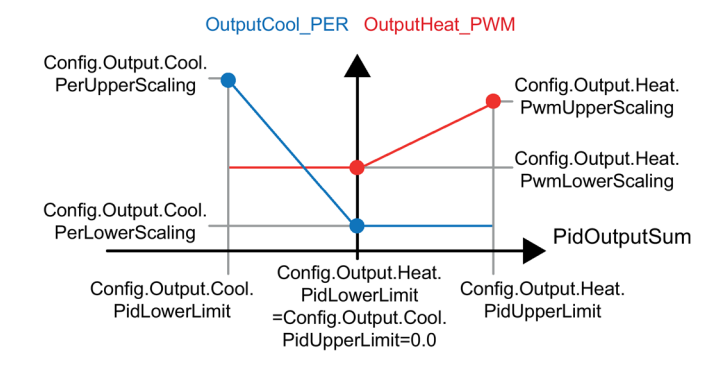

Sauf dans le mode de fonctionnement "Inactif", la valeur fournie à une sortie est toujours comprise entre sa valeur de réglage supérieure mise à l'échelle et sa valeur de réglage inférieure mise à l'échelle, par ex. pour OutputHeat toujours entre Config.Output.Heat.UpperScaling et Config.Output.Heat.LowerScaling.

Si vous voulez limiter la valeur à la sortie correspondante, vous devrez donc adapter aussi ces valeurs mises à l'échelle.

#### Mise en cascade

PID Temp vous assiste lorsque vous l'utilisez dans une régulation en cascade (voir : [Programmation](#page-199-0) (Page [200\)](#page-199-0)).

#### Valeur de réglage de remplacement

En cas d'erreur, PID\_Temp peut fournir une valeur de réglage de remplacement que vous spécifiez dans la variable SubstituteOutput. La valeur de réglage de remplacement doit se trouver à l'intérieur des limites de la valeur de réglage PID. Les valeurs fournies aux sorties pour le chauffage et le refroidissement et résultant de la valeur de réglage de remplacement résultent de la mise à l'échelle configurée pour la sortie.
#### Surveiller la validité des signaux

En cas d'utilisation, la validité des valeurs des paramètres suivants est surveillée :

- Setpoint
- SubstituteSetpoint
- Input
- Input\_PER
- Disturbance
- ManualValue
- SubstituteOutput
- Paramètres PID dans les structures Retain.CtrlParams.Heat et Retain.CtrlParams.Cool.

#### Surveillance de la période d'échantillonnage PID\_Temp

Dans le cas idéal, la période d'échantillonnage correspond au temps de cycle de l'OB d'alarme cyclique appelant. L'instruction PID\_Temp mesure chaque fois l'intervalle de temps entre deux appels. Le résultat est le temps d'échantillonnage actuel. Lors de chaque changement du mode de fonctionnement et à la première mise en route, une moyenne est calculée à partir des 10 premiers temps d'échantillonnage. Quand la période d'échantillonnage actuelle diverge trop de cette valeur moyenne, une erreur apparaît (Error = 0000800h).

Une erreur survient en cours d'optimisation si :

- Nouvelle valeur moyenne > = 1,1 x ancienne valeur moyenne
- Nouvelle valeur moyenne <= 0,9 x ancienne valeur moyenne

Une erreur survient en mode automatique si :

- Nouvelle valeur moyenne > = 1,5 x ancienne valeur moyenne
- $\bullet$  Nouvelle valeur moyenne  $\leq$  0,5 x ancienne valeur moyenne

Si vous désactivez la surveillance de la période d'échantillonnage (CycleTime.EnMonitoring = FALSE), vous pourrez appeler PID\_Temp également dans l'OB1. Dans ce cas, vous devez accepter une moindre qualité de régulation du fait de la fluctuation du temps d'échantillonnage.

#### Pédiode d'échantillonnage de l'algorithme PID

Comme le système réglé nécessite un certain temps pour réagir à une modification de la valeur de réglage, il est judicieux de ne pas calculer cette valeur à chaque cycle. La période d'échantillonnage de l'algorithme PID est le temps écoulé entre deux calculs de valeur de réglage. Il est déterminé pendant l'optimisation et arrondi à un multiple du temps de cycle de l'OB d'alarme cyclique (période d'échantillonnage PID\_Temp). Toutes les autres fonctions de PID Temp sont exécutées à chaque appel.

Quand le refroidissement et la commutation des paramètres PID sont activés, PID\_Temp utilise respectivement une période d'échantillonnage propre de l'algorithme PID pour le chauffage et le refroidissement. Dans toutes les autres configurations, il n'utilise que la période d'échantillonnage de l'algorithme PID pour le chauffage.

Quand vous utilisez OutputHeat\_PWM ou OutputCool\_PWM, la période d'échantillonnage de l'algorithme PID est utilisée comme période de la modulation de largeur d'impulsion. La précision du signal de sortie est déterminée par le rapport de la période d'échantillonnage de l'algorithme PID au temps de cycle de l'OB. Le temps de cycle ne devrait pas dépasser un dixième de la période d'échantillonnage de l'algorithme PID.

Quand la période d'échantillonnage de l'algorithme PID est très longue avec OutputHeat\_PWM ou OutputCool\_PWM, ce qui donne une longue période pour la modulation de largeur d'impulsion, vous pouvez spécifier une autre période plus courte aux paramètres Config.Output.Heat.PwmPeriode et Config.Output.Cool.PwmPeriode pour obtenir une mesure plus lissée.

#### Sens de régulation

PID Temp peut être utilisé pour les applications de chauffage ou de chauffage/refroidissement et il fonctionne de manière fixe dans le sens de régulation normal.

Une augmentation de la valeur de réglage PID (PidOutputSum) doit provoquer l'augmentation de la mesure. Les valeurs fournies aux sorties pour le chauffage et le refroidissement et résultant de la valeur de réglage PID découlent de la mise à l'échelle configurée pour la sortie.

Une inversion du sens de régulation ou un gain proportionnel négatif ne sont pas pris en charge.

Si votre application nécessite une seule valeur de réglage dont l'augmentation doit provoquer la diminution de la mesure (régulation d'écoulement, par ex.), vous pourrez utiliser PID Compact avec sens de régulation inversé.

# 8.3.3.3 Paramètres d'entrée de PID\_Temp

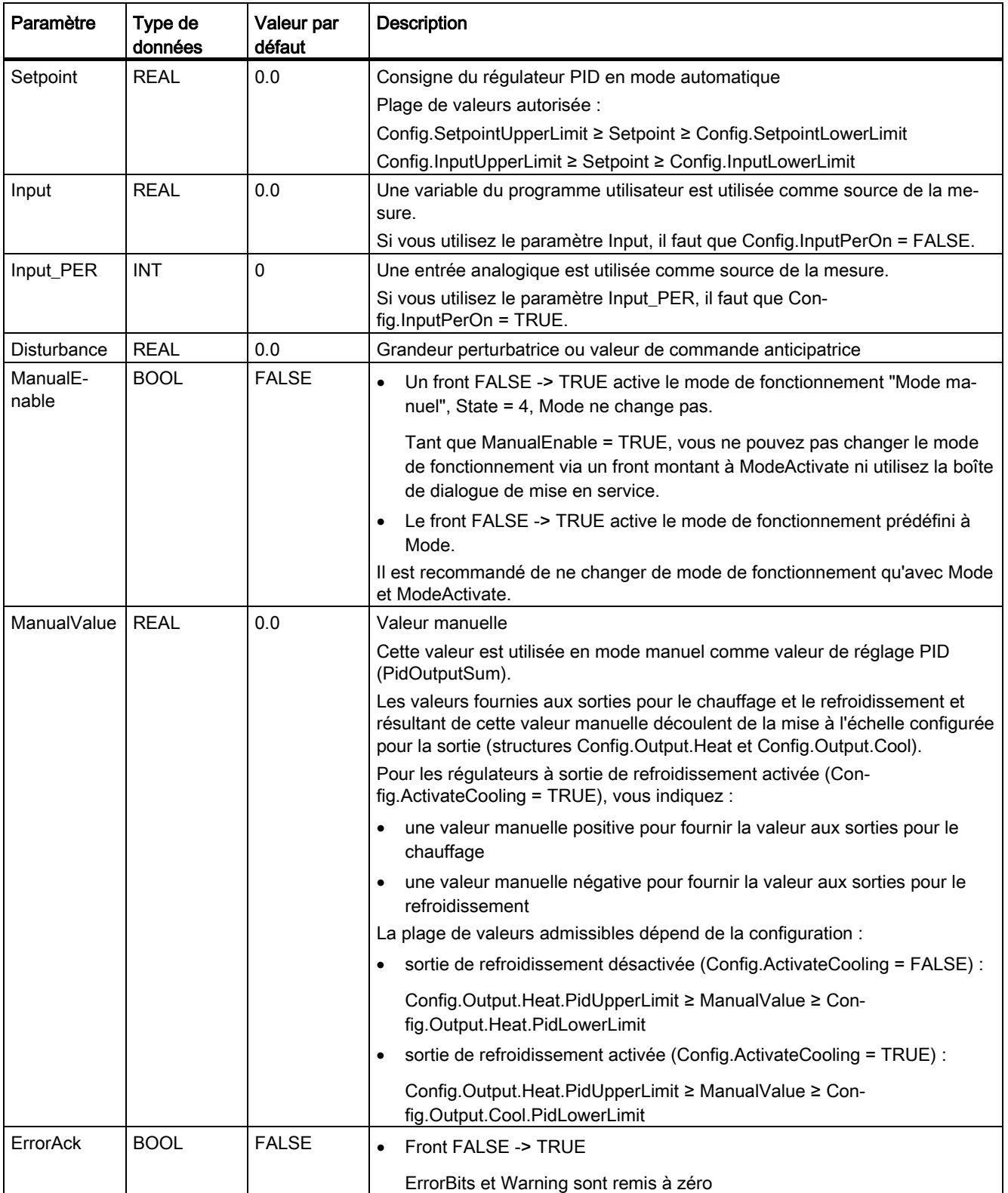

```
Instructions
```
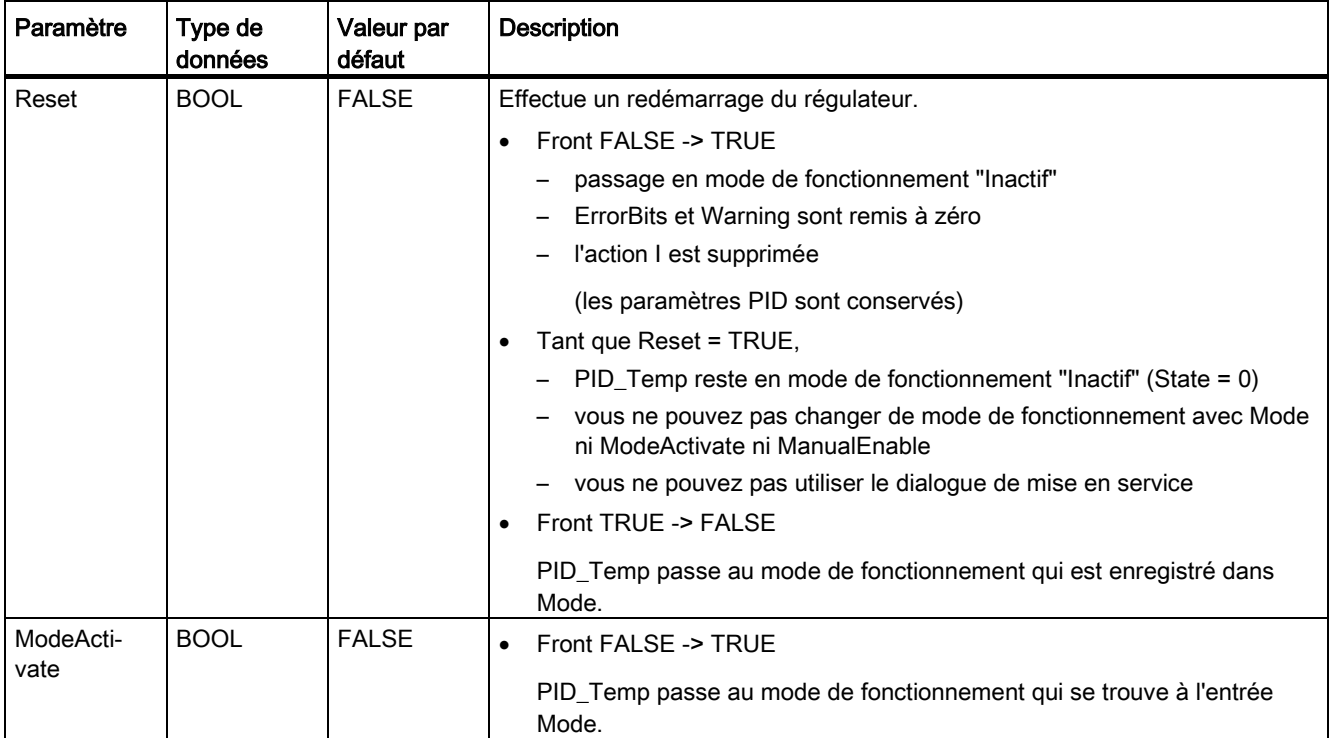

# 8.3.3.4 Paramètres de sortie de PID\_Temp

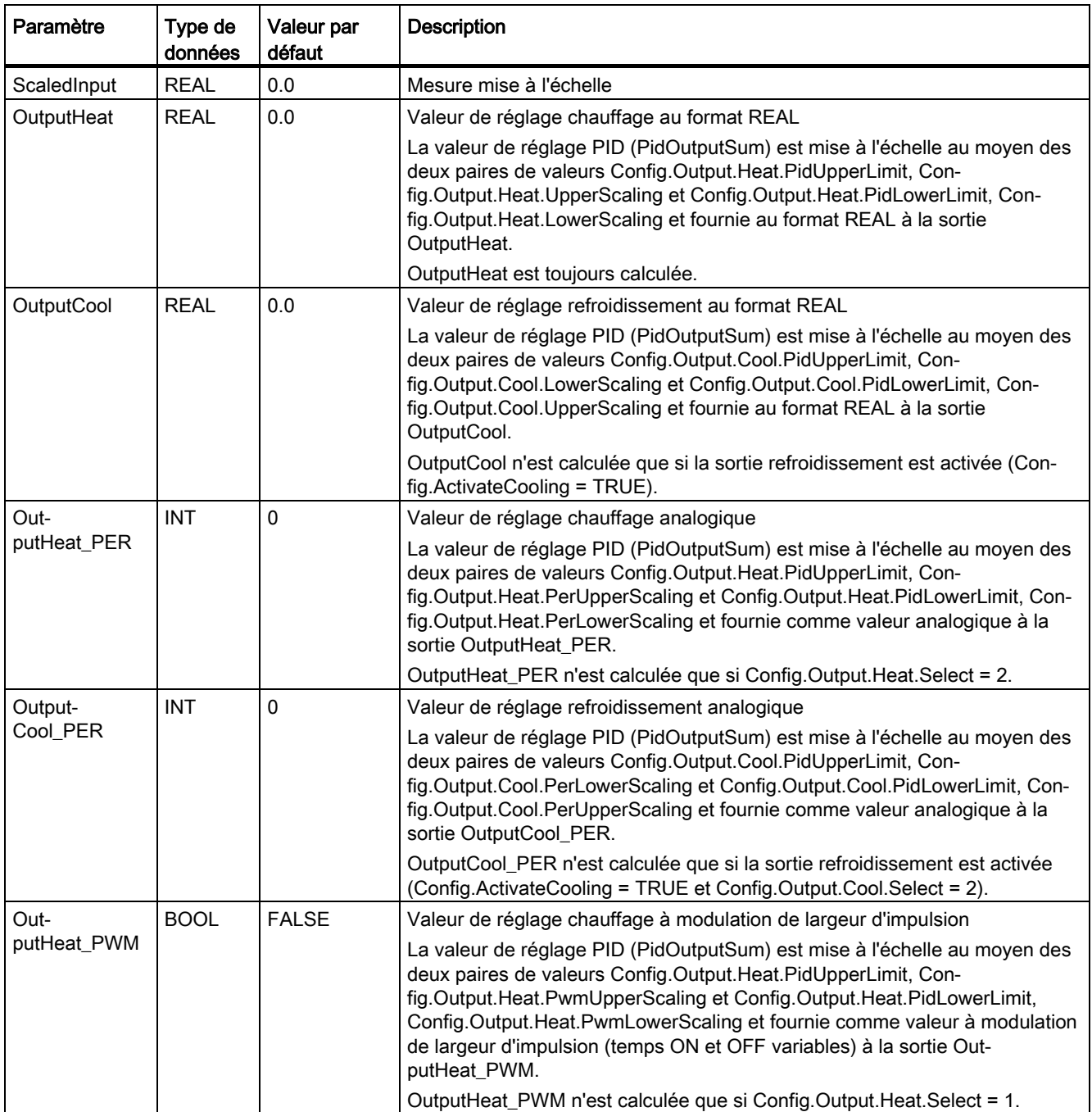

```
Instructions
```
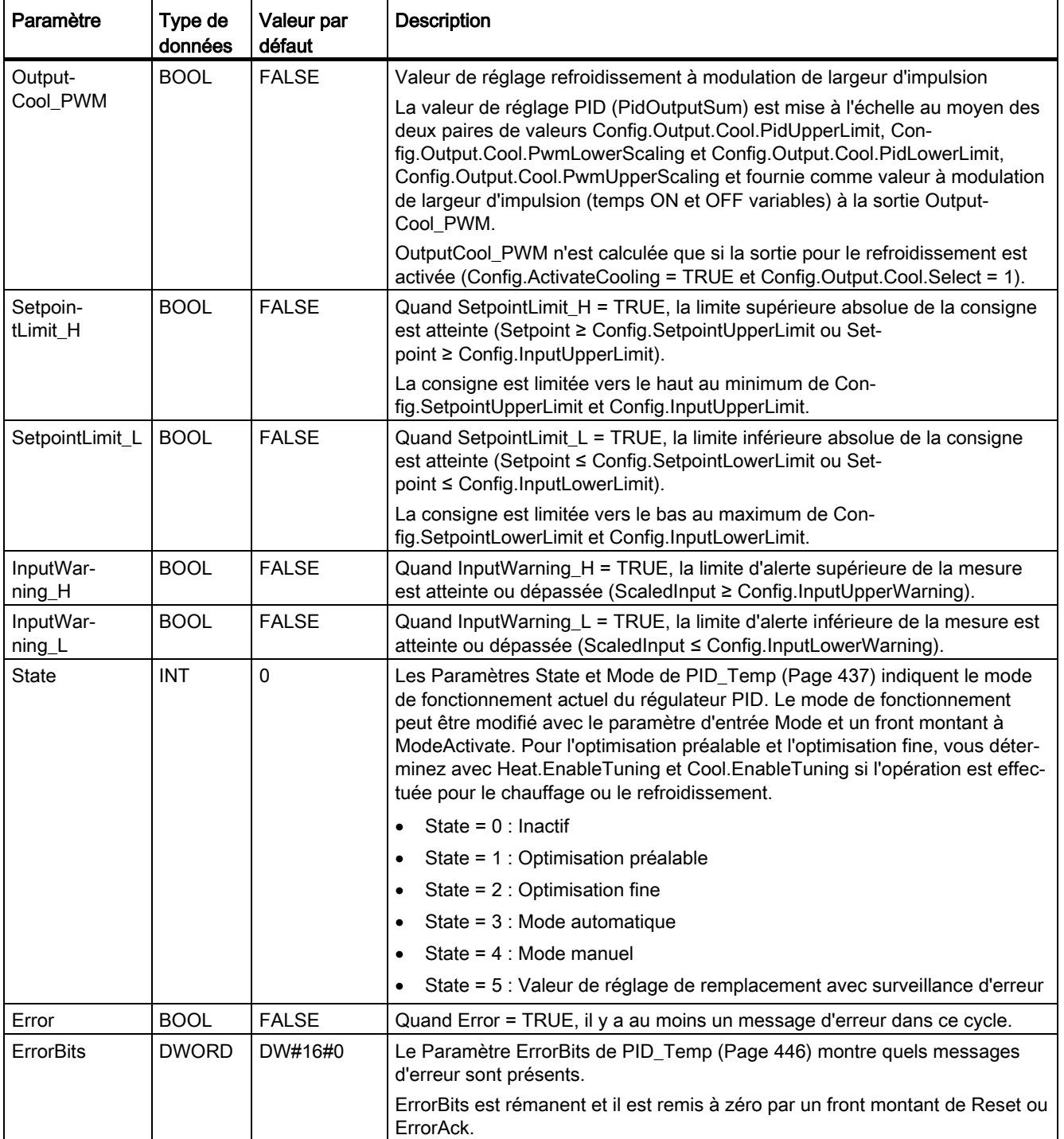

# 8.3.3.5 Paramètres d'entrée/sortie de PID\_Temp

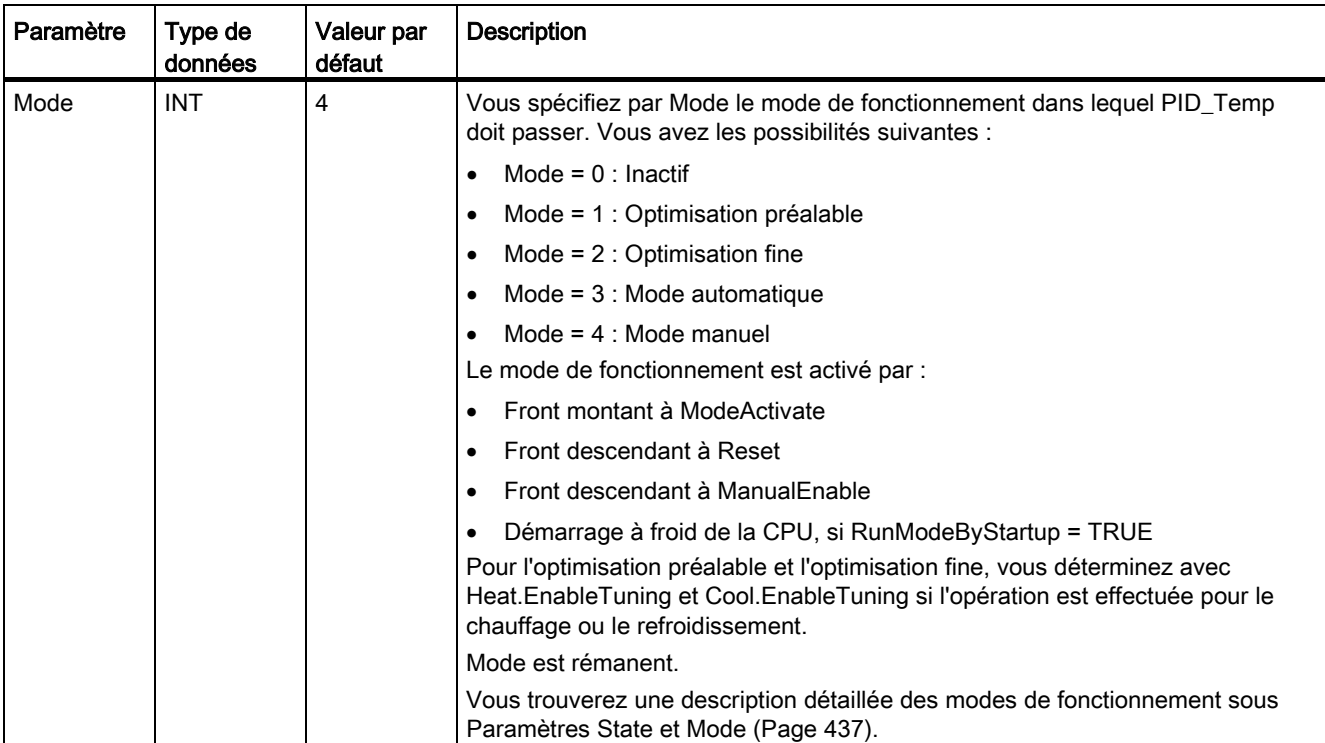

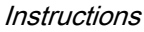

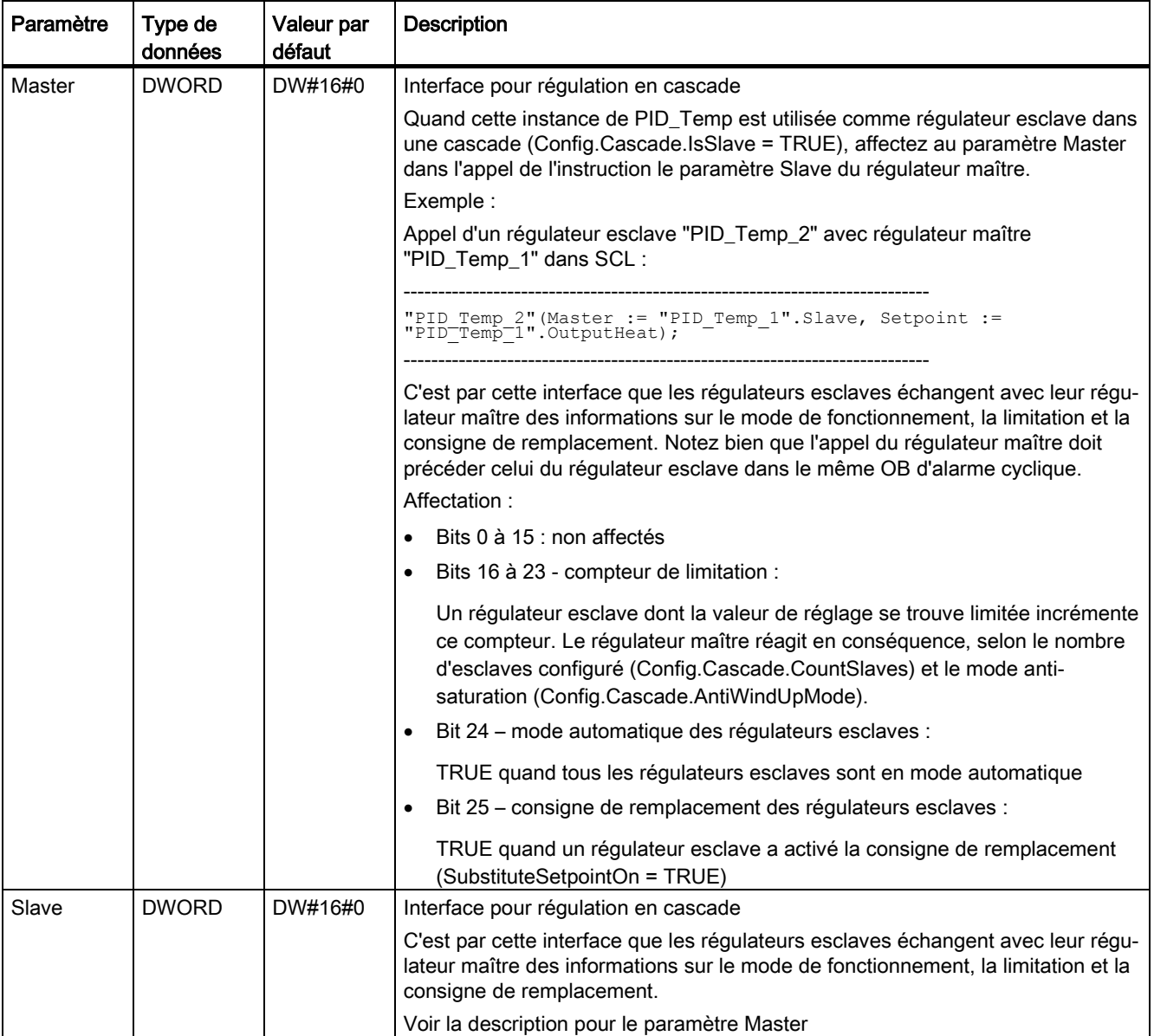

## Voir aussi

[Paramètres State et Mode de PID\\_Temp](#page-436-0) (Page [437\)](#page-436-0)

[Programmation](#page-199-0) (Page [200\)](#page-199-0)

[Fonction cascade avec PID\\_Temp](#page-197-0) (Page [198\)](#page-197-0)

## 8.3.3.6 Variables statiques de PID\_Temp

Les variables qui ne sont pas mentionnées ne doivent pas être modifiées. Elles ne sont utilisées qu'en interne.

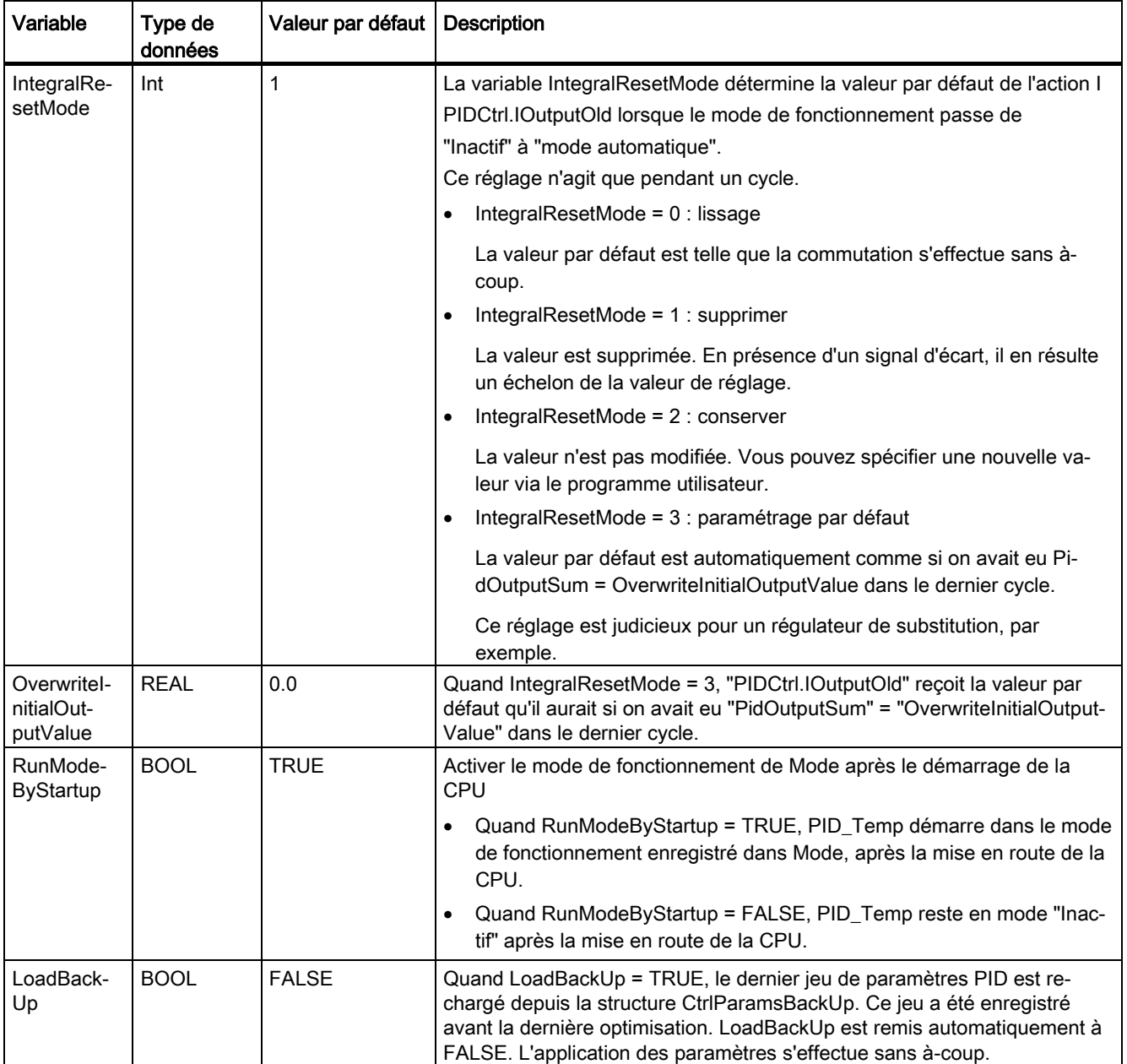

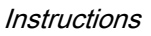

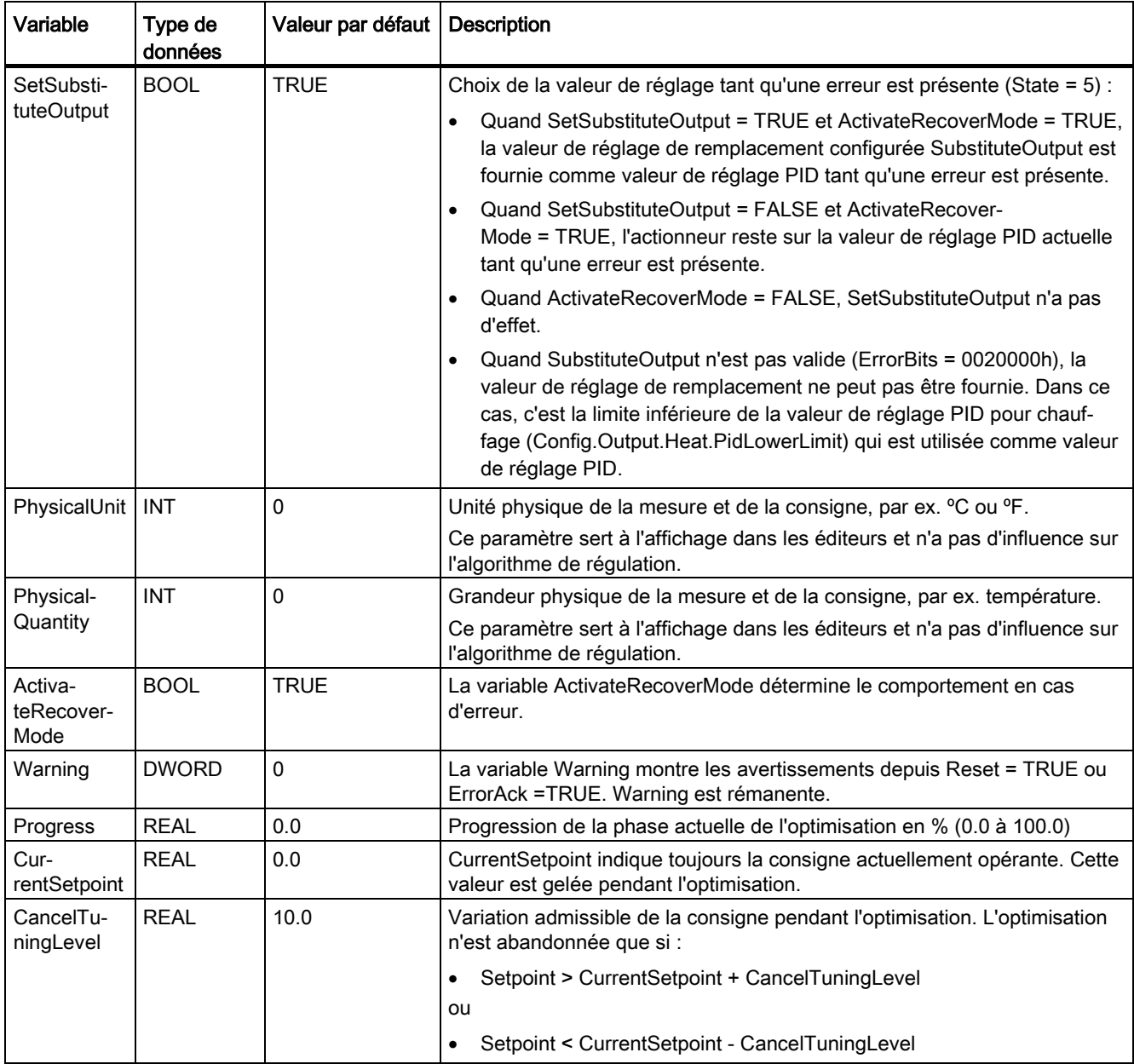

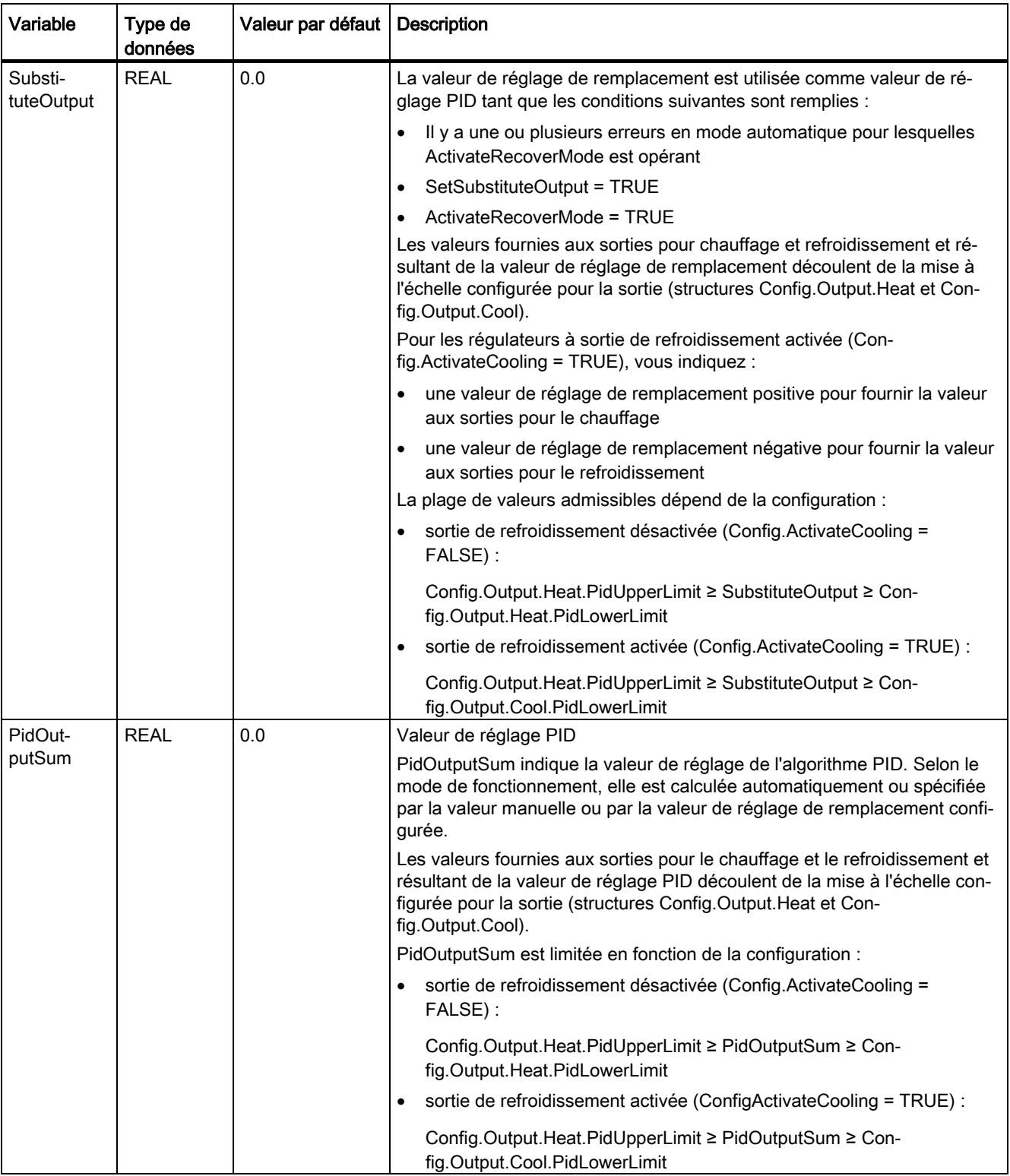

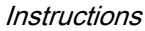

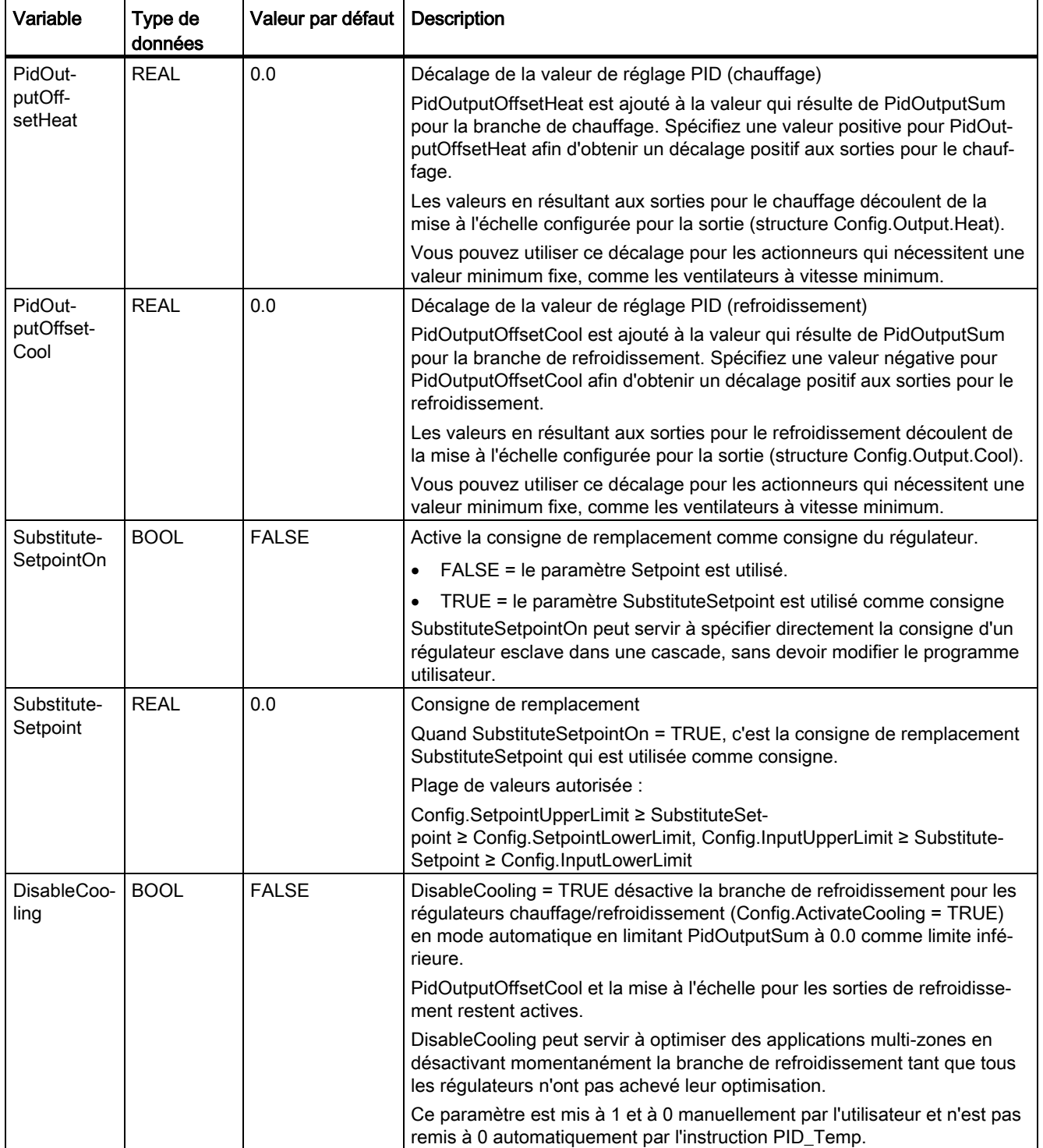

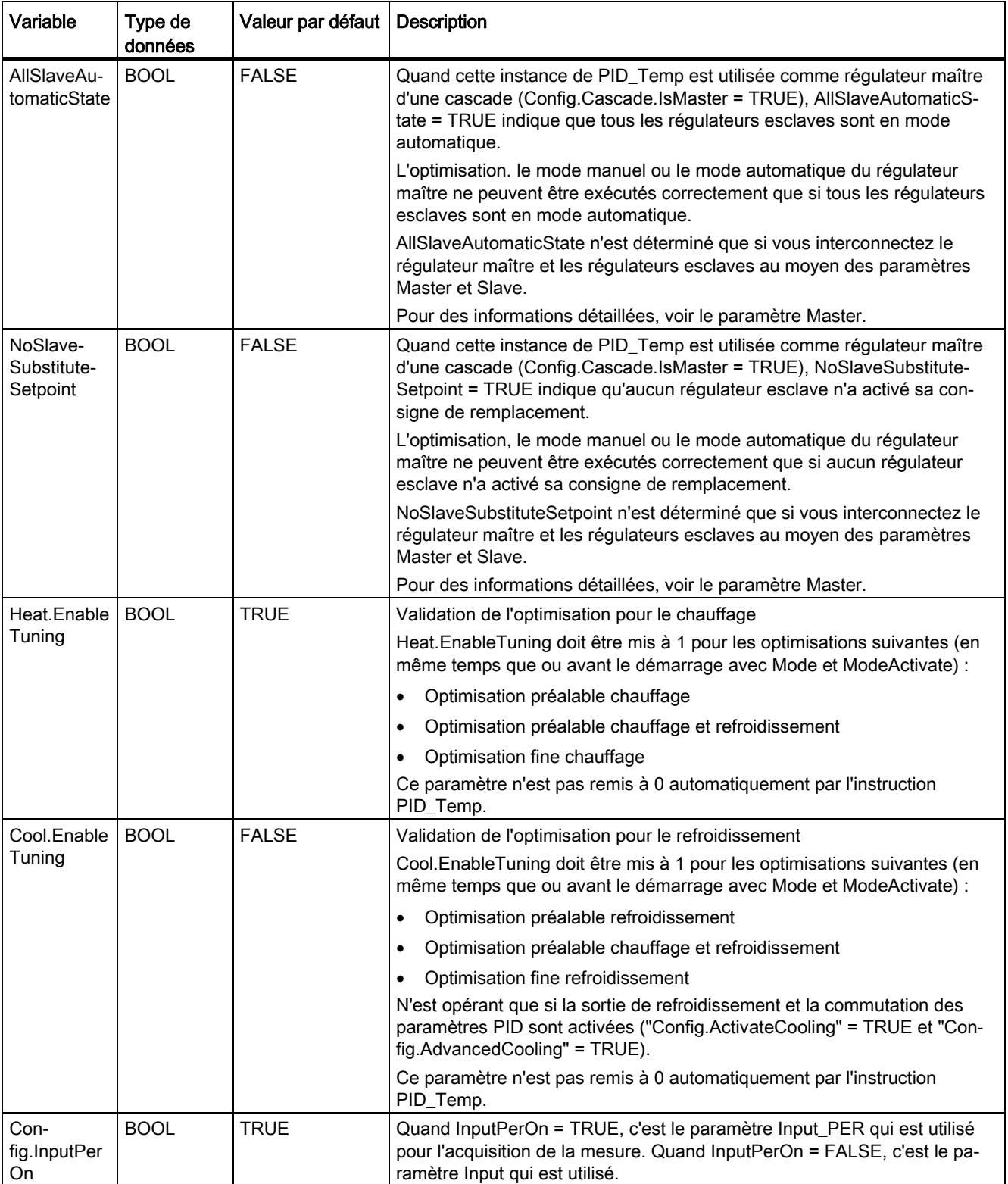

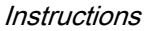

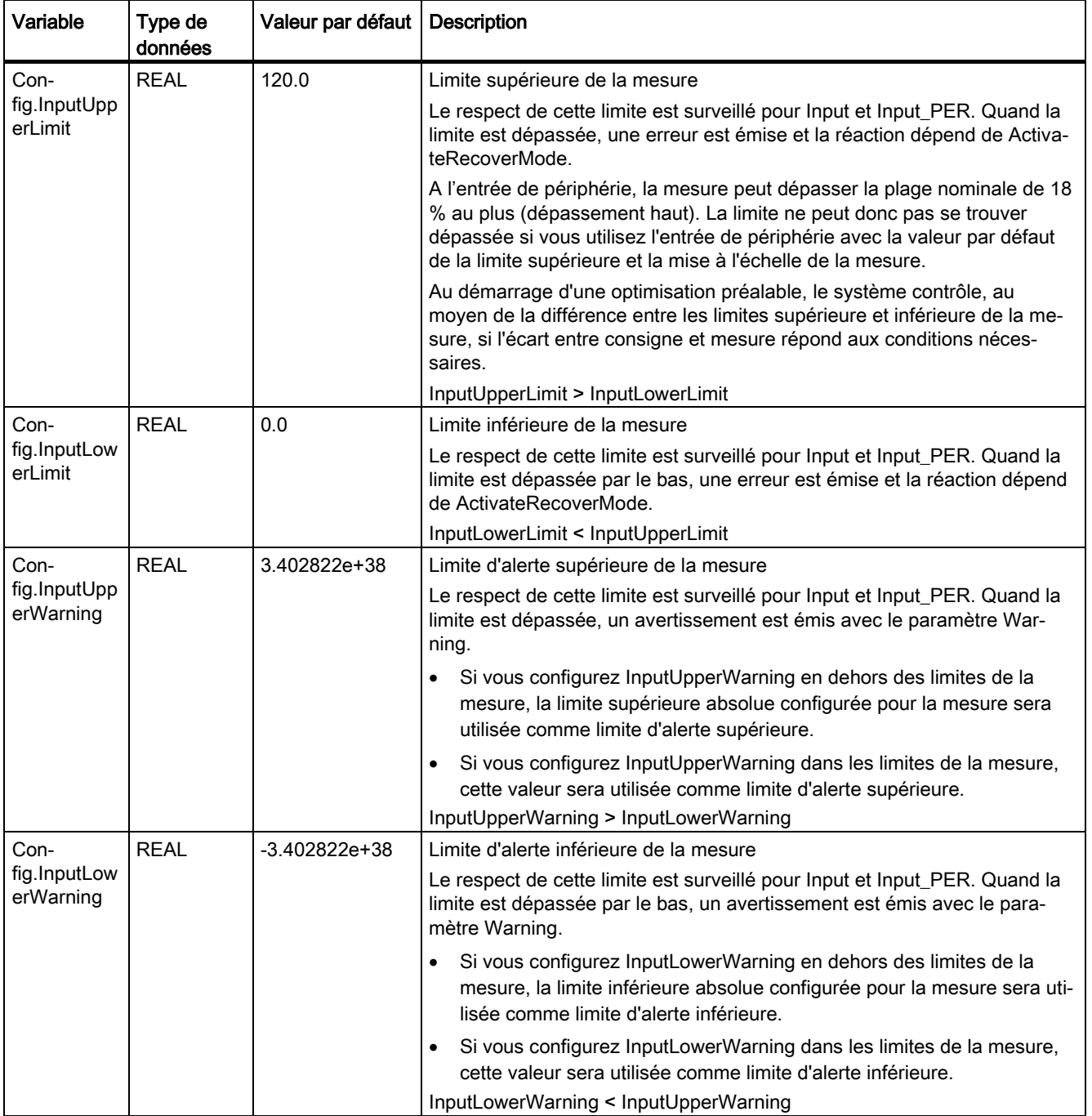

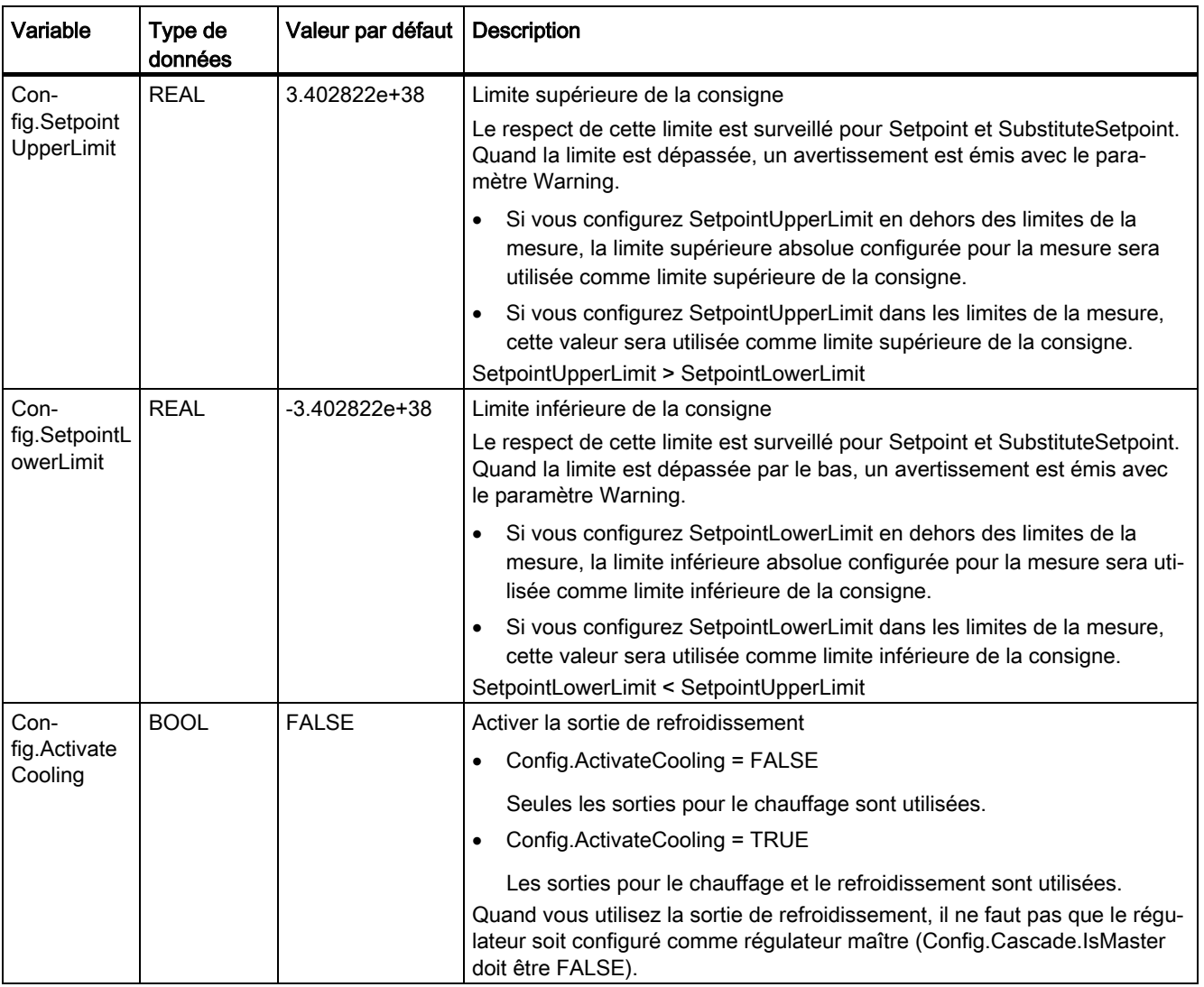

```
Instructions
```
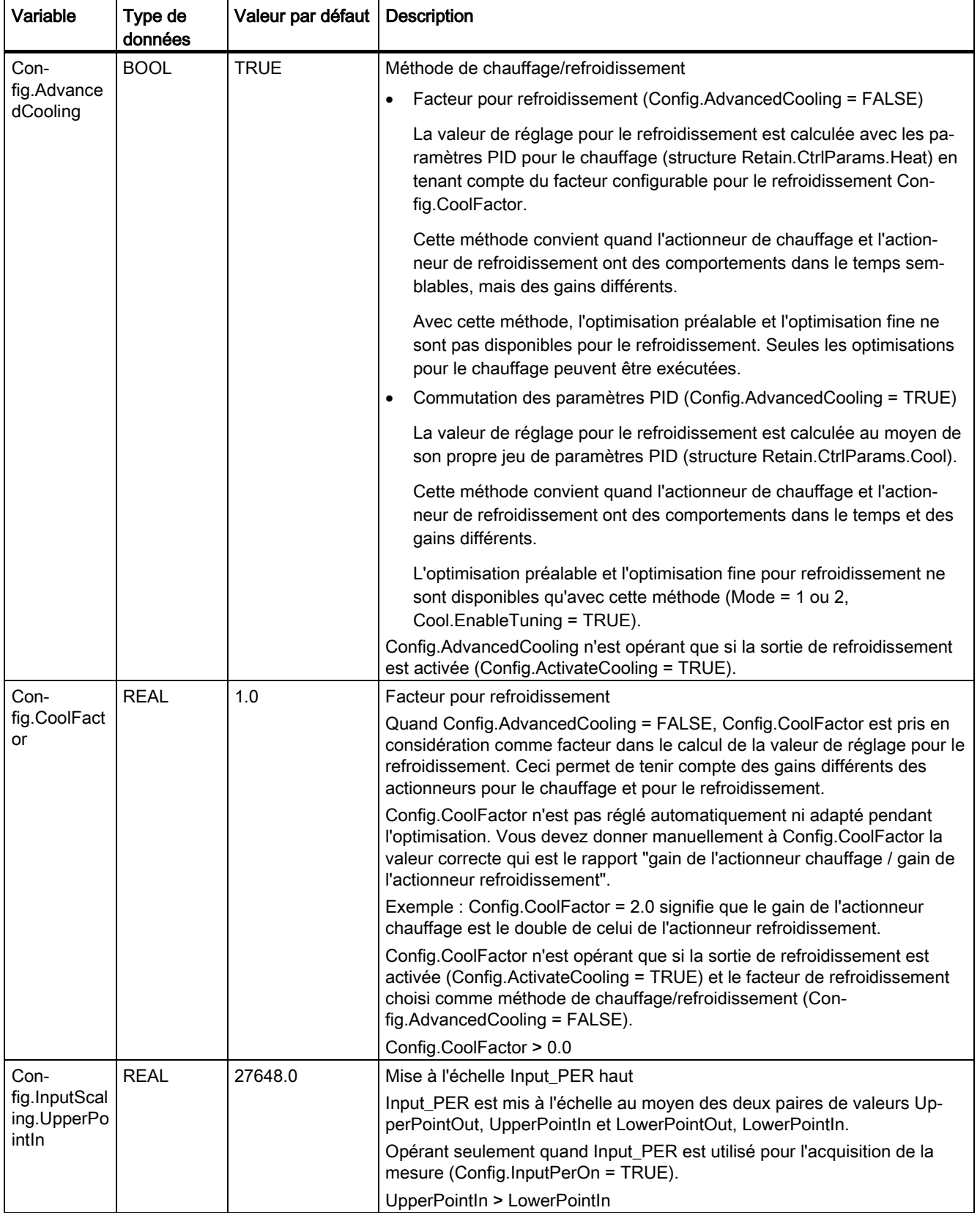

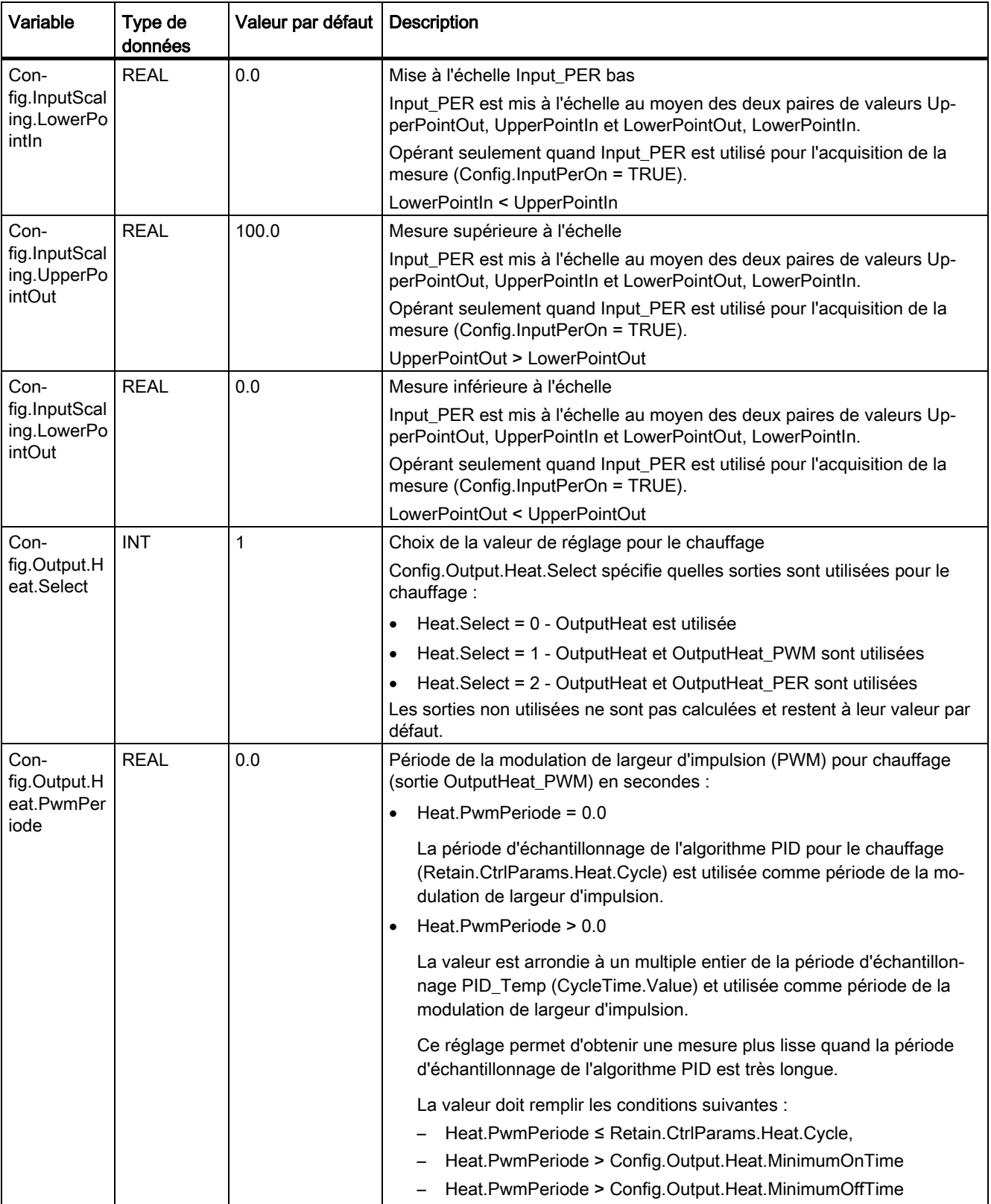

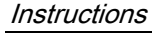

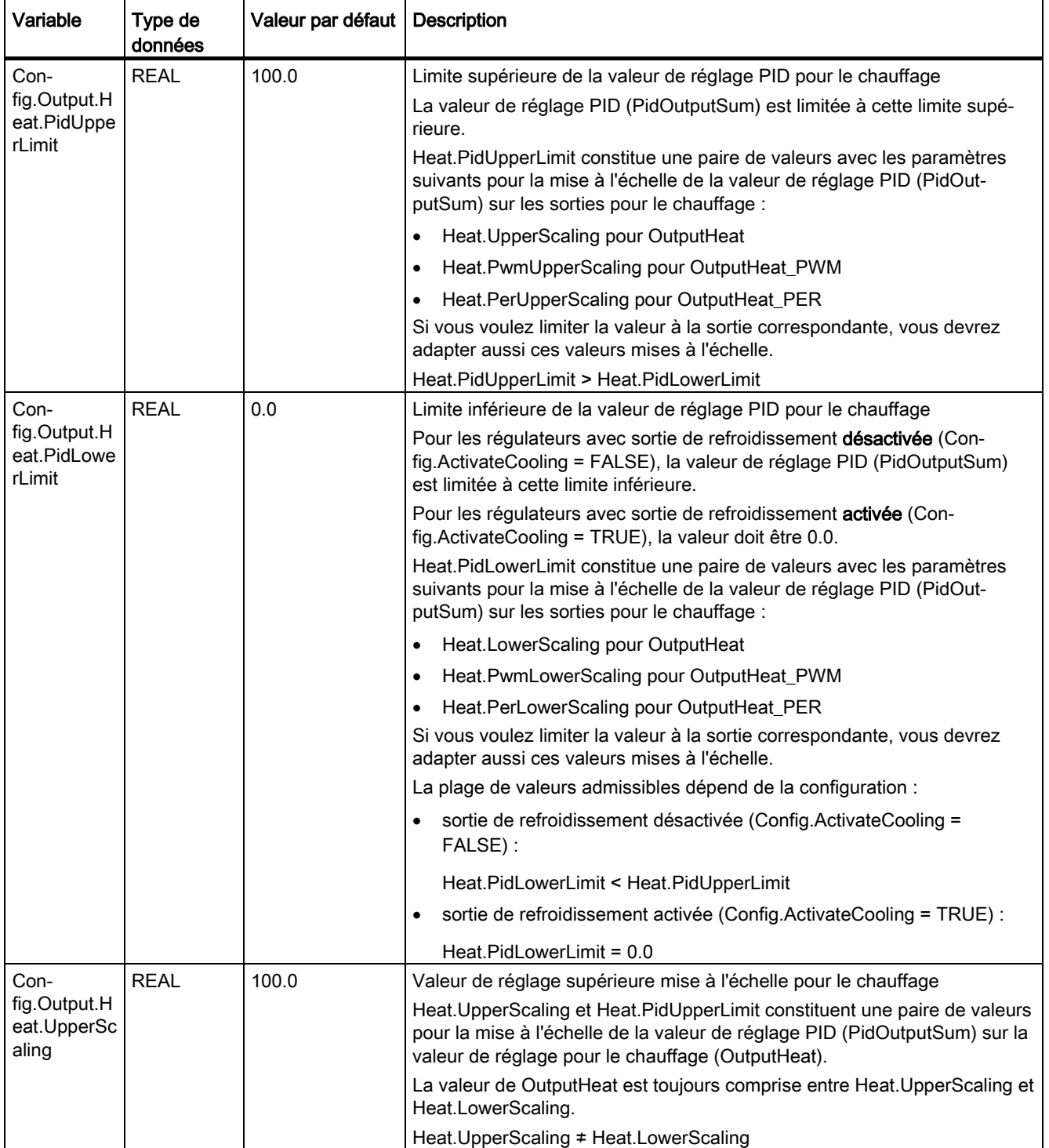

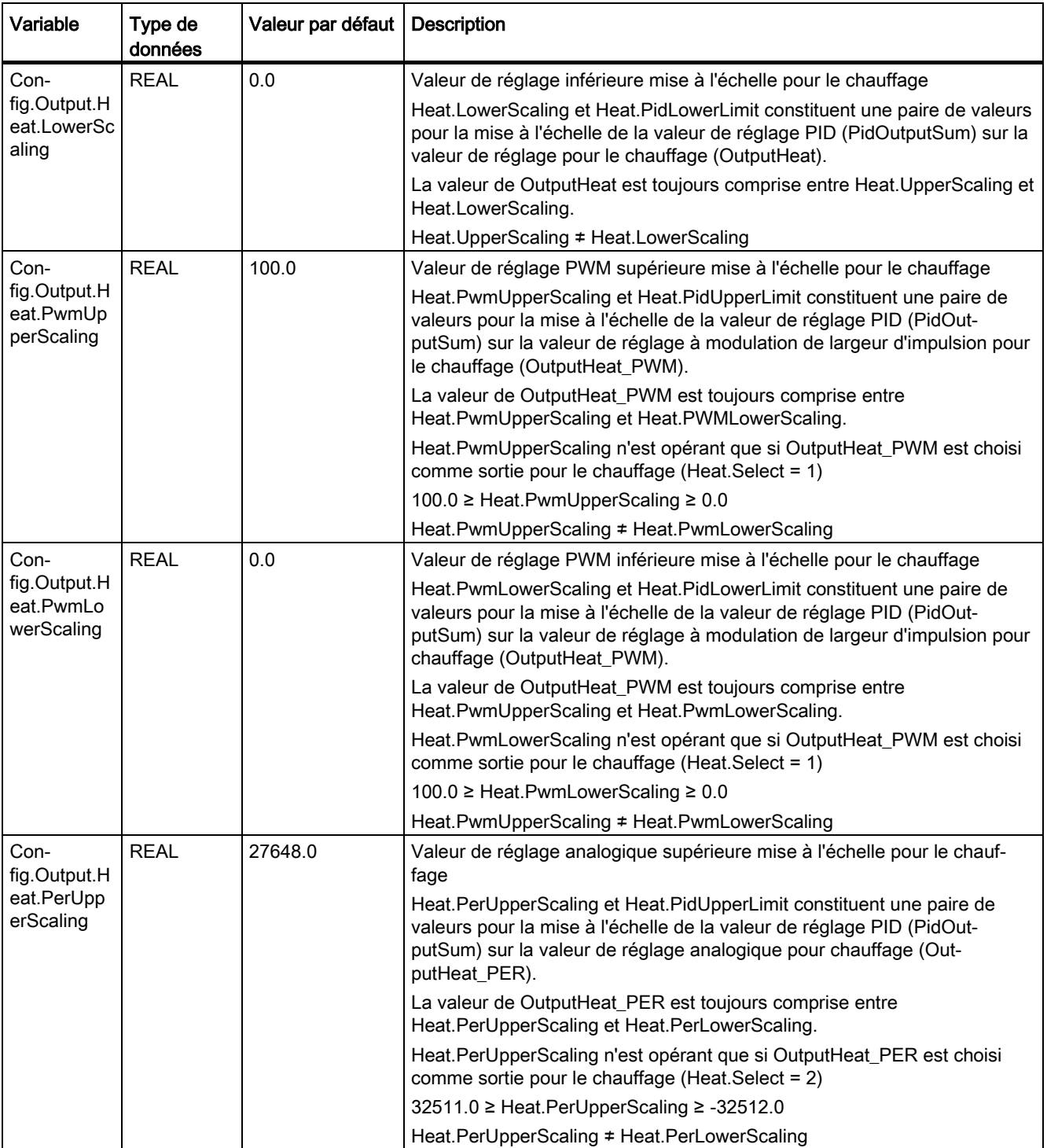

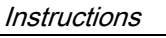

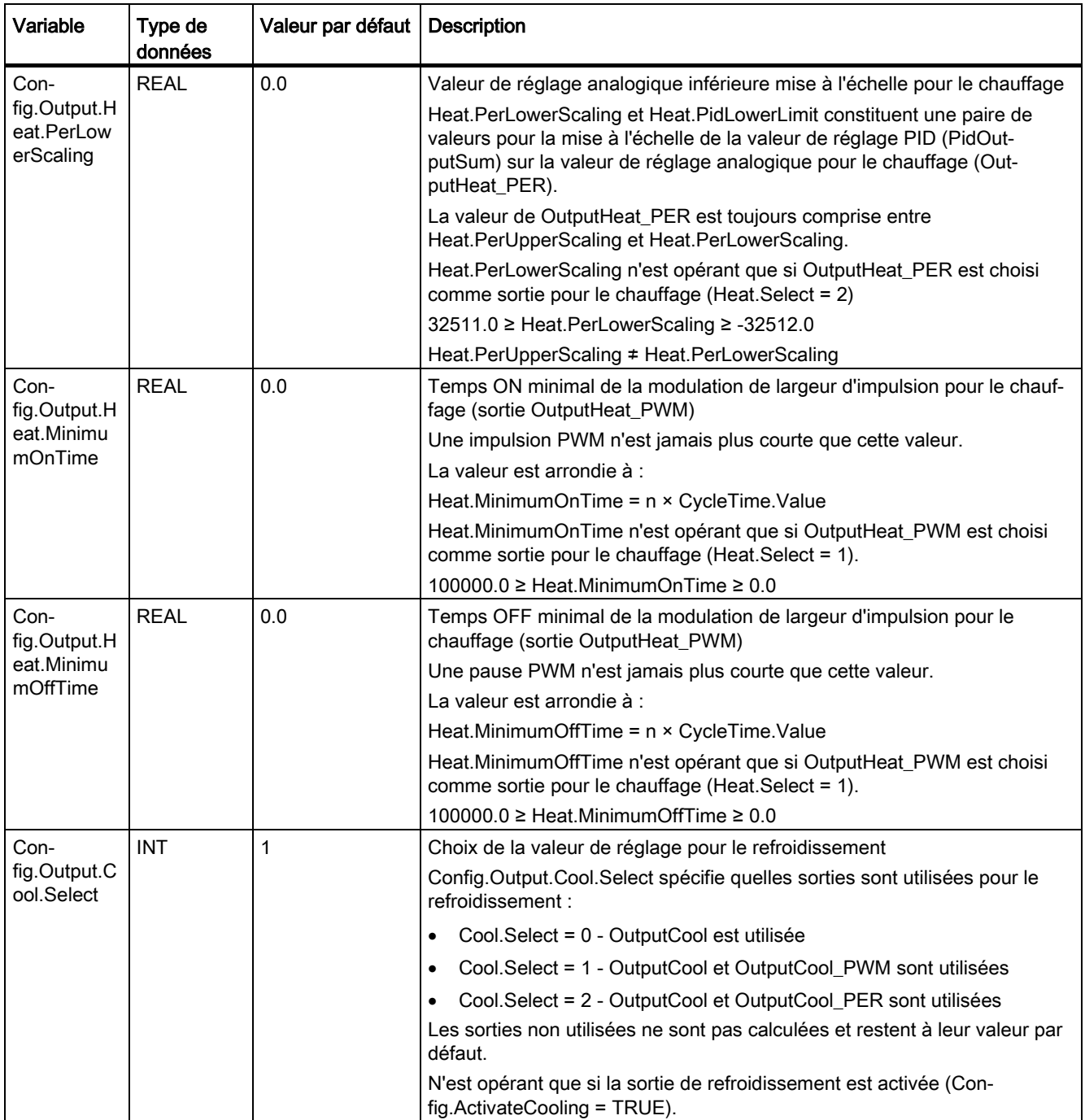

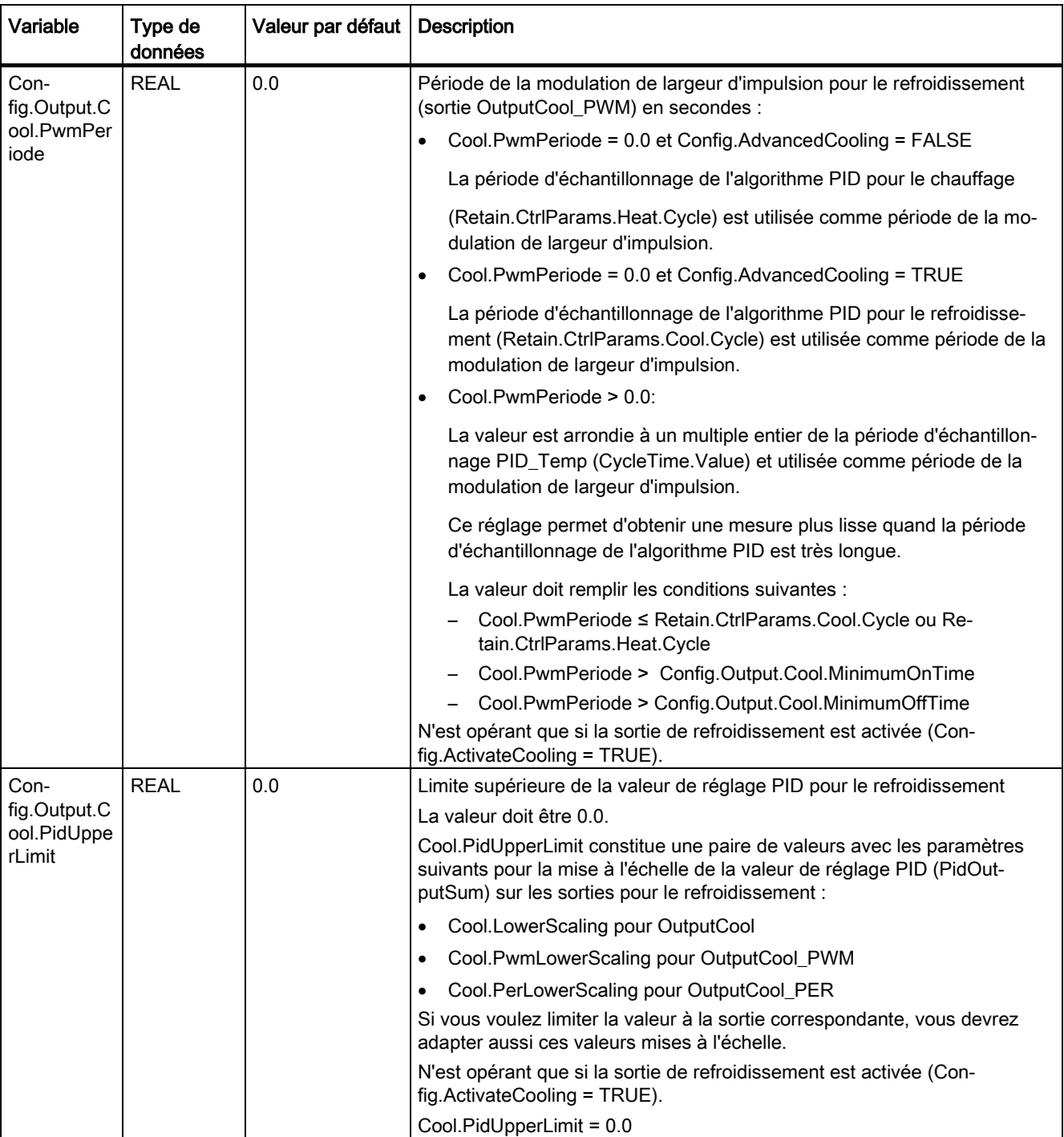

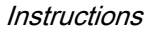

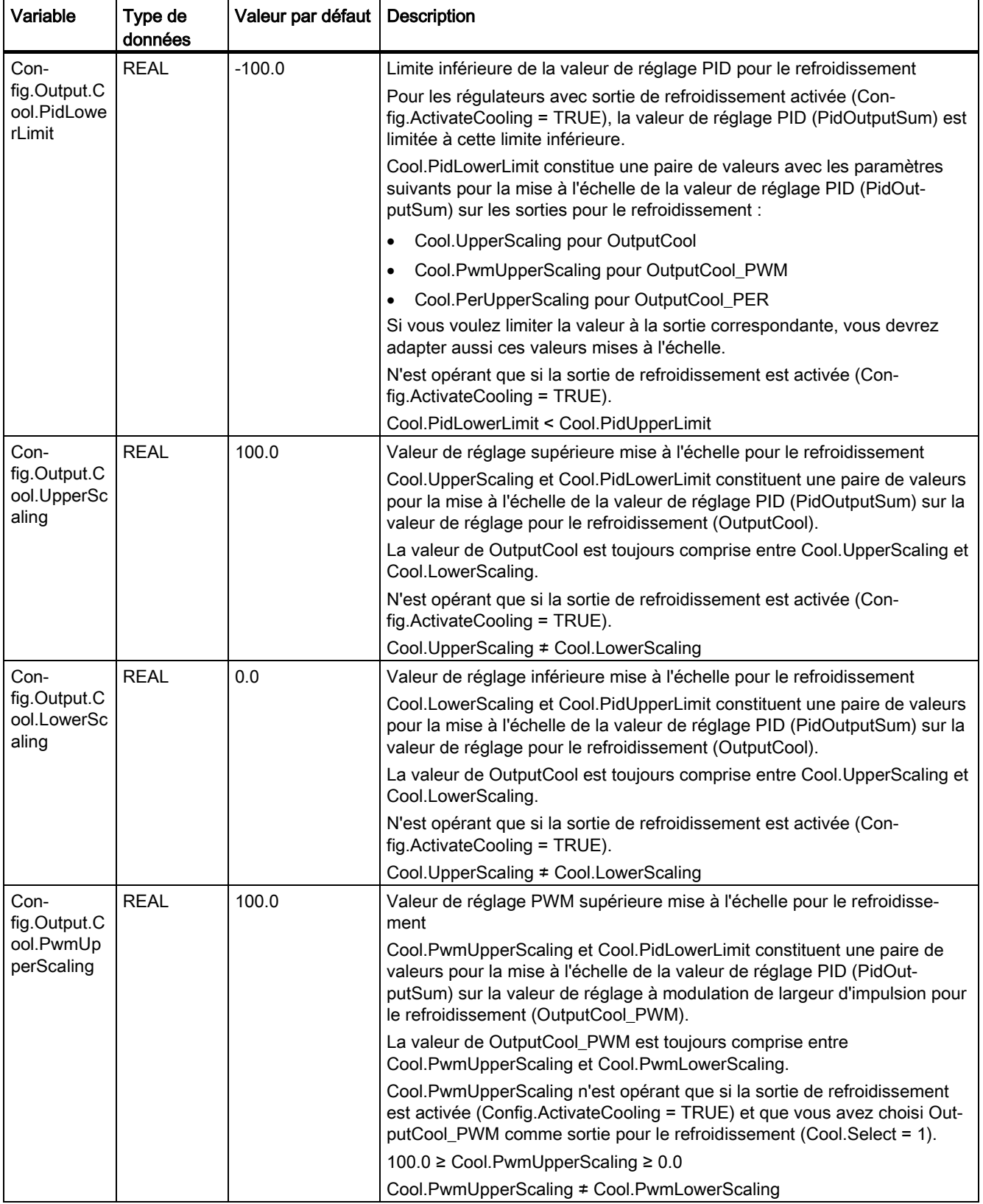

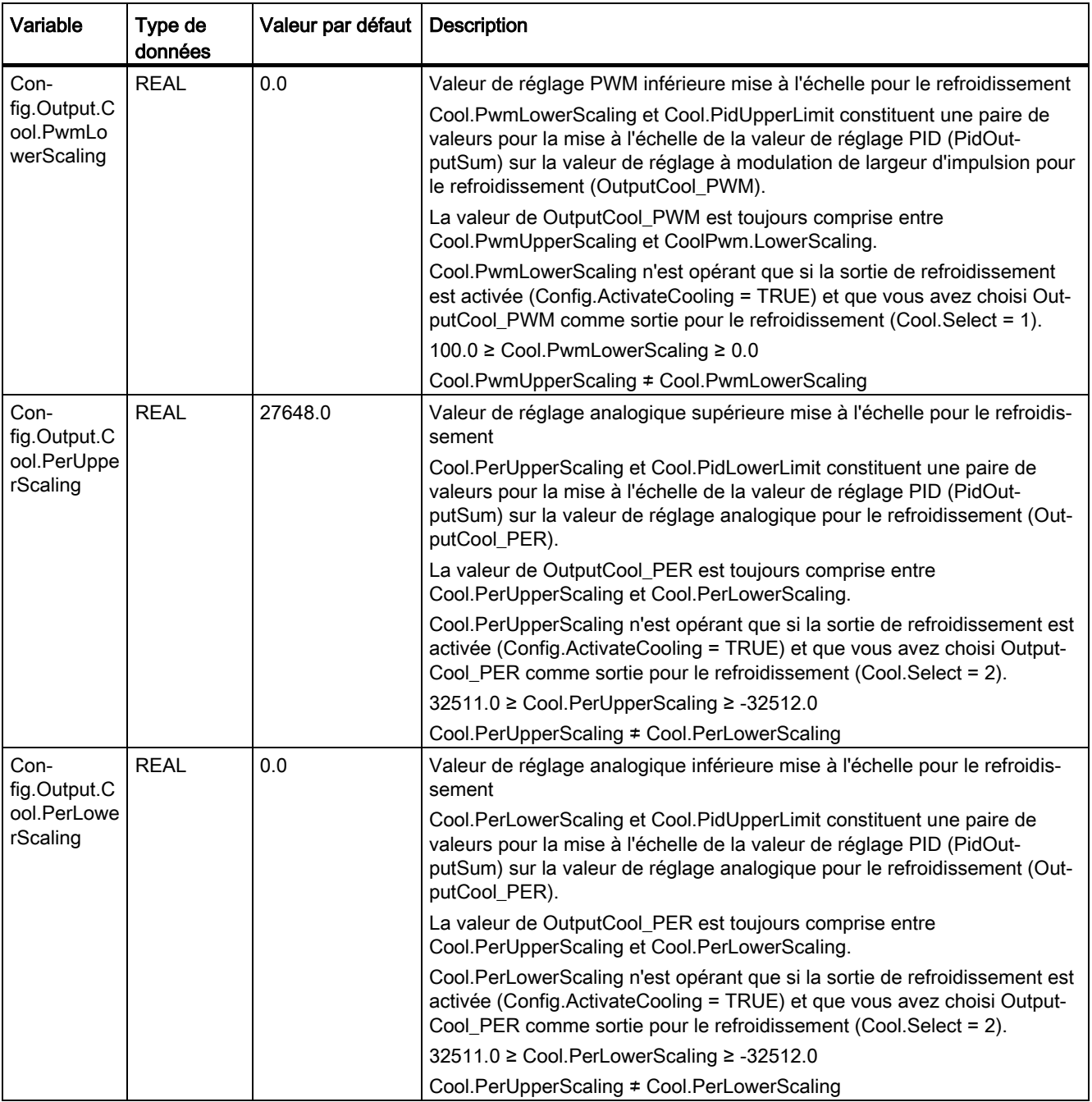

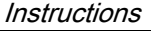

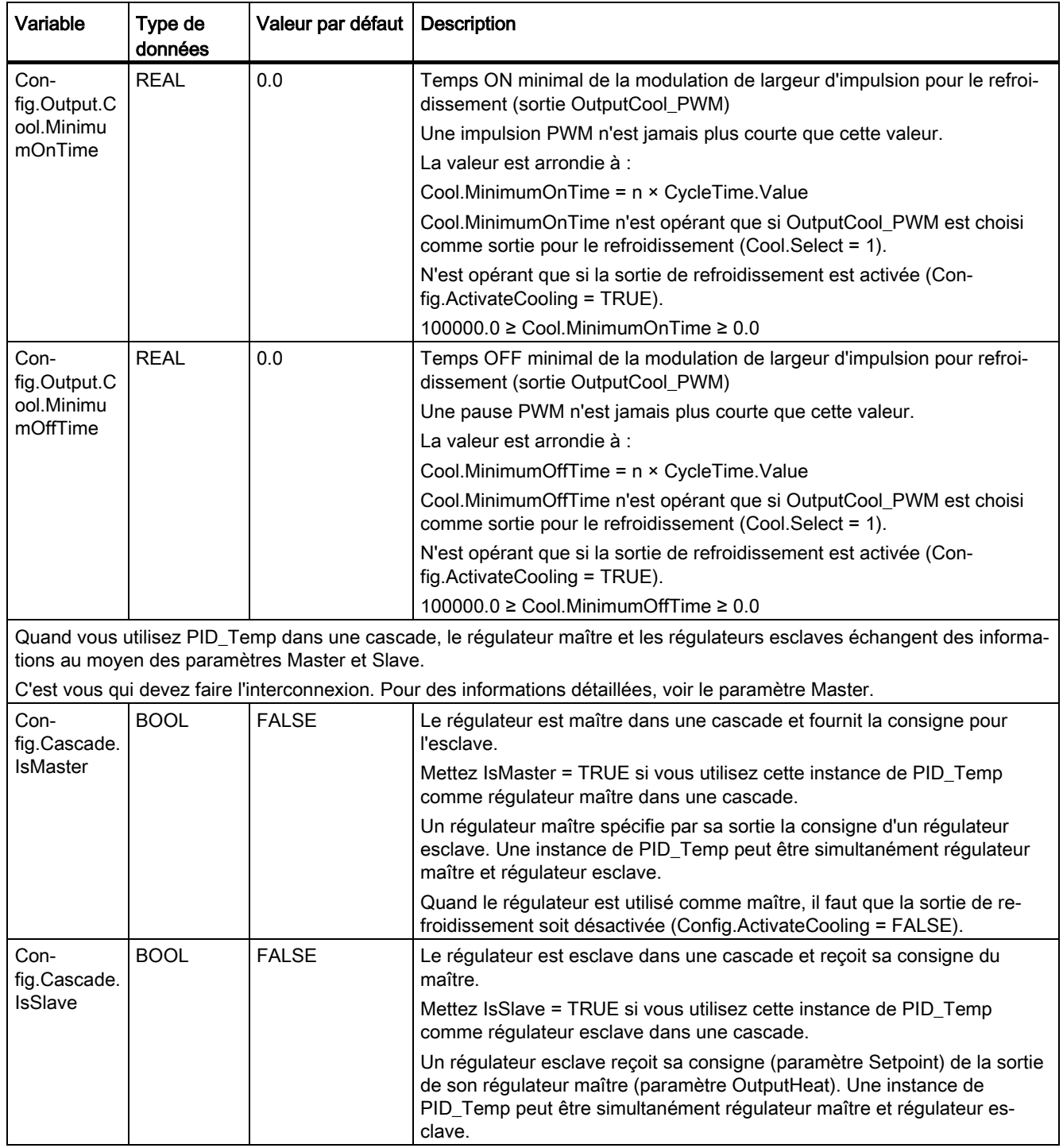

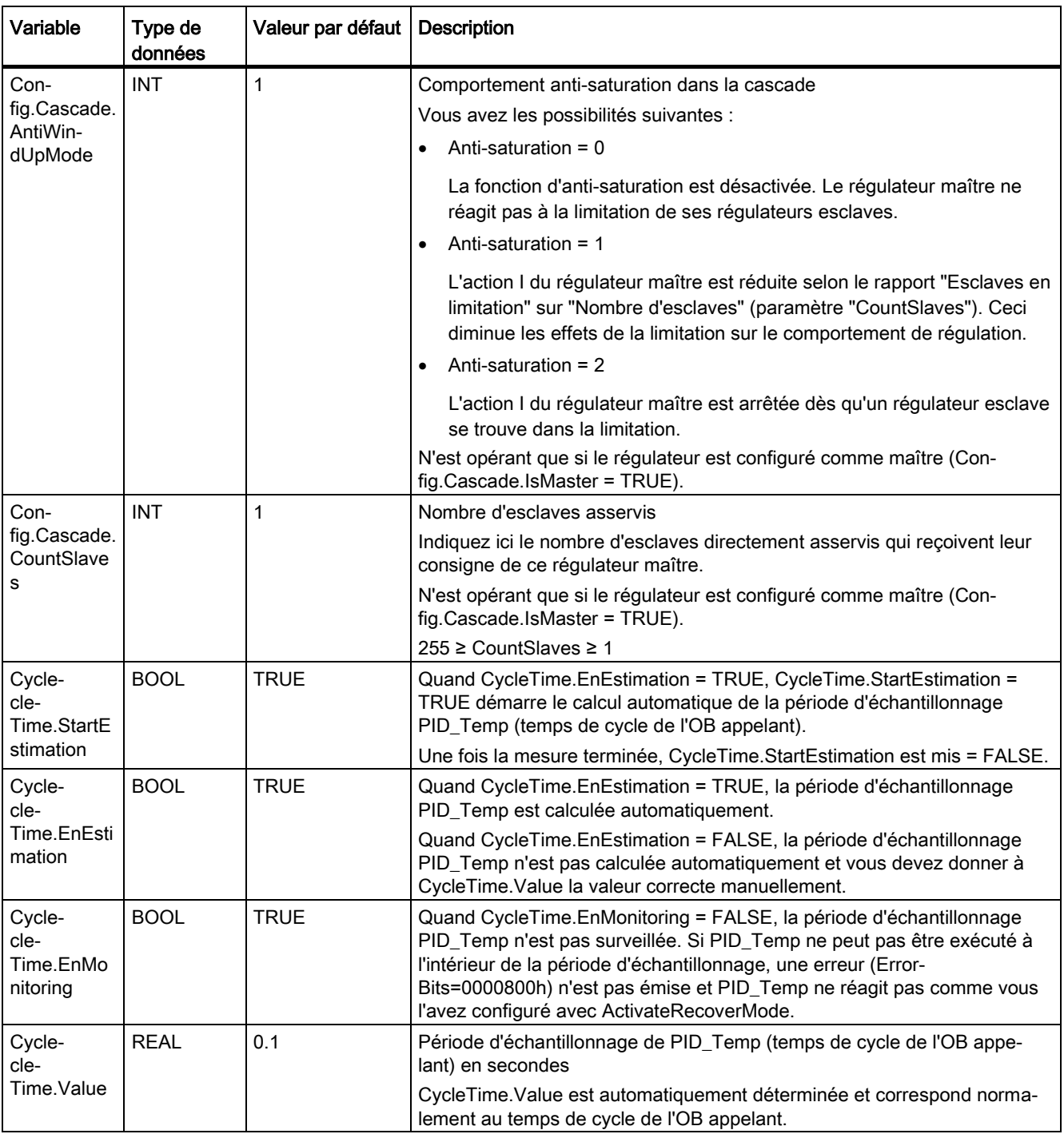

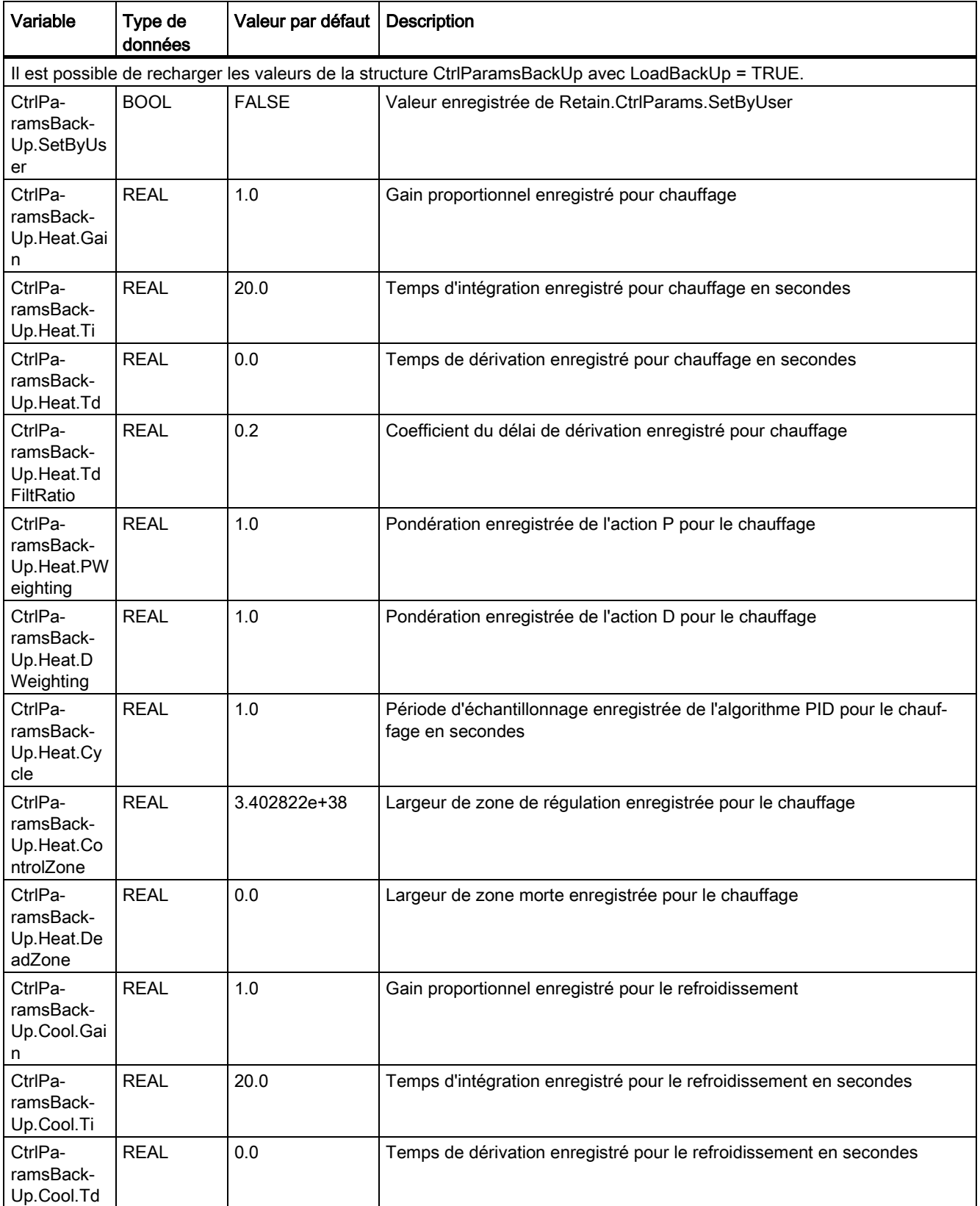

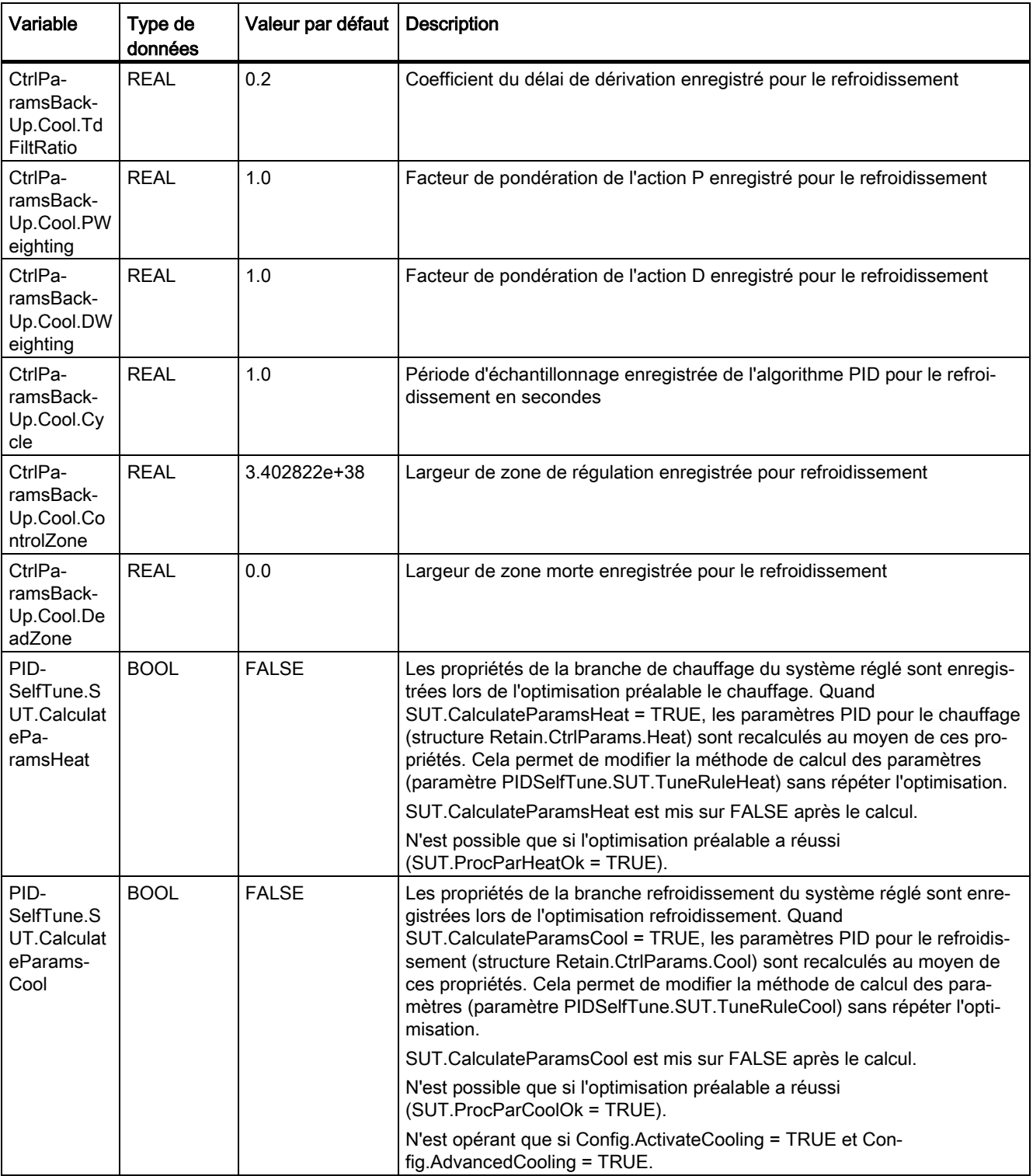

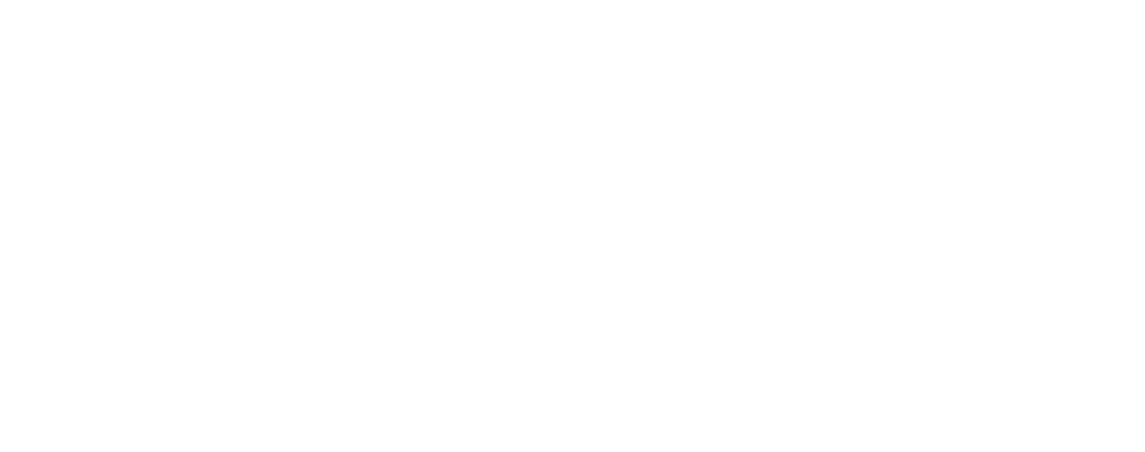

**Instructions** 

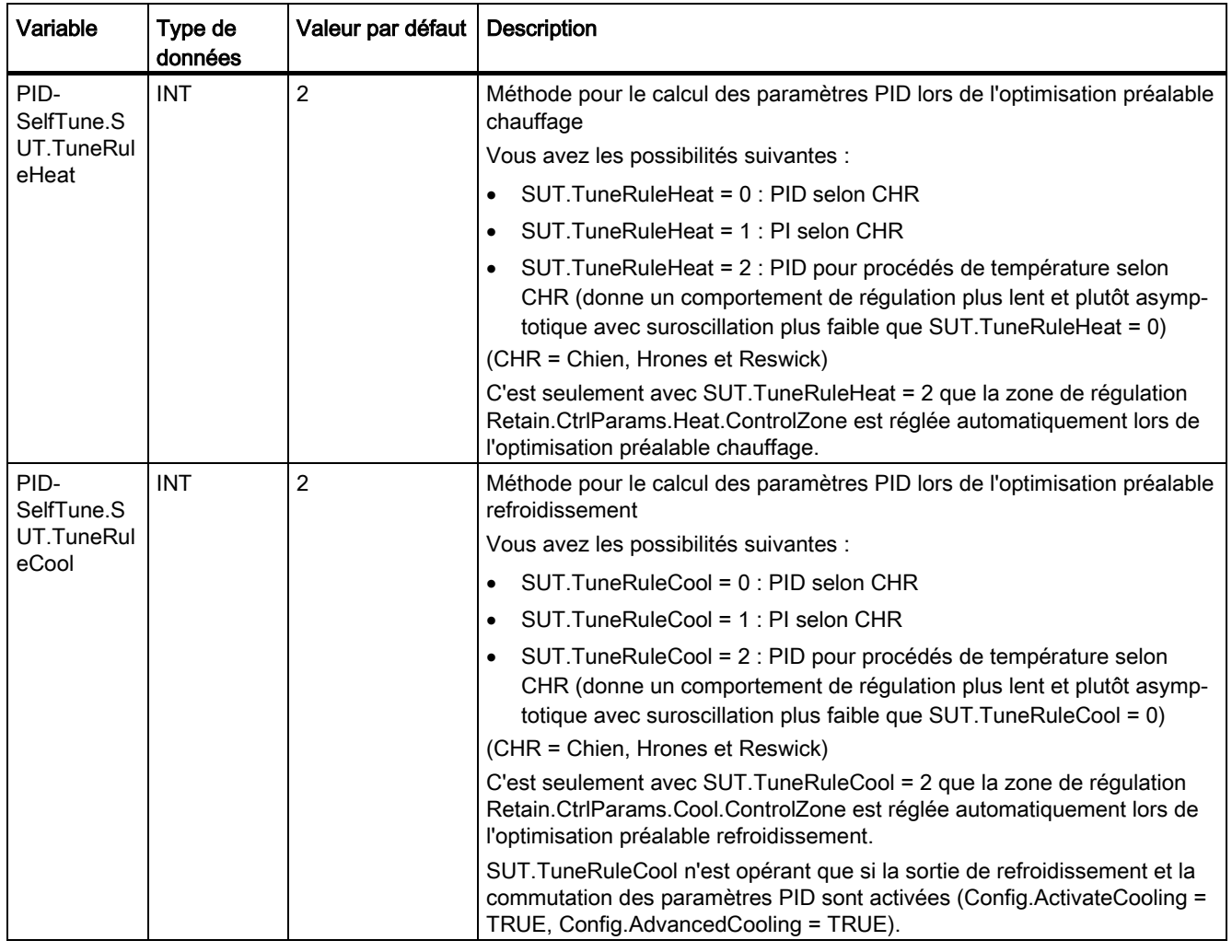

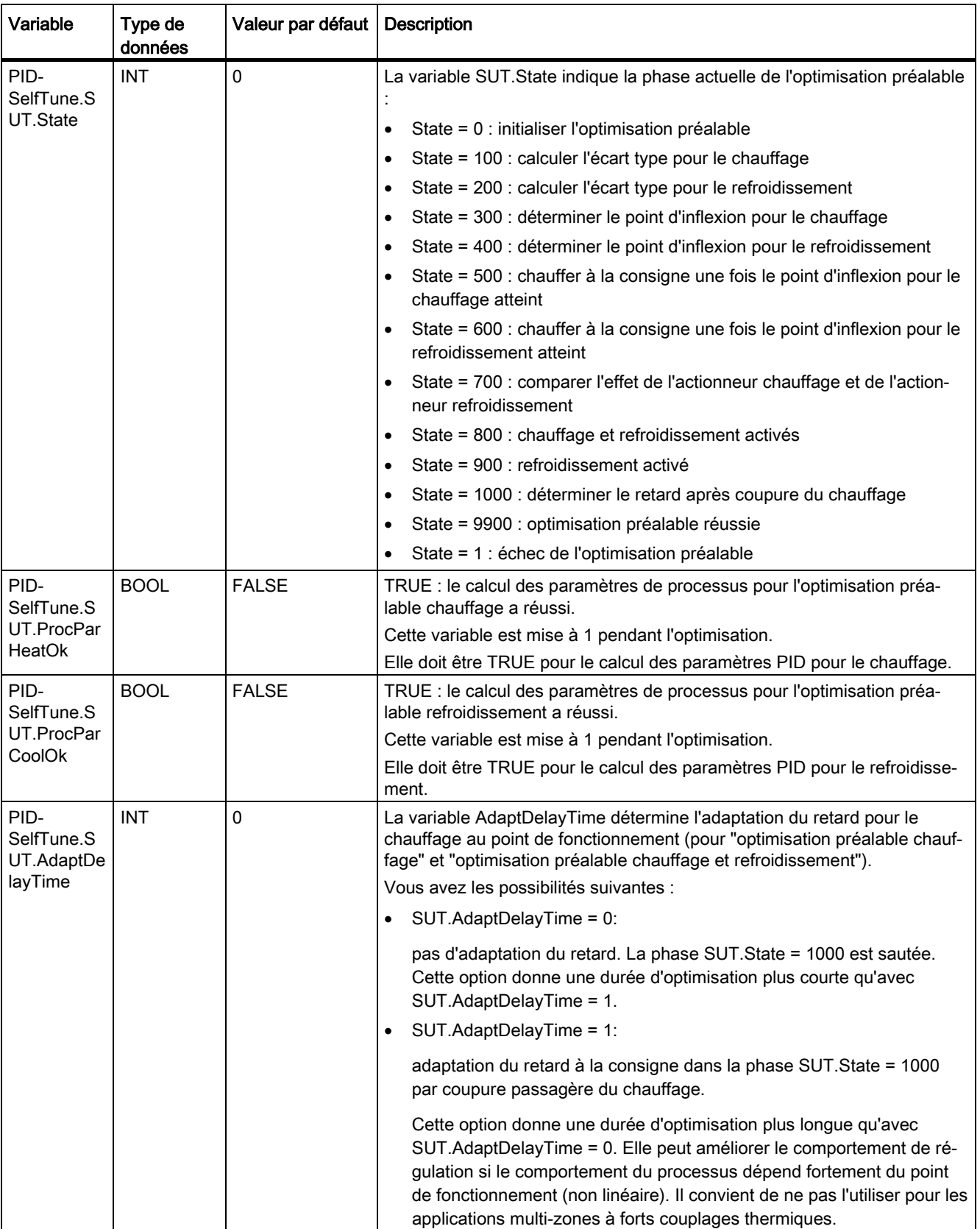

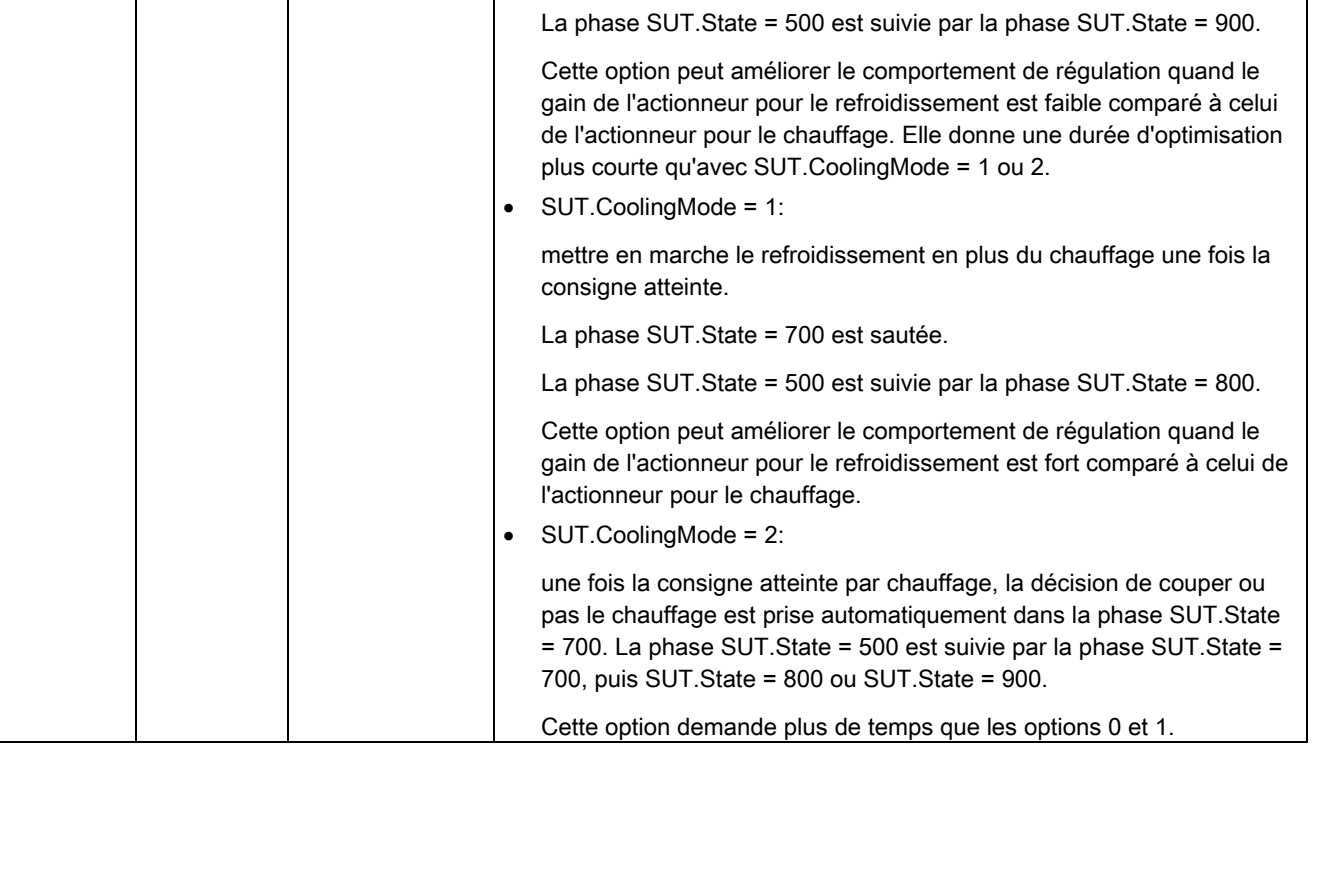

INT 0 La variable CoolingMode détermine la sortie de valeur de réglage pour le

Vous avez les possibilités suivantes :

La phase SUT.State = 700 est sautée.

chauffage et refroidissement).

• SUT.CoolingMode = 0:

consigne atteinte.

calcul des paramètres de refroidissement (lors de l'optimisation préalable

couper le chauffage et mettre en marche le refroidissement une fois la

PID-SelfTune.S UT.Cooling Mode

8.3 PID Temp

Variable | Type de

données

Valeur par défaut Description

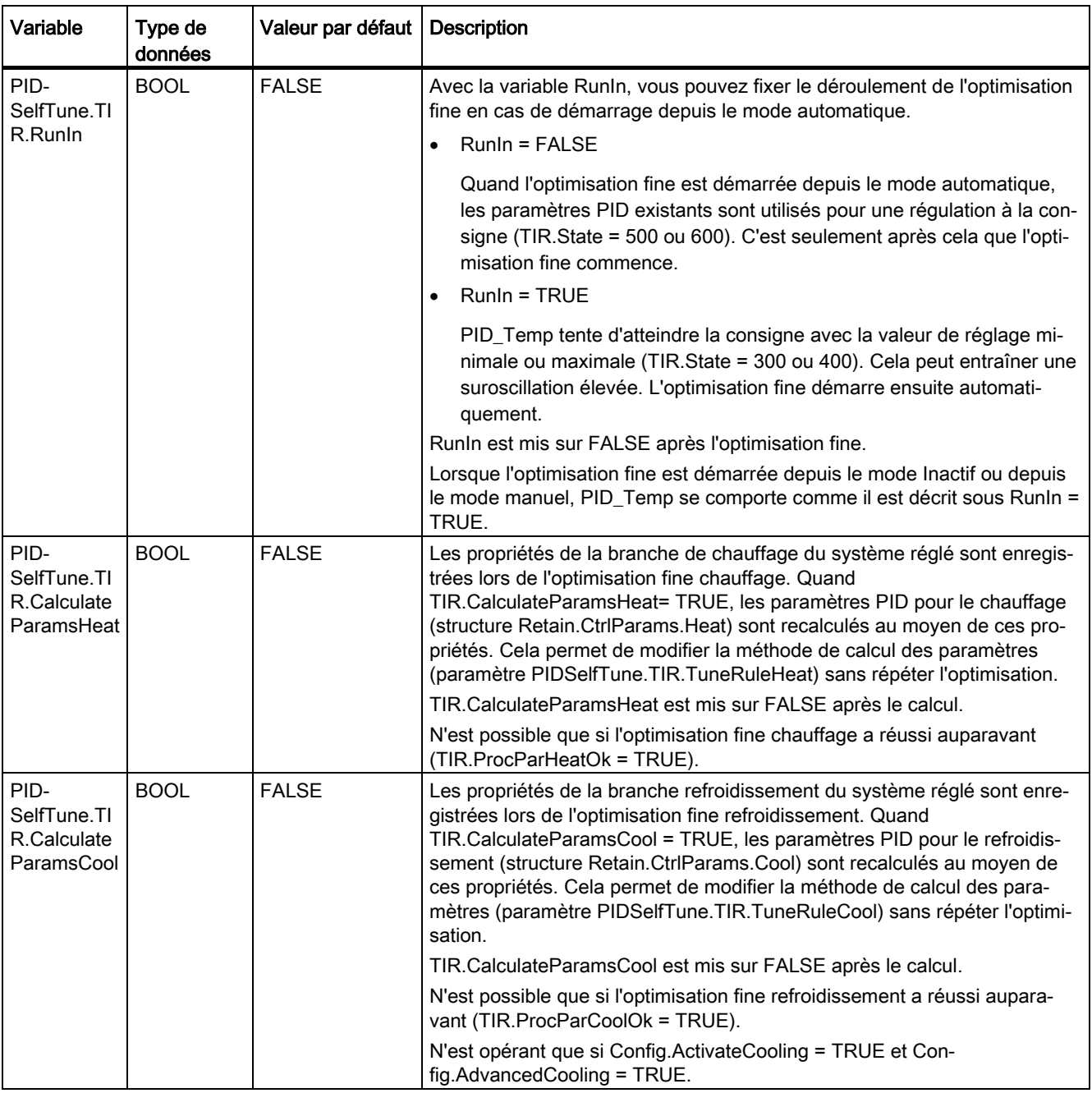

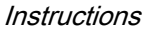

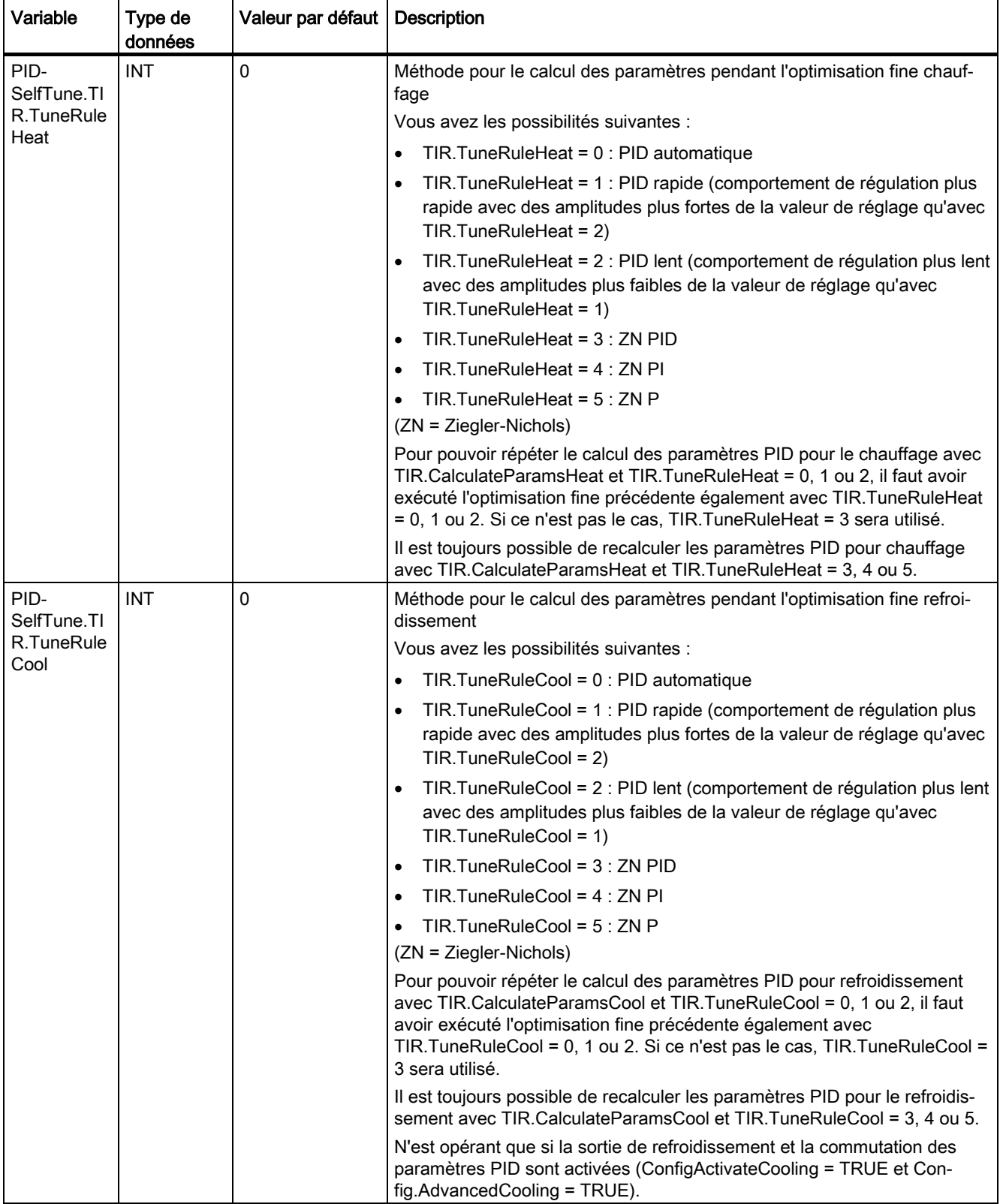

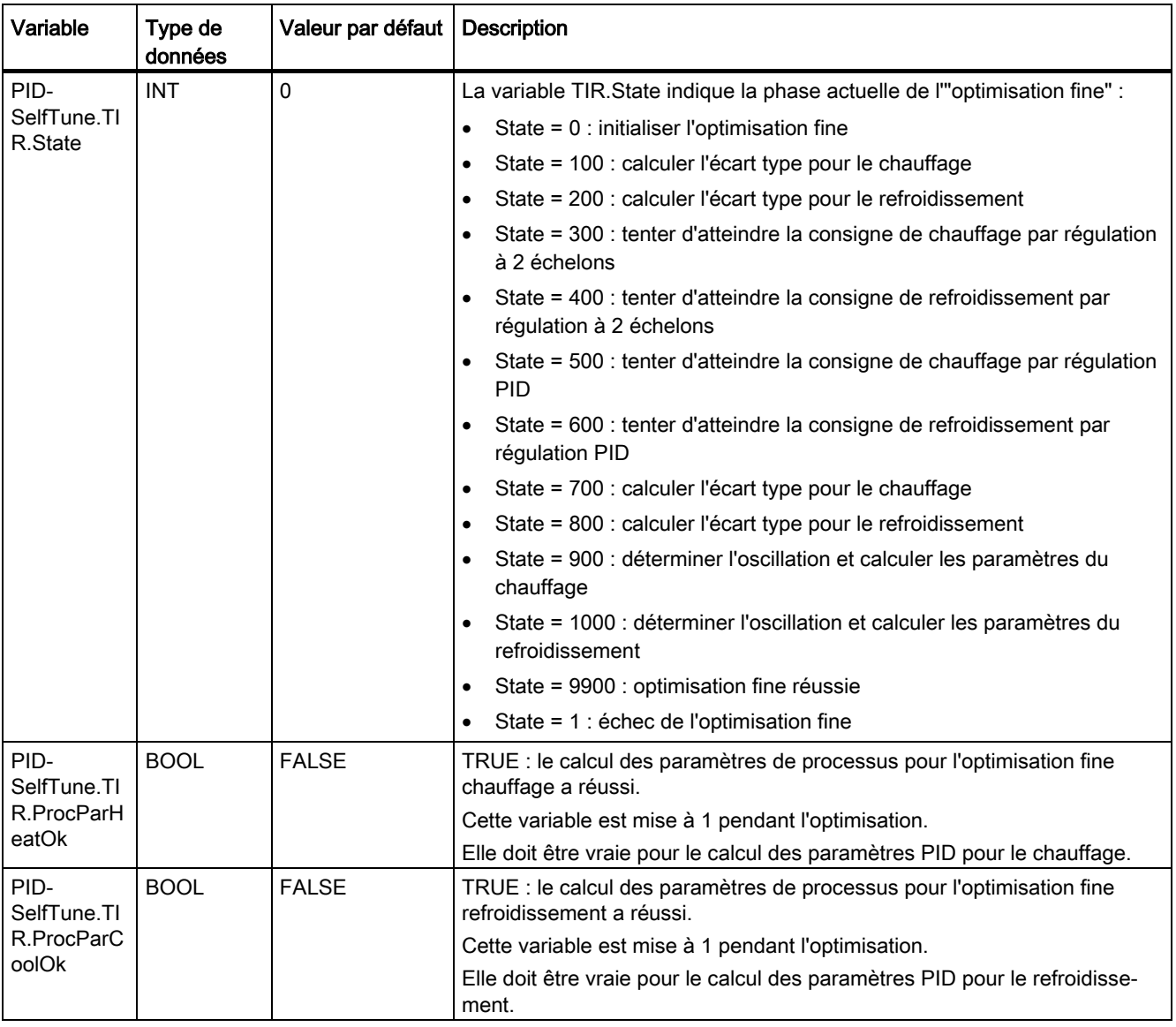

```
Instructions
```
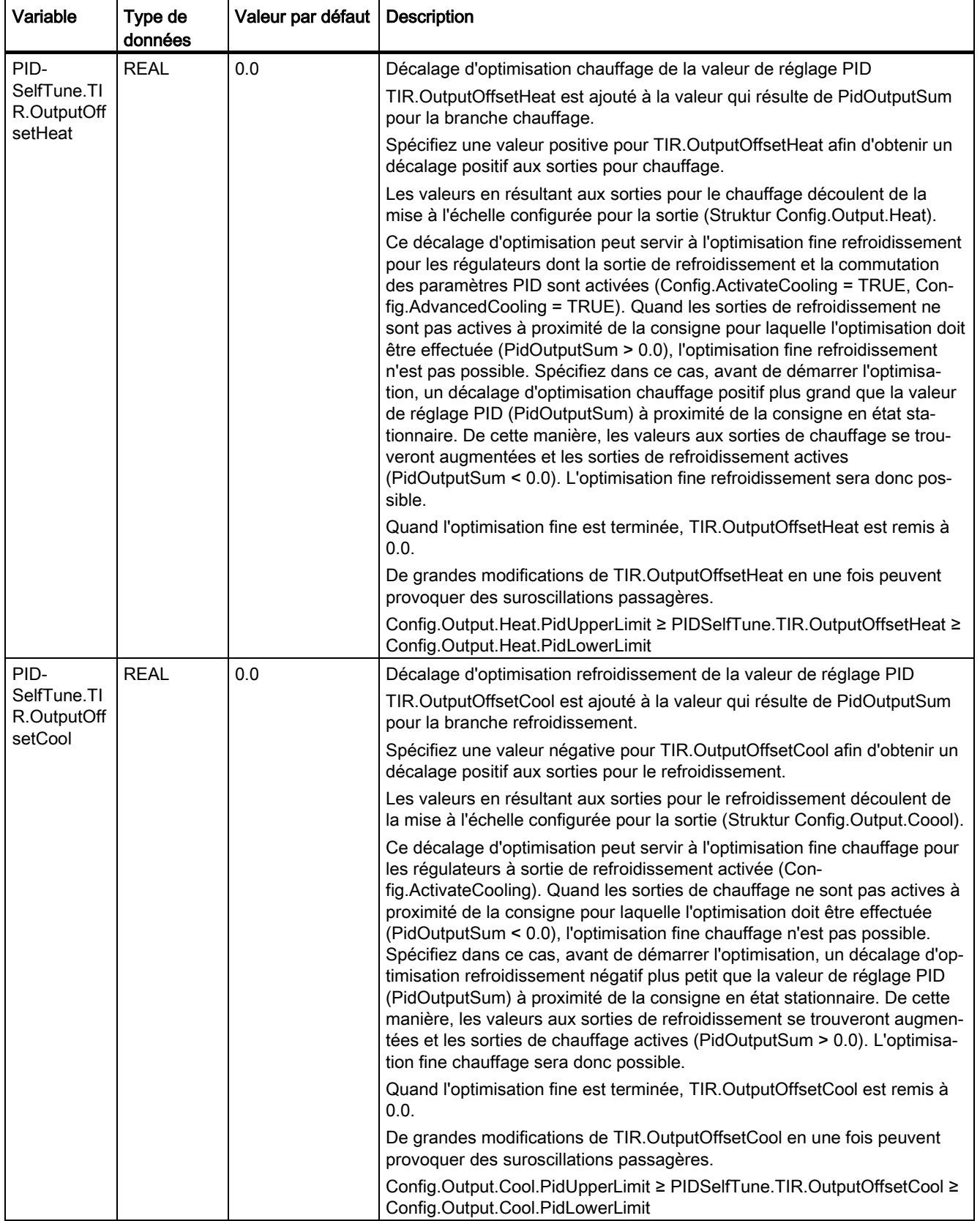

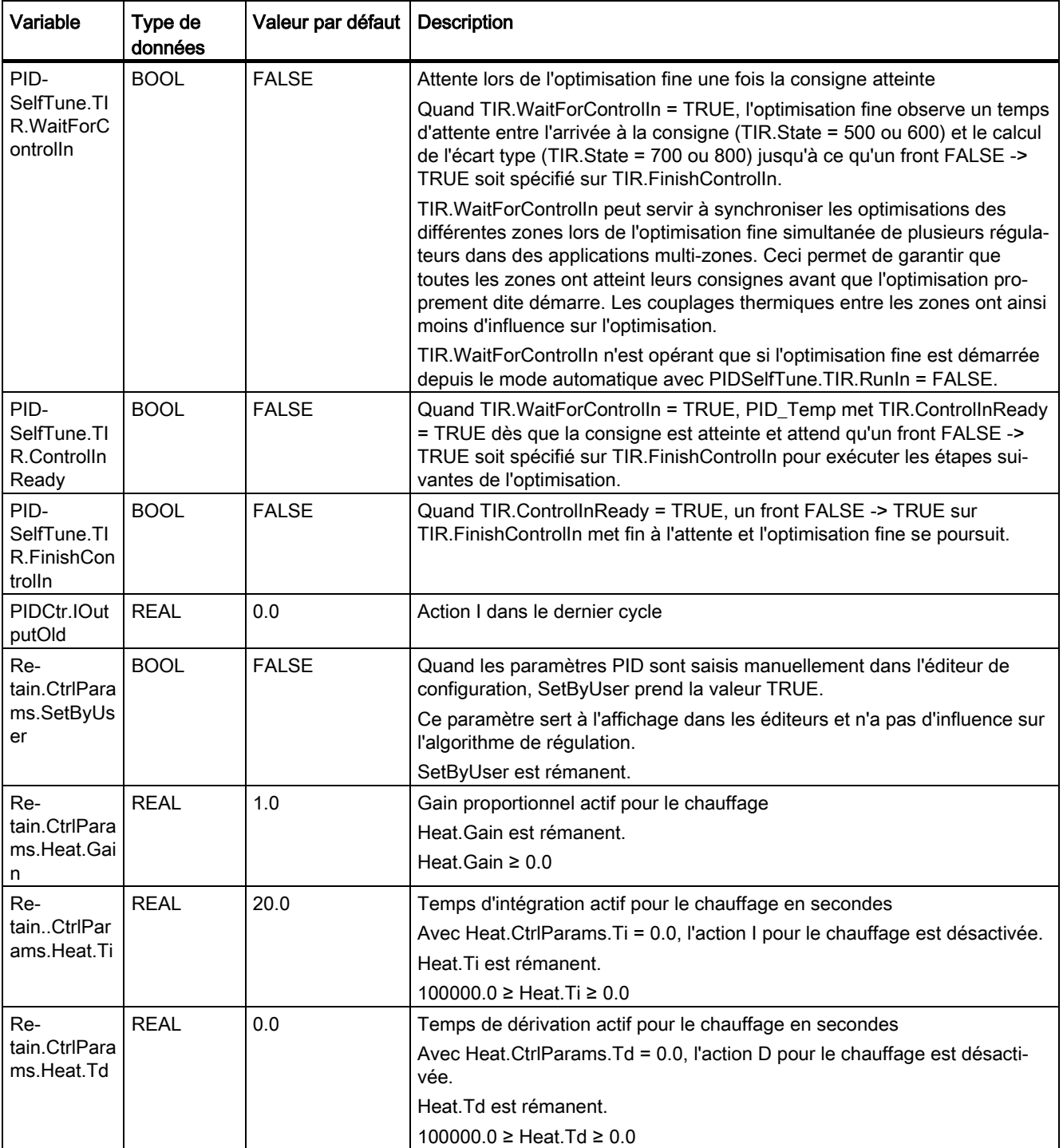

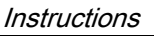

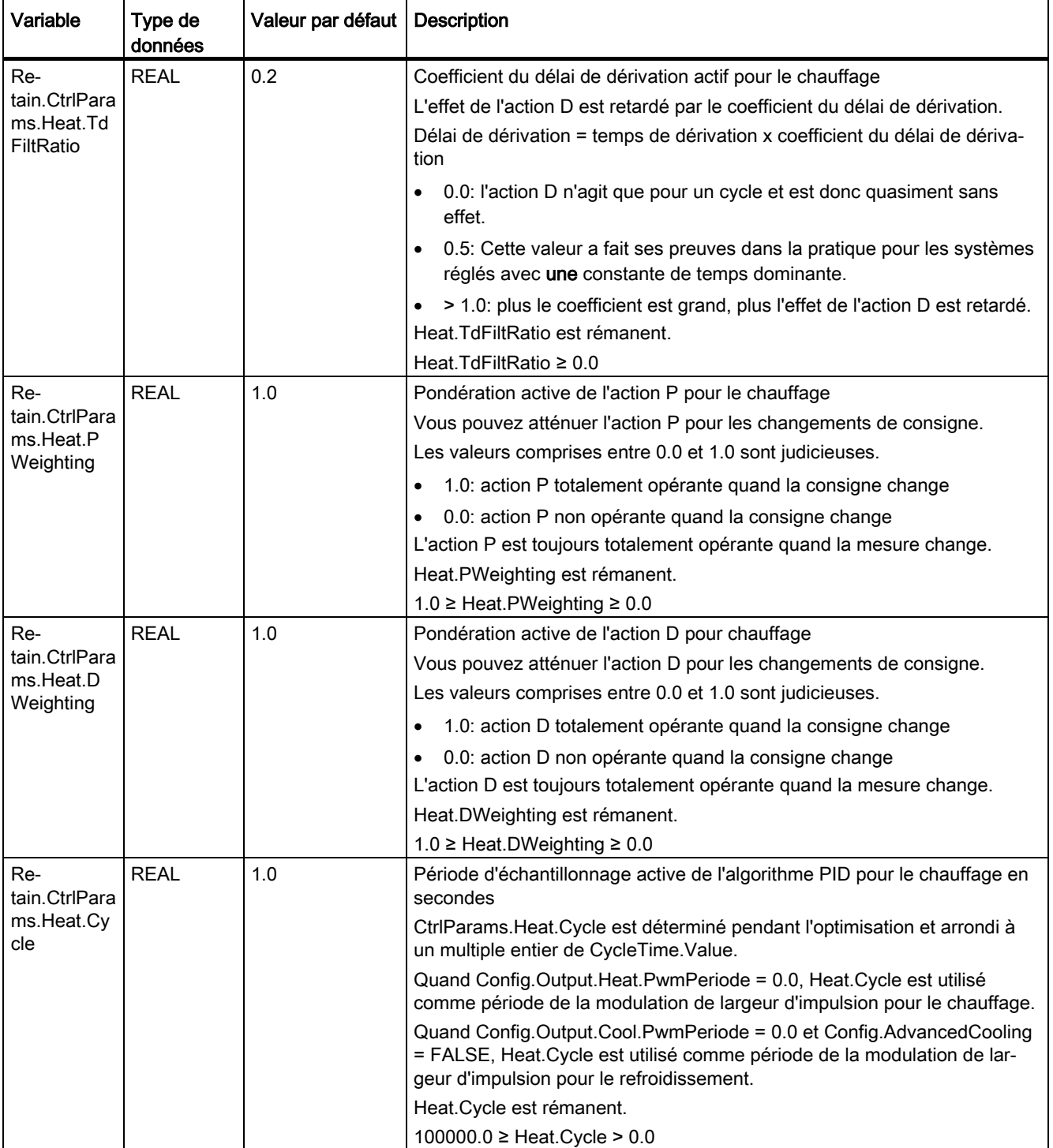
## **Instructions** 8.3 PID\_Temp

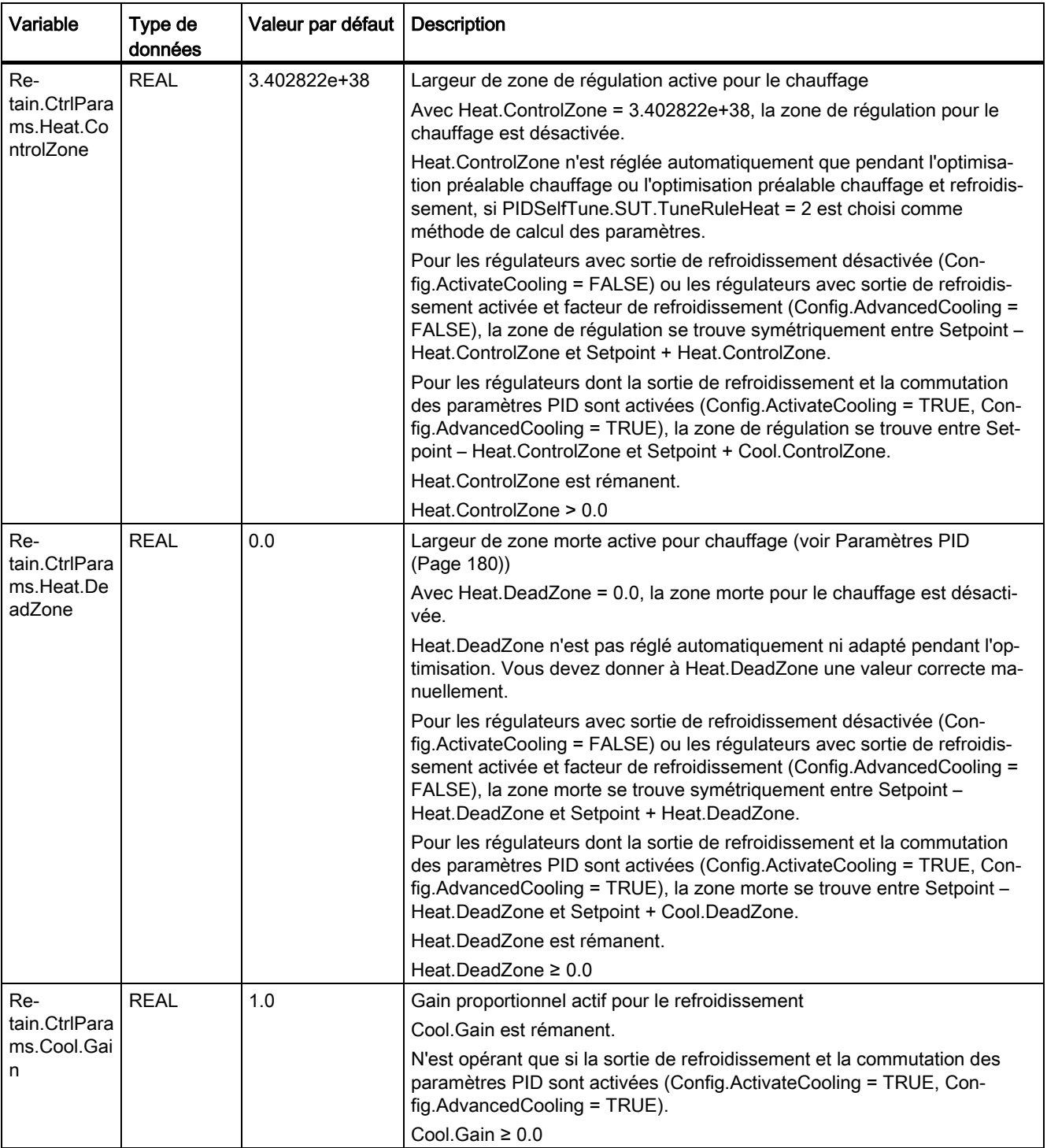

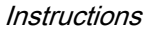

8.3 PID\_Temp

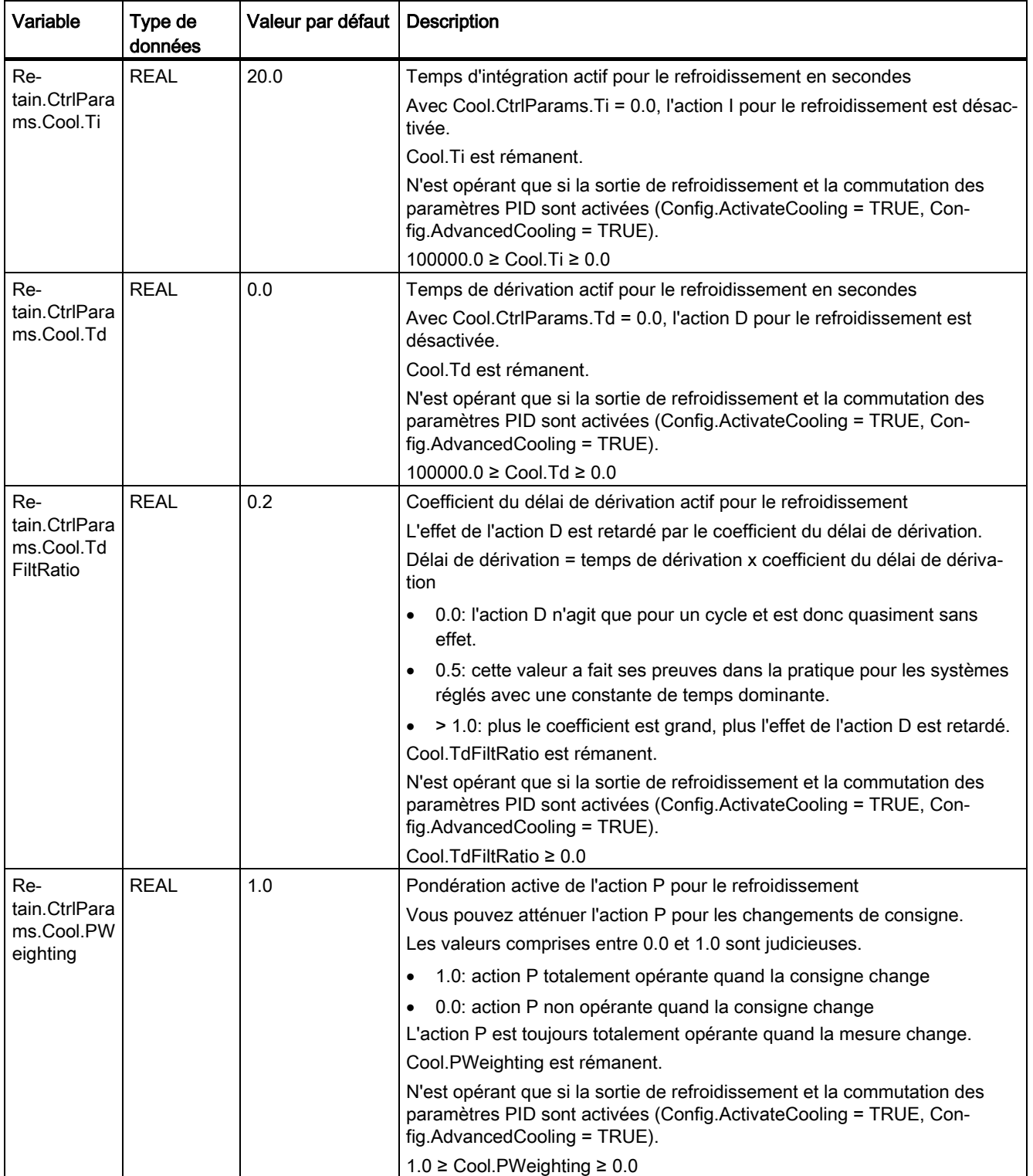

## **Instructions** 8.3 PID\_Temp

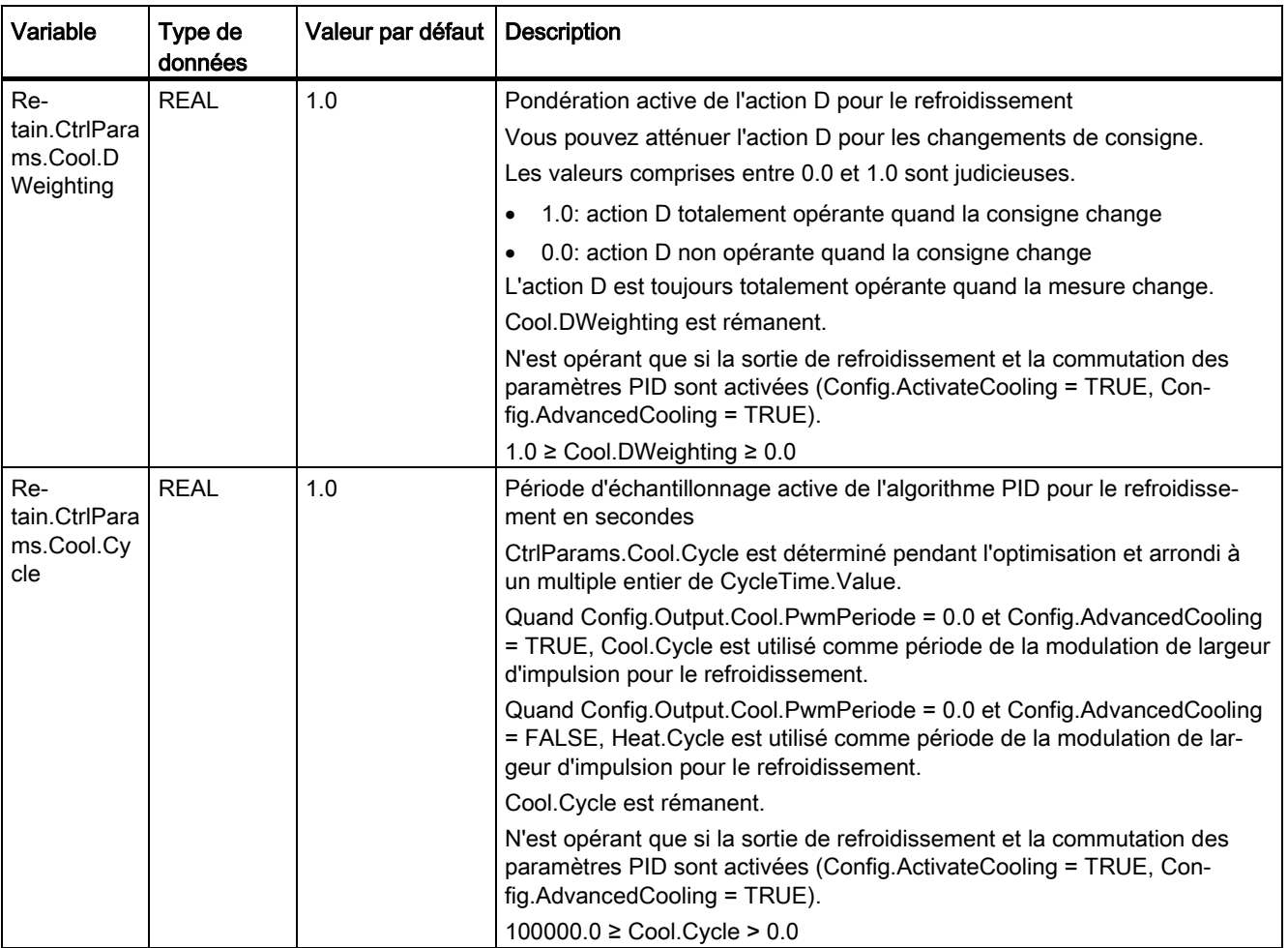

```
Instructions
```
8.3 PID\_Temp

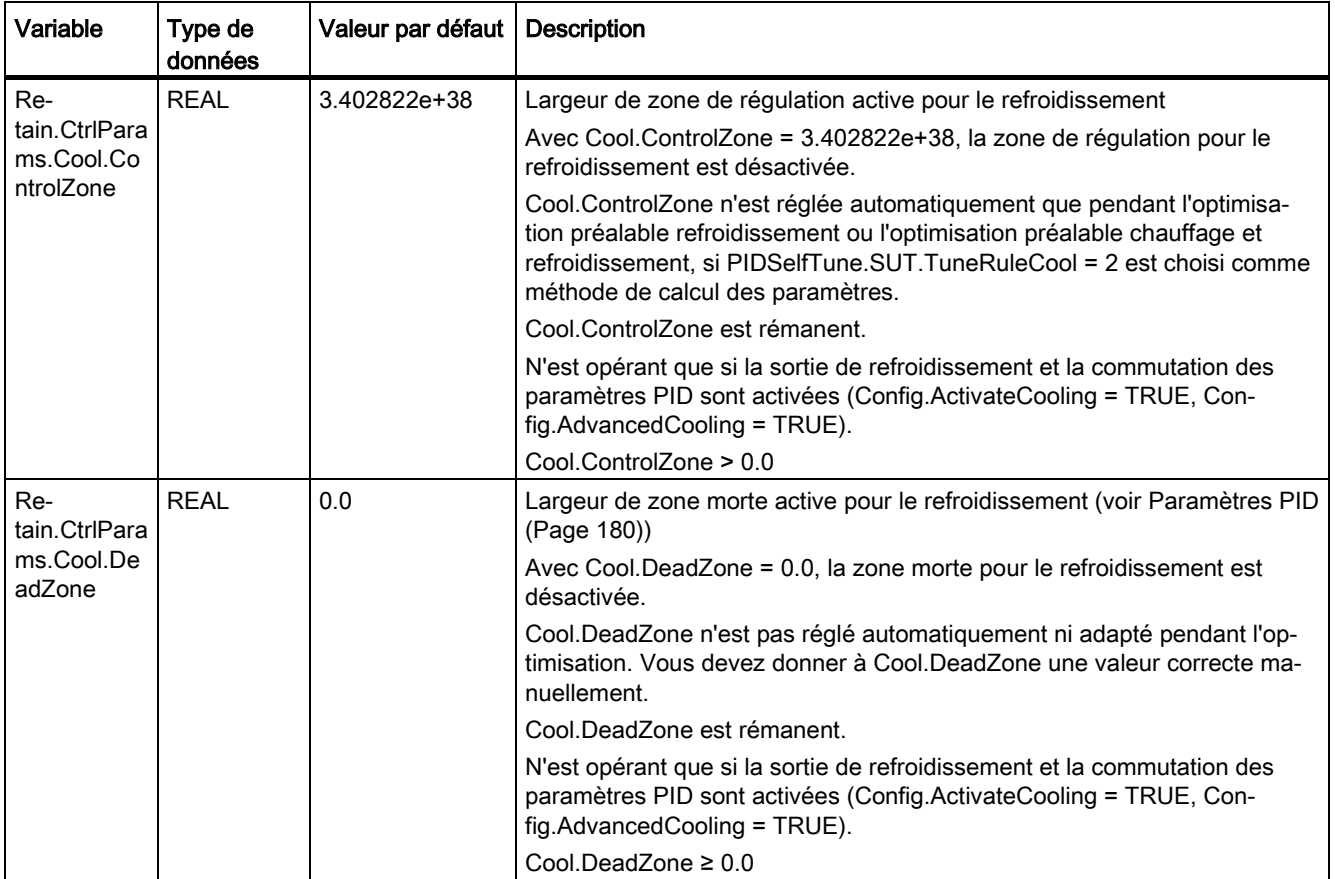

#### Remarque

Pour éviter un comportement erroné du régulateur PID, choisissez le mode de fonctionnement "Inactif" pour modifier les variables énumérées dans ce tableau.

## Voir aussi

[Variable ActivateRecoverMode de PID\\_Temp](#page-448-0) (Page [449\)](#page-448-0) [Variable Warning de PID\\_Temp](#page-451-0) (Page [452\)](#page-451-0) [Réglage multi-zones avec PID\\_Temp](#page-205-0) (Page [206\)](#page-205-0)

## 8.3.3.7 Paramètres State et Mode de PID\_Temp

#### Corrélation entre les paramètres

Le paramètre State affiche le mode de fonctionnement actuel du régulateur PID. Vous ne pouvez pas modifier le paramètre State.

Avec un front montant à ModeActivate, PID\_Temp passe au mode de fonctionnement enregistré dans le paramètre d'entrée/sortie Mode.

Heat.EnableTuning et Cool.EnableTuning déterminent pour l'optimisation préalable et pour l'optimisation fine si l'opération est effectuée pour le chauffage ou pour le refroidissement.

Quand la CPU est mise en circuit ou passe d'ARRET à MARCHE, PID\_Temp démarre dans le mode de fonctionnement enregistré dans Mode. Pour laisser PID\_Temp en mode "Inactif", mettez RunModeByStartup = FALSE.

#### Signification des valeurs

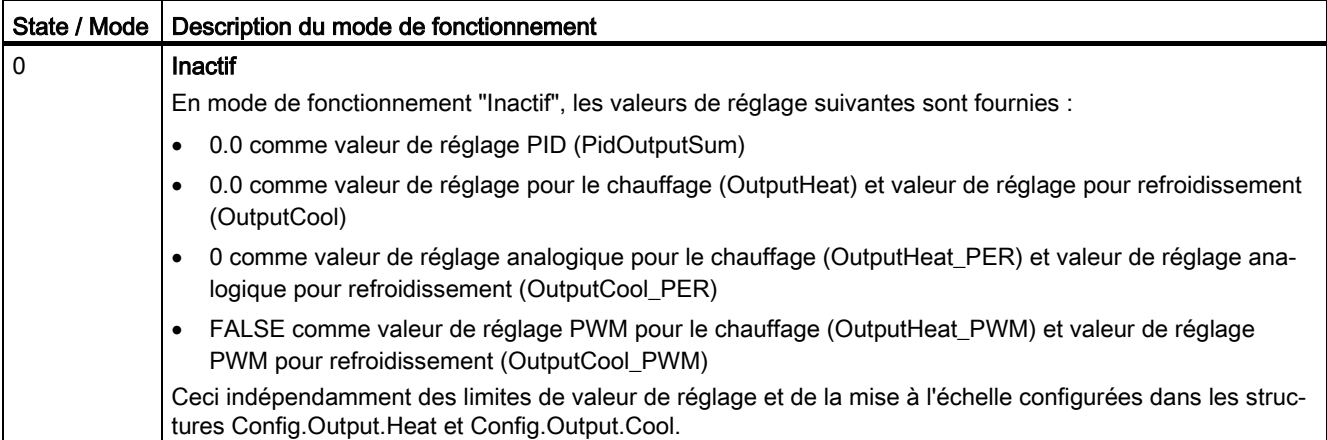

 $\overline{1}$ 

Ť

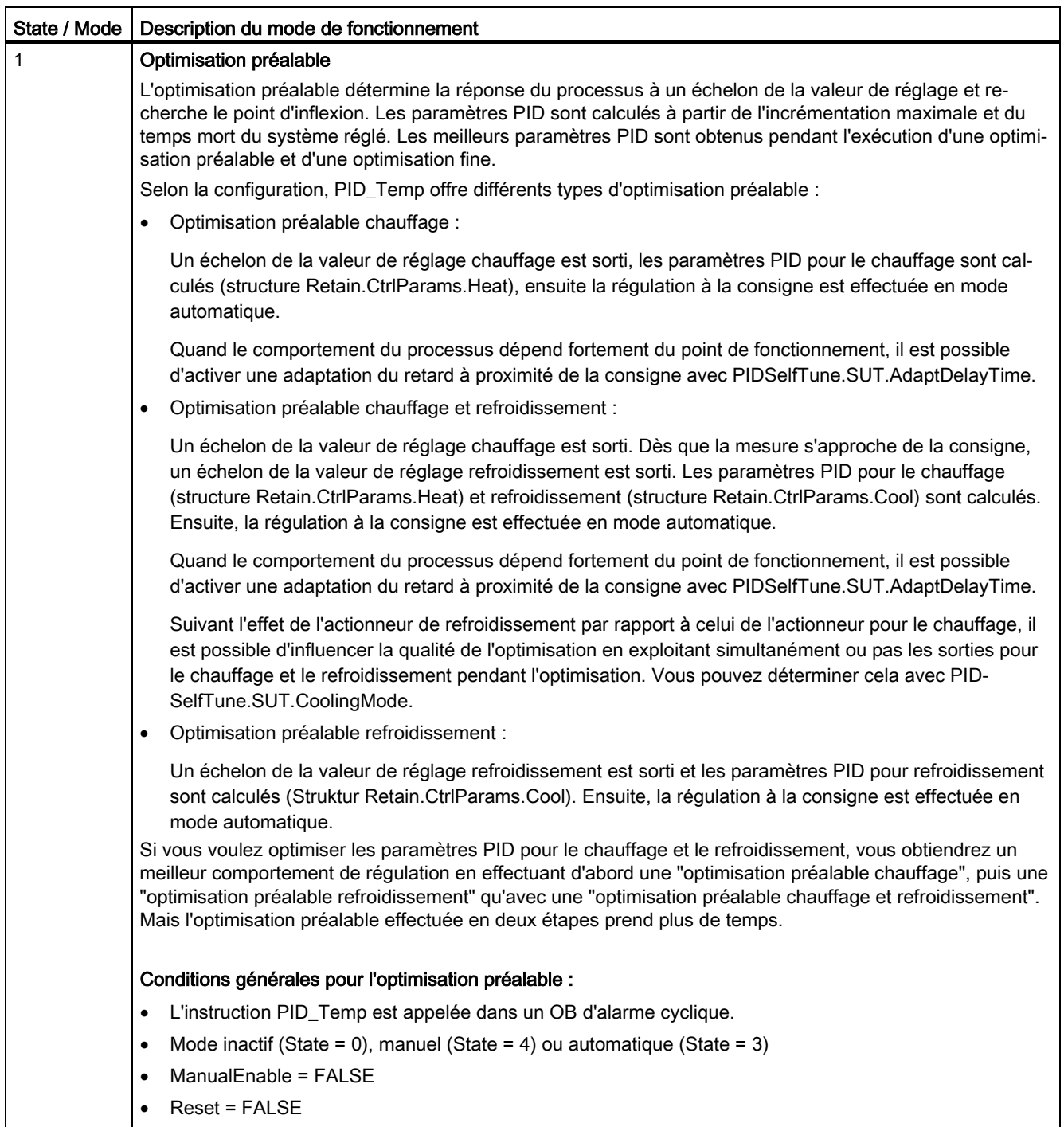

• La consigne et la mesure se trouvent dans les limites configurées.

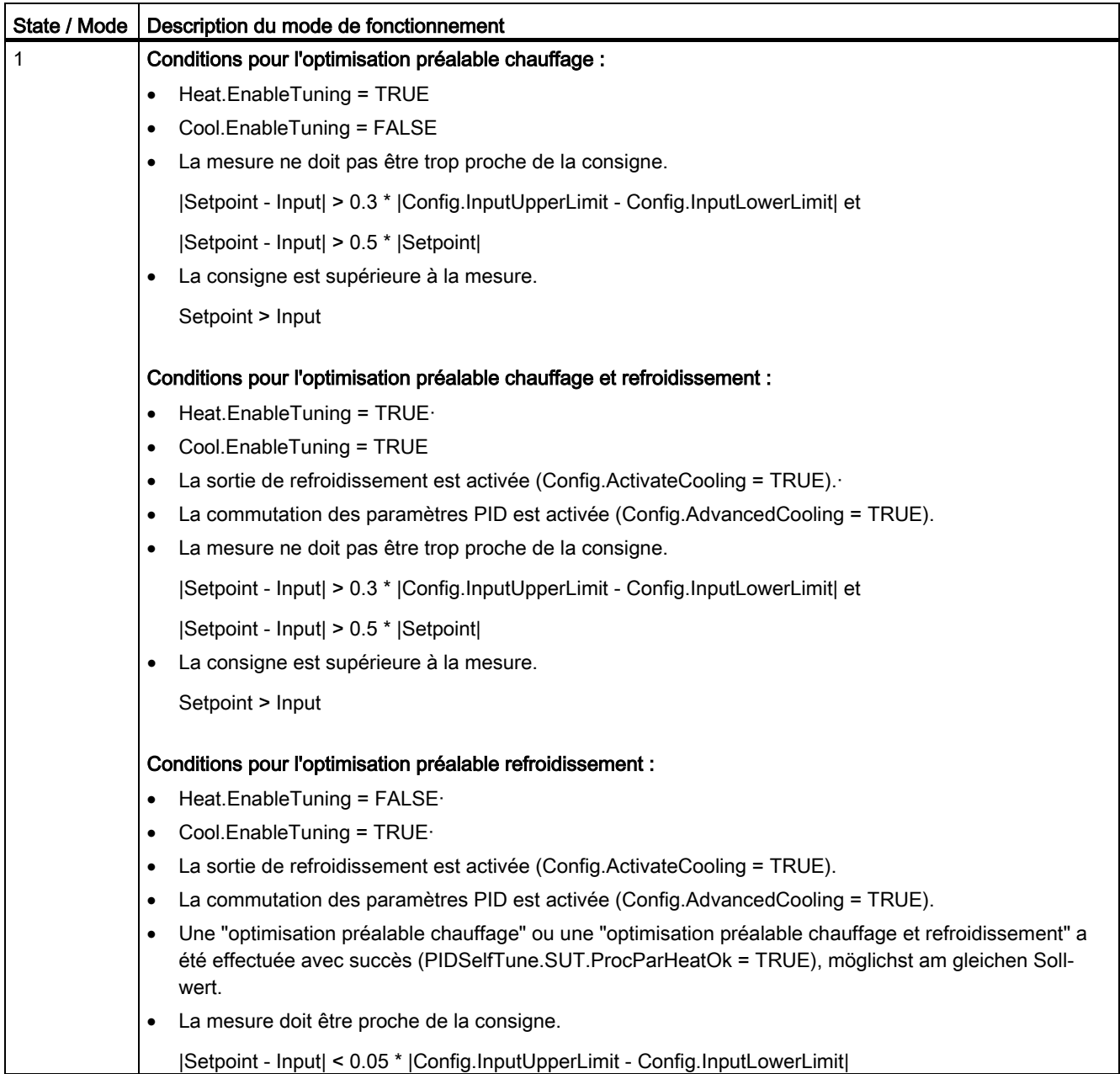

8.3 PID\_Temp

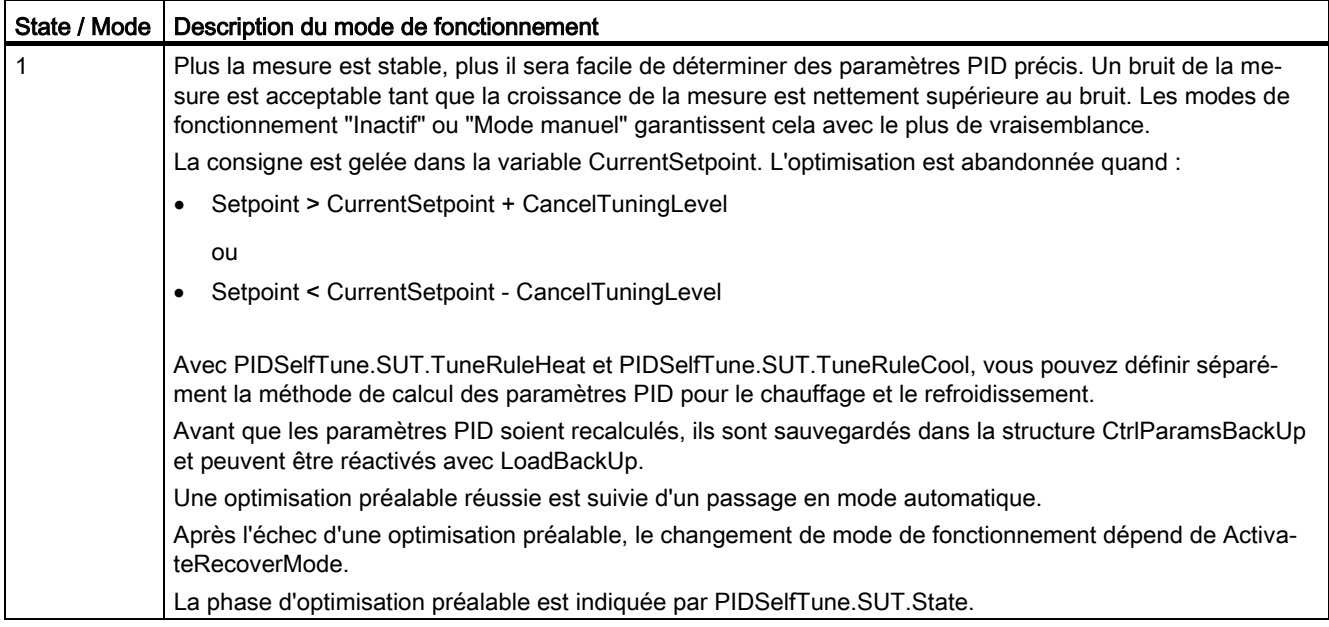

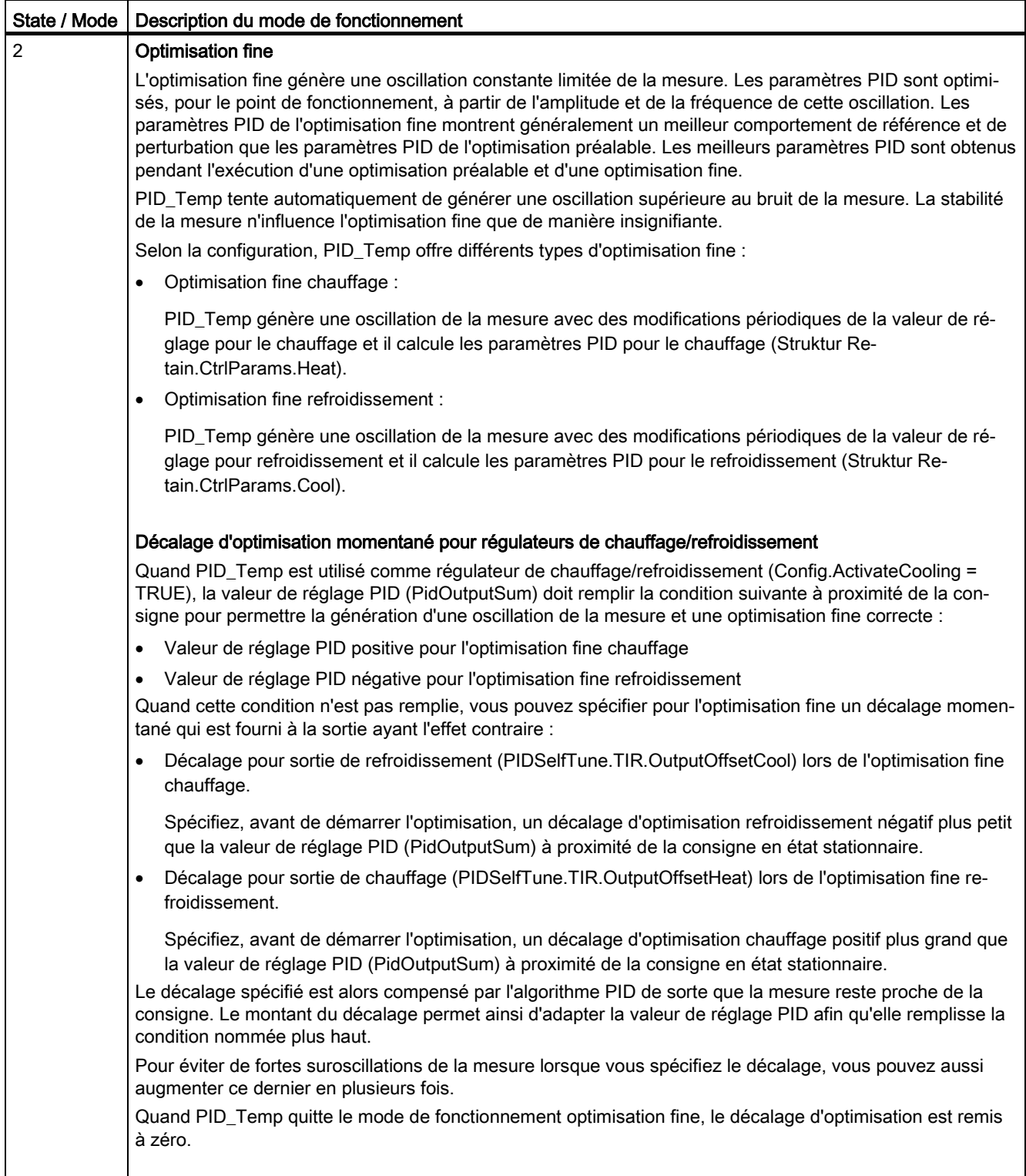

8.3 PID\_Temp

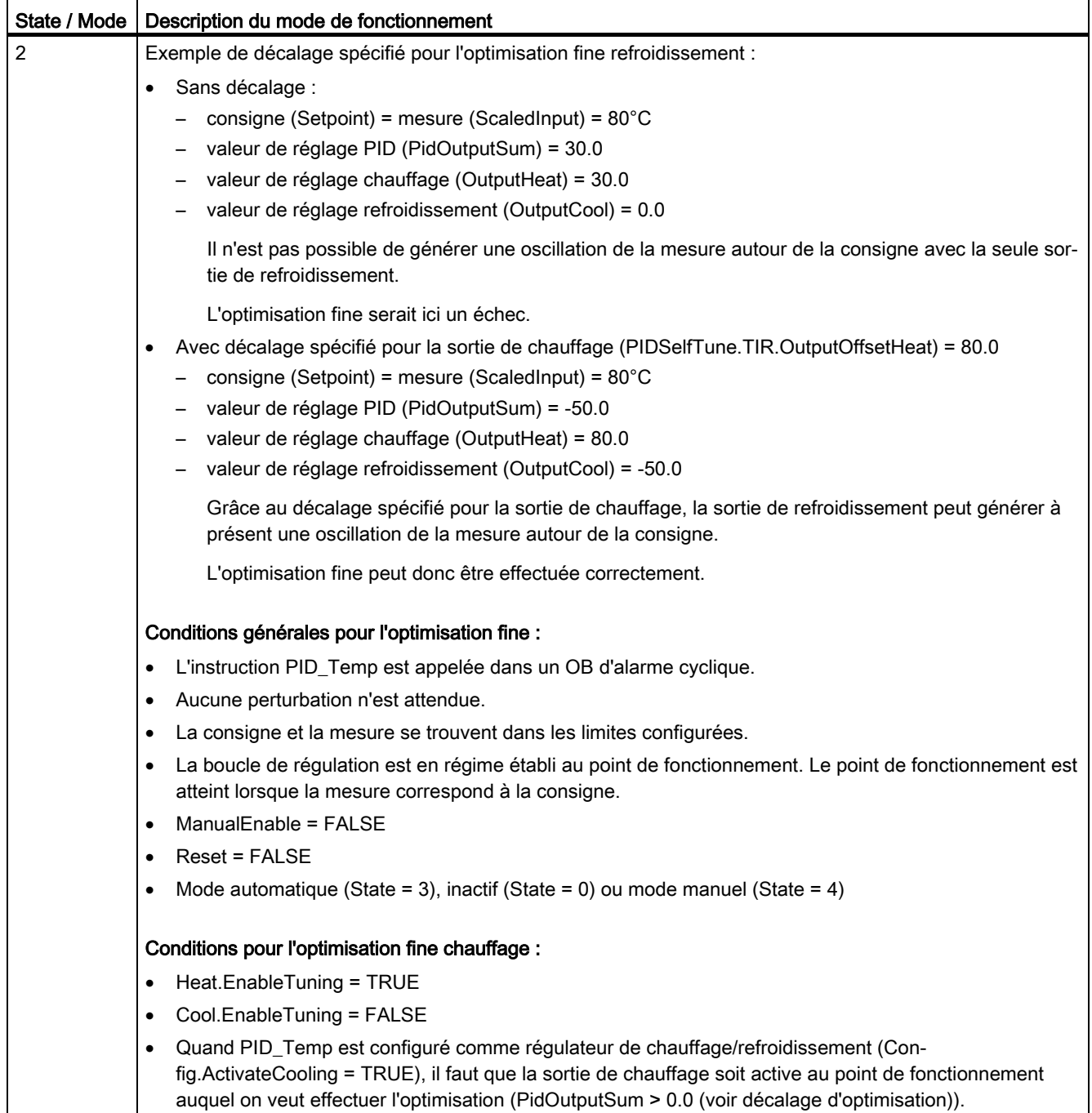

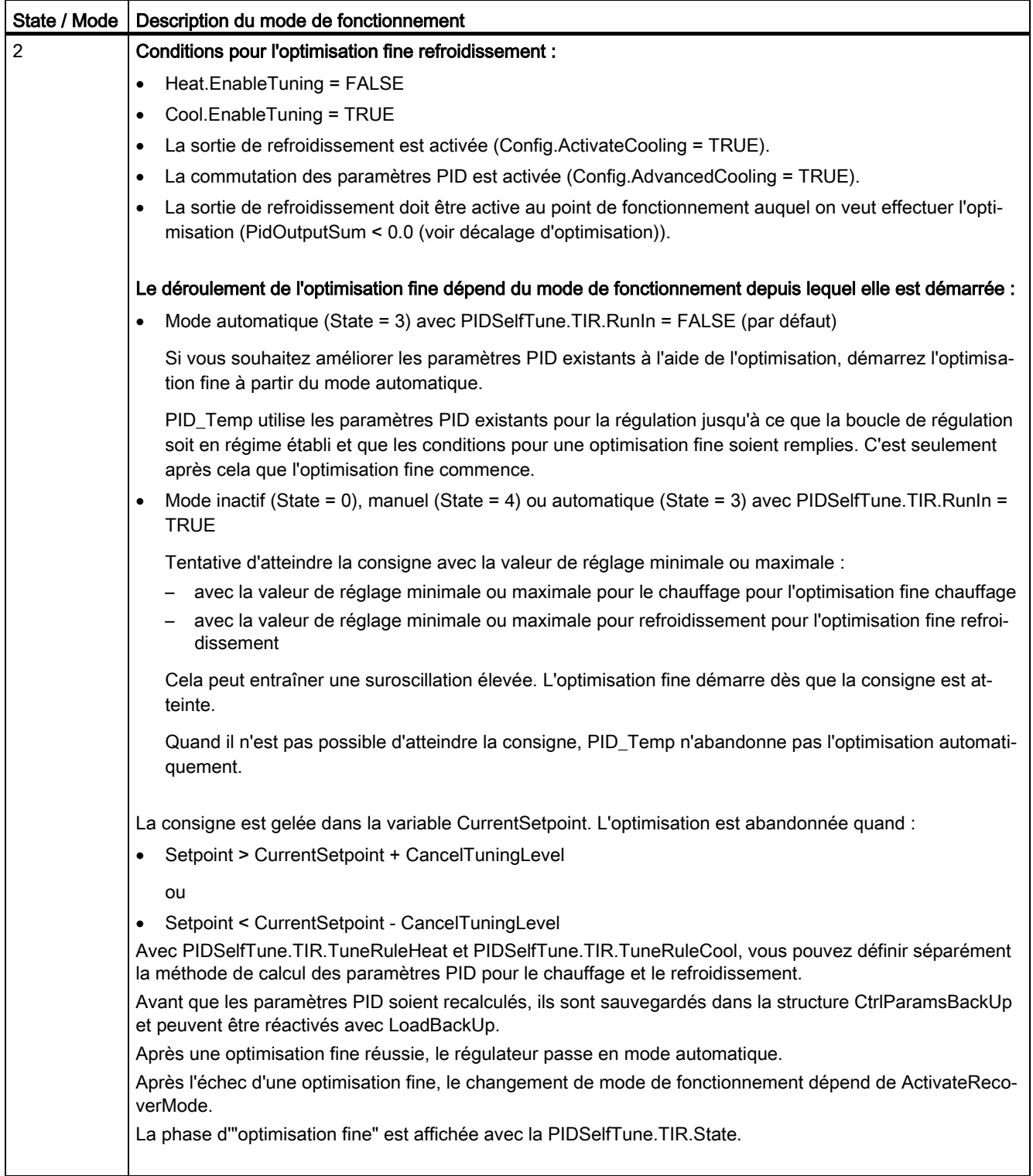

8.3 PID\_Temp

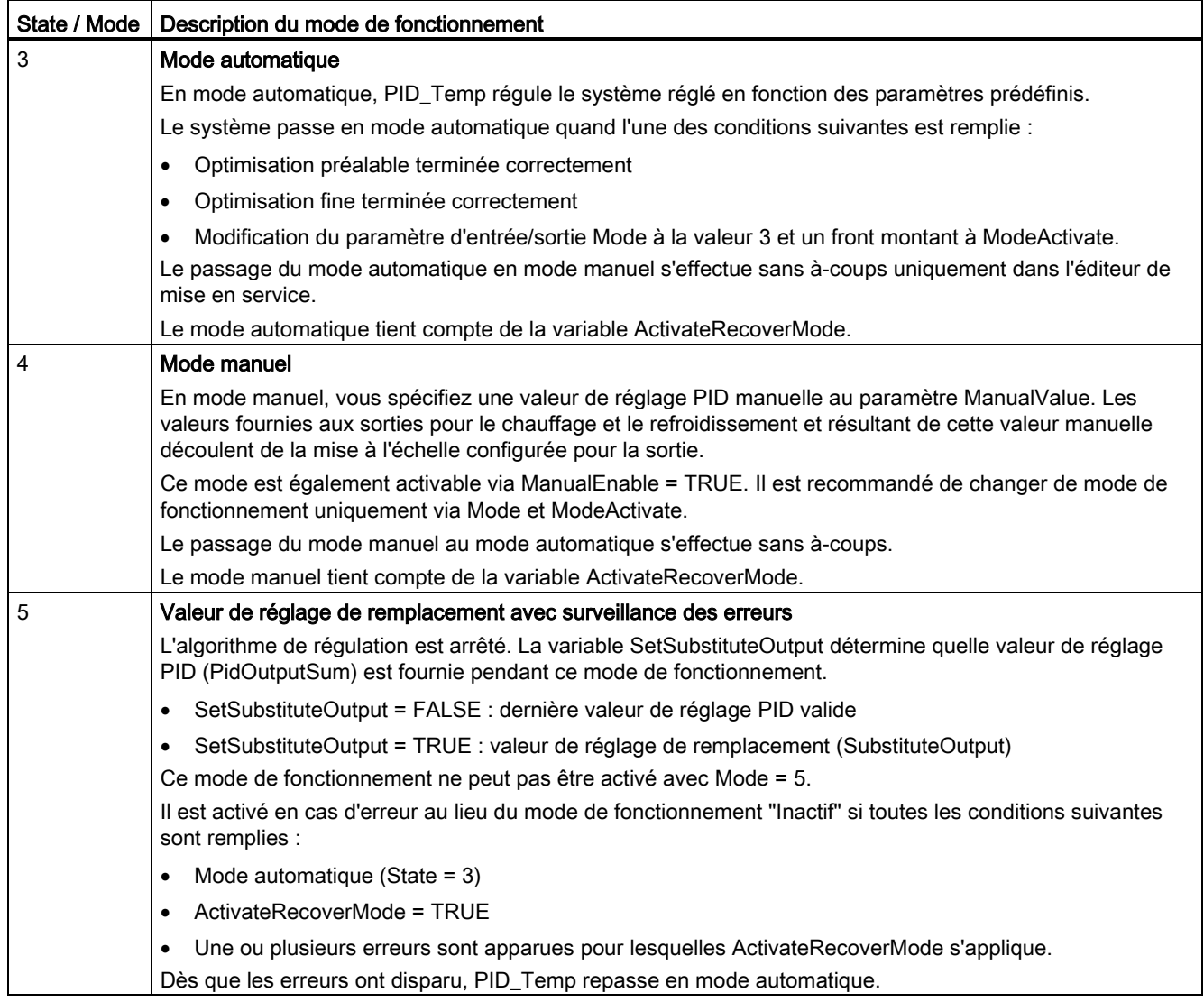

## Comportement ENO

Quand State = 0, ENO = FALSE.

Quand State  $\neq$  0, ENO = TRUE.

## Changement de mode de fonctionnement automatique pendant la mise en service

Après une optimisation préalable ou fine réussie, le mode automatique est activé. Le tableau suivant indique comment Mode et State évoluent pendant une optimisation préalable réussie.

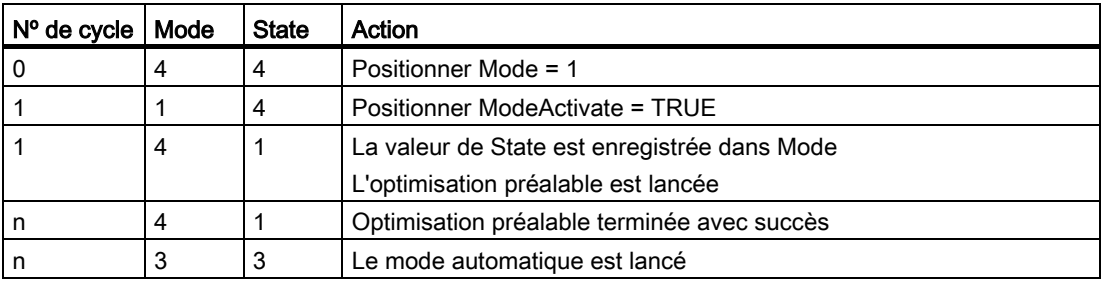

En cas d'erreur, PID\_Temp change automatiquement de mode de fonctionnement.

Le tableau suivant indique comment Mode et State évoluent pendant une optimisation préalable erronée.

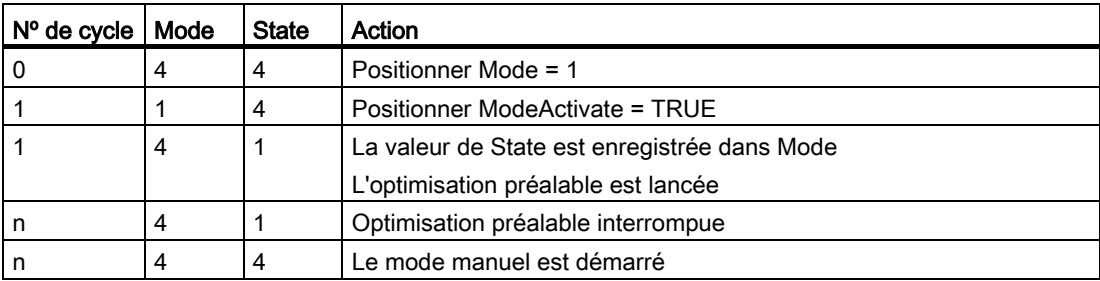

Quand ActivateRecoverMode = TRUE, le mode de fonctionnement qui est enregistré dans Mode est activé. Au démarrage de l'optimisation préalable ou fine, PID\_Temp a enregistré la valeur de State dans le paramètre d'entrée/sortie Mode. PID\_Temp passe donc dans le mode de fonctionnement à partir duquel l'optimisation a été lancée.

Quand ActivateRecoverMode = FALSE, le système passe en mode de fonctionnement "Inactif".

## Voir aussi

[Paramètres de sortie de PID\\_Temp](#page-400-0) (Page [401\)](#page-400-0)

[Paramètres d'entrée/sortie de PID\\_Temp](#page-402-0) (Page [403\)](#page-402-0)

# 8.3.3.8 Paramètre ErrorBits de PID\_Temp

En présence de plusieurs erreurs simultanées, les valeurs des ErrorBits s'affichent comme addition binaire. L'affichage de ErrorBits = 0000003h, par ex., indique la présence simultanée des erreurs 0000001h et 0000002h.

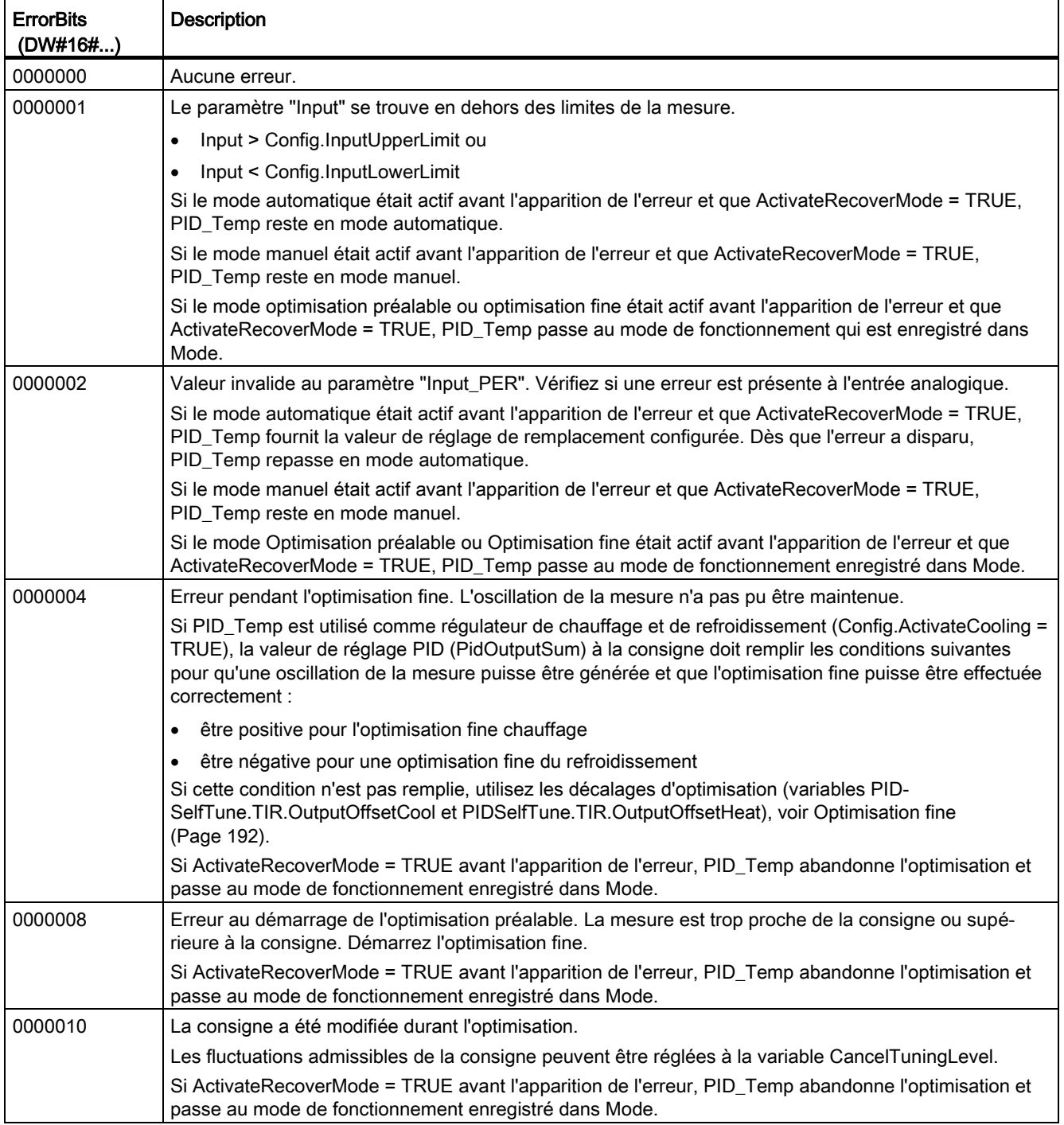

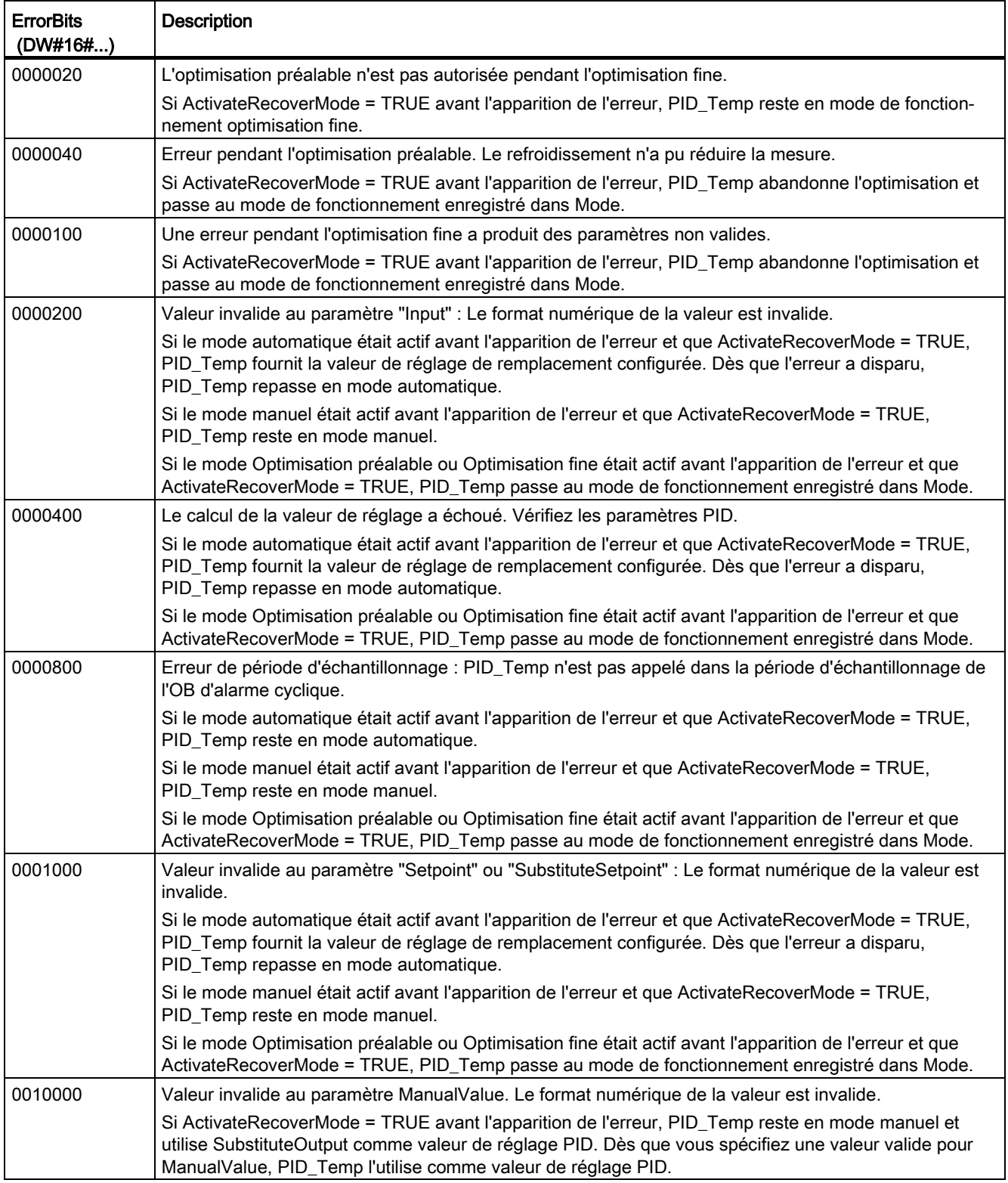

8.3 PID\_Temp

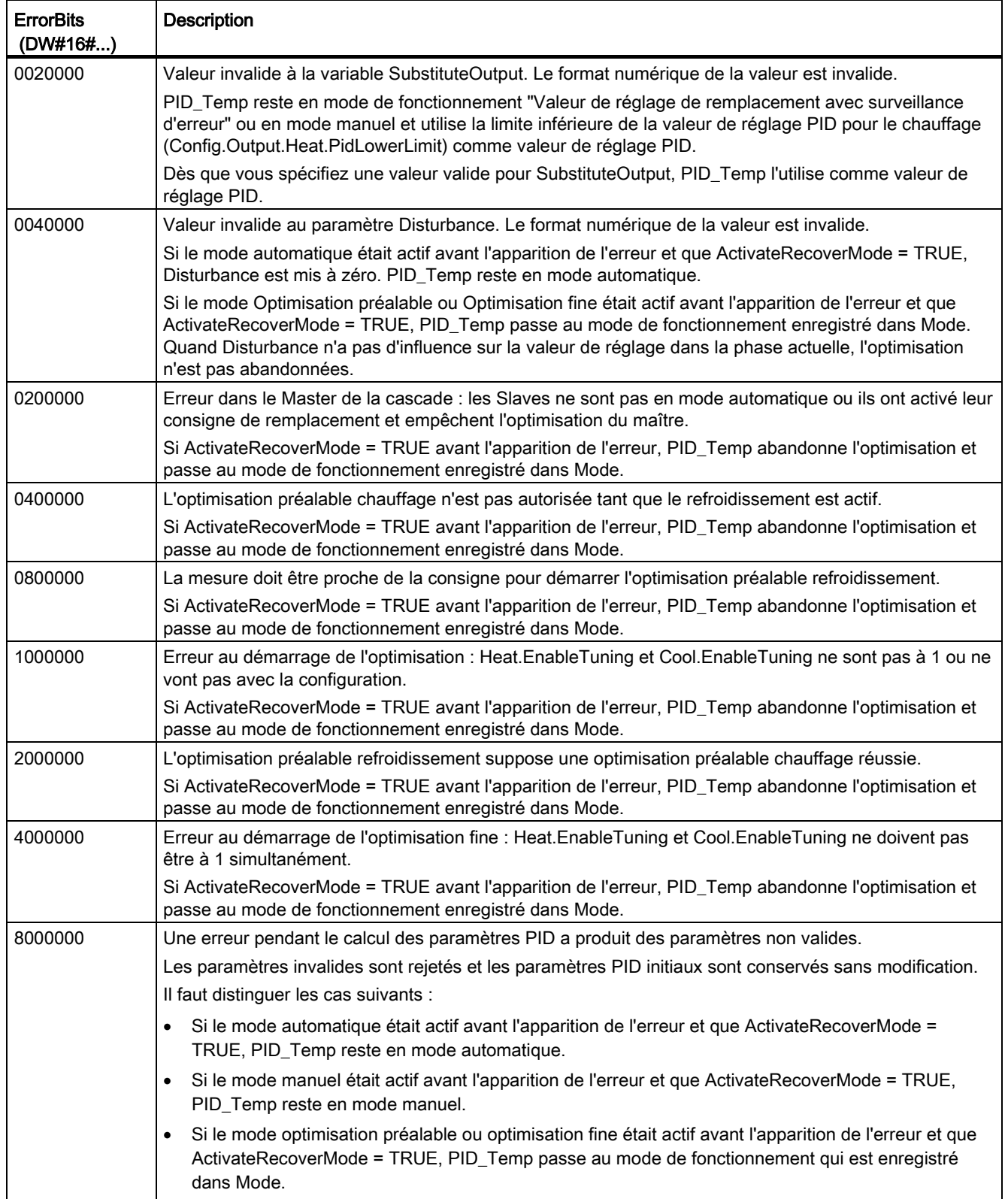

## <span id="page-448-0"></span>8.3.3.9 Variable ActivateRecoverMode de PID\_Temp

La variable ActivateRecoverMode détermine le comportement en cas d'erreur. Le paramètre Error indique si une erreur est actuellement présente. Quand l'erreur a disparu, Error = FALSE. Le paramètre ErrorBits indique quelles erreurs sont apparues.

#### Mode automatique et mode manuel

#### IMPORTANT

#### Votre installation peut être endommagée.

Si ActivateRecoverMode = TRUE, PID\_Temp restera en mode automatique en cas d'erreur, même quand les limites de la mesure seront dépassées.

Cela peut endommager votre installation.

Configurez pour votre système réglé un comportement en cas d'erreur qui protège votre installation de tout endommagement.

8.3 PID\_Temp

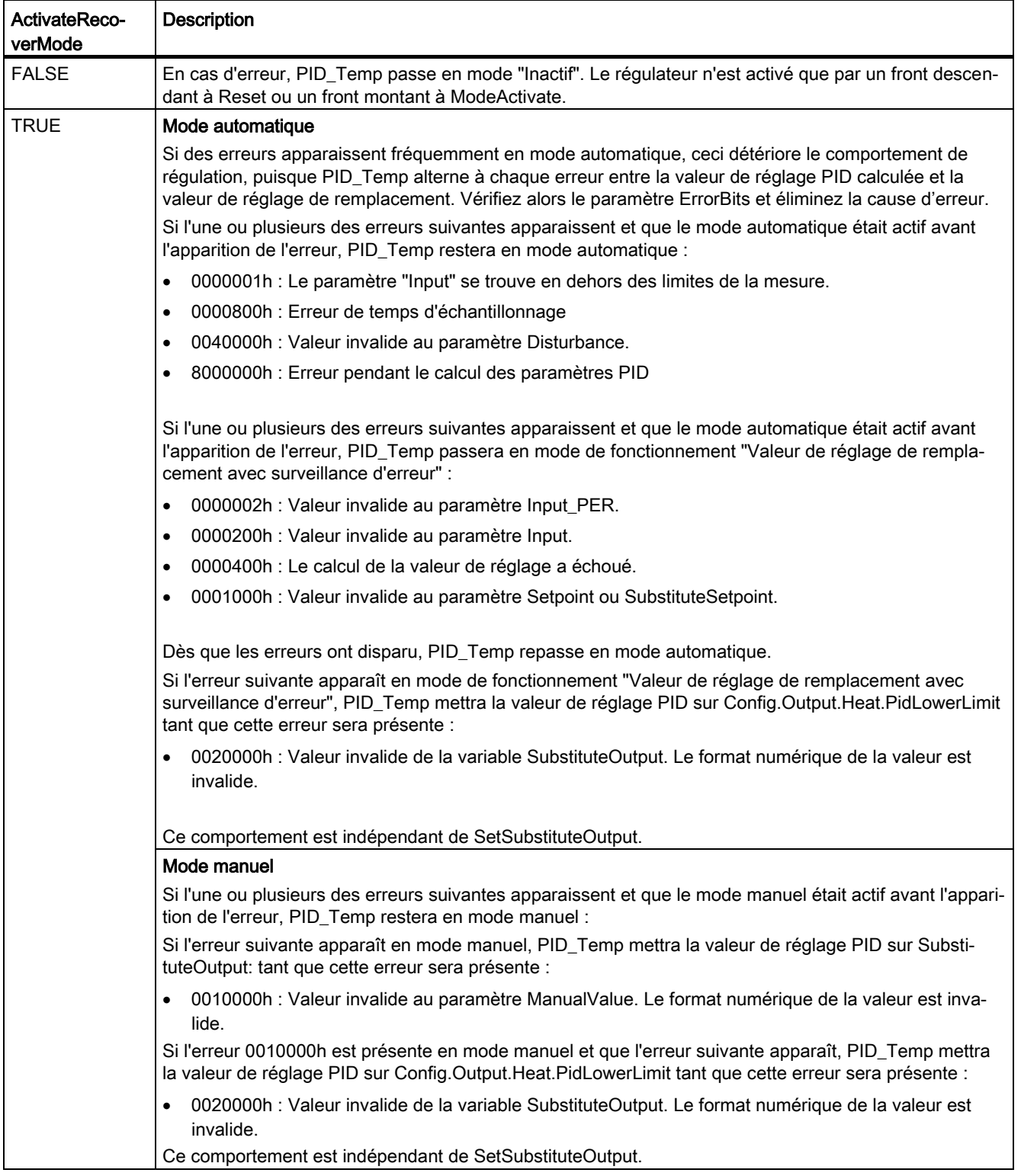

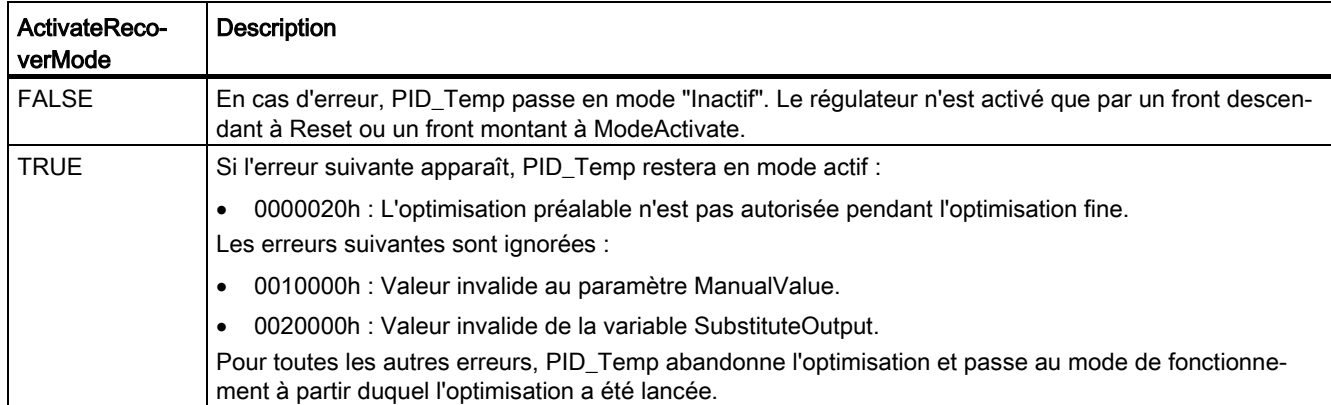

# Optimisation préalable et optimisation fine

## <span id="page-451-0"></span>8.3.3.10 Variable Warning de PID\_Temp

En présence simultanée de plusieurs avertissements, les valeurs de la variable Warning sont affichées sous forme d'addition binaire. Par exemple, quand l'avertissement 0000003h s'affiche, il indique la présence simultanée des avertissements 0000001h et 0000002h.

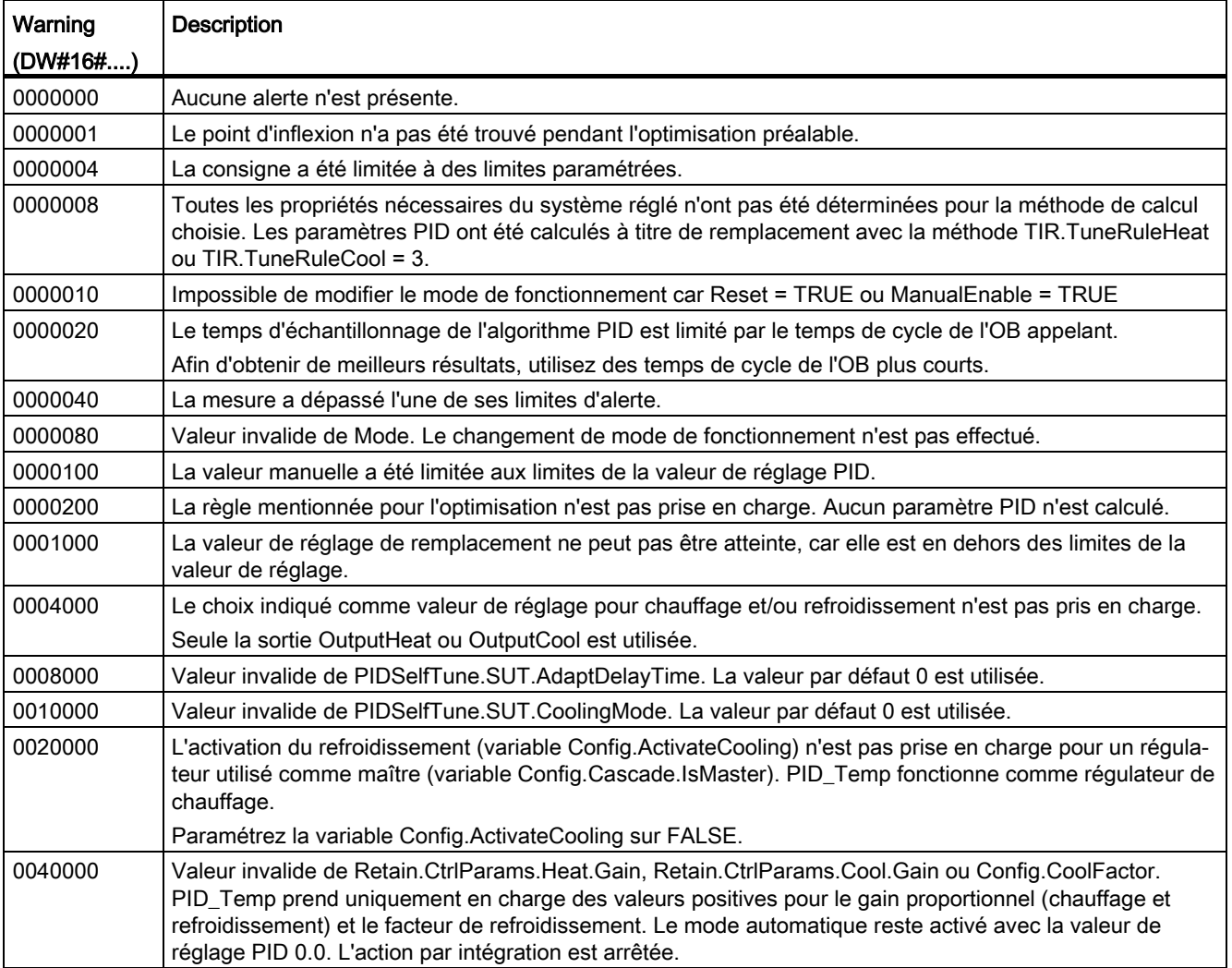

Les avertissements suivants sont effacés dès que leur cause est éliminée ou que vous répétez l'action avec des paramètres valides.

- 0000001h
- 0000004h
- 0000008h
- 0000040h
- 0000100h

Toutes les autres alertes sont supprimées avec un front montant à Reset ou ErrorAck.

## 8.3.3.11 Variable PwmPeriode

Quand vous utilisez OutputHeat\_PWM ou OutputCool\_PWM et que la période d'échantillonnage de l'algorithme PID est très longue (Retain.CtrlParams.Heat.Cycle ou Retain.CtrlParams.Heat.Cycle), ce qui donne une longue période pour la modulation de largeur d'impulsion, vous pouvez spécifier une autre période plus courte aux paramètres Config.Output.Heat.PwmPeriode ou Config.Output.Cool.PwmPeriode pour obtenir une mesure plus lisse.

## Période de la modulation de largeur d'impulsion à la sortie OutputHeat\_PWM

Période de la PWM à la sortie OutputHeat\_PWM en fonction de Config.Output.Heat.PwmPeriode :

● Heat.PwmPeriode = 0.0 (valeur par défaut)

La période d'échantillonnage de l'algorithme PID pour le chauffage (Retain.CtrlParams.Heat.Cycle) est utilisée comme période de la modulation de largeur d'impulsion.

● Heat.PwmPeriode > 0.0

La valeur est arrondie à un multiple entier de la période d'échantillonnage PID\_Temp (CycleTime.Value) et utilisée comme période de la modulation de largeur d'impulsion.

La valeur doit remplir les conditions suivantes :

- Heat.PwmPeriode ≤ Retain.CtrlParams.Heat.Cycle
- Heat.PwmPeriode > Config.Output.Heat.MinimumOnTime
- Heat.PwmPeriode > Config.Output.Heat.MinimumOffTime

```
Instructions
```
8.3 PID Temp

## Période de la modulation de largeur d'impulsion à la sortie OutputCool\_PWM

Période de la PWM à la sortie OutputCool\_PWM en fonction de Config.Output.Cool.PwmPeriode et de la méthode choisie pour le chauffage/refroidissement :

 $\bullet$  Cool. Pwm Periode = 0.0 et facteur de refroidissement (Config. Advanced Cooling = FALSE)

La période d'échantillonnage de l'algorithme PID pour le chauffage (Retain.CtrlParams.Heat.Cycle) est utilisée comme période de la modulation de largeur d'impulsion.

● Cool.PwmPeriode = 0.0 et commutation des paramètres PID (Config.AdvancedCooling = TRUE)

La période d'échantillonnage de l'algorithme PID pour le refroidissement (Retain.CtrlParams.Cool.Cycle) est utilisée comme période de la modulation de largeur d'impulsion.

● Cool.PwmPeriode > 0.0:

La valeur est arrondie à un multiple entier de la période d'échantillonnage PID\_Temp (CycleTime.Value) et utilisée comme période de la modulation de largeur d'impulsion.

La valeur doit remplir les conditions suivantes :

- Cool.PwmPeriode ≤ Retain.CtrlParams.Cool.Cycle ou Retain.CtrlParams.Heat.Cycle
- Cool.PwmPeriode > Config.Output.Cool.MinimumOnTime
- Cool.PwmPeriode > Config.Output.Cool.MinimumOffTime

Config.Output.Cool.PwmPeriode n'est opérant que si la sortie de refroidissement est activée (Config.ActivateCooling = TRUE).

Quand vous utilisez PwmPeriode, la précision du signal de sortie PWM est déterminée par le rapport entre PwmPeriode et la période d'échantillonnage PID\_Temp (temps de cycle de l'OB). PwmPeriode doit être au moins 10 fois la période d'échantillonnage PID\_Temp.

Si la période d'échantillonnage de l'algorithme PID n'est pas un multiple entier de PwmPeriode, chaque dernière période de la modulation de largeur d'impulsion (PWM) sera allongée en conséquence au sein de la période d'échantillonnage de l'algorithme PID.

# Exemple de OutputHeat\_PWM

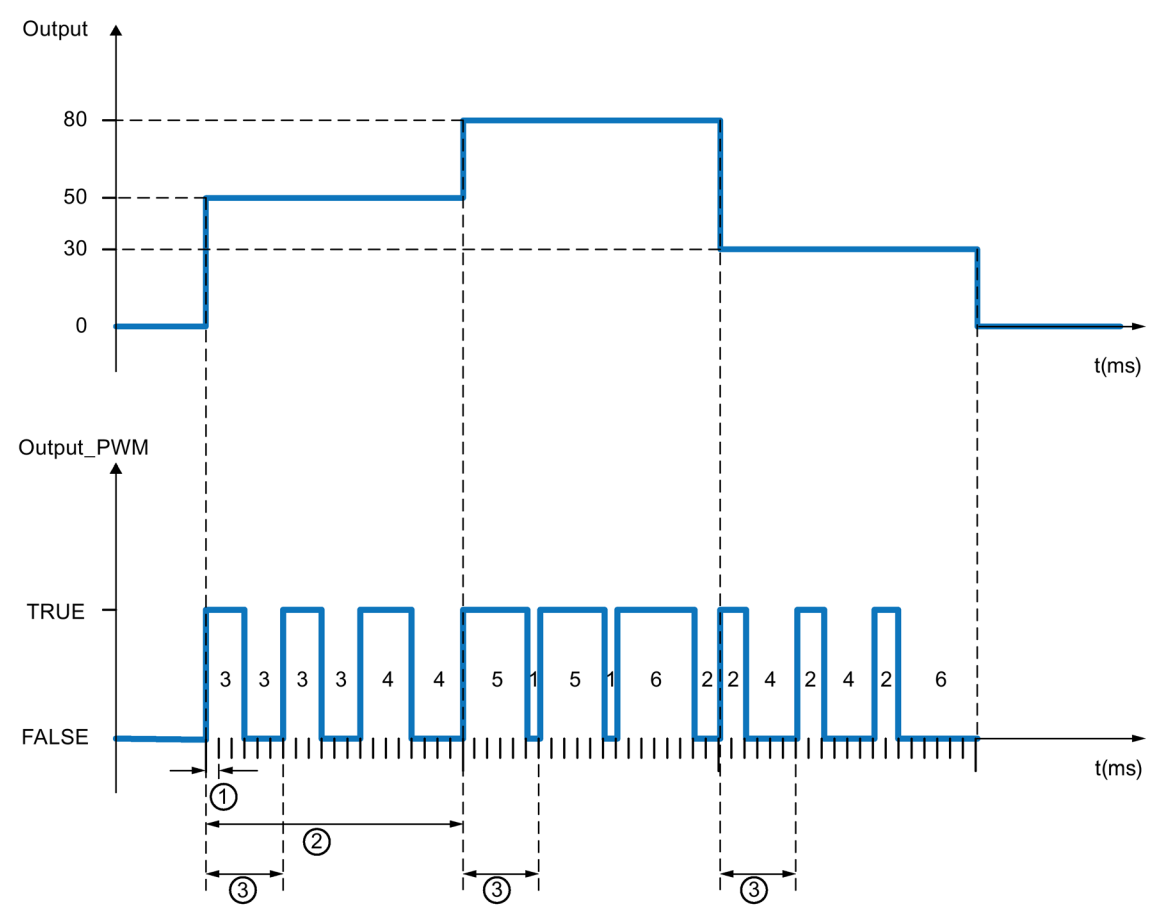

- ① Période d'échantillonnage PID\_Temp = 100,0 ms (temps de cycle de l'OB d'alarme cyclique appelant, variable CycleTime.Value)
- ② Période d'échantillonnage de l'algorithme PID = 2000,0 ms (variable Retain.CtrlParams.Heat.Cycle)
- ③ Période de la PWM pour le chauffage = 600,0 ms (variable Config.Output.Heat.PwmPeriode)

# 8.4 Fonctions de base PID

# 8.4.1 CONT C

## 8.4.1.1 Description CONT\_C

L'instruction CONT\_C sert à la régulation de processus techniques possédant des grandeurs d'entrée et de sortie continues sur les systèmes d'automatisation SIMATIC S7. En paramétrant ce bloc, vous pouvez activer ou désactiver des fonctions partielles du régulateur PID afin de l'adapter au système réglé. En complément des fonctions de la branche de consigne et de mesure, l'instruction réalise un régulateur PID opérationnel doté d'une sortie continue pour la grandeur réglante et de la possibilité de modifier manuellement la valeur de réglage.

#### Application

Vous pouvez utiliser le régulateur comme régulateur PID de maintien individuel, mais aussi comme régulateur en cascade, de mélange ou de rapport dans des régulations à plusieurs boucles. Sa méthode de travail se base sur l'algorithme PID du régulateur d'échantillonnage à sortie analogique, complété le cas échéant par un étage formateur d'impulsions assurant la formation d'impulsions de sortie modulées en durée pour régulations à deux ou trois positions avec actionneurs proportionnels.

#### Appel

L'instruction CONT\_C dispose d'une routine d'initialisation exécutée lorsque le paramètre d'entrée COM\_RST = TRUE. Au moment de l'initialisation, l'intégrateur est mis sur la valeur I ITVAL. Toutes les autres sorties sont mises à zéro. Après exécution de la routine d'initialisation, il faut mettre COM\_RST = FALSE.

Les valeurs des blocs de régulation ne sont calculées correctement que si le bloc est appelé à intervalles réguliers. C'est pourquoi il convient d'appeler les blocs de régulation dans un OB d'alarme cyclique (OB 30 à OB 38). Vous spécifiez le temps d'échantillonnage au paramètre CYCLE.

Lorsque vous appelez l'instruction CONT\_C comme DB multiinstance, un objet technologique n'est pas créé. Vous ne disposez pas d'une interface de paramétrage et de mise en service. Vous devez paramétrer CONT\_C directement dans le DB multiinstance et le mettre en service via une table de visualisation.

## Informations d'erreur

Le mot de signalisation d'erreur RET\_VAL n'est pas évalué par le bloc.

## 8.4.1.2 Fonctionnement de CONT\_C

#### Branche de consigne

La consigne est introduite en format à virgule flottante à l'entrée SP\_INT.

#### Branche de valeur rélle

La mesure peut être lue en format de périphérie ou en format à virgule flottante. La fonction CRP\_IN convertit la valeur de périphérie PV\_PER en un nombre à virgule flottante compris entre -100 et +100 % selon la règle suivante :

Sortie de CRP\_IN = PV\_PER \* 100 / 27648

La fonction PV\_NORM normalise la sortie de CRP\_IN selon la règle suivante :

Sortie de PV\_NORM = (sortie de CRP\_IN) \*PV\_FAC + PV\_OFF

La valeur par défaut de PV\_FAC est 1 et celle de PV\_OFF est 0.

#### Calcul du signal d'écart

La différence entre la consigne et la mesure est appelée signal d'écart. Pour supprimer une légère oscillation continue due à la quantification de la grandeur de réglage (par ex. en cas de modulation de largeur d'impulsion avec PULSEGEN), l'écart de régulation est appliqué à une bande morte (DEADBAND). Lorsque DEADB\_W = 0, la zone morte est désactivée.

## Algorithme PID

L'algorithme PID fonctionne comme un algorithme de position. Les actions proportionnelle, par intégration (INT) et par dérivation (DIF) sont montées en parallèle et peuvent être activées et désactivées individuellement. Ceci permet de paramétrer des régulateurs P, PI, PD et PID. Toutefois, des régulateurs à action I seule peuvent également être paramétrés.

#### Mode manuel

Il est possible de commuter entre le mode manuel et le mode automatique. En mode manuel, la grandeur réglante est ajustée en fonction d'une valeur manuelle.

L'intégrateur (INT) est forcé de manière interne à LMN - LMN\_P - DISV et le dérivateur (DIF) est forcé à 0 et égalisé de manière interne. Le passage au mode automatique s'effectue donc sans à-coups.

## Traitement de la grandeur réglante

La valeur de réglage est limitée à des valeurs paramétrables avec la fonction LMNLIMIT. Si la grandeur d'entrée dépasse ces limites, des bits le signalent.

La fonction LMN\_NORM normalise la sortie de LMNLIMIT selon la règle suivante :

LMN = (sortie de LMNLIMIT) \* LMN\_FAC + LMN\_OFF

La valeur par défaut de LMN\_FAC est 1 et celle de LMN\_OFF est 0.

La valeur de réglage est également disponible en format périphérie. La fonction CRP\_OUT convertit la valeur LMN à virgule flottante en une valeur de périphérie d'après la règle suivante :

LMN\_PER = LMN \* 27648 / 100

#### Action anticipatrice

Une perturbation additionnelle peut être appliquée à l'entrée DISV.

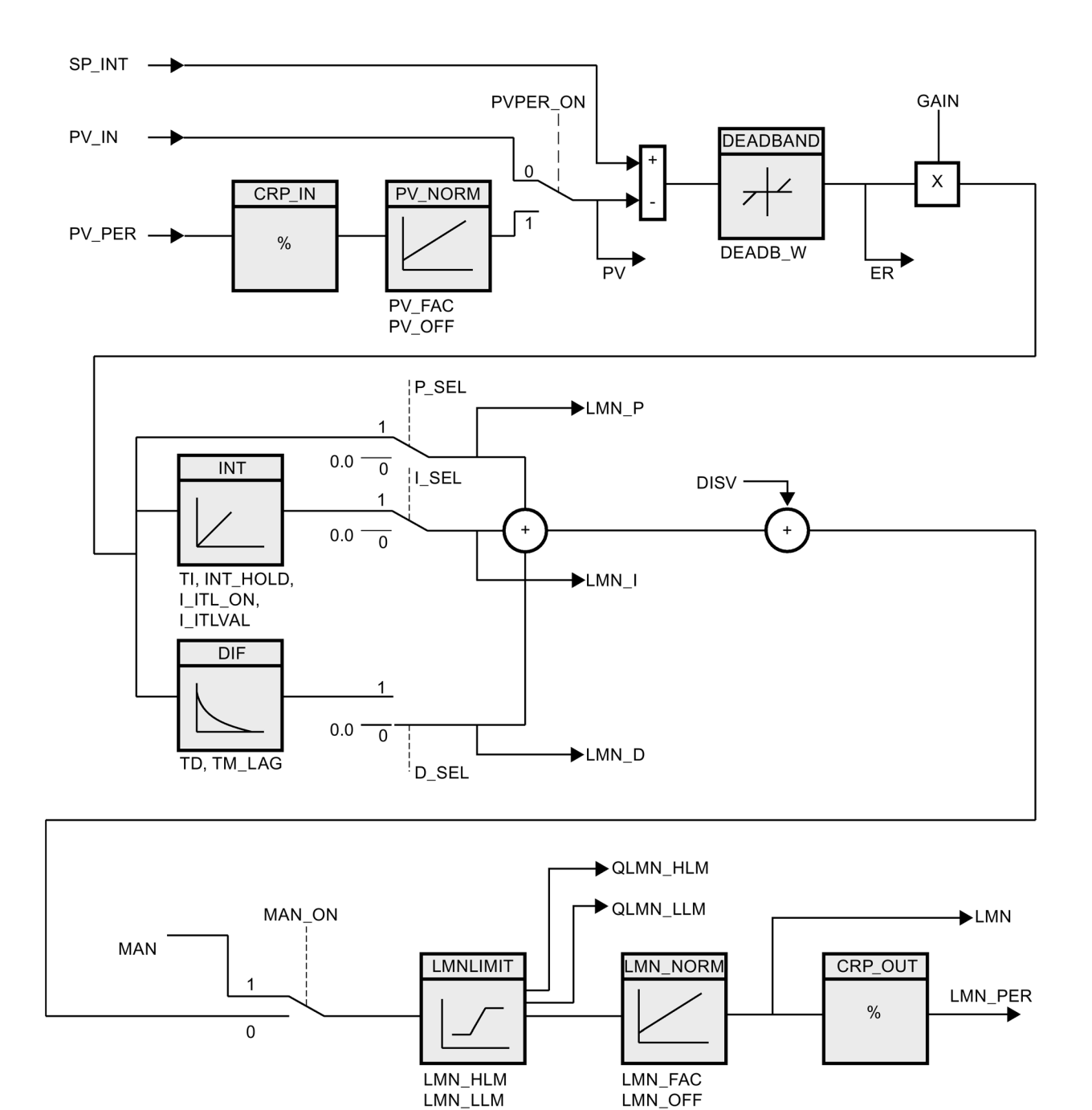

# 8.4.1.3 Schéma fonctionnel CONT\_C

# 8.4.1.4 Paramètres d'entrée CONT\_C

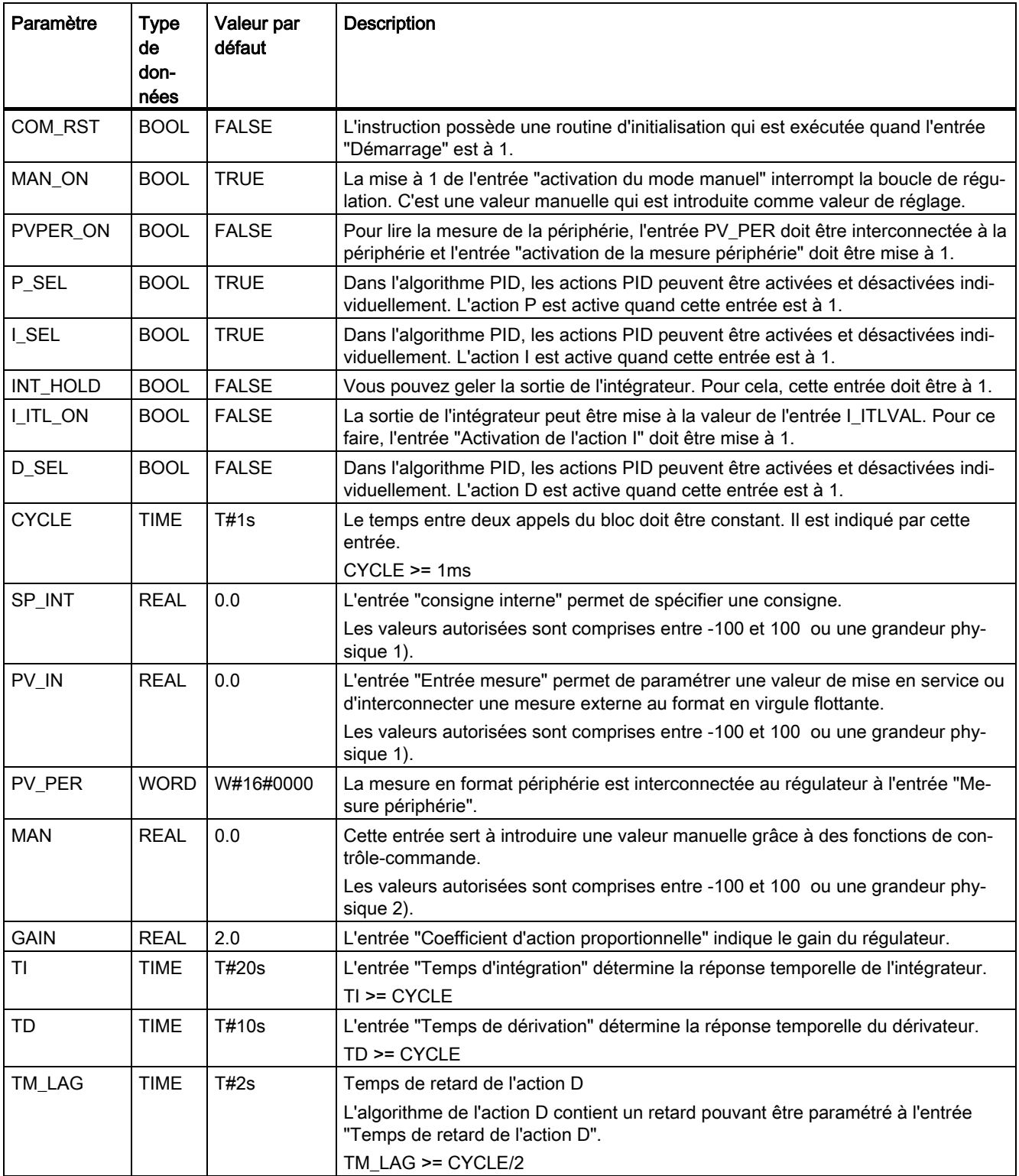

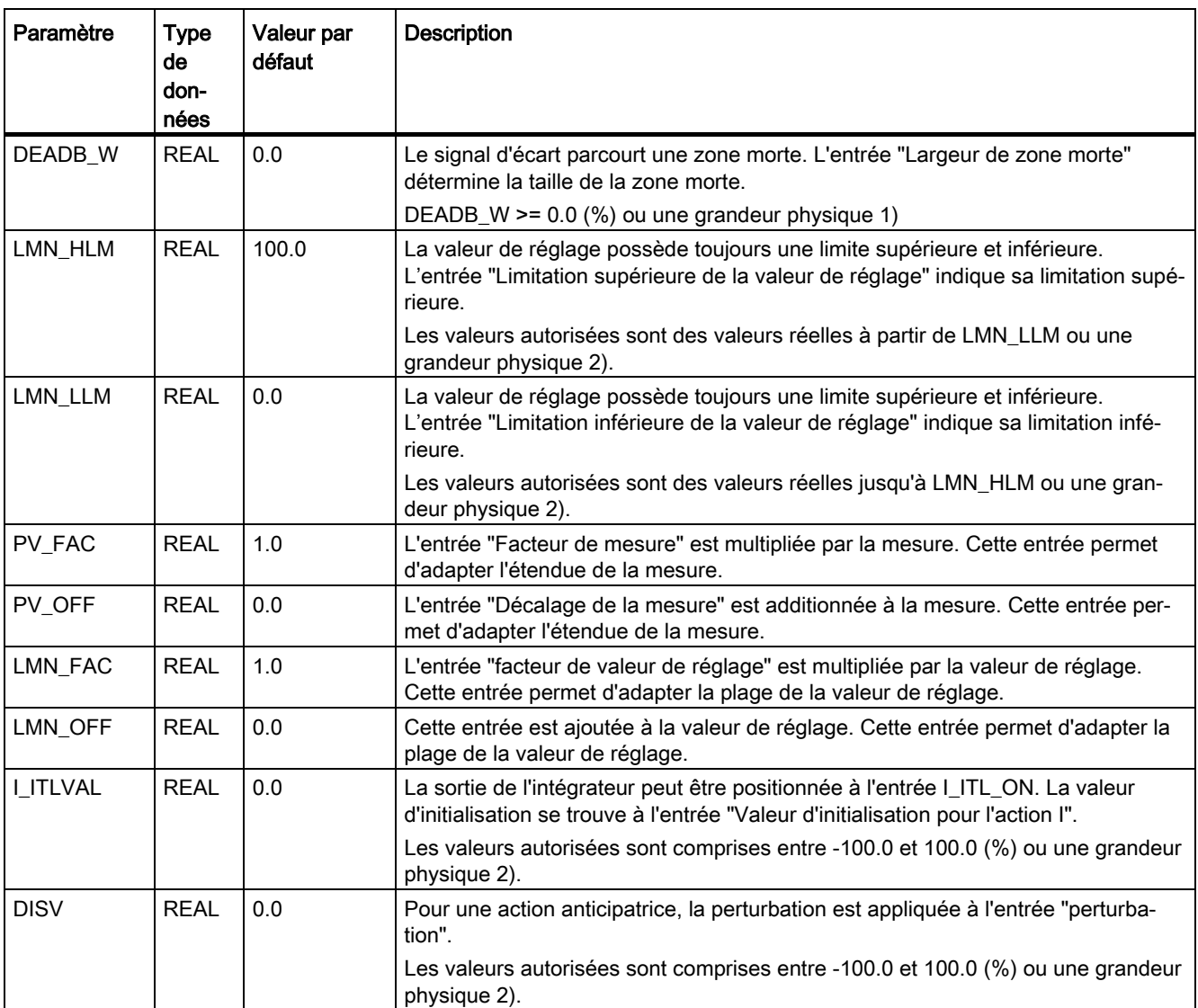

1) Paramètres dans la branche de consigne et de mesure avec la même unité

2) Paramètres dans la branche de valeur de réglage avec la même unité

# 8.4.1.5 Paramètres de sortie CONT\_C

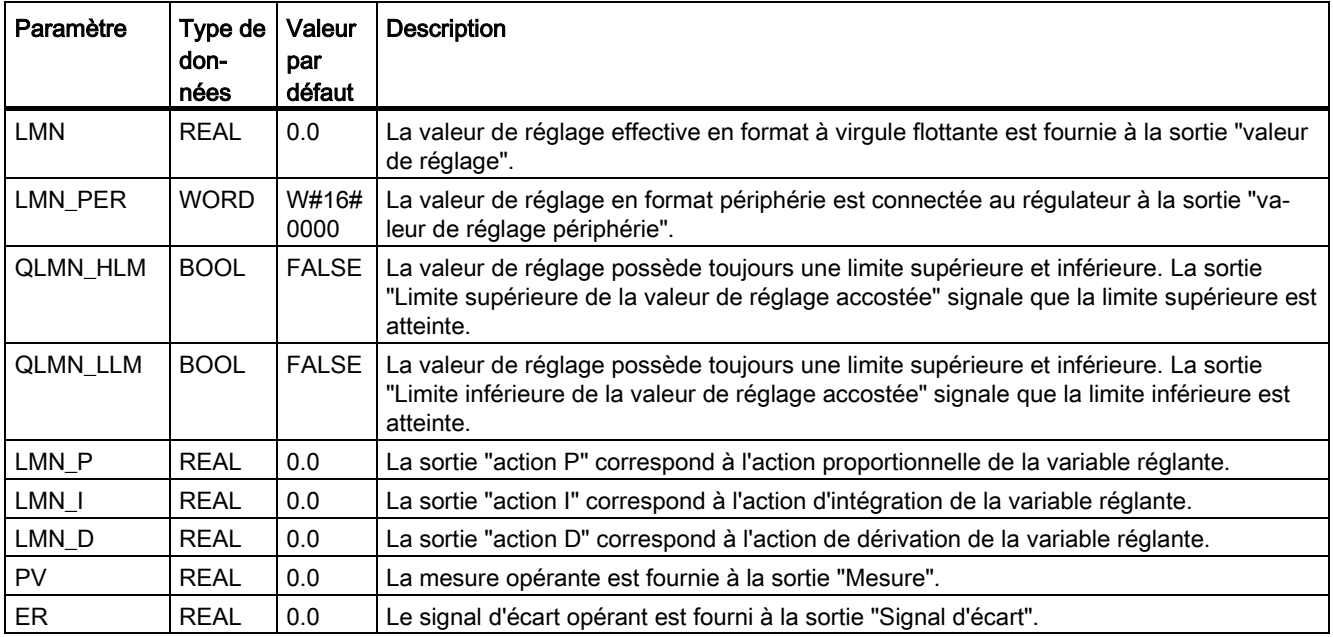

# 8.4.2 CONT\_S

## 8.4.2.1 Description CONT\_S

L'instruction CONT\_S sert à la régulation des processus techniques à signaux de sortie binaires de la valeur de réglage pour actionneurs intégrés dans les systèmes d'automatisation SIMATIC S7. En paramétrant ce bloc, vous pouvez activer ou désactiver des fonctions partielles du régulateur pas à pas PI afin de l'adapter au système réglé. En complément des fonctions de la branche de mesure, l'instruction réalise un régulateur PID opérationnel doté d'une sortie de valeur de réglage TOR et de la possibilité de modifier manuellement la valeur de réglage. Ce régulateur pas à pas fonctionne sans signalisation de position.

#### Application

Ce régulateur peut être utilisé en tant que régulateur PI individuel à valeur fixe ou dans des boucles de régulation secondaires dans le cadre de concepts de régulation en cascade, de mélange ou de rapport, mais pas en tant que régulateur pilote. Sa méthode de travail se base sur l'algorithme de régulation PI du régulateur d'échantillonnage, complété par les éléments de commande générant le signal de sortie binaire à partir du signal de réglage analogique.

#### Appel

L'instruction CONT\_S dispose d'une routine d'initialisation exécutée lorsque le paramètre d'entrée COM\_RST = TRUE. Toutes les sorties sont mises à zéro. Après exécution de la routine d'initialisation, il faut mettre COM\_RST = FALSE.

Les valeurs des blocs de régulation ne sont calculées correctement que si le bloc est appelé à intervalles réguliers. C'est pourquoi il convient d'appeler les blocs de régulation dans un OB d'alarme cyclique (OB 30 à OB 38). Vous spécifiez le temps d'échantillonnage au paramètre CYCLE.

Lorsque vous appelez l'instruction CONT\_S comme DB multiinstance, un objet technologique n'est pas créé. Vous ne disposez pas d'une interface de paramétrage et de mise en service. Vous devez paramétrer CONT\_S directement dans le DB multiinstance et le mettre en service via une table de visualisation.

#### Informations d'erreur

Le mot de signalisation d'erreur RET\_VAL n'est pas évalué par le bloc.

## 8.4.2.2 Fonctionnement CONT\_S

#### Branche de consigne

La consigne est introduite en format à virgule flottante à l'entrée SP\_INT.

#### Branche de valeur rélle

La mesure peut être lue en format de périphérie ou en format à virgule flottante. La fonction CRP\_IN convertit la valeur de périphérie PV\_PER en un nombre à virgule flottante compris entre -100 et +100 % selon la règle suivante :

Sortie de CRP\_IN = PV\_PER \* 100 / 27648

La fonction PV\_NORM normalise la sortie de CRP\_IN selon la règle suivante :

Sortie de PV\_NORM = (sortie de CRP\_IN) \* PV\_FAC + PV\_OFF

La valeur par défaut de PV\_FAC est 1 et celle de PV\_OFF est 0.

## Calcul du signal d'écart

La différence entre la consigne et la mesure est appelée signal d'écart. Il est appliqué à une zone morte (DEADBAND) pour atténuer une petite oscillation causée par la quantification de grandeur réglante (résolution limitée de la valeur de réglage par la vanne de régulation). Lorsque DEADB\_W = 0, la zone morte est désactivée.

## Algorithme pas-à-pas PI

L'instruction travaille sans signalisation de position. L'action I de l'algorithme PI et la signalisation théorique de position sont calculées dans un intégrateur (INT) et comparées en tant que valeur de rétroaction à l'action P restante. La différence est transmise à un élément fonctionnel à trois échelons (THREE\_ST) ainsi qu'au formateur des impulsions (PULSEOUT) pour la valve de régulation. La fréquence de commutation du régulateur peut être réduite par l'adaptation du seuil d'action de l'élément fonctionnel à trois échelons.

## Action anticipatrice

Une perturbation additionnelle peut être appliquée à l'entrée DISV.

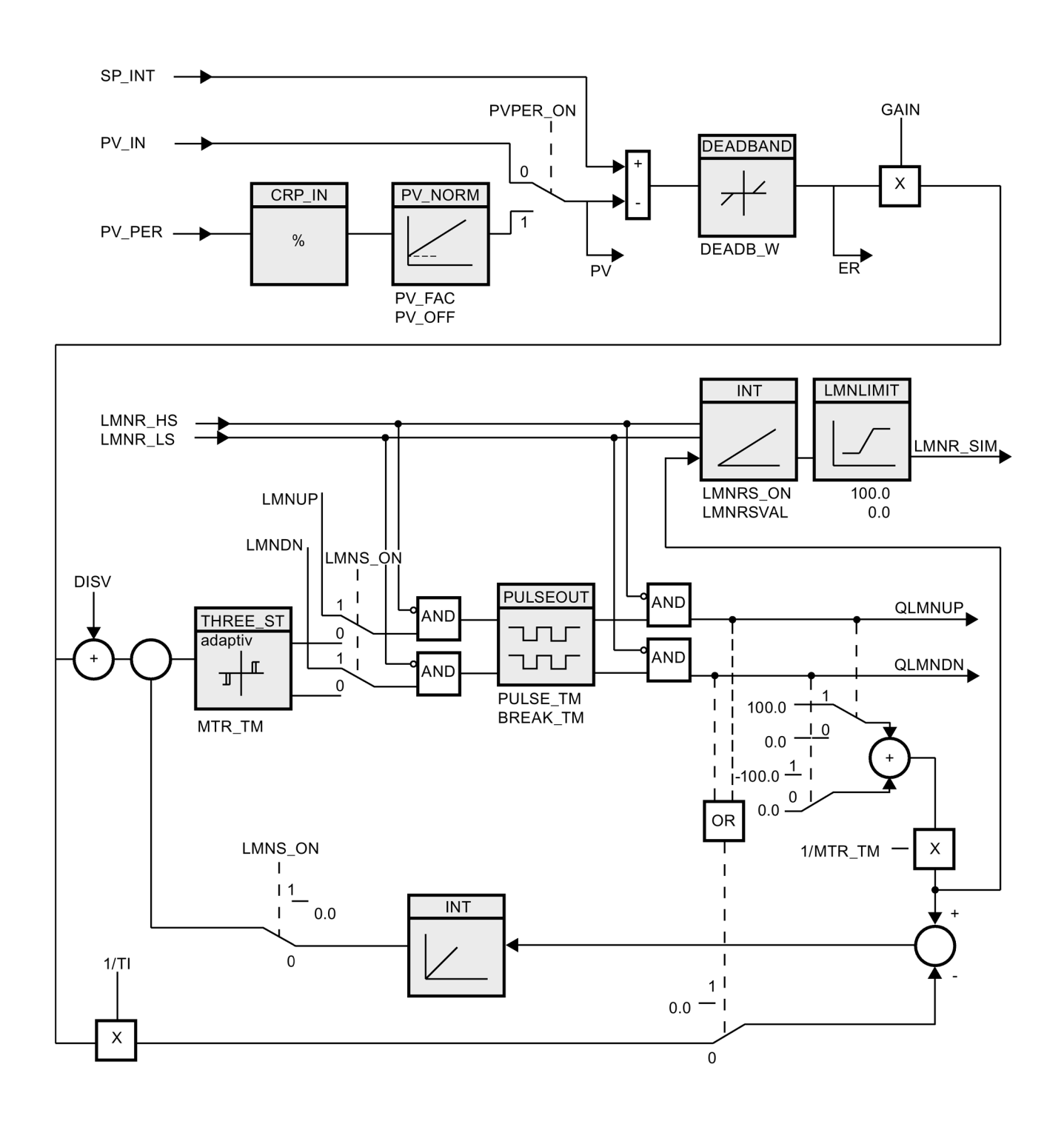

## 8.4.2.3 Schéma fonctionnel CONT\_S

# 8.4.2.4 Paramètres d'entrée CONT\_S

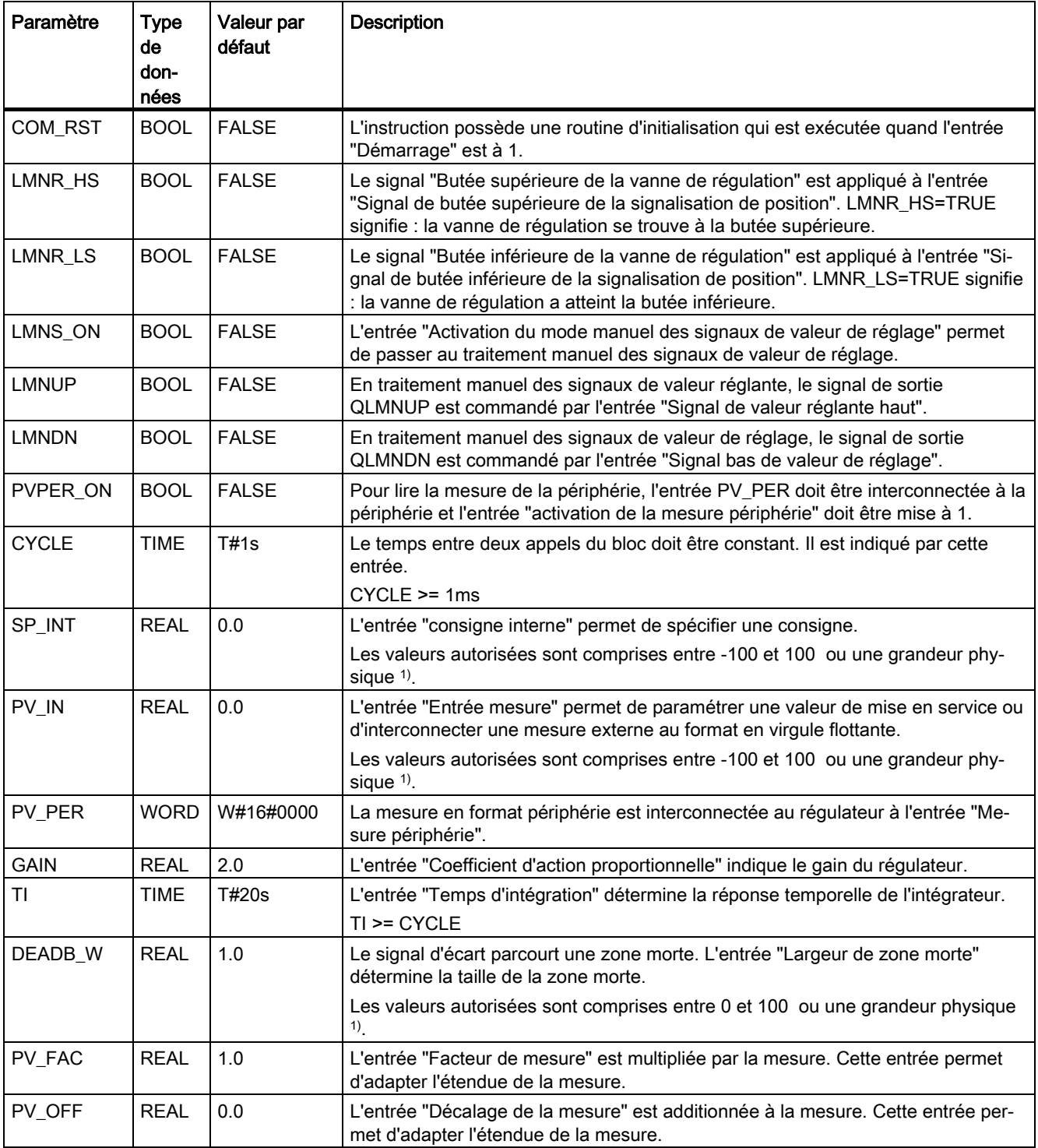

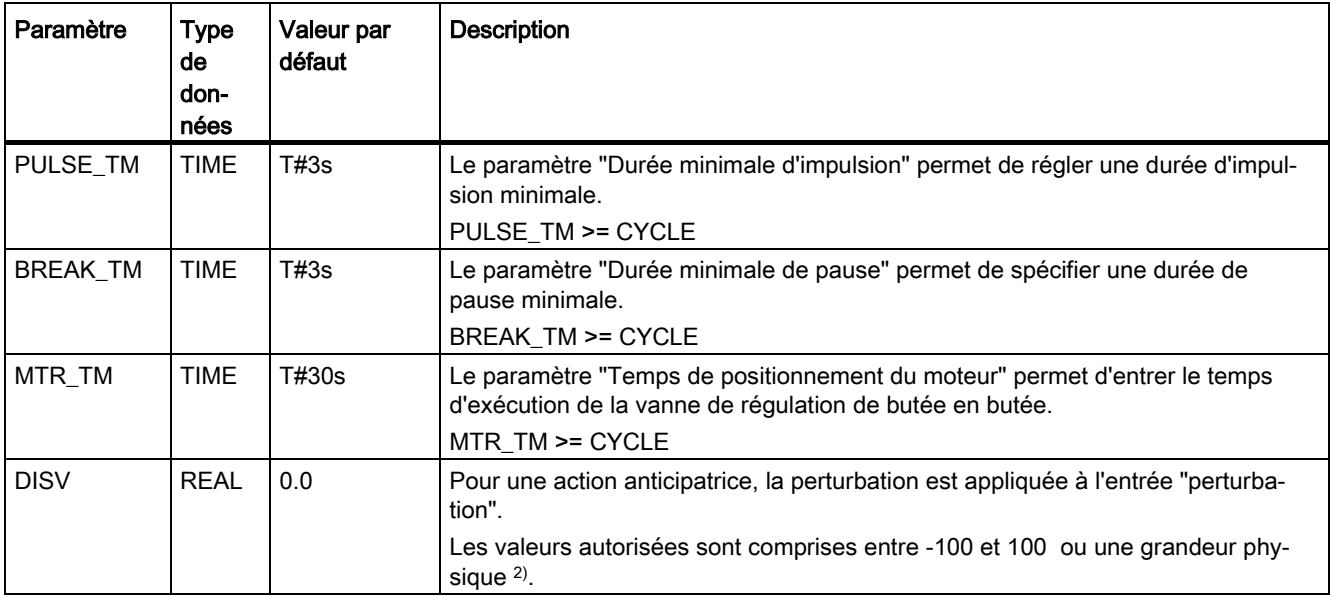

1) Paramètres dans la branche de consigne et de mesure avec la même unité

2) Paramètres dans la branche de valeur de réglage avec la même unité

## 8.4.2.5 Paramètres de sortie CONT\_S

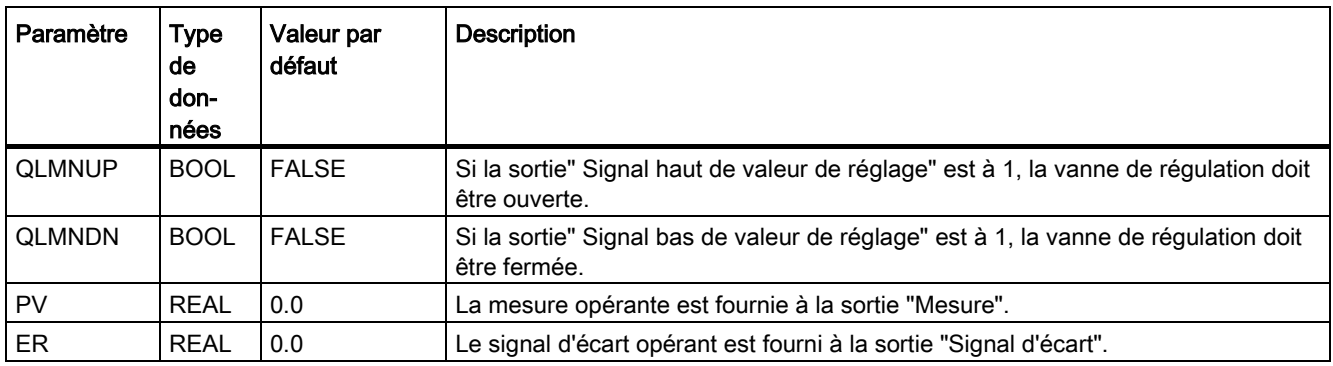

# 8.4.3 PULSEGEN

## 8.4.3.1 Description PULSGEN

L'instruction PULSEGEN sert à construire un régulateur PID à sortie d'impulsion pour actionneurs proportionnels. PULSEGEN transforme la grandeur d'entrée INV (= LMN du régulateur PID) en une série d'impulsions de période constante correspondant au cycle d'actualisation de la grandeur d'entrée.

## Application

L'instruction PULSEGEN permet de réaliser des régulateurs PID à une ou deux positions avec modulation de largeur d'impulsion. La fonction est combinée le plus souvent avec le régulateur continu CONT\_C.

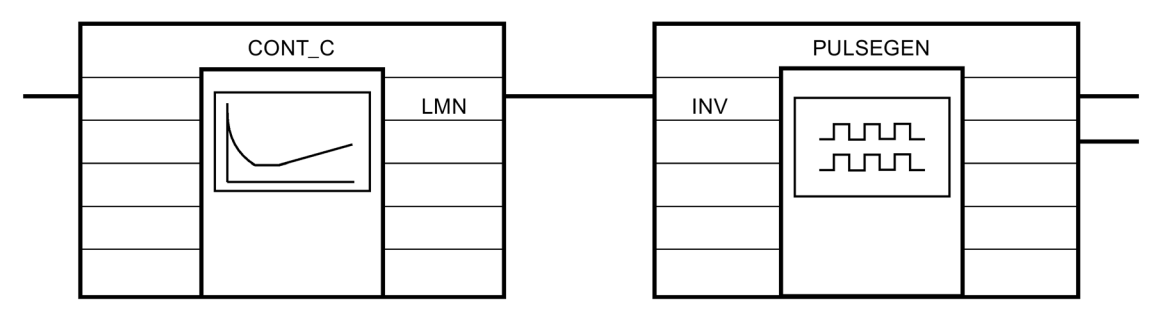

## Appel

L'instruction PULSEGEN dispose d'une routine d'initialisation exécutée lorsque le paramètre d'entrée COM\_RST = TRUE. Toutes les sorties sont mises à zéro. Après exécution de la routine d'initialisation, il faut mettre COM\_RST = FALSE.

Les valeurs du bloc de régulation sont calculées correctement uniquement si le bloc est appelé à intervalles réguliers. C'est pourquoi il convient d'appeler les blocs de régulation dans un OB d'alarme cyclique (OB 30 à OB 38). Vous définissez le temps d'échantillonnage avec le paramètre CYCLE.

## Comportement en cas d'erreur

Le mot de signalisation d'erreur RET\_VAL n'est pas évalué par le bloc.
# 8.4.3.2 Fonctionnement PULSGEN

## Modulation de la largeur d'impulsion

La durée d'une impulsion par durée de période est proportionnelle au paramètre d'entrée. Mais le cycle paramétré avec PER\_TM n'est pas égal au cycle de traitement de l'instruction PULSEGEN. Un cycle PER\_TM se compose de plusieurs cycles de traitement de l'instruction PULSEGEN, le nombre d'appels de "PULSEGEN" par cycle PER\_TM étant représentatif de la précision de la largeur d'impulsion.

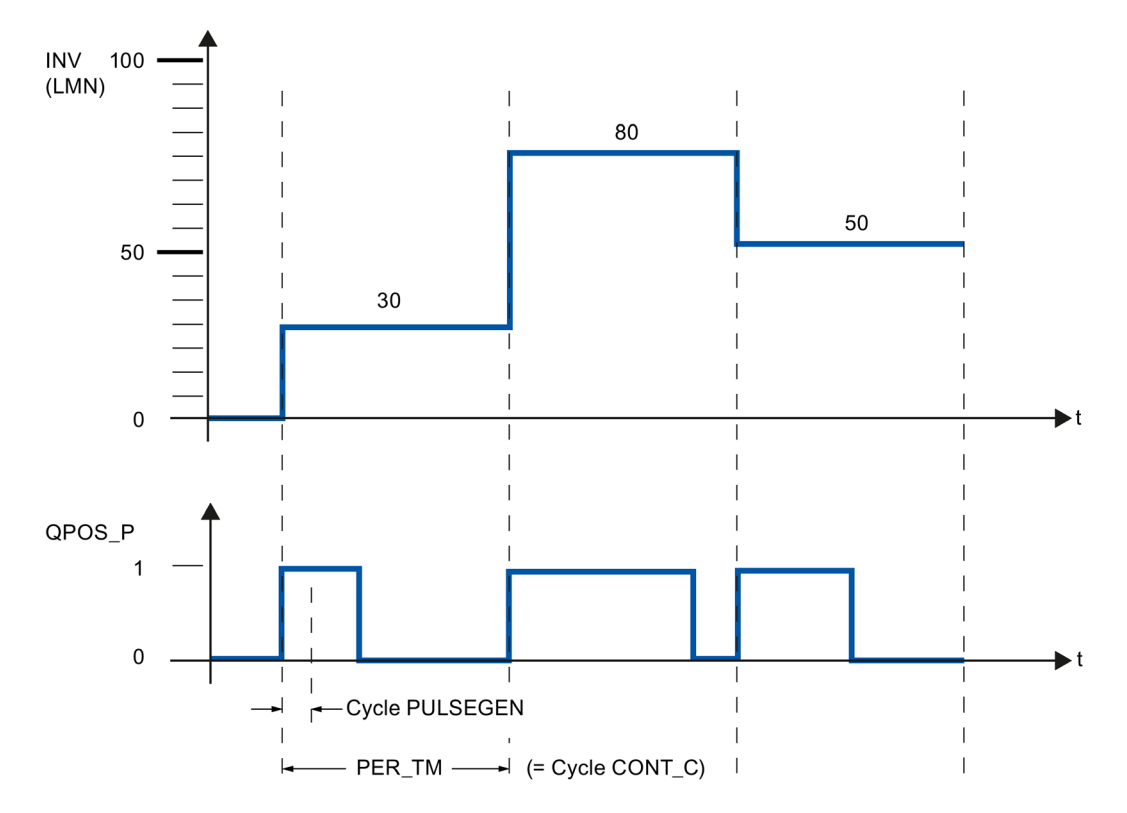

Une grandeur d'entrée de 30 % et 10 appels PULSEGEN par PER\_TM signifient par conséquent :

- "1" à la sortie QPOS\_P pour les trois premiers appels de PULSEGEN (30% de 10 appels),
- "0" à la sortie QPOS\_P pour les sept appels suivants de PULSEGEN (70% de 10 appels).

8.4 Fonctions de base PID

## Schéma fonctionnel

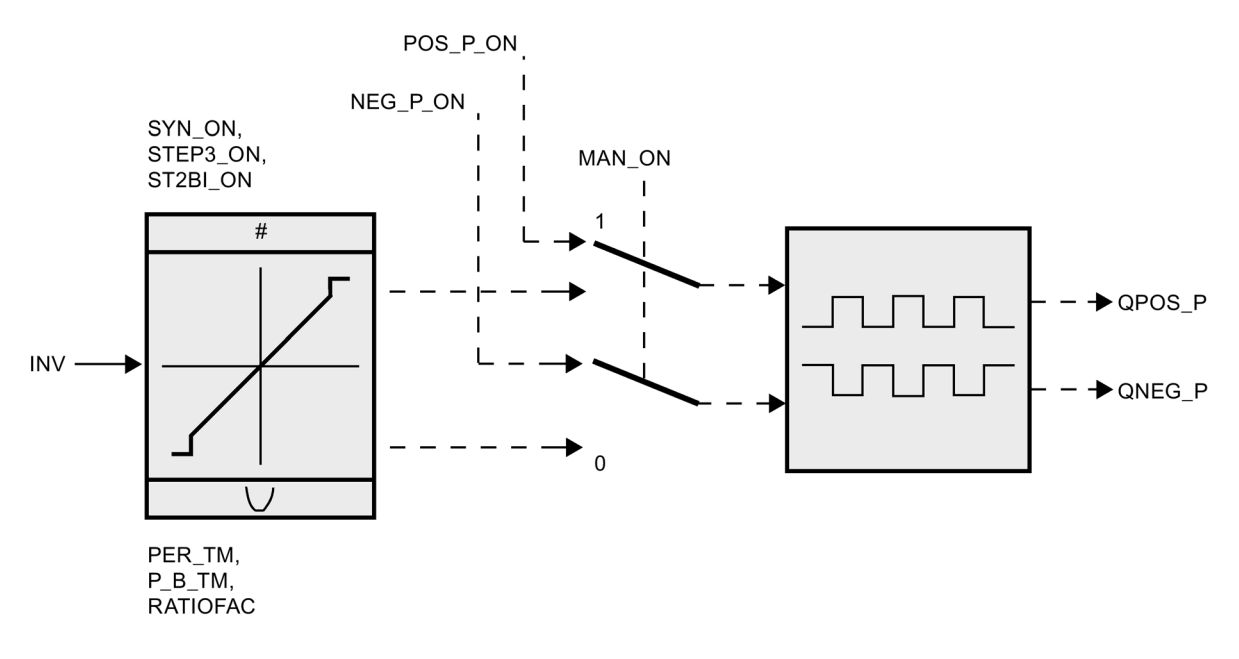

### Précision de la grandeur réglante

Avec un "rapport d'échantillonnage" de 1:10 (appels de CONT\_C par rapport aux appels de PULSEGEN), la précision de la valeur de réglage est limitée à 10% dans cet exemple, c'està-dire que les valeurs d'entrée transmises INV ne peuvent être converties en longueurs d'impulsion sur la sortie QPOS\_P que par pas de 10%.

La précision augmente donc avec le nombre d'appels de PULSEGEN par appel de CONT\_C.

Si, par exemple, PULSEGEN est appelé 100 fois plus que CONT\_C, on atteint une résolution de 1% de l'étendue de la valeur de réglage.

#### Remarque

La programmation du rapport des deux types de cycles d'appel incombe à l'utilisateur.

## Synchronisation automatique

Vous pouvez synchroniser automatiquement la sortie d'impulsion avec le bloc qui met à jour la grandeur de sortie INV (par ex. CONT\_C). De cette manière, vous garantissez qu'une grandeur d'entrée se modifiant sera sortie sous forme d'impulsion le plus rapidement possible.

Le formateur des impulsions exploite toujours la grandeur d'entrée INV à intervalles déterminés par la durée de période PER\_TM et il transforme la valeur en une impulsion de la durée correspondante.

Mais comme INV est calculée le plus souvent dans un niveau d'alarme d'horloge plus lent, il est préférable que le formateur d'impulsions commence le plus vite possible après la mise à jour de INV à transformer la valeur discrète en une impulsion.

A cet effet, le bloc peut synchroniser lui-même le démarrage de la période selon le procédé suivant :

Quand INV a changé et que l'appel de bloc ne se trouve pas dans le premier ou dans les deux derniers cycles d'appel d'une période, une synchronisation est effectuée. La durée d'impulsion est calculée de nouveau et la sortie commence dès le prochain cycle avec une nouvelle période.

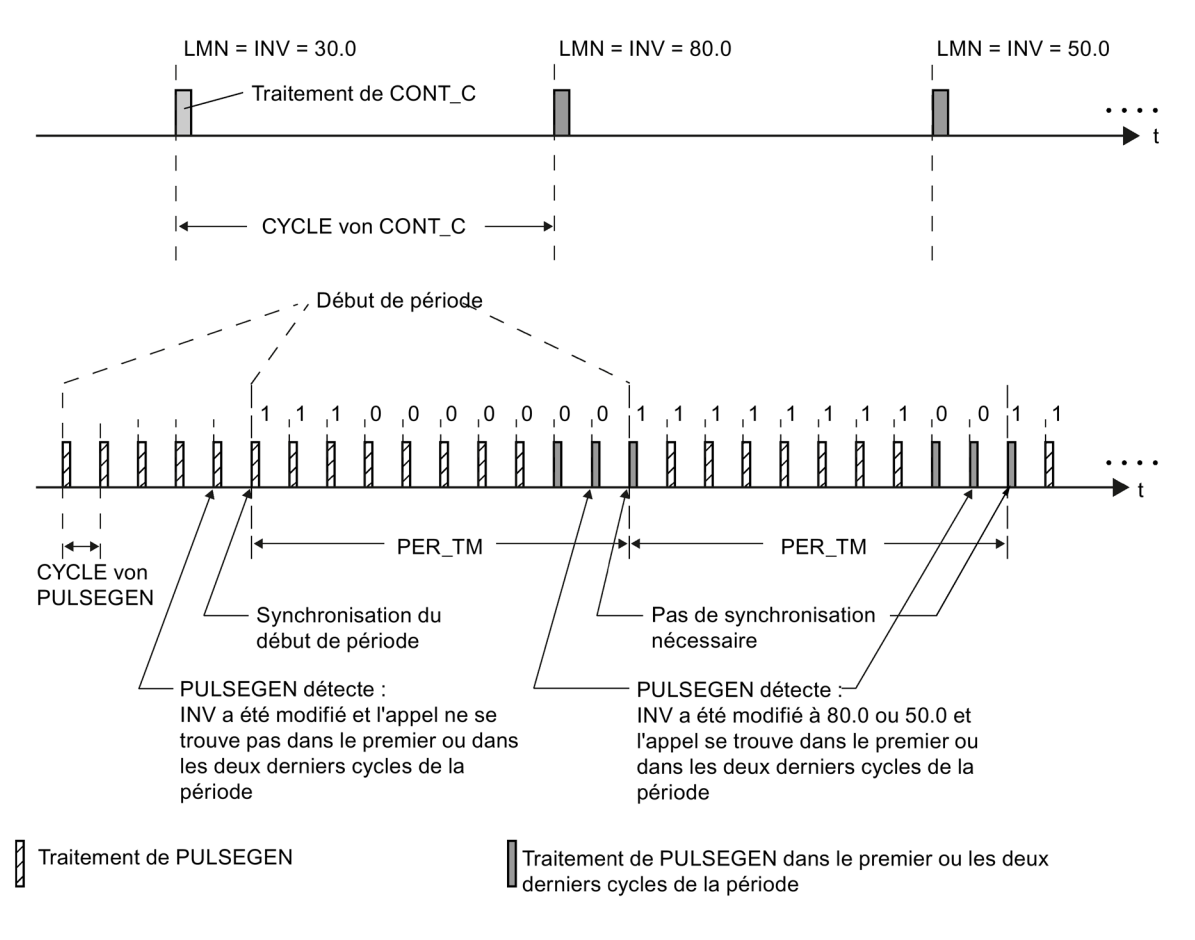

La synchronisation automatique est désactivée si SYN\_ON = FALSE.

#### Remarque

Avec le début de la nouvelle période, l'ancienne valeur de INV (c'est-à-dire de LMN) est transposée de manière plus ou moins précise en le signal d'impulsion, une fois la synchronisation effectuée.

## 8.4.3.3 Mode de fonctionnement PULSGEN

### Modes de fonctionnement

Selon le paramétrage du formateur d'impulsions, vous pouvez configurer des régulateurs PID avec soit une action à trois positions, soit une sortie à deux positions bipolaire ou unipolaire. Le tableau ci-après montre comment régler les combinaisons de commutateurs pour obtenir les différents modes.

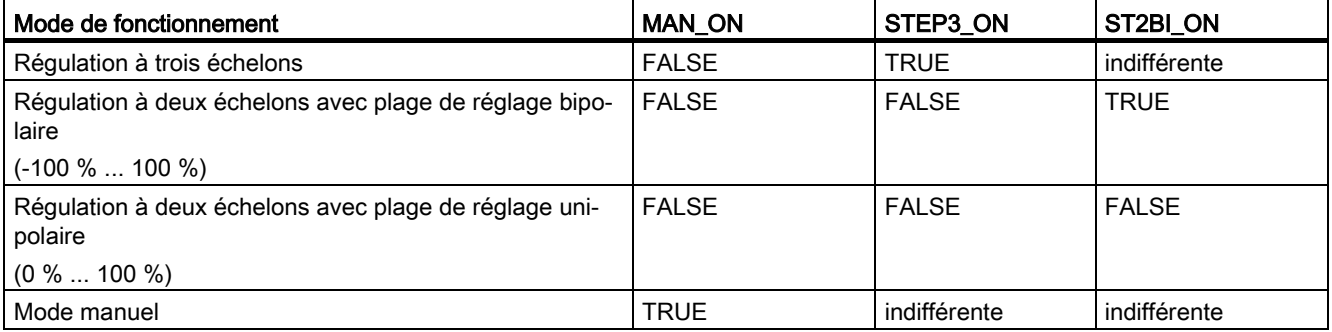

### Mode manuel en régulation à deux ou à trois positions

En mode manuel (MAN\_ON = TRUE), les sorties binaires du régulateur à deux ou à trois positions peuvent être forcées au moyen des signaux POS\_P\_ON et NEG\_P\_ON indépendamment de INV.

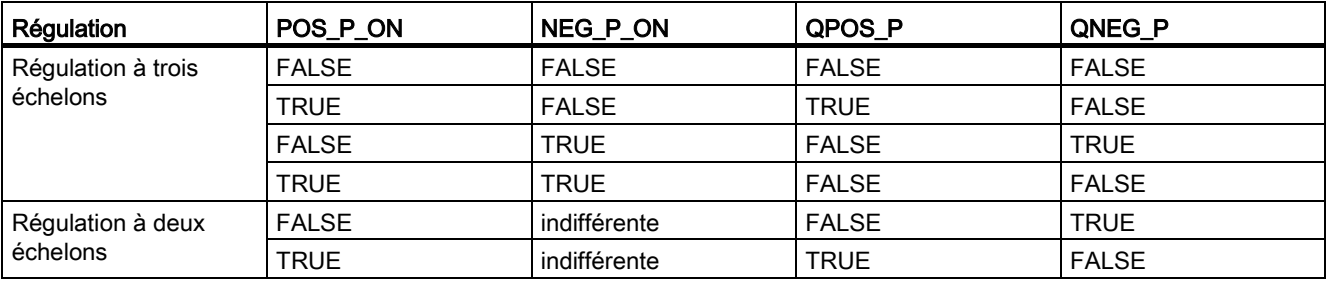

# 8.4.3.4 Régulation à trois échelons

## Régulation à trois échelons

En mode de fonctionnement "Régulation à trois échelons", il est possible de générer trois états du signal de réglage. A cet effet, les états des sorties binaires QPOS\_P et QNEG\_P sont affectés aux états de fonctionnement respectifs de l'actionneur. Le tableau suivant propose l'exemple d'une régulation thermique :

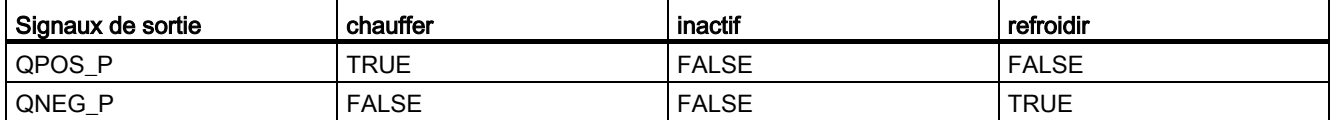

La durée d'impulsion est calculée sur la base de la grandeur d'entrée par l'intermédiaire d'une caractéristique. Le tracé de cette caractéristique est défini par la durée minimum d'impulsion ou de pause et par le facteur de rapport. La valeur usuelle du facteur de rapport est de 1.

Les points d'inflexion des caractéristiques sont causés par la durée d'impulsion minimale et/ou la durée de pause minimale.

#### Durée d'impulsion minimale ou durée de pause minimale

Une durée d'impulsion minimale et/ou durée de pause minimale P\_B\_TM"minPulseIdleTime" bien paramétrée permet d'empêcher des temps d'activation ou de désactivation courts qui sont susceptibles de limiter la durée de vie des appareillages de commutation et des actionneurs. Les valeurs absolues basses de la grandeur d'entrée LMN, qui créeraient une durée d'impulsion inférieure à P\_B\_TM, sont rejetées. Les grandeurs d'entrée élevées, qui créeraient une durée d'impulsion supérieure à (PER\_TM - P\_B\_TM), sont forcées à 100 % ou à -100 %.

La durée des impulsions positives ou négatives est obtenue en multipliant la grandeur d'entrée (en %) par la période :

Durée impulsion = INV / 100 \* PER\_TM

8.4 Fonctions de base PID

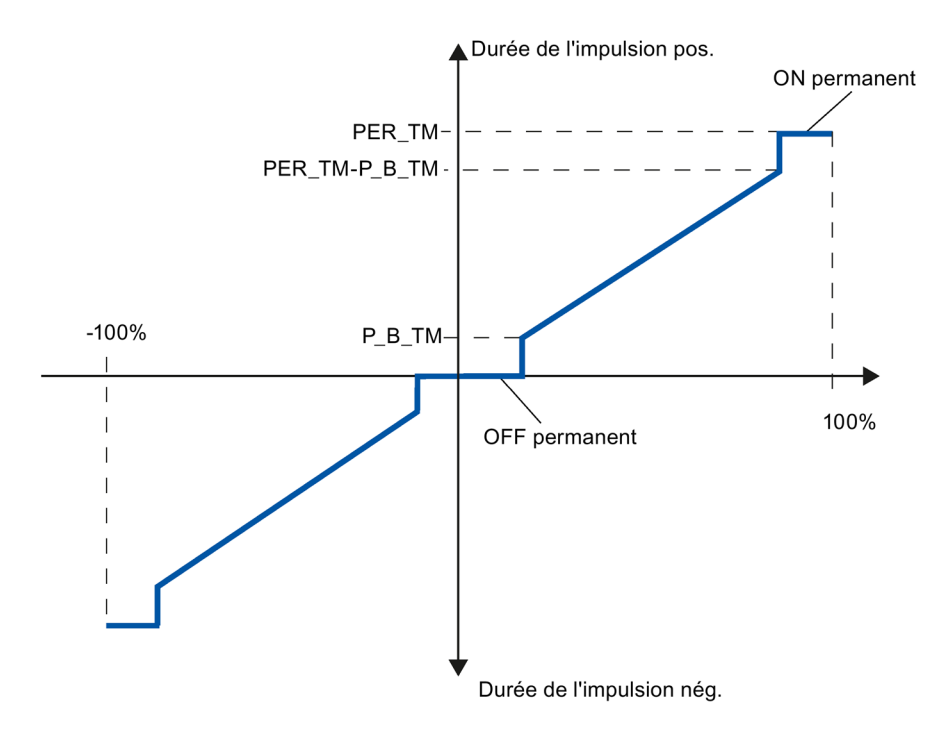

La figure suivante illustre une caractéristique symétrique du régulateur à trois positions (facteur de rapport = 1)

## Régulation à trois échelons asymétrique

Vous pouvez modifier le rapport de la durée des impulsions positives à celle des impulsions négatives grâce au facteur de rapport RATIOFAC. Dans le cas d'un processus thermique, vous pouvez ainsi, par exemple, tenir compte de constantes de temps différentes pour le chauffage et le refroidissement.

#### Facteur de rapport < 1

La durée d'impulsion calculée à la sortie d'impulsion négative, obtenue en multipliant la grandeur d'entrée par la période, est multipliée par le facteur de rapport.

Durée d'impulsion positive = INV /100 \* PER\_TM

Durée d'impulsion négative = INV / 100 \* PER\_TM \* RATIOFAC

La figure suivante illustre une caractéristique asymétrique du régulateur à trois positions  $(factor de rapport = 0.5)$ 

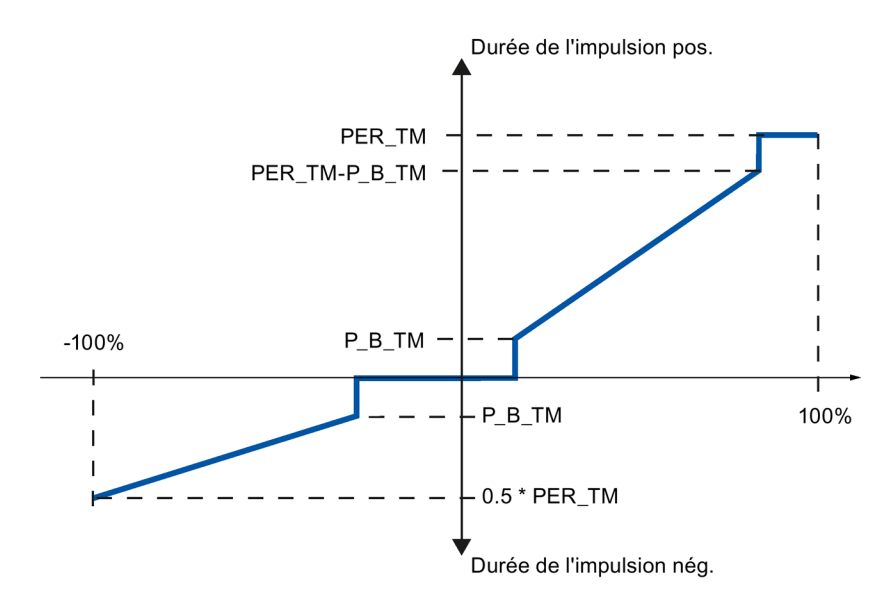

### Facteur de rapport > 1

La durée d'impulsion calculée à la sortie d'impulsion négative, obtenue en multipliant la grandeur d'entrée par la période, est divisée par le facteur de rapport.

Durée d'impulsion positive = INV / 100 \* PER\_TM / RATIOFAC

Durée d'impulsion négative = INV / 100 \* PER\_TM

# 8.4.3.5 Régulation à deux échelons

Dans le cas de la régulation à deux positions, seule la sortie d'impulsions positives QPOS\_P de PULSEGEN est reliée à l'actionneur de mise en marche/à l'arrêt concerné. Selon la plage de valeurs de réglage utilisée, le régulateur à deux positions a une plage de valeurs de réglage bipolaire ou unipolaire.

Régulation à deux échelons avec plage de grandeur réglante bipolaire (-100%...100%)

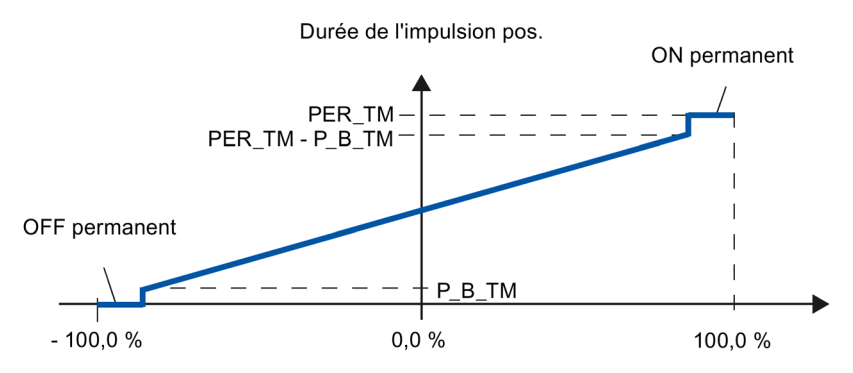

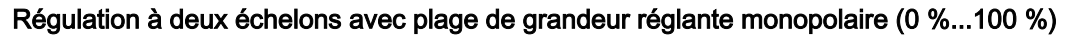

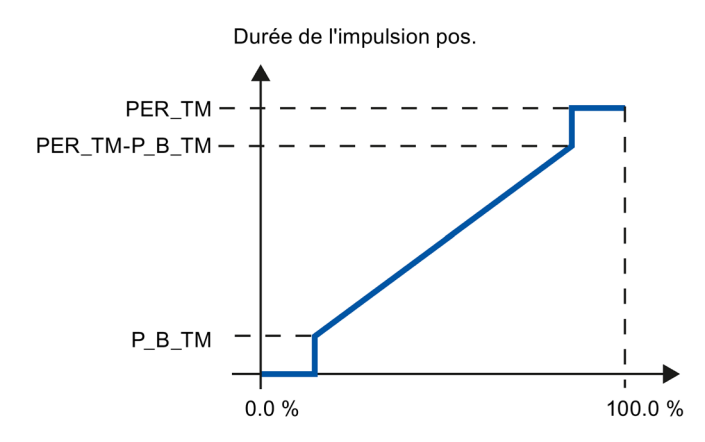

QNEG\_P fournit la sortie inversée au cas où la connexion du régulateur à deux positions dans la boucle de régulation exigerait un signal binaire logiquement inversé pour les impulsions de réglage.

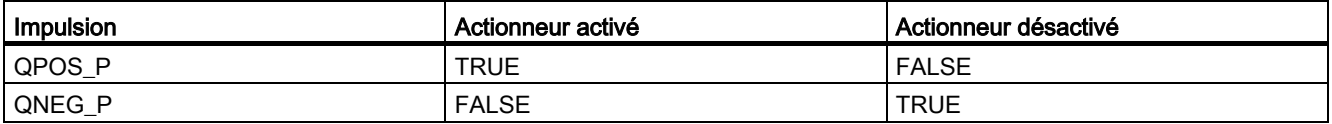

# 8.4.3.6 Paramètre d'entrée PULSEGEN

Les valeurs des paramètres d'entrée ne sont pas limitées dans le bloc ; les paramètres ne sont pas vérifiés.

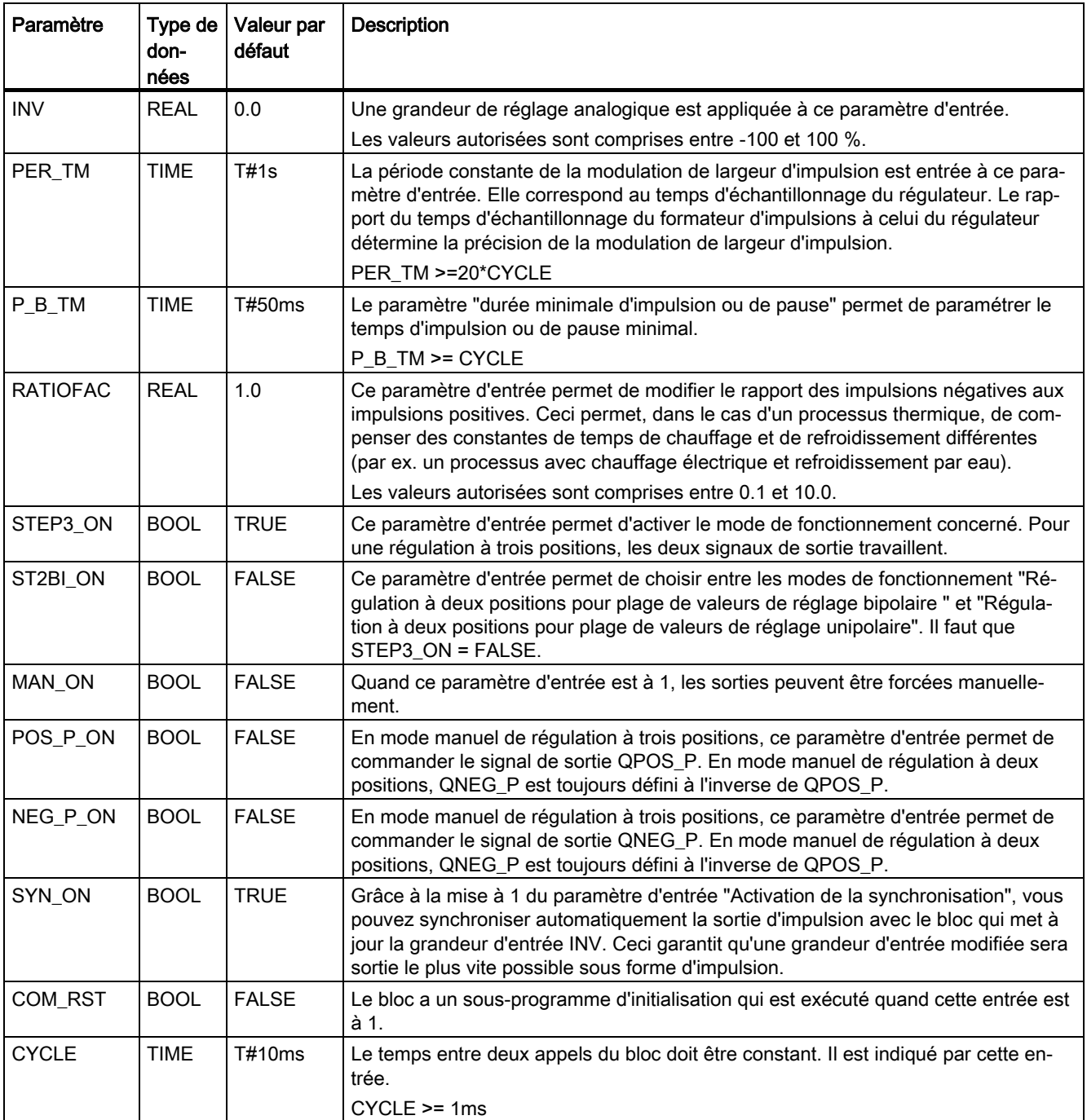

# 8.4.3.7 Paramètre de sortie PULSEGEN

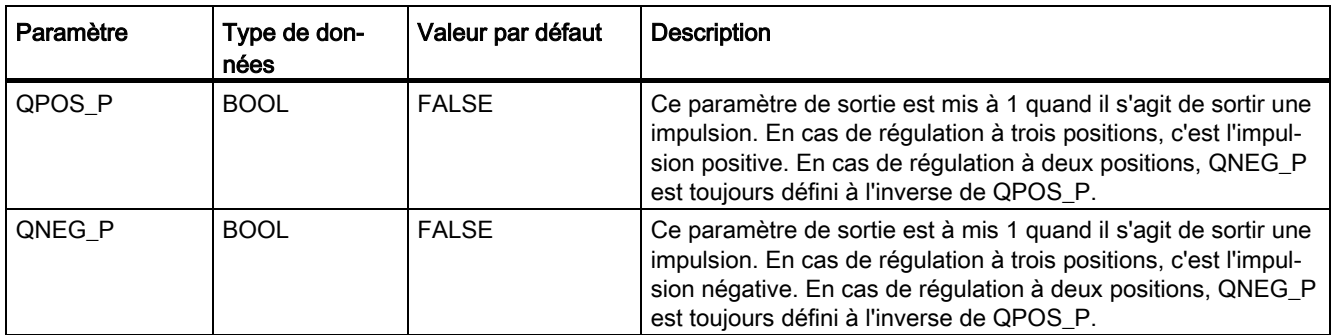

# 8.4.4 TCONT\_CP

## <span id="page-478-0"></span>8.4.4.1 Description TCONT\_CP

L'instruction TCONT\_CP sert à la régulation de processus thermiques au moyen d'une commande continue ou pulsée. Le fonctionnement est basé sur un algorithme de régulation PID complété par des fonctions spécifiques aux processus thermiques. Une plage de régulation et une fonction de réduction de l'action P en cas d'échelon de consigne permettent d'optimiser la thermorégulation.

Grâce à son module d'optimisation, l'instruction est capable de régler elle-même les paramètres PI/PID.

### Application

Il ne dessert qu'un seul actionneur, c'est-à-dire il permet soit uniquement de chauffer soit uniquement de refroidir. Dans le cas d'un processus de refroidissement, vous devez affecter une valeur négative au paramètre GAIN. La conséquence de cette inversion de régulateur est qu'en cas d'augmentation de température par ex., la grandeur réglante LMN et donc la puissance de refroidissement augmentent.

### Appel

L'instruction TCONT CP doit être appelée de manière équidistante. Veuillez utiliser une alarme cyclique (par ex. OB35 pour S7-300).

L'instruction TCONT\_CP dispose d'une routine d'initialisation exécutée lorsque le paramètre d'entrée COM\_RST = TRUE. Au moment de l'initialisation, l'intégrateur est mis sur la valeur I\_ITVAL. Toutes les autres sorties sont mises à zéro. Après la routine d'initialisation, le bloc remet COM\_RST sur FALSE. Si vous souhaitez une initialisation au démarrage de la CPU, appelez le bloc dans l'OB 100 avec COM\_RST = TRUE.

Lorsque vous appelez l'instruction TCONT\_CP comme DB multiinstance, un objet technologique n'est pas créé. Vous ne disposez pas d'une interface de paramétrage et de mise en service. Vous devez paramétrer TCONT\_CP directement dans le DB multiinstance et le mettre en service via une table de visualisation.

### Voir aussi

# <span id="page-479-0"></span>8.4.4.2 Fonctionnement TCONT\_CP

## Branche de consigne

La consigne est spécifiée sous forme de valeur physique à virgule flottante ou sous forme de pourcentage à l'entrée SP\_INT. La consigne et la mesure intervenant dans le calcul du signal d'écart doivent avoir la même unité.

## Sélection de la mesure (PVPER\_ON)

Le format de la mesure est choisi en fonction de PVPER ON : périphérie ou virgule flottante.

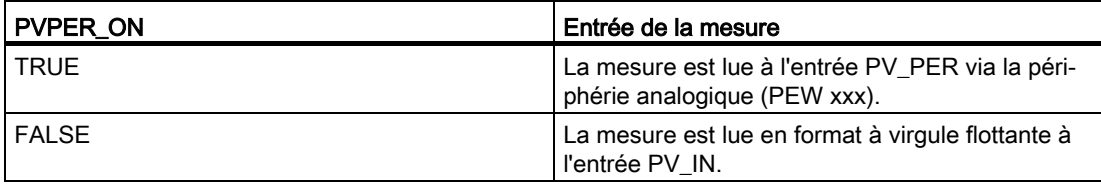

## Conversion du format de la mesure CRP\_IN (PER\_MODE)

La fonction CRP\_IN effectue la conversion de la valeur de périphérie PV\_PER en un format à virgule flottante en fonction du commutateur PER\_MODE en appliquant la règle suivante :

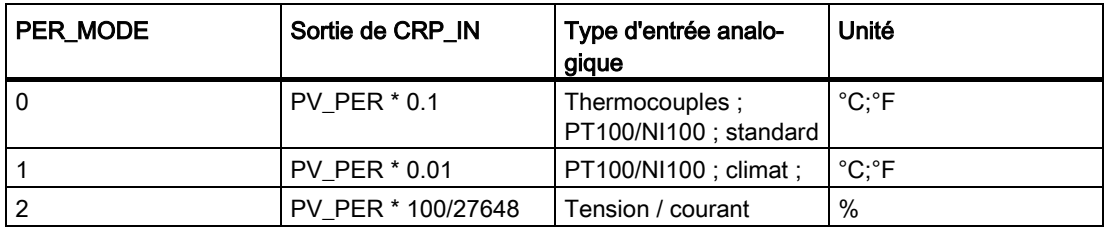

## Normalisation de la mesure PV\_NORM (PF\_FAC, PV\_OFFS)

La fonction PV\_NORM calcule la sortie de CRP\_IN selon la règle suivante :

Sortie de PV\_NORM = (sortie de CRP\_IN) \* PV\_FAC + PV\_OFFS

Domaine d'application de cette règle :

- Conversion de la mesure avec PV\_FAC comme facteur de mesure et PV\_OFFS comme décalage de la mesure
- Normalisation d'une température en pourcentage

Vous souhaitez entrer la consigne sous forme de pourcentage et devez à présent convertir la valeur de température mesurée en pourcentage.

● Normalisation d'un pourcentage en température

Vous souhaitez entrer la consigne sous forme de la grandeur physique température et devez à présent convertir la valeur de tension/courant mesurée en température.

Calcul des paramètres :

- PV\_FAC = plage de PV\_NORM/ plage de CRP\_IN;
- $\bullet$  PV\_OFFS = UG(PV\_NORM) PV\_FAC \* UG(CRP\_IN);

avec UG : Limite inférieure

Les valeurs par défaut (PV\_FAC = 1.0 et PV\_OFFS = 0.0) permettent de désactiver la normalisation. La mesure opérante est fournie à la sortie PV.

#### **Remarque**

Pour une régulation à impulsions, la mesure doit être transmise au bloc dans l'appel d'impulsion rapide (explication : calcul de la valeur moyenne). Dans le cas contraire, la qualité de la régulation risque de se détériorer.

#### Exemple de normalisation de la mesure

Si vous souhaitez spécifier la consigne sous forme d'un pourcentage et que la plage de températures est comprise entre -20 et 85 °C au niveau de CRP\_IN, vous devez convertir la plage de température en pourcentage.

La figure suivante présente un exemple de conversion de la plage de température -20 à 85 ° à la plage interne 0 à 100 % :

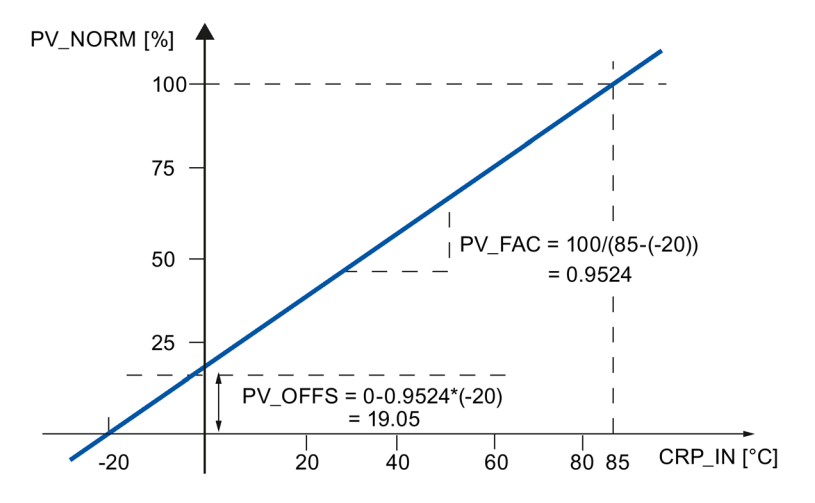

### Calcul du signal d'écart

Le signal d'écart précédant la zone morte correspond à la différence entre la consigne et la mesure.

La consigne et la mesure doivent avoir la même unité.

# Zone morte (DEADB\_W)

Le signal d'écart comprend une zone morte (DEADBAND) qui permet de neutraliser une oscillation continue de faible amplitude due à la quantification des grandeurs réglantes (p. ex. en cas de modulation de largeur d'impulsion PULSEGEN). Lorsque DEADB\_W = 0.0, la zone morte est désactivée. Le signal d'écart effectif est indiqué par le paramètre ER.

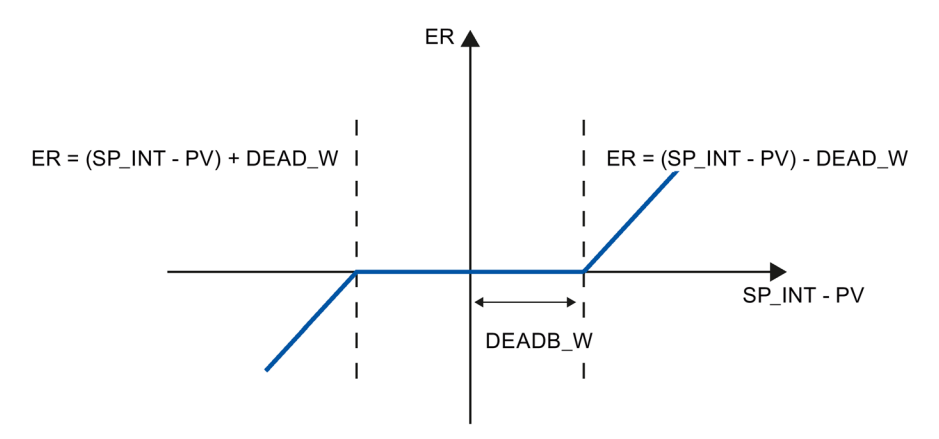

## Algorithme PID

La figure suivante représente le schéma fonctionnel de l'algorithme PID.

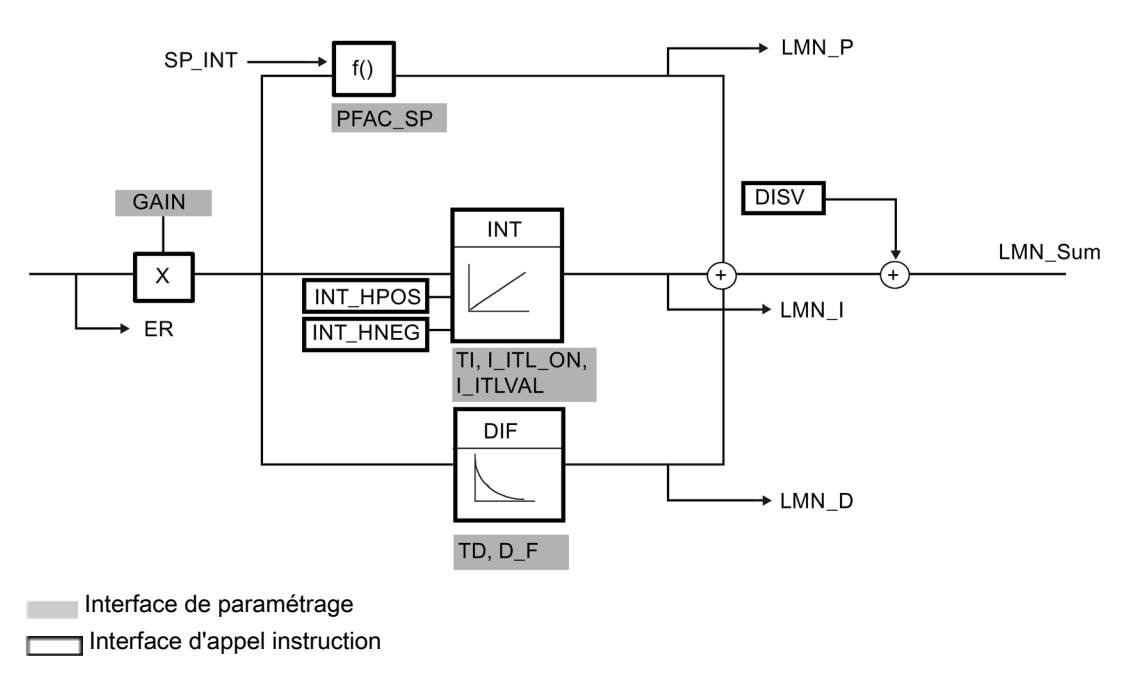

## Algorithme PID (GAIN, TI, TD, D\_F)

L'algorithme PID fonctionne comme un algorithme de position. Les actions proportionnelle, par intégration (INT) et par dérivation (DIF) sont montées en parallèle et peuvent être activées et désactivées individuellement. Il est donc possible de paramétrer des régulateurs P, PI, PD et PID.

La fonction d'optimisation de la régulation prend en charge les régulateurs PI et PID. L'inversion de la régulation s'obtient par un GAIN négatif (refroidissement).

En mettant TI et TD à 0.0, vous obtenez un régulateur P pur au point de fonctionnement.

La réponse indicielle dans la plage de temps correspond à :

$$
LMN\_Sum(t) = GAIN*ER(0)(1 + \frac{1}{T} * t + D_F * e^{\frac{-t}{TD/D_F}}
$$

sachant que :

LMN\_Sum(t) grandeur réglante lors du fonctionnement automatique du régulateur

ER (0) pas du signal d'écart normé

GAIN gain du régulateur

TI temps d'intégration

TD temps de dérivation

D\_F facteur de dérivation

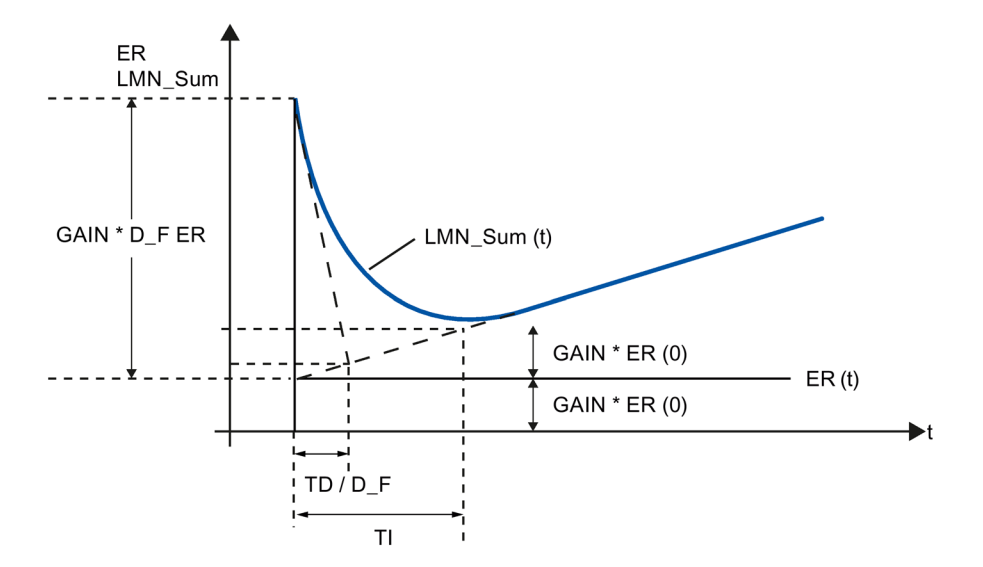

# Intégrateur (TI, I\_ITL\_ON, I\_ITLVAL)

En mode manuel, il correspond à : LMN\_I = LMN - LMN\_P - DISV.

En cas de limitation de la valeur de réglage, l'action I est arrêtée. Elle est à nouveau activée lorsque le signal d'écart rapproche l'action par intégration I de la plage de réglage interne.

Les mesures suivantes permettent également de modifier l'action par intégration I.

- $\bullet$  La désactivation de l'action par intégration I du régulateur s'obtient avec TI = 0.0
- Atténuation de l'action proportionnelle P en cas de modification de la consigne
- Plage de régulation
- Les limites de la valeur de réglage peuvent être modifiées en ligne

### Atténuation de l'action proportionnelle P en cas de modification de la consigne (PFAC\_SP)

Pour éviter un dépassement, vous pouvez atténuer l'action proportionnelle P avec le paramètre "Coefficient d'action proportionnelle en cas de modification de la consigne" (PFAC\_SP). PFAC\_SP vous permet de sélectionner toute valeur comprise entre 0.0 et 1.0 pour spécifier l'importance de l'action proportionnelle P en cas de modification de la consigne :

- PFAC SP = 1.0 : en cas de modification de la consigne, l'action proportionnelle P est totalement opérante
- PFAC\_SP = 0.0 : en cas de modification de la consigne, l'action proportionnelle P n'est pas opérante

L'atténuation de l'action P s'obtient par compensation de l'action I.

## Dérivateur (TD, D\_F)

- La désactivation de l'action D du régulateur s'obtient avec TD = 0.0
- Lorsque l'action D est activée, il convient de respecter l'équation suivante :

TD =  $0.5$  \* CYCLE \* D\_F

### Paramétrage d'un régulateur P ou PD avec point de fonctionnement

Dans l'interface de paramétrage, désactivez l'action par intégration I (TI = 0.0) et le cas échéant, l'action par dérivation D (TD = 0.0). Effectuez également le paramétrage suivant :

- $\bullet$  I\_ITL\_ON = TRUE
- I ITLVAL = point de fonctionnement ;

## Action anticipatrice (DISV)

Vous pouvez additionner une grandeur perturbatrice à l'entrée DISV.

# Calcul de la valeur de réglage

La figure suivante représente le schéma fonctionnel du calcul de la valeur de réglage :

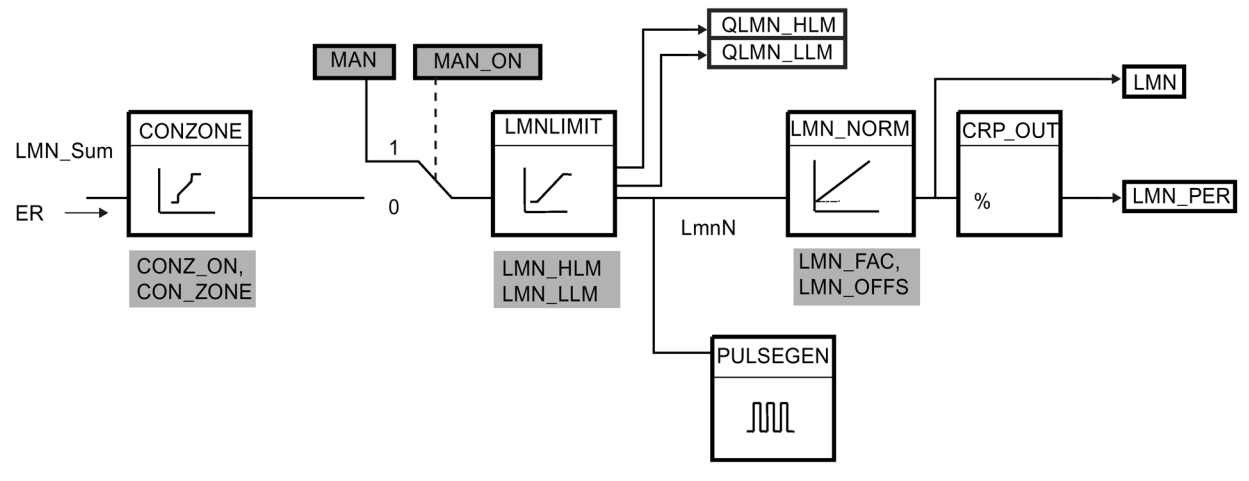

Interface de paramétrage

nterface d'appel instruction Г

Interface de paramétrage, interface d'appel instruction

## Plage de régulation (CONZ\_ON, CON\_ZONE)

Lorsque CONZ ON = TRUE, le régulateur fonctionne avec une plage de régulation. Cela signifie que le régulateur fonctionne d'après l'algorithme suivant :

- Si la mesure PV dépasse la consigne SP\_INT de plus de CON\_ZONE, la valeur LMN\_LLM est fournie comme grandeur réglante.
- Si la mesure PV est inférieure à la consigne SP\_INT de plus de CON\_ZONE, la valeur LMN HLM est fournie comme grandeur réglante.
- Si la mesure PV se situe dans la plage de régulation (CON\_ZONE), la grandeur réglante prend la valeur de l'algorithme PID, LMN\_Sum.

### **Remarque**

Le changement de la grandeur réglante de LMN\_LLM ou LMN\_HLM sur LMN\_Sum s'effectue en respectant un hystérésis de 20 % de la plage de régulation.

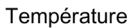

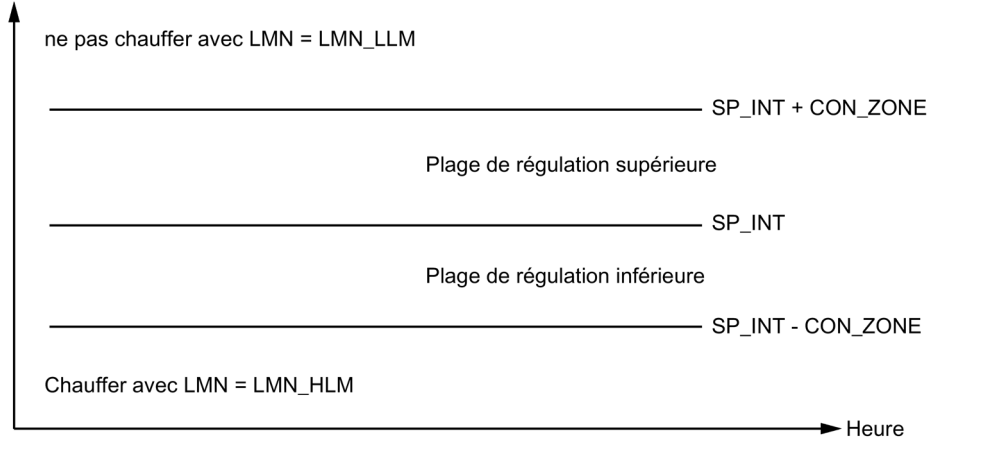

#### Remarque

Avant d'activer manuellement la plage de régulation, assurez-vous que sa largeur n'est pas trop petite. Si tel est le cas, la grandeur réglante et la mesure oscilleront.

## Avantage de la plage de régulation

À l'entrée dans la plage de régulation, l'action D activée entraîne une réduction très rapide de la grandeur réglante. La plage de régulation n'est donc utile que lorsque l'action D est activée. Sans plage de régulation, seule la réduction de l'action proportionnelle P permettrait de réduire la grandeur réglante. La plage de régulation conduit plus rapidement à un régime transitoire sans sur ou sous-oscillation lorsque la grandeur réglante minimale ou maximale fournie est très éloignée de la grandeur réglante stationnaire qui est requise pour le nouveau point de fonctionnement.

### Mode manuel (MAN\_ON, MAN)

Vous pouvez choisir entre le mode manuel et le mode automatique. En mode manuel, la grandeur réglante est ajustée en fonction d'une valeur manuelle.

L'intégrateur (INT) est forcé de manière interne à LMN - LMN\_P - DISV et le dérivateur (DIF) est forcé à 0 et égalisé de manière interne. Le passage au mode automatique s'effectue donc sans à-coups.

#### **Remarque**

Durant l'optimisation, le paramètre MAN\_ON n'est pas actif.

### Limitation de la valeur de réglage LMNLIMIT (LMN\_HLM, LMN\_LLM)

La fonction LMNLIMIT permet de limiter la valeur de réglage entre LMN\_HLM et LMN\_LLM. Les bits de signalisation QLMN\_HLM et QLMN\_LLM indiquent que les limites sont atteintes.

En cas de limitation de la valeur de réglage, l'action I est arrêtée. Elle est à nouveau activée lorsque le signal d'écart rapproche l'action par intégration I de la plage de réglage interne.

## Modification en ligne des limites de la valeur de réglage

Lorsque le domaine de la valeur de réglage est réduit et lorsque la nouvelle valeur de réglage illimitée se trouve hors des limites, l'action par intégration I et donc la valeur de réglage sont décalées.

La valeur de réglage est diminuée de la modification de sa limite. Si la valeur de réglage était illimitée avant la modification, elle prend exactement la valeur de la nouvelle limite (dans le cas présent, la description est faite pour la limite supérieure de la valeur de réglage).

### Normalisation de la valeur de réglage LMN\_NORM (LMN\_FAC, LMN\_OFFS)

La fonction LMN\_NORM normalise la valeur de réglage d'après la règle suivante :

LMN = LmnN \* LMN\_FAC + LMN\_OFFS

Domaine d'application de cette règle :

● Conversion de la valeur de réglage avec LMN\_FAC comme facteur de valeur de réglage et LMN\_OFFS comme décalage de valeur de réglage

La valeur de réglage est également disponible en format périphérie. La fonction CRP\_OUT convertit la valeur LMN à virgule flottante en une valeur de périphérie d'après la règle suivante :

LMN\_PER = LMN \* 27648/100

Les valeurs par défaut (LMN\_FAC = 1.0 et LMN\_OFFS = 0.0) permettent de désactiver la normalisation. La valeur de réglage effective est fournie à la sortie LMN.

## Sauvegarder les paramètres de régulation SAVE\_PAR

Si vous estimez que les paramètres actuels pourront resservir, enregistrez-les dans des paramètres de structure spécialement prévus à cet effet dans le DB d'instance de l'instruction TCONT\_CP avant de les modifier manuellement. Au cours de l'optimisation du régulateur, les paramètres enregistrés sont remplacés par les valeurs qui étaient valables avant l'optimisation.

PFAC\_SP, GAIN, TI, TD, D\_F, CONZ\_ON et CONZONE sont écrits dans la structure PAR\_SAVE.

## Rechargement des paramètres enregistrés du régulateur UNDO\_PAR

Les derniers paramètres de régulation sauvegardés peuvent à nouveau être activés avec cette fonction (uniquement en mode manuel).

## Changement entre les paramètres PI et PID, LOAD\_PID (PID\_ON)

Après une optimisation, les paramètres PI et PID sont enregistrés dans les structures PI\_CON et PID\_CON. En mode manuel, vous pouvez remplacer les paramètres actifs par les paramètres PI ou PID avec LOAD\_PID et en fonction de PID\_ON.

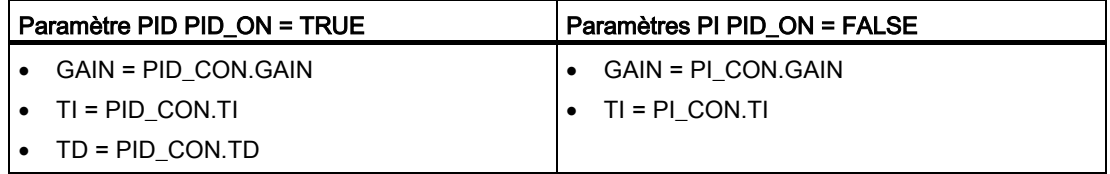

### Remarque

Les paramètres du régulateur ne peuvent être restitués avec UNDO PAR ou LOAD PID que si le gain du régulateur est différent de zéro :

les paramètres de LOAD\_PID ne peuvent être copiés qu'à condition que GAIN <> 0 (paramètres provenant des jeux PI ou PID). Ceci permet de tenir compte du cas où aucune optimisation n'a été faite ainsi que de l'absence éventuelle de paramètres PID. Si PID\_ON = TRUE et PID.GAIN = FALSE, PID\_ON prend la valeur FALSE et les paramètres PI sont copiés.

- D\_F, PFAC\_SP sont présélectionnés automatiquement du fait de l'optimisation. Elles peuvent ensuite être modifiées par l'utilisateur. LOAD\_PID ne modifie pas ces paramètres.
- Avec LOAD\_PID, la plage de régulation est systématiquement recalculée (CON\_ZONE = 250/GAIN), même si CONZ\_ON = FALSE.

### Voir aussi

## <span id="page-488-0"></span>8.4.4.3 Mode de fonctionnement générateur d'impulsion

La fonction PULSEGEN convertit la valeur de réglage analogique LmnN par la modulation de la largeur d'impulsion en une série d'impulsions de période.PER\_TM. PULSEGEN est activé avec PULSE\_ON = TRUE et traité dans le cycle CYCLE\_P.

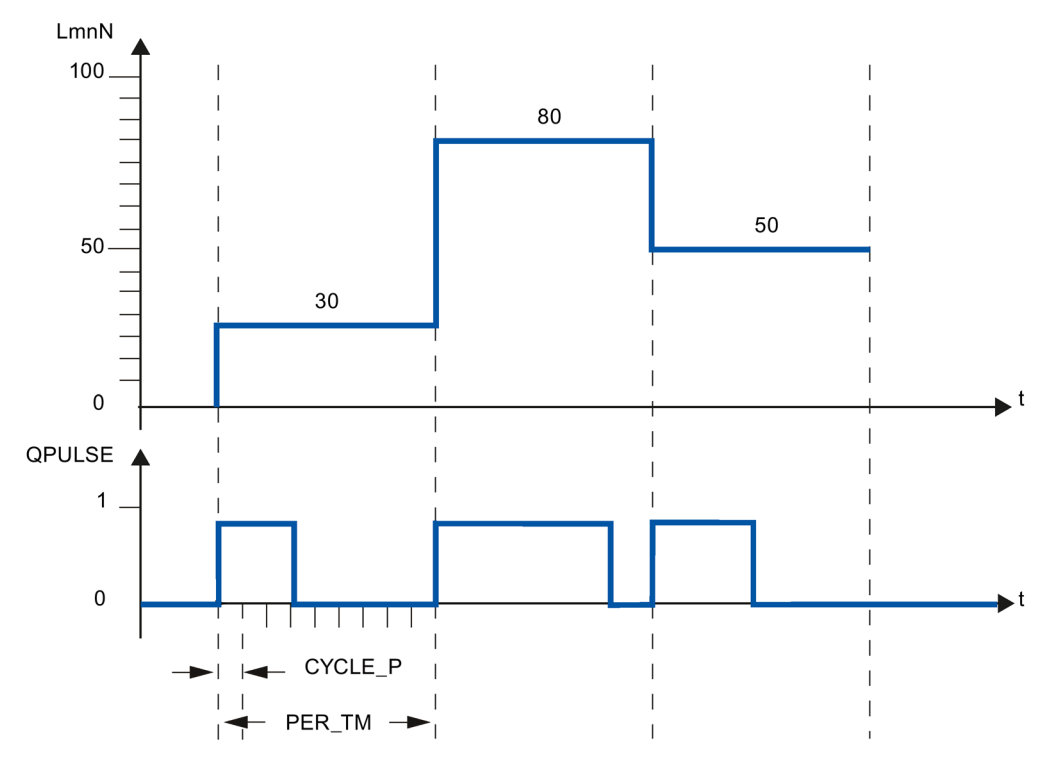

Une valeur de réglage LmnN = 30 % et 10 appels PULSEGEN par PER\_TM signifient par conséquent :

- TRUE sur la sortie QPULSE pour les trois premiers appels du PULSEGEN (30 % de 10 appels)
- FALSE sur la sortie QPULSE pour les sept appels suivants du PULSEGEN (70 % de 10 appels)

La durée d'une impulsion par période est proportionnelle à la valeur de réglage et se calcule de la manière suivante :

Durée d'impulsion = PER\_TM \* LmnN /100

En raison de la suppression de la durée d'impulsion minimale et/ou de la durée de pause minimale, le début et la fin de la caractéristique de déformation ont des points d'inflexion.

8.4 Fonctions de base PID

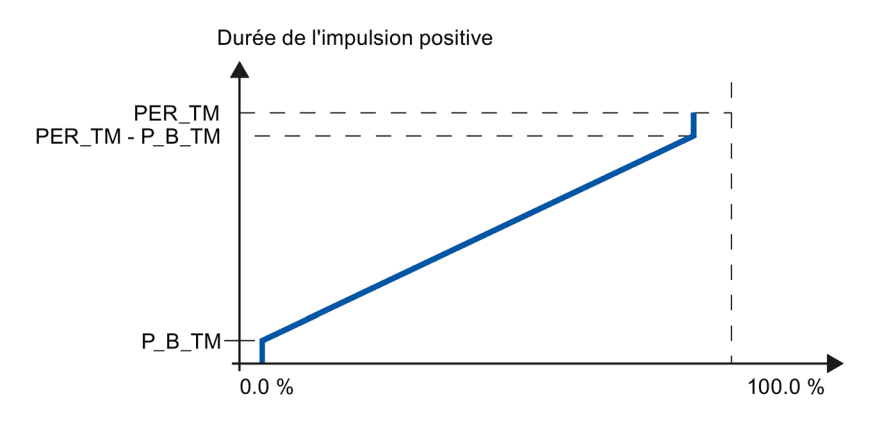

La figure suivante représente la régulation à deux échelons avec plage de réglage unipolaire (de 0 à 100 %) :

### Durée d'impulsion minimale et/ou durée de pause minimale (P\_B\_TM)

De brèves durées d'activation ou de désactivation compromettent la longévité des éléments logiques et servocommandes. On peut l'éviter en paramétrant une durée d'impulsion minimale et/ou une durée de pause minimale P\_B\_TM.

Les valeurs absolues basses de la grandeur d'entrée LmnN, qui créeraient une durée d'impulsion inférieure à P\_B\_TM, sont rejetées.

Les grandeurs d'entrée élevées, qui créeraient une durée d'impulsion supérieure à PER\_TM - P\_B\_TM, sont mises sur 100 %. Cette mesure permet de réduire la dynamique de la mise en forme d'impulsions.

Consignes recommandées pour la durée d'impulsion minimale et/ou la durée de pause minimale :  $P_B_TM \leq 0.1 * PER_TM$ .

Les points d'inflexion des caractéristiques dans la figure ci-dessus sont causés par la durée d'impulsion minimale et/ou la durée de pause minimale.

La figure suivante représente le comportement de la sortie d'impulsion :

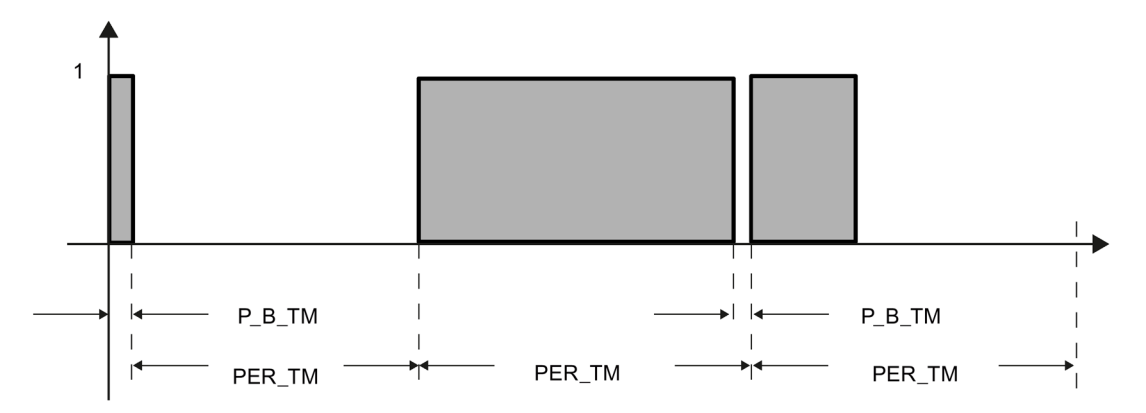

### Précision de la mise en forme d'impulsions

Plus la largeur d'impulsions CYCLE\_P est petite par rapport à la période PER\_TM, plus la modulation de largeur d'impulsions est précise. Pour obtenir une régulation suffisamment précise, il est conseillé de respecter le rapport suivant :

CYCLE  $P \leq PER$  TM/50

Ainsi, la valeur de réglage est convertie en impulsions avec une résolution de  $\leq 2\%$ .

#### **Remarque**

Si vous appelez le régulateur pendant le cycle du formateur d'impulsions, vous devez tenir compte du fait suivant :

En cas d'appel du régulateur pendant le cycle du formateur d'impulsions, la mesure moyenne est calculée, Ceci peut avoir pour conséquence une divergence sur la sortie PV des valeurs de celles sur l'entrée PV\_IN et/ou PV\_PER. Si vous souhaitez réaliser une consigne suiveuse, vous devez enregistrer la mesure au paramètre d'entrée PV\_IN au moment des appels du traitement global de régulation ((QC\_ACT = TRUE)). Pour les appels intermédiaires du formateur d'impulsions, vous affectez cette mesure enregistrée aux paramètres d'entrée PV\_IN et SP\_INT.

## Voir aussi

[Description TCONT\\_CP](#page-478-0) (Page [479\)](#page-478-0) [Fonctionnement TCONT\\_CP](#page-479-0) (Page [480\)](#page-479-0) [Schéma fonctionnel TCONT\\_CP](#page-491-0) (Page [492\)](#page-491-0) [Paramètres d'entrée TCONT\\_CP](#page-493-0) (Page [494\)](#page-493-0) [Paramètre de sortie TCONT\\_CP](#page-494-0) (Page [495\)](#page-494-0) [Paramètres d'entrée/sortie TCONT\\_CP](#page-495-0) (Page [496\)](#page-495-0) [Variables statiques TCONT\\_CP](#page-496-0) (Page [497\)](#page-496-0) [Paramètres STATUS\\_H](#page-501-0) (Page [502\)](#page-501-0) [Paramètre STATUS\\_D](#page-502-0) (Page [503\)](#page-502-0)

# <span id="page-491-0"></span>8.4.4.4 Schéma fonctionnel TCONT\_CP

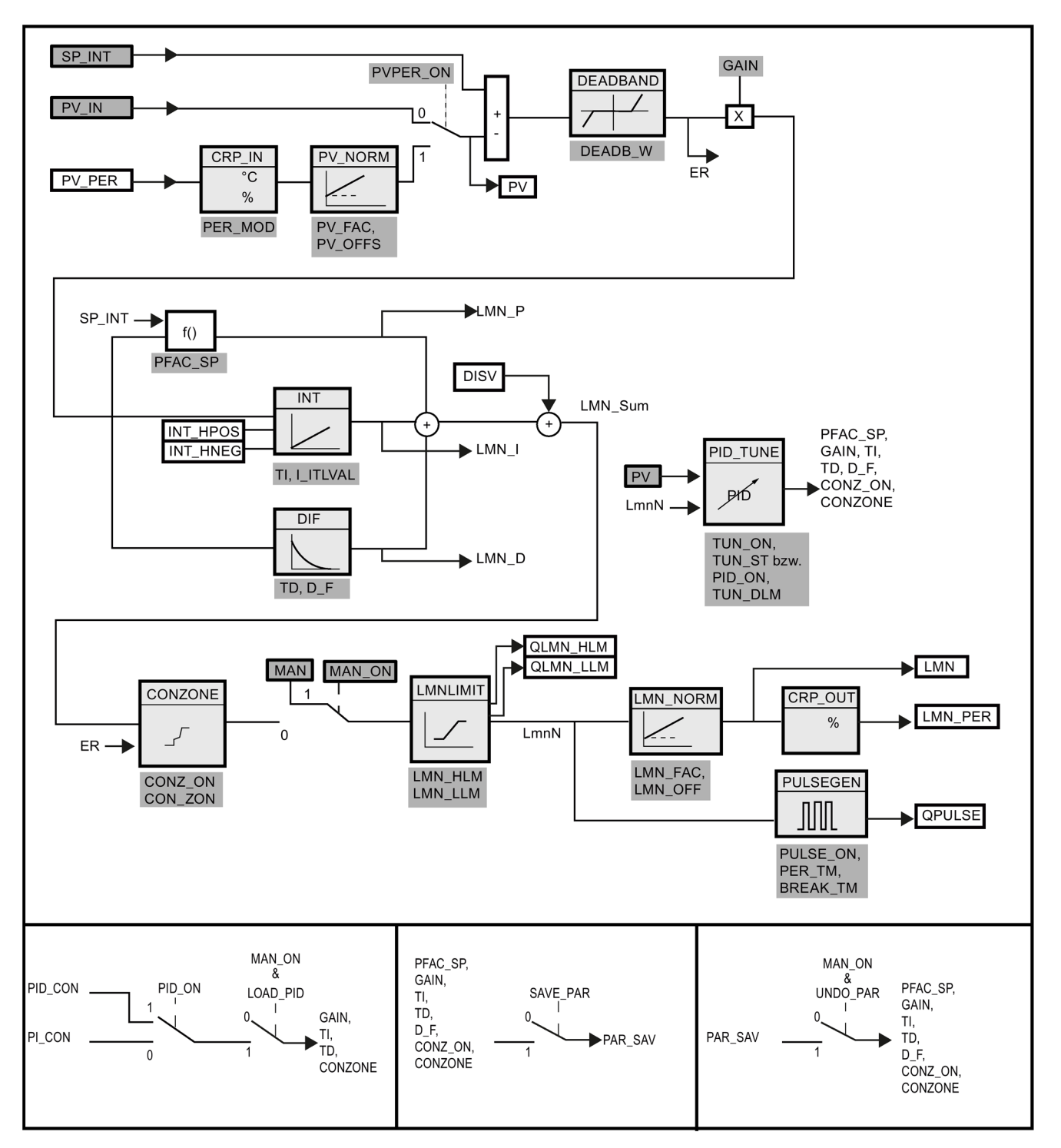

## Voir aussi

[Description TCONT\\_CP](#page-478-0) (Page [479\)](#page-478-0) [Fonctionnement TCONT\\_CP](#page-479-0) (Page [480\)](#page-479-0) [Mode de fonctionnement générateur d'impulsion](#page-488-0) (Page [489\)](#page-488-0) [Paramètres d'entrée TCONT\\_CP](#page-493-0) (Page [494\)](#page-493-0) [Paramètre de sortie TCONT\\_CP](#page-494-0) (Page [495\)](#page-494-0) [Paramètres d'entrée/sortie TCONT\\_CP](#page-495-0) (Page [496\)](#page-495-0) [Variables statiques TCONT\\_CP](#page-496-0) (Page [497\)](#page-496-0) [Paramètres STATUS\\_H](#page-501-0) (Page [502\)](#page-501-0) [Paramètre STATUS\\_D](#page-502-0) (Page [503\)](#page-502-0)

# <span id="page-493-0"></span>8.4.4.5 Paramètres d'entrée TCONT\_CP

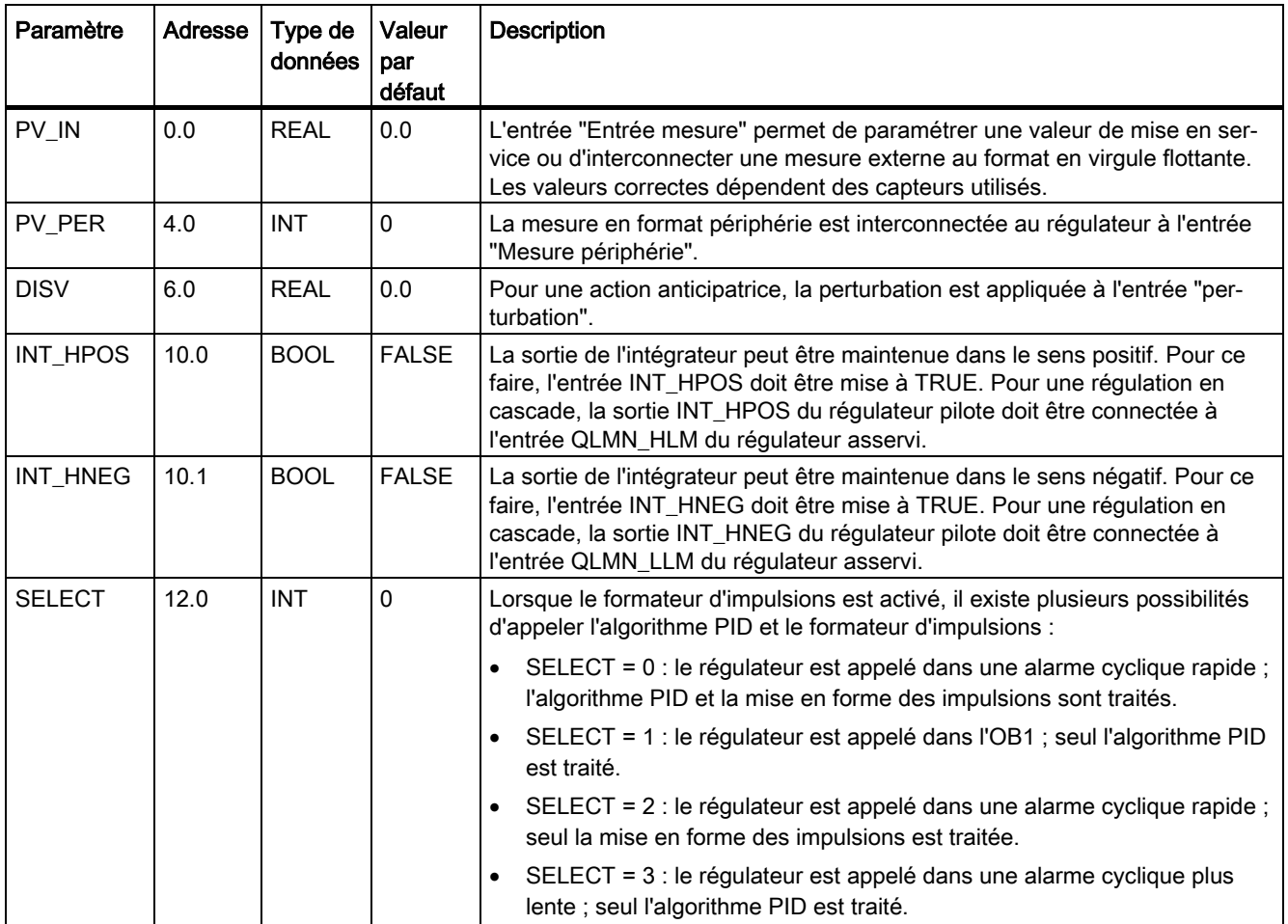

## Voir aussi

# <span id="page-494-0"></span>8.4.4.6 Paramètre de sortie TCONT\_CP

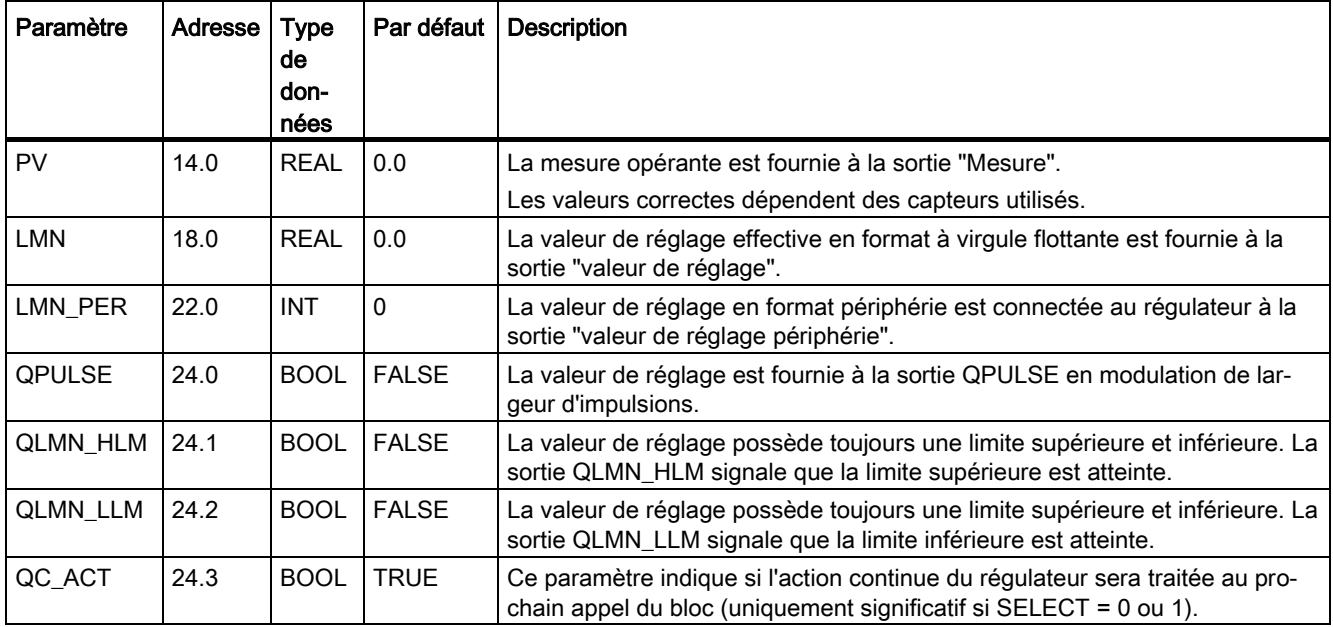

## Voir aussi

[Mode de fonctionnement générateur d'impulsion](#page-488-0) (Page [489\)](#page-488-0) [Schéma fonctionnel TCONT\\_CP](#page-491-0) (Page [492\)](#page-491-0) [Paramètres STATUS\\_H](#page-501-0) (Page [502\)](#page-501-0) [Paramètre STATUS\\_D](#page-502-0) (Page [503\)](#page-502-0)

# <span id="page-495-0"></span>8.4.4.7 Paramètres d'entrée/sortie TCONT\_CP

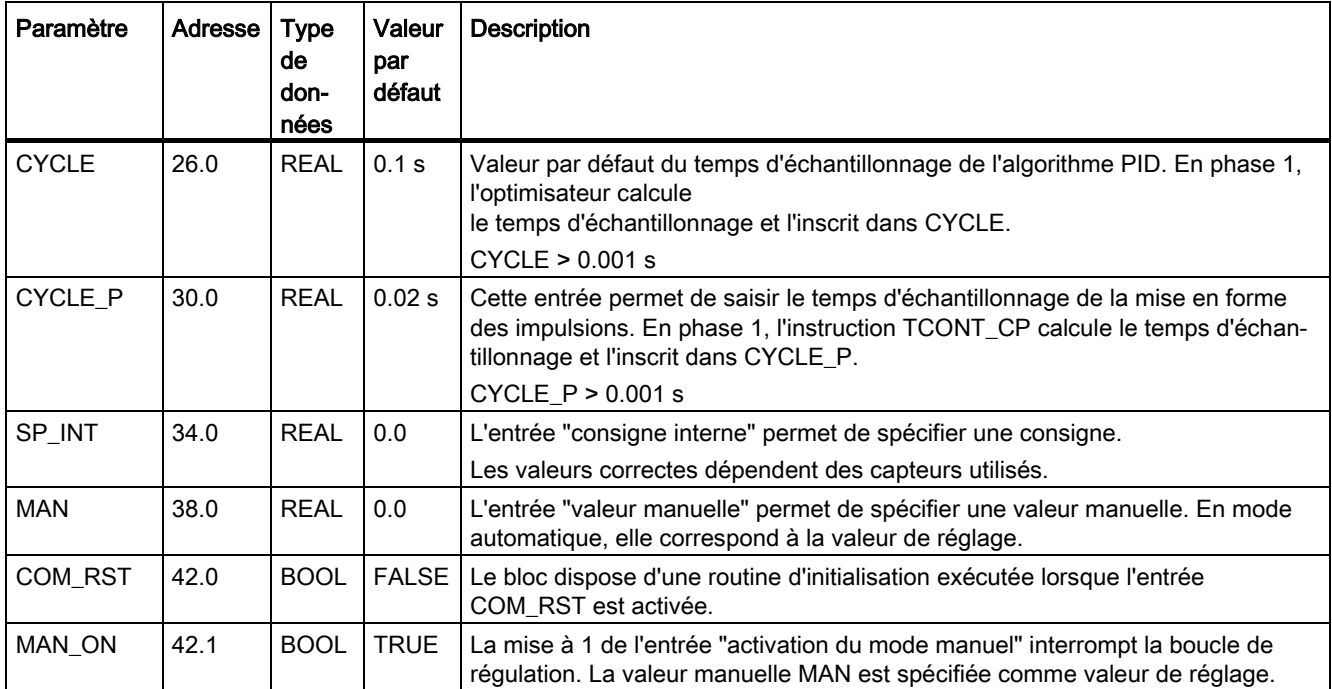

## Voir aussi

# <span id="page-496-0"></span>8.4.4.8 Variables statiques TCONT\_CP

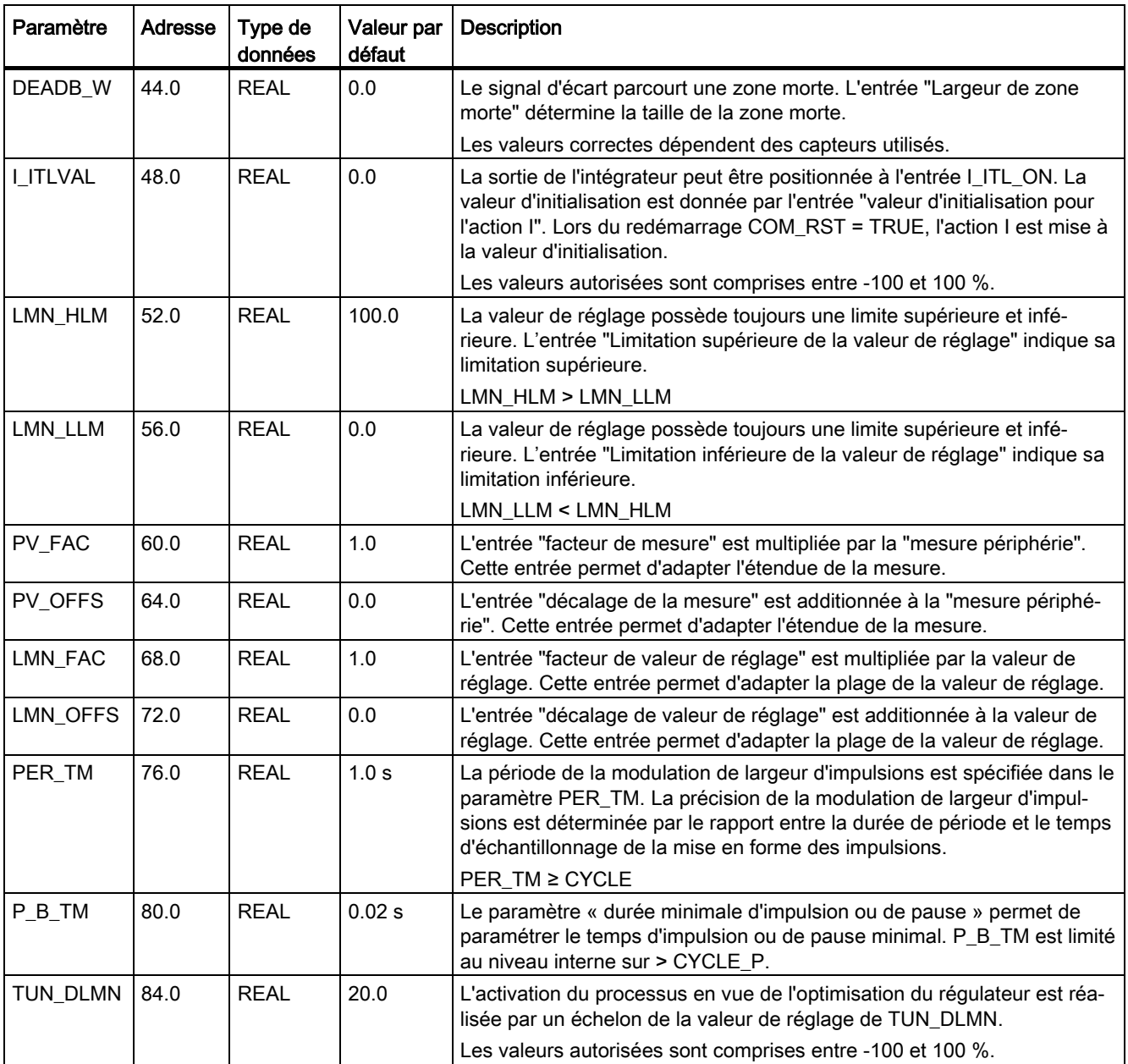

8.4 Fonctions de base PID

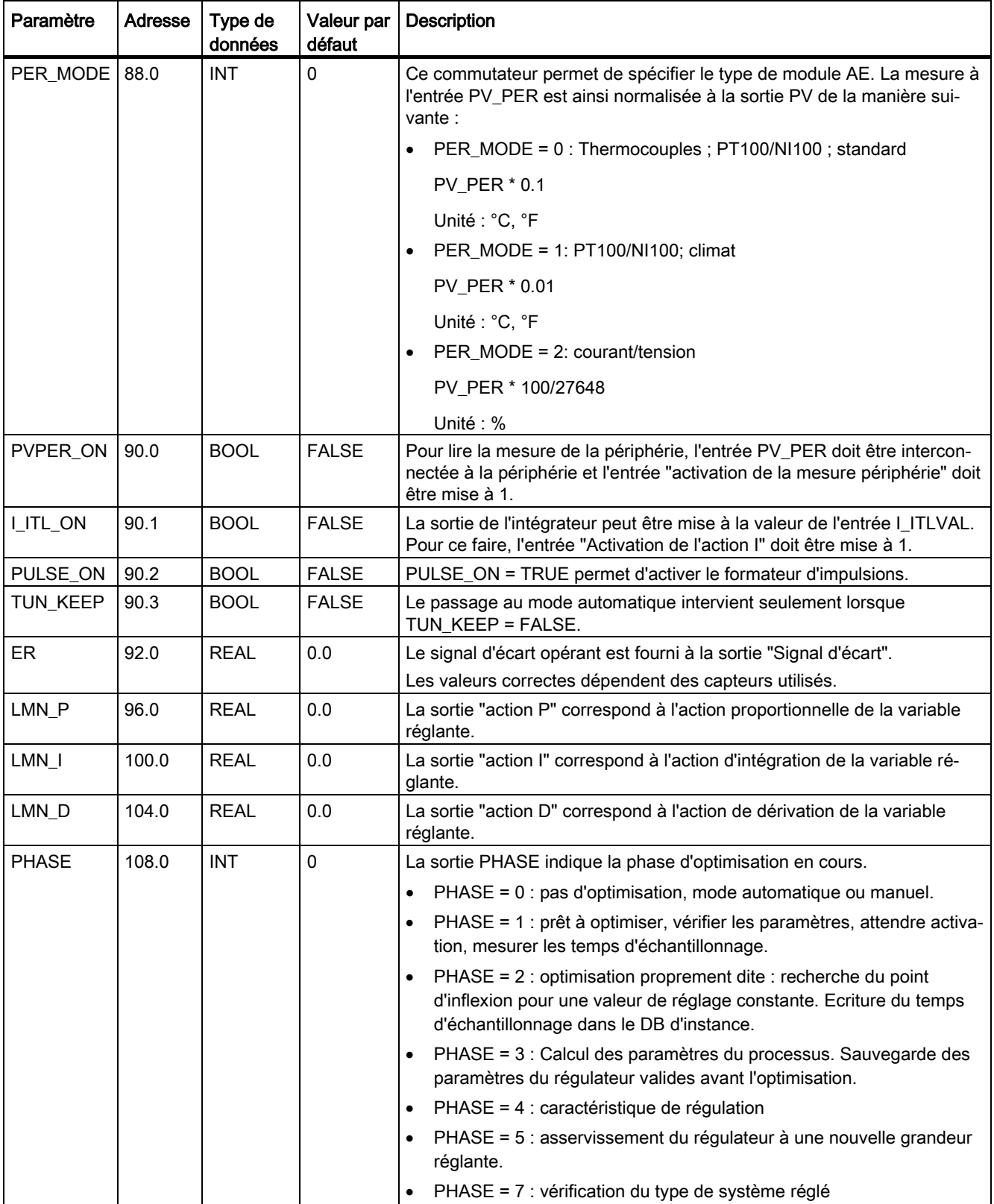

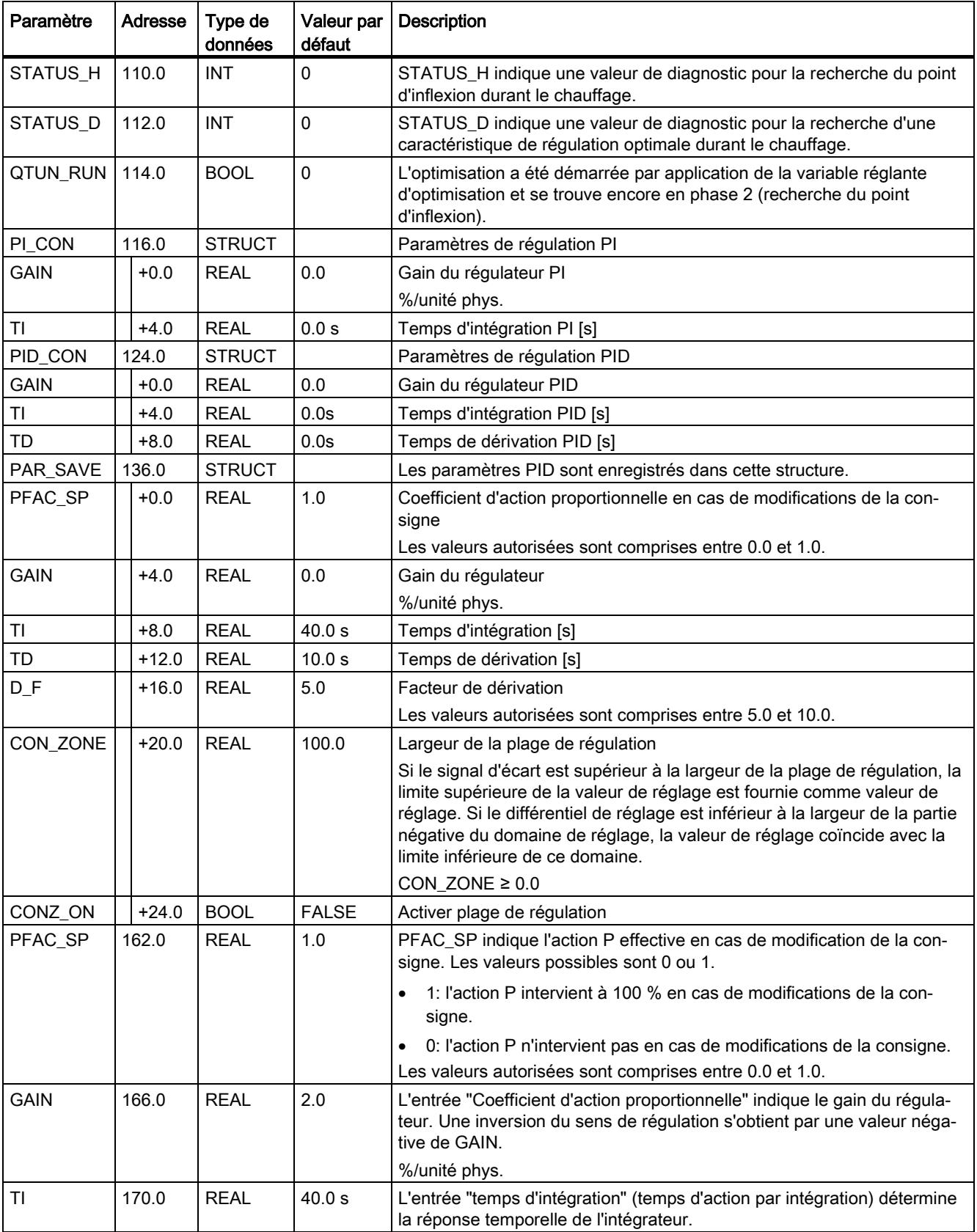

8.4 Fonctions de base PID

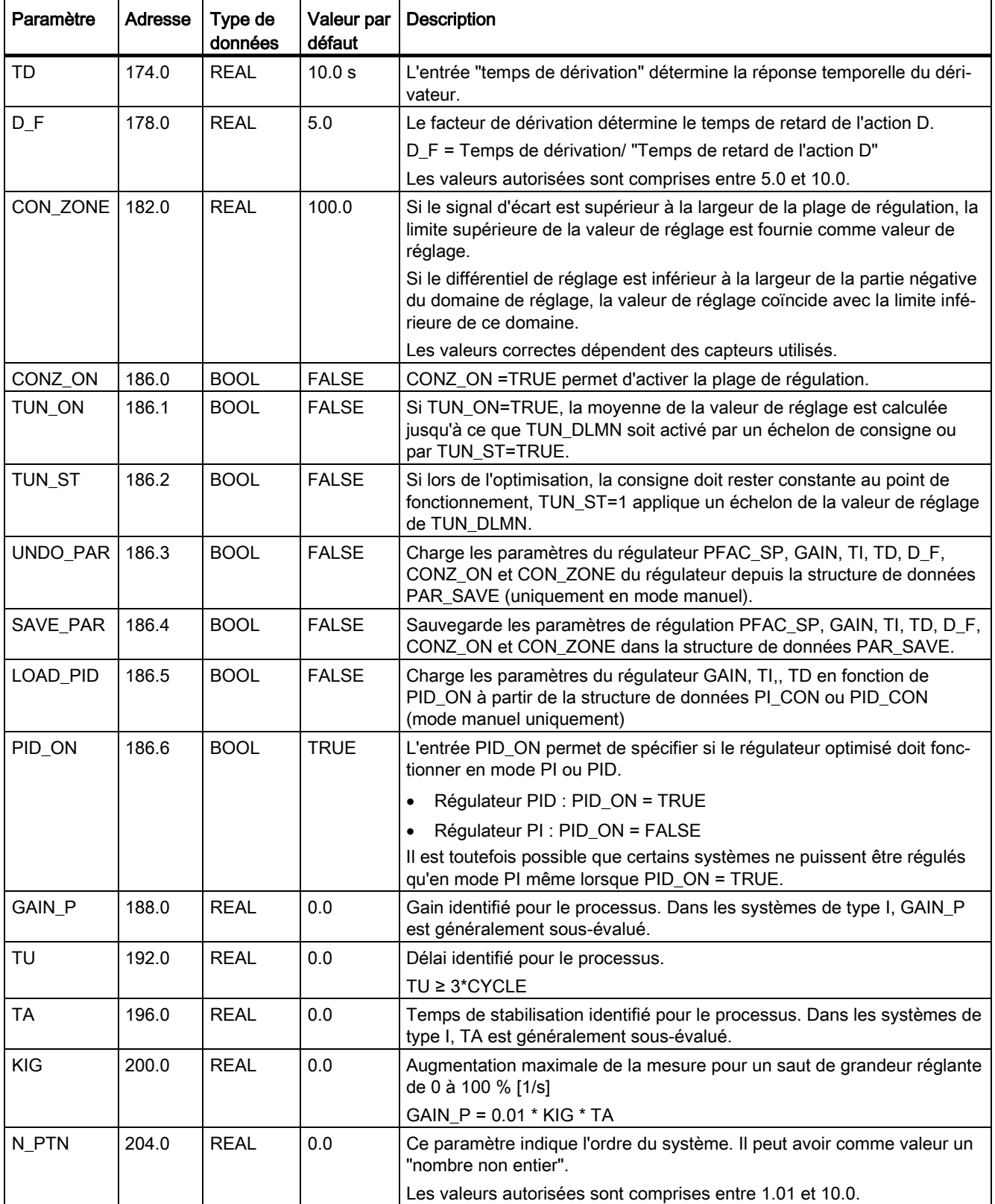

![](_page_500_Picture_261.jpeg)

# Voir aussi

# <span id="page-501-0"></span>8.4.4.9 Paramètres STATUS\_H

![](_page_501_Picture_221.jpeg)

### Remarque

Si vous interrompez l'optimisation en phase 1 ou 2, STATUS\_H = 0. STATUS\_D affiche toutefois toujours l'état du dernier calcul du régulateur.

Plus la valeur de STATUS\_D est grande, plus le rang du système réglé est élevé, plus le rapport TU/TA est grand et plus les paramètres de régulation sont légers.

## Voir aussi

# <span id="page-502-0"></span>8.4.4.10 Paramètre STATUS\_D

![](_page_502_Picture_95.jpeg)

#### Remarque

Plus la valeur de STATUS\_D est grande, plus le rang du système réglé est élevé, plus le rapport TU/TA est grand et plus les paramètres de régulation sont légers.

## Voir aussi

# 8.4.5 TCONT\_S

## 8.4.5.1 Description TCONT\_S

L'instruction TCONT\_S sert à la régulation de processus thermiques techniques à signaux de sortie binaires de la valeur de réglage pour actionneurs à action intégrale, dans les systèmes d'automatisation SIMATIC S7. Son fonctionnement est basé sur l'algorithme de régulation PI du régulateur à échantillonnage. Ce régulateur pas à pas fonctionne sans signalisation de position.

## Application

Vous pouvez également intégrer le régulateur dans un circuit en cascade, comme régulateur de position de niveau inférieur. Vous spécifiez la position de l'actionneur grâce à l'entrée de consigne SP\_INT. Dans ce cas, vous devez mettre l'entrée de mesure et le paramètre TI (temps d'intégration) à zéro. Exemple d'application : réglage de température par régulation d'un système chauffage via commande impulsion-pause ou régulation d'un système de refroidissement via une vanne papillon. La fermeture complète de la vanne intervient lorsque la grandeur réglante (ER\*GAIN) devient négative.

## Appel

L'instruction TCONT\_S doit être appelée de manière équidistante. Veuillez utiliser une alarme cyclique (par ex. OB35 pour S7-300). Le temps d'échantillonnage est spécifié dans le paramètre CYCLE.

Lorsque vous appelez l'instruction TCONT\_S comme DB multiinstance, un objet technologique n'est pas créé. Vous ne disposez pas d'une interface de paramétrage et de mise en service. Vous devez paramétrer TCONT\_S directement dans le DB multiinstance et le mettre en service via une table de visualisation.

## Temps d'échantillonnage CYCLE

Le temps d'échantillonnage CYCLE doit concorder avec la différence de temps entre deux appels (temps de cycle de l'OB d'alarme cyclique compte tenu des rapports de réduction).

Veillez à ce que le temps d'échantillonnage du régulateur ne soit pas supérieur à 10 % du temps d'intégration du régulateur (TI) calculé. En général, vous devez toutefois régler le temps d'échantillonnage de manière beaucoup plus faible afin d'assurer la précision requise du régulateur pas à pas.

![](_page_503_Picture_156.jpeg)
#### Démarrage

L'instruction TCONT\_S dispose d'une routine d'initialisation exécutée lorsque le paramètre d'entrée COM\_RST = TRUE. Après la routine d'initialisation, le bloc remet COM\_RST sur FALSE. Toutes les sorties sont mises à leurs valeurs initiales. Si vous souhaitez une initialisation au démarrage de la CPU, appelez le bloc dans l'OB 100 avec COM\_RST = TRUE.

#### Voir aussi

# <span id="page-505-0"></span>8.4.5.2 Fonctionnement TCONT\_S

#### <span id="page-505-1"></span>Branche de consigne

La consigne est spécifiée sous forme de valeur physique à virgule flottante ou sous forme de pourcentage à l'entrée SP\_INT. La consigne et la mesure intervenant dans le calcul du signal d'écart doivent avoir la même unité.

#### Sélection de la mesure (PVPER\_ON)

Le format de la mesure est choisi en fonction de PVPER ON : périphérie ou virgule flottante.

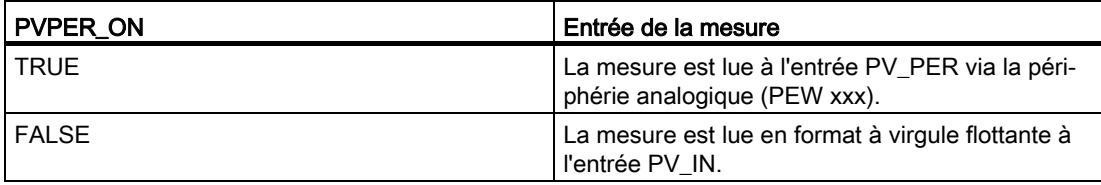

#### Conversion du format de la mesure CRP\_IN (PER\_MODE)

La fonction CRP\_IN effectue la conversion de la valeur de périphérie PV\_PER en un format à virgule flottante en fonction du commutateur PER\_MODE en appliquant la règle suivante :

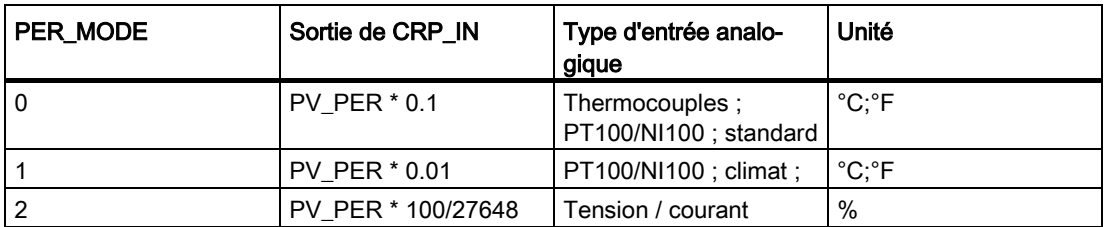

# Normalisation de la mesure PV\_NORM (PF\_FAC, PV\_OFFS)

La fonction PV\_NORM calcule la sortie de CRP\_IN selon la règle suivante :

Sortie de PV\_NORM = (sortie de CRP\_IN) \* PV\_FAC + PV\_OFFS

Domaine d'application de cette règle :

- Conversion de la mesure avec PV\_FAC comme facteur de mesure et PV\_OFFS comme décalage de la mesure
- Normalisation d'une température en pourcentage

Vous souhaitez entrer la consigne sous forme de pourcentage et devez à présent convertir la valeur de température mesurée en pourcentage.

● Normalisation d'un pourcentage en température

Vous souhaitez entrer la consigne sous forme de la grandeur physique température et devez à présent convertir la valeur de tension/courant mesurée en température.

Calcul des paramètres :

- PV\_FAC = plage de PV\_NORM/ plage de CRP\_IN;
- $\bullet$  PV\_OFFS = UG(PV\_NORM) PV\_FAC \* UG(CRP\_IN);

avec UG : Limite inférieure

Les valeurs par défaut (PV\_FAC = 1.0 et PV\_OFFS = 0.0) permettent de désactiver la normalisation. La mesure opérante est fournie à la sortie PV.

#### Exemple de normalisation de la mesure

Si vous souhaitez spécifier la consigne sous forme d'un pourcentage et que la plage de températures est comprise entre -20 et 85 °C au niveau de CRP\_IN, vous devez convertir la plage de température en pourcentage.

La figure suivante présente un exemple de conversion de la plage de température -20 à 85 ° à la plage interne 0 à 100 % :

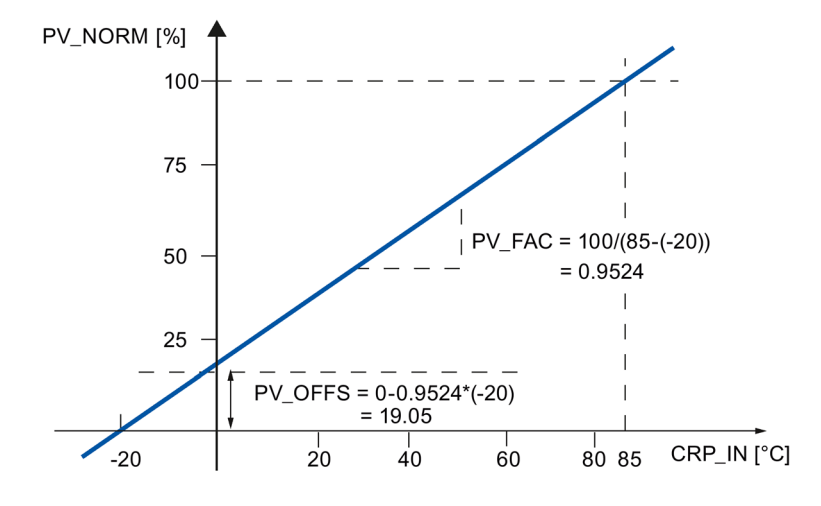

#### Calcul du signal d'écart

Le signal d'écart précédant la zone morte correspond à la différence entre la consigne et la mesure.

La consigne et la mesure doivent avoir la même unité.

# Zone morte (DEADB\_W)

Le signal d'écart comprend une zone morte (DEADBAND) qui permet de neutraliser une oscillation continue de faible amplitude due à la quantification des grandeurs réglantes (p. ex. en cas de modulation de largeur d'impulsion PULSEGEN). Lorsque DEADB\_W = 0.0, la zone morte est désactivée.

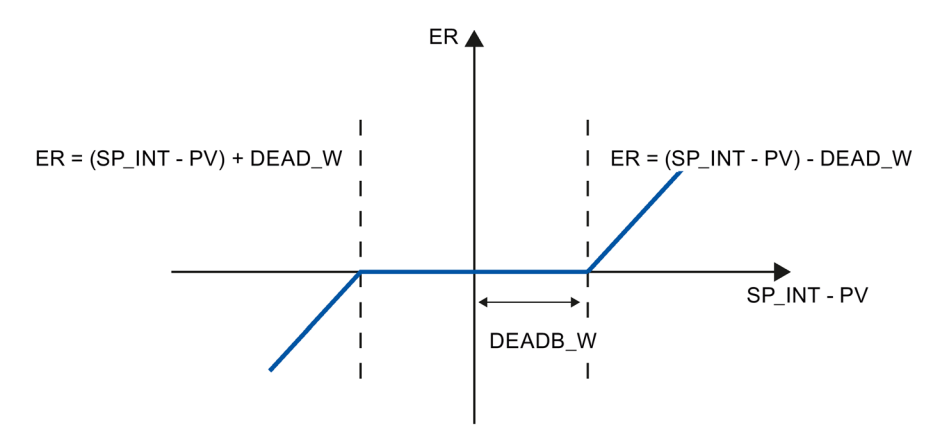

#### Algorithme du régulateur PI pas à pas

L'instruction TCONT\_S travaille sans signalisation de position. L'action par intégration I de l'algorithme PI et la signalisation théorique de position sont calculées dans un intégrateur (INT) et comparées, comme valeurs de rétroaction, à l'action proportionnelle P restante. La différence est transmise à un élément fonctionnel à trois échelons (THREE\_ST) ainsi qu'au formateur des impulsions (PULSEOUT) pour la valve de régulation. La fréquence de commutation du régulateur peut être réduite par l'adaptation du seuil d'action de l'élément fonctionnel à trois échelons.

#### Atténuation de l'action proportionnelle P en cas de modification de la consigne

Pour éviter un dépassement, vous pouvez atténuer l'action proportionnelle P avec le paramètre "Coefficient d'action proportionnelle en cas de modification de la consigne" (PFAC\_SP). PFAC\_SP permet donc de sélectionner toute valeur comprise entre 0.0 et 1.0 pour spécifier l'importance de l'action proportionnelle P en cas de modification de la consigne :

- PFAC\_SP = 1.0 : en cas de modification de la consigne, l'action proportionnelle P est totalement opérante
- $\bullet$  PFAC SP = 0.0 : aucune action proportionnelle P

Comme c'est le cas pour le régulateur en continu, une valeur PFAC\_SP < 1.0 peut réduire le dépassement si le temps de marche du moteur MTR\_TM est relativement court par rapport au temps de stabilisation TA et si le rapport TU/TA < 0.2. Lorsque MTR\_TM atteint 20 % de TA, les possibilités d'amélioration sont relativement faibles.

#### Action anticipatrice

Une perturbation additionnelle peut être appliquée à l'entrée DISV.

#### Mode manuel (LMNS\_ON, LMNUP, LMNDN)

LMNS\_ON permet de commuter entre les modes manuel et automatique. En mode manuel, l'actionneur est arrêté et l'intégrateur (INT) est mis à zéro par le système. LMNUP et LMNDN permettent d'ouvrir et de fermer l'actionneur. Le passage au mode automatique s'accompagne d'à-coups. Le signal d'écart existant produit un échelon de la grandeur réglante interne par l'intermédiaire de GAIN. Mais l'actionneur à action intégrale n'effectue qu'une commande du processus en forme de rampe.

#### Voir aussi

**Instructions** 8.4 Fonctions de base PID

# <span id="page-509-0"></span>8.4.5.3 Schéma fonctionnel TCONT\_S

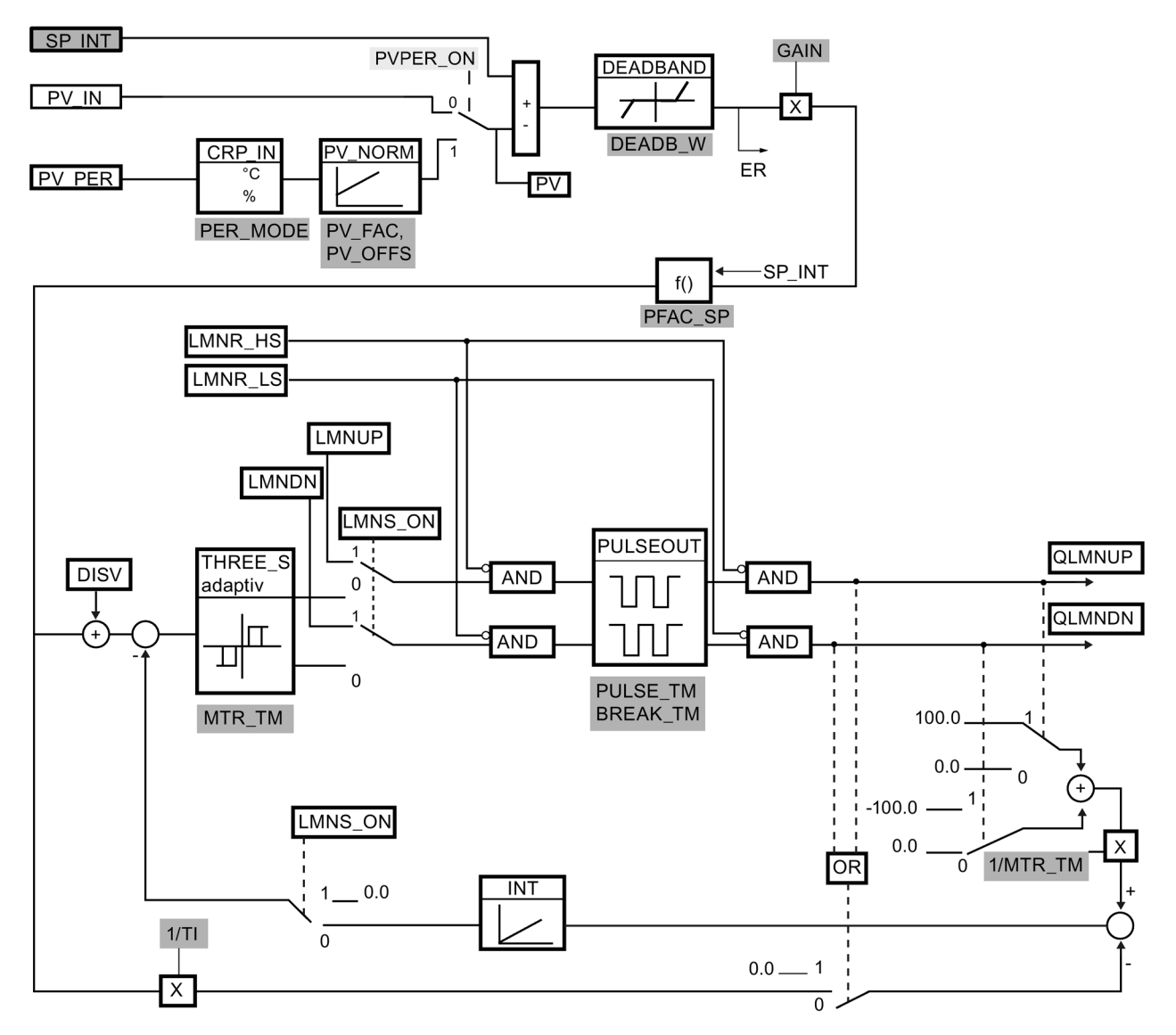

Interface de paramétrage

Interface d'appel instruction

Interface de paramétrage, interface d'appel instruction

**COL** л Г

#### Voir aussi

[Description TCONT\\_S](#page-503-0) (Page [504\)](#page-503-0) [Fonctionnement TCONT\\_S](#page-505-0) (Page [506\)](#page-505-0) [Paramètres d'entrée TCONT\\_S](#page-511-0) (Page [512\)](#page-511-0) [Paramètres de sortie TCONT\\_S](#page-512-0) (Page [513\)](#page-512-0) [Paramètres d'entrée/sortie TCONT\\_S](#page-512-1) (Page [513\)](#page-512-1) [Variables statiques TCONT\\_S](#page-513-0) (Page [514\)](#page-513-0)

# <span id="page-511-1"></span><span id="page-511-0"></span>8.4.5.4 Paramètres d'entrée TCONT\_S

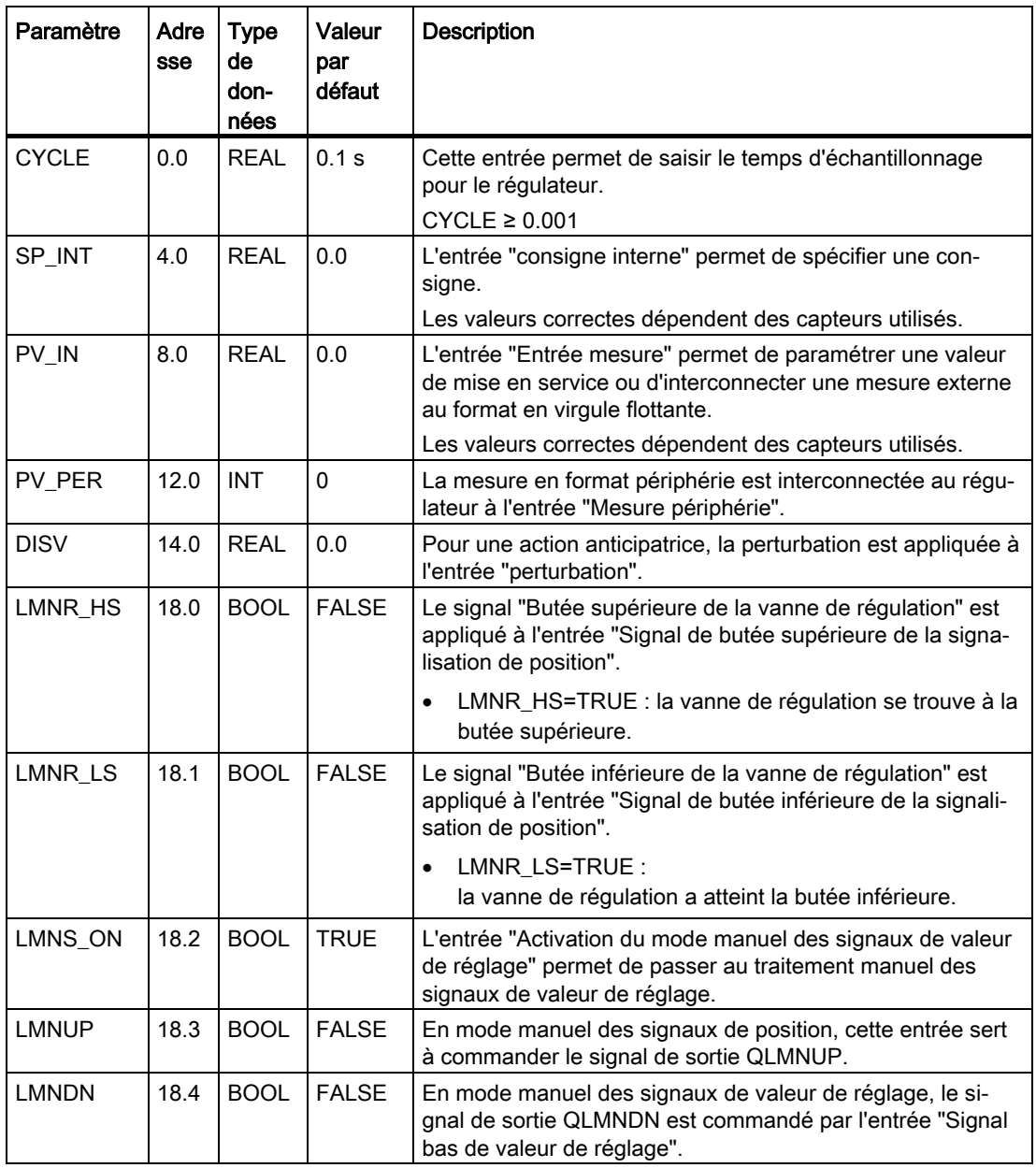

# Voir aussi

# <span id="page-512-2"></span><span id="page-512-0"></span>8.4.5.5 Paramètres de sortie TCONT\_S

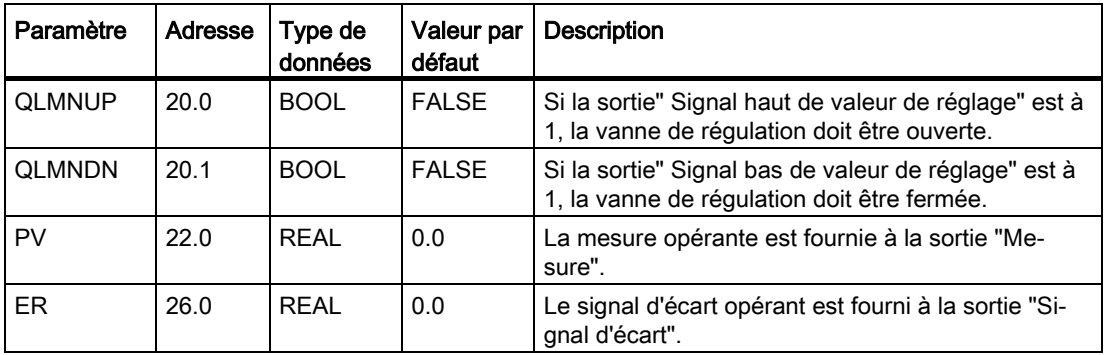

#### Voir aussi

[Schéma fonctionnel TCONT\\_S](#page-509-0) (Page [510\)](#page-509-0)

# <span id="page-512-3"></span><span id="page-512-1"></span>8.4.5.6 Paramètres d'entrée/sortie TCONT\_S

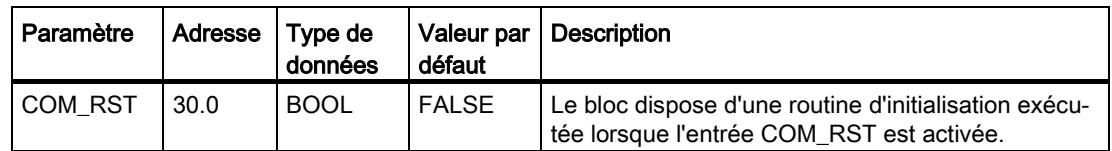

#### Voir aussi

# <span id="page-513-1"></span><span id="page-513-0"></span>8.4.5.7 Variables statiques TCONT\_S

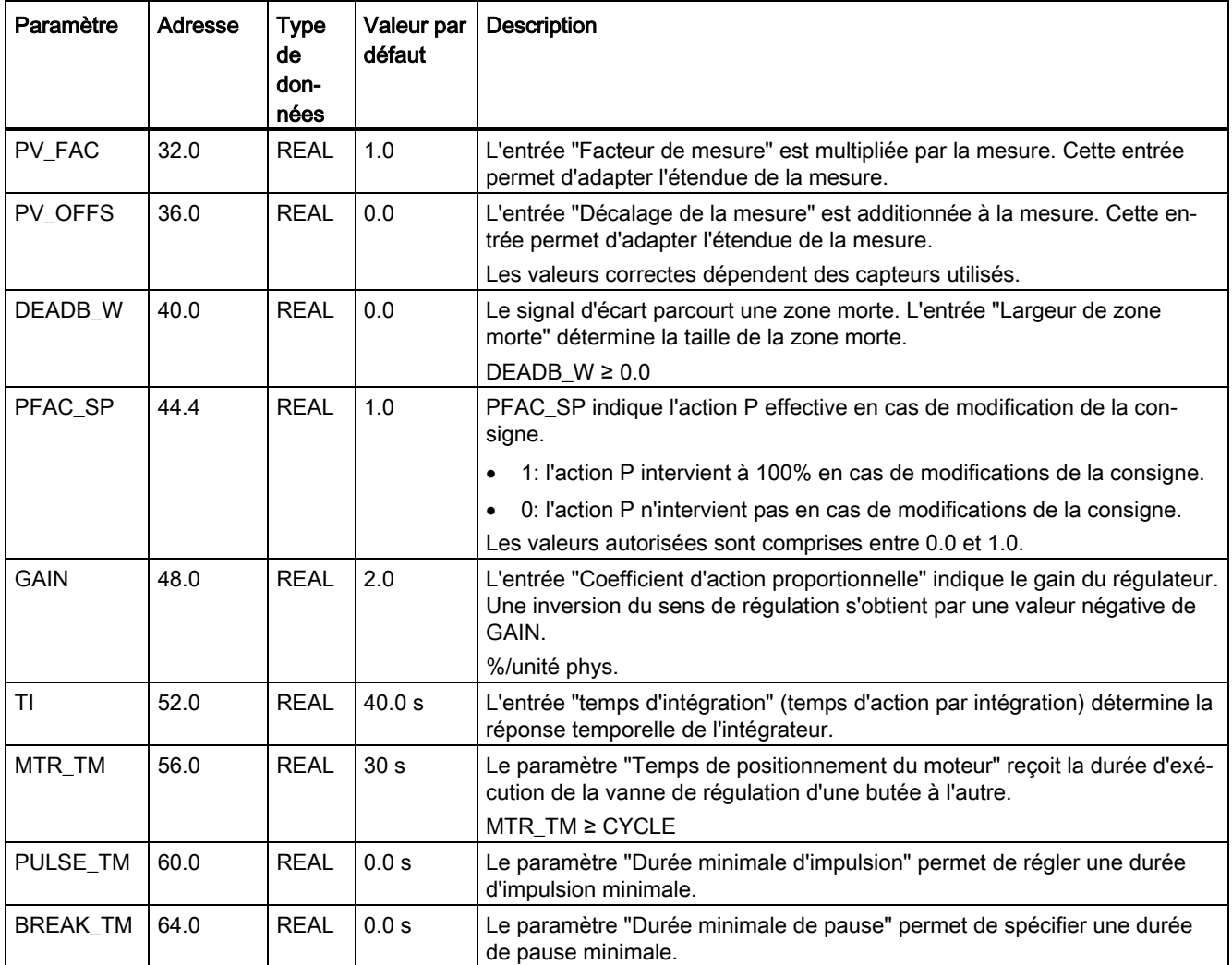

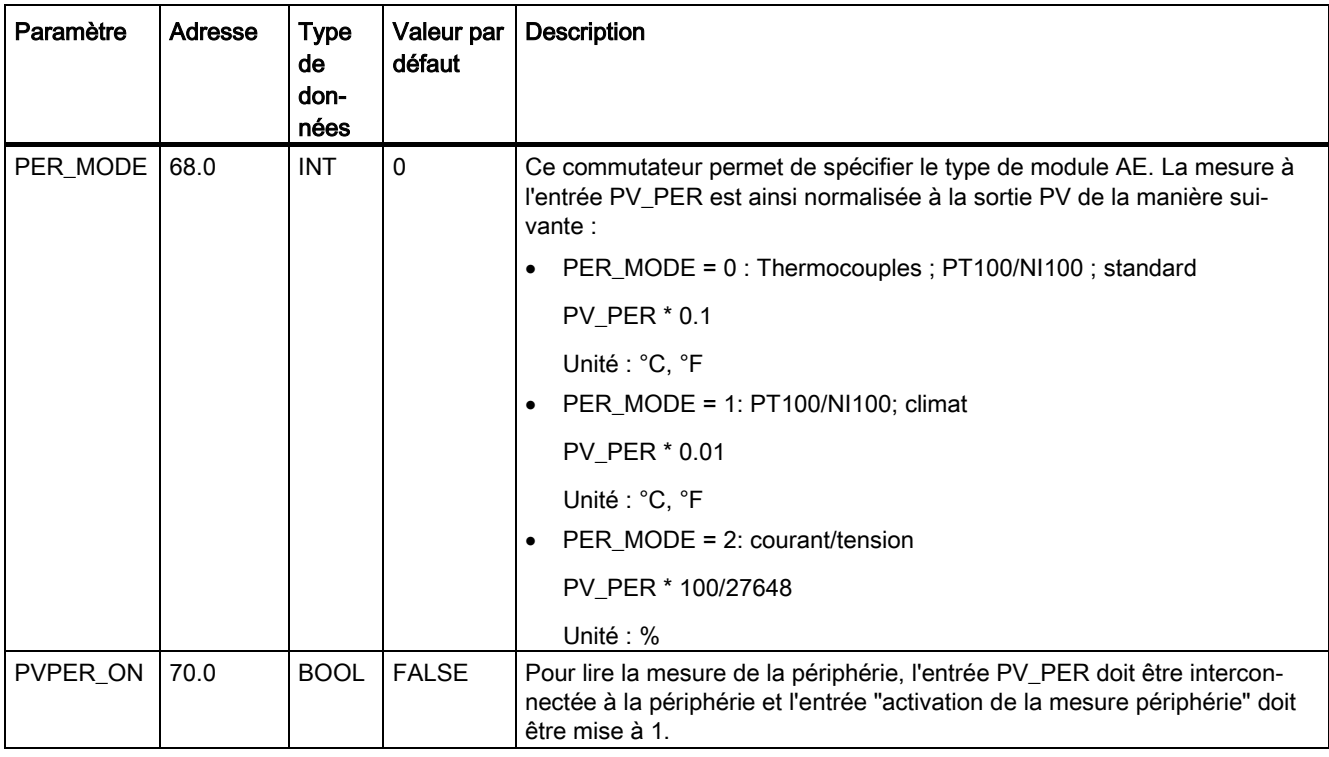

# Voir aussi

# 8.4.6 Fonctions système intégrées

# 8.4.6.1 CONT\_C\_SF

# CONT\_C\_SF

L'instruction CONT\_C\_SF est intégrée dans les CPU Compact S7-300. L'instruction ne doit pas être transmise lors du chargement dans la CPU S7-300. La fonction correspond à l'instruction CONT\_C.

#### Voir aussi

[Description CONT\\_C](#page-455-0) (Page [456\)](#page-455-0) [Fonctionnement de CONT\\_C](#page-456-0) (Page [457\)](#page-456-0) [Schéma fonctionnel CONT\\_C](#page-458-0) (Page [459\)](#page-458-0) [Paramètres d'entrée CONT\\_C](#page-459-0) (Page [460\)](#page-459-0) [Paramètres de sortie CONT\\_C](#page-461-0) (Page [462\)](#page-461-0)

# 8.4.6.2 CONT\_S\_SF

# CONT\_S\_SF

L'instruction CONT\_S\_SF est intégrée dans les CPU Compact S7-300. L'instruction ne doit pas être transmise lors du chargement dans la CPU S7-300. La fonction correspond à l'instruction CONT\_S.

#### Voir aussi

[Description CONT\\_S](#page-462-0) (Page [463\)](#page-462-0) [Fonctionnement CONT\\_S](#page-463-0) (Page [464\)](#page-463-0) [Schéma fonctionnel CONT\\_S](#page-464-0) (Page [465\)](#page-464-0) [Paramètres d'entrée CONT\\_S](#page-465-0) (Page [466\)](#page-465-0) [Paramètres de sortie CONT\\_S](#page-466-0) (Page [467\)](#page-466-0)

#### 8.4.6.3 PULSEGEN\_SF

#### PULSEGEN\_SF

L'instruction PULSEGEN\_SF est intégrée dans les CPU Compact S7-300. L'instruction ne doit pas être transmise lors du chargement dans la CPU S7-300. La fonction correspond à l'instruction PULSEGEN.

#### Voir aussi

[Description PULSGEN](#page-467-0) (Page [468\)](#page-467-0) [Fonctionnement PULSGEN](#page-468-0) (Page [469\)](#page-468-0) [Mode de fonctionnement PULSGEN](#page-471-0) (Page [472\)](#page-471-0) [Régulation à trois échelons](#page-472-0) (Page [473\)](#page-472-0) [Régulation à deux échelons](#page-475-0) (Page [476\)](#page-475-0) [Paramètre d'entrée PULSEGEN](#page-476-0) (Page [477\)](#page-476-0) [Paramètre de sortie PULSEGEN](#page-477-0) (Page [478\)](#page-477-0)

**Instructions** 

8.4 Fonctions de base PID

# Service & Support  $\mathbb A$

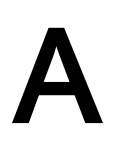

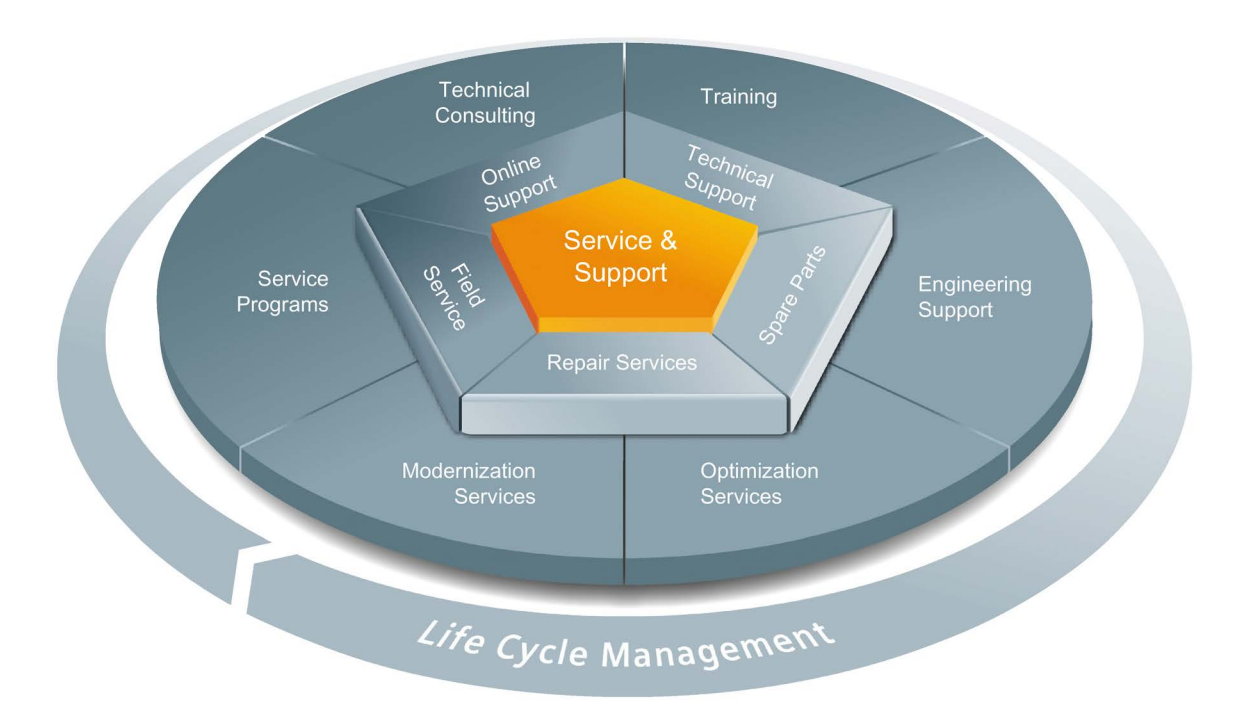

#### Offre complète unique, sur l'intégralité du cycle de vie

Pour tous les constructeurs de machines, fournisseurs de solutions ou exploitants d'installations : l'offre de services de Siemens Industry Automation and Drive Technologies comprend des services complets à l'intention des utilisateurs les plus divers de toutes les branches de l'industrie manufacturière et des processus.

Nous offrons, pour tous nos produits et systèmes, des prestations de service cohérentes et structurées qui apportent une assistance précieuse dans toutes les phases du cycle de vie de votre machine ou de votre installation, de l'étude de projet à la maintenance et à la modernisation, en passant par la réalisation et la mise en service.

Notre service d'assistance Service & Support vous accompagne dans le monde entier pour toutes les questions relatives aux techniques d'automatisation et d'entraînement de Siemens. Directement sur place dans plus de 100 pays et pendant toutes les phases du cycle de vie de vos machines et installations.

Une équipe de spécialistes expérimentés est à votre disposition pour vous assister efficacement grâce à une concentration de savoir-faire unique. Des formations régulières et un contact intensif de nos collaborateurs entre eux – à travers tous les continents – garantissent un service fiable dans une multitude de domaines.

#### Assistance en ligne (Online Support)

La plate-forme d'information en ligne exhaustive de notre Service & Support vous assiste à tout moment et en tout lieu dans le monde entier.

Vous trouverez l'assistance en ligne sur Internet à l'adresse suivante.

#### Conseil technique (Technical Consulting)

Assistance en phase d'étude et de conception de votre projet : de l'analyse détaillée de la situation réelle aboutissant à la définition des objectifs, en passant par la consultation sur toutes les questions concernant les produits et systèmes jusqu'à l'élaboration de votre solution d'automatisme.

#### Assistance technique (Technical Support)

Des conseils compétents sur toutes les questions techniques avec un large éventail de prestations sur mesure associées à nos produits et systèmes.

Vous trouverez l'assistance technique sur Internet à l'adresse suivante.

#### Formation

Renforcez votre avantage concurrentiel – grâce à un savoir-faire pratique directement du constructeur.

Vous trouverez notre offre de formation sur Internet à l'adresse suivante.

#### Assistance ingénierie (Engineering Support)

Assistance au niveau étude du projet et développement grâce à des services adaptés allant de la configuration à la mise en œuvre d'un projet d'automatisation.

#### Service sur site (Field Service)

Avec notre service sur site, nous offrons des prestations exhaustives de mise en service et de maintenance, afin de garantir la disponibilité de vos machines et de vos installations dans toutes les situations.

#### Pièces de rechange

Dans toutes les branches, partout dans le monde, les exigences de disponibilité des installations et des systèmes croissent. Nous vous aidons à éviter tout arrêt des installations : au moyen d'un réseau mondial et de chaînes logistiques optimales.

#### Réparations

Les périodes d'arrêt sont synonymes d'entrave au fonctionnement et de coûts inutiles. Nous vous aidons à les limiter autant que possible et vous offrons des possibilités de réparation partout dans le monde.

#### **Optimisation**

Durant la phase d'exploitation des machines ou des installations, il existe souvent un potentiel important d'augmentation de la productivité ou de réduction des coûts.

Pour le détecter et vous en faire profiter, nous vous offrons une gamme de services relatifs à l'optimisation.

#### Modernisation

Notre assistance couvre également la modernisation, avec des prestations complètes allant de la planification à la mise en service.

#### Programmes de service

Nos programmes de service sont des paquets de prestations ciblés destinés à un groupe précis de systèmes ou de produits des techniques d'automatisation et d'entraînement. Les différents services sont harmonisés sur tout le cycle de vie et vous assistent pour une utilisation optimale de vos produits et systèmes.

Il est possible d'adapter à volonté les prestations d'un programme de services et de les utiliser indépendamment les unes des autres.

Exemples de programmes de services :

- Contrats de services
- Plant IT Security Services (services de sécurité informatique des installations)
- Life Cycle Services (services cycle de vie) pour entraînements
- SIMATIC PCS 7 Life Cycle Services (services cycle de vie pour SIMATIC PCS 7)
- SINUMERIK Manufacturing Excellence
- SIMATIC Remote Support Services (services de téléassistance SIMATIC)

Les avantages en bref :

- Des temps d'arrêt réduits pour une productivité accrue
- Des coûts de maintenance optimaux grâce à des prestations sur mesure
- Coûts calculables et par conséquent planifiables
- Fiabilité du service grâce à des temps de réaction et à des délais de livraison des pièces de rechange garantis
- Complément et décharge du personnel de maintenance de l'exploitant
- Service complet centralisé et non dispersé et savoir-faire maximal

#### **Interlocuteur**

A votre disposition sur place, dans le monde entier : des partenaires en matière de conseils, vente, formation, maintenance, assistance, pièces de rechange... pour l'ensemble de l'offre Industry Automation and Drive Technologies.

Vous trouverez votre interlocuteur personnel dans notre base de données d'interlocuteurs sur Internet.

# Index

# C

CONT\_C Mode opératoire, [457](#page-456-1) Paramètres de sortie, [462](#page-461-1) Paramètres d'entrée, [460](#page-459-1) Schéma fonctionnel, [459](#page-458-1) CONT\_S Instruction, [463](#page-462-1) Mode opératoire, [464](#page-463-1) Paramètres de sortie, [467](#page-466-1) Paramètres d'entrée, [466](#page-465-1) Schéma fonctionnel, [465](#page-464-1)

# I

Icône pour la comparaison de valeurs, [47](#page-46-0)

# $\Omega$

Objets technologiques CONT\_C, [209](#page-208-0) CONT\_S, [215](#page-214-0) PID 3Step, [115](#page-114-0) PID Compact, [77](#page-76-0) PID\_Temp, [159](#page-158-0) TCONT\_CP, [219](#page-218-0) TCONT\_S, [244](#page-243-0)

# P

PID\_3Step Instruction, [310,](#page-309-0) [350](#page-349-0) Paramètres de sortie, [325,](#page-324-0) [361](#page-360-0) Paramètres d'entrée, [322,](#page-321-0) [359](#page-358-0) Paramètres d'entrée/sortie, [327](#page-326-0) Variables statiques, [363](#page-362-0) PID\_Compact Instruction, [284](#page-283-0) Paramètres de sortie, [262,](#page-261-0) [289](#page-288-0) Paramètres d'entrée, [260,](#page-259-0) [288](#page-287-0) Paramètres d'entrée/sortie, [263](#page-262-0) Variables statiques, [264,](#page-263-0) [290](#page-289-0)

PID\_Temp Applications multi-zones, [206](#page-205-0) Cascade, [198,](#page-197-0) [403](#page-402-0) Mode, [403](#page-402-0) Mode de fonctionnement, [392](#page-391-0) Paramètre ErrorBits, [446](#page-445-0) Paramètres de sortie, [401](#page-400-0) Paramètres d'entrée, [399](#page-398-0) Paramètres d'entrée/sortie, [403](#page-402-0) Paramètres State et Mode de PID\_Temp, [437](#page-436-0) PwmPeriode, [453](#page-452-0) Variable ActivateRecoverMode, [449](#page-448-0) Variable Warning, [452](#page-451-0) Variables statiques, [405](#page-404-0) PULSEGEN Paramètres de sortie, [478](#page-477-1) Paramètres d'entrée, [477](#page-476-1) PULSEGEN Instruction, [468](#page-467-1) Mode opératoire, [469](#page-468-1)

# R

Régulateur de logiciel Configuration, [37](#page-36-0)

# T

TCONT\_CP Instruction, [479](#page-478-0) Mode opératoire, [480](#page-479-0) Paramètres de sortie, [495](#page-494-0) Paramètres d'entrée, [494](#page-493-0) Paramètres d'entrée/sortie, [496](#page-495-0) Variables statiques, [497](#page-496-0) TCONT\_S Instruction, [504](#page-503-1) Mode opératoire, [506](#page-505-1) Paramètres de sortie, [513](#page-512-2) Paramètres d'entrée, [512](#page-511-1) Paramètres d'entrée/sortie, [513](#page-512-3) Variables statiques, [514](#page-513-1)

# $\mathbf{V}$

valeurs comparer, [47](#page-46-0)